## **PCLaw Reports**

**LexisNexis® PCLaw LexisNexis® PCLawPlus LexisNexis® PCLawPro LexisNexis® PCLawPro Enterprise**

*Copyright 1993-8/7/07, LexisNexis® Practice Management Systems*

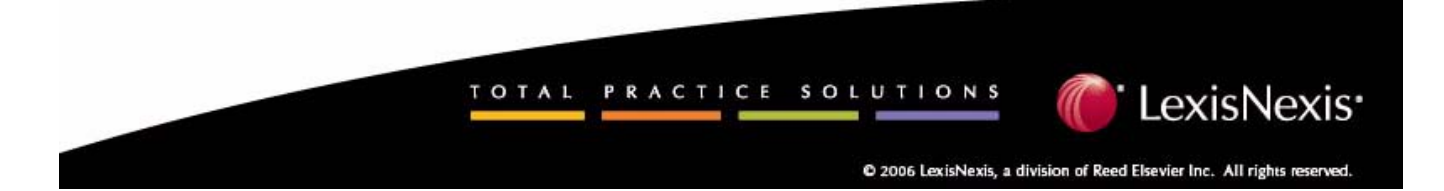

## **LexisNexis® Practice Management Systems**

#### **Toronto Office**

123 Commerce Valley Drive East Suite 310 Markham, Ontario L3T 7W8 (905) 695-3900 (800) 387-9785

**Fax:** (905) 695-5361 (Support)

**Fax:** (416) 695-5360 (Sales)

**E-mail:** sales@pclaw.com

**Web Site:** www.pclaw.com

**Program Suggestions:** wishlist@pclaw.com

8/7/07 LexisNexis® Practice Management Systems. All rights reserved.

LexisNexis® PCLaw, LexisNexis® PCLawPro, LexisNexis® PCLawTE, LegalPRO, SoloPRO are trademarks or registered trademarks of LexisNexis® Practice Management Systems.

Clip Art Copyright 1994 Metro Creative Graphics, Inc. All rights reserved. Some of the clip art images were developed by 3G Graphics.

This product includes software written by Eric Young and/or Tim Hudson.

The contents of this manual and the program referred to herein and all sub-routines and information with respect thereto are valuable, confidential trade secrets and proprietary information of LexisNexis® Practice Management Systems which are held in trust and only to be used on a single machine pursuant to a written licence agreement with LexisNexis® Practice Management Systems and not otherwise. It is also protected under the copyright laws as an unpublished work. Copying, modifying, merging, distributing, or transmitting to others, in form or medium whatsoever, or disclosure to anyone, is not permitted without the prior written consent of LexisNexis® Practice Management Systems and causes the licence to use same to automatically terminate.

The following are trademarks or registered trademarks of their respective companies or organizations:

*Adobe System Inc.:* Adobe Acrobat Reader; *Corel Corporation:* Corel WordPerfect; LexisNexis® Practice Management Systems*:* Time Matters, LexisNexis® HotDocs®; *Gavel and Gown Software Incorporated:* Amicus, Amicus Attorney, Amicus Assistant; *Insilco Corporation:* Rolodex; *Intuit Inc:* Quicken, QuickBooks; *Lotus Development Corporation*: Lotus 1-2-3; *Microsoft Corporation:* Internet Explorer, Outlook, Windows 95/98/2000/NT/ME/XP, Microsoft Word, Excel, Microsoft Money, SQL Server Desktop Engine (MSDE), SQL Server 2000/2005, SQL Express; *Palm Computing, Inc., 3Com Corporation:* Palm, Palm OS; *Best U.S. Holdings, Inc.:* Timeslips

## **Table of Contents**

#### **Chapter 1: About PCLaw Reports**

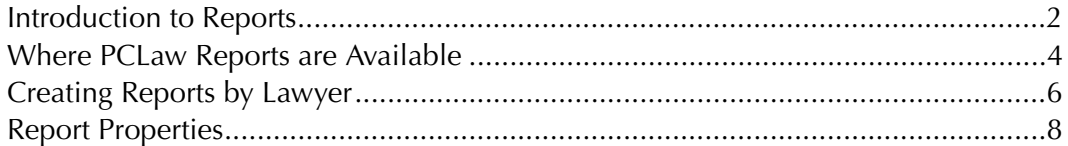

#### **Chapter 2: Journals**

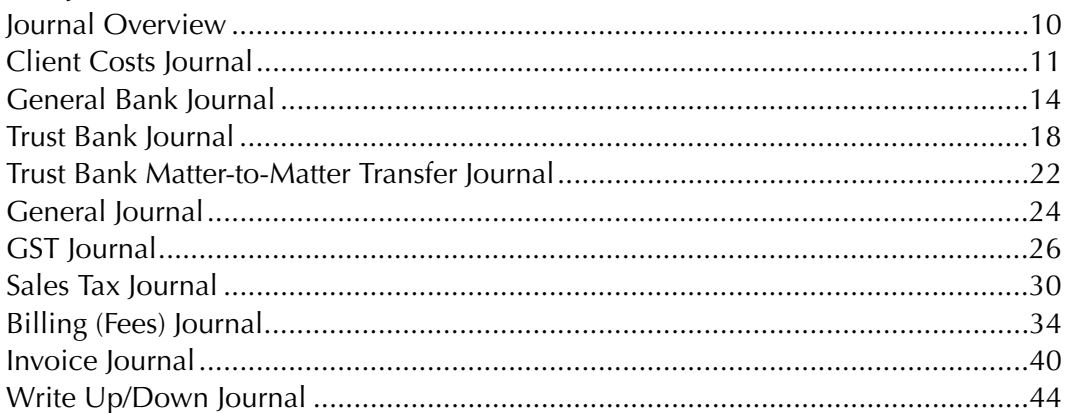

#### **Chapter 3: Client Reports**

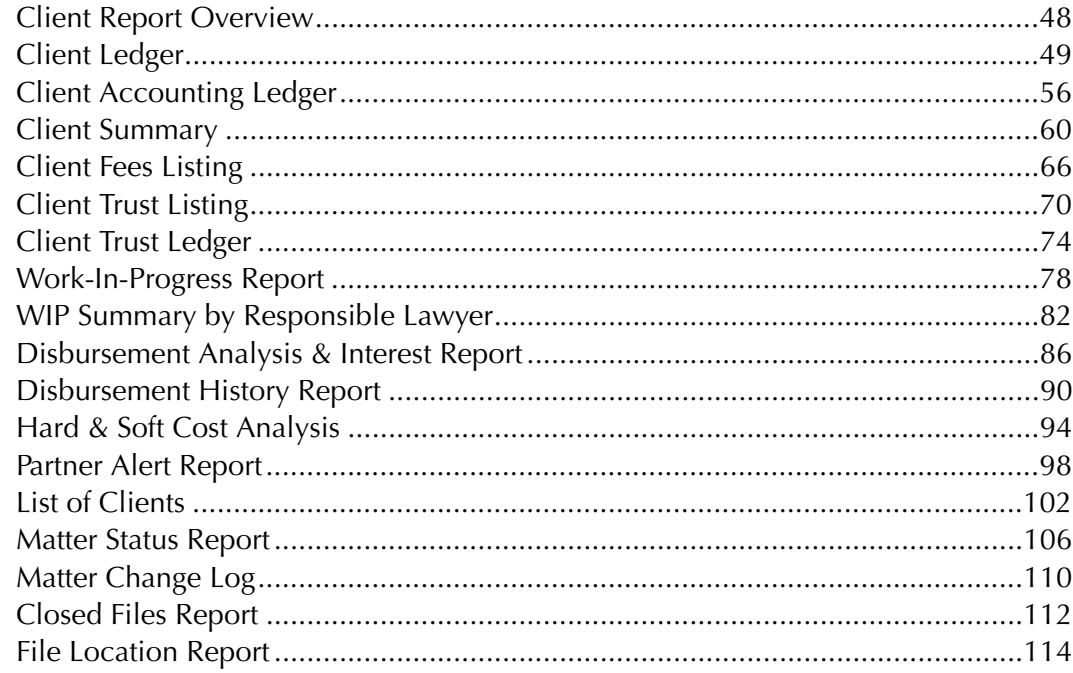

#### **Chapter 4: Accounts Receivables Reports**

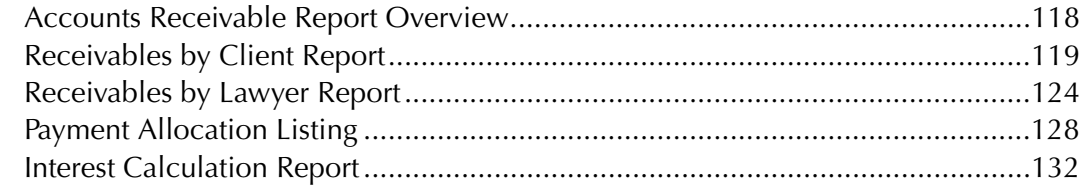

## **Chapter 5: Accounts Payable Reports**

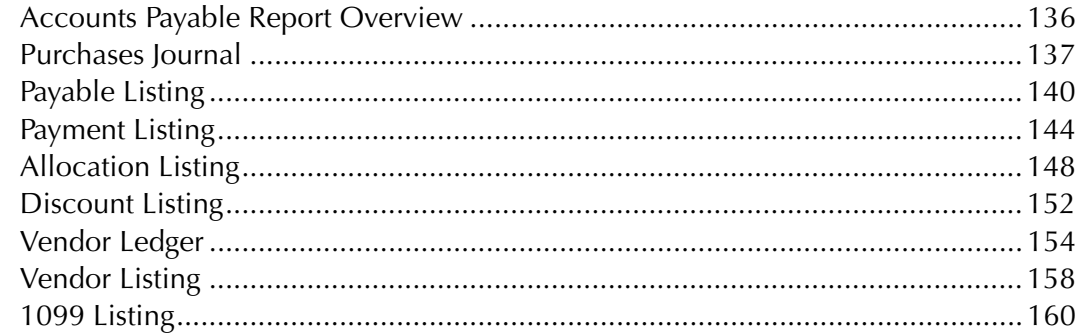

## **Chapter 6: Productivity Reports**

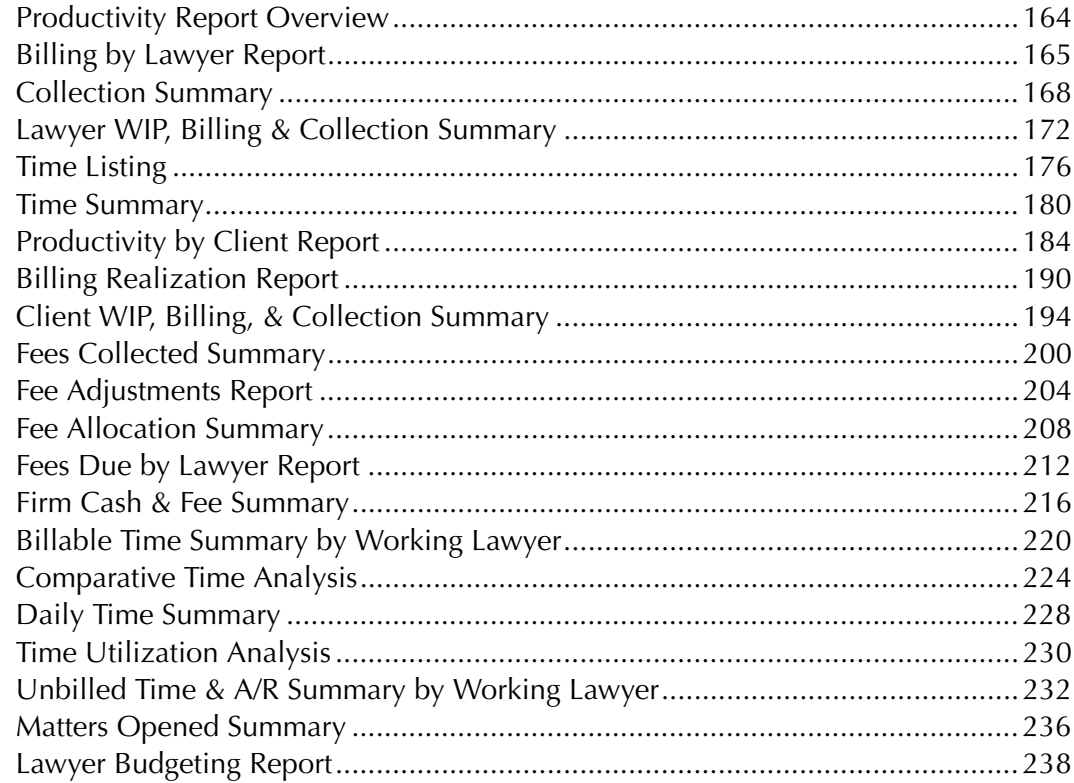

## **Chapter 7: Non-Accounting Reports**

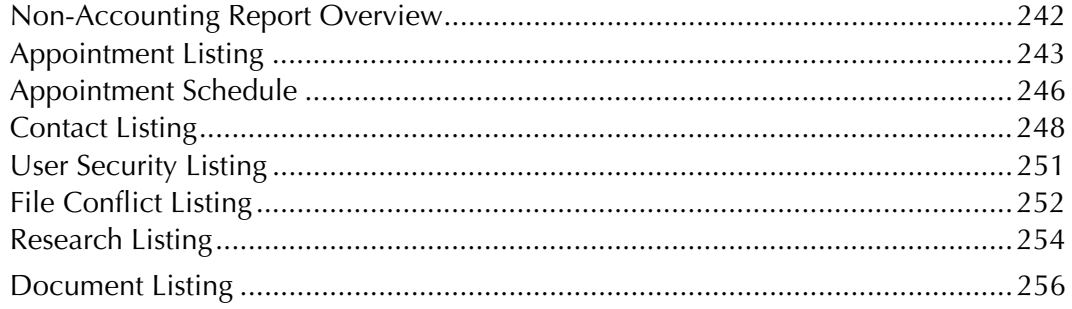

#### **Chapter 8: Month-End Reports**

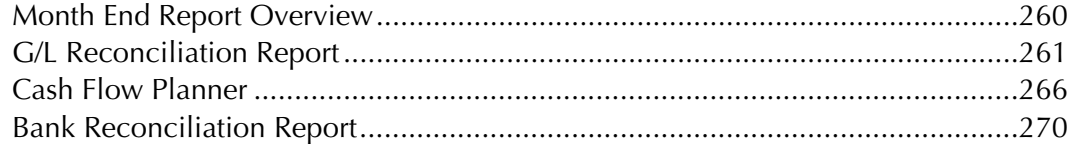

## **Chapter 9: Canadian Reports**

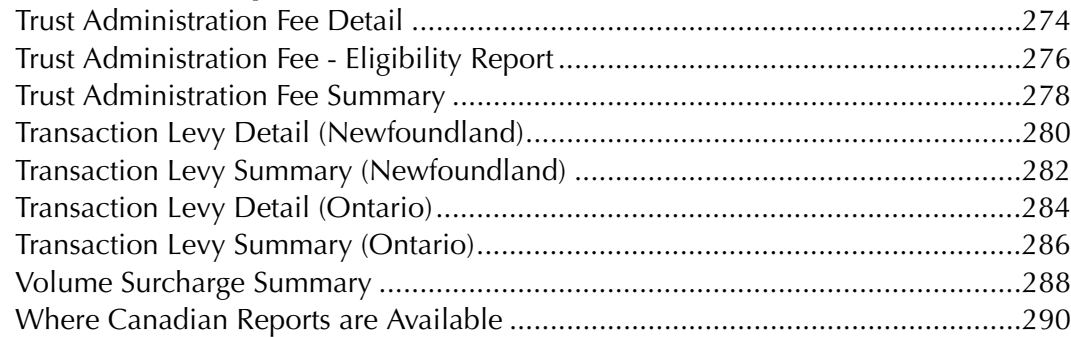

## **Chapter 10: Additional Report Selection Tabs**

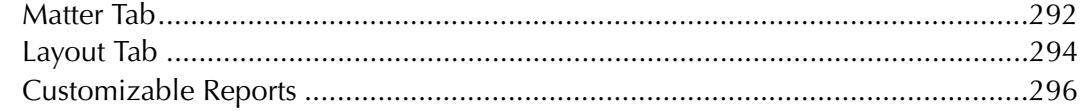

## **Selected List of Tables**

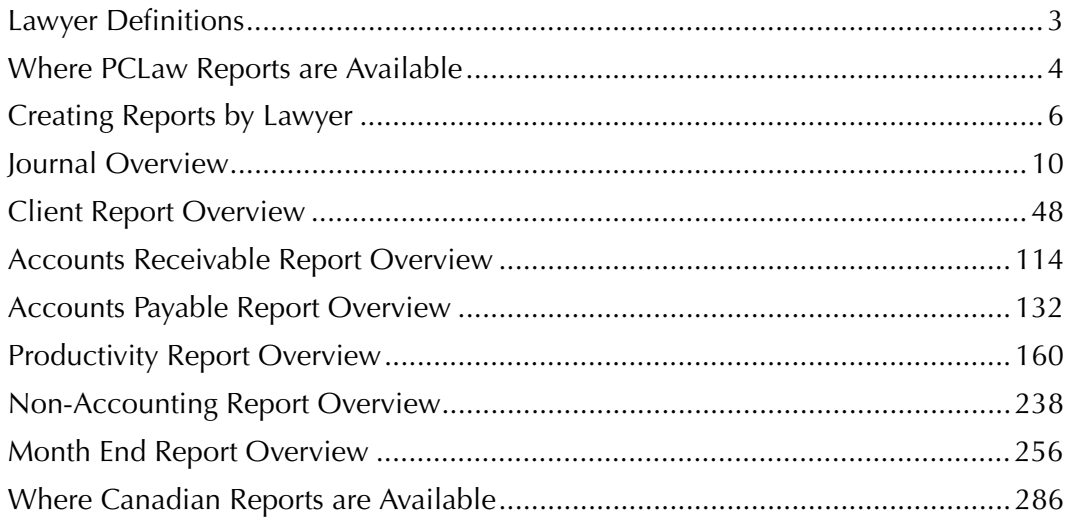

# 

# **About PCLaw Reports**

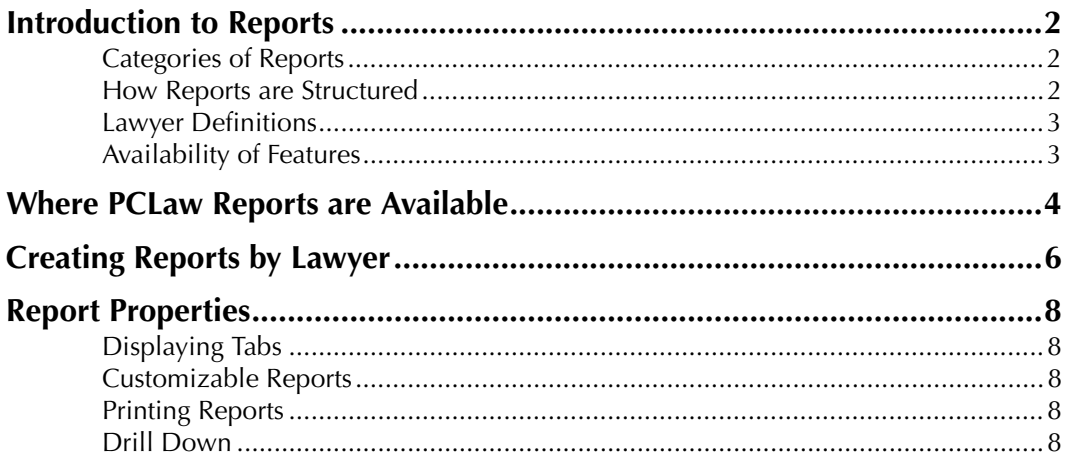

## **Introduction to Reports**

LexisNexis PCLaw reports provides an organized set of the information entered into PCLaw. reports provide valuable information, such as the time worked or expenses incurred on behalf of clients, which clients have outstanding bills, and how much income you firm has earned in a specific period.

#### **Categories of Reports**

Reports are grouped according to the area or feature on which they report.

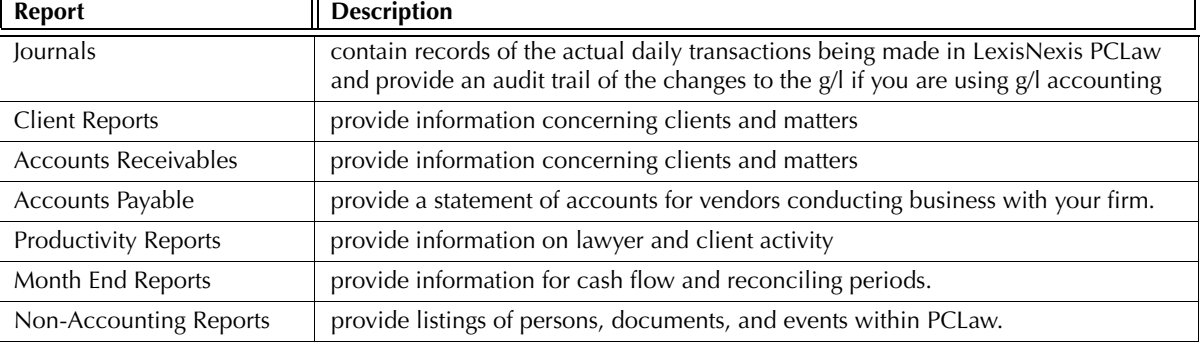

Exhibit 1-1. A List of report types used in this manual

#### **How Reports are Structured**

Criteria for selecting PCLaw reports are divided into tabs. Each tab contains a specific grouping of options used to create the precise information you want on the report.

#### **Common Tab**

The Common tab contains the most frequently used report options such as starting and ending dates, matter, client, and lawyer selectness, and report output options.

#### **Matter Tab**

For matter-based reports, the Matter tab defines the report by any combination of selected matters, clients, lawyers, types of law, or matter status. Since the appearance of this tab is standard on most reports, it is described separately.

#### **Other Tab**

The Other tab contains less frequently used options that are specific to a particular report.

#### **Layout Tab**

The Layout tab lists each data item on a report. By selecting or deselecting a data item, you specify which item to display on the report. Since the structure of this tab is standard on most reports, it is described separately.

#### **Lawyer Definitions**

PCLaw uses seven unique lawyer types. Their definition is dependent on the stage of matter creation, time, entry, billing, or account collection where they appear.

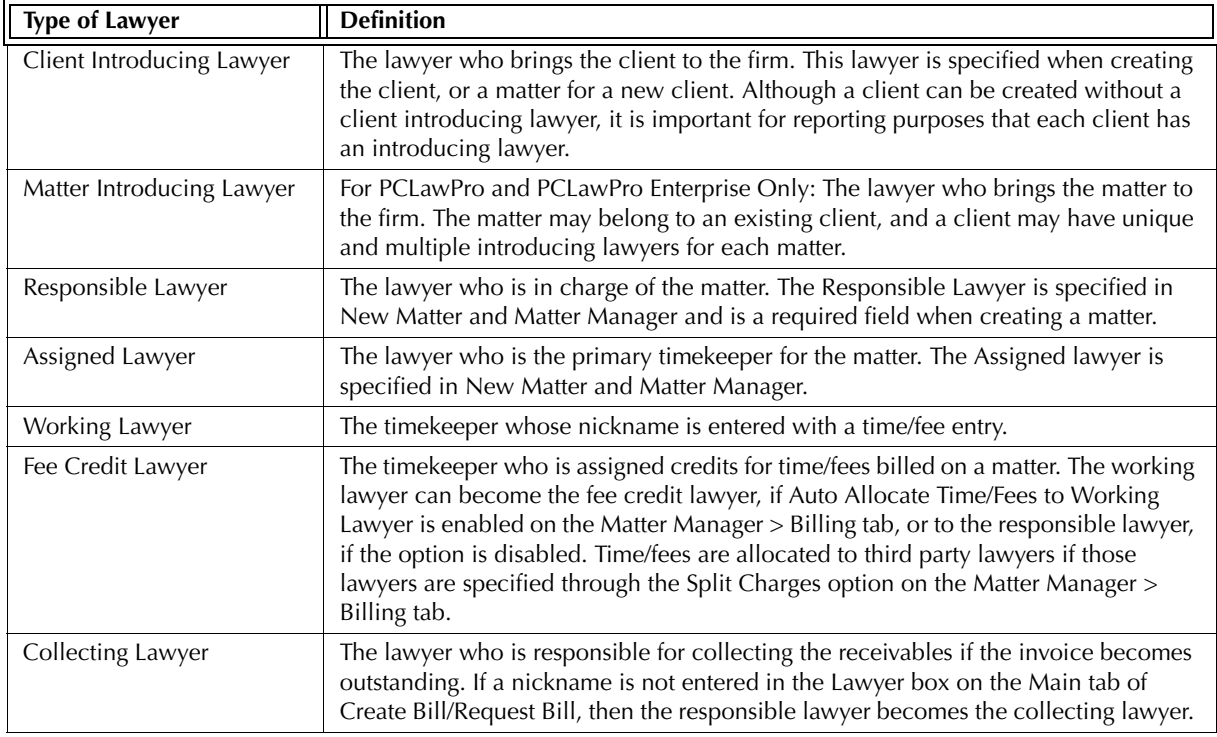

Exhibit 1-2. Lawyer types that appear in PCLaw and their definitions

#### **Availability of Features**

Certain reporting abilities described on reports may not be available on some editions of PCLaw.

Request Check, Release Check, Request Bill, Release Bill, and Matter Introducing Lawyer are available on PCLawPro and PCLawPro Enterprise only.

Correcting Features such as Correct Check, Correct Receive Payment, and others are available only on PCLaw systems that have converted from version 5 and lower.

## **Where PCLaw Reports are Available**

Use this chart to determine if the preferred report is in your current edition of PCLaw. .

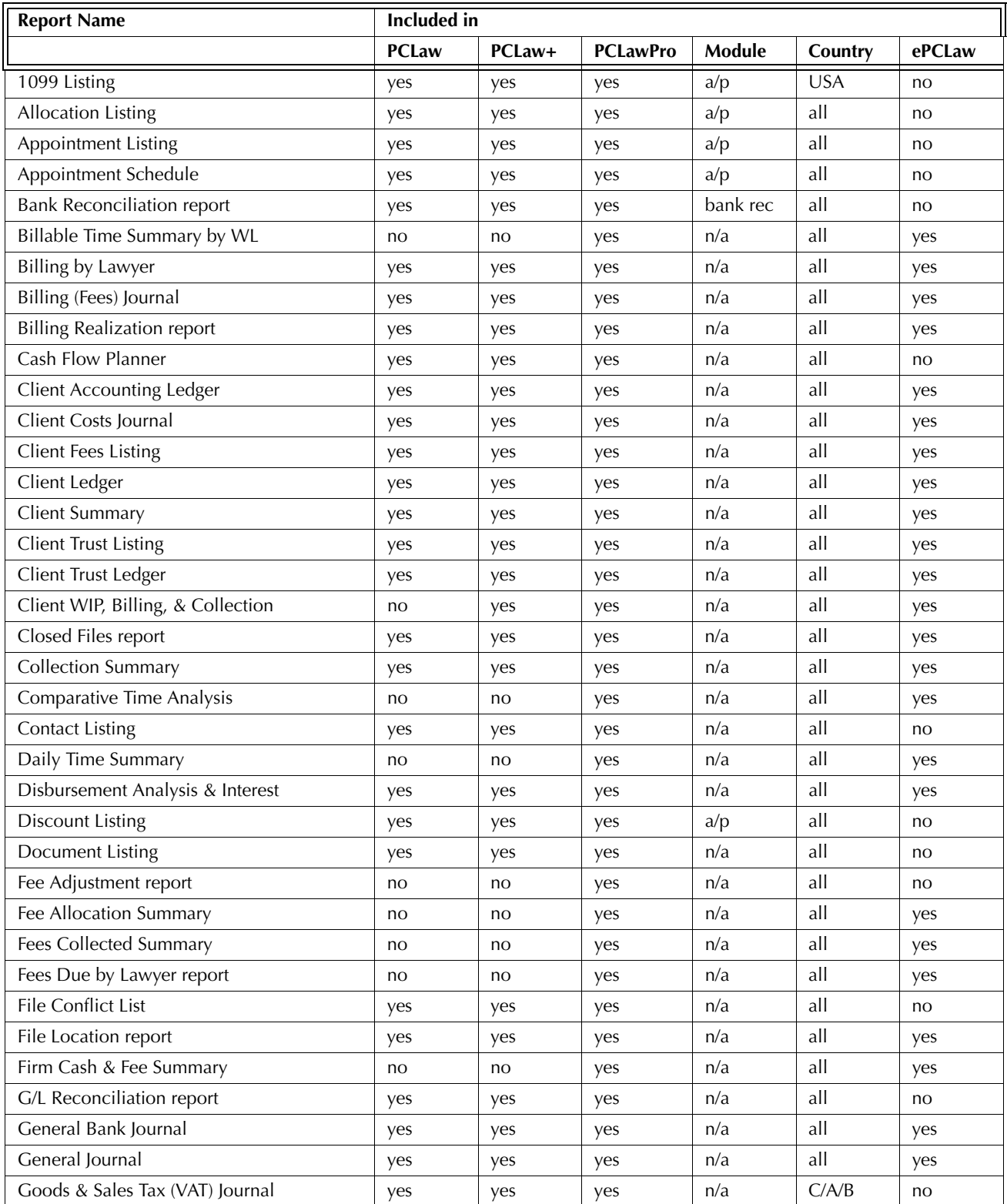

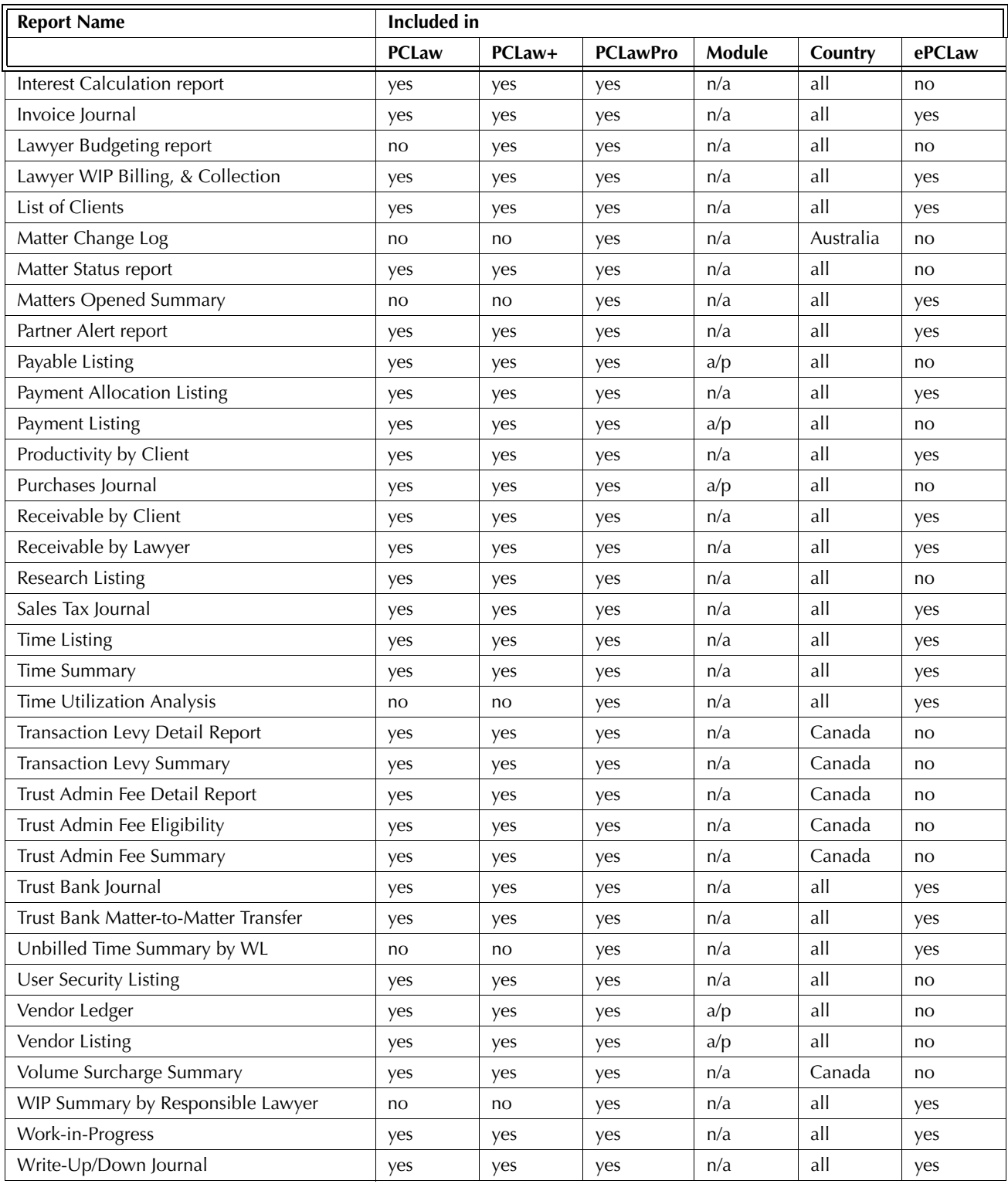

Exhibit 1-3. Table listing PCLaw reports and in what versions of PCLaw that they are available

## **Creating Reports by Lawyer**

Use this chart to determine if the reports that can be produced by a specific type of lawyer. Shaded indicates the report is primarily for the lawyer type. M, C, or O indicates the report has an option on the Matter, Common, or Other tab, respectfully, to search by the lawyer type.

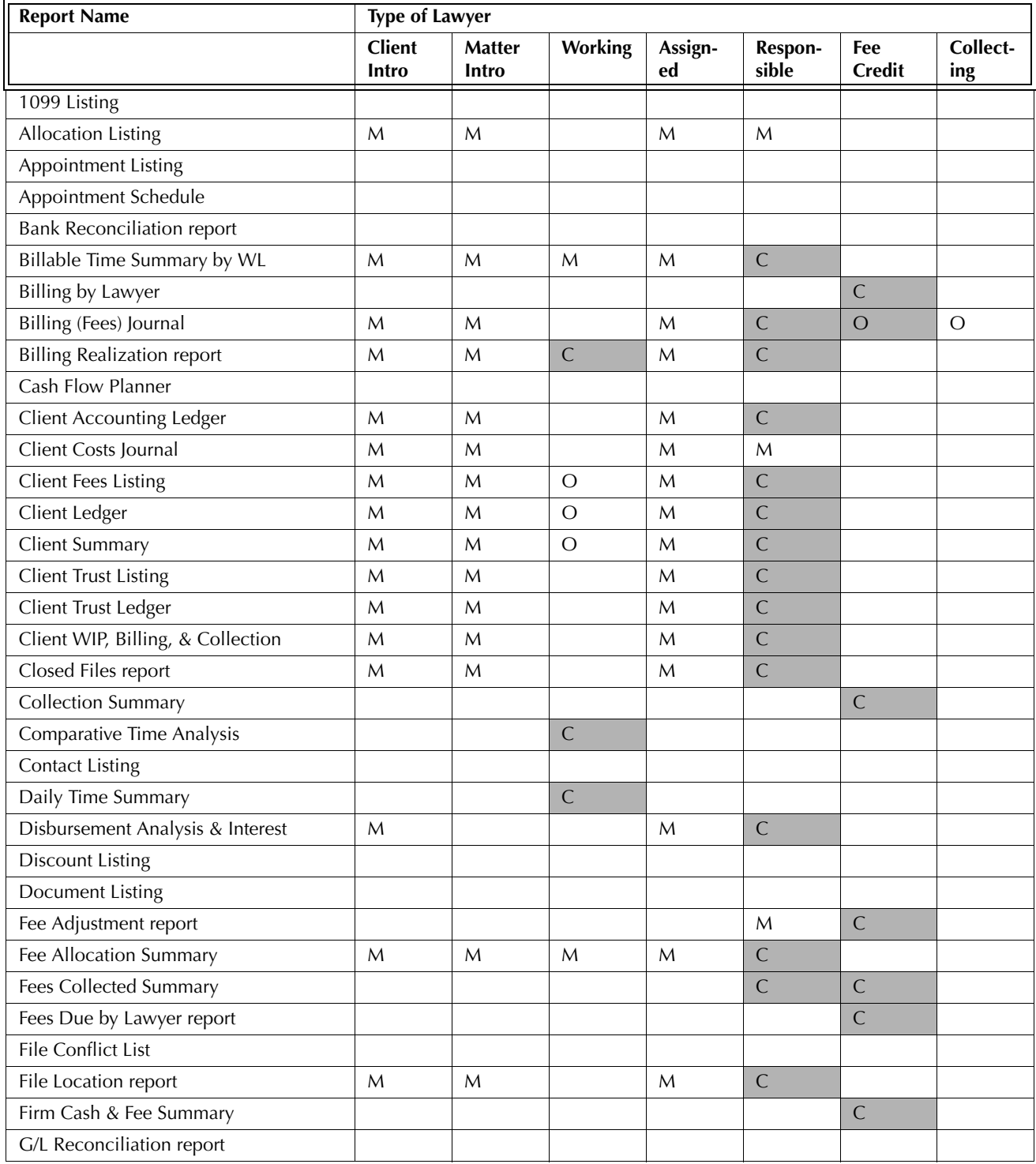

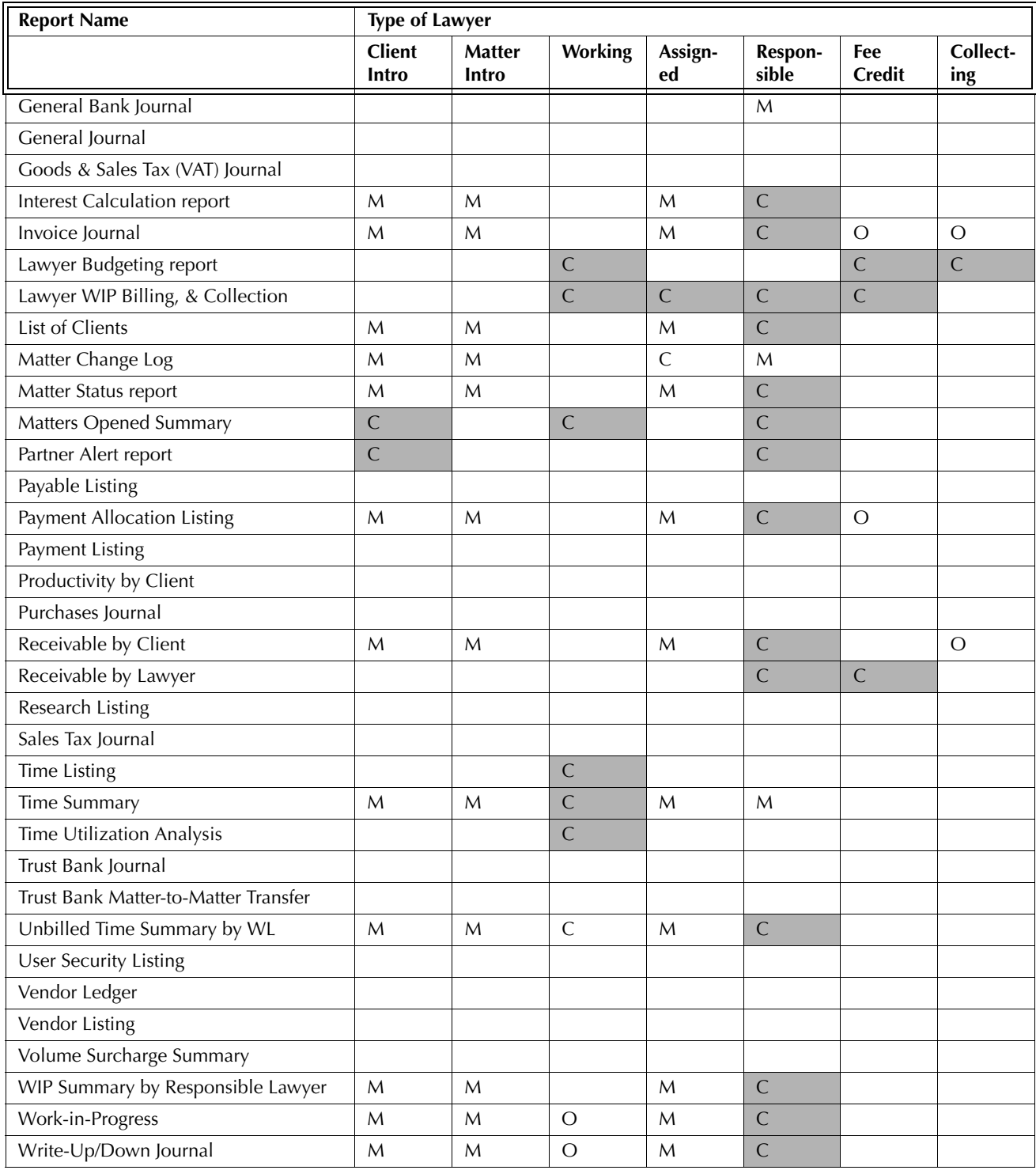

Exhibit 1-4. Table displaying how PCLaw reports are created by lawyer type

## **Report Properties**

The following rules and definitions are common for all PCLaw reports.

#### **Displaying Tabs**

If the Matter, Other, and Layout tabs do not appear when opening the report selections window, click the Advanced button on the Common tab. Tabs other than the Common tab can be suppressed if Use Advanced Report Selections is disabled on the Other tab of System Settings or Workstation Settings. Customizable reports do not have a layout tab.

#### **Customizable Reports**

Selected reports in PCLaw can be customized to meet the needs of your firm. The Customizable report feature, on the Common tab of the report selection window lets you choose the columns that appear on the report and the order that they appear. The following reports are customizable:

- 
- 
- 
- 
- Client Trust Listing Client Trust Ledger List of Clients
- Receivables by Client Payment Allocation Listing Time Listing
- **Printing Reports**

Output:

With few exceptions, all reports have four output options when producing the report.

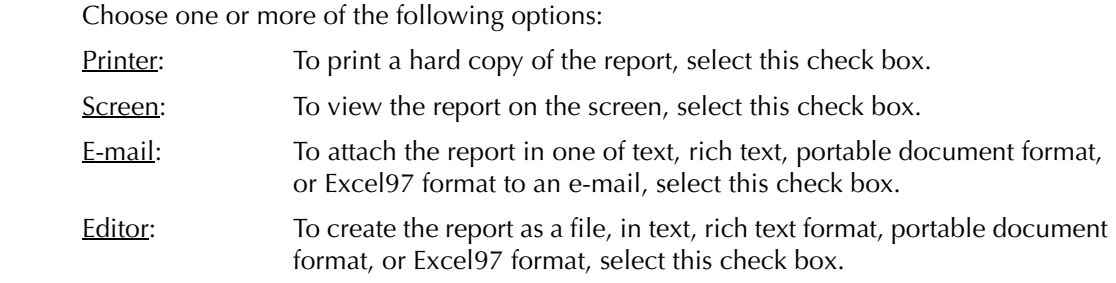

Printing in Excel97 format is limited to the following reports:

- General Bank Journal Billing (Fees) Journal Invoice Journal
- General Journal Client Fees Listing Receivables by Client
- -
- Receivables by Lawyer Payment Allocation Listing Time Listing
- Time Summary Custom Reports Audit Trail (selected reports)

## **Drill Down**

PCLaw gives the option to drill down on any report open on the screen to view a value in greater detail or view the source of an entry. There are two methods to drill down on an entry:

- double click the entry
- right click on the entry. From the cascade menu, select **View Details**.

When drilling down on an entry on the majority of PCLaw reports, a data entry window or a more detailed report appears displaying the selected entry.

- General Bank Journal Trust Bank Journal Trust Bank Matter-to-Matter Journal
- Billing (Fees) Journal Invoice Journal Write Up/Down Journal
- Client Ledger Client Summary Client Fee Listing
	-
	-

# $\boldsymbol{2}$

# Journals

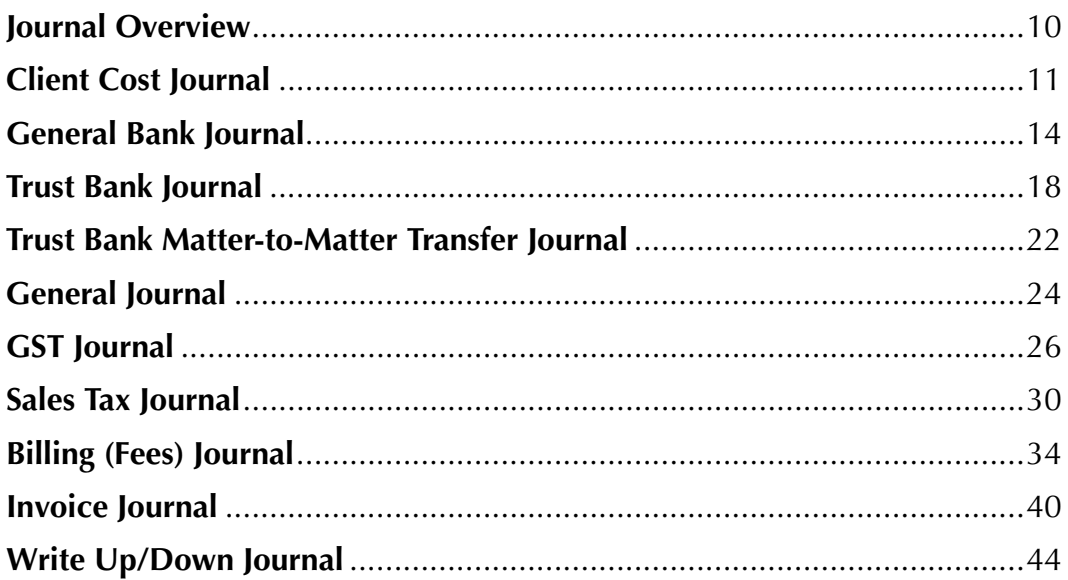

## **Journal Overview**

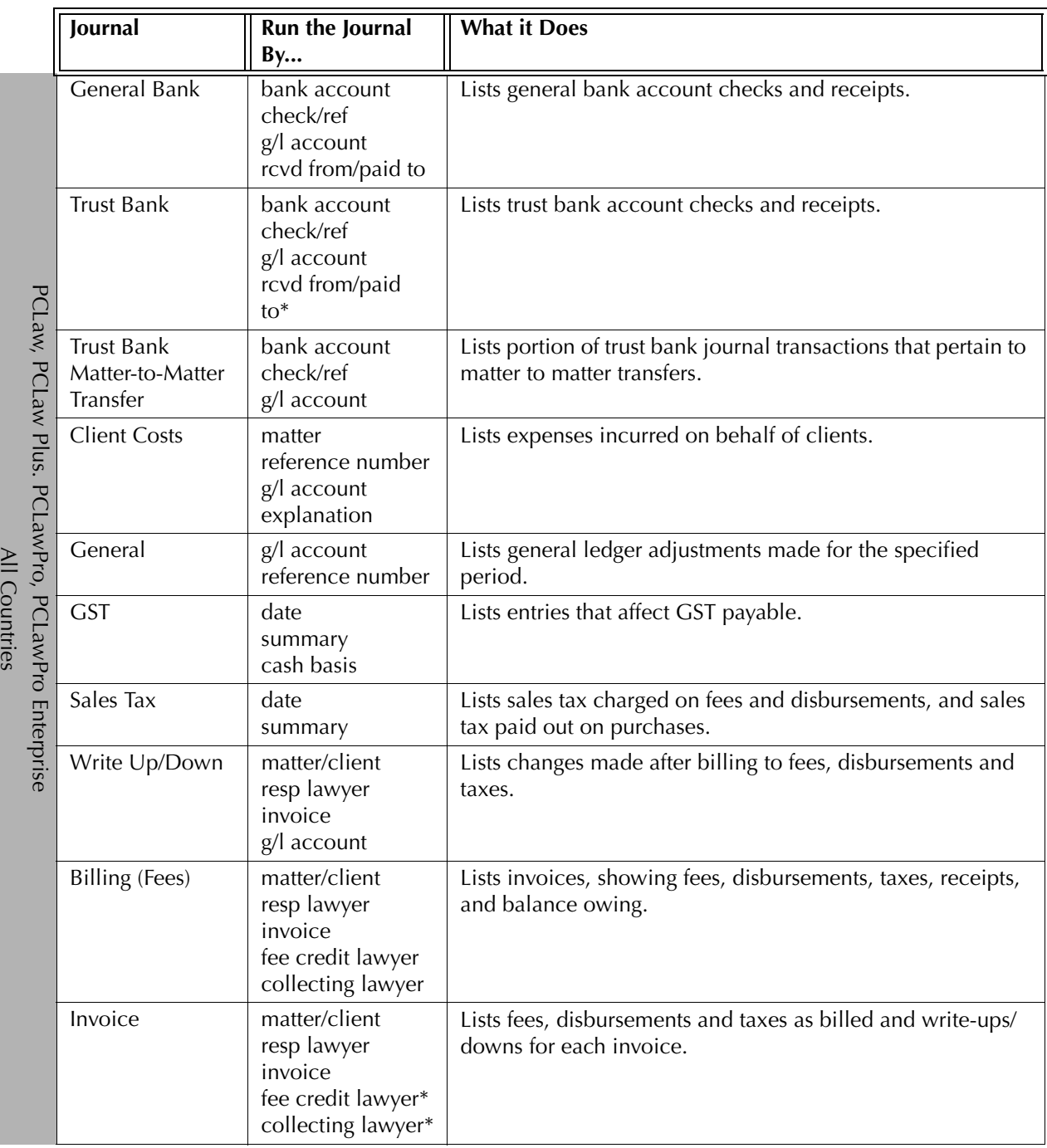

Exhibit 2-1. Table listing journals, their defining parameters, and what the report displays

## **Client Costs Journal**

The Client Costs Journal displays all costs allocated to matters, regardless of how the cost is entered into PCLaw. The report displays costs without differentiating between unbilled and billed items or hard and soft costs. Costs can be filtered by date, G/L account, and source journal.

#### **What Entries Appear on the Journal**

A cost appears on the Client Costs Journal as an expense recovery, allocation from a general check, or allocation from an accounts payable.

Expense recovery entries appearing on the Client Costs Journal are added or modified through the following features:

- Expense Recovery Register > Expense/Ledger tabs Create Bill/Quick Bill/Release Bill
- Change/Write Off Bill Matter Opening Balances.

General check allocations appearing on the Client Costs Journal are added or modified through the following features:

• Register > General/Ledger tabs • General Check/General Release Check.

Accounts payable allocations appearing on the Client Costs Journal are added or modified through the following features:

• New/Open Payable • **Parament • Register** > AP/Ledger tabs.

#### **The Common Tab**

**Pull-down menu: Reports > Journal > Client Costs > Common Tab**

The Common tab contains the most widely used options on any PCLaw report. It is the first tab to appear when selecting a report from the pull-down menu or Quick Step.

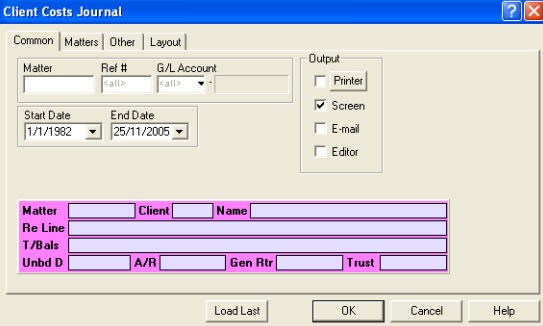

Exhibit 2-2. The Common tab of the Client Costs Journal

Matter: To view costs for a specific matter, type or select the matter nickname.

Ref #: To view a specific cost, type the reference number.

- G/L Account: To view only costs allocated to a specific G/L account, type or select the account nickname.
- Start Date: To view costs on or after a specific date, select the date.
- End Date: To view costs on or before a specific date, select the date.
- Load Last: To use the settings from the last time the report was created, click this button.
- Other tabs: To access additional settings, click the tab.
- OK: To create the report, click this button.

## **The Other Tab**

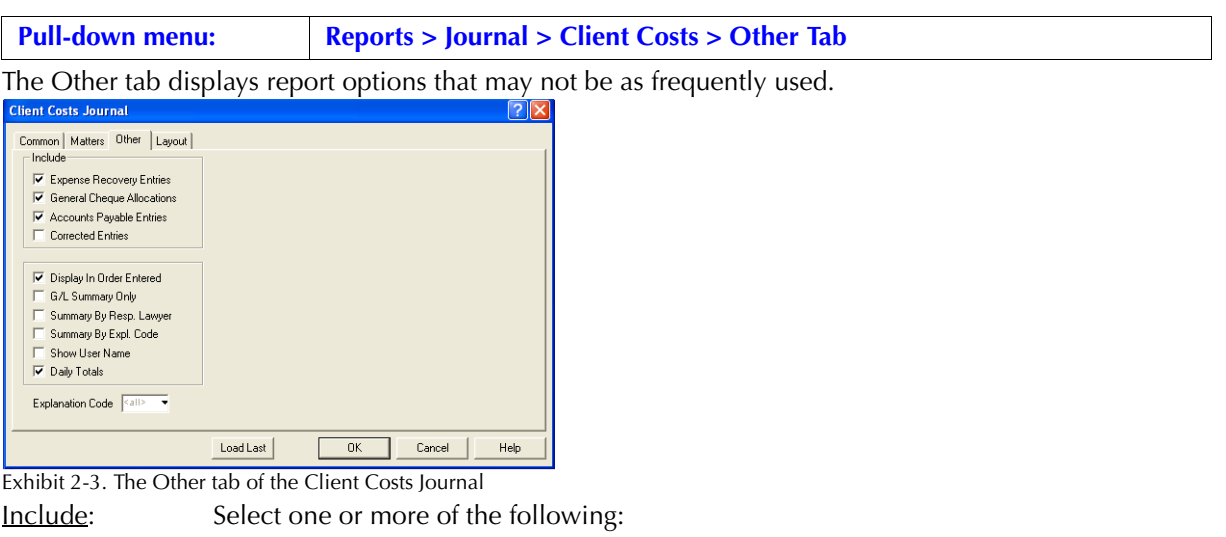

Expense Recovery Entries: To show expense recovery allocations, select this check box.

General Check Allocations: To show general check allocations, select this check box.

Accounts Payable Entries: To show A/P allocations, select this check box.

Corrected Entries: To display costs that have been previously changed or removed, select this check box.

Display in Order Entered: To display entries by entry number, select this check box.

 $G/L$  Summary Only: To display only the  $G/L$  Summary section, select this check box.

If selecting the G/L Summary Only, deselect Corrected Entries and Daily Totals.

Summary by Resp. Lawyer: To display a Summary by Responsible Lawyer section, select this check box.

Summary by Expl. Code: To display a Summary by Explanation Code section, select this check box.

Show User Name: To display the user who has entered each transaction, select this check box

Daily Totals: To display a totals line for each date, select this check box.

If both Daily Totals and Display in Ordered Entered are selected, a daily totals line appears for each grouping of a similar date.

Explanation Code: To view costs for a specific explanation code, type or select the code nickname.

Other tabs: To access additional settings, click the tab.

OK: To create the report, click this button.

#### **The Report**

The Client Costs Journal provides a list of allocated expenses. All expenses are associated with matters. The journal does not take into account whether or not the expense has been paid by the client.

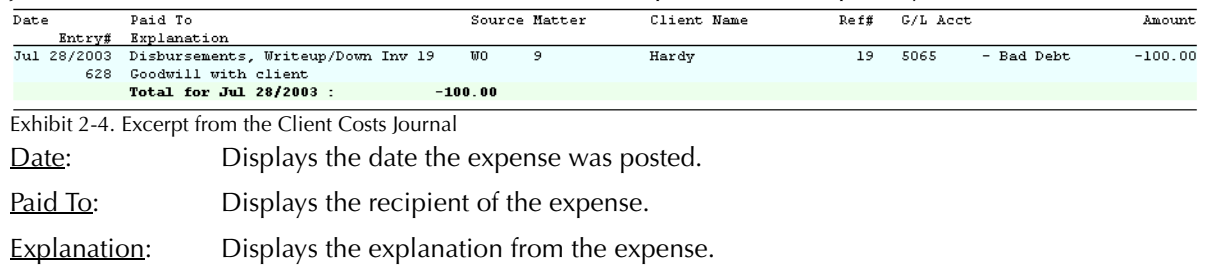

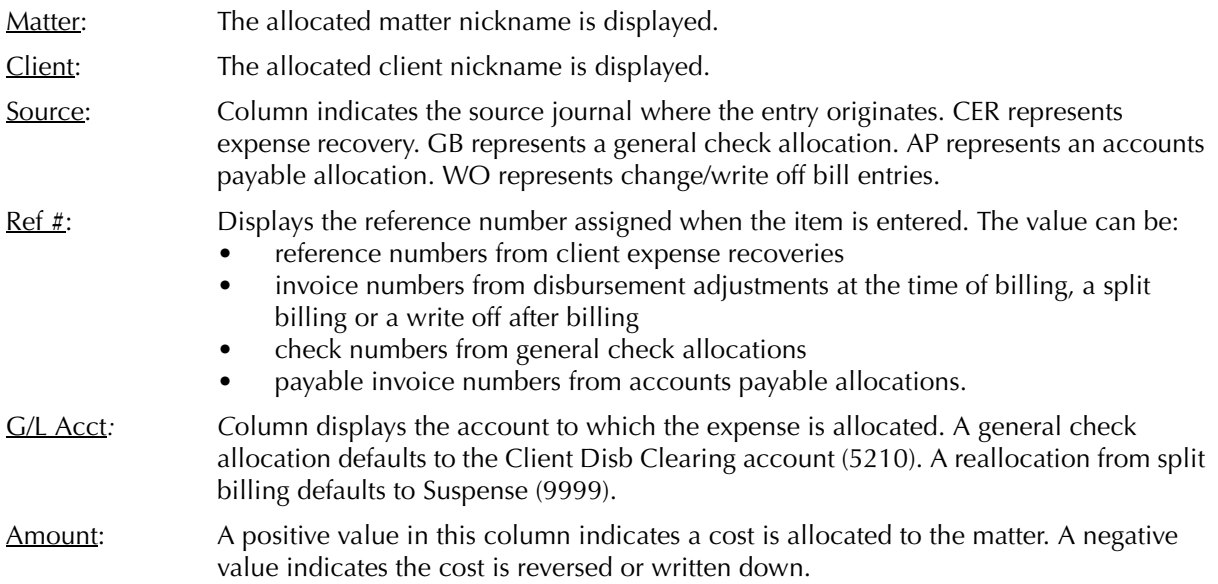

The Client Costs Journal includes the following summary sections:

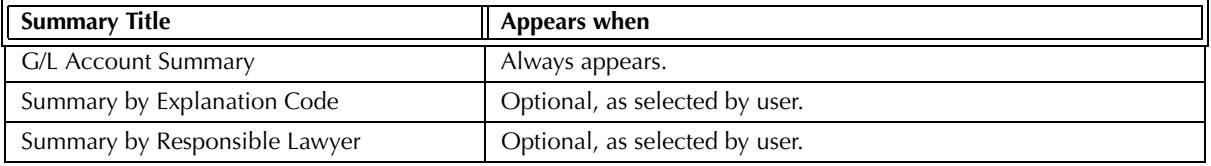

Exhibit 2-5. Table of the summary sections provided by the Client Costs Journal and when they appear

## **Drill Down**

The Client Costs Journal allows drill down in the following areas:

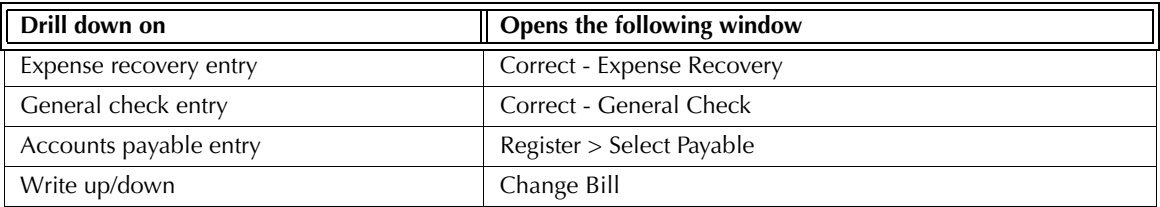

Exhibit 2-6. Table displaying fields where drill down is enabled and the reports or features that are opened

## **Reconciling the Client Costs Journal**

The chart below lists PCLaw reports that reconcile to the Client Costs Journal, and the item on the report that can be reconciled. The reports must be run with identical dates and parameters.

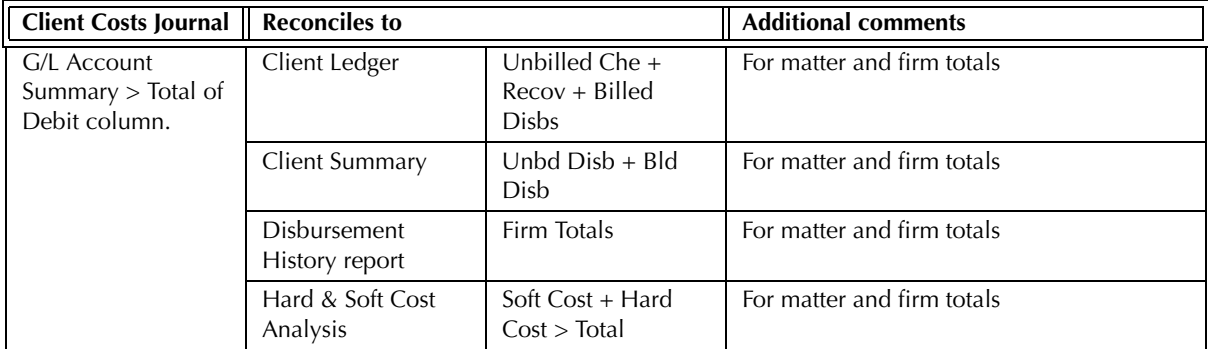

Exhibit 2-7. Table displaying the different reports and their sections that reconcile to the Client Costs Journal

## **General Bank Journal**

The General Bank Journal lists all transactions that affect the general bank. The entries can be viewed for all accounts, a single account, by check or receipt, by G/L allocations or by date.

#### **What Entries Appear on the Journal**

New transactions are added to the General Bank Journal through the following features:

- General Check General Release Check General Bank Opening Balances
	-
- Receive Payment General Retainer General to General Transfer
- 
- Quick Bill > Payment Create Bill > Trust Transfer Release Bill > Trust Transfer
- 
- 
- Firm Receipt Trust-to-General Transfer New Payable > Pay Now/Process Payable.

Existing transactions on the General Bank Journal can be changed or removed through the following features: • Register > General tab • Data Entry > General Bank > Correct {feature name}.

General bank transactions created through the Request Check or Request Bill features do not affect the General Bank Journal until the check or bill is released.

## **The Common Tab**

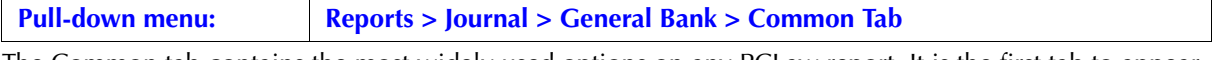

The Common tab contains the most widely used options on any PCLaw report. It is the first tab to appear when selecting a report from the pull-down menu or Quick Step.

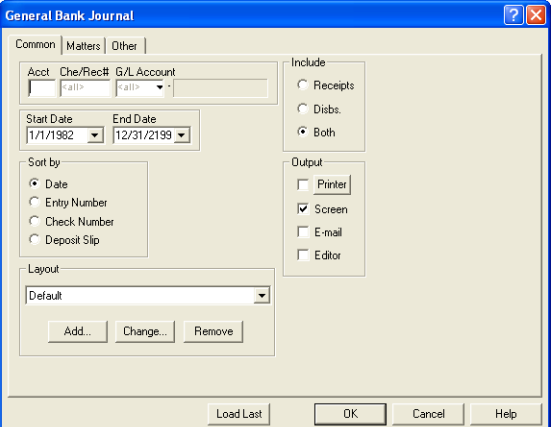

Exhibit 2-8. The Common tab of the General Bank Journal

Acct: To view transactions for a single bank account, type or select the account nickname.

 $Che\text{Re}z$ : To view a single check or receipt, type the check or receipt number assigned in PCLaw.

 $GL$  Account: To view transactions that include allocations to a specific  $GL$  account, type or select the account nickname.

> Transactions that are wholly or partially allocated to that general ledger account are listed. For partial allocations, the complete transaction is displayed.

- Start Date: To view transactions on or after a specific date, type or select the date.
- End Date: To view transactions on or prior to a specific date, type or select the date.

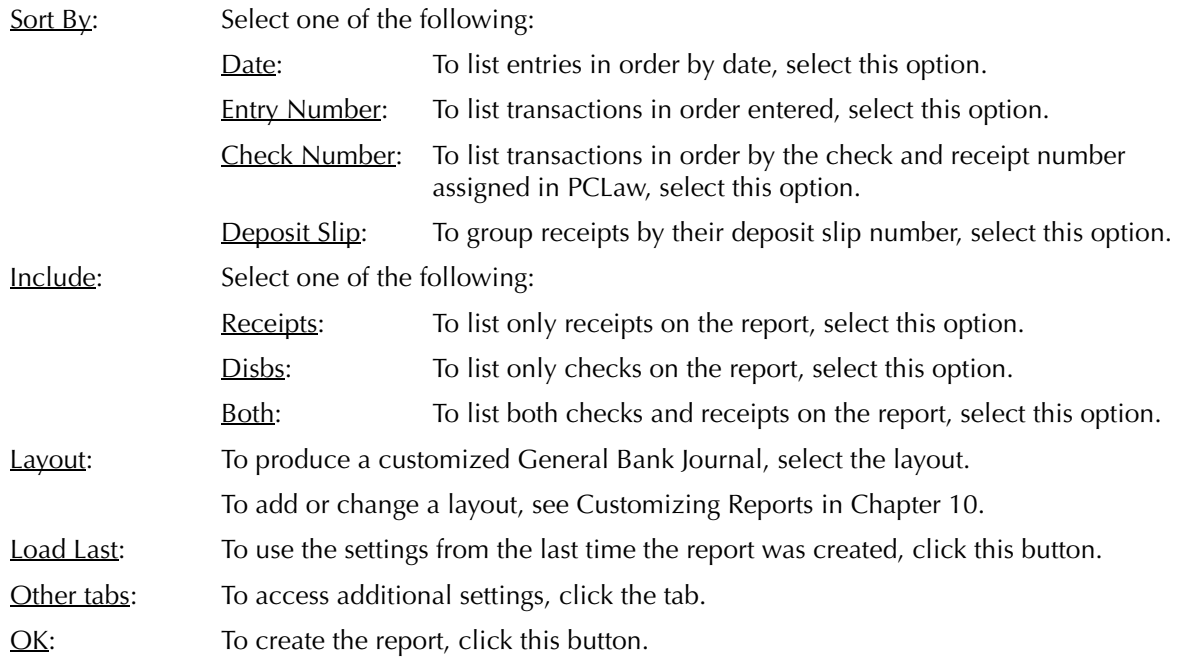

## **The Other Tab**

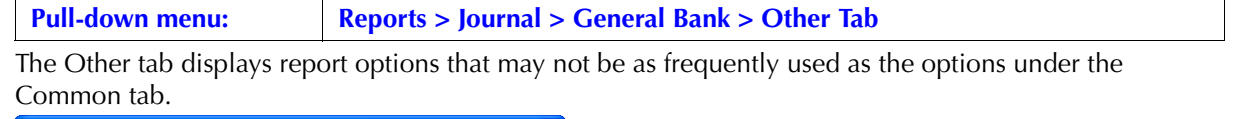

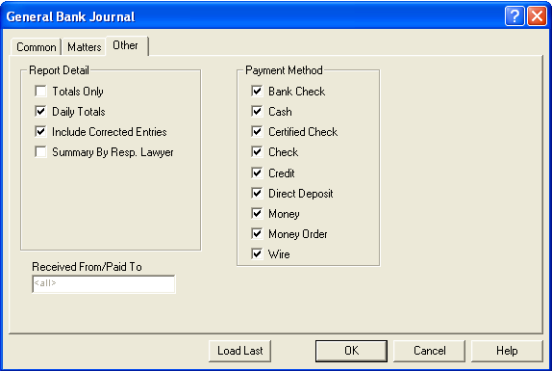

Exhibit 2-9. The Other tab of the General Bank Journal

Report Details: Select one or more of the following:

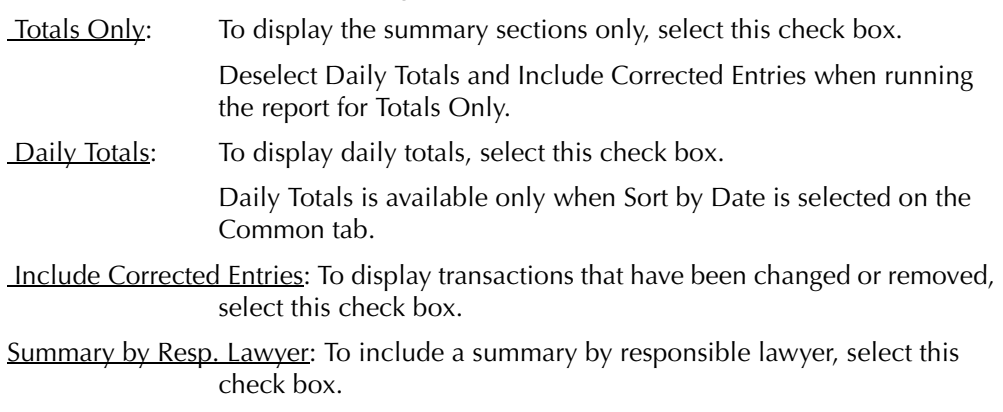

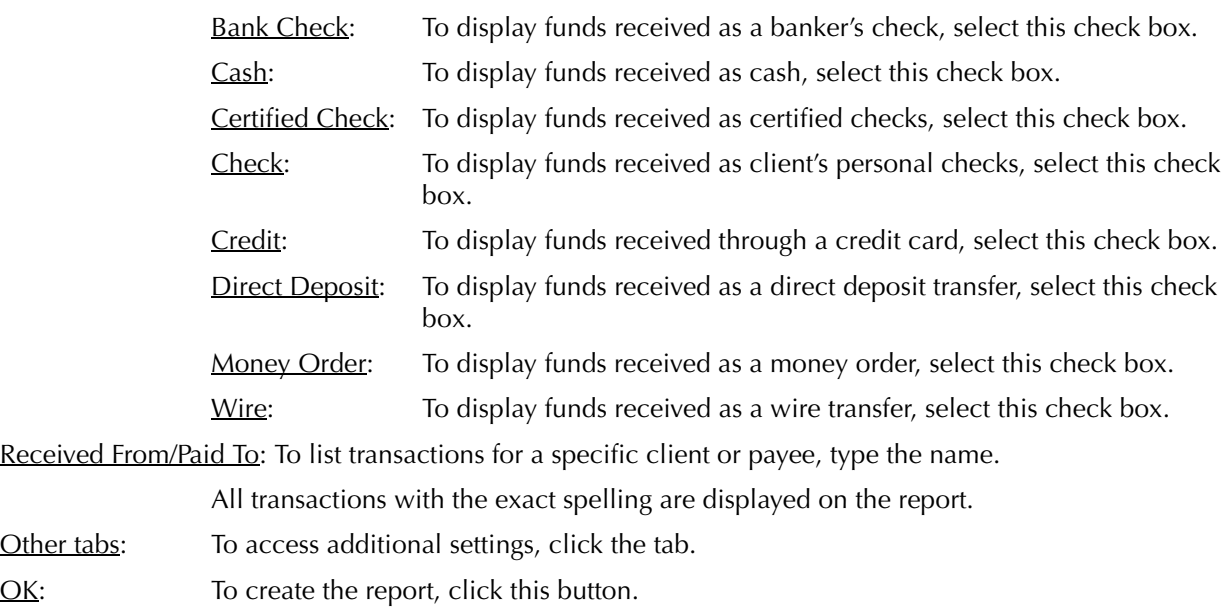

Payment Method: *For firms using Deposit Slips*: Select one or more of the following:

#### **The Report**

The General Bank Journal lists all transactions for the general bank. Each transaction displays detailed check or receipt information, the check or receipt total, and may show the matter allocation and G/L allocations. Daily totals are available if Sort by Date is selected. The described report configuration uses the Default layout. The General Bank journal also includes the Default with (pmt usr) layout.

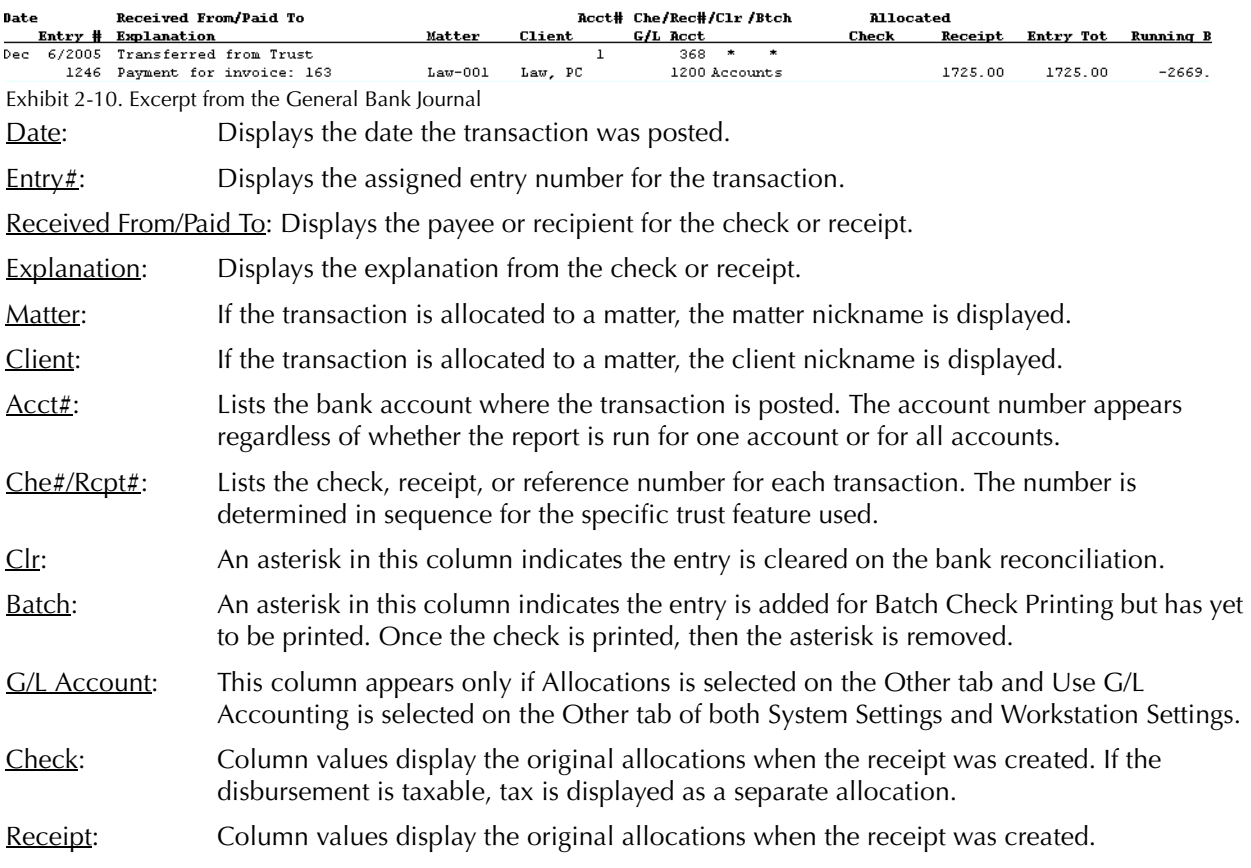

Entry Total*:* Displays the full amount of each transaction.

Running Bal: If Show Running Balance is selected, this column displays the bank balance after each transaction.

If Show Daily Totals is selected, a daily totals line is added after the last transaction for each unique date.

The General Bank Journal includes the following summary sections:

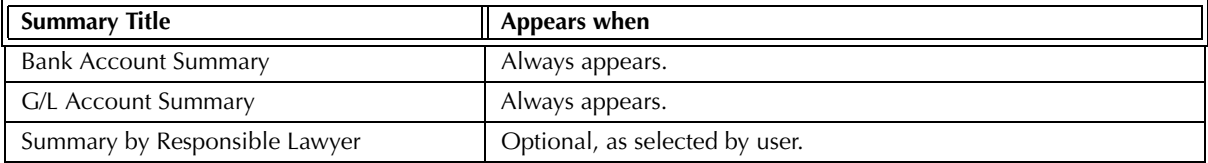

Exhibit 2-11. Table of the summary sections provided by the General Bank Journal and when they appear

#### **Drill Down**

The General Bank Journal allows drill down in the following areas:

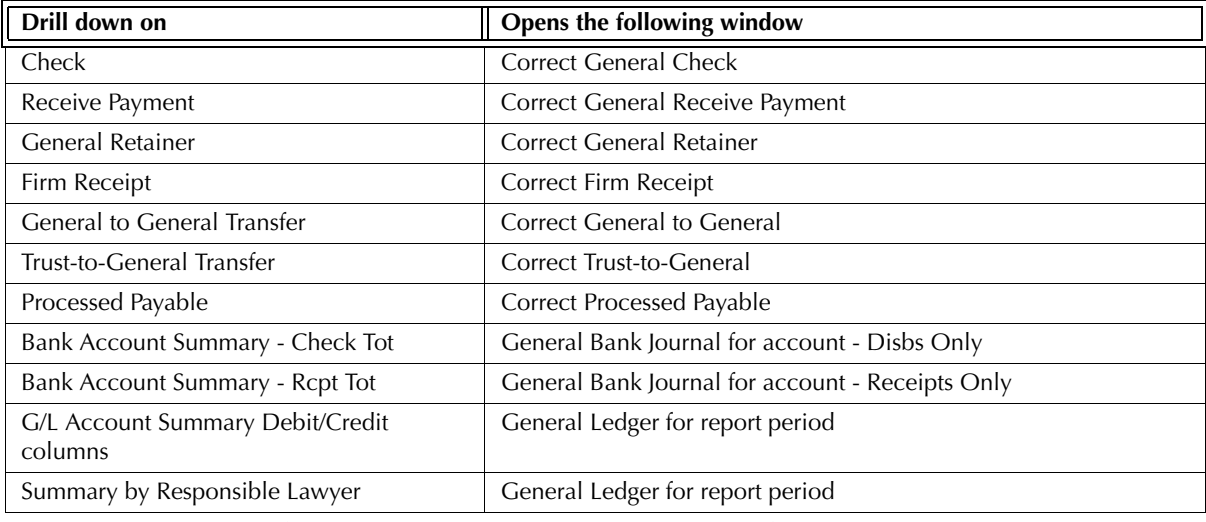

Exhibit 2-12. Table displaying fields where drill down is enabled and the reports or features that are opened

#### **Reconciling the General Bank Journal**

Use the General Bank Journal to reconcile the general bank g/l accounts and the bank statements for each account.

The chart below lists PCLaw reports that reconcile to the General Bank Journal, and the item on the report that can be reconciled. The reports must be run with identical dates and parameters.

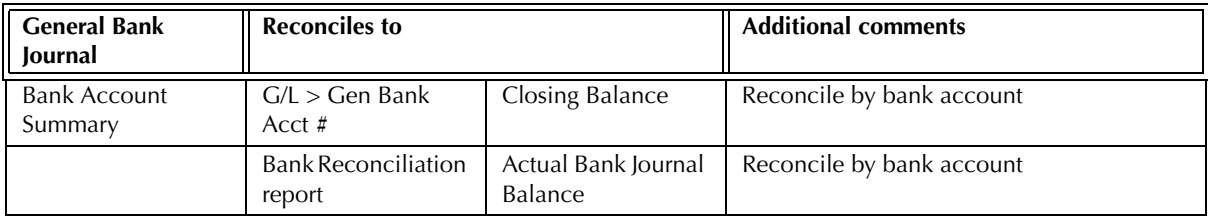

Exhibit 2-13. Table displaying the different reports and their sections that reconcile to the General Bank Journal

## **Trust Bank Journal**

The Trust Bank Journal lists all transactions that affect the trust bank. The entries can be viewed for all accounts, a single account, by check or receipt, by G/L allocations or by date.

#### **What Entries Appear on the Journal**

Entries appear on the Trust Bank Journal through the following features:

- 
- Trust Check Trust Release Check Trust Receipt
- Matter-to-Matter Transfer Bank-to-Bank Transfer Trust-to-General Transfer
	-
- Matter Opening Balances Bill/Release Bill > Trust Transfer.

Existing transactions on the Trust Bank Journal can be changed or removed using the following features: • Register > Trust/Matter tabs • Matter Manager > Trust tab.

Trust bank transactions created through the Request Check or Request Bill features do not affect the Trust Bank Journal until the check or bill is released.

#### **The Common Tab**

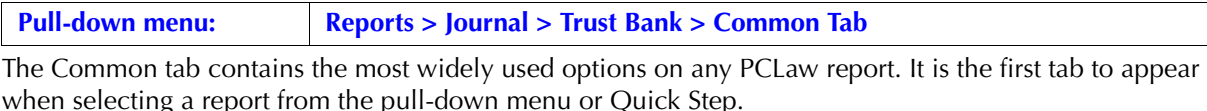

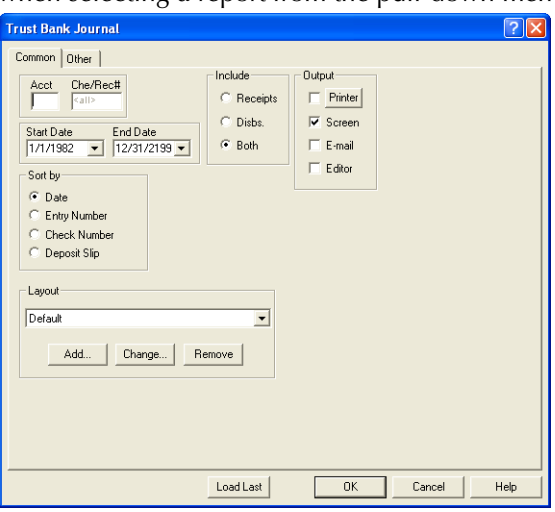

Exhibit 2-14. The Common tab of the Trust Bank Journal

Acct: To view only entries for a specific bank account, type or select the account nickname.

Che\Rec#: To view a specific check or receipt, type the number.

Start Date: To view entries on or after a specific date, select the date.

End Date: To view entries on or before a specific date, in the box, select the date.

Sort By: Select one of the following:

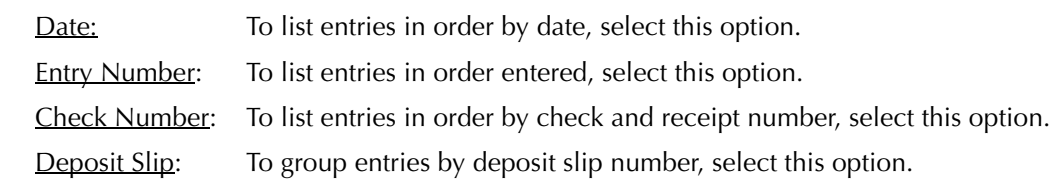

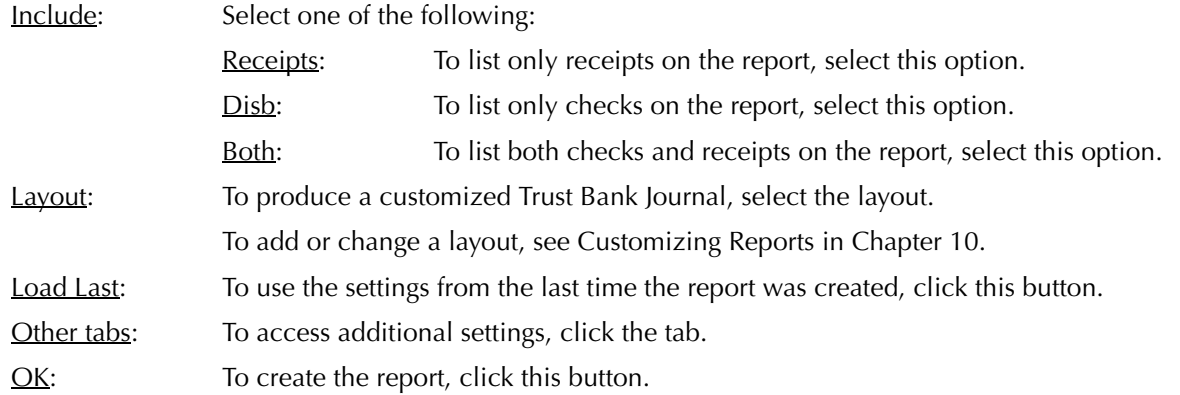

## **The Other Tab**

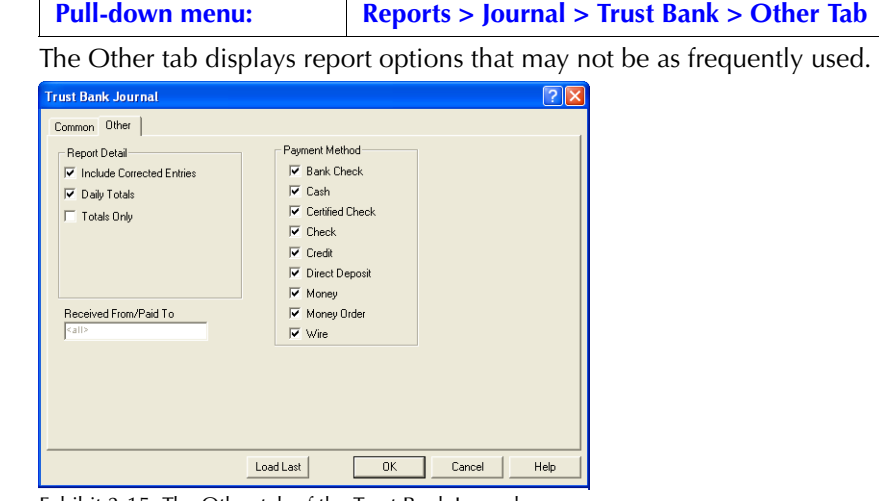

Exhibit 2-15. The Other tab of the Trust Bank Journal

Report Detail: If preferred, select one or more of the following:

Include Corrected Entries:To display entries that have been changed or removed, select this check box.

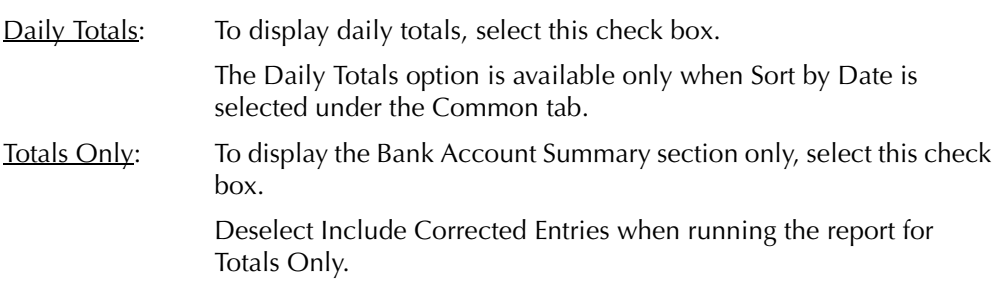

Payment Method: *For firms using Deposit Slips*: Select one or more of the following:

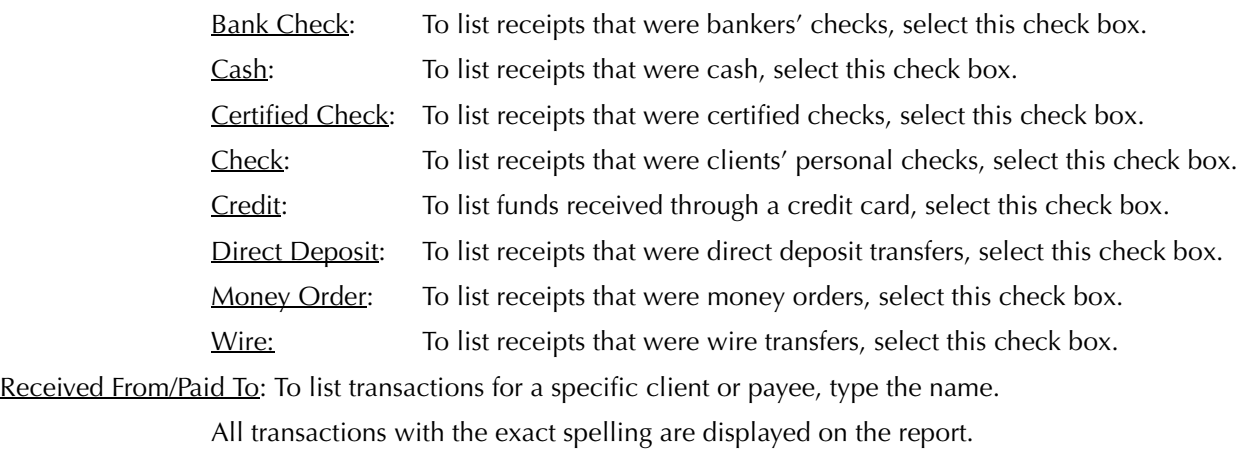

Show Only TAF Eligible Entries: *For British Columbia firms*: To list only transactions eligible for trust to be charged a trust administration fee, select this check box.

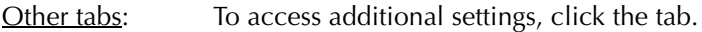

OK: To create the report, click this button.

#### **The Report**

The Trust Bank Journal lists all transactions for the trust bank. Each transaction displays the check or receipt information, matter and client, and the check or receipt total. Daily totals are available if Sort by Date is selected. The described report configuration uses the Default layout. The Trust Bank journal also includes the Default with (pmt usr) layout.

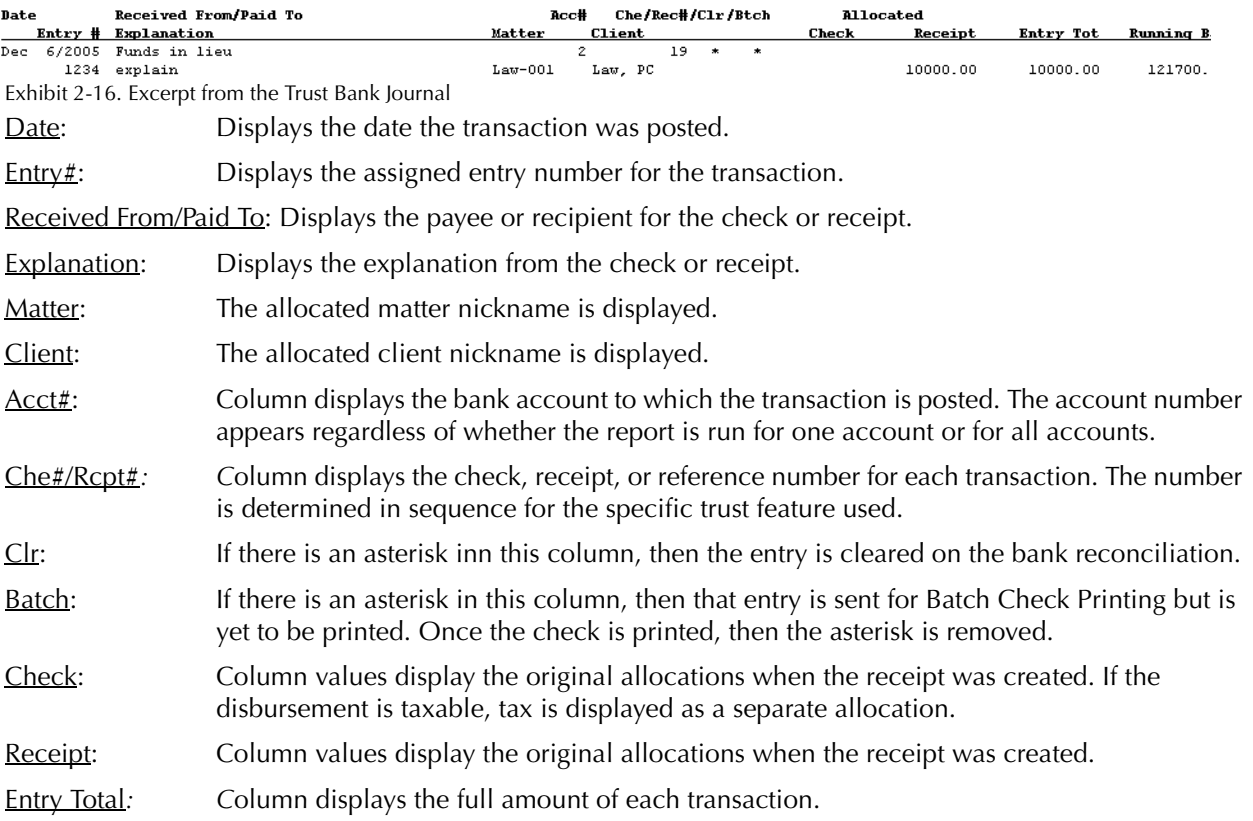

Running Bal: If Show Running Balance is selected, this column displays the bank balance after each transaction.

Daily Totals: If Show Daily Totals is selected, an amount appears in this column.

The Trust Bank Journal includes the following summary section:

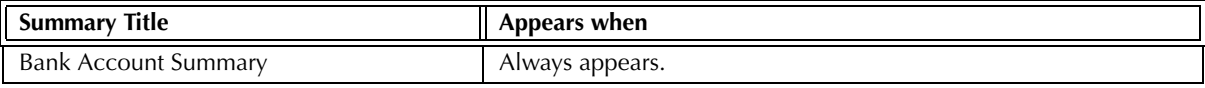

Exhibit 2-17. Table of the summary sections provided by the Trust Bank Journal and when they appear

#### **Drill Down**

The Trust Bank Journal allows drill down in the following areas:.

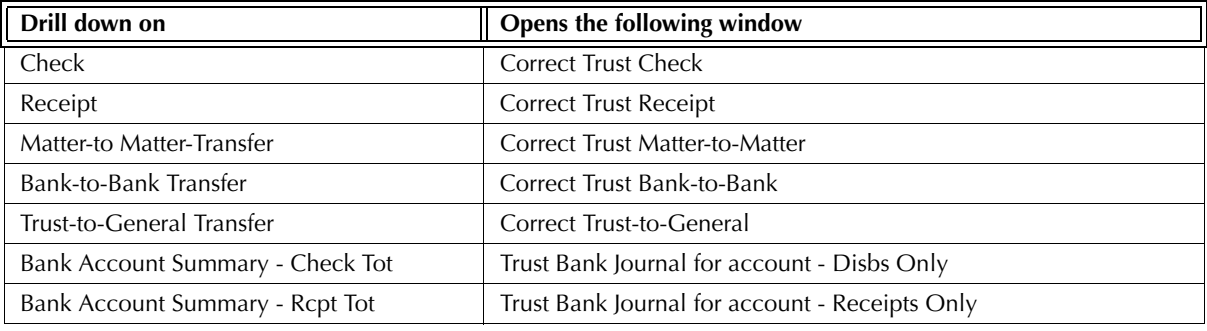

Exhibit 2-18. Table displaying fields where drill down is enabled and the reports or features that are opened

## **Reconciling the Trust Bank Journal**

Use the Trust Bank Journal to reconcile the trust bank G/L accounts, bank statements for each account, and the total trust balance for all matters.

The chart on the following page lists PCLaw reports that reconcile to the Trust Bank Journal, and the item on the report that can be reconciled. The reports must be run with identical dates and parameters.

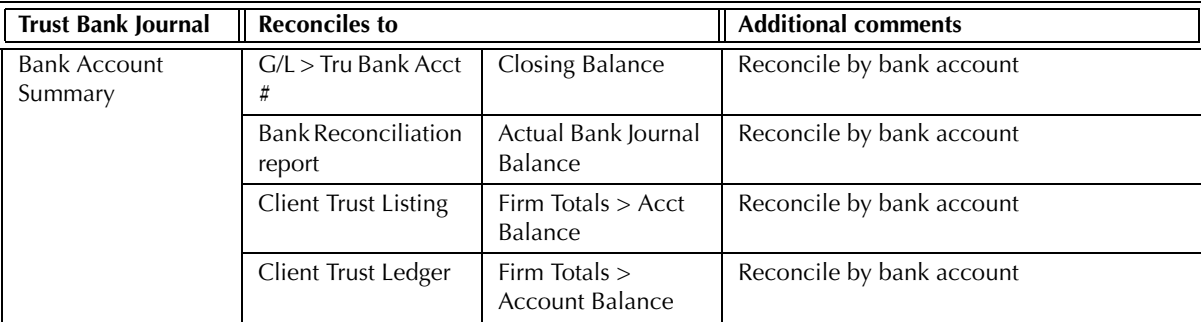

Exhibit 2-19. Table displaying the different reports and their sections that reconcile to the Trust Bank Journal

## **Trust Bank Matter-to-Matter Transfer Journal**

The Trust Bank Matter-to-Matter Transfer Journal lists transfers of trust funds between matters. The report displays both the matter transferring funds and the receiving matter.

#### **What Entries Appear on the Journal**

The following feature adds new transactions to the Trust Bank Matter-to-Matter Transfer Journal:

• Matter-to-Matter Transfer.

Existing transactions on the Trust Bank Matter-to-Matter Transfer Journal can be changed or removed using the following features:

• Register > Trust/Matter tabs • Matter Manager > Ledger Tab.

The Trust Bank Matter-to-Matter Transfer Journal displays only matter to matter transfers. To view other trust bank entries, use the Trust Bank Journal.

#### **The Common Tab**

**Pull-down menu: Reports > Journal > Trust Bank Matter-to-Matter Transfer > Common Tab**

The Common tab contains the most widely used options on any PCLaw report. It is the first tab to appear when selecting a report from the pull-down menu or Quick Step.

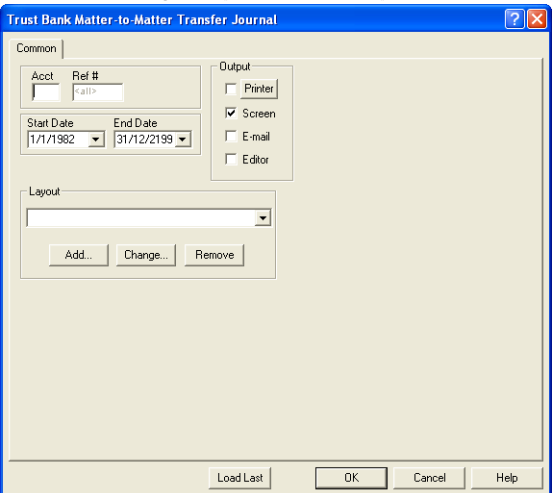

Exhibit 2-20. The Common tab of the Trust Bank Matter-to-Matter Transfer Journal

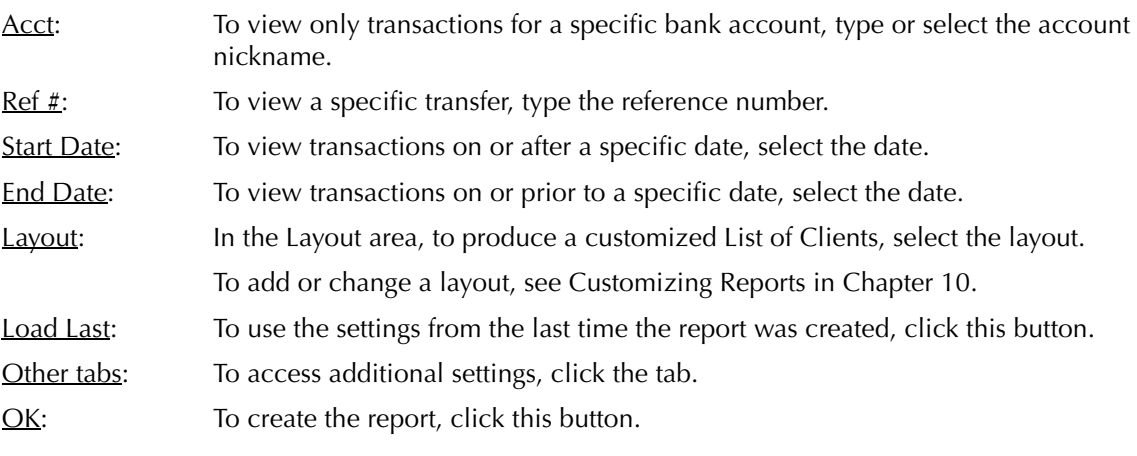

## **The Report**

The Trust Bank Matter-to-Matter Transfer Journal displays trust transfers between matters. Each transaction displays the matters involved, the trust amounts allocated, and the trust bank containing the funds.

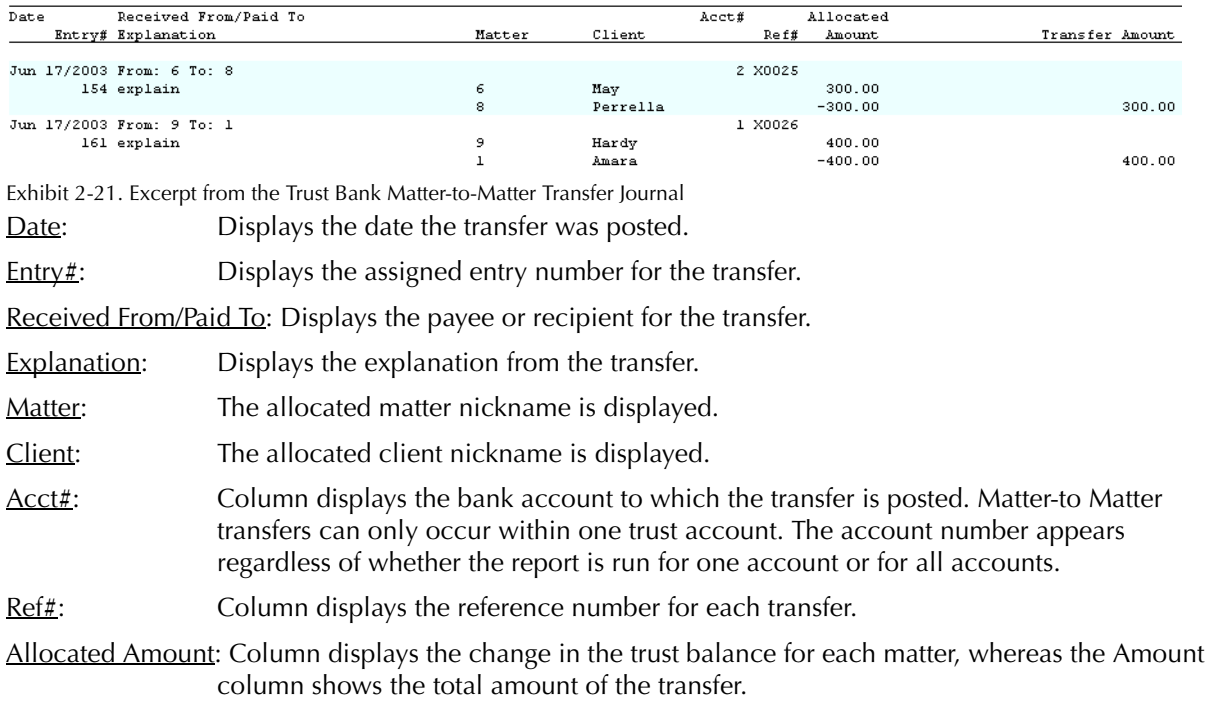

The Trust Bank Matter-to-Matter Transfer Journal includes the following summary section:

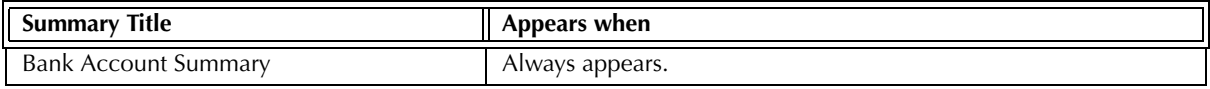

Exhibit 2-22. Table of the summary sections provided by the Trust Bank Matter-to-Matter Transfer Journal

#### **Drill Down**

The Trust Bank Matter-to-Matter Transfer Journal allows drill down in the following areas:.

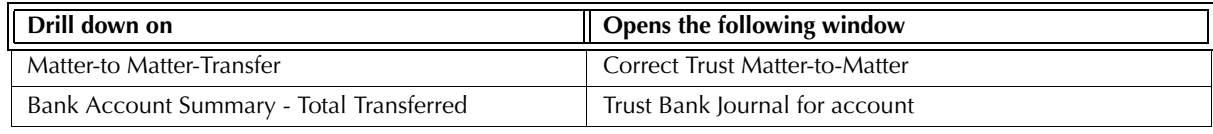

Exhibit 2-23. Table displaying fields where drill down is enabled and the reports or features that are opened

#### **Reconciling the Trust Bank Matter-to-Matter Journal**

The purpose of the Trust Bank Matter-to-Matter Transfer Journal is to display a single transaction type that is not available through existing Trust Bank Journal or Client Trust Listing options. Therefore the report is not reconcilable with other PCLaw reports.

## **General Journal**

The General Journal lists transactions that only affect the G/L and not any other journal. The journal handles G/L adjustments for entries where none of the debit or credit accounts are reserved. Transactions made through any PCLaw feature other than G/L Adjustment are recorded in the journal(s) linked to that feature.

## **What Entries Appear on the Journal**

The General Journal displays adjustments to the general ledger. A record is created using one of the following features:

• G/L Adjustment • Correct G/L Adjustment • G/L Opening Balances.

The following processes also post entries to the General Journal:

• posting a payroll period • end of year.

Transactions can be removed from the General Journal through the Correct G/L Adjustment feature. Removed entries can no longer be viewed on the journal.

#### **The Common Tab**

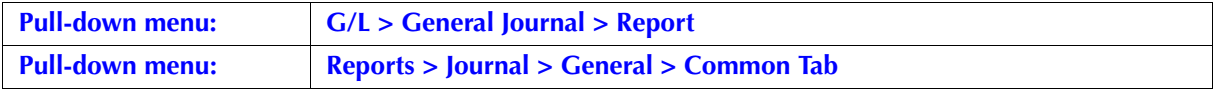

The Common tab contains the most widely used options on any PCLaw report. It is the first tab to appear when selecting a report from the pull-down menu or Quick Step.

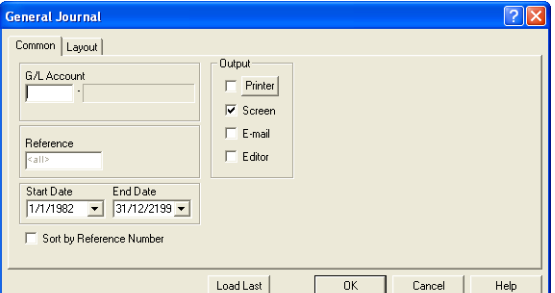

Exhibit 2-24. The Common tab of the General Journal

G/L Account: To view entries for a specific G/L account, type or select the account nickname.

Reference: To view a specific entry, in the box, type the reference number.

Start Date: To view items entered on or after a specified date, in the box, select the date.

End Date: To view items entered on or prior to a specified date, in the box, select the date.

Sort by Reference Number: To list transactions in order by the G/L Adjustment reference number, select this check box.

Load Last: To use the settings from the last time the report was created, click this button.

Other tabs: To access additional settings, click the tab.

OK: To create the report, click this button.

## **The Report**

The General Journal lists each transaction individually, giving the allocation to each G/L account, and if the account was debited or credited.

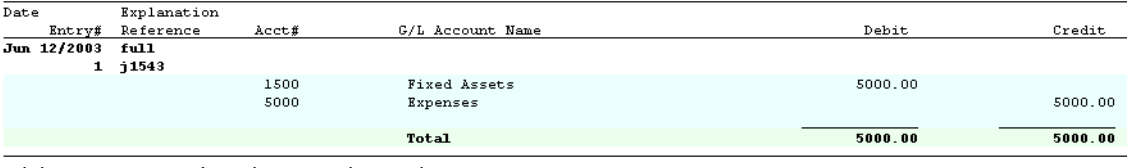

Exhibit 2-25. Excerpt from the General Journal

The General Journal includes the following summary section:

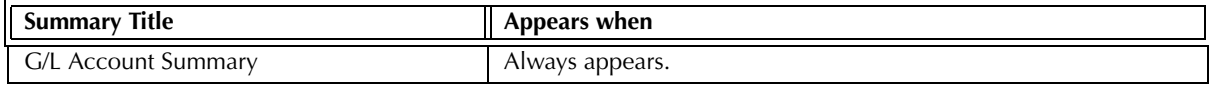

Exhibit 2-26. Table of the summary section provided by the General Journal and when it appears

#### **Drill Down**

The General Journal allows drill down on the following areas:

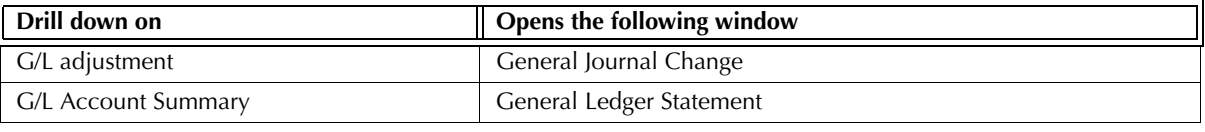

Exhibit 2-27. Table displaying fields where drill down is enabled and the reports or features that are opened

## **Reconciling the General Journal**

Since the General Journal displays transactions that are not included in other PCLaw features, it is not a reconcilable report.

## **GST Journal**

The GST Journal lists all GST paid out by the firm or charges to the client. This document describes how to produce a GST Journal, how to interpret the entries that appear on the report. The following topics pertaining to the GST Journal are addressed:

## **The Common Tab**

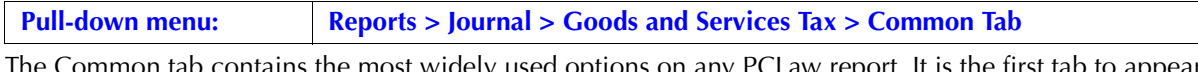

The Common tab contains the most widely used options on any PCLaw report. It is the first tab to appear when selecting a report from the pull-down menu or Quick Step.

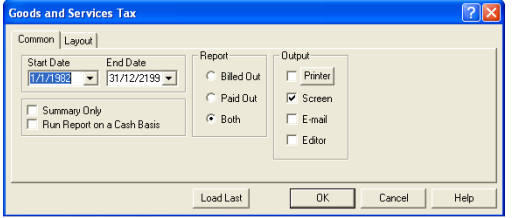

Exhibit 2-28. The Common tab of the Goods and Services Tax

Start Date: Select the start date for the period to view.

End Date: Select the end date for the period to view.

Summary Only: To view the summary section only, select this check box.

Run Report on a Cash Basis: To view the GST Journal as it would appear under the Cash Accounting method, select this check box.

Report: Select one of the following:

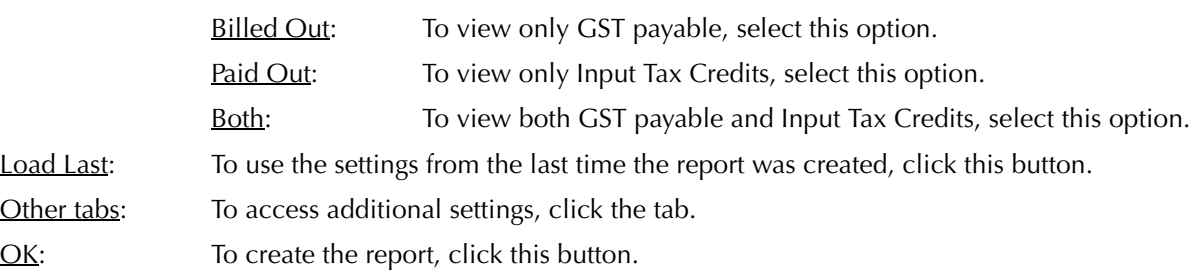

## **The Report**

The GST Journal lists all goods and services transactions for the firm. Each transaction displays relevant GST information for the check or billing activity, including remittances the check or receipt total, and may show the matter allocation and G/L allocations.

Line 101  $\times$  6 % (the rate of GST) is not required to equal the value of line 105. The difference will be the result of several contributing factors, including:

- Matters with a GST category of N or P
- Non-taxable disbursements
- Write ups to fees or disbursements (where GST is not adjusted according to the existing tax rate)
- Reversal of Provisional Write-offs where the invoice was partially paid.

Line 102 x 6 % (rate of GST) is not required to equal the value of line 108. The variance is the result of several contributing factors, including:

- Checks created with a GST code of N or P
- GST Journal corrections (Zero dollar checks with a non-zero GST value)
- Write downs of fees or disbursements (where GST is not reduced according to the existing tax rate) Provisional Write-offs of partially paid invoices.

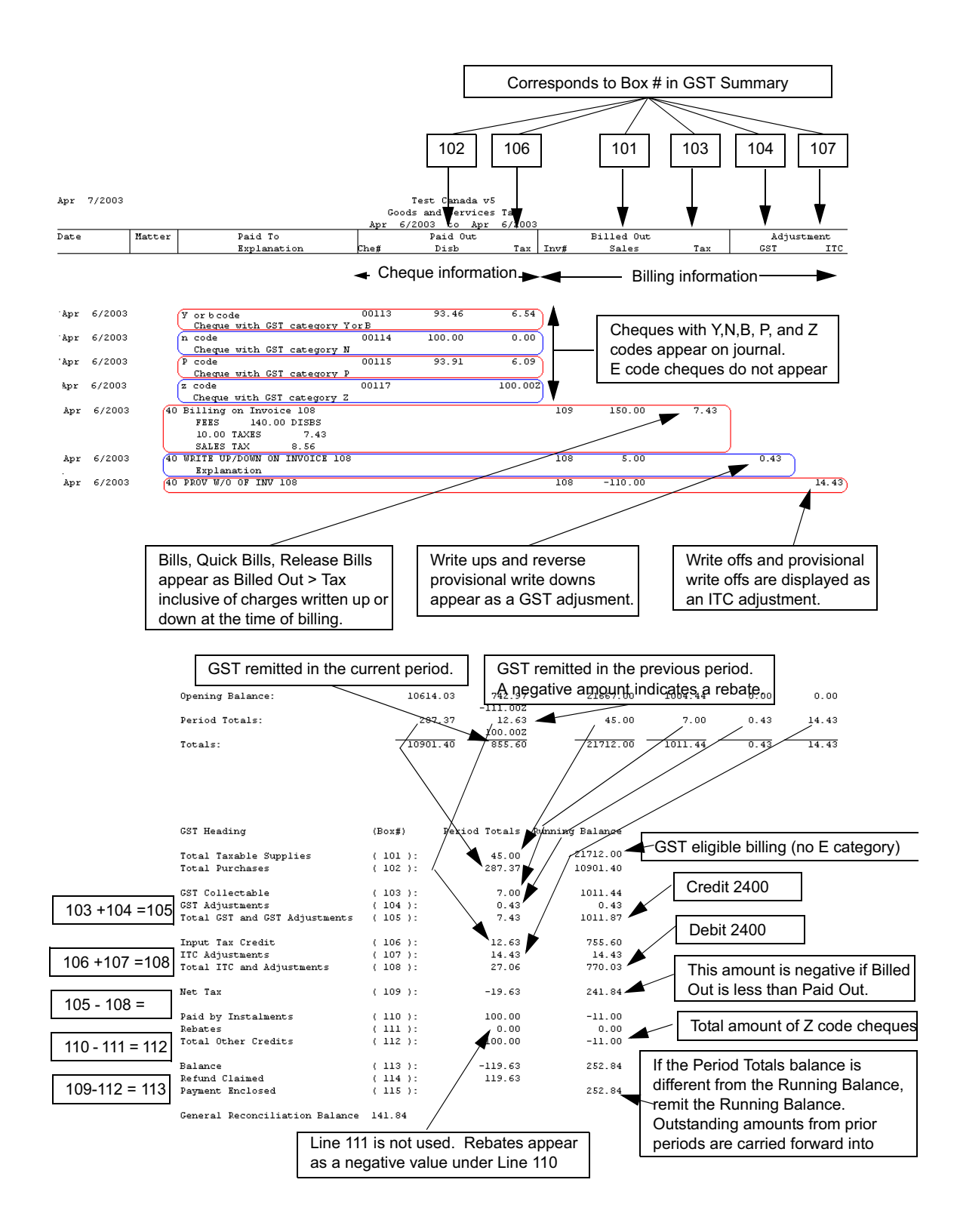

Exhibit 2-29. An excerpt from the GST Journal displaying the relationship between the reporting and summary sections

## **Understanding the General Reconciliation Balance**

The General Reconciliation Balance displays the GST Payable (2400) account balance as of the end date of the GST Journal reporting period.

The General Reconciliation Balance may not correspond to the balance in line 115 (114 if there is a refund claimed) due to remittance payments. Remittance payments are calculated on the GST Journal as per the remittance period end date, but appear on the g/l as per the check date.

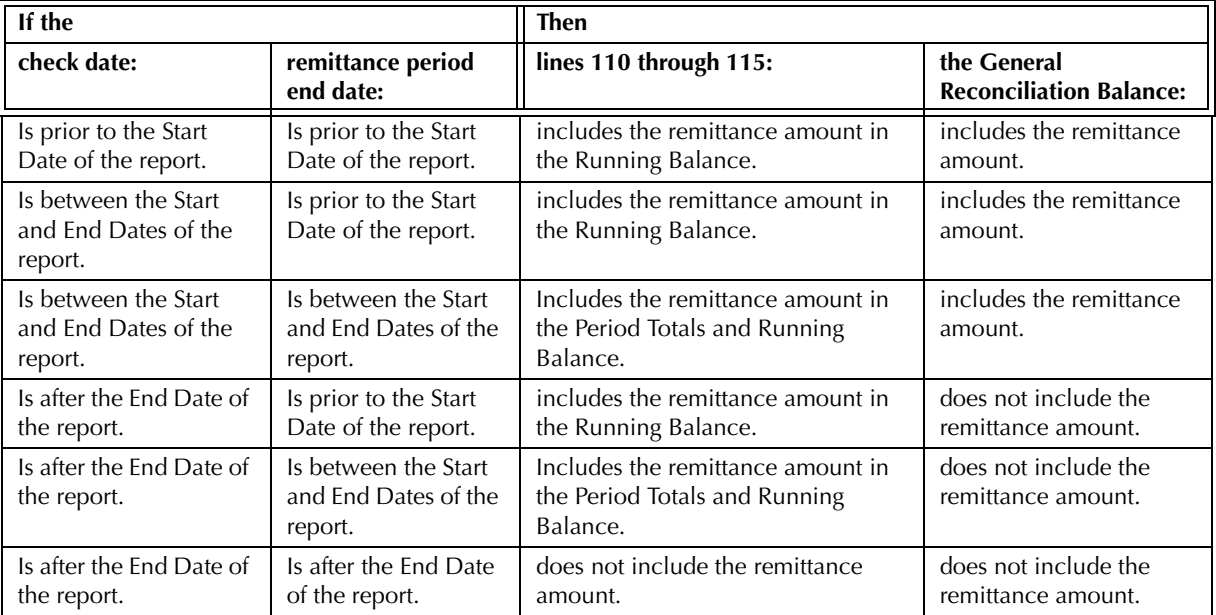

Exhibit 2-30. Table demonstrating how the check and remittance dates affect the GST Journal

## **Viewing a Remittance Check on the Journal**

If a remittance check is created with a check date of April 15th and a remittance period end date of March 31st, the check appears on the GST Journal for the check date, although the report filters the check as of the remittance period end date.

For example:

- If the GST Journal is run from April 15th to April 15th, the remittance check does not appear on the report.
- If the GST Journal is run from March 31st to March 31st, the remittance check does appear on the report, but the entry date is listed as April 15th.
- The Paid by Installments line in the GST summary is governed by the remittance period end date. That is, if the report is run from April 15th to April 15th, the remittance amount is not included under the Period Totals column, but is included in the Running Balance column.

#### **Reconciling Period Totals to the Running Balance**

If line 114 of the GST Journal summary is the same value for both the Period Totals and the Running Balance, then that is the amount of the GST refund. Once the GST refund is received and processed for the period, the Period Totals and Running Balance are reduced to zero.

If line 115 of the GST Journal summary is the same value for both the Period Totals and the Running Balance, then that is the amount to remit. Once the remittance check is created for the period, the Period Totals and Running Balance are reduced to zero.

If line 115 (or line 114) of the GST Journal summary displays a different value for the Period Totals and the Running Balance, then remit the amount of the Running Balance. The difference is the result of remittances (or refunds) in a previous period or periods that did not equal the total net tax for the period. If something other than the Running Balance is remitted, the difference between the remittance and the Running balance is carried over to the next period.

For example:

For the 1st quarter of 2003, the GST summary reads:

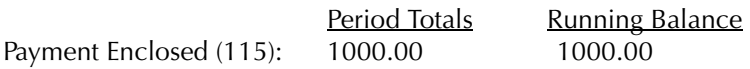

If \$750 is remitted for the period, then for the 2nd quarter of 2003, the GST summary reads:

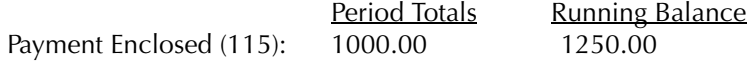

\$1000 in additional Net Tax (GST) was realized in the second quarter. However, \$250 of the GST payable balance was carried forward from the first quarter, creating a discrepancy between the Running Balance and the Period Totals.

If the Period Totals value is remitted for the second quarter, there will still be an outstanding balance (\$250) carried over to the next quarter. For the Period Totals and the Running Balance to be equal for the third quarter, the value of the Running Balance needs to be remitted for the second quarter.

## **Sales Tax Journal**

The Sales Tax Journal lists payouts, billings, and write-downs where Sales tax is applicable, regardless of whether sales tax is actually charged on the transaction. The summary section displays the total sales tax payable/refundable for the period only. The journal does not display remittance or refund payments.

Use this report to remit tax when there is no prior outstanding due from a previous period. The Sales Tax Payable (2450) account can also be used to determine Sales Tax payable/refundable. If there is an outstanding balance from a previous period, the Sales Tax Payable (2450) account should be used to determine the overall balance payable/refundable.

## **What Entries Appear on the Journal**

Transactions appearing under the Paid Out column of the Sales Tax Journal are added or modified through one of the following features, when the appropriate tax category is used:

- General Check General Release Check Register > General/AP tabs
- New/Open Payable (*For Accrual accounting systems*)
- Process Payable (*for Modified Cash and Cash accounting systems*).

Transactions appearing under the Billed Out column of the Sales Tax Journal are added or modified through one of the following features:

• Create Bill • Quick Bill • Puick Bill • Release Bill.

Transactions appearing under the Adjustment column of the Sales Tax Journal are added or modified through one of the following features:

- Change/Write Off Bill Register > Ledger tab
- Provisional Write Off Bill/Reverse Provisional Write Off (*for Accrual accounting systems).*

## **The Report Selection Window**

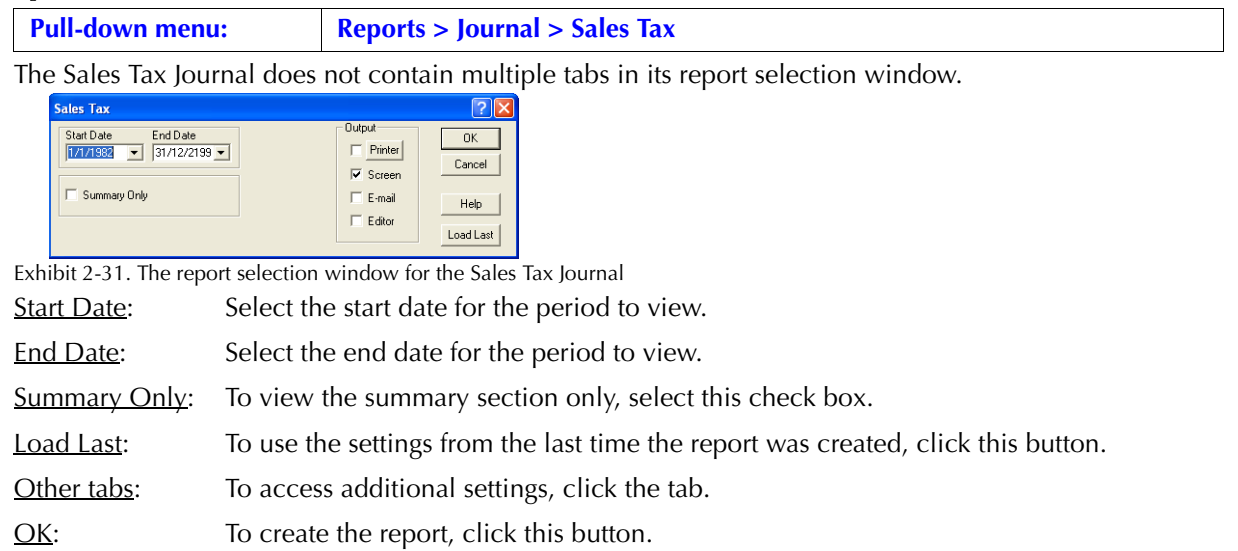
# **The Report**

The Sales Tax Journal provides a list of payouts, billings, and write-ups/downs, the amounts that are tax eligible, and the amount of sales tax calculated. Remittance checks and refunds are not displayed on the report. The Summary section displays period totals only.

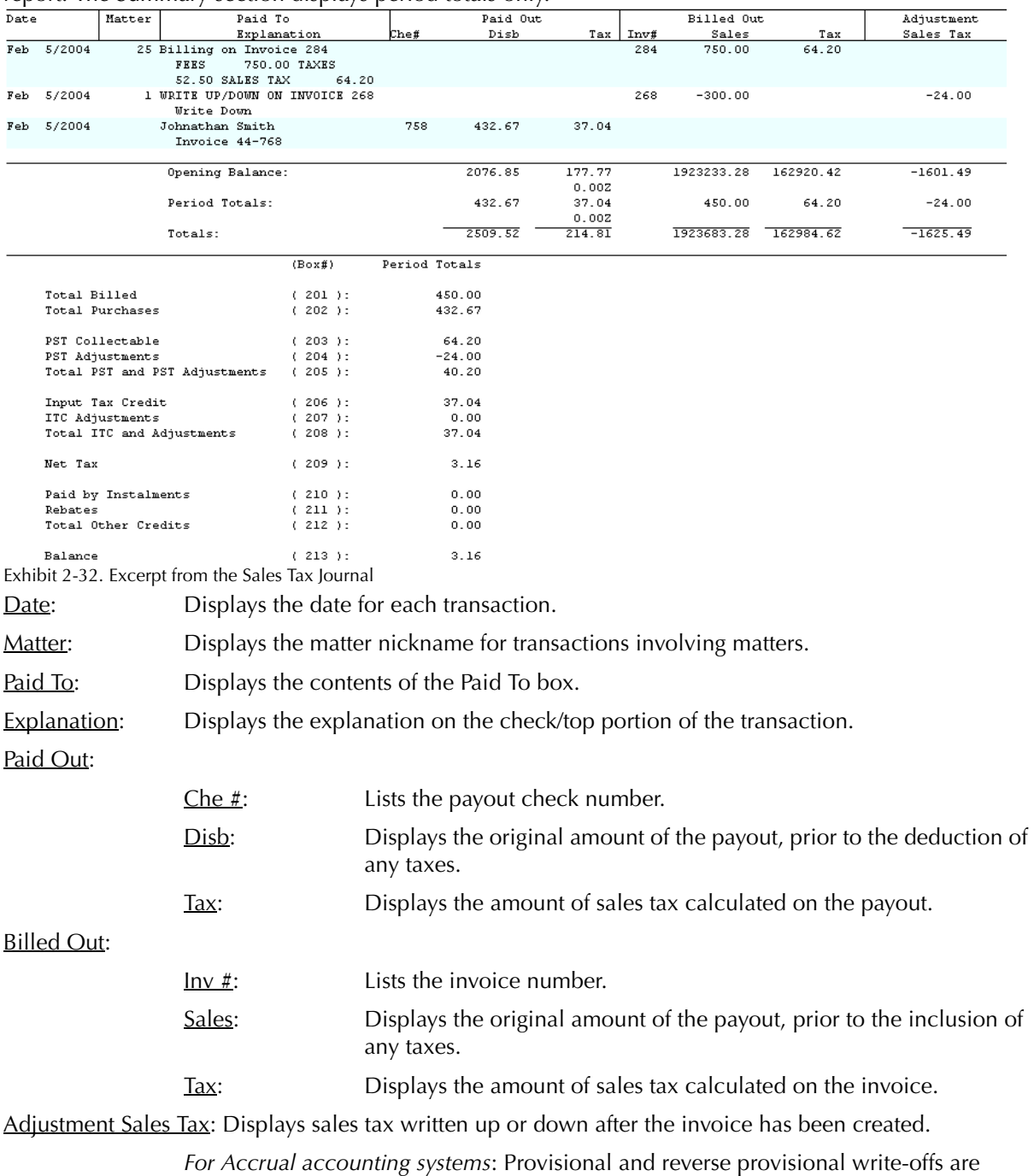

included. The amount of the original invoice is not displayed.

The summary of the Sales Tax Journal compares current period input credits with sales tax collectable. Each line number corresponds to a value in the body of the journal:

Total Billed (201) = Billed Out > Sales Period Total Total Purchases (202) = Paid Out > Disb Period Total PST Collectable  $(203)$  = Billed Out > Tax Period Total PST Adjustments (204) = Adjustment > Sales Tax Period Total Total PST and PST Adjustments  $(205) = box (203) + box (204)$ 

Input Tax Credit (206) = Paid Out Tax Period Total ITC Adjustments (207) is not used Total ITC Adjustments  $(208) = box (206)$ 

Net Tax  $(209) = box (205) - box (208)$ 

Paid by Installments (210), Rebates (211), Total Other Credits (212) are not used

Balance (213) = box 209.

If the Balance (213) value is a positive amount, process a remittance check using the General Check feature. Allocate the amount to the Sales Tax Payable (2450) account.

If the Balance (213) value is a negative amount, claim a refund on the sales tax remittance form. When the refund is received, use the Firm Receipt feature and allocate the amount to the Sales Tax Payable (2450) account.

The remittance/refund amount is accurate only if there is not an outstanding balance from a previous period.

# **Writing a Sales Tax Remittance Check**

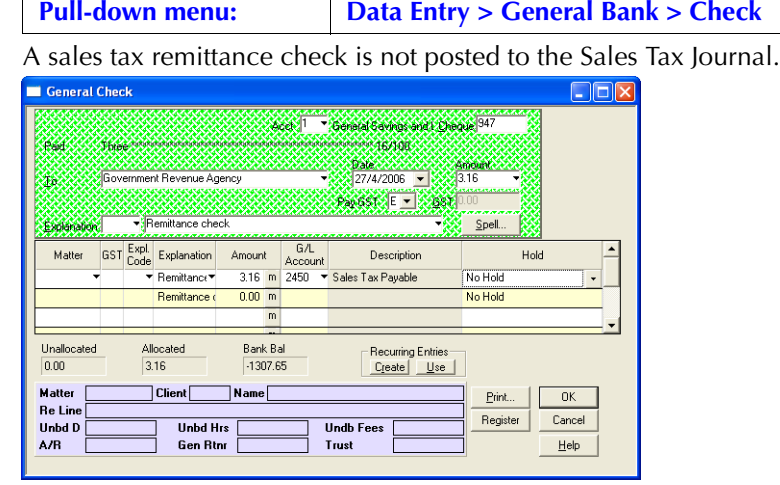

Exhibit 2-33. The General Check window displaying a sales tax remittance To complete the general check:

- 1. In the **To** box, type the paid to name.
- 2. In the **Date** box, type or select the check date.
- 3. In the **Amount** box, type the Balance (213) value from the Sales Tax Journal.
- 4. In the **Pay GST** box, type or select *E*.
- 5. In the **Explanation** box, type an explanation or select an explanation code.
- 6. In the **G/L Account** column, type or select the *Sales Tax Payable (2450*) account.
- 7. Click **OK**.

 $\sqrt{!}$  Do this procedure only if there is no outstanding balance carried forward from the previous period. Since the Sales Tax Journal displays only period totals in its summary, any outstanding balance is not shown on the current period's report. Refer to the Sales Tax Payable (2450) account for any previous balances.

### **Drill Down**

The Sales Tax Journal does not contain any drill down options.

### **Reconciling the Journal to the Sales Tax Payable (2450) Account**

The Sales Tax Journal can reconcile to the Sales Tax Payable (2450) account for the current quarter only.

For the report body, although the Sales Tax Journal includes an opening balance for the period prior to the start date of the report, it does not record remittance checks or refunds. Therefore it cannot reconcile to the Sales Tax Payable (2450) account as an ongoing entity.

For the report summary, the Balance (213) line of the Sales Tax Journal can reconcile to the Sales Tax Payable (2450) account, if the following conditions exist:

- The remittance check for the previous reporting period has already been posted to the Sales Tax Payable (2450) account.
- An unpaid balance is not carried over from the previous quarter (The Sales Tax Journal summary does not reflect previous balances).
- The Sales Tax Journal is created for the current remittance period only.

The Sales Tax Journal does not have a Running Balance column in its Summary section, as appears on the GST Journal.

# **Billing (Fees) Journal**

The Billing (Fees) Journal is the source accounts receivable report by which other A/R reports retrieve information. The journal lists invoices created through billing and matter opening balance. Write-downs and payments affect the current amount outstanding for each invoice. Invoices are detailed by fee credit lawyer.

# **What Entries Appear on the Journal**

For an invoice to appear on the Billing (Fees) Journal, it must first be created. An invoice is created using one of the following features under the Billing pull-down menu:

• Create Bill/Release Bill • Quick BIll • • Matter Opening Balances.

The following billing features do not write changes to the Billing (Fees) Journal:

- Pre-Bill Settlement Statement Past Due Notices
- Recreate Bill Request Bill.

Changes to invoices are reflected on the Billing (Fees) Journal as a revised invoice amount. An invoice amount can be changed or written down to zero using the following features:

- Change/Write Off Bill Matter Opening Balances Register > Invoice/Ledger tab
- Matter Manager > Ledger tab.

Invoices can be removed from the Billing (Fees) Journal using the following features:

• Undo Bill • Register > Invoice/Ledger tab.

Invoices cannot be removed through Change/Write Off Bill. Removed entries can still be displayed on the report by selecting Include Corrected Entries.

The outstanding value of an invoice can also be reduced by general retainers applied at the time of billing, and payments made to the invoice during the life of the invoice.

### **The Common Tab**

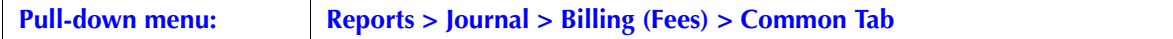

The Common tab contains the most widely used options on any PCLaw report. It is the first tab to appear when selecting the report.

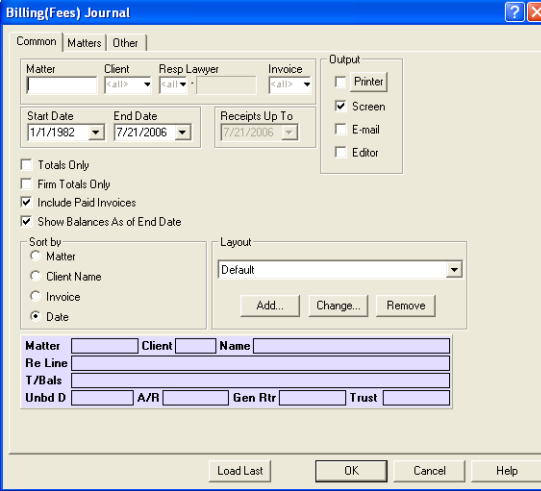

Exhibit 2-34. The Billing (Fees) Journal selection window displaying the Common Tab

Matter: To view only invoices for a single matter, type or select the matter nickname.

Client: To view invoices for a single client, select the client nickname.

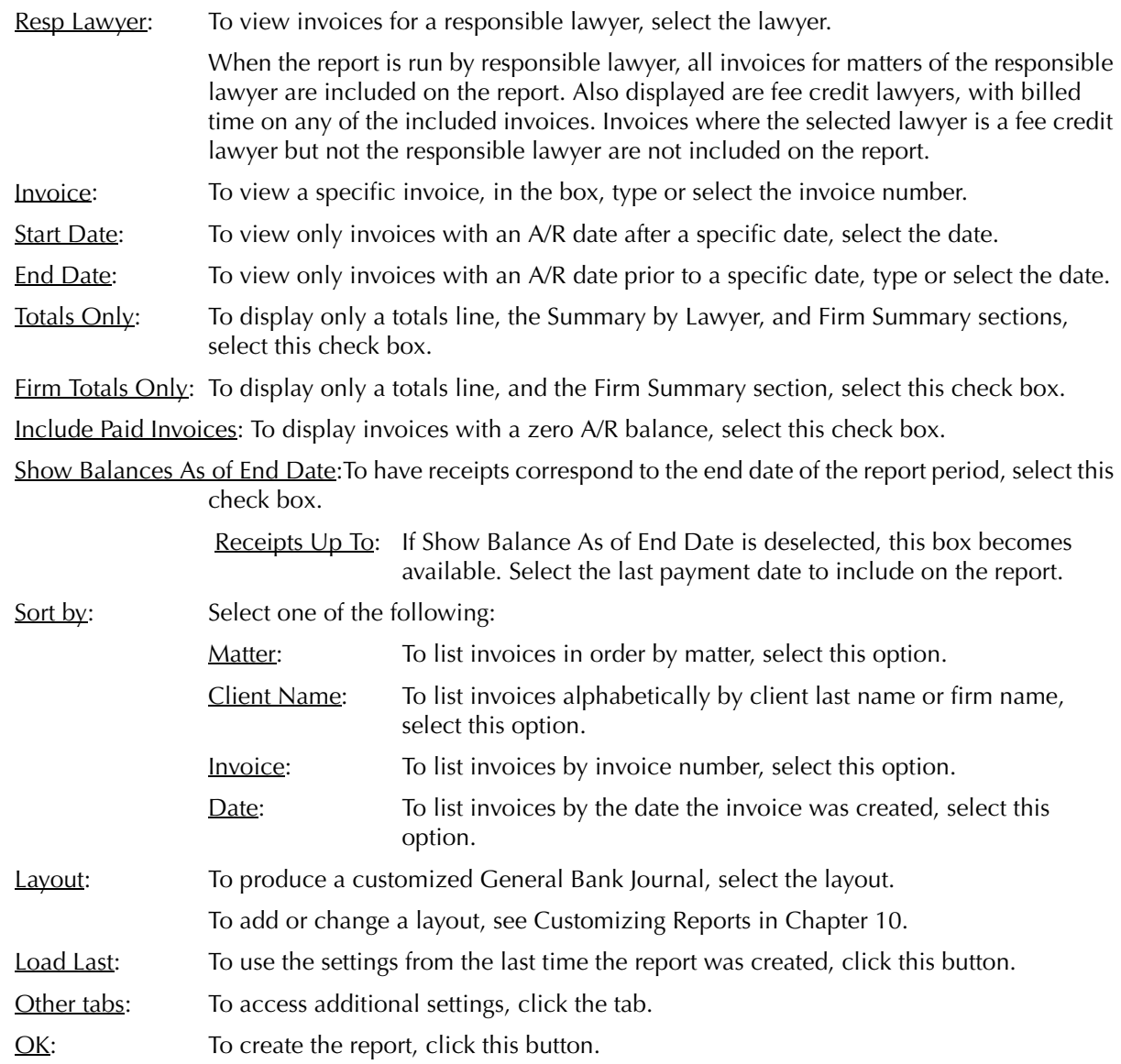

# **The Other Tab**

| <b>Pull-down menu:</b>                                                                                                    | <b>Reports &gt; Journal &gt; Billing (Fees) &gt; Other Tab</b> |  |  |
|----------------------------------------------------------------------------------------------------|----------------------------------------------------------------|--|--|
| The Other tab displays report options that may not be as frequently used.                                                                                                    |                                                                |  |  |
| <b>Billing(Fees) Journal</b><br>Common   Matters 0ther                                                                                                    | ?  x                                                           |  |  |
| Options:<br>Fee Credit Lawyer<br>Display in Order Entered<br>$k$ all $\blacktriangleright$<br>$\nabla$ Include Corrected Entries<br>Collecting Lawyer<br>$\leq a \cup \mathbf{v}$ .<br>Iv Include Write-Ups and Write-Downs<br>Ⅳ Summary by Fee Credit Lawyer<br>Age From<br>Summary by Resp. Lawyer<br>$7/21/2006$ $\rightarrow$<br>Summary by Client Intro. Lawyer<br>Summary by Referral Source<br>Summary by Department<br>Summary by Department by Lawyer |                                                                |  |  |

Exhibit 2-35. The Billing (Fees) Journal selection window displaying the Common Tab

OK Cancel | Help |

Load Last

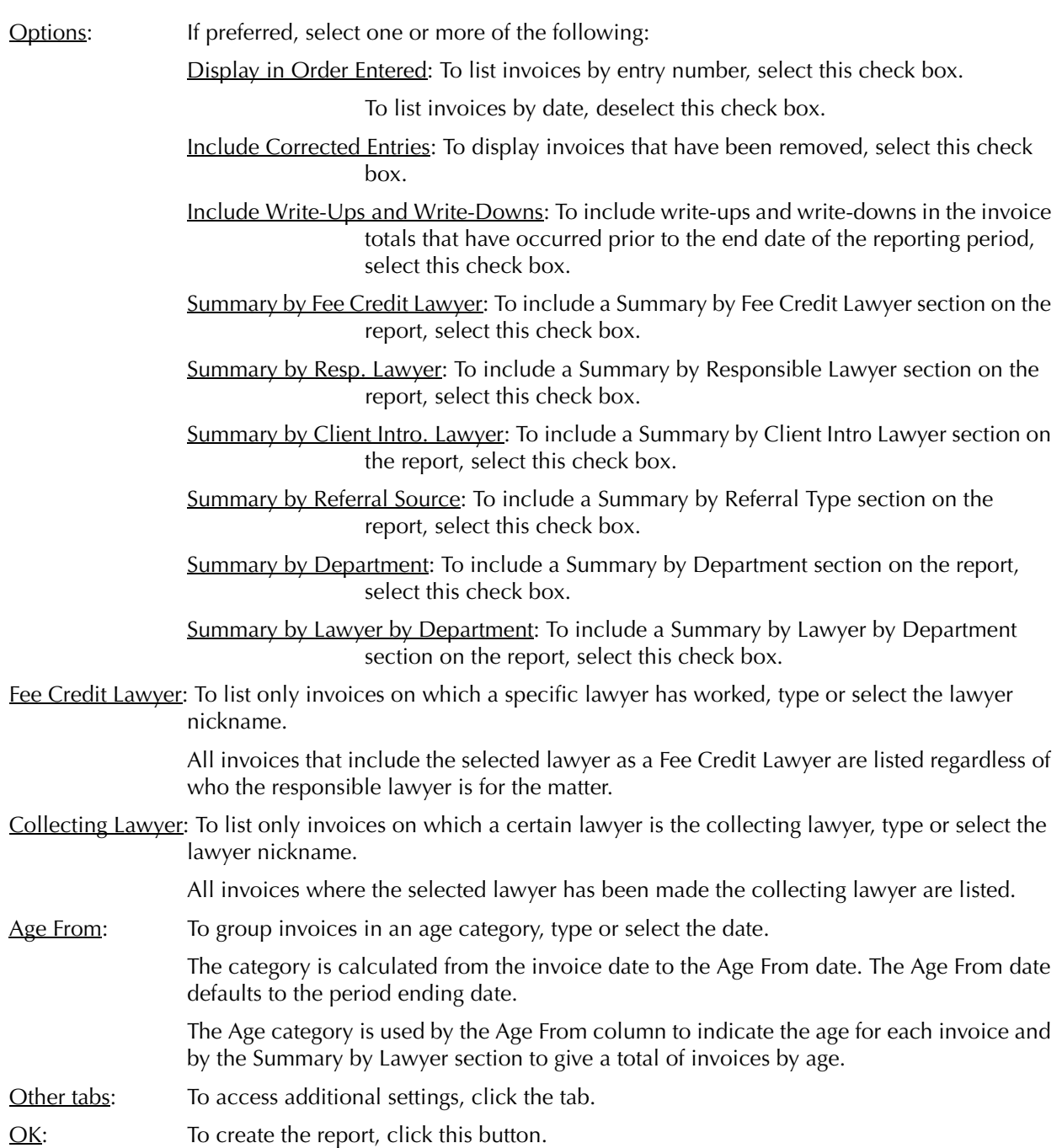

# **The Report**

The Billing (Fees) Journal lists invoices by the A/R date of the invoice. Each invoice is sub-divided into fees, disbursements and taxes. Payments applied to the invoice are shown as reducing the outstanding balance of the invoice. The described report configuration uses the Default layout. The Billing (Fees) Journal also includes the Default with (dept and usr), Default with (dept), and Default with (usr) layouts.

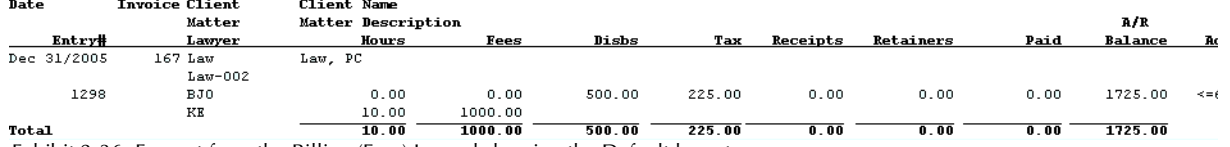

Exhibit 2-36. Excerpt from the Billing (Fees) Journal showing the Default layout.

- Date: Displays the accounts receivable date for the invoice as determined at the time of billing.
- $Entry#:$  Displays the sequential entry number for the entry. This is the sort criteria used when</u> running the report by Order Entered.

Invoice: Displays the invoice number assigned to the bill.

Client, Client Name: Displays the client nickname and the client's last/first or firm name respectively. Client appears on the top line of the invoice only.

- Matter, Matter Description: Displays the matter nickname and matter description respectively. Matter appears on the second line of the invoice only.
- Lawyer: If the work of more than one lawyer is included on an invoice, a separate line is accorded to each fee credit lawyer. The responsible or collecting lawyer for the matter always appears on the third line of the invoice below the client and matter nicknames. All disbursements and taxes are attributed to the responsible lawyer.
- Hours: Displays the hours billed for time entries only. Hours do not increase/decrease if the hours are written up/down.
- Fees, Disbs, Tax: Fees include time and fee entries. Columns may increase or decrease if write-ups or write-downs are performed on the invoice. Write-ups and write-downs are performed through the Change/Write Off Bill feature and the Register. The billing slug on the Client Ledger displays the amount of the original invoice.

*For firms collecting GST and/or sales tax*: *C*olumn combines GST and sales tax, if applicable, on both fees and disbursements. Columns can also be shown independently.

- Receipts*:* Displays all payments made after the billing has been completed. The payments can be made through Receive Payment or Trust-to-General Transfer.
- Retainer: Displays all payments made at the time of billing. The payments can be General Retainers or Trust-to-General transfers added on the Billing Information window.

The Billing (Fees) Journal includes the following summary sections:

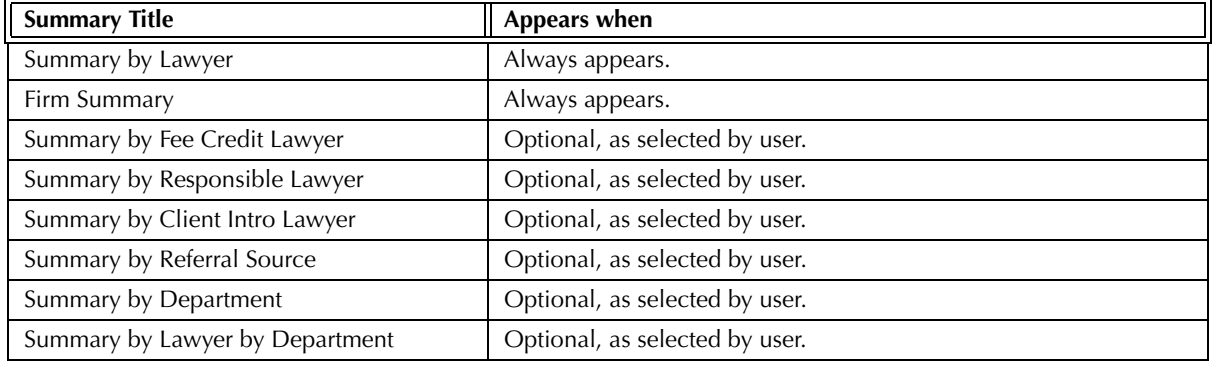

Exhibit 2-37. Table of the summary sections provided by the Billing (Fees) Journal and when they appears

# **Drill Down**

Since invoices in PCLaw are the result of a procedure rather than direct data entry, drilling down on any column on the Billing (Fees) Journal opens the Change/Write Off Bill window with information on that invoice filled in instead of a detailed report.

# **Reconciling the Billing (Fees) Journal**

The chart below lists PCLaw reports that reconcile to the Billing (Fees) Journal, and the item on the report that can be reconciled. The reports must be run with identical dates and parameters. A report with a start date other than 1/1/82 may exclude entries that are included on an invoice created prior to the start date. As a result, the reports will not reconcile.

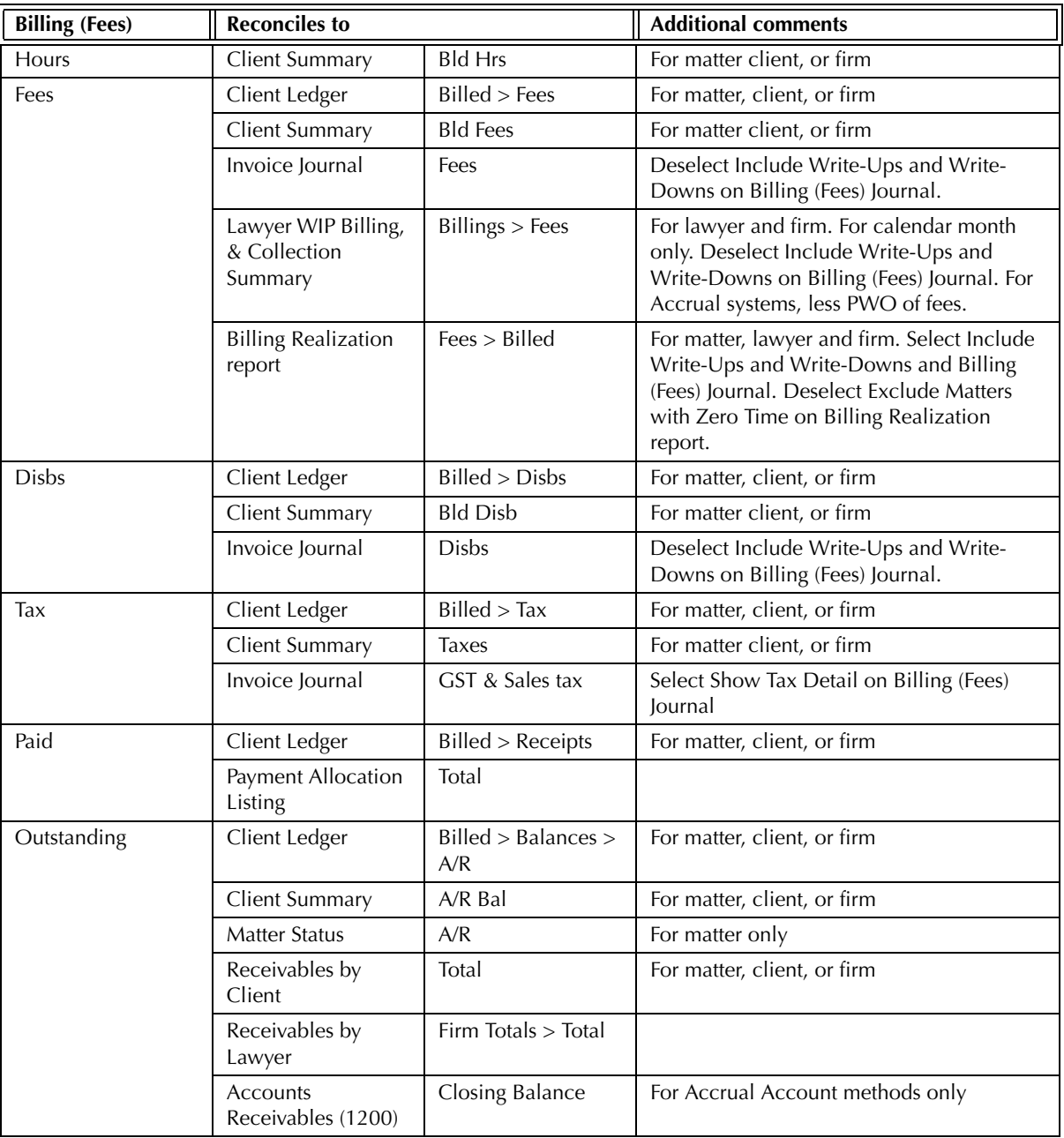

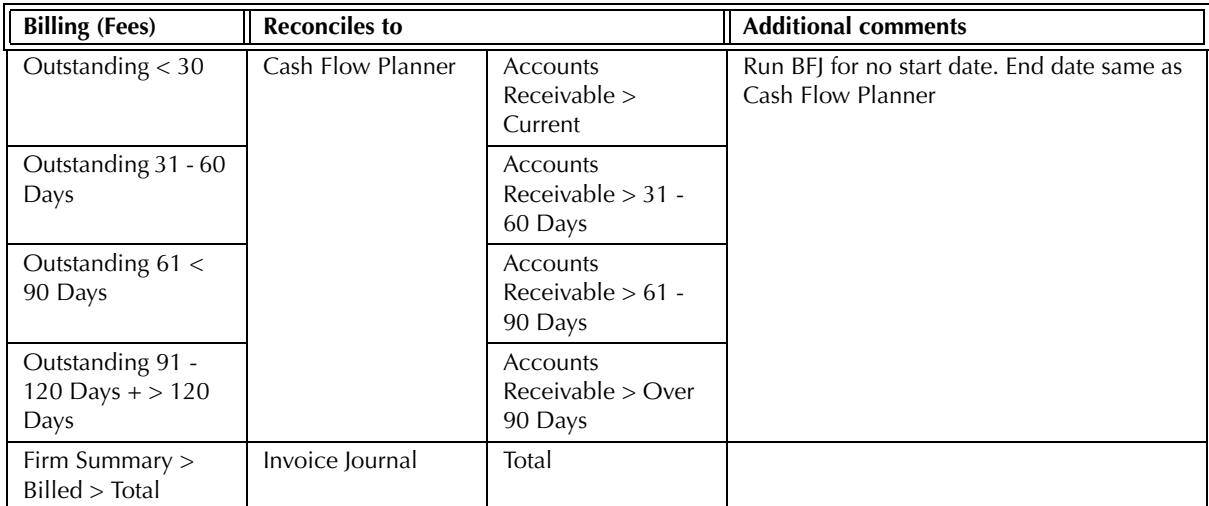

Exhibit 2-38. Table displaying the different reports and their sections that reconcile to the Billing (Fees) Journal

The Billing (Fees) Journal may not reconcile to the Billing by Lawyer report for the Billing (Fees) Journal does not include purged matters. Write-offs affect the Billing (Fees) Journal as per the invoice date, while they affect the Billing by Lawyer for the date of the write-off.

The Billing (Fees) Journal will only reconcile with the Billed Total on the Client Fees Listing if both reports are run for all dates. The Client Fees Listing marks a fee entry as being billed, whether or not the billing of the fee occurred during the report period. The Billing (Fees) Journal only reports fees billed during the report period.

# **Invoice Journal**

The Invoice Journal displays invoices as billed, with the amount for fees, disbursements and taxes appearing as they did on the invoice. Write-downs are shown separately. The user has the option to display invoices by fee credit lawyer. Payments to invoices are not provided.

# **What Entries Appear on the Journal**

Invoices appear on the Invoice Journal through the following features:

- Create Bill Quick BIII PO Release Bill
- Matter Opening Balances.

Time entries and fee adjustments made at billing are included in the invoice amount.

Write-Offs appear on the Invoice Journal through the following features:

- Change/Write Off Bill Register > Invoice/Ledger tab
- Matter Manager > Ledger tab.

Invoices can be removed from the Invoice Journal using the following features: • Undo Bill • Register > Invoice/Ledger tab.

Removed invoices can still be viewed on the report by selecting Include Corrected Entries. Invoices cannot be removed through Change/Write Off Bill.

### **The Common Tab**

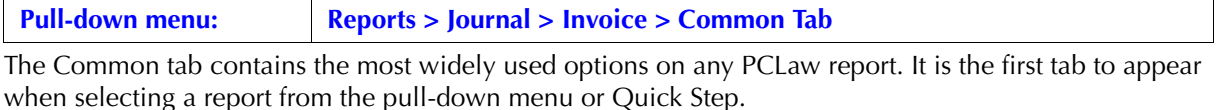

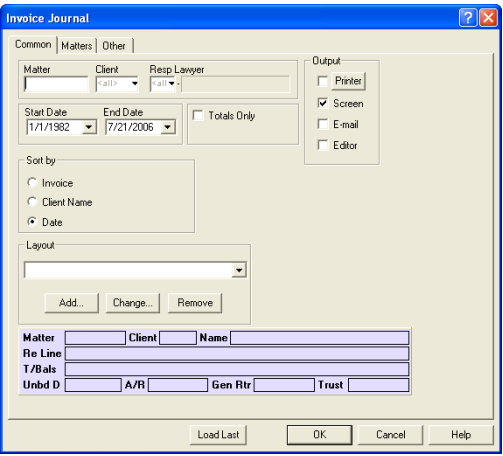

Exhibit 2-39. The Common tab of the Invoice Journal

Matter: To view invoices for a single matter, type or select the matter name.

Client: To view invoices for a specific client, type or select the client name.

Resp Lawyer: To view only invoices for matters assigned to a specific responsible lawyer, in the box, type or select the lawyer.

> When is run by responsible lawyer, all invoices for matters of the responsible lawyer are included on the report. All fees are credited to the responsible lawyer. Allocations to fee credit lawyers are not displayed unless Show Allocations to Lawyer is selected.

Start Date: To view only invoices with an A/R date after a specified date, select the date.

End Date: To view only invoices with an A/R date prior to a specified date, select the date.

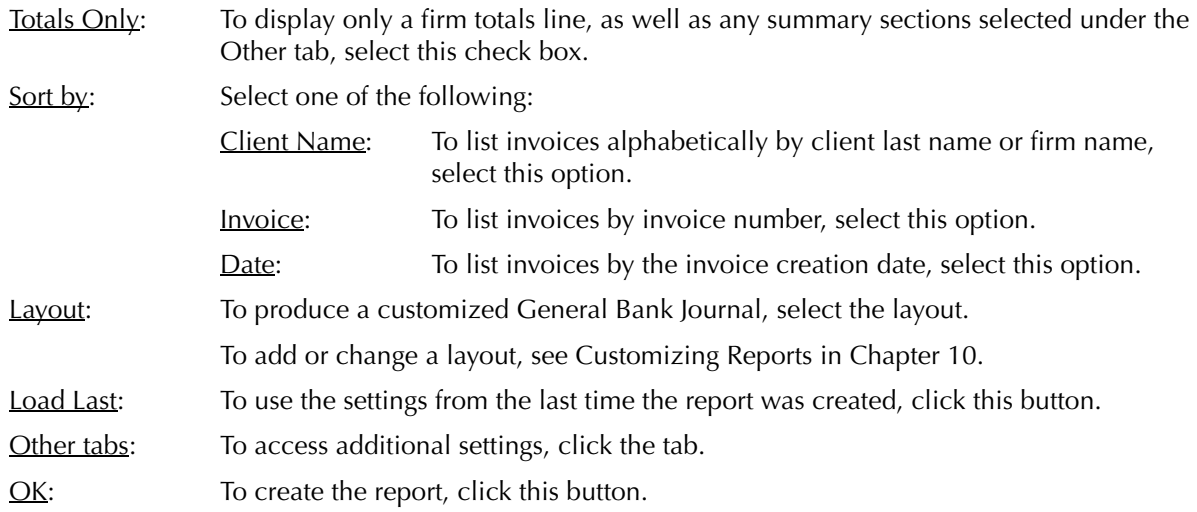

### **The Other Tab**

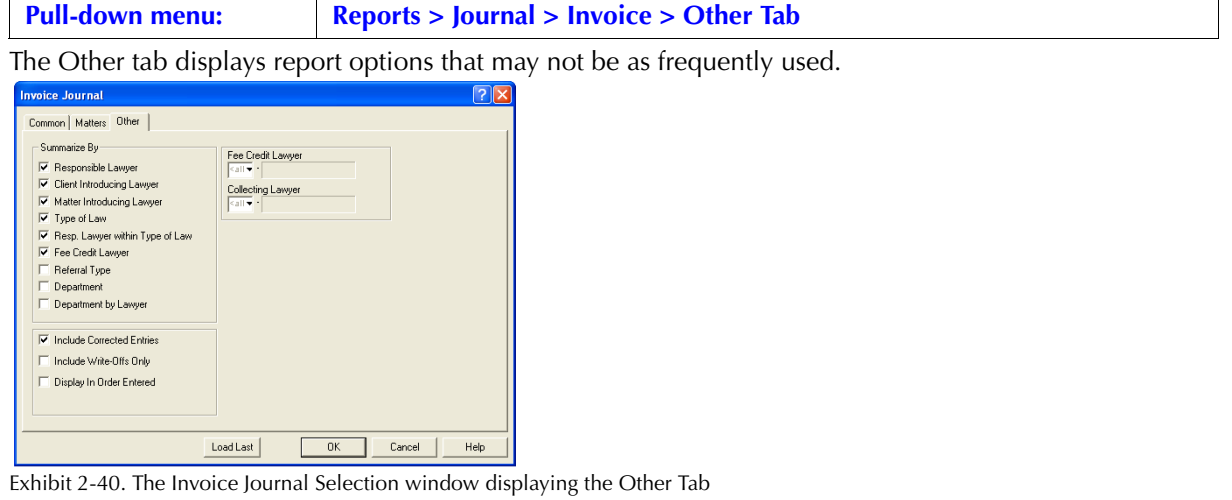

Summarize  $By:$  If preferred, select one or more of the following:

Responsible Lawyer: To include a Summary by Responsible Lawyer, select this check box.

Client Introducing Lawyer: To include a Summary by Client Introducing Lawyer, select this check box.

Matter Introducing Lawyer: *For PCLawPro and PCLawPro Enterprise*: To include a Summary by Matter Introducing Lawyer, select this check box.

Type of Law: To include a Summary by Type of Law, select this check box.

Resp. Lawyer within Type of Law: To include a Summary by Responsible Lawyer by Type of Law, select this check box.

Fee Credit Lawyer: To include a Summary by Fee Credit Lawyer, select this check box.

Referral Type: To include a Summary by Referral Type, select this check box.

Department: To include a Summary by Department, select this check box.

Department by Lawyer: To include a Summary by Lawyer by Department, select this check box.

Include Corrected Entries: To display invoices that have been removed, select this check box.

Include Write-Offs Only: To display only invoices with write-ups or write-downs, select this check box.

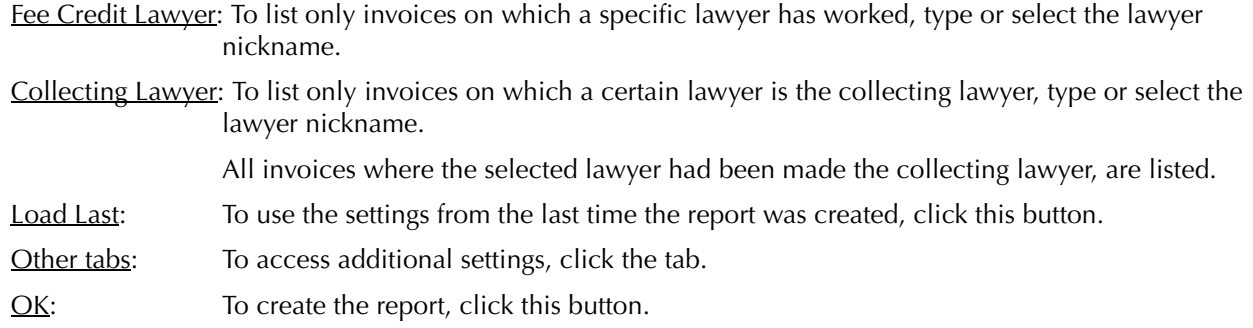

# **The Report**

The Invoice Journal lists invoices by their value when the invoice was first created. Write-offs are listed separately and are included in the Total column only. The Invoice Journal does not show the amount of the invoice that is currently outstanding. The described report configuration uses the Default layout. The Invoice journal also includes Default with (Fee Crdt Alloc) and Default with (Mat Int Alloc) layouts.

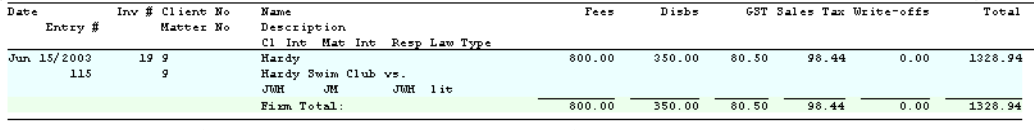

Exhibit 2-41. Excerpt from the Invoice Journal showing the Default layout.

If the work of more than one lawyer is included on an invoice, a separate line is accorded to each fee credit lawyer on the Default with (Fee Crdt Alloc) or the Default with (Mat Int Alloc) layouts. The responsible or collecting lawyer for the matter always appears on the first line of the invoice. All disbursements and taxes are attributed to the responsible lawyer.

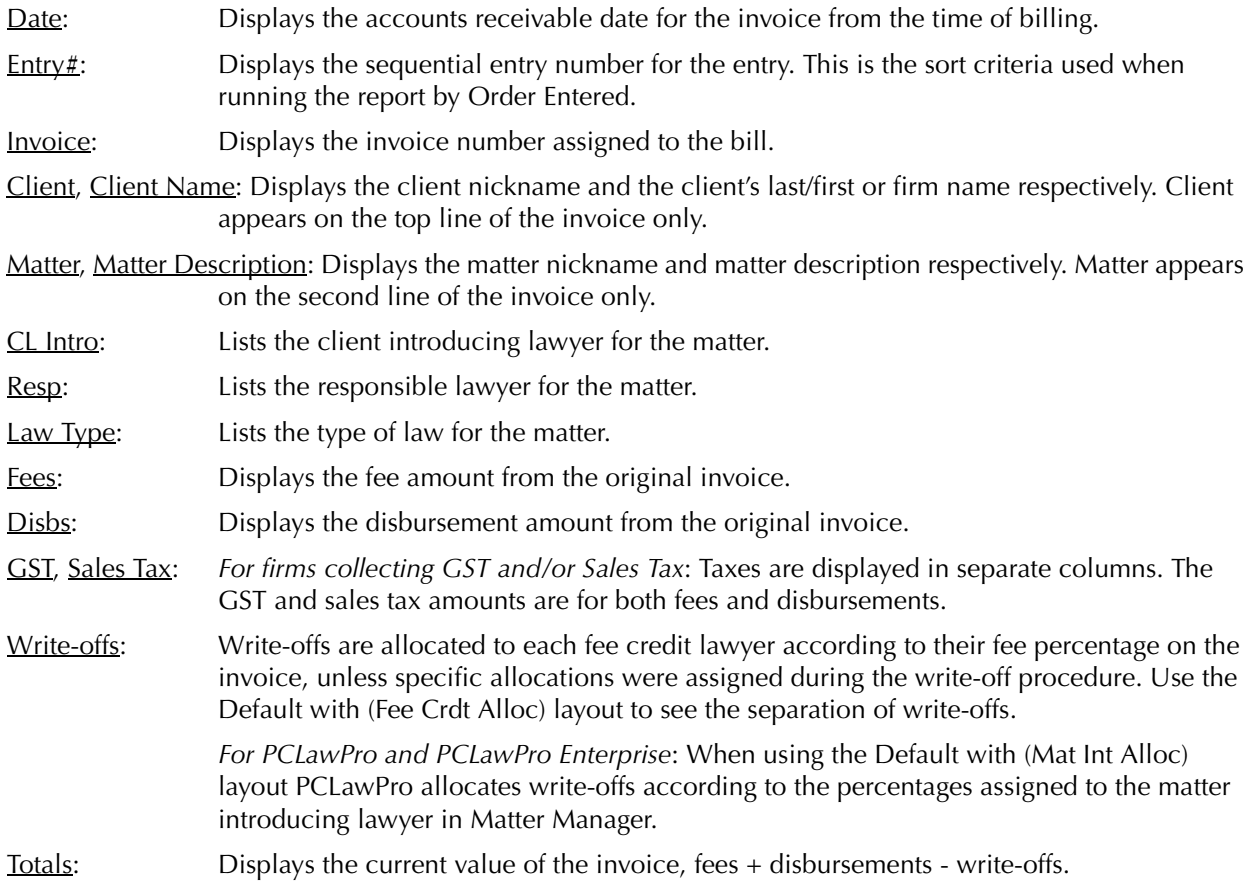

The Invoice Journal includes the following summary sections:

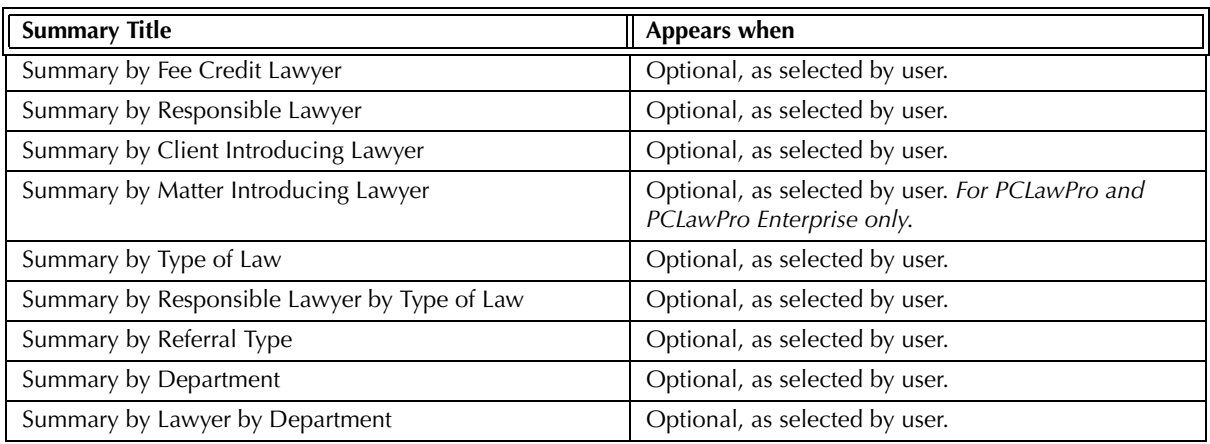

Exhibit 2-42. Table of the summary sections provided by the Invoice Journal and when they appear

# **Drill Down**

Since invoices in PCLaw represent the result of a procedure rather in straight data entry, drilling down on any column on the Invoice Journal opens the Change/Write Off Bill window with information on that invoice filled in.

# **Reconciling the Invoice Journal**

Most items on the Invoice Journal can reconcile to other reports, whether the report is run by matter, client, or firm.

The below chart lists PCLaw reports that reconcile to the Invoice Journal, and the item on the report that can be reconciled. The reports must be run with identical dates and parameters. A report with a start date other than 1/1/1982 may exclude entries that are included on an invoice created after the start date. As a result, the reports will not reconcile.

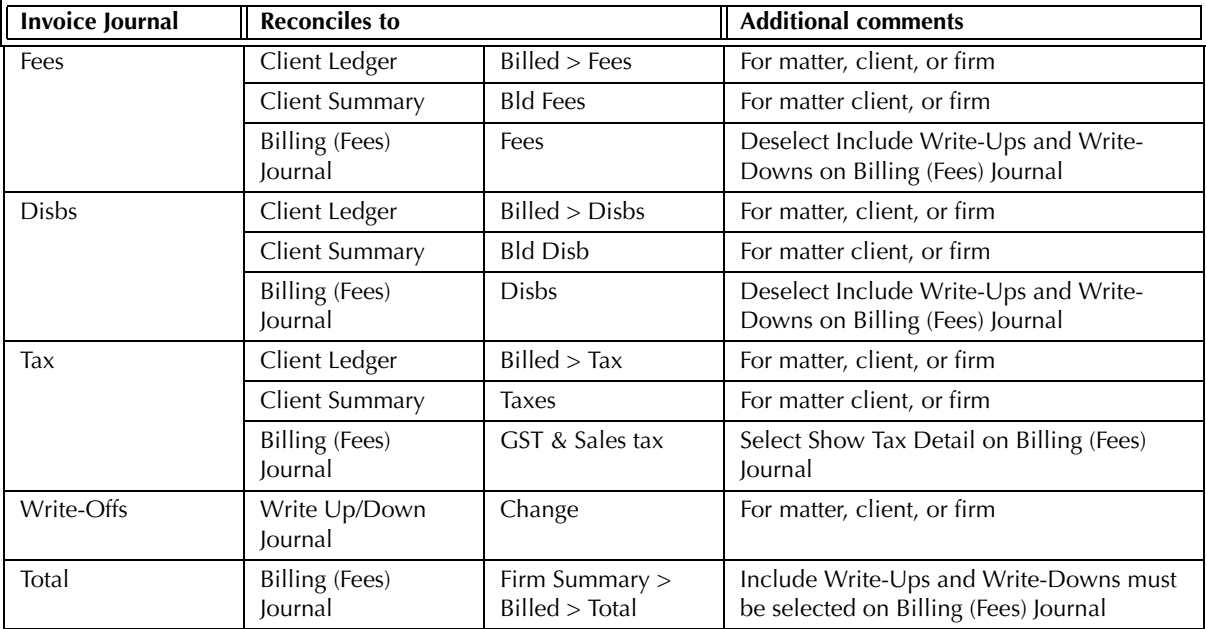

Exhibit 2-43. Table displaying the different reports and their sections that reconcile to the Invoice Journal

# **Write Up/Down Journal**

The Write Up/Down Journal displays changes to invoices that occur after the time of billing. Each write-down is listed separately. Included for each record are the invoice amounts prior to the write down, the write down value, and the new invoice totals. The write down is further separated into lawyer fee allocations, disbursements and taxes.

### **What Entries Appear on the Journal**

Each adjustment to an invoice is reflected on the Write Up/Down Journal as a separate entry. An invoice amount can be changed or written down to zero through the following features:

**Change/Write Off Bill Register > Invoice/Ledger tabs Matter Manager > Ledger tab.**

For the Accrual accounting method, provisional write-offs to invoices can also appear on the report if the Include Provision for Write-Offs option is selected. Provisional write-off entries performed through the following features are displayed on the Write Up/Down Journal:

### **Provisional Write Off Bill Reverse Provision For Write Off.**

Removed write-offs can still be viewed on the report by selecting Include Corrected Entries.

### **The Common Tab**

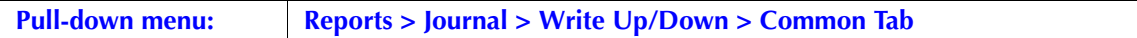

The Common tab contains the most widely used options on any PCLaw report. It is the first tab to appear when selecting a report from the pull-down menu or Quick Step.

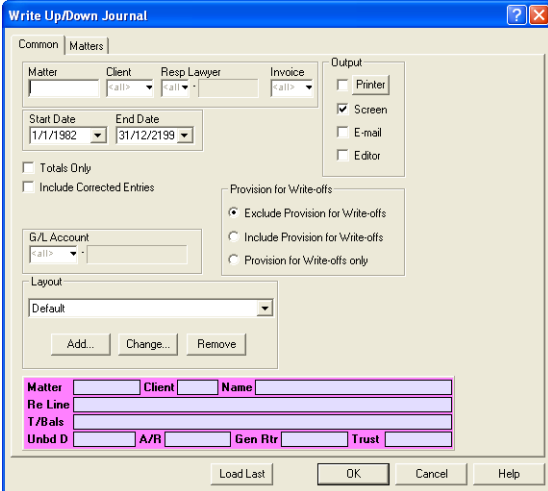

Exhibit 2-44. The Common tab of the Write Up/Down Journal

Matter: To view only write ups/downs for a single matter, type or select the matter nickname.

Client: To view only write ups/downs for a specific client, type or select the client name.

Resp Lawyer: To view only write ups/downs for a responsible lawyer, type or select the lawyer.

When the report is run by responsible lawyer, all write ups/downs for matters belonging to the responsible lawyer are included on the report. Allocations and write ups/downs to fee credit lawyers are displayed for each entry.

Invoice: To view the history of write ups/downs to a single invoice, type or select the invoice number.

Start Date: To view write ups/downs on or after a specified date, select the date.

End Date: To view write ups/downs on or prior to a specified date, select the date.

Totals Only: To display only the summary sections, select this check box. Include Corrected Entries: To display write ups/downs that have been removed, select this check box. Provision for Write-offs*: For Accrual accounting systems only*: Select one of the following: Exclude Provision for Write-offs: To not display provisional write-offs on the report, select this option. Include Provision for Write-offs:To display provisional write-offs on the report, select this option. Provision for Write-offs only:To display provisional write-offs on the report and not display conventional write-offs, select this option. Layout: In the Layout area, to produce a customized Write Up/Down Journal, select the layout. To add or change a layout, see Customizing Reports in Chapter 10. Load Last: To use the settings from the last time the report was created, click this button.

Other tabs: To access additional settings, click the tab.

OK: To create the report, click this button.

# **The Report**

The Write Up/Down Journal lists all instances of write ups/downs. If an invoice has been adjusted more than once, each write up/down is listed individually. The described customizable report uses the Default layout. The Default with (usr) layout is also provided

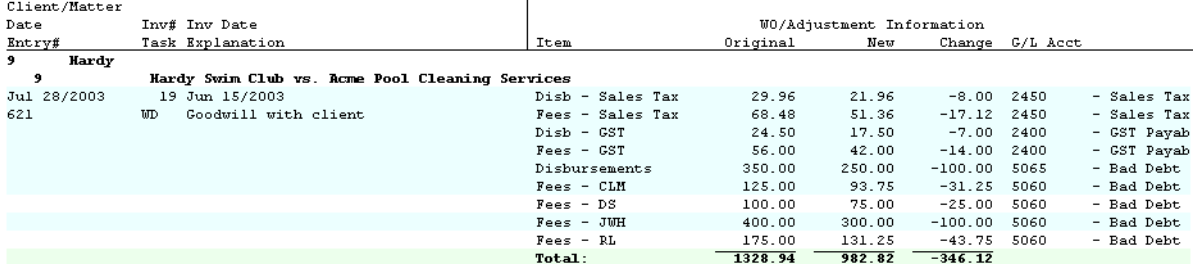

Exhibit 2-45. Excerpt from the Write Up/Down Journal

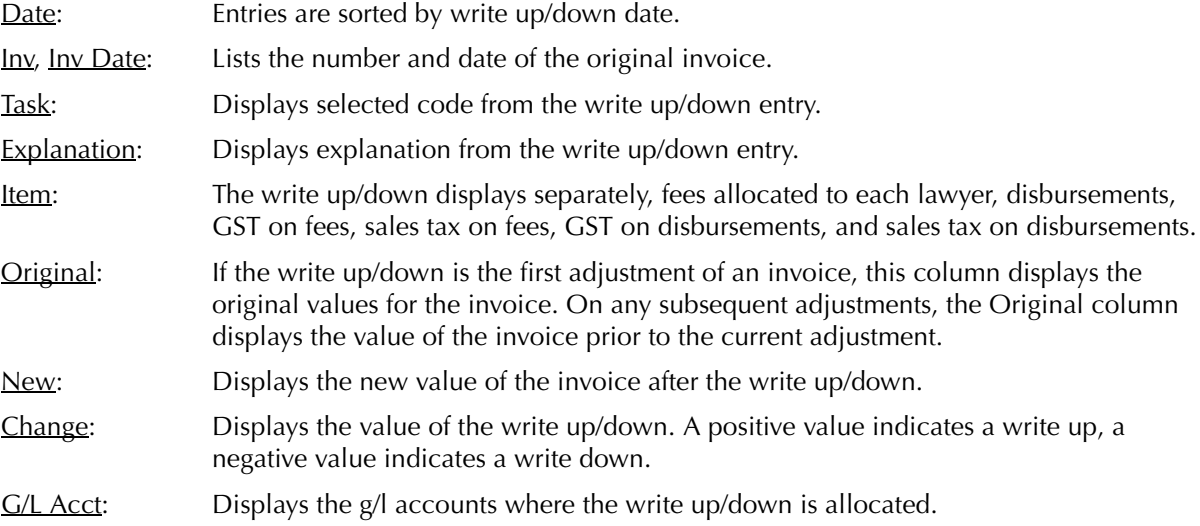

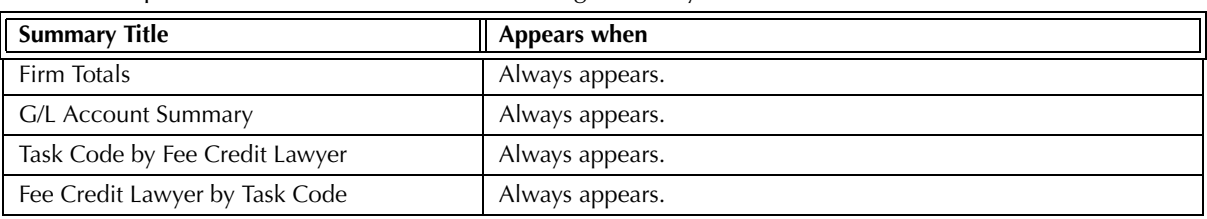

The Write Up/Down Journal includes the following summary sections:

Exhibit 2-46. Table of the summary sections provided by the Write Up/Down Journal and when they appear

### **Drill Down**

The Write Up/Down Journal allows drill down in the following areas:

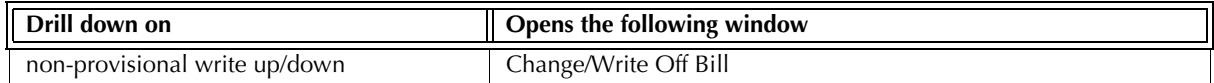

Exhibit 2-47. Table displaying fields where drill down is enabled and the reports or features that are opened

Drill downs are not permitted on corrected and provisional write-off entries.

# **Reconciling the Write Up/Down Journal**

The chart below lists PCLaw reports that reconcile to the Write Up/Down Journal, and the item on the report that can be reconciled. The reports must be run with identical dates and parameters.

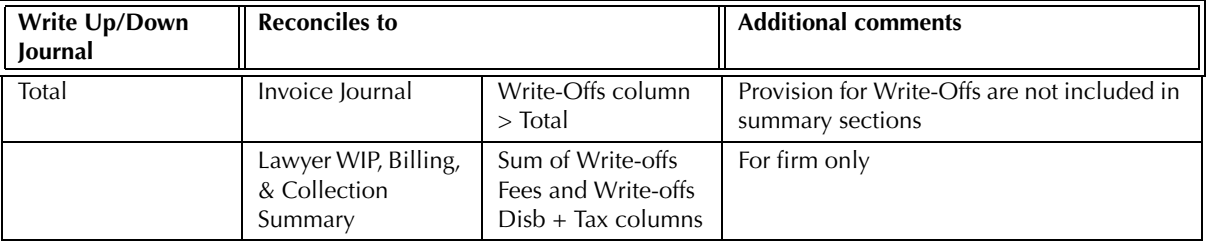

Exhibit 2-48. Table displaying the different reports and their sections that reconcile to the Write Up/Down Journal

The Write Up/Down Journal does not reconcile to the Invoice Journal for the Invoice Journal does not display write ups/downs of disbursements or taxes separately but instead includes those values with the default responsible, assigned, introducing lawyer or type of law for the matter.

The Write Up/Down Journal does not reconcile to the Client WIP, Billing, & Collection Summary for writeoffs are included on the Client WIP, Billing, & Collection Summary according to the date of the invoice that the write-off applies. Furthermore, the Write Up/Down Journal summarizes by fee credit lawyer and task code while the Client WIP, Billing, & Collection Summary summarizes by responsible lawyer, introducing lawyer and type of law.

The Write Up/Down Journal does not reconcile to the Lawyer WIP, Billing, & Collection Summary for individual matters or invoices as the Lawyer WIP, Billing, & Collection Summary summarizes by date only.

# 3

# **Client Reports**

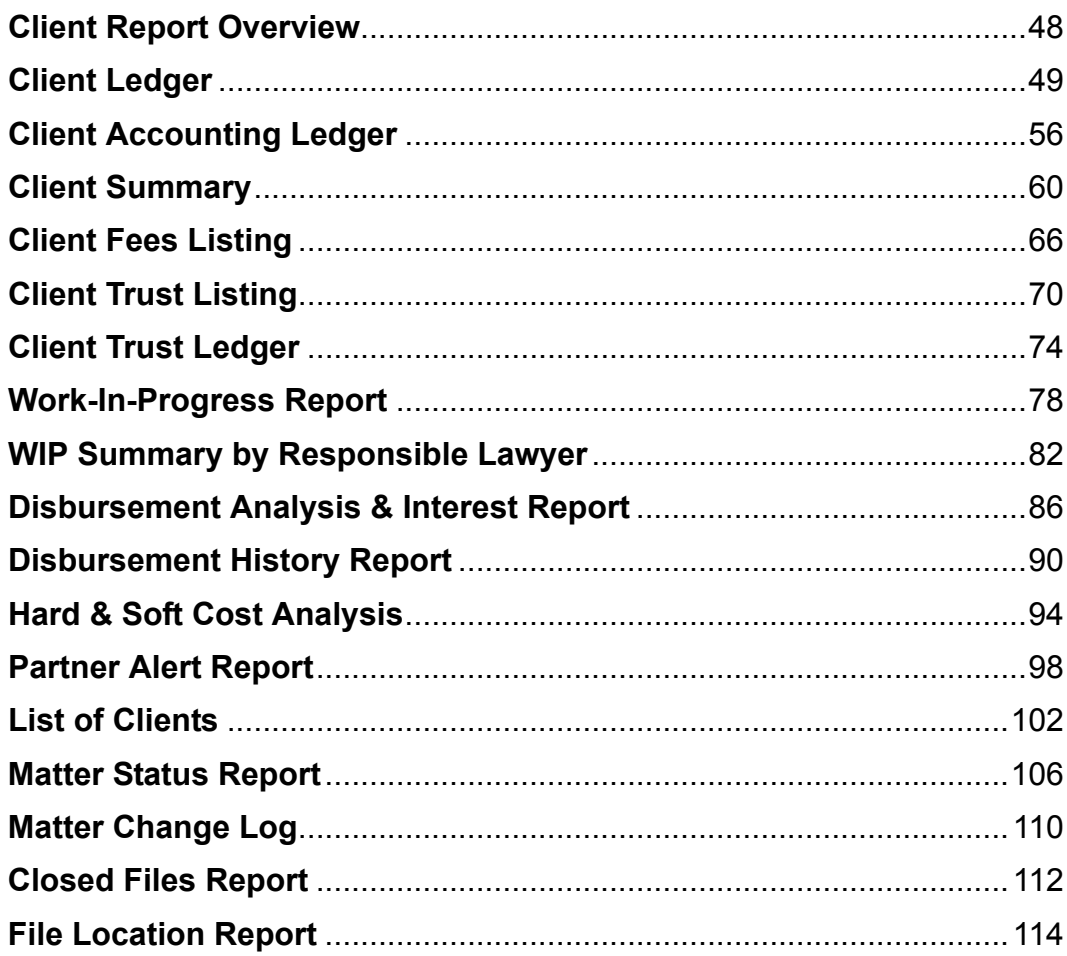

**PCLaw and PCLaw Plus for non-Australian countries**

PCLaw and PCLaw Plus for non-Australian countries

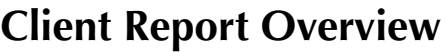

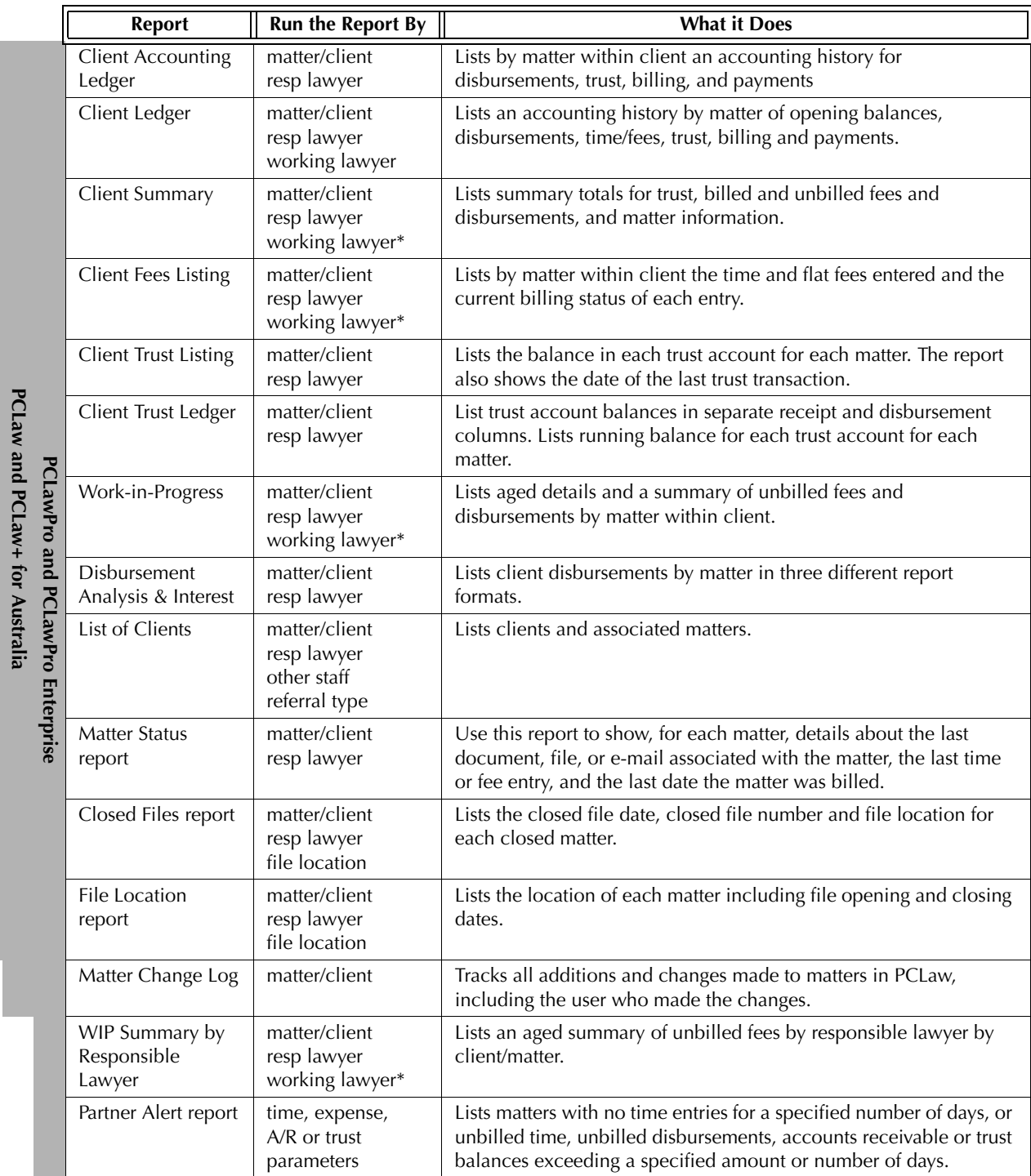

Exhibit 3-1. Table listing client reports, their defining parameters, and what the report displays

# **Client Ledger**

The Client Ledger lists transactions by matter, including opening balances, disbursements, time and fees, billing, and payments. All accounting history pertaining to the matter is contained on the Client Ledger. The report can be created by matter, client, or responsible lawyer, for all dates or a specific period. A summarized ledger displays only matter and firm totals or firm totals only. Options allow the user to view only time entries, disbursements, receipts, trust entries or billed items.

# **What Entries Appear on the Client Ledger**

The following table lists PCLaw features that add or modify entries on the client ledger.

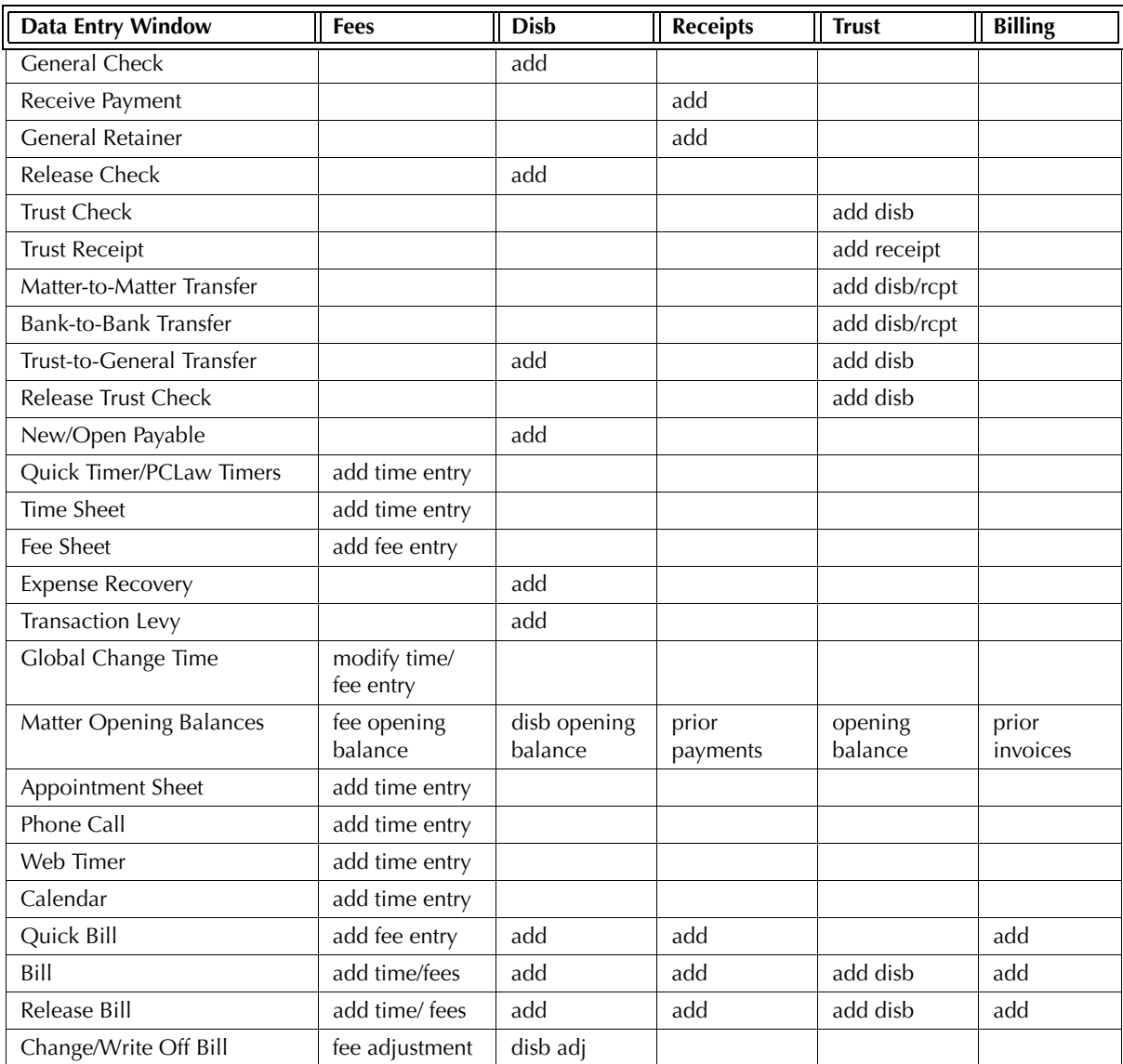

Exhibit 3-2. Table displaying transactions that appear on the Client Ledger and the feature by which they appear

# **The Common Tab**

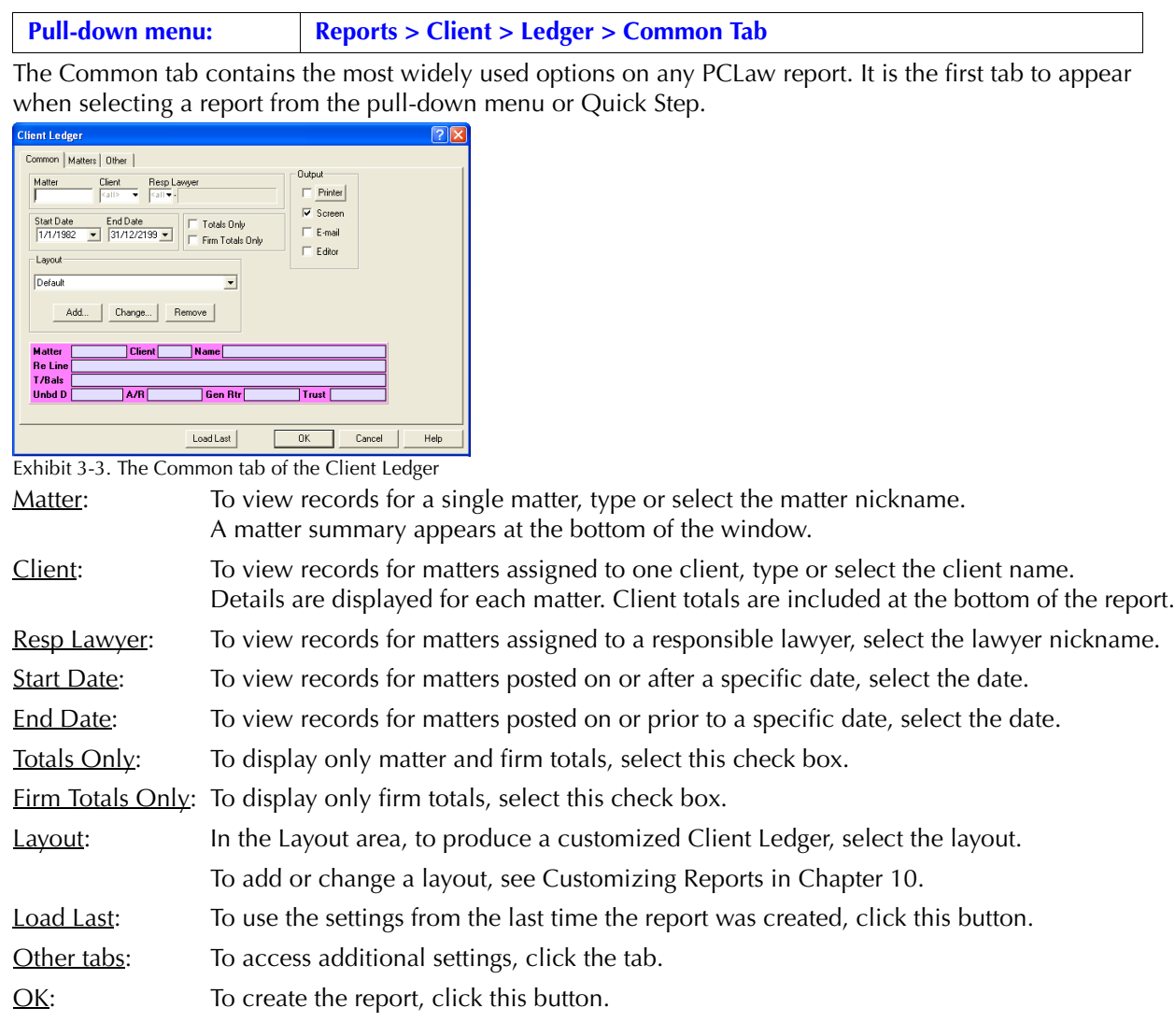

# **The Other Tab**

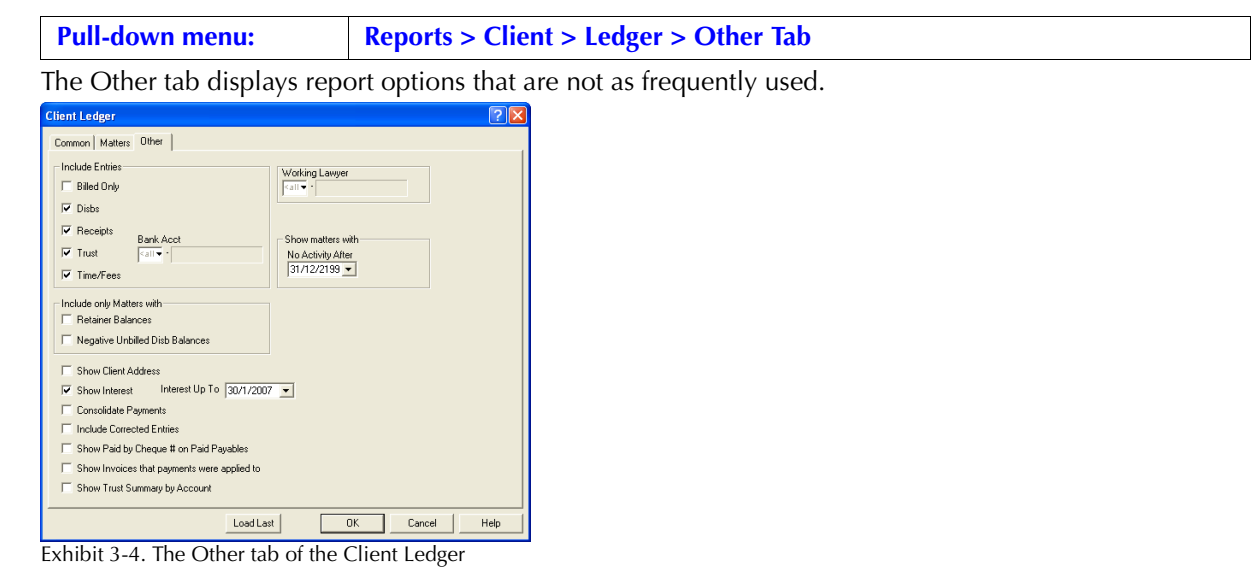

Include Entries: Select one or more of the following:

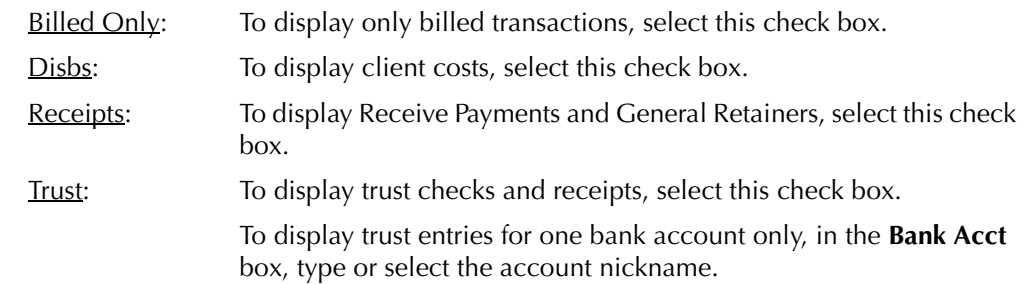

Time/Fees: To display time and fee entries, select this check box.

Include only Matters with: If preferred, select one or more of the following options:

Retainer Balances: To create ledgers only for matters that have a general retainer balance, select this check box.

> If only one matter for a multi-mattered client has a retainer balance, only the ledger for that matter is created.

 Negative Unbilled Disb Balance: To create ledgers only for matters with a negative balance for unbilled disbursements, select this check box.

> Only matters with an overall negative unbilled disbursement balance are included on the report. If a matter contains a negative unbilled disbursement but the overall unbilled disbursement balance is positive, that matter is not included on the report.

Show Client Address: To include the client street address, city, and postal code, select this check box.

The client number and name, matter nickname and description appear on the ledger regardless whether or not the check box is selected.

Show Interest: To include interest owing and paid on the Client Ledger, select this check box. The Interest Up to box becomes available.

Interest  $Up$  To set an ending calculation date for interest, type or select the date.

Interest owing is displayed in the billing slug and the matter totals section. Interest Paid is displayed in the explanation for payments received and in the matters total section. For more information on how interest appears on the Client Ledger.

Consolidate Payments: To show payments without allocations to fees, disbursements or taxes, select this check box.

Include Corrected Entries: To include transactions that have since been modified, select this check box.

- Show Paid by Check  $#$  on Paid Payable: To display in the explanation, the check number for disbursements created and paid through Accounts Payable, select this check box.
- Show Invoices that payments were applied to: To display in the explanation, the invoice number where a payments was allocated, select this check box.
- Show Trust Summary by Account: To display in the matter and firm totals section, balances for each trust bank account, select this check box.
- Working Lawyer: To show only transactions for a specific working lawyer, type or select the lawyer nickname.
- No Activity After: In the Show maters with area, to include only matters with no transactions after a specific date, type or select the date.
- Other tabs: To access additional settings, click the tab.
- OK: To create the report, click this button.

# **The Report**

The Client Ledger lists fee, disbursement, billing, payment and trust information for matters. The described customizable report uses the Default layout. The Default with (usr) layout is also provided

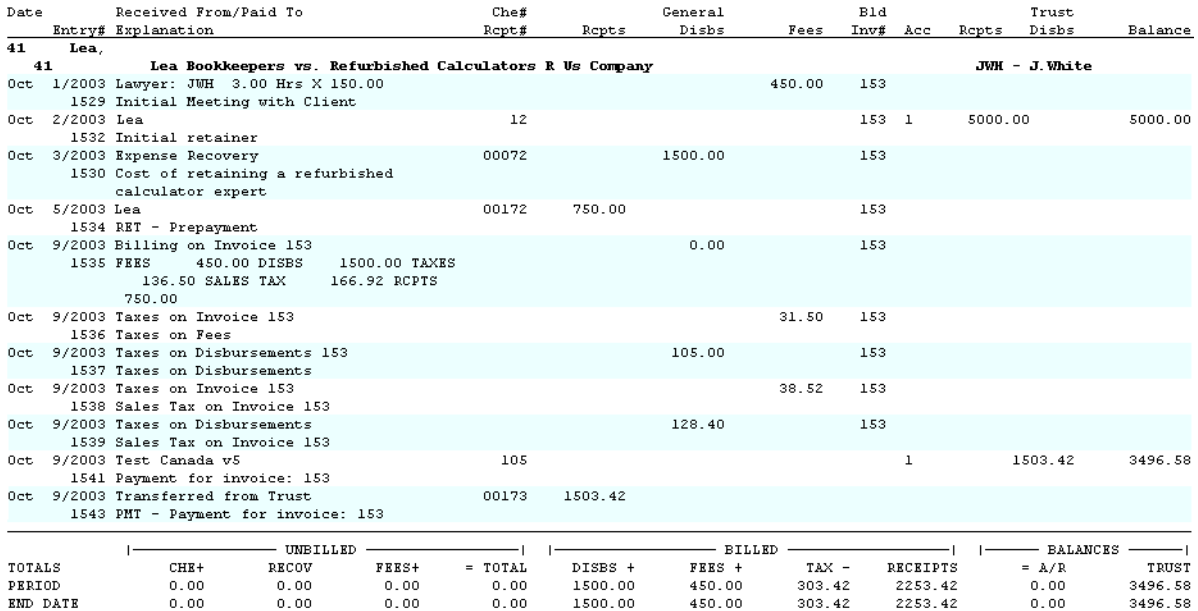

Exhibit 3-5. Excerpt from the Client Ledger

The header for each ledger contains the client number and name, matter nickname and description, and the responsible lawyer for the matter.

Date: Displays the date the transaction was posted.

Entry  $\sharp$ : Displays the entry number automatically assigned to the transaction.

- Received From/Paid To: Displays the contents of the Received From or To boxes for all receipts and checks, the working lawyer, rate, and hours for time entries, or default transaction descriptions for billing, trust transfers, and interest.
- Explanation: Displays the contents of the explanation box from the matter allocation section of the respective data entry window. If Show Paid by Check # on Paid Payables is enabled, a 'Paid by Check #' notation is included in the explanation for any disbursements created and paid through Accounts Payable. If Show Invoices that Payments were Applied to is enabled, a 'PMT - Inv # Amount \$\$\$' notation appears in the explanation for any payments allocated to one or more invoices.
- Che#/Rec#: Lists check, A/P invoice, reference, or receipt numbers for general check, new payables, receive payment and general retainers, or client expense recovery features.
- General Rcpts: Lists payments, general retainers, and general retainer re-allocation amounts.
- General  $>$  Disbs: Lists general check and A/P allocations of client costs, and client expense recoveries. When an invoice is created, GST and sales tax charged to disbursements appear in the column. Write-ups and write-downs to disbursements or taxes on disbursements through the Change/Write Off Bill feature are also included in the column.
- Fees: Lists time and fee entries, and fee adjustments at the time of billing. When an invoice is created, GST and sales tax on fees appear in the column. Write-ups and write-downs to fees or taxes on fees through the Change/Write Off Bill feature are also included in the column.
- Bld Inv#: When a transaction is included on an invoice, the invoice number appears on the transaction line in this column.

Acc: For every trust transaction, the trust account number in which the transaction is posted is displayed in this column. Trust > Rcpts: Lists trust receipts and incoming transfers. Trust > Disbs: Trust checks and outgoing transfers are listed under the column. Balance: Displays the running trust balance for the matter. The running balance includes trust transactions that occur prior to the start date of the report. Balances in separate trust accounts are not differentiated in the Balance column nor in the matter totals.

The Matter and Firm Summary sections are divided into Unbilled and Billed totals for fees and disbursements. Unbilled disbursements are further sub-divided into Che and Recov. Che balances consists of matter allocations from the general check and accounts payable features. Recov consists of matter allocations from the Expense Recovery feature.

Balances for General Retainers, Interest Paid, and Interest Due are provided in both the Matter Summary and Firm Summary sections.

The Client Ledger includes the following summary sections:

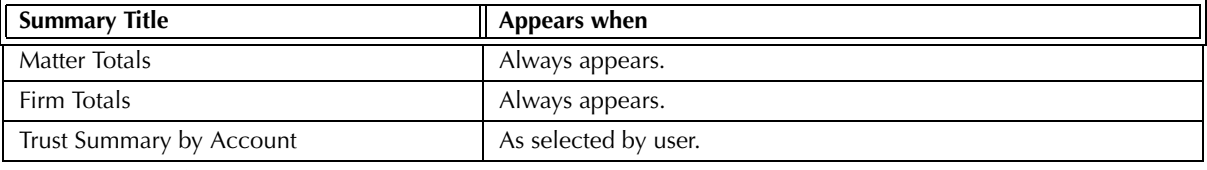

Exhibit 3-6. Table of the summary sections provided by the Client Ledger and when they appear

### **Drill Down**

The Client Ledger allows drill down in the following areas:

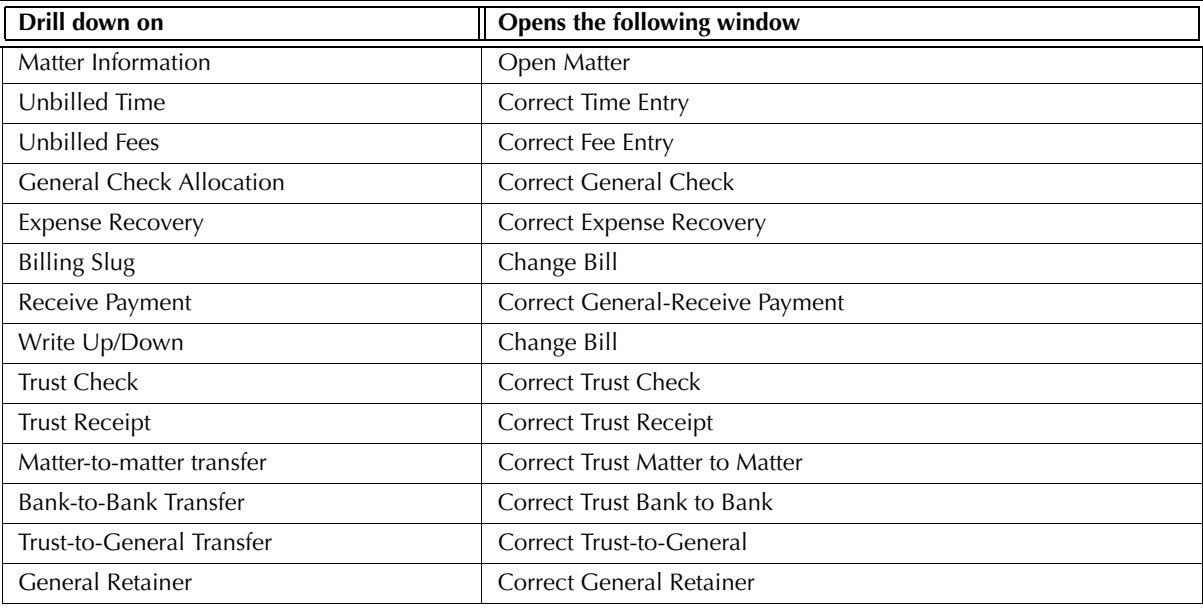

Exhibit 3-7. Table displaying fields where drill down is enabled and the reports or features that are opened

# **Reconciling the Client Ledger**

The chart below lists PCLaw reports that reconcile to the Client Ledger, and the item on the report that can be reconciled. The reports must be run with identical dates and parameters.

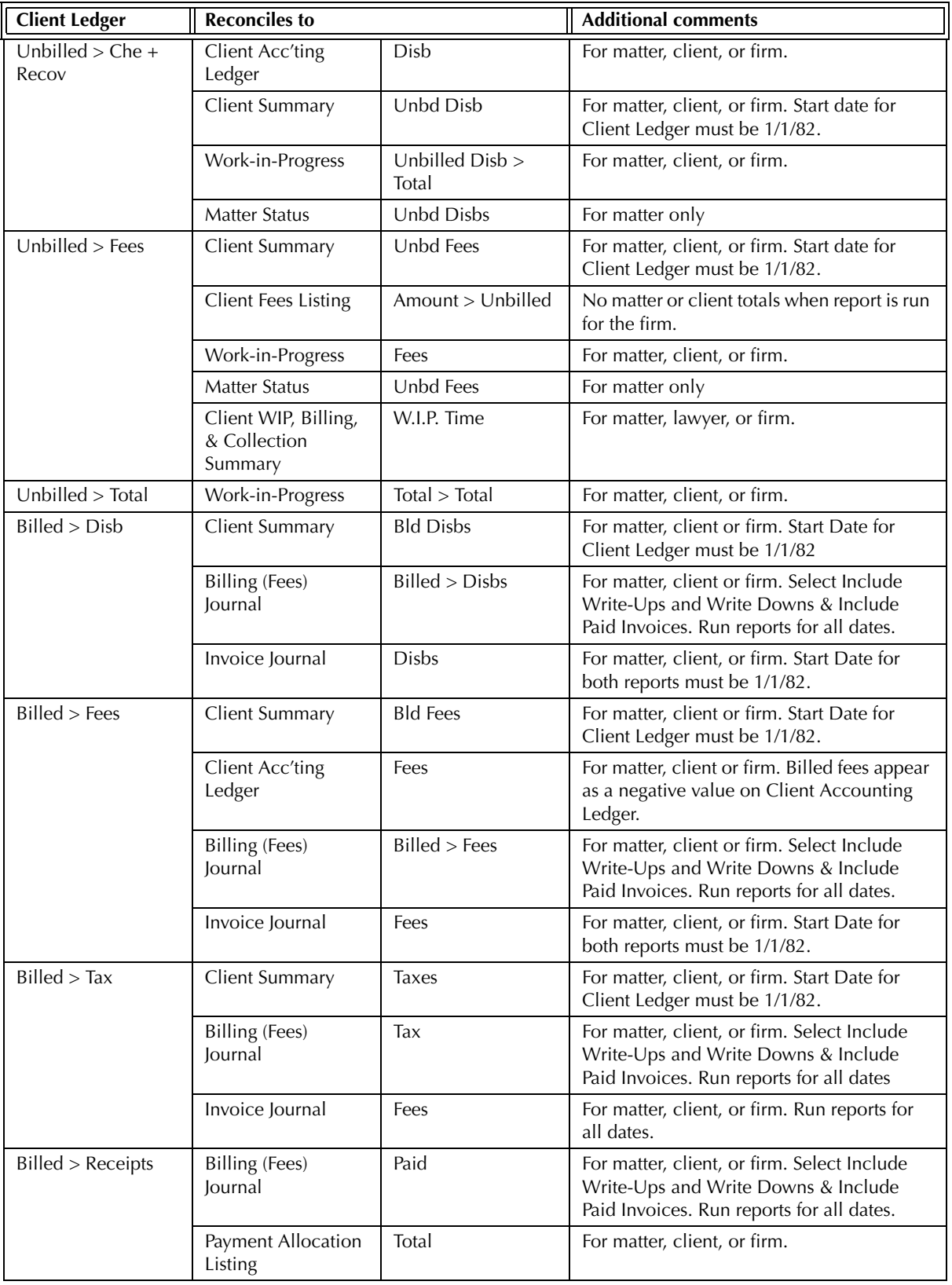

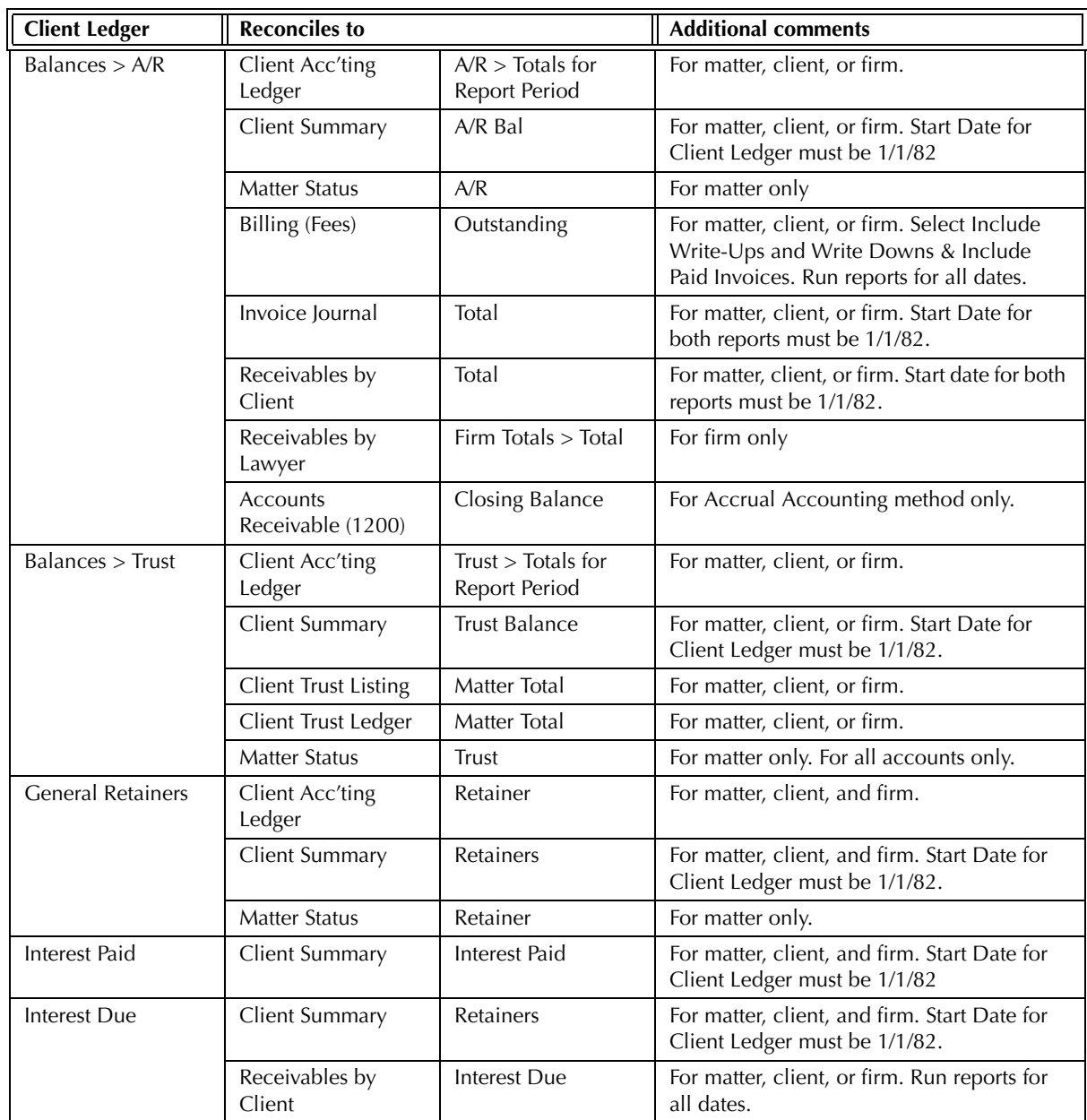

Exhibit 3-8. Table displaying the different reports and their sections that reconcile to the Client Ledger

The Client Ledger does not reconcile to the Hard & Soft Cost Analysis report for Che or Recov for the Hard & Soft Cost Analysis report does not separate billed and unbilled costs.

The Client Ledger does not reconcile to the General Bank Journal when created for a specific matter, for Che as the General Bank Journal does not differentiate between billed and unbilled matter allocations.

The Client Ledger does not reconcile to the Interest Calculation report for Interest Due or Interest Paid, for the Interest Calculation report only adds interest accrued according to the last A/R activity for the matter. Also, Interest Due and Interest Paid is given as an aggregate total.

# **Client Accounting Ledger**

The Client Accounting Ledger displays G/L postings for matter transactions. Fees are displayed only after they are billed, while a running balance is provided for unbilled disbursements, receivables, trust, taxes and general retainers. Balances for both the report period and report end date are provided.

# **What Entries Appear on the Ledger**

Disbursements appear on the Client Accounting Ledger as a positive value through following features.

- General Check Expense Recovery New/Open Payable
- Matter Opening Balances (for unbilled disbursements).

The following billing features credit fees and disbursements and adds a positive value for the sum under the A/R column:

• Quick Bill • Create Bill • Create Bill • Release Bill.

Disbursements added at the time of billing, or billed as part of Matter Opening Balances appear on the Client Accounting Ledger as both a positive and negative value.

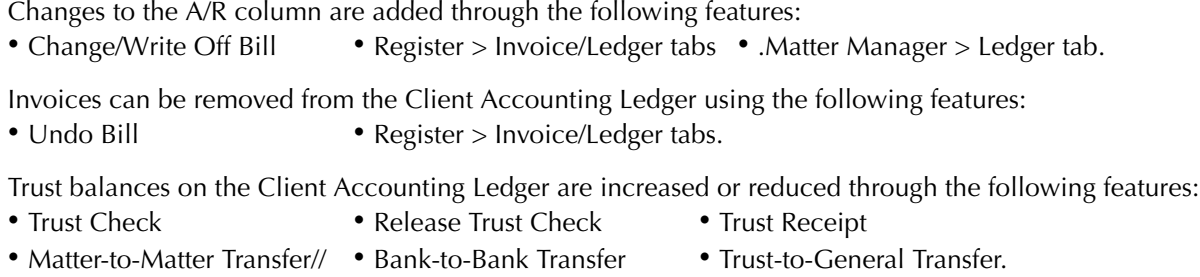

General Retainer balances are added through the following features:

• General Retainer • **•** Receive Payment • Quick Bill.

General Retainer balances are reduced through the following features:

• Create Bill • Release Bill.

Time and Fee entries do not affect the Client Accounting Ledger until billed.

### **The Common Tab**

Pull-down menu: Reports > Client > Accounting Ledger > Common Tab

The Common tab contains the most widely used options on any PCLaw report. It is the first tab to appear when selecting a report from the pull-down menu or Quick Step.

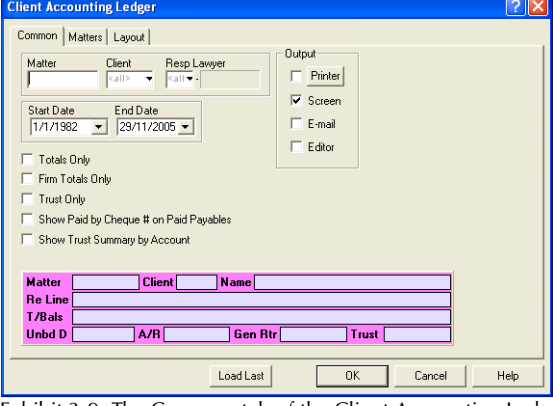

Exhibit 3-9. The Common tab of the Client Accounting Ledger

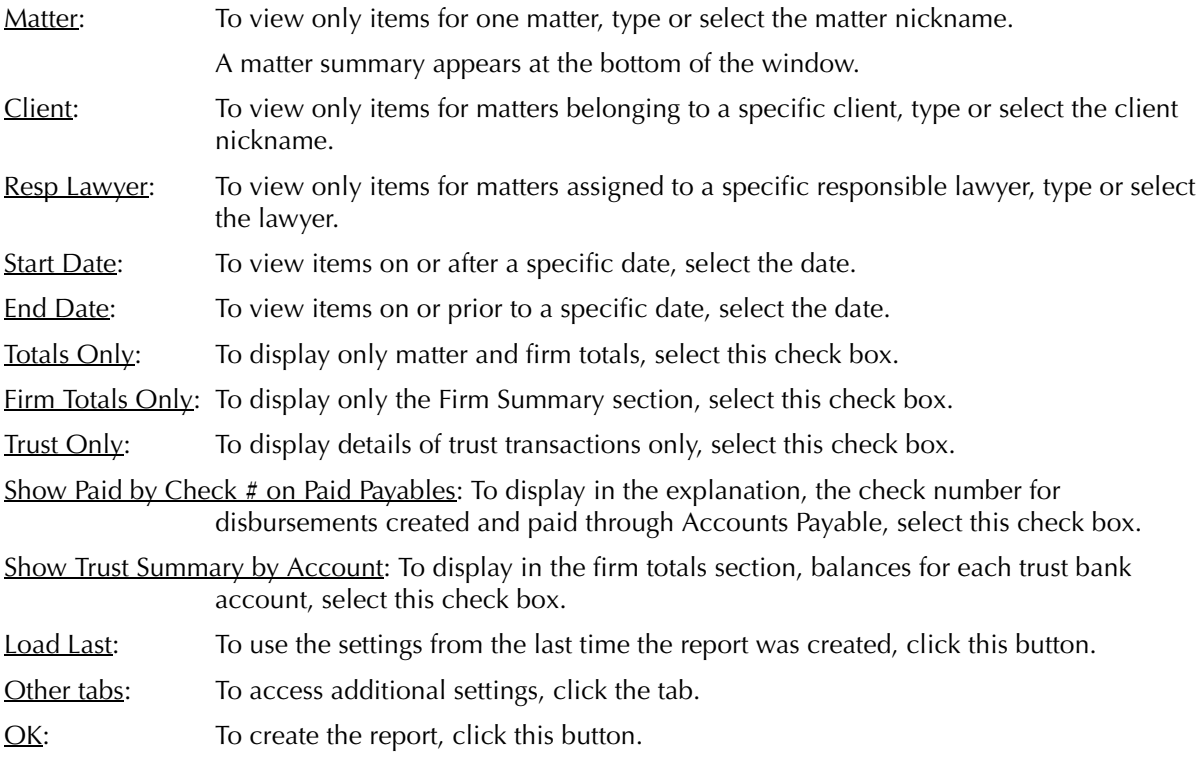

### **The Report**

The Client Accounting Ledger lists expense, billing, payment and trust details for matters.

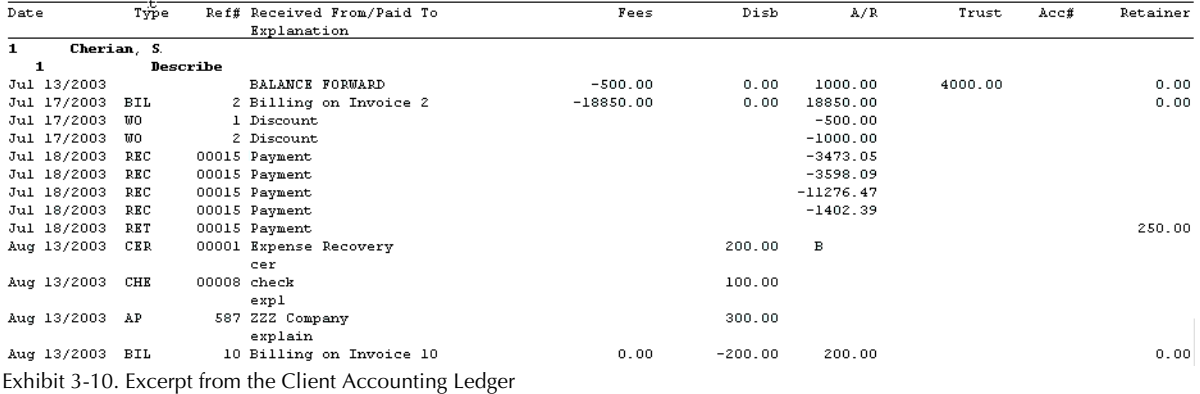

Each matter displays matter and client nickname, client name and description. It is not necessary to reopen an archived matter to view information. The report displays 'inactive' or 'archived' along with the Close Date and Close Number.

- Date: Lists the posting date for each transaction.
- Type: Displays an abbreviation for the transaction type for each record. For example, CER indicates the entry is a client expense recovery. When an invoice is created, a billing slug is added to the Client Accounting Ledger. The slug is identifiable by the description "Billing On Invoice ##".
- $Ref#$ : Lists the check number for general checks, reference number for client expense entries, or the invoice number for payable, invoices, and write-off entries.

Received From/Paid To: Displays the payee name or transaction description.

Explanation: Displays the explanation for the original entry.

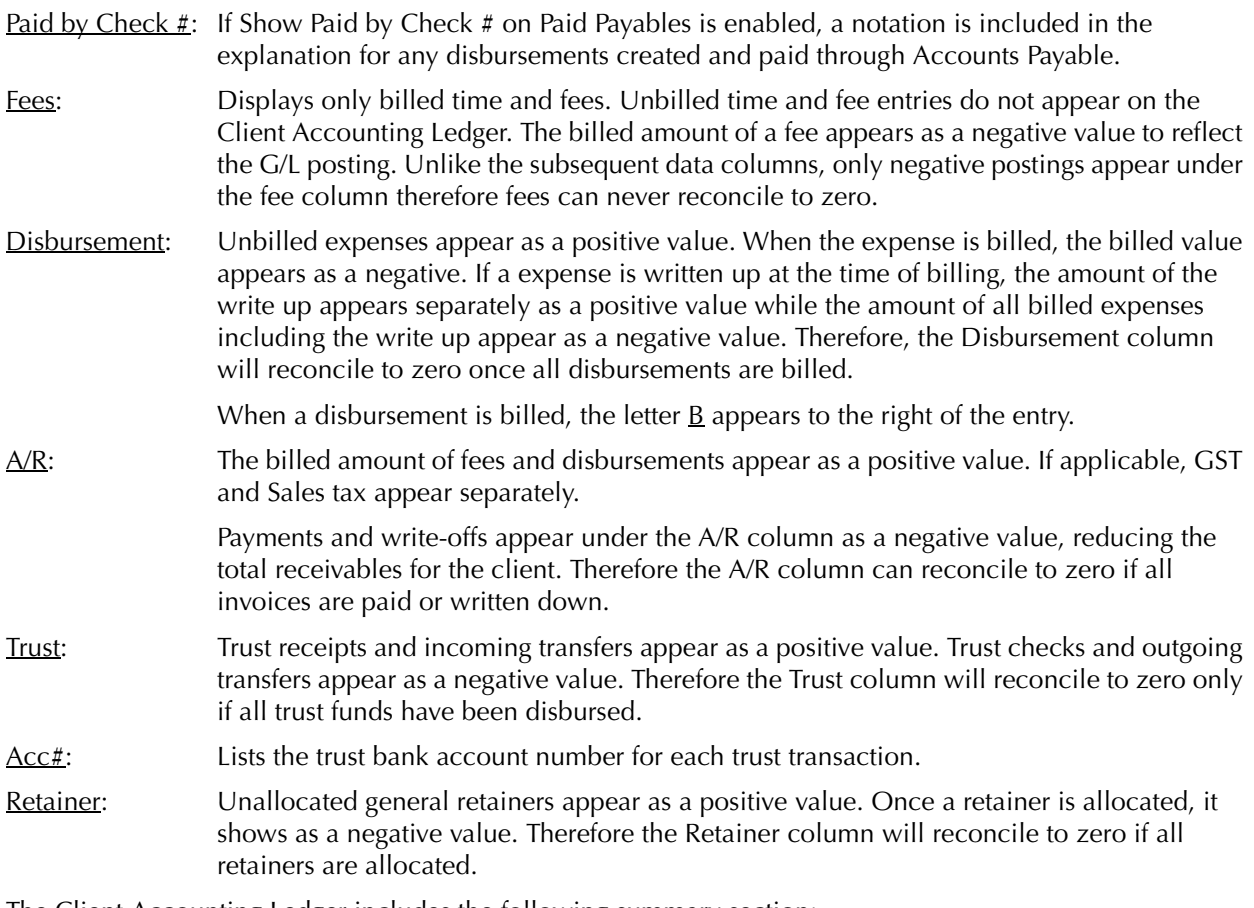

The Client Accounting Ledger includes the following summary section:

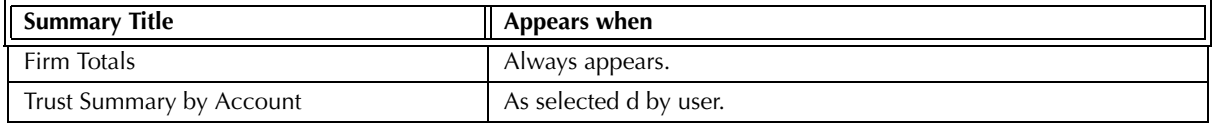

Exhibit 3-11. Table of the summary sections provided by the Client Accounting Ledger and when they appear

# **Drill Down**

The Client Accounting Ledger allows drill down to the following areas:

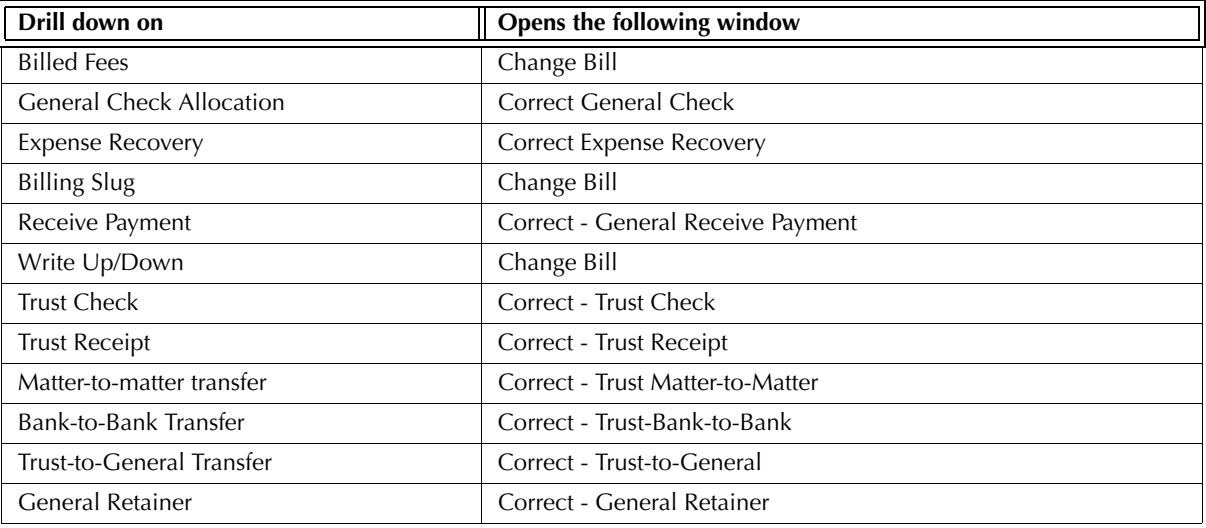

Exhibit 3-12. Table displaying fields where drill down is enabled and the reports or features that are opened

# **Reconciling the Client Accounting Ledger**

Most items on the Client Accounting Ledger can reconcile to other reports, whether the report is run by matter, client, or firm.

The chart below lists PCLaw reports that reconcile to the Client Accounting Ledger, and the item on the report that can be reconciled. The reports must be run with identical dates and parameters.

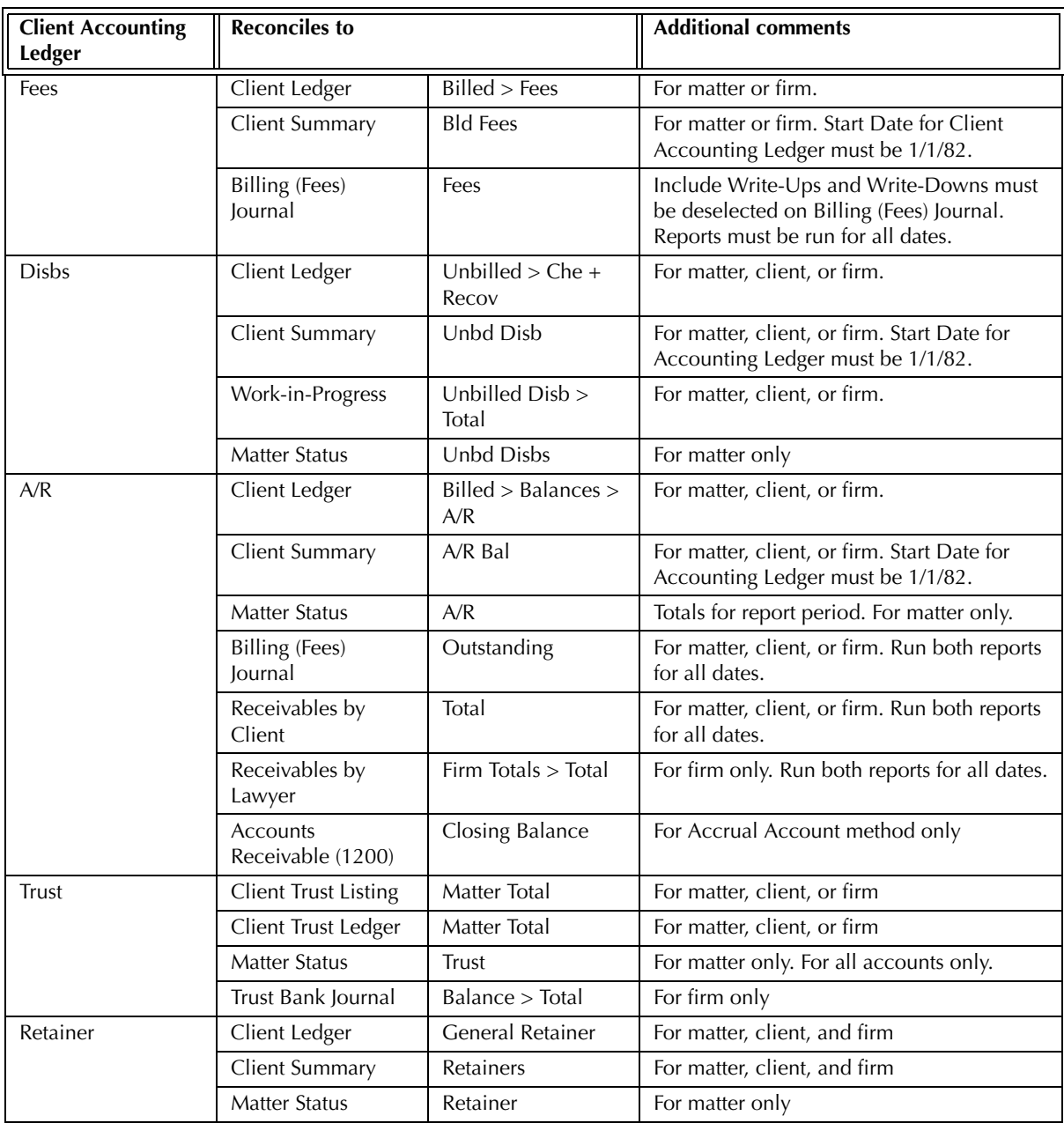

Exhibit 3-13. Table displaying the different reports that reconcile to the Client Accounting Ledger Billed disbursements displayed on the Client Accounting Ledger are not reconcilable to any other report since a separate total is not provided. The total for the disbursement column represents unbilled

disbursements only.

Taxes displayed on the *Client Accounting Ledger* are not reconcilable to any other report since a separate total is not provided.

Payments displayed on the Client Accounting Ledger are not reconcilable to any other report since a separate total is not provided.

# **Client Summary**

The Client Summary lists account balances for billed and unbilled fees and disbursements, accounts receivables, trust, and matter information. The report can be run by matter, client, or responsible lawyer, for all dates or for a specific end date.

# **What Entries Appear on the Client Summary**

The following table lists all PCLaw features that modify values on the Client Summary.

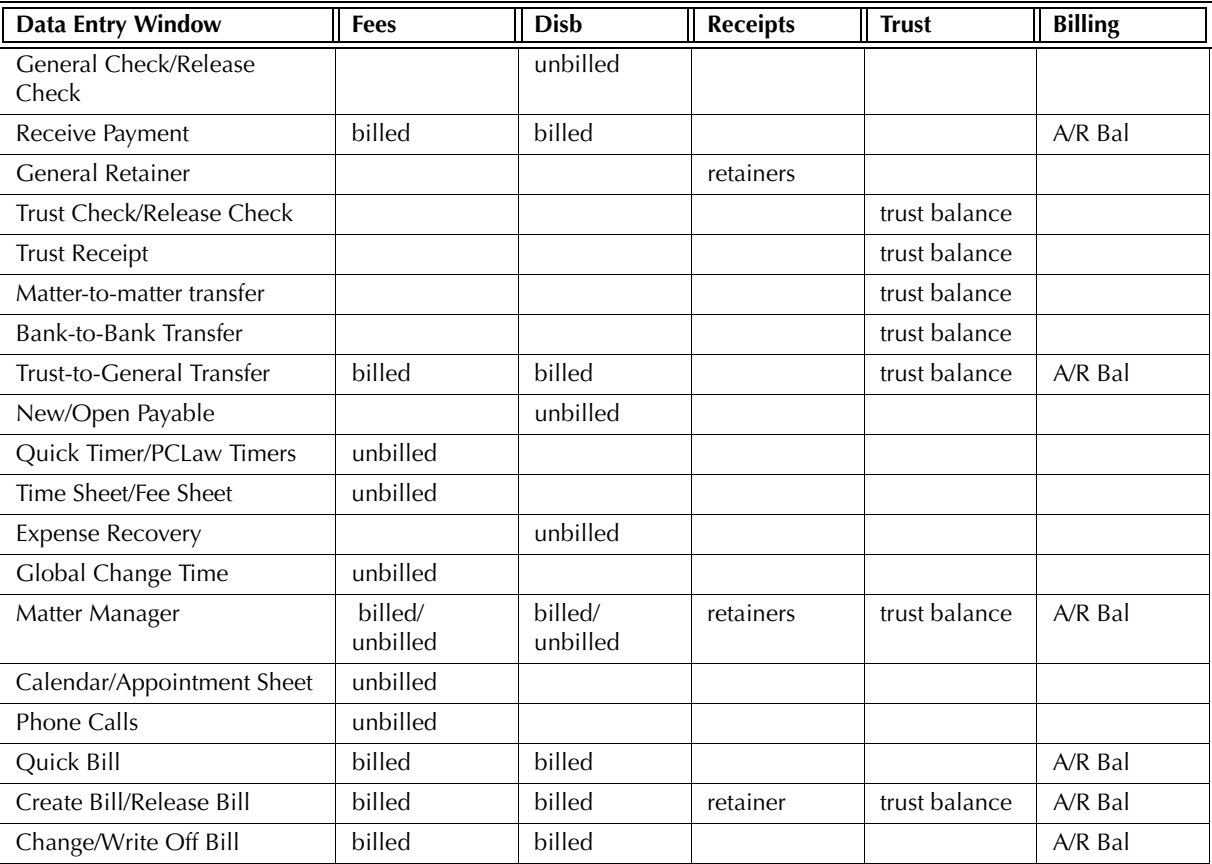

Exhibit 3-14. Table displaying transactions that appear on the Client Summary and the feature by which they appear

# **The Common Tab**

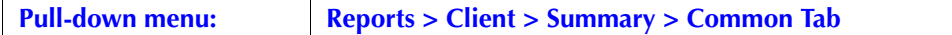

The Common tab contains the most widely used options on any PCLaw report.

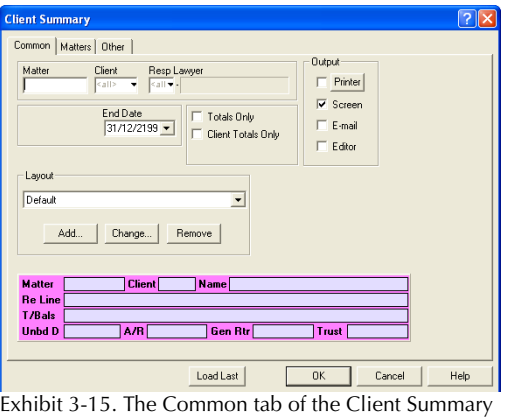

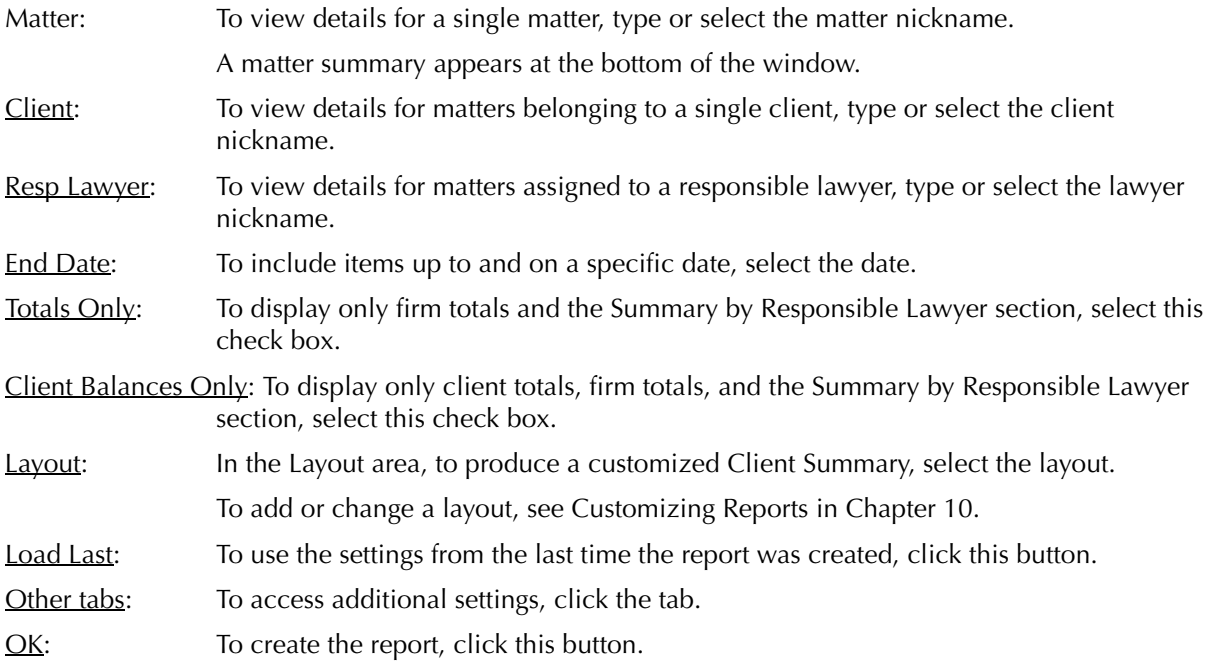

# **The Other Tab**

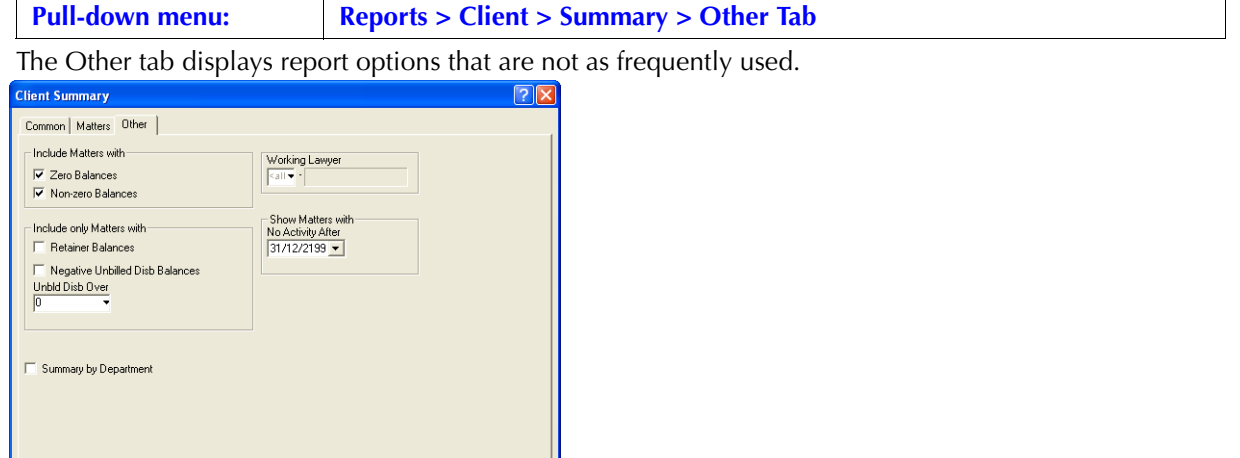

 $\fbox{\texttt{Load Last}}$  $\boxed{\phantom{1}0K}$  $Cancel$  $Help$ 

Exhibit 3-16. The Other tab of the Client Summary

Include Matters with: Select one or both of the following:

Zero Balances: To display summaries only for matters that have zero balances for all of hours, fees, disbursements, retainer, trust, and A/R balance, select this check box.

Non-zero Balances: To display summaries only for matters that contain a balance in at least one of hours, fees, disbursements or trust, select this check box. Include only Matters with: If preferred, select one of the following:

Retainer Balances: To display summaries only for matters that have a general retainer balance, select this check box.

> If only one matter for a multi-mattered client has a retainer balance, only the summary for that matter is created.

Negative Unbilled Disb Balance: To display summaries only for matters with a negative balance for unbilled disbursements, select this check box.

> Only matters with an overall negative unbilled disbursement balance are included on the report. If a matter contains a negative unbilled disbursement but the overall unbilled disbursement balance is positive, that matter is not included on the report.

Unbld Disb Over: To display summaries only for matters with an unbilled disbursement value over a specific amount, type the amount.

Summary by Department: To include a Summary by Department section on the report, select this check box.

Working Lawyer: To show only values for a specific working lawyer, type or select the lawyer nickname.

No Activity After: To include only matters with no transactions after a specific date, select the date.

Load Last: To use the settings from the last time the report was created, click this button.

Other tabs: To access additional settings, click the tab.

OK: To create the report, click this button.

### **The Report**

The Client Summary lists fee, disbursement, billing, payment and trust details for matters. The described customizable report uses the Default layout provided with PCLaw.

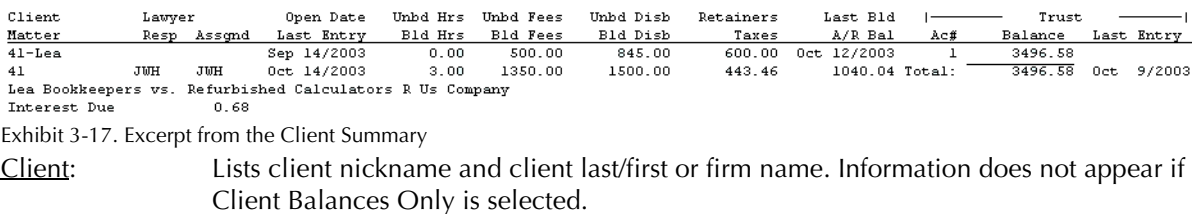

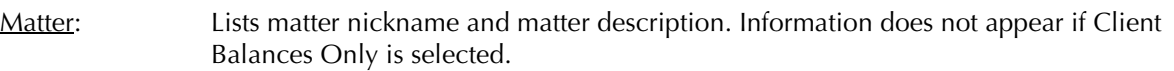

- Resp: Lists the nickname for the matter's responsible lawyer. Information does not appear if Client Balances Only is selected.
- Assgnd: Lists the nickname for the matter's assigned lawyer. Information does not appear if Client Balances Only is selected.
- Open Date: Displays the date the matter was opened.
- Last Entry*:* Displays the date of the last transaction to the matter. Open Date and Last Entry do not appear on the summary if Client Balances Only is selected.
- Unbd Hrs: Displays the total unbilled hours for the matter.
- Bld Hrs*:* Displays the total billed hours. Hours values do not appear on the summary if Client Balances Only is selected.
- Unbd Fees: Displays the total value of unbilled time and fee entries for the matter.

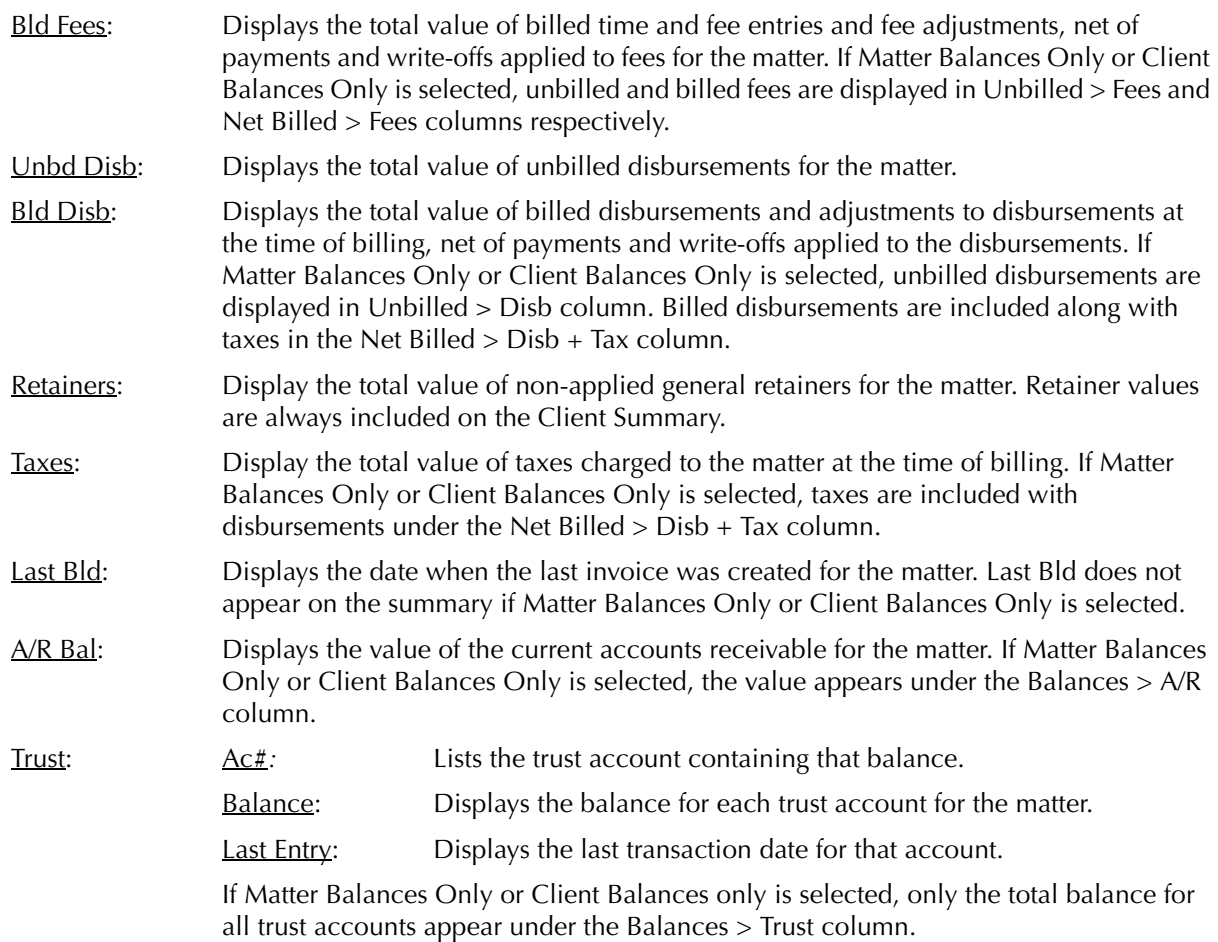

Balances for Interest Paid, and Interest Due are provided for the matter, client, and firm.

The Client Summary includes the following summary sections:

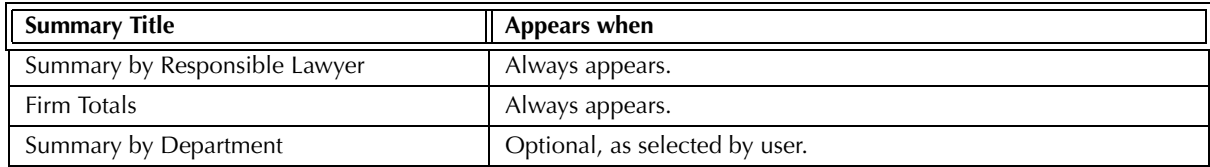

Exhibit 3-18. Table of the summary sections provided by the Client Summary and when they appear

# **Drill Down**

The Client Ledger allows drill down in the following areas:

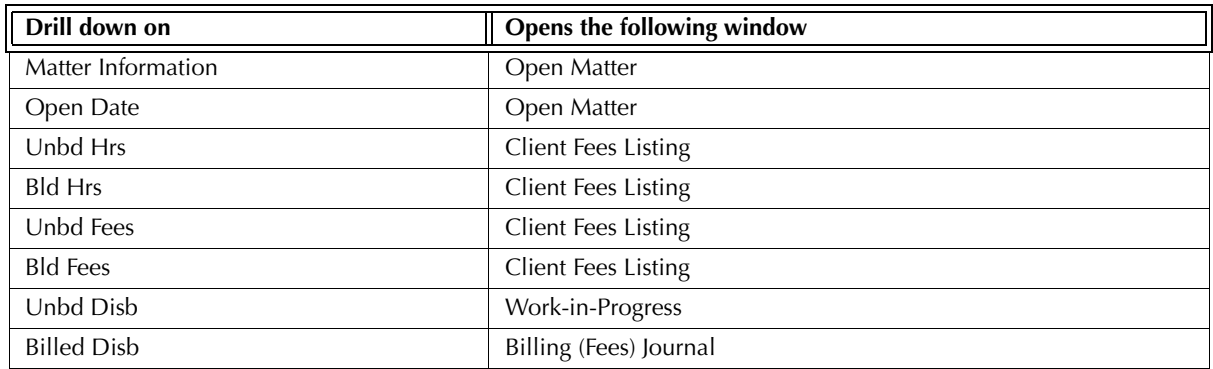

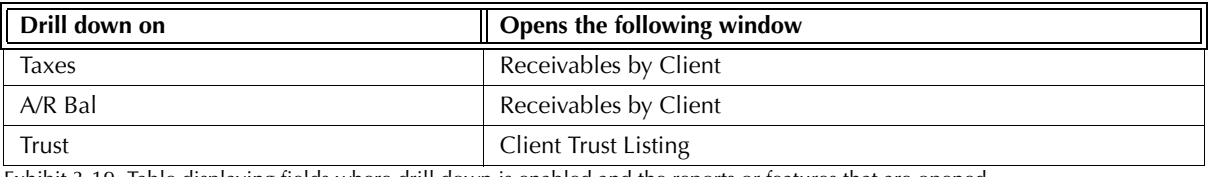

Exhibit 3-19. Table displaying fields where drill down is enabled and the reports or features that are opened

# **Reconciling the Client Summary**

The chart below lists PCLaw reports that reconcile to the Client Summary, and the item on the report that can be reconciled. The reports must be run with identical dates and parameters. Since the Client Summary is always created with a default start date of 1/1/82, for any report to reconcile with the summary, that report must be created for the same start date.

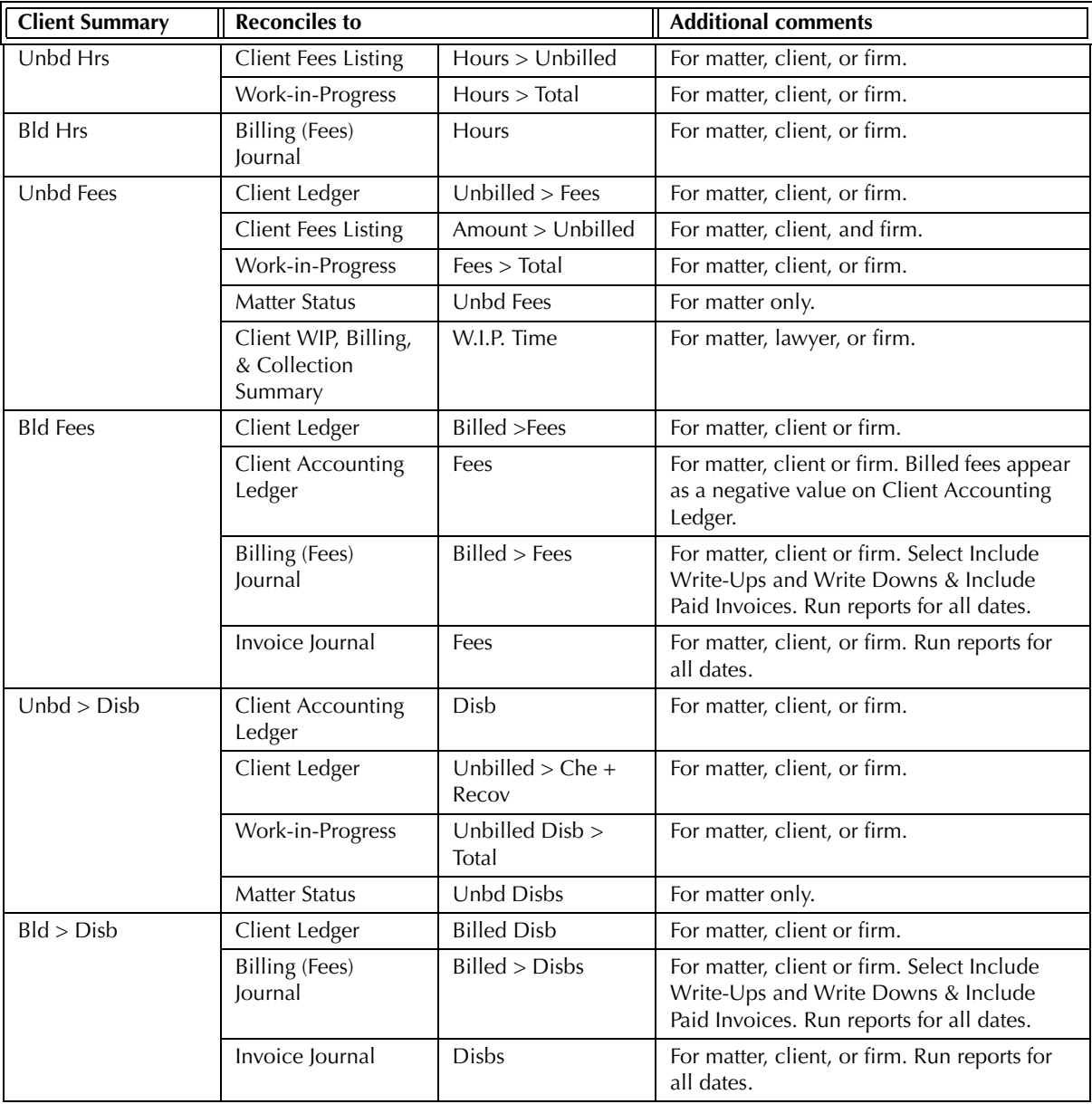

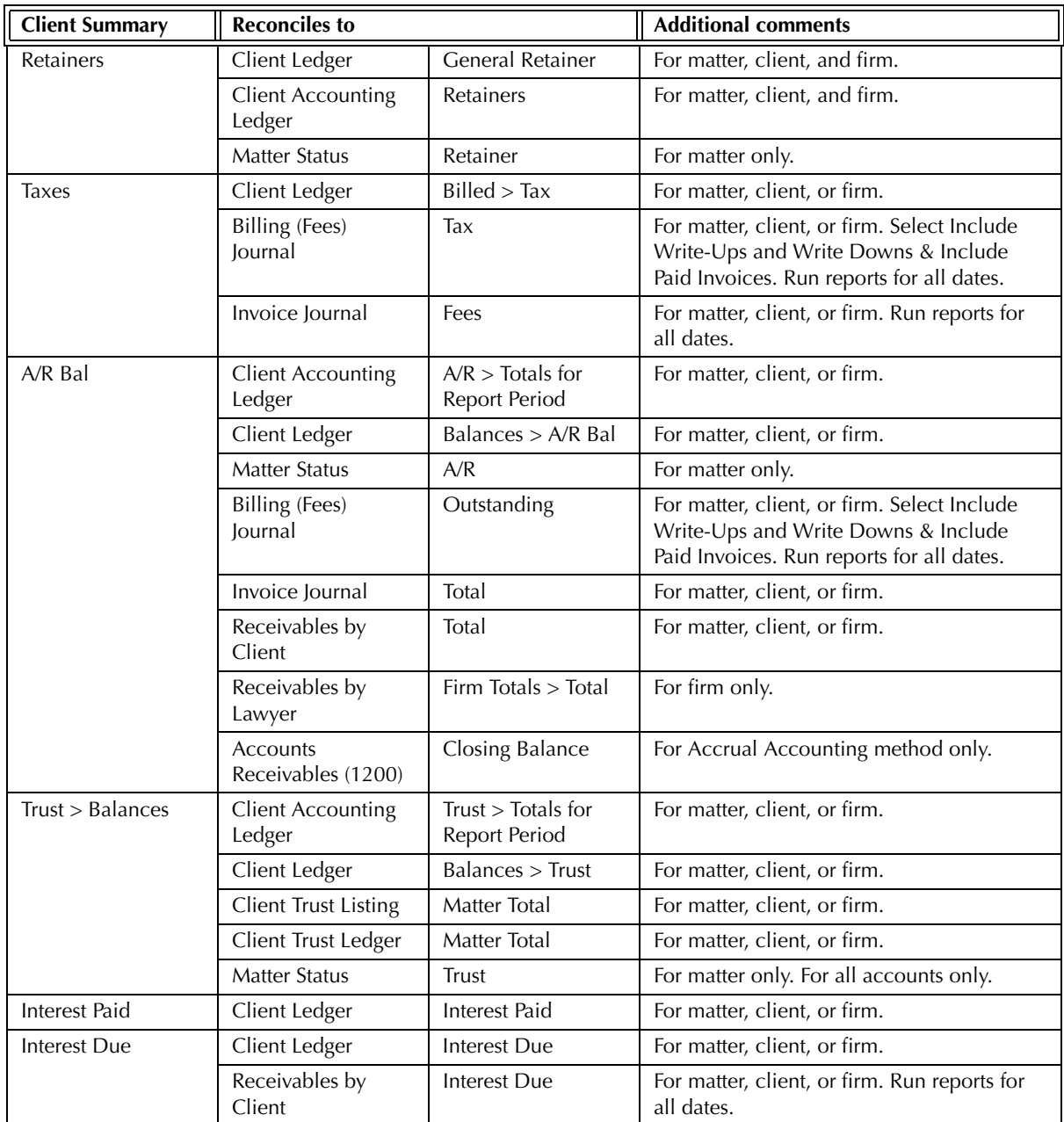

Exhibit 3-20. Table displaying the different reports and their sections that reconcile to the Client Summary

The Client Summary does not reconcile to the Time Listing, Time Summary, Daily Time Summary, Comparative Time Analysis, or Unbilled Time & A/R Summary by Working Lawyer for billed and unbilled hours and time, for the Client Summary summarizes information by responsible lawyer whereas the latter reports summarize information by working lawyer.

The Client Summary does not reconcile to the Client Fees Listing for billed hours or fees, for the Client Summary displays a billed fee value that is net of payments. The Client Fees Listing displays total billed fees for the matter, regardless or not if the fee is still outstanding.

The Client Summary does not reconcile to the *Invoice Journal* for the Invoice Journal does not reflect payments made to invoices.

The Client Summary does not reconcile to the Interest Calculation report for Interest Due or Interest Paid, for the Interest Calculation report adds interest accrued according to the last A/R activity for the matter. In addition, Interest Due and Interest Paid is given as an aggregate total.

# **Client Fees Listing**

The Client Fees Listing displays time and fee entries for a matter. The report indicates if a fee is billed and provides the invoice number containing the entry. A comparison of billed and unbilled transactions is given for each matter.

# **What Entries Appear on the Report**

Transactions appearing on the Client Fees Listing are added from the following features:

- 
- Time Sheet/Fee Sheet Quick Timer/PCLaw Timers Calendar/Appointment Sheet
- Matter Opening Balances Phone Call Manager Create Bill/Quick Bill/Release Bill.
- 

Existing fees appearing on the Client Fees Listing can be modified from the following features:

- Register > Time/Ledger/Invoice tabs • Global Change Time
- Matter Manager > Time/Ledger tabs Change/Write Off Bill.
- 
- 

# **The Common Tab**

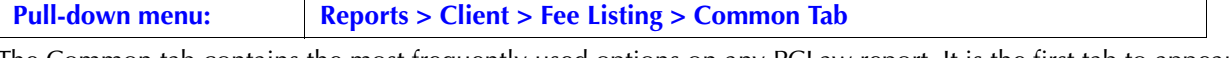

The Common tab contains the most frequently used options on any PCLaw report. It is the first tab to appear when selecting a report from the pull-down menu or Quick Step.

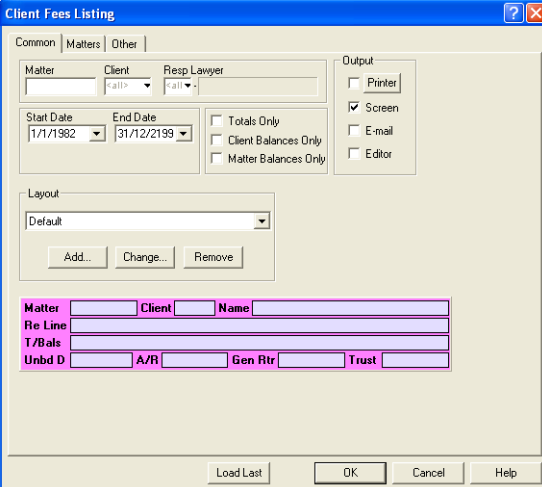

Exhibit 3-21. The Common tab of the Client Fees Listing

Matter: To view only fees for a single matter, type or select the matter nickname.

Client: To view only fees for a single client, type or select the client nickname.

Resp Lawyer: To view fees for matters belonging to a specific responsible lawyer, type or select the lawyer.

Start Date: To view fees on or after a specific date, select the date.

End Date: To view fees on or prior to a specific date, select the date.

Totals Only: To view the summary sections only, select this check box.

Client Balances Only: To view client totals and the summary section, select this check box.

Matter Balances Only: To view matter totals and the summary section, select this check box.
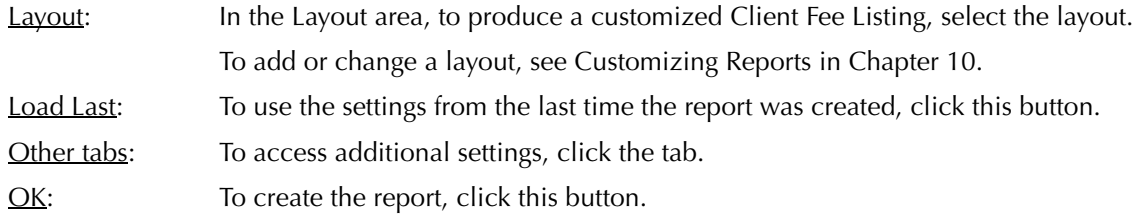

# **The Other Tab**

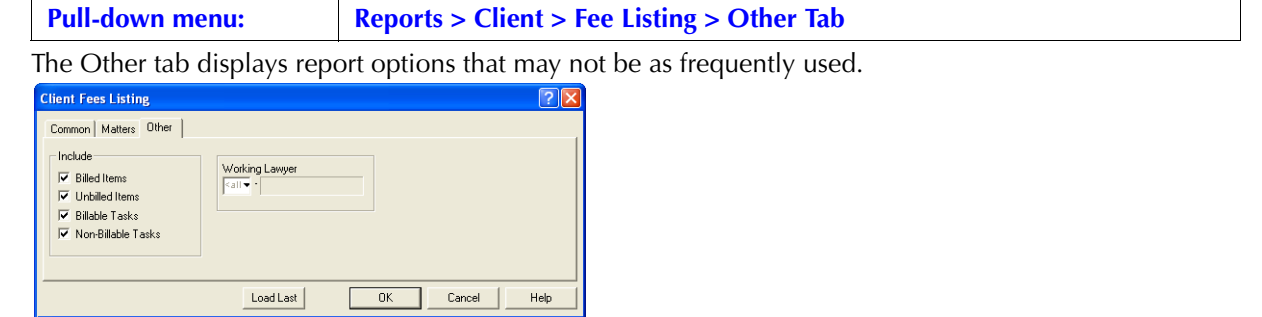

Exhibit 3-22. The Other tab of the Client Fees Listing

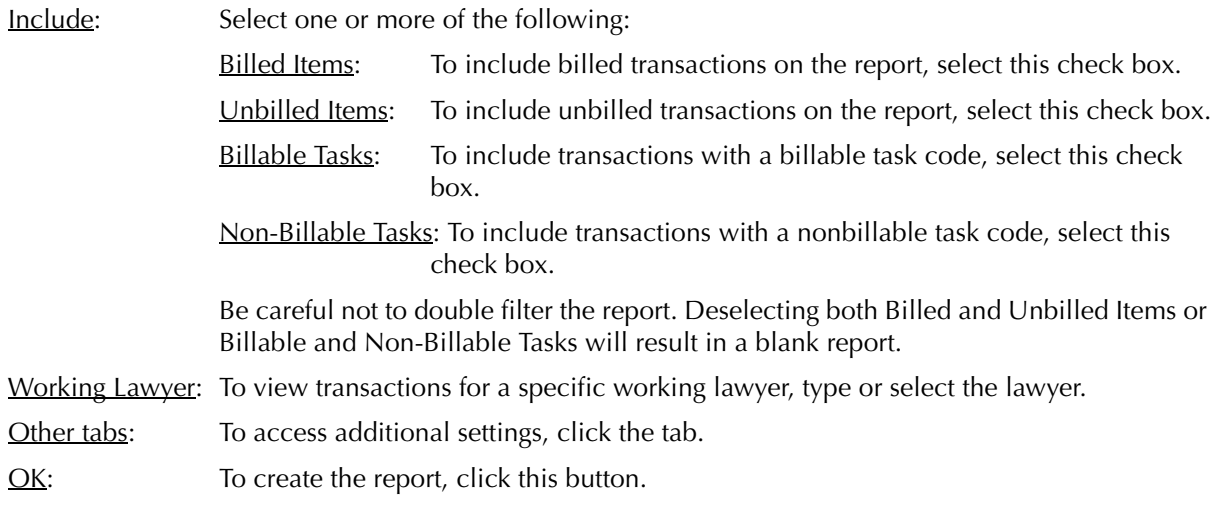

# **The Report**

The Client Fees Listing provides a list of time and fee entries and indicates whether or not they have been billed. The described customizable report uses the Default layout. The Default with (usr) layout is also provided

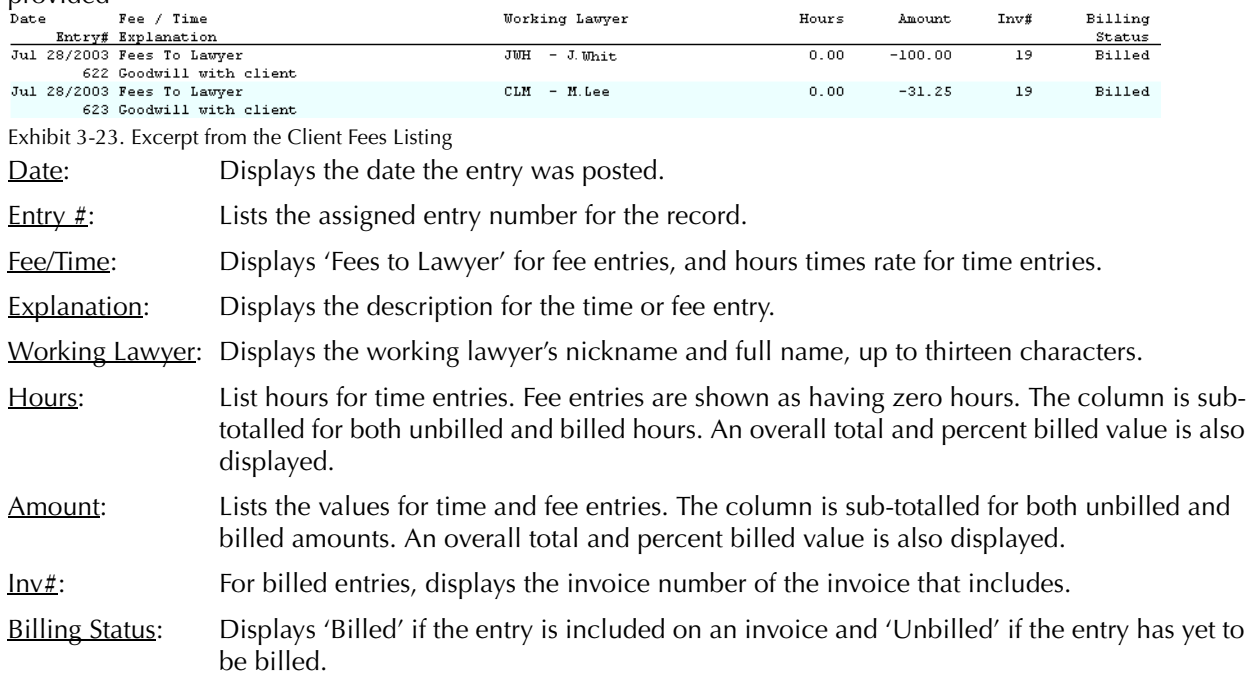

The Client Fees Listing includes the following summary sections:

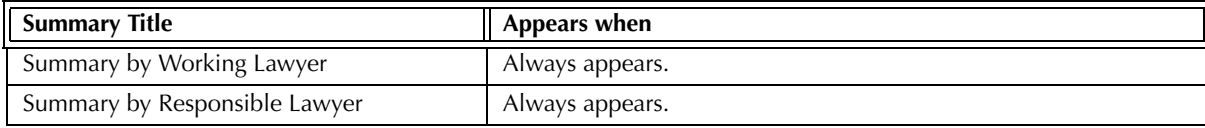

Exhibit 3-24. Table of the summary sections provided by the Client Fees Listing and when they appear

### **Drill Down**

The Client Fees Listing allows drill down on the following areas:

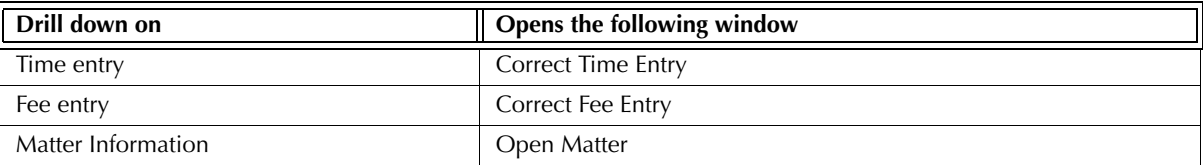

Exhibit 3-25. Table displaying fields where drill down is enabled and the reports or features that are opened

### **Reconciling the Client Fees Listing**

The chart below lists PCLaw reports that reconcile to the Client Fees Listing, and the item on the report that can be reconciled. The reports must be created with identical dates and parameters.

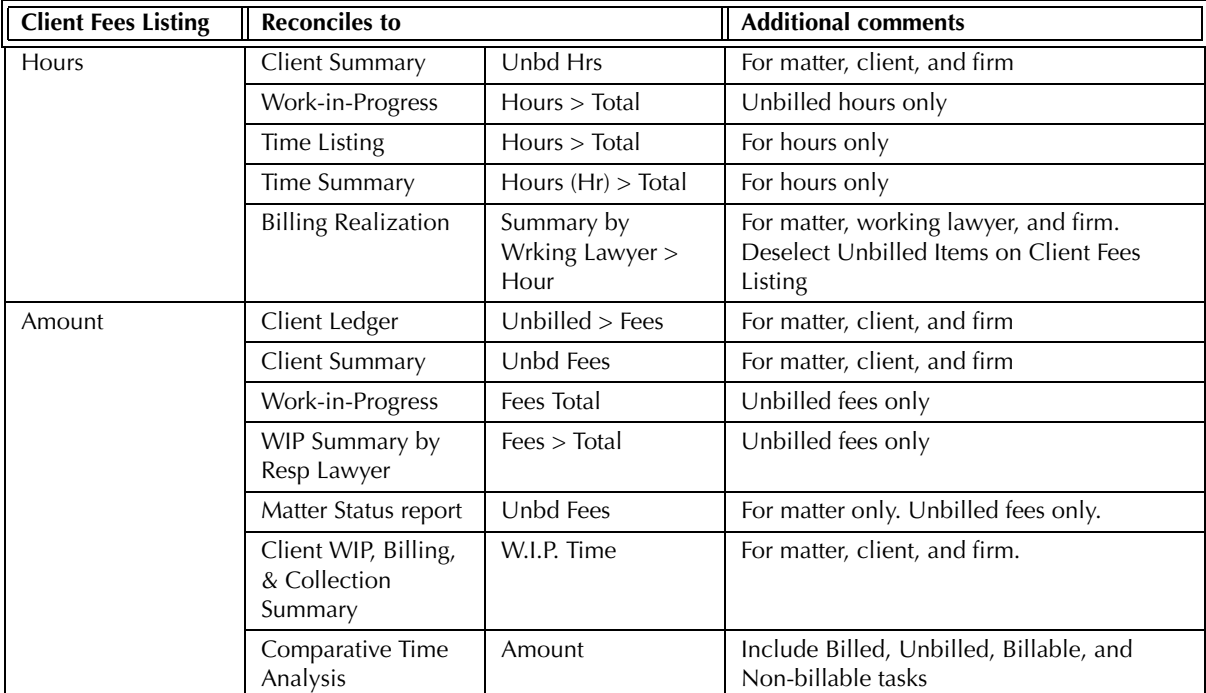

Exhibit 3-26. Table displaying the different reports and their sections that reconcile to the Client Fees Listing

The Client Fees Listing cannot reconcile to the Time Listing or Time Summary reports for time value, as the latter reports do not include changes to fees after the time of billing.

The Billed Total on the Client Fees Listing will only reconcile to the Billing (Fees) Journal if both reports are run for all dates. The Client Fees Listing marks a fee entry as being billed, whether or not the billing of the fee occurred during the report period. The Billing (Fees) Journal only reports fees billed during the report period.

Although the Client Fees Listing does reconcile to the Time Listing and Time Summary for hours, the Time Listing and Time Summary do not include Split Bill Fee Transfers. Split Bill Fee Transfer entries should add up to zero.

# **Client Trust Listing**

The Client Trust Listing shows trust balances by client and matter. A balance is provided for each trust account in which the matter has funds, followed by a matter total. A last entry date is also displayed for each trust account.

### **What Entries Appear on the Listing**

Trust transactions calculated for the Client Trust Listing are compiled through the following features:

- 
- Trust Check Trust Release Check Trust Receipt
- Matter Opening Balances Matter-to-Matter Transfer/Trust-to-General Transfer.

Trust transactions on the Client Trust Listing are modified through the following features:.

• Register > Trust/Ledger tabs • Matter Manager > Ledger tab.

#### **The Common Tab**

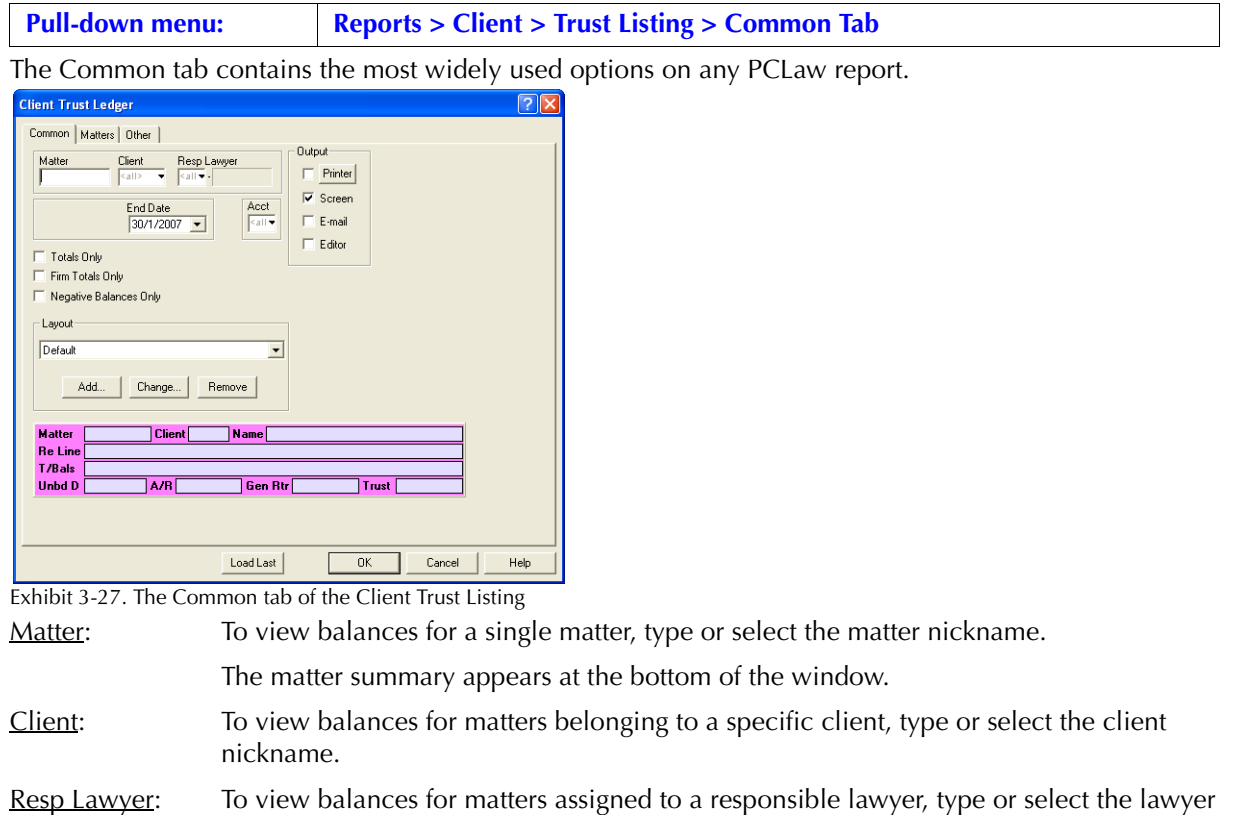

nickname.

End Date: To view balances on a specific date, select the date.

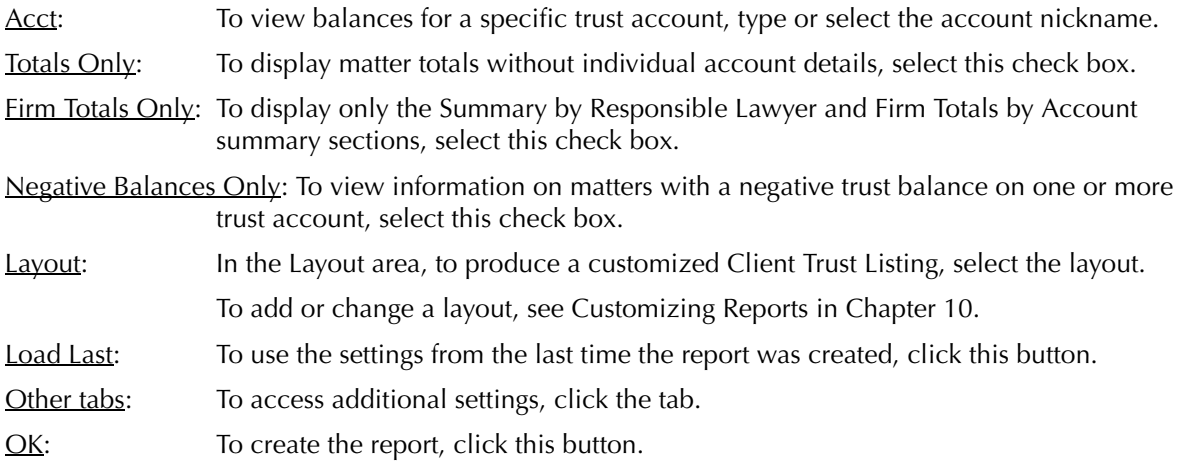

### **The Other Tab**

| <b>Pull-down menu:</b>                                    | <b>Reports &gt; Client &gt; Trust Listing &gt; Common Tab</b>          |  |
|-----------------------------------------------------------|------------------------------------------------------------------------|--|
|                                                           | The Other tab displays report options that are not as frequently used. |  |
| <b>Client Trust Listing</b>                               | ? ∣×                                                                   |  |
| Common   Matters 0ther                                    |                                                                        |  |
| Show Matters with No Activity After 31/12/2199 -          |                                                                        |  |
| $\overline{\nabla}$ Show Trust Account balance in Summary |                                                                        |  |
| Load Last                                                 | <b>Help</b><br>0 <sup>K</sup><br>Cancel                                |  |
| Exhibit 3-28. The Other tab of the Client Trust Listing   |                                                                        |  |

Exhibit 3-28. The Other tab of the Client Trust Listing

Show Matters with No Activity After: To view balances only for matters with no trust activity after a specific date, type or select the date.

Show Trust Account Balance in Summary: To include trust balances in the Summary by Responsible Lawyer section, select this check box. Balances are displayed for each trust account for each lawyer. Balances are calculated according to the matters assigned to the responsible lawyer.

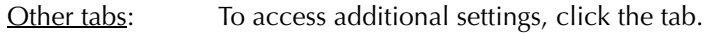

OK: To create the report, click this button.

### **The Report**

The Client Trust Listing Acct Balance is calculated from all trust receipts and disbursements for the included matters. The described report uses the Default address layout provided with PCLaw.

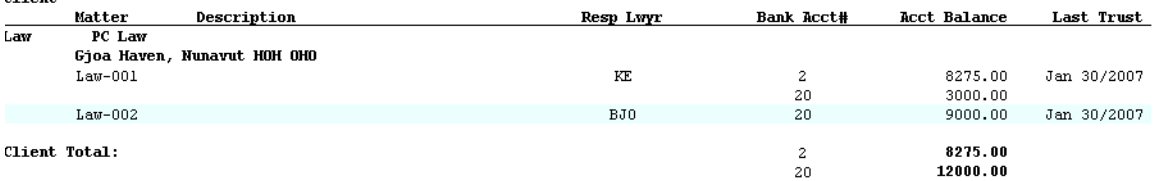

Exhibit 3-29. Excerpt from the Client Trust Listing

#### PCLaw Reports

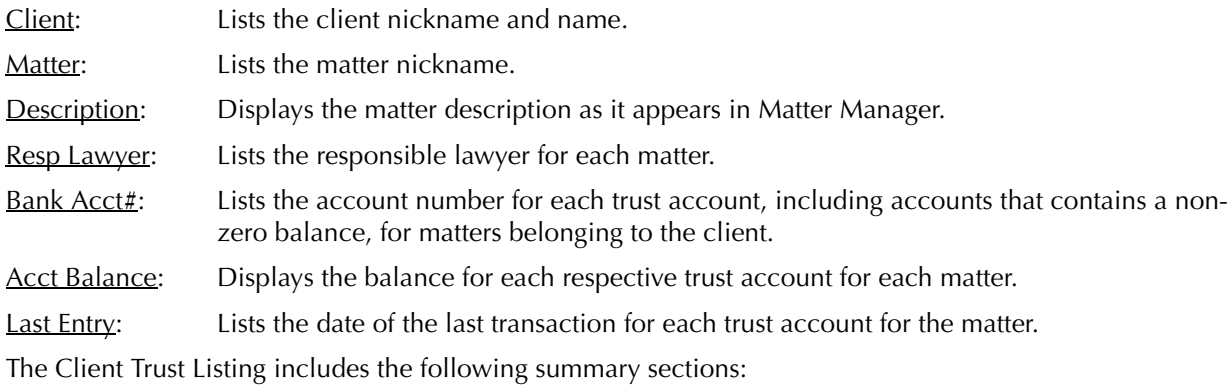

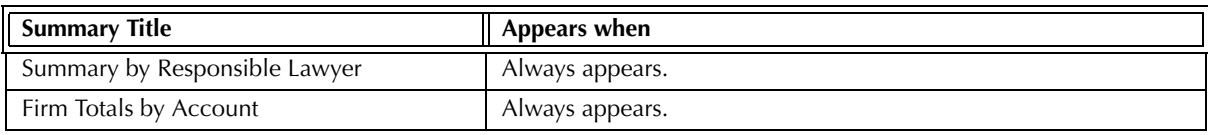

Exhibit 3-30. Table of the summary sections provided by the Client Trust Listing and when they appear

### **Drill Down**

The Client Trust Listing allows drill down in the following areas:

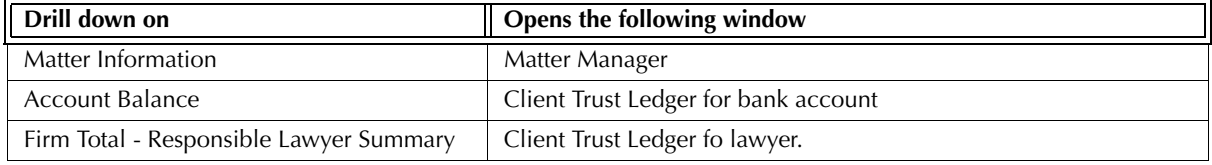

Exhibit 3-31. Table displaying fields where drill down is enabled and the reports or features that are opened

# **Reconciling the Client Trust Listing**

The chart below lists PCLaw reports that reconcile to the Client Trust Listing, and the item on the report that can be reconciled. The reports must be run with identical dates and parameters.

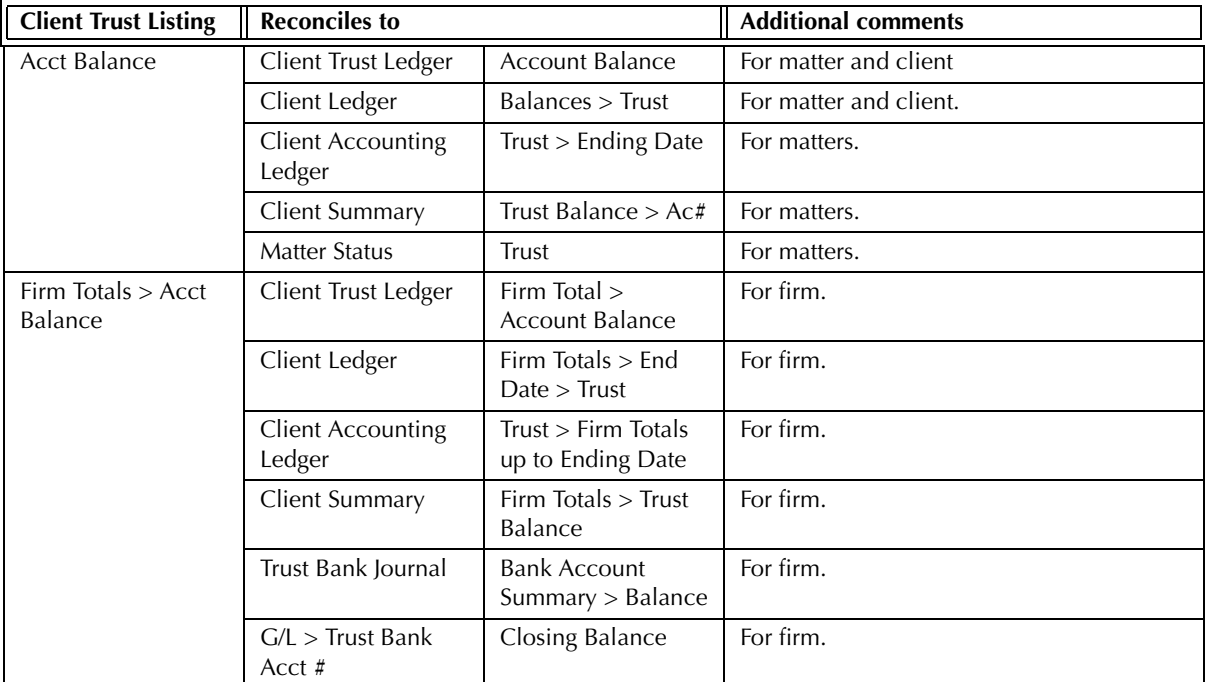

Exhibit 3-32. Table displaying the different reports and their sections that reconcile to the Client Trust Listing

# **Client Trust Ledger**

The Client Trust Ledger shows trust activity for each matter. A balance is provided for each trust account in which the matter has funds, followed by a matter and client total. Separate columns are provided for receipts and disbursements.

### **What Entries Appear on the Ledger**

Trust transactions on the Client Trust Ledger are added through the following features:

- 
- Trust Check Trust Release Check Trust Receipt
- Matter Opening Balances Matter-to-Matter Transfer/Trust-to-General Transfer.

**Pull-down menu: Reports > Client > Trust Ledger > Common Tab**

Trust transactions on the Client Trust Listing are modified through the following features:.

• Register > Trust/Ledger tabs • Matter Manager > Ledger tab.

#### **The Common Tab**

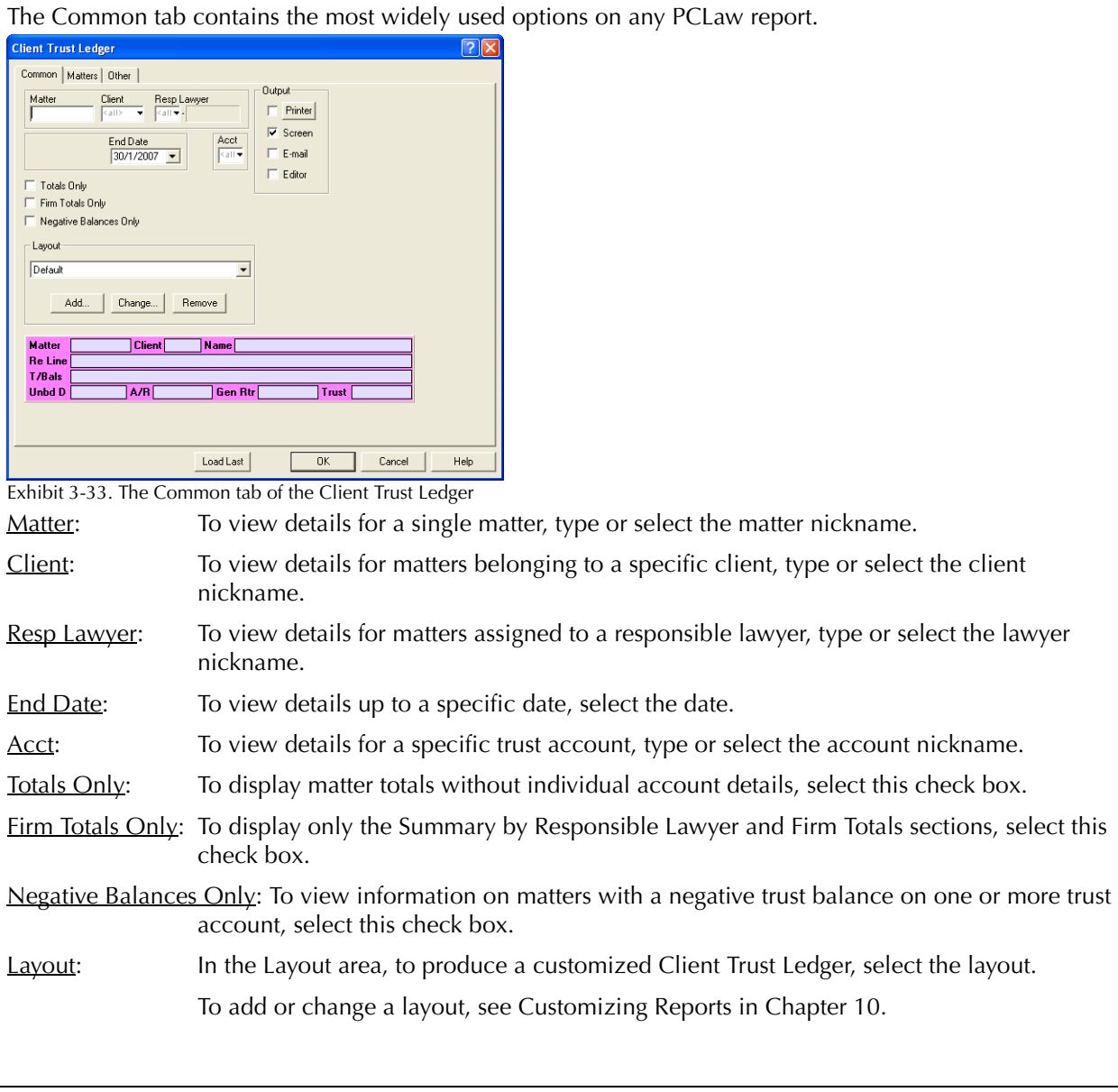

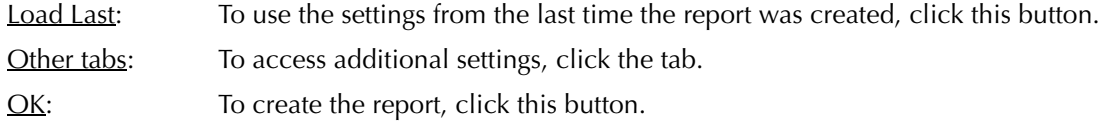

#### **The Other Tab**

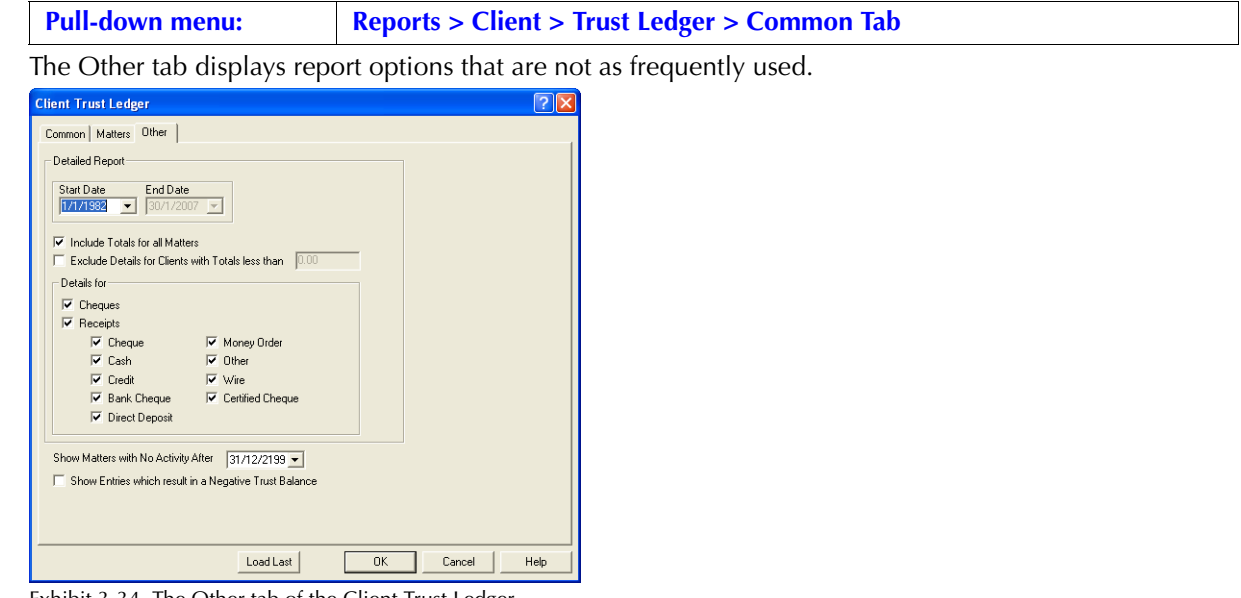

Exhibit 3-34. The Other tab of the Client Trust Ledger

Start Date: To view items on or after a specific date, select the date.

End Date: To view items on or before a specific date, select the date.

Include Totals for all Matters: To display totals for each matter in the Check and Receipts columns, select this check box.

Exclude details for Clients with Totals less than: To suppress details for matters with a total trust balance under a specific value, select this check box.

Type the value in the adjacent box.

The typed value is compared to both the total of Receipts and the total of Checks.

#### Details for:

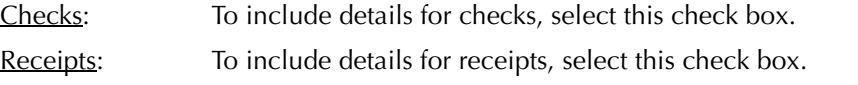

*If Use Deposit Slips are Enabled*: To include details for receipts according to how they were received by the firm, select the respective check box.

Show Matters with No Activity After: To view balances only for matters with no trust activity after a specific date, type or select the date.

Show Entries which result in a negative trust balance: To restrict the Trust Ledger to entries that take individual account balances for matters below zero, select this check box.

- Other tabs: To access additional settings, click the tab.
- OK: To create the report, click this button.

# **The Report**

The Client Trust Ledger includes trust disbursement, receipt, and balance details for matters. The described customizable report uses the Default address layout provided with PCLaw.

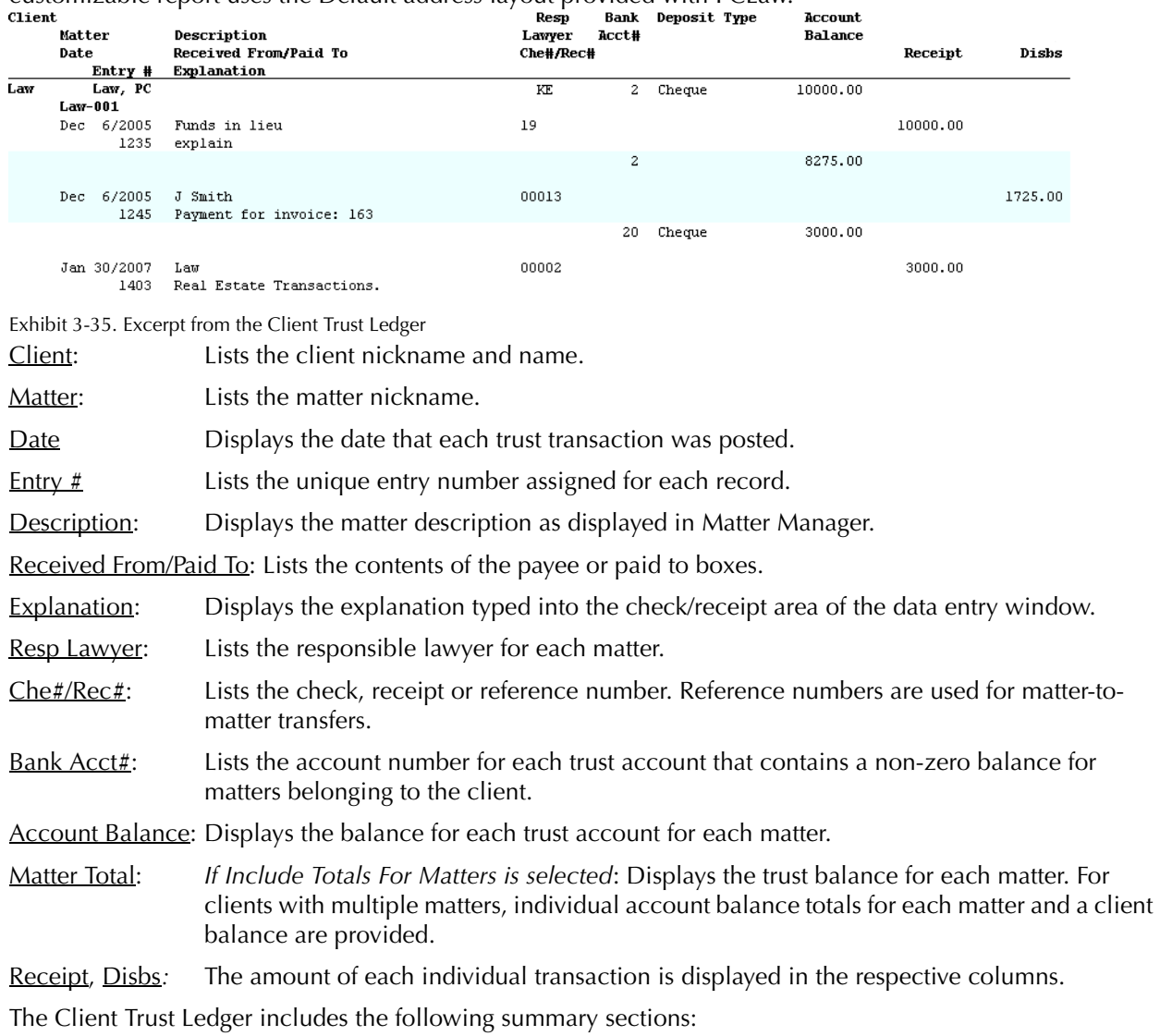

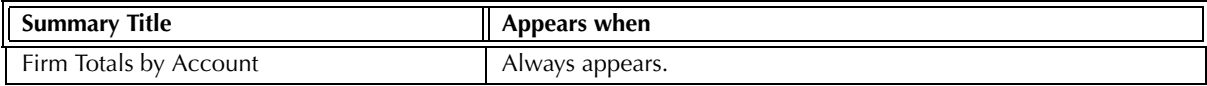

Exhibit 3-36. Table of the summary sections provided by the Client Trust Ledger and when they appear

# **Drill Down**

The Client Trust Ledger allows drill down in the following areas:

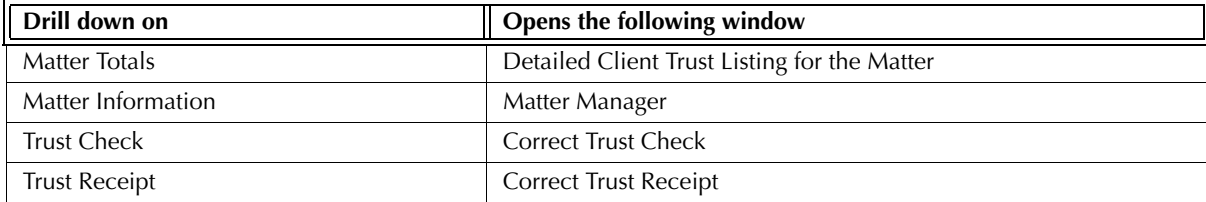

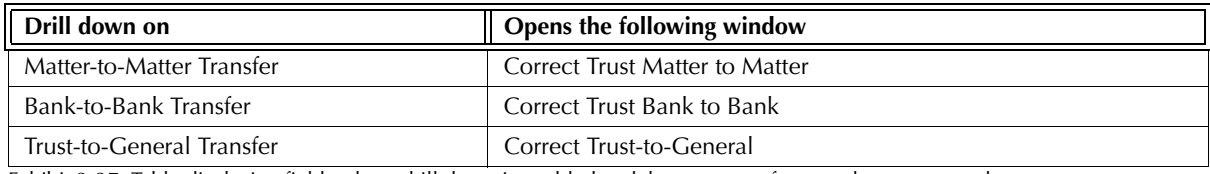

Exhibit 3-37. Table displaying fields where drill down is enabled and the reports or features that are opened

# **Reconciling the Client Trust Ledger**

The chart below lists PCLaw reports that reconcile to the Client Trust Ledger, and the item on the report that can be reconciled. The reports must be run with identical dates and parameters.

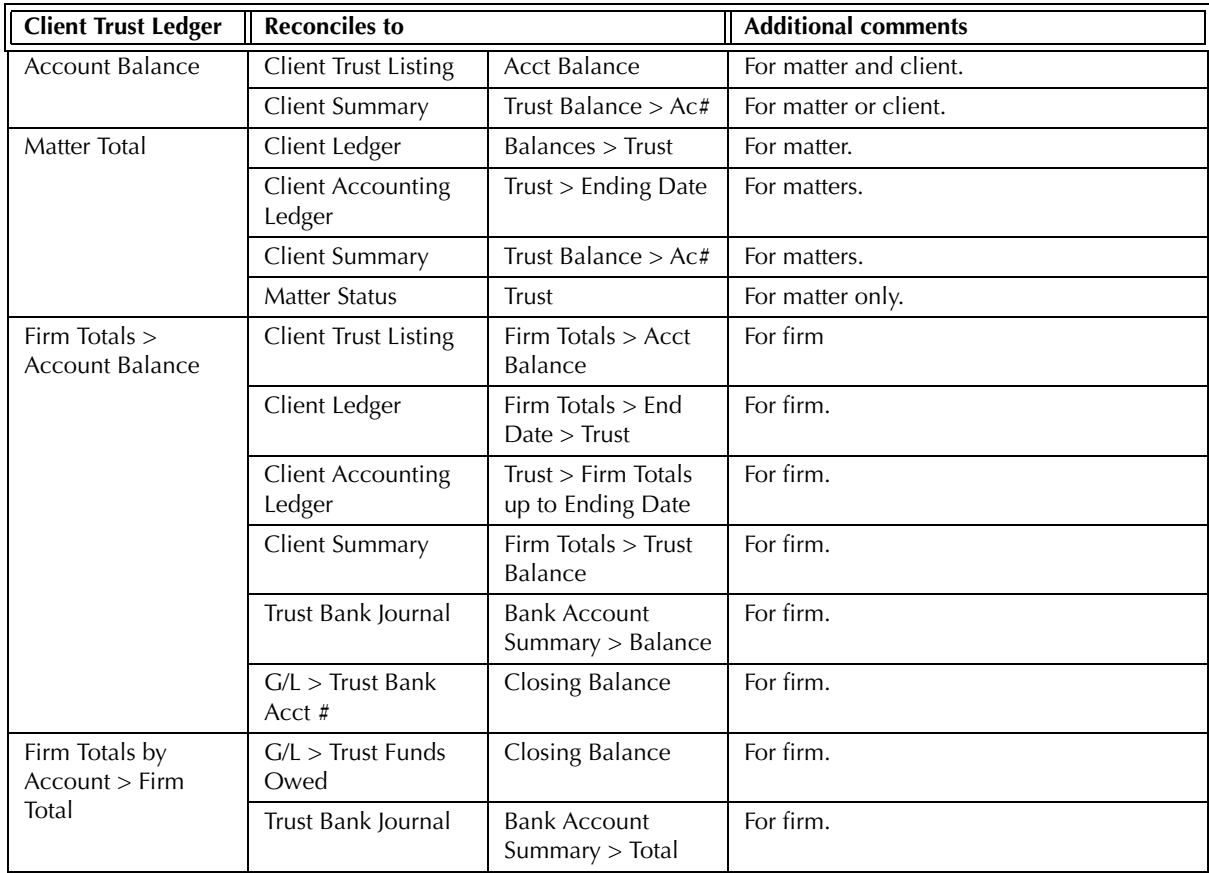

Exhibit 3-38. Table displaying the different reports and their sections that reconcile to the Client Trust Ledger

# **Work-In-Progress Report**

The Work-in-Progress report lists all unbilled fees and costs for a matter. Hours, fees, and costs are divided into age categories for billing purposes. If an item is billed after the end date of the report, it will appear on the Work-in-Progress report as unbilled for the report period. The report does not differentiate between time and fee entries. Contingency matters can be excluded from the report.

#### **What Entries Appear on the Report**

Fees on the Work-in-Progress report are added or modified through the following features:

- Time Sheet/Fee Sheet Quick Timer Matter Manager > Time/Ledger tabs
- 
- 
- 
- PCLaw Timers Global Change Time Register > Time/Ledger tabs
- Matter Opening Balances Phone Call Manager Calendar/Appointment Sheet.
- 

Fee adjustments, time added at billing, and write-downs of billed time are not included on the report.

Costs on the Work-in-Progress report are added or modified through the following features:

- Expense Recovery General Check General Release Check
	-
- New/Open Payable General Retainer (as a negative disbursement)
- Matter Opening Balances Register > Expense/General/AP/Ledger tabs.

### **The Common Tab**

**Pull-down menu: Reports > Client > Work-in-Progress > Common Tab**

The Common tab contains the most frequently used options on any PCLaw report. It is the first tab to appear when selecting a report from the pull-down menu or Quick Step.

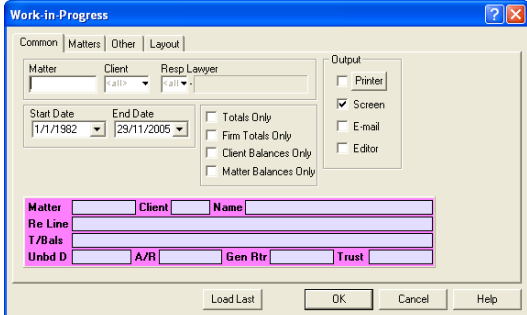

Exhibit 3-39. The Common tab of the Work-in-Progress report

Matter: To view only transactions for a single matter, type or select the matter nickname.

Client: To view only transactions for a specific client, type or select the client nickname.

Resp Lawyer: To view transactions for matters assigned to a responsible lawyer, type or select the lawyer nickname.

Start Date: To view transactions on or after a specific date, select the date.

End Date: To view transactions on or prior to a specific date, select the date.

Totals Only: To view a Summary by Working Lawyer only, select check box.

Firm Totals Only: To view firm totals only, select this check box.

Client Balances Only: To view client totals and the summary section, select this check box.

Matter Balances Only: To view matter totals and the summary sections, select this check box.

Load Last: To use the settings from the last time the report was created, click this button.

Other tabs: To access additional settings, click the tab.

OK: To create the report, click this button.

# **The Other Tab**

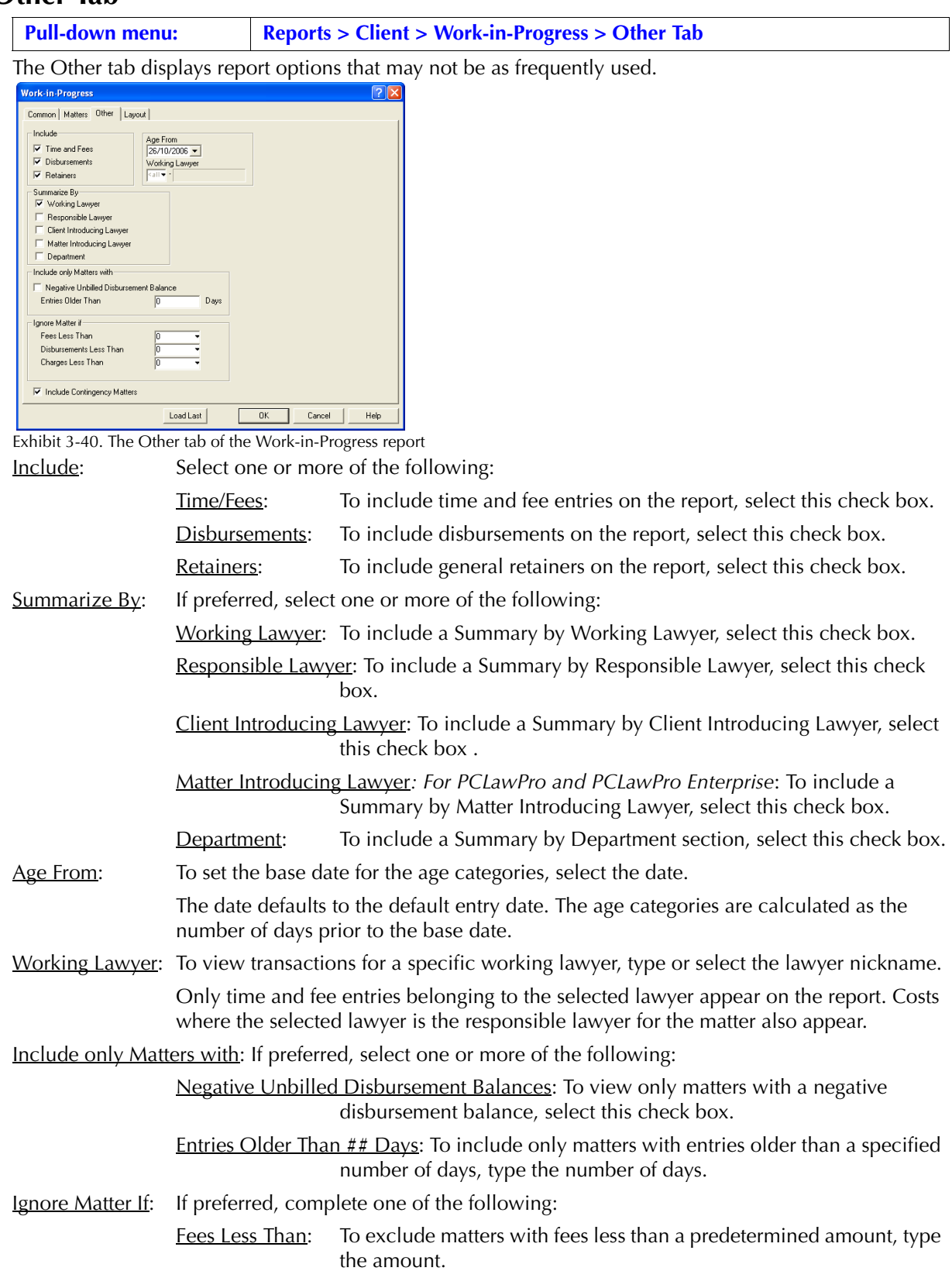

Disbursements Less Than: To exclude matters with disbursements less than a predetermined amount, type the amount.

Charges Less Than: To exclude matters whose sum of fees and disbursements are less than a predetermined amount, type the amount.

Include Contingency Matters: To include matters with a quoted type of Contingency, select this check box.

OK: To create the report, click this button.

#### **The Report**

The Work-in-Progress report provides a list of unbilled time and expenses. Once a time or expense entry is billed, it no longer appears on the report.

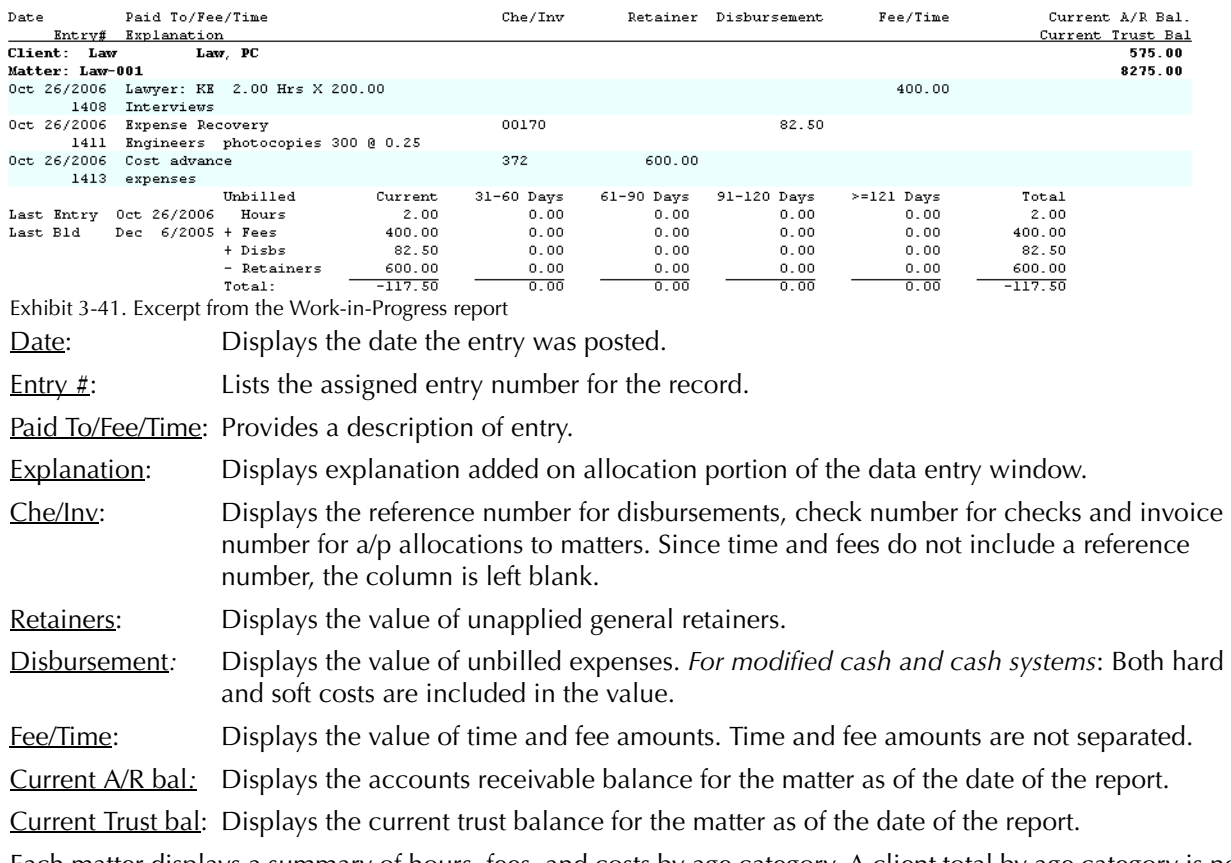

Each matter displays a summary of hours, fees, and costs by age category. A client total by age category is not included on the report. To see a client total, select Client Balances Only under the Common tab.

The Work-in-Progress report includes the following summary sections:

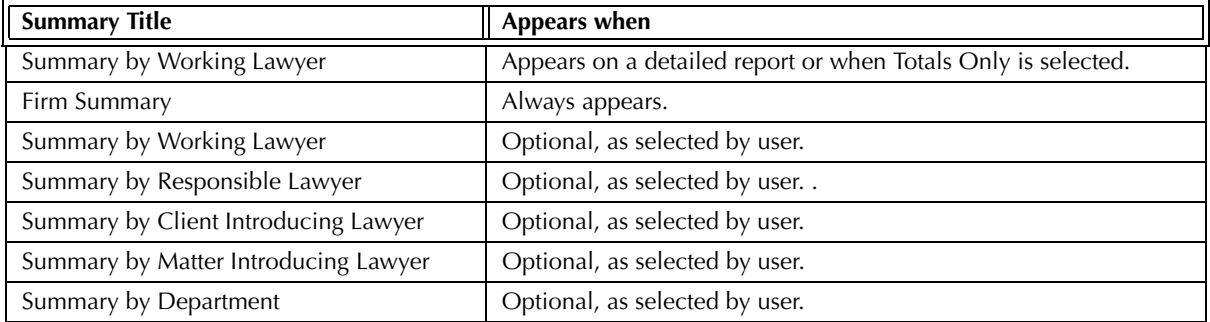

Exhibit 3-42. Table of the summary sections provided by the Work-in-Progress report and when they appear

# **Drill Down**

The Work-in-Progress report allows drill down in the following areas:

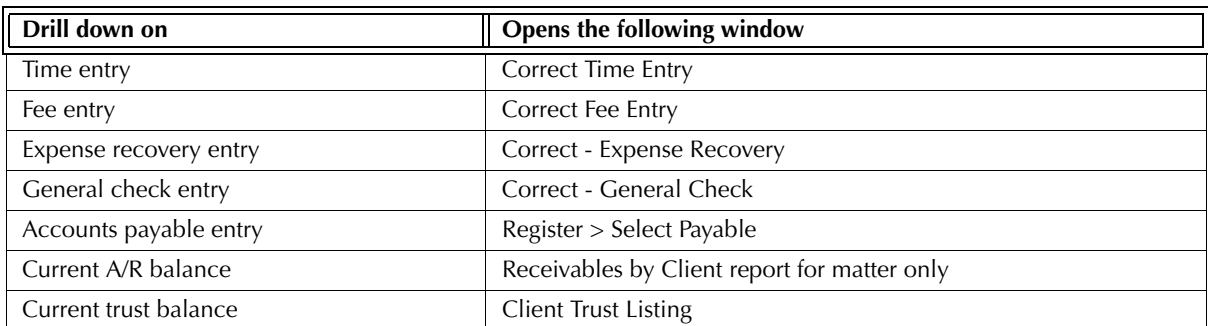

Exhibit 3-43. Table displaying fields where drill down is enabled and the reports or features that are opened

### **Reconciling the Work-in-Progress Report**

The Work-in-Progress report can reconcile to reports that display unbilled fees or costs. However, the Work-in-Progress report lists fees and expenses without separating the transactions by source or type as may be found on other PCLaw reports.

The below chart lists PCLaw reports that reconcile to the WIP Summary by Responsible Lawyer, and the items on the report that can be reconciled. The reports must be run with identical dates and parameters.

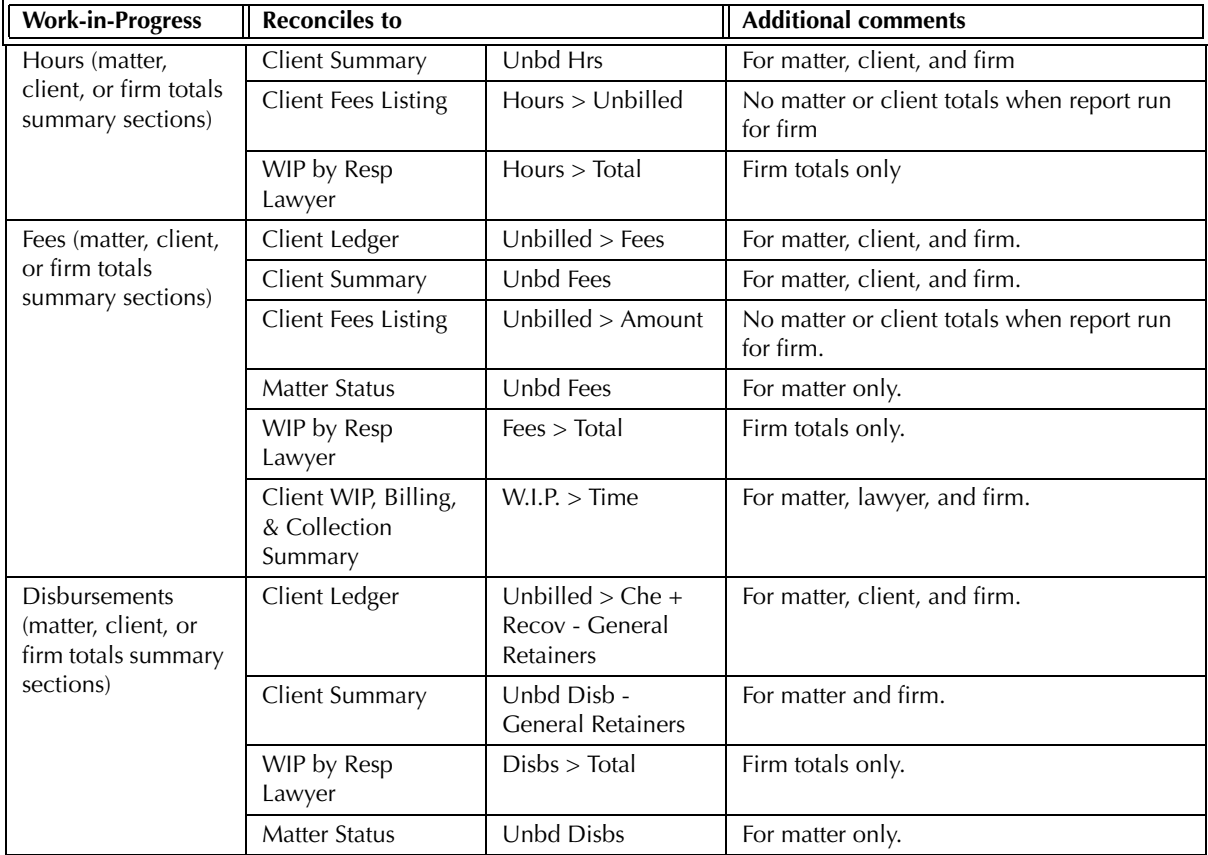

Exhibit 3-44. Table displaying the different reports and their sections that reconcile to the Work-in-Progress report

The Work-in-Progress report does not reconcile to the Client Costs, Disbursement History, Time Listing, or Time Summary as these reports cannot be run for unbilled transactions only.

The Work-in-Progress report does not reconcile to the Hard & Soft Cost Analysis or Client WIP, Billing, & Collection Summary as the latter two reports do not include general retainers.

# **WIP Summary by Responsible Lawyer**

The Work-in-Progress (WIP) Summary by Responsible Lawyer summarizes all unbilled fees and costs by responsible lawyer. Hours, fees, and costs are divided into age categories for billing purposes. Matters for each responsible lawyer are listed under the lawyer heading. Matter information is further divided by working lawyer, and there is an overall working lawyer summary for each responsible lawyer grouping. Contingency matters can be excluded from the report.

### **What Entries Appear on the Summary**

Fees that comprise the values on the WIP Summary by Responsible Lawyer report originate from one of the following features:

- Time Sheet/Fee Sheet Quick Timer PCLaw Timers
- Phone Call Manager Matter Opening Balances Calendar/Appointment Sheet.

Fee adjustments, time added at billing, and writedowns are not included on the report.

Fees that comprise the values on the WIP Summary by Responsible Lawyer report can be modified through the following features:

- 
- Global Change Time Register > Time/Ledger tabs Matter Manager > Time/Ledger tabs.

Costs that comprise the values on the WIP Summary by Responsible Lawyer report originate through the following features:

- 
- 
- Expense Recovery General Check General Release Check
- New/Open Payable Matter Opening Balances.
	-

Costs that comprise the values on the WIP Summary by Responsible Lawyer report can be modified through the following features:

• Register > Expense/General/AP/Ledger tabs.

# **The Common Tab**

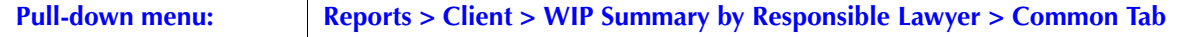

The Common tab contains the most frequently used options on any PCLaw report. It is the first tab to appear when selecting a report from the pull-down menu or Quick Step.

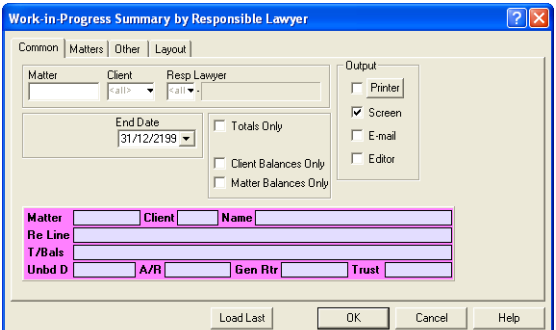

Exhibit 3-45. The Common tab of the WIP Summary by Responsible Lawyer

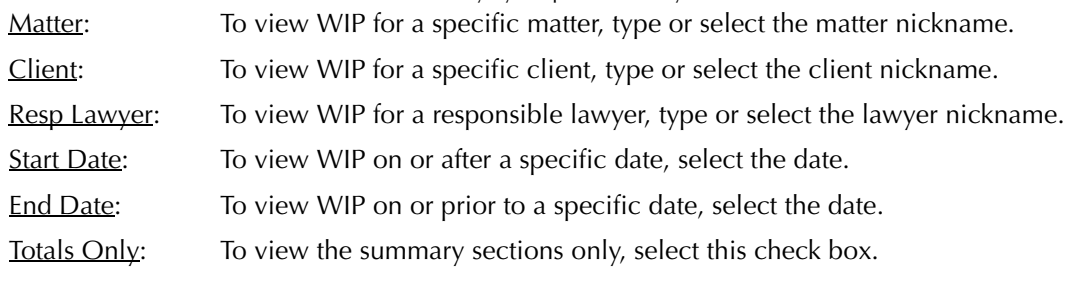

Client Balances Only: To view client totals and the summary section, select this check box.

Matter Balances Only: To view matter totals and the summary sections, select this check box.

Load Last: To use the settings from the last time the report was created, click this button.

Other tabs: To access additional settings, click the tab.

OK: To create the report, click this button.

#### **The Other Tab**

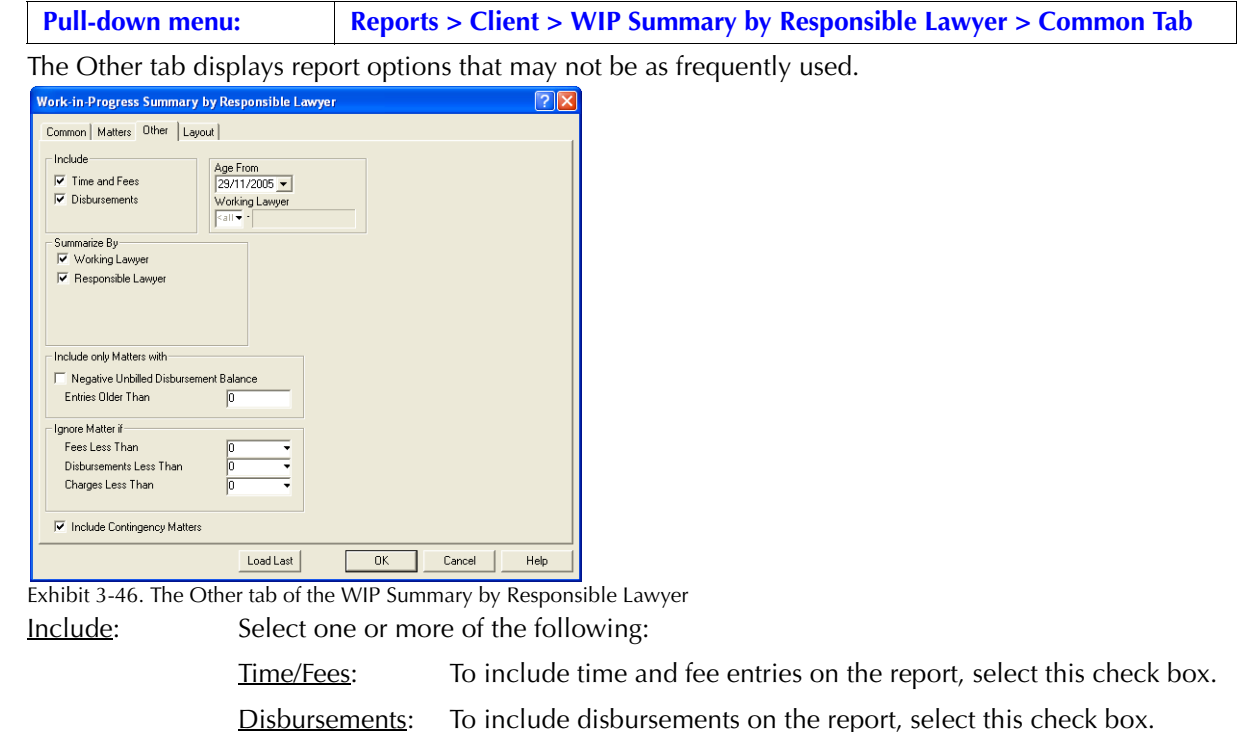

Summarize By**:** If preferred, select one or more of the following:

Working Lawyer: To include a Summary by Working Lawyer section on the report, select this check box.

Responsible Lawyer: To include a Summary by Responsible Lawyer section on the report, select this check box.

Age From: To set the base date for the age categories, select the date.

The date defaults to the default entry date. The age categories are calculated as the number of days prior to the base date.

Working Lawyer: To view transactions for a specific working lawyer, type or select the lawyer nickname. Only time and fee entries belonging to the selected lawyer appear on the report. Costs where the selected lawyer is the responsible lawyer for the matter also appear.

Include only Matters with: If preferred, select one or more of the following:

Negative Unbilled Disbursement Balance: To view only matters with a negative disbursement balance, select this check box.

Entries Older Than ## Days: To include only matters with entries older than a specified number of days, type the number of days.

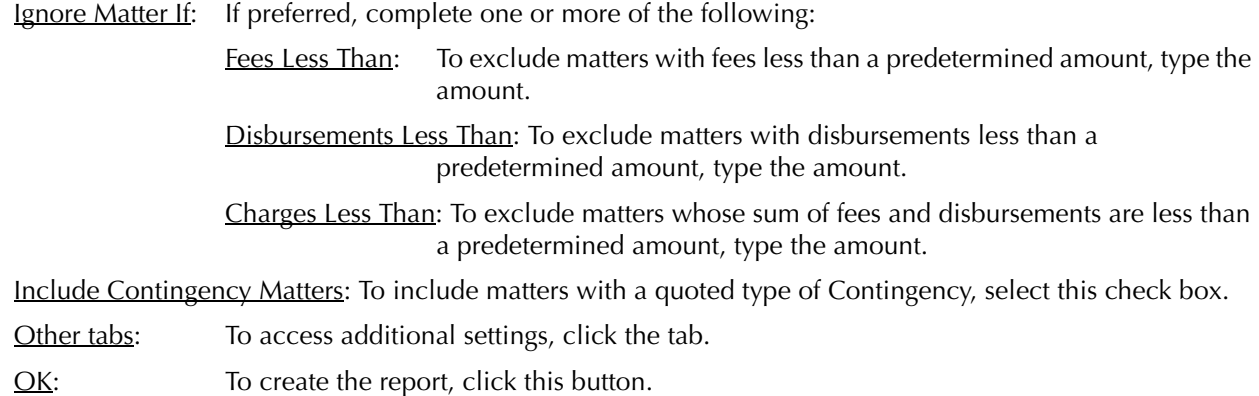

### **The Report**

The WIP Summary by Responsible Lawyer provides a summary of unbilled time and expenses. Once a time or expense entry is billed, it no longer appears on the report.

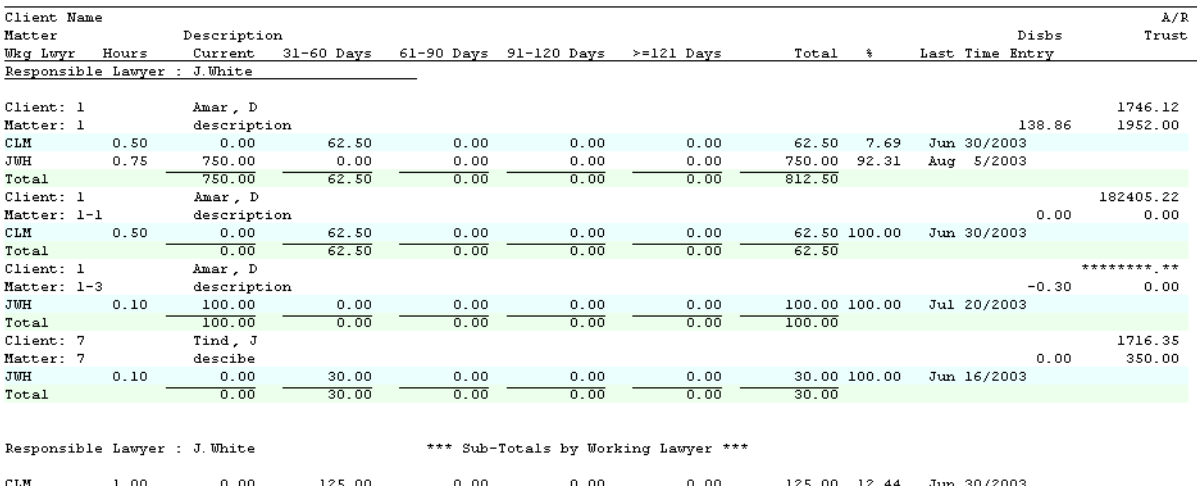

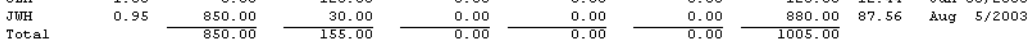

Exhibit 3-47. Excerpt from the WIP Summary by Responsible Lawyer

Each responsible lawyer appears as a separate heading. A Sub-totals by Working Lawyer compilation completes each responsible lawyer section. The summation calculates total hours and fees for all working lawyers who have unbilled time for matters belonging to the responsible lawyer.

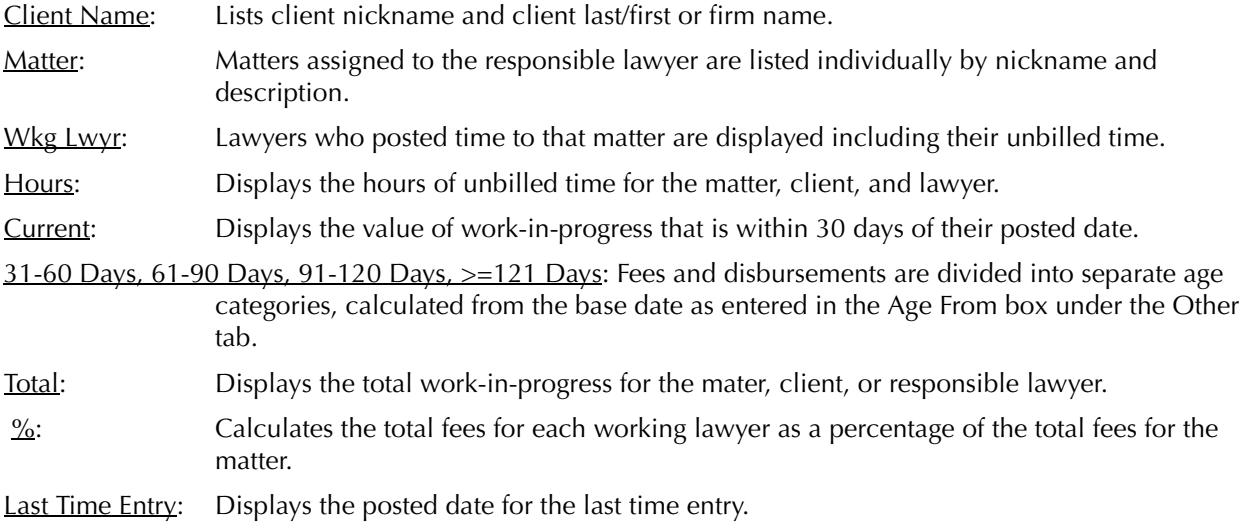

Disbs: Displays the total disbursements for the matter. Disbursements listed are the amounts accorded to the responsible lawyer.

Current A/R: Displays the current accounts receivables balance for the matter.

Current Trust: Displays the current trust balance for the matter.

The WIP Summary by Responsible Lawyer report includes the following summary sections:

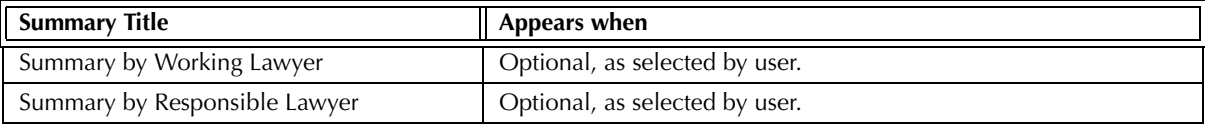

Exhibit 3-48. Table of summary sections for the WIP Summary by Responsible Lawyer and when they appear

#### **Drill Down**

The Work-in-Progress by Responsible Lawyer report allows drill down in the following areas:

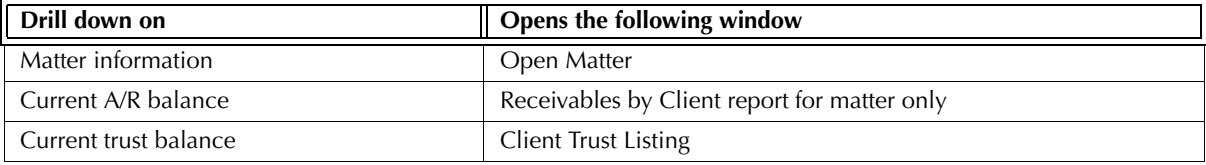

Exhibit 3-49. Table displaying fields where drill down is enabled and the reports or features that are opened

### **Reconciling the WIP Summary by Responsible Lawyer**

Since the WIP Summary by Responsible Lawyer does not display totals for matters or clients, it can reconcile firm totals for hours, unbilled fees and costs.

The chart on the following page lists PCLaw reports that reconcile to the WIP Summary by Responsible Lawyer, and the items on the report that can be reconciled. The reports must be run with identical dates and parameters.

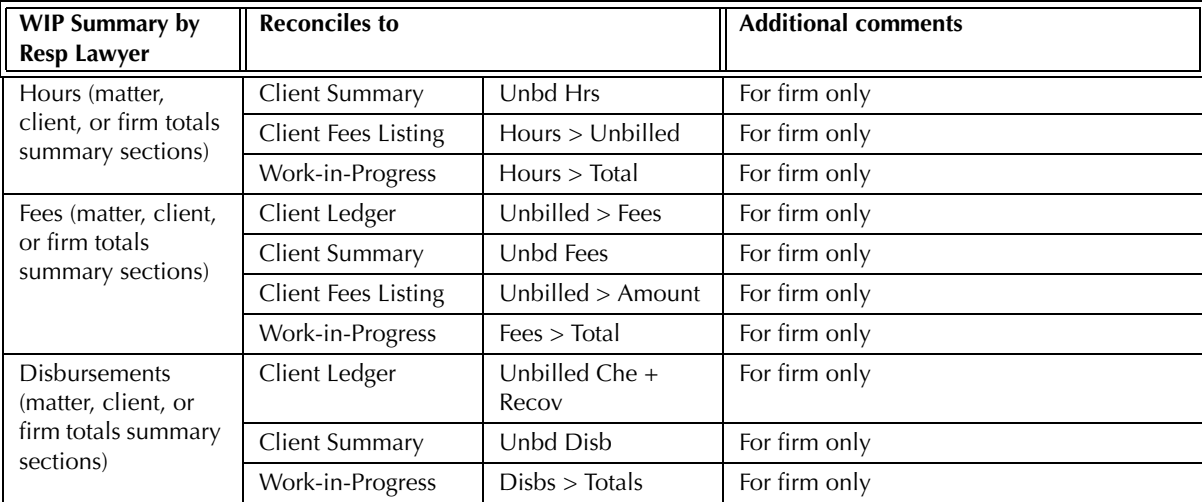

Exhibit 3-50. Table displaying the different reports and their sections that reconcile to the WIP Summary by Responsible Lawyer The WIP Summary by Responsible Lawyer does not reconcile to the Client Costs, Disbursement History, Time Listing, or Time Summary as these reports cannot be run for unbilled transactions only.

The WIP Summary by Responsible Lawyer does not reconcile to the Hard & Soft Cost Analysis or Client WIP, Billing, & Collection Summary for disbursements as the WIP Summary by Responsible Lawyer includes unapplied general retainers.

# **Disbursement Analysis & Interest Report**

The Disbursement Analysis & Interest report is one of the three reports that comprise the Disbursement Interest & Analysis report grouping. The Disbursement Analysis & Interest report displays costs allocated to each matter and shows interest calculated on disbursements at a specified rate. The report displays costs without separating unbilled and billed or hard and soft costs in item totals. Costs can be filtered by matter, client, responsible lawyer or date.

#### **What Entries Appear on the Report**

Costs listed on the Disbursement Analysis & Interest report are added or changed through one of the following features:

- 
- 
- General Check Release Check Expense Recovery
- 
- New/Open Payable Register > General/Expense/AP tabs
- 
- Matter Opening Balances Create Bill/Quick Bill/Release Bill.

### **The Common Tab**

Pull-down menu: **Reports > Client > Disbursement Analysis and Interest > Common Tab** 

The Common tab contains the most widely used options on any PCLaw report. It is the first tab to appear when selecting a report from the pull-down menu or Quick Step.

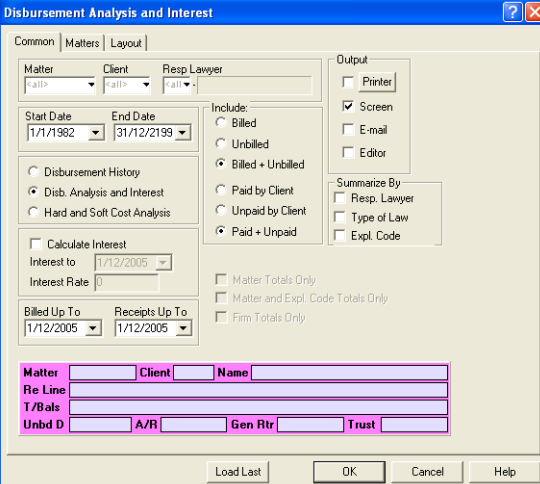

Exhibit 3-51. The Common tab of the Disbursement Analysis & Interest report

Matter: To view only costs for a single matter, type or select the matter nickname.

Client: To view costs for a specific client, type or select the client nickname.

Resp Lawyer: To view only costs allocated to matters belonging to a specific responsible lawyer, type or select the lawyer nickname.

Start Date: To view costs on or after a specific date, select the date.

End Date: To view costs on or before a specific date, select the date.

Disbursement Analysis and Interest: To create the Disbursement Analysis & Interest report, select this option.

Calculate Interest: To calculate interest on Disbursements, select this check box.

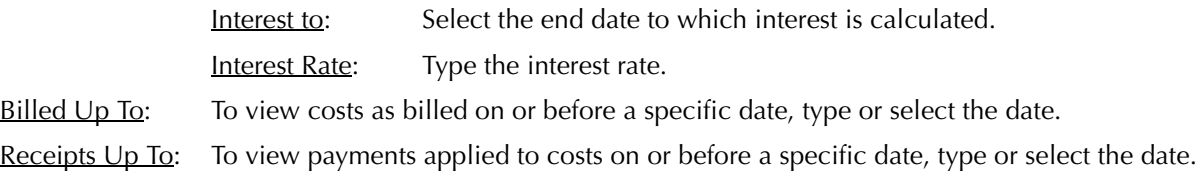

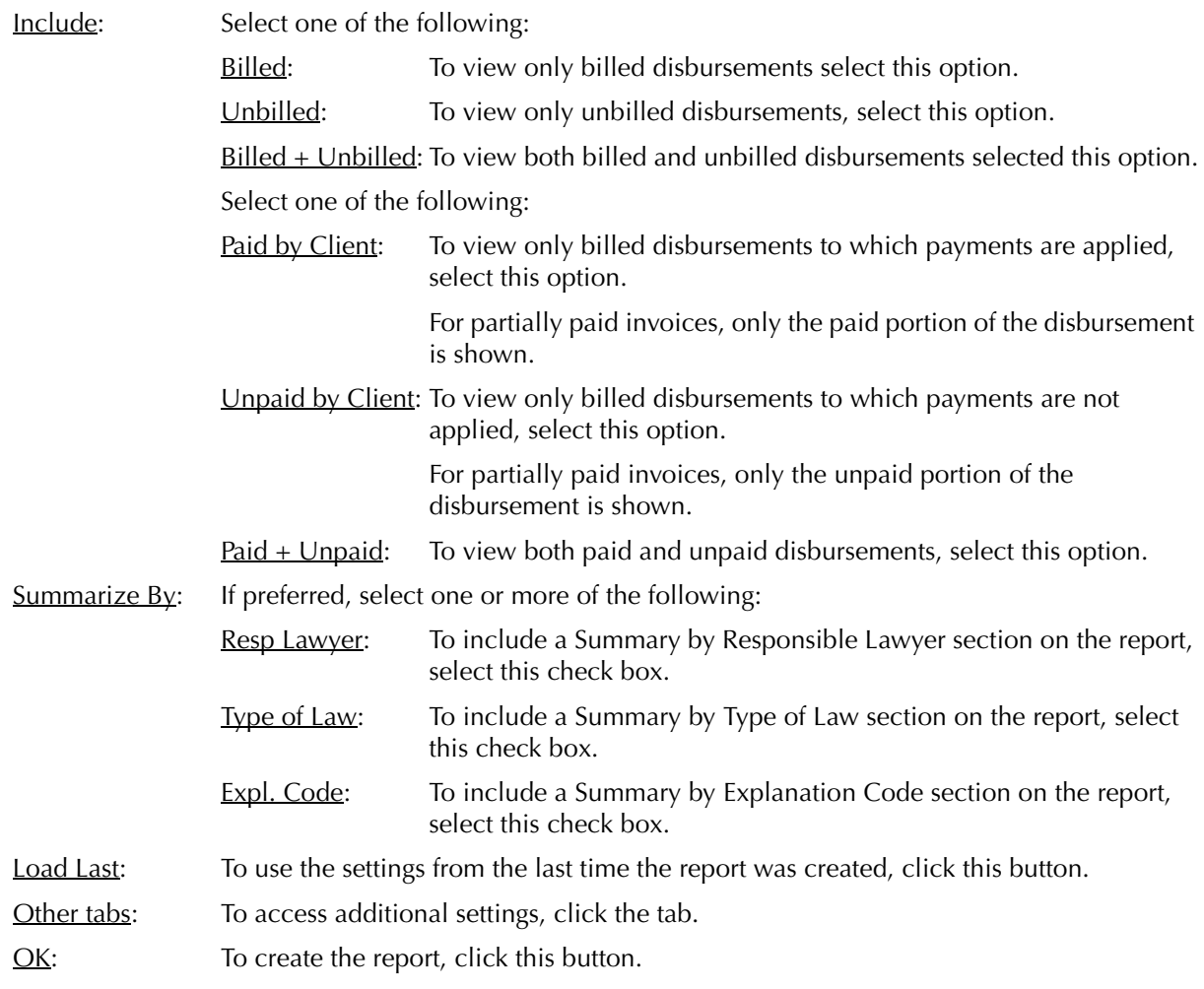

Disabled options on the Disbursement Analysis & Interest selections window are specific to the Disbursement History or Hard & Soft Analysis reports.

### **The Report**

The Disbursement Analysis & Interest report provides a list of allocated expenses. All expenses are associated with matters. The Journal does not take into account whether or not the expense has been paid by the client.

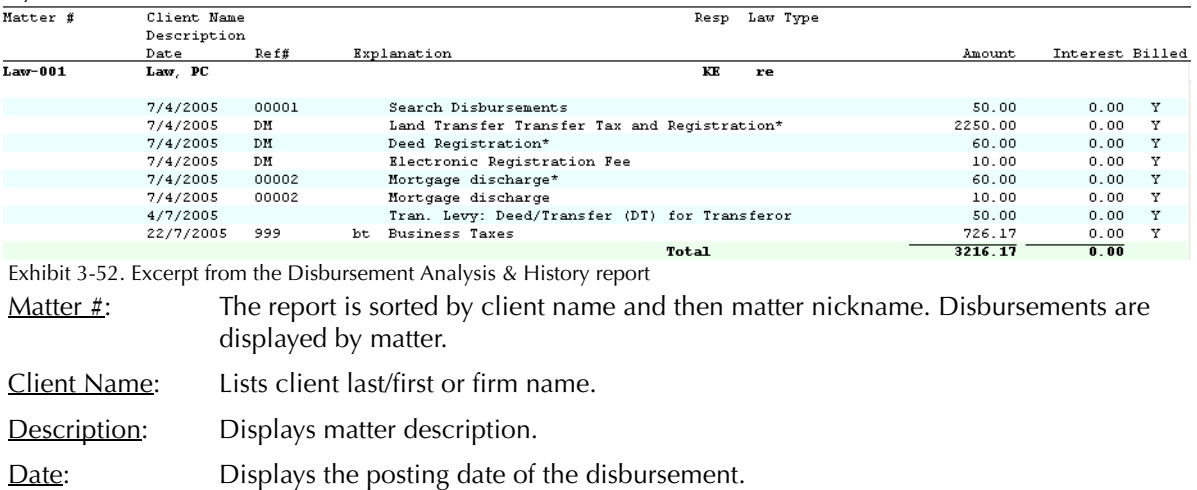

#### PCLaw Reports

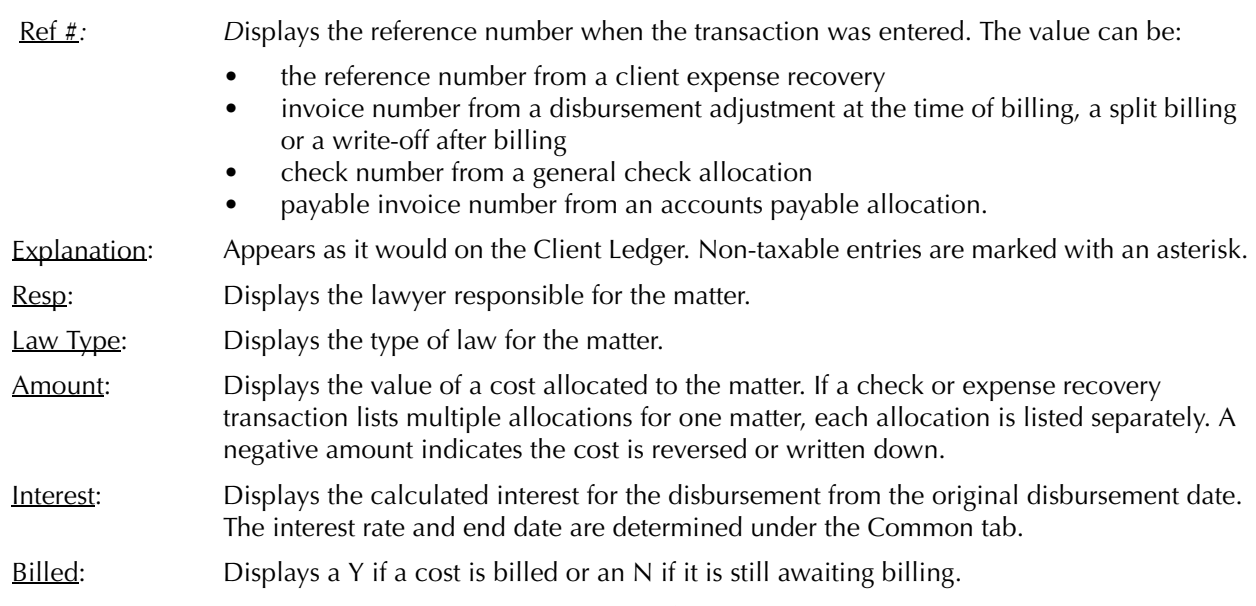

The Disbursement Analysis & Interest report includes the following summary sections:

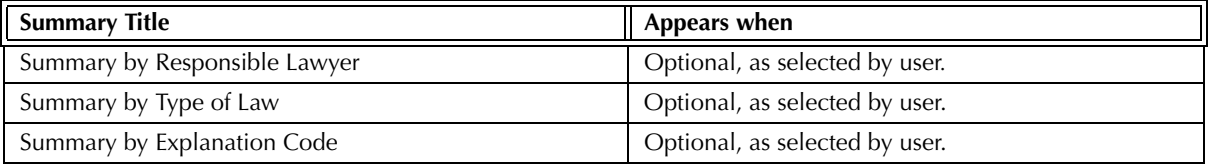

Exhibit 3-53. Table of the summary sections provided by the Disbursement Analysis & Interest report

# **Drill Down**

The Disbursement Analysis & Interest report allows drill down in the following areas:

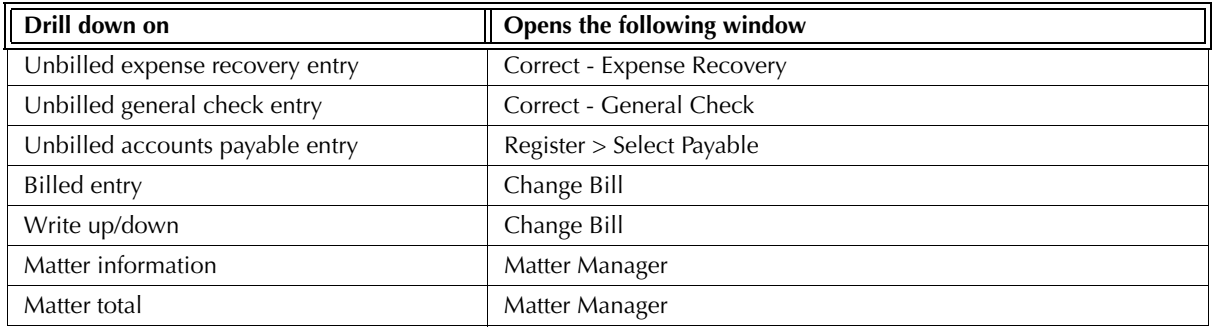

Exhibit 3-54. Table displaying fields where drill down is enabled and the reports or features that are opened

# **Reconciling the Disbursement Analysis & Interest Report**

The Disbursement Analysis & Interest reconciles to many reports that display matter costs. However, the Disbursement Analysis & Interest report lists expenses only without separating billed and unbilled costs in the matter or firm totals. The report does not provide client totals.

The chart below lists PCLaw reports that reconcile to the Disbursement Analysis & Interest report, and the item on the report that can be reconciled. Run the reports with identical dates and parameters.

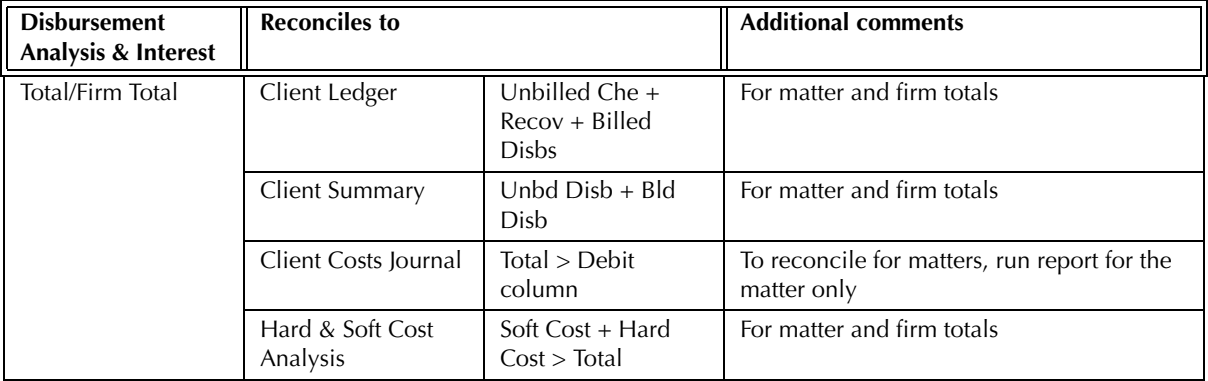

Exhibit 3-55. Table displaying the different reports that reconcile to the Disbursement Analysis & Interest report

# **Disbursement History Report**

The Disbursement History report is one of the three reports that comprise the Disbursement Interest & Analysis report grouping. The Disbursement History report displays costs allocated to each matter and indicates if the cost has been billed. The report displays costs without separating unbilled and billed or hard and soft costs in item totals. Costs can be filtered by matter, client, responsible lawyer or date.

#### **What Entries Appear on the Report**

Costs listed on the Disbursement History report are added or changed through the following features:

- 
- General Check Release Check Expense Recovery
- 
- New/Open Payable Change/Write Off Bill Create Bill/Quick Bill/Release Bill • Matter Opening Balances • Register > General/Expense/Ledger/AP tabs.

### **The Common Tab**

Pull-down menu: Reports > Client > Disbursement Analysis and Interest > Common Tab

The Common tab contains the most widely used options on any PCLaw report. It is the first tab to appear when selecting a report from the pull-down menu or Quick Step.

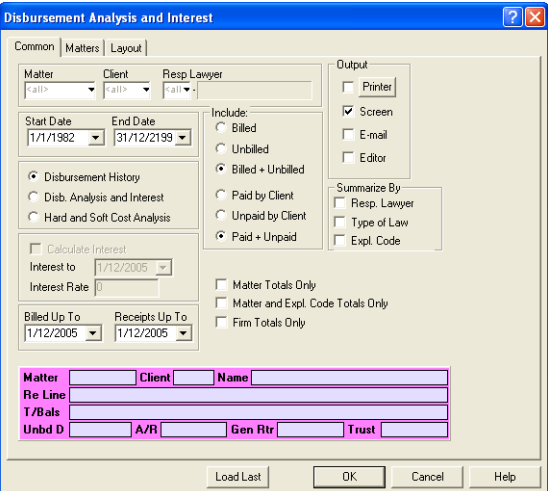

Exhibit 3-56. The Common tab of the Disbursement History report

Matter: To view only costs for a single matter, type or select the matter nickname.

Client: To view costs for a specific client, type or select the client nickname.

Resp Lawyer: To view only costs allocated to matters belonging to a specific responsible lawyer, type or select the lawyer nickname.

Start Date: To view costs on or after a specific date, select the date.

End Date: To view costs on or before a specific date, select the date.

Disbursement History: To create the Disbursement History report, select this option.

Billed  $Up$  To: To view costs as billed on or before a specific date, type or select the date.

Receipts  $Up$  To: To view payments applied to costs on or before a specific date, type or select the date.

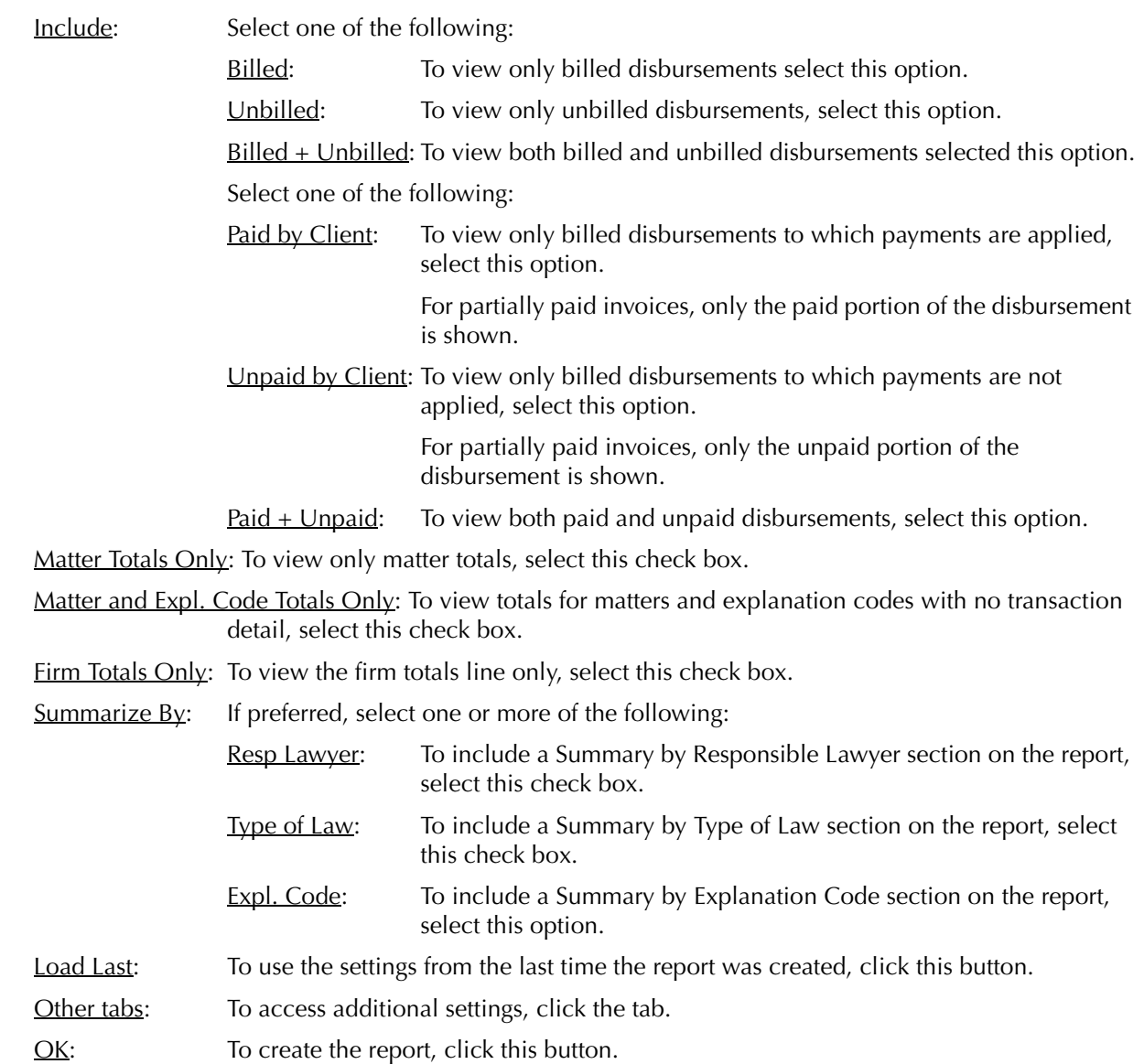

Disabled options on the Disbursement Analysis & Interest selections window are specific to the Disbursement Analysis & Interest or Hard & Soft Analysis reports.

#### **The Report**

The Disbursement History report provides a list of allocated expenses. All expenses are associated with matters. The Journal does not take into account whether or not the expense has been paid by the client.

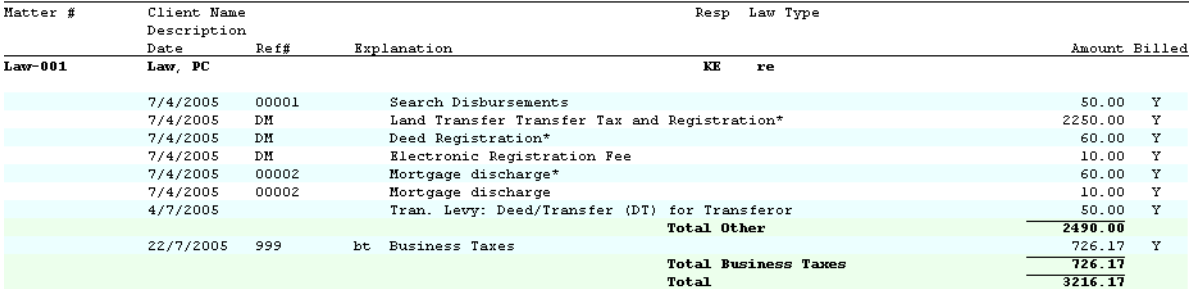

Exhibit 3-57. Excerpt from the Disbursement History report

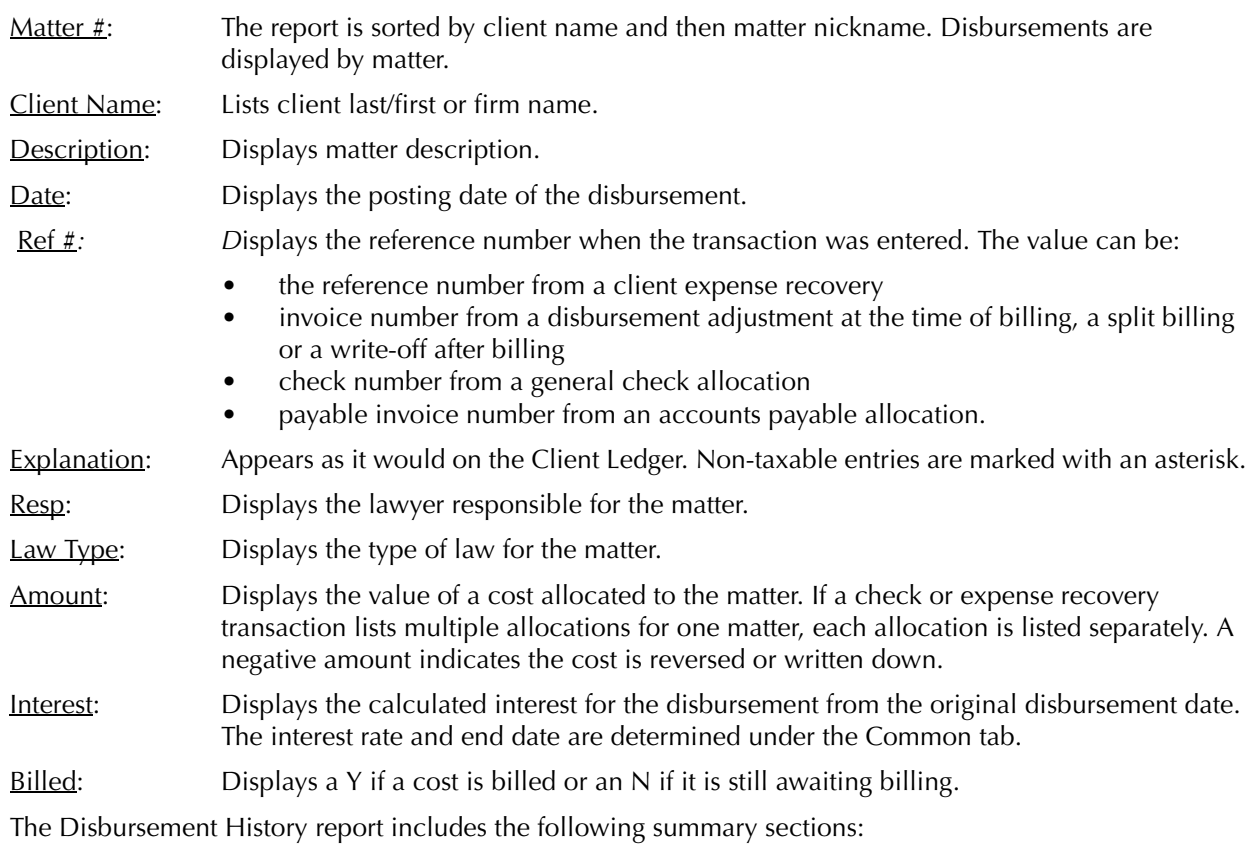

**Summary Title Appears when** 

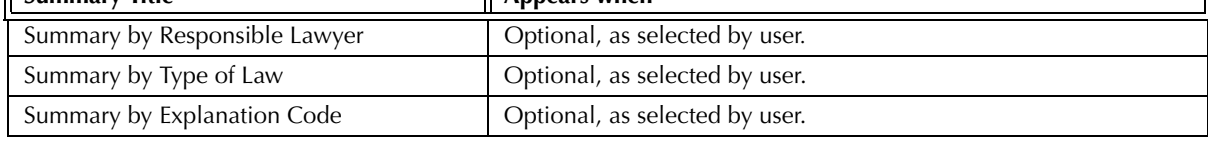

Exhibit 3-58. Table of the summary sections provided by the Disbursement History report and when they appear

### **Drill Down**

The Disbursement History report allows drill down in the following areas:

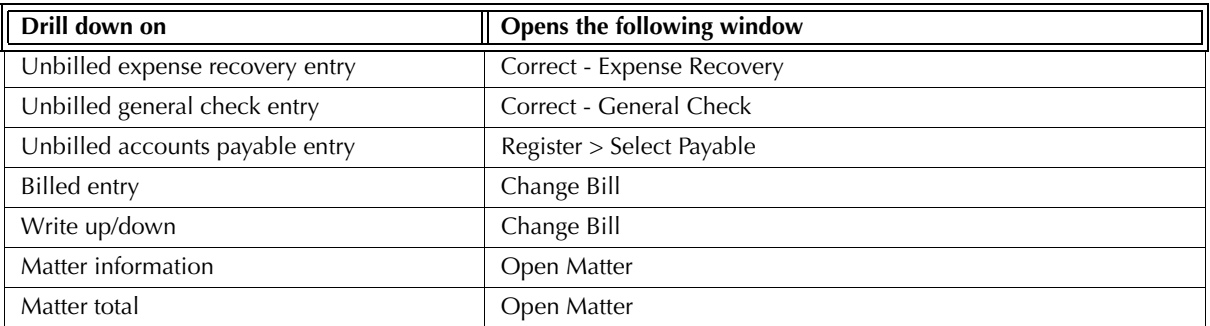

Exhibit 3-59. Table displaying fields where drill down is enabled and the reports or features that are opened

# **Reconciling the Disbursement History Report**

The Disbursement History can reconcile to the majority of reports that display costs for matters. However, the Disbursement History lists expenses only and does not separate billed and unbilled costs in the matter or firm totals. The Disbursement History report does not provide client totals.

The chart below lists PCLaw reports that reconcile to the Disbursement History, and the item on the report that can be reconciled. Run the reports with identical dates and parameters.

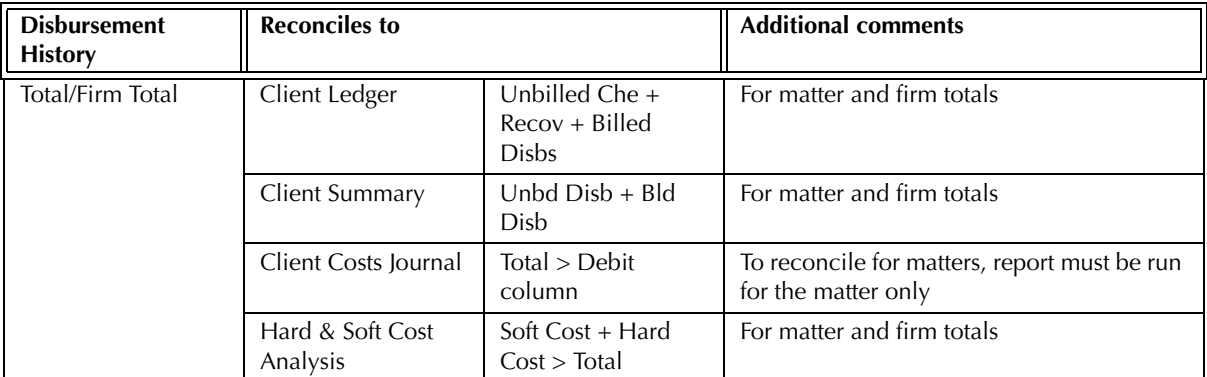

Exhibit 3-60. Table showing the different reports and their sections that reconcile to the Disbursement History report

# **Hard & Soft Cost Analysis**

The Hard & Soft Cost Analysis is one of the three reports that comprise the Disbursement Interest & Analysis report grouping. The Hard & Soft Cost Analysis categorizes costs as per their origin. Expense recovery and billing adjustments are soft costs while allocations from general checks or new payables are hard costs. The report indicates whether or not a cost is billed and paid. Costs can be filtered by matter, client, responsible lawyer or date.

### **What Entries Appear on the Report**

Expense recovery entries on the Hard & Soft Cost Analysis are added or modified through:

- Expense Recovery Create Bill/Quick Bill Change/Write Off Bill
- Matter Opening Balances Register > Expense/Ledger tabs.

General check allocations on the Hard & Soft Cost Analysis are added or modified through:

• General Check • General Release Check • Register > General/Ledger tabs.

A/P allocations on the Hard & Soft Cost Analysis are added or modified through:

• New/Open Payable • Register > AP tab.

# **The Common Tab**

#### **Pull-down menu: Reports > Client > Disbursement Analysis and Interest > Common Tab**

The Common tab contains the most widely used options on any PCLaw report. It is the first tab to appear when selecting a report from the pull-down menu or Quick Step.

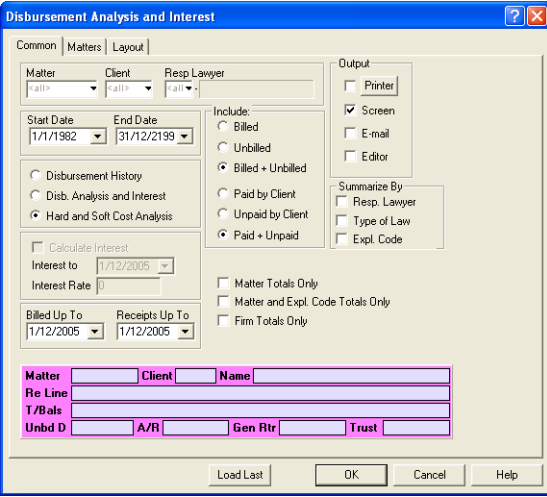

Exhibit 3-61. The Common tab of the Hard & Soft Cost Analysis

Matter: To view only costs for a single matter, type or select the matter nickname.

Client: To view costs for a specific client, type or select the client nickname.

Resp Lawyer: To view only costs allocated to matters belonging to a specific responsible lawyer, type or select the lawyer nickname.

Start Date: To view costs on or after a specific date, select the date.

**End Date:** To view costs on or before a specific date, select the date.

Hard and Soft Cost Analysis: To create the Hard and Soft Cost Analysis report, select this option.

Billed  $Up$  To: To view costs as billed on or before a specific date, type or select the date.

Receipts Up To: To view payments applied to costs on or before a specific date, type or select the date.

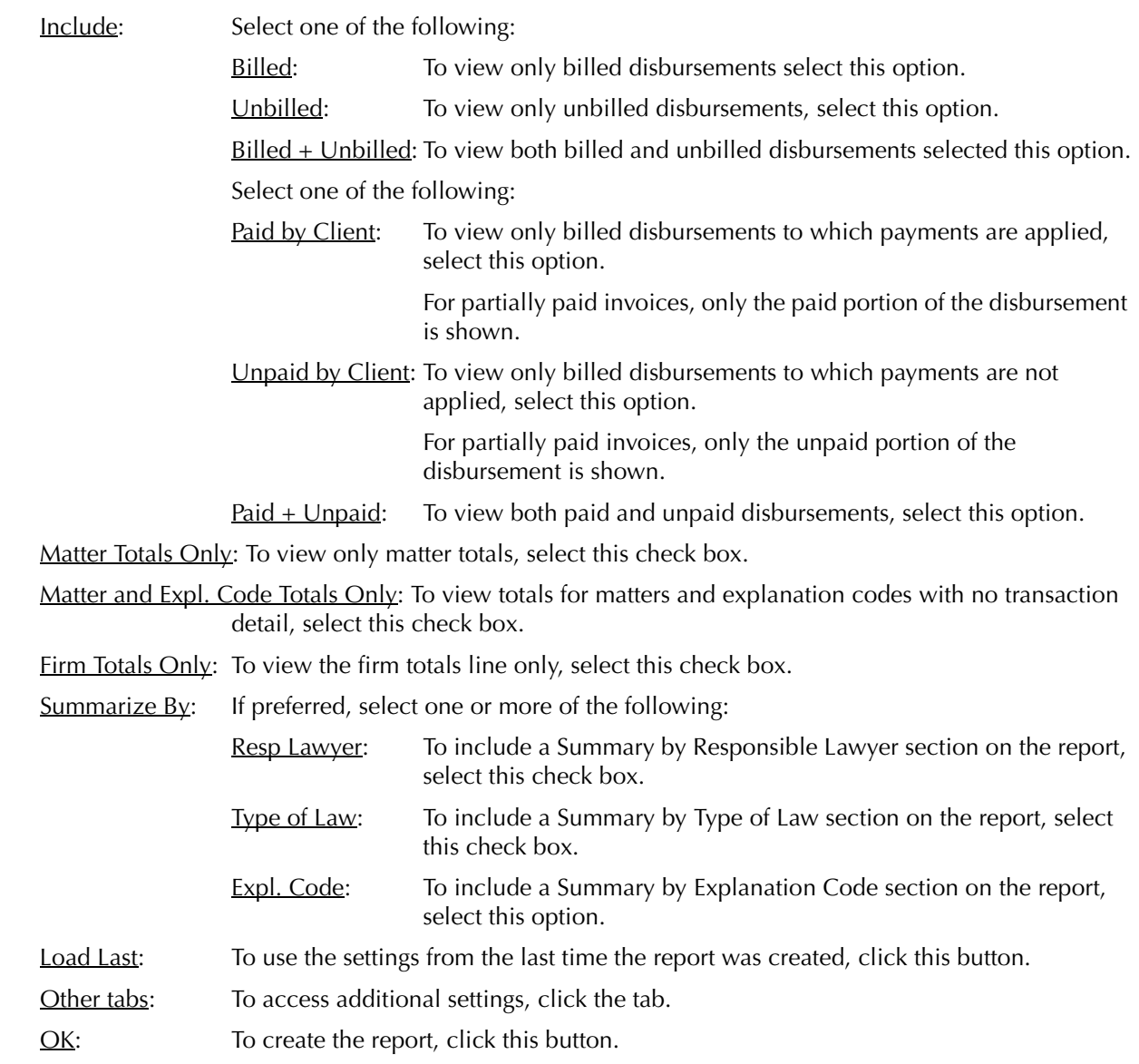

#### **The Report**

The report provides a list of allocated expenses. All expenses are associated with matters. The report indicates if the expense is paid by the client, but does not separate hard and soft costs in the item totals.

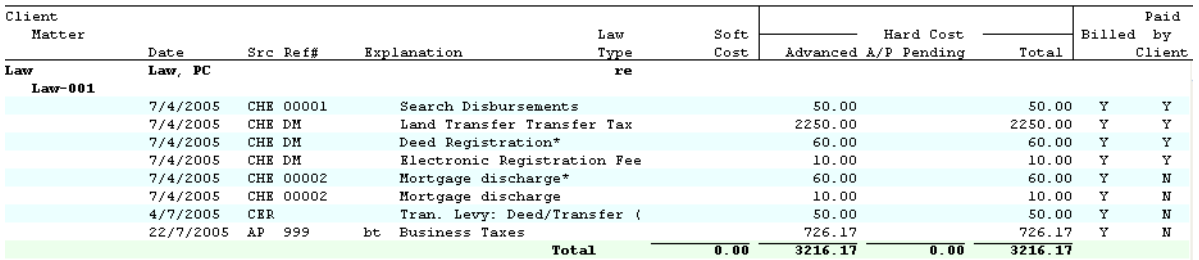

Exhibit 3-62. Excerpt from the Hard & Soft Cost Analysis

Client Name: Lists client last/first or firm name.

Matter: The report is sorted by client and then matter nickname. Disbursements are displayed by matter.

Date: Displays the posting date of the disbursement.

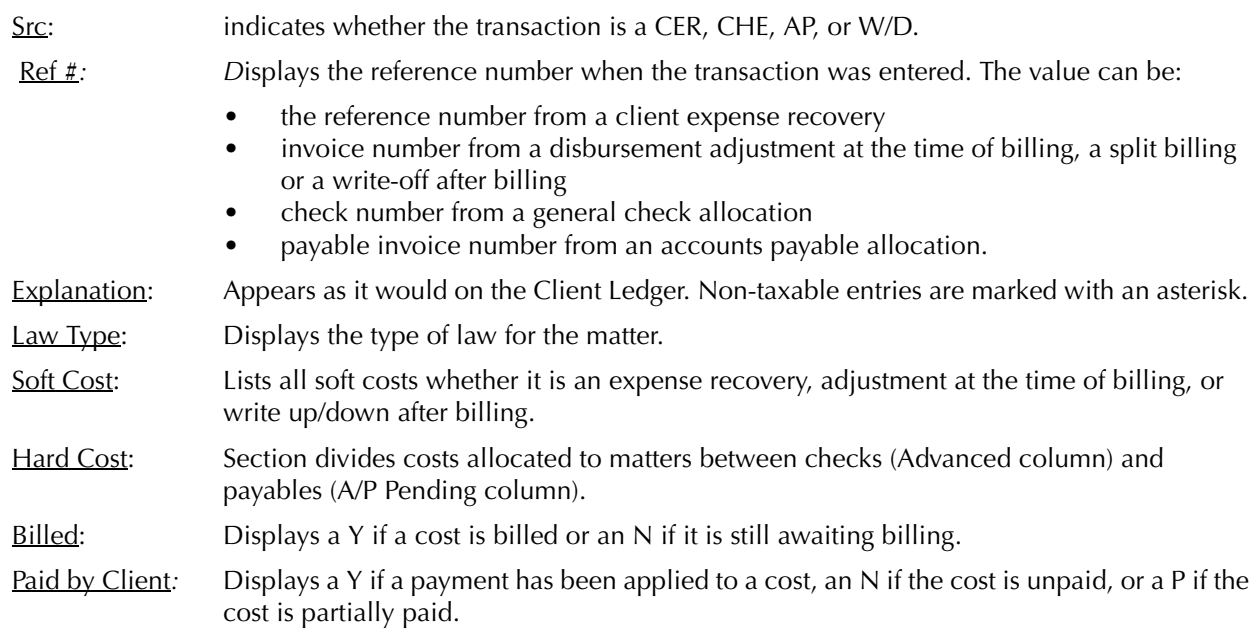

The Hard & Soft Analysis includes the following summary sections:

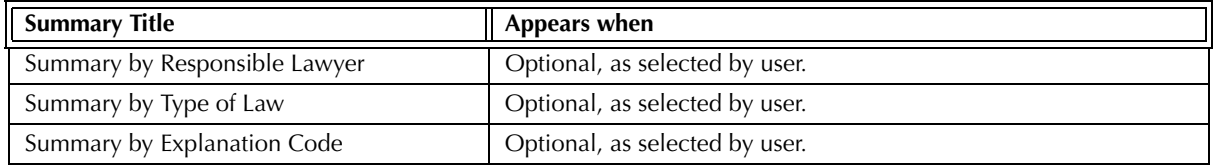

Exhibit 3-63. Table of the summary sections provided by the Hard & Soft Cost Analysis and when they appear

### **Drill Down**

The Hard & Soft Cost Analysis report allows drill down in the following areas:

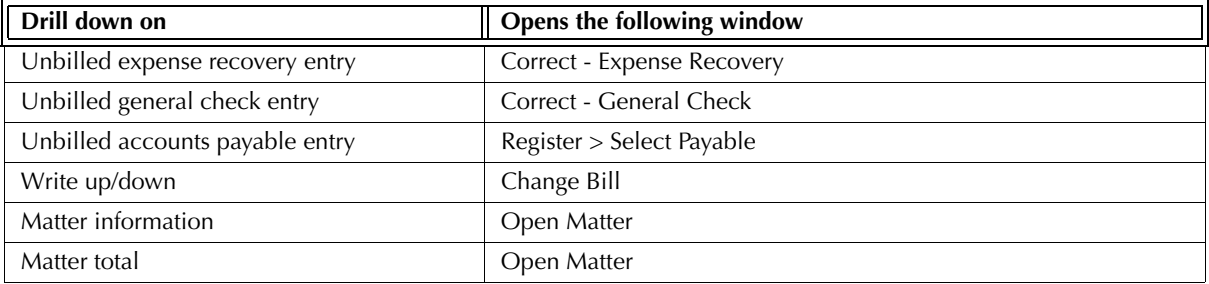

Exhibit 3-64. Table displaying fields where drill down is enabled and the reports or features that are opened

# **Reconciling the Hard & Soft Cost Analysis**

The Hard & Soft Cost Analysis lists expenses only and does not separate billed and unbilled costs for matter or firm totals. Client totals are not listed separately.

The chart below lists PCLaw reports that reconcile to the Hard & Soft Cost Analysis, and the item on the report that can be reconciled. Run the reports with identical dates and parameters.

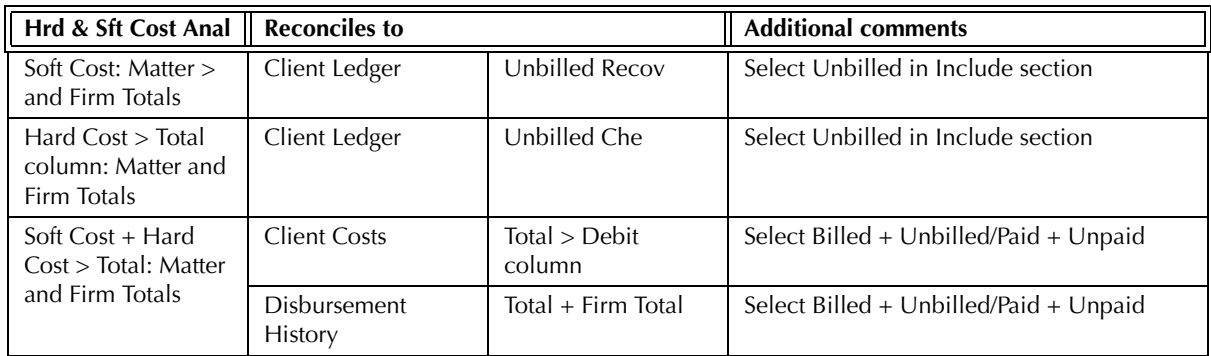

Exhibit 3-65. Table displaying the different reports and their sections that reconcile to the Hard & Soft Cost Analysis

The Hard & Soft Analysis does not reconcile to the Work-in-Progress or Work-in-Progress Summary by Responsible Lawyer reports as the latter reports includes unapplied general retainers in their disbursement WIP.

# **Partner Alert Report**

The Partner Alert is a notification report listing matters with no activity for a specified period of time, or have balances exceeding a specified amount. The time or amount parameters are determined when the report is created. The areas where the parameters can apply include accounts receivables, unbilled time, unbilled disbursements, and trust. The report can be run for client introducing lawyer or responsible lawyer. The report displays matter totals only and not individual transactions.

#### **What Entries Appear on the Report**

The balance of unbilled time on the Partner Alert report is comprised of transactions made through the following features:

- Time Sheet/Fee Sheet Quick Timer PCLaw Timers
- 
- 
- Phone Call Manager Calendar • • • • • • Appointment Sheet
- Matter Opening Balances.

The balance of unbilled disbursements on the Partner Alert report is comprised of transactions made through the following features:

- 
- Expense Recovery General Check > with allocations to a matter
- Matter Opening Balances (for unbilled disbursements).

The A/R balance on the Partner Alert report is comprised of transactions made through the following features:

- Create Bill • Release Bill Register > Invoice/Ledger tabs
- 
- Quick Bill Change/Write Off Bill Matter Manager > Ledger tab.

Trust balance on the Partner Alert is comprised of transactions made through the following features:

- Trust Check Trust Release Check Trust-to-General Transfer
- Trust Receipt Matter-to-Matter Transfer.

# **The Partner Alert Criteria Tab**

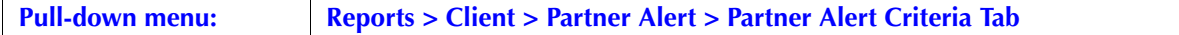

The Partner Alert Criteria tab contains the parameters to define the Partner Alert report. It is the first tab to appear when selecting the report from the pull-down menu or Quick Step. When setting defaults under the Workstation Settings > Other tab for the Partner Alert report to appear automatically at start up, the window that appears when clicking the Criteria button is identical to the Partner Alert Criteria tab. See "Workstation Settings" on page 100.

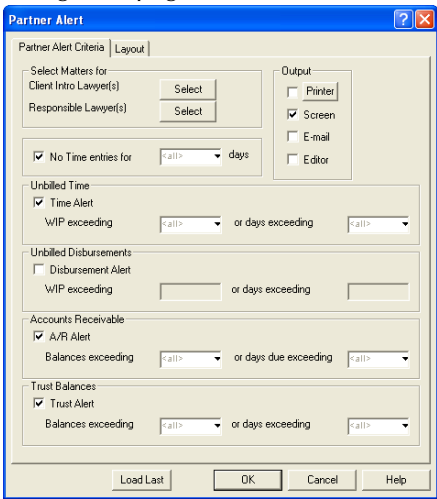

Exhibit 3-66. The Partner Alert Criteria tab of the Partner Alert report

- Client Intro Lawyers: To view only information for matters assigned to one or more client introducing lawyers, click the **Select** button to choose the lawyers.
- Responsible Lawyers: To view only information for matters assigned to one or more responsible lawyers, click the **Select** button to choose the lawyers.
- No Time Entries for: To view information on matters where a time entry has not been posted for a specified number of days, select this check box.

Type the minimum number of days in the adjacent box.

Trankington To view information on matters where unbilled time exceeds a specified value or time remains unbilled for a specified number of days, select this check box.

WIP exceeding: Type the minimum value of the unbilled time.

Days exceeding: Type the minimum number of days.

Although a value can be assigned to both the WIP exceeding and Days exceeding boxes, only one valued is require when Time Alert is selected.

Disbursement Alert: To view information on matters where unbilled disbursements exceed a specified value or disbursements remain unbilled for a specified number of days, select this check box.

WIP exceeding: Type the minimum value of the unbilled disbursement.

Days exceeding: Type the minimum number of days.

Although a value can be assigned to both the WIP exceeding and Days exceeding boxes, only one valued is require when Disbursement Alert is selected.

 $\Delta/R$  Alert: To view information on matters where the  $\Delta/R$  balance exceeds a specified value or has aged for a specified number of days, select this check box.

Balances exceeding: Type the minimum A/R balance.

Days due exceeding: Type the minimum number of days.

Although a value can be assigned to both the Balances exceeding and Days due exceeding boxes, only one valued is require when A/R Alert is selected.

Trust Alert: To view information on matters where the trust balance exceeds a specified value or has no activity for a specified number of days, select this check box.

Balances exceeding: Type the minimum trust balance.

Days exceeding: Type the minimum number of days.

Although a value can be assigned to both the Balances exceeding and Days exceeding boxes, only one valued is require when Trust Alert is selected.

- Load Last: To use the settings from the last time the report was created, click this button.
- Other tabs: To access additional settings, click the tab.

OK: To create the report, click this button.

#### **Workstation Settings**

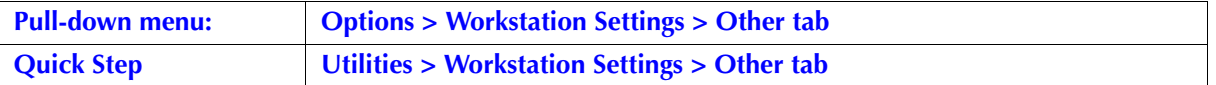

The Partner Alert report can be set to appear automatically when PCLaw is opened. Select Display Partner Alert at Startup on the Workstation Settings > Other tab. Click the Criteria button to set the alert parameters for the pop up report.

The selected settings apply to this workstation only. Unique criteria for the Partner Alert report can be assigned for different workstations.

#### **The Report**

The Partner Alert lists disbursement, billing, payment and trust details for matters.

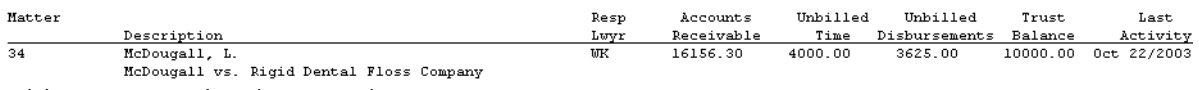

Exhibit 3-67. Excerpt from the Partner Alert report

Each matter displays matter nickname, description, and responsible lawyer.

Accounts Receivable: Provides the outstanding receivable balance for the matter as of 12/31/2199. All post dated billings and receipts are included in the A/R total.

Unbilled Time: Provides the value of unbilled time and fees for the matter as of 12/31/2199. All post dated time entries are included in the unbilled time value. Delay post entries are not included in the balance until saved.

Unbilled Disbursements: Provides the value of unbilled disbursements for the matter as of 12/31/2199. All post dated disbursement entries are included in the unbilled disbursement balance. Recurring entries that have not been posted are not included in the balance.

- Trust Balance: Provides the sum balance for all trust accounts assigned to the matter, including checks and receipts as of 12/31/2199. All post dated trust entries are included in the trust balance. Recurring entries that have not been posted are not included in the balance.
- Last Activity: Displays the date of the last transaction posted to the client ledger, even if the transaction is post-dated.

The Partner Alert report does not contain any summary sections.

#### **Drill Down**

The Partner Alert allows drill down in the following areas:

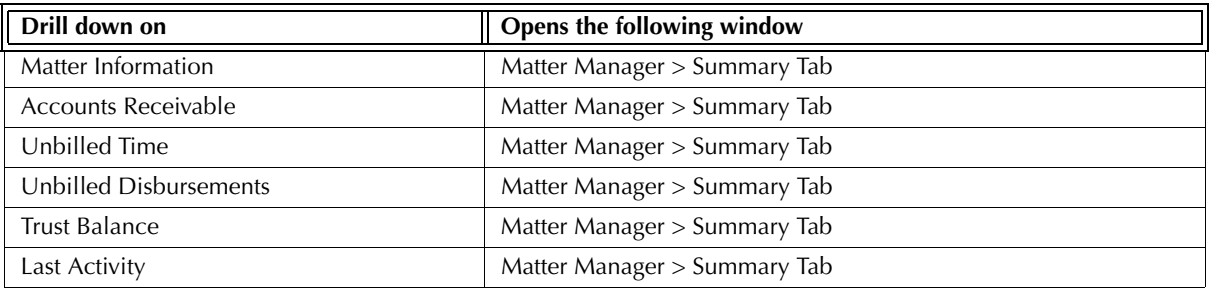

Exhibit 3-68. Table displaying fields where drill down is enabled and the reports or features that are opened

### **Reconciling the Partner Alert**

The Partner Alert is not primarily a reconcilable report. However, balances on the Partner Alert can reconcile to other reports.

The chart below lists PCLaw reports that reconcile to the Partner Alert, and the item on the report that can be reconciled. The comparative reports must be run with identical dates and parameters. A report with a start date other than 1/1/82 may exclude entries that occurred prior to the start date. An end date of 12/31/ 2199 must be used on all comparative reports to include any post-dated entries.

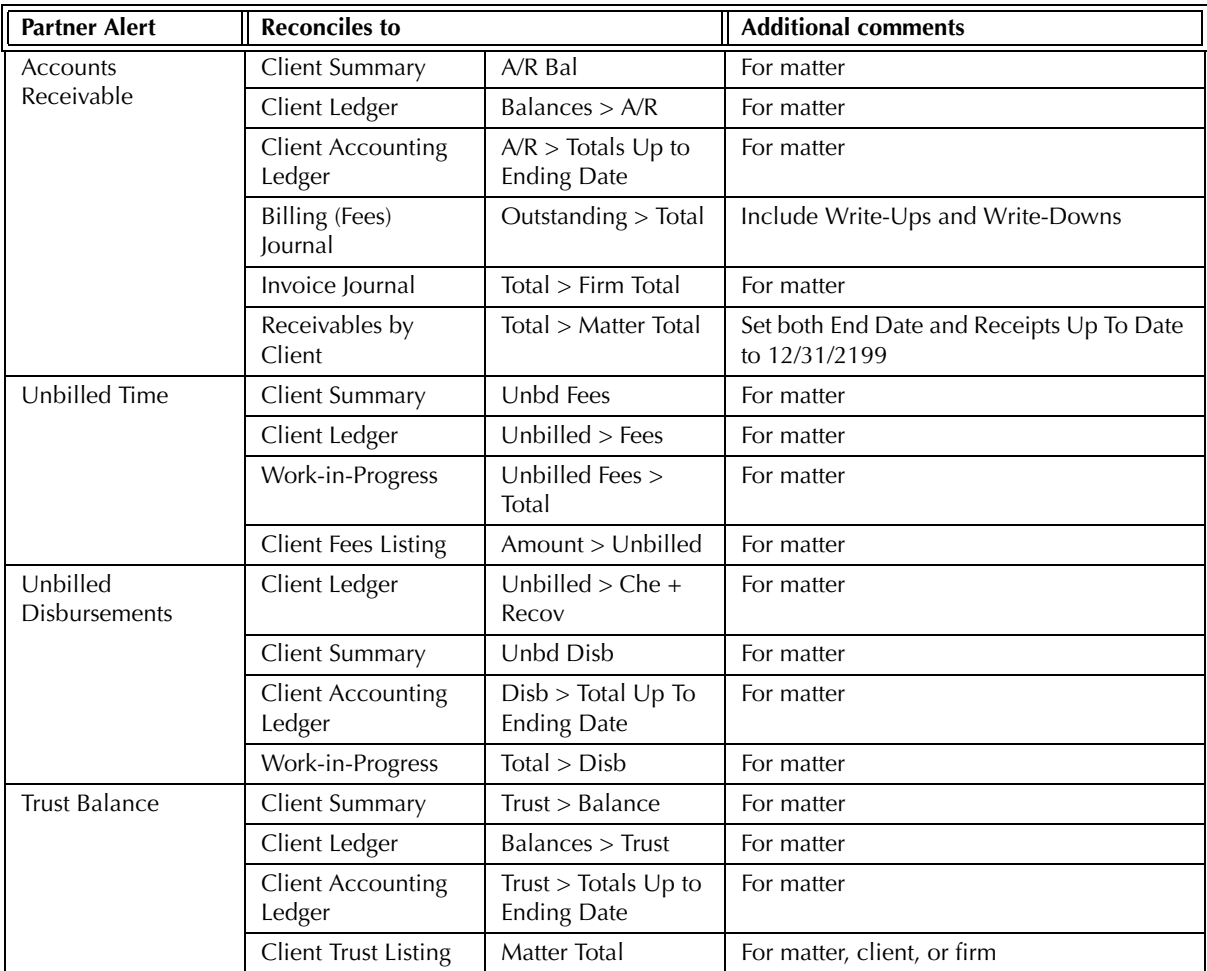

Exhibit 3-69. Table displaying the different reports and their sections that reconcile to the Partner Alert report

Unbilled time on the Partner Alert report cannot reconcile to the Client Accounting Ledge*r*, for that report does not display time or fees until they are billed.

Unbilled time on the Partner Alert report cannot reconcile to the Time Listing, for that report does not summarize time by matter nor differentiate between billed and unbilled time.

Unbilled time on the Partner Alert report cannot reconcile to the Time Summary, for that report summarizes time by task code and does not differentiate between unbilled and billed time.

Unbilled disbursements on the Partner Alert report cannot reconcile to the Client Costs Journal, for that report does not differentiate between unbilled and billed disbursements.

Billed disbursements displayed on the Partner Alert report are not reconcilable to any other report since a separate total is not provided. The total for the disbursement column represents unbilled disbursements only.

Trust Balances on the Partner Alert report cannot reconcile to the Trust Bank Journal, for that report does not display trust balances by matter.

# **List of Clients**

The List of Clients report provides a list of clients and their relevant information. Included on the report are the client number and name, major client number, client introducing lawyer and business phone numbers. When creating the report, you can choose to display client address, a list of associated matters, matter cross references, contacts associated with the matter, memos and collection memos.

The report can be run to include active, inactive and archived matters. Purged matters are not included on the report. The Firm Summary quantifies the listed active, inactive and archived matters.

#### **What Entries Appear on the Report**

Clients, matters, and matter information listed on the List of Clients report are added, changed or removed through one of the following features.

- New Matter Matter Manager > Main/Settings/Summary/Billing/Contacts tabs
- Close Matter Closed Matter Register Contact Manager.

Clients with no associated matters do not appear on the List of Clients report.

#### **The Common Tab**

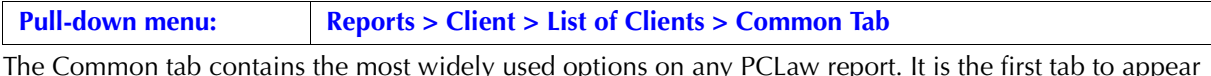

The Common tab contains the most widely used options on any PCLaw report. It is the first tab to appear when selecting a report from the pull-down menu or Quick Step.

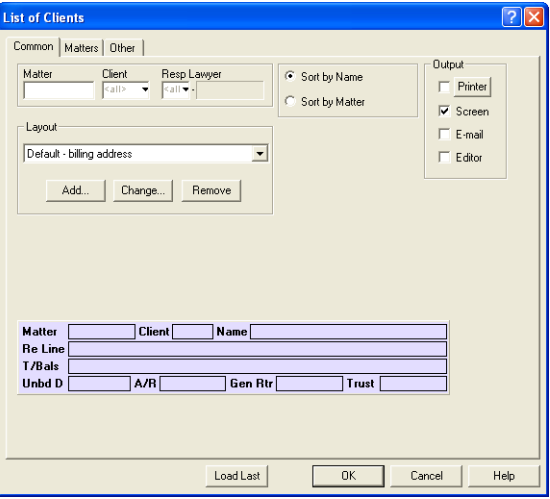

Exhibit 3-70. The Common tab of the List of Clients

Matter: To view details for a single matter, type or select the matter nickname.

- Client: To view details for matters belonging to a specific client, type or select the client nickname.
- Resp Lawyer: To view details for matters assigned to a specific responsible lawyer, type or select the lawyer nickname.
- Sort by Name: To sort the list by client last name, select this option.
- Sort by Matter: To sort the list by client number, and matter nickname within the client number, select this option.

**Layout:** In the Layout area, to produce a customized List of Clients, select the layout.

To add or change a layout, see Customizing Reports in Chapter 10.
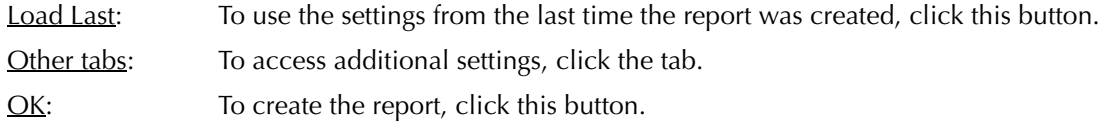

#### **The Other Tab**

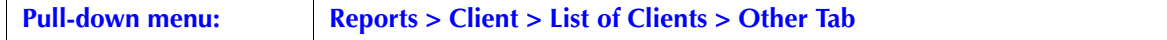

The Other tab displays report options that may not be as frequently used.

| <b>List of Clients</b>                                                                                                    |      |
|----------------------------------------------------------------------------------------------------|------|
| Common   Matters Other   Layout                                                                                                    |      |
| Matter Open Date<br>Matter Close Date<br>End<br>Begin<br>Begin<br>End<br>$1/1/1982$ $\bullet$<br>$31/12/2199$ $\blacktriangleright$<br>1/1/1982 ▼ 31/12/2199 ▼ |      |
| Other Staff<br>$a$ $\gg$<br>٠                                                                                                    |      |
| Referral Type                                                                                                    |      |
| Summarize By<br>$\overline{\mathbf{v}}$ Type of Law<br>Resp. Lawyer<br>Referral Type                                                                           |      |
| Show Summary Only                                                                                                    |      |
| Load Last<br>OK.<br>Cancel                                                                                                    | Help |

Exhibit 3-71. The Other tab of the List of Clients

Matter Open Date: If preferred, select one or more of the following:

Begin: To view matters opened on or after a given date, select the date. End: To view matters opened on or prior to given date, select the date.

Matter Close Date: If preferred, select one or more of the following:

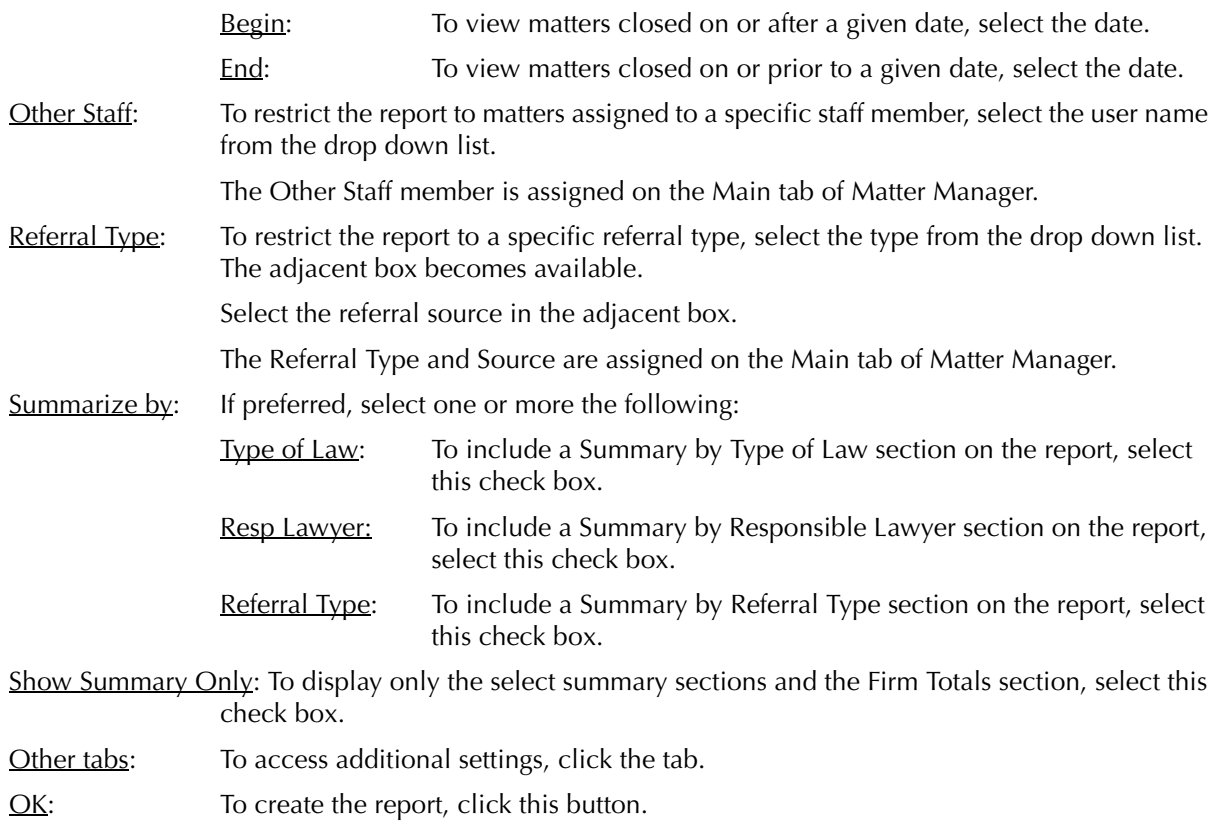

#### **The Report**

The List of Clients report provides a list of client names and relevant information. Additional matter and contact information can be included if requested. The described report uses the Default - client address layout. Default - client address )archv matt), default - billing address, and default - second billing address layouts are also provided.

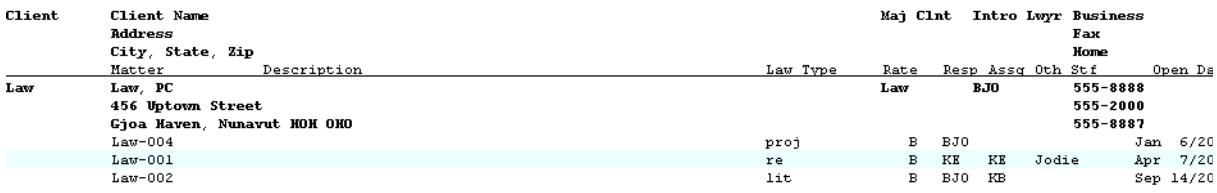

Exhibit 3-72. An excerpt from the List of Clients displaying the Default - Client Address layout

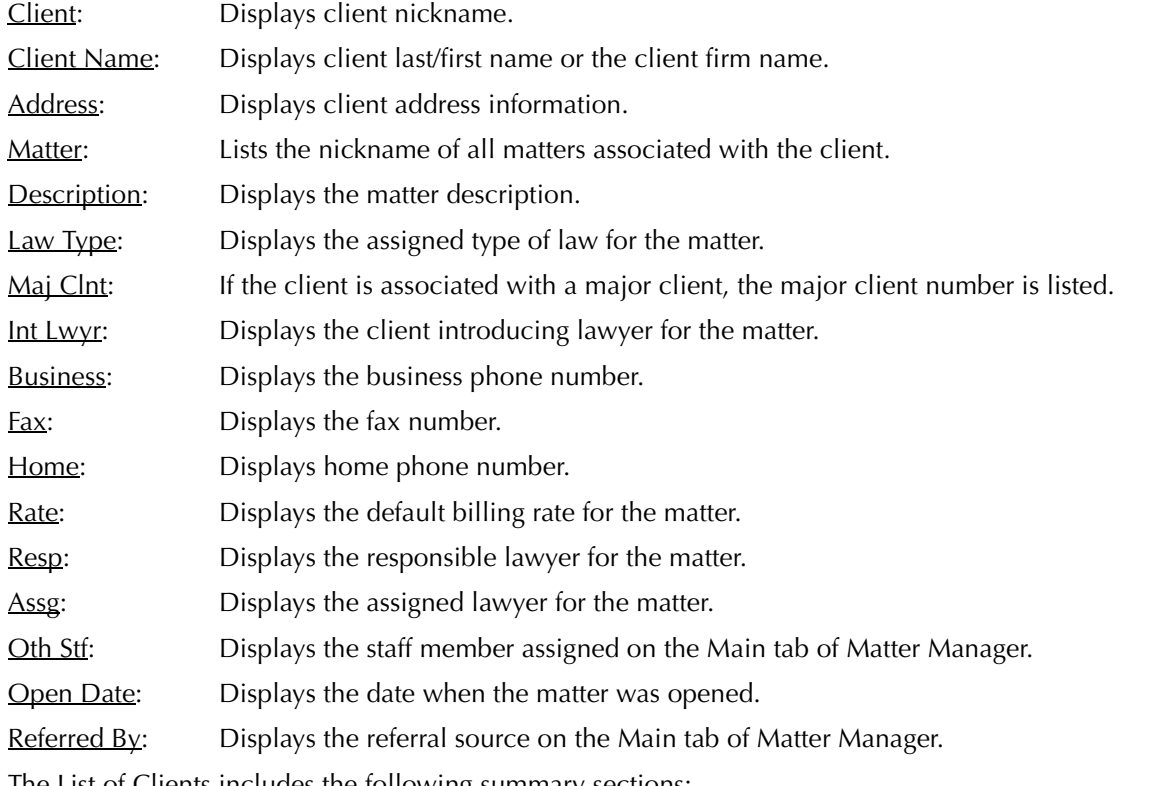

The List of Clients includes the following summary sections:

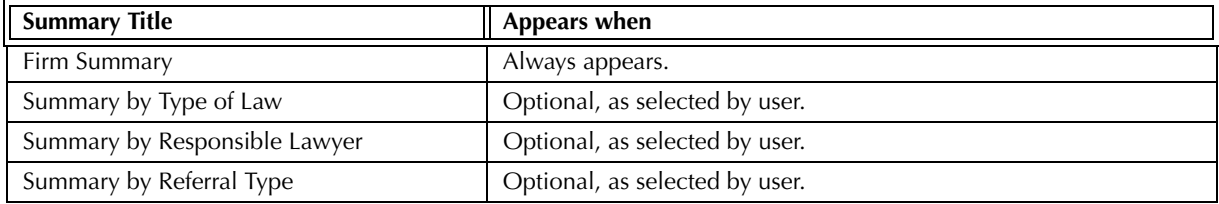

Exhibit 3-73. Table of the summary sections provided by the List of Client and when they appear

#### **Drill Down**

Drilling down on matter information on the List of Clients report activates the Matter Manager > Summary tab window.

You can drill down on inactive and archived matters.

## **Reconciling the List of Clients**

Since the List of Clients is contains no accounting data, it is not a reconcilable report.

Since the List of Clients does not include clients with no associated matters, it should not be used as a conflict check when creating new clients and matters. Use the File Conflict List created in the Conflict Search tool.

### **Matter Status Report**

The Matter Status report provides an overview of the last entries to the matter with respect to data entry, billing, documents added, calendar events, notes and memos. If requested, the Matter Status report displays matter balances. Matters are included on the report if they have activity in the date range of the report. Post dated entries are also included for these matters.

#### **What Entries Appear on the Report**

The Last Document appears on the Matter Status report according to the latest Creation date in the Add PCLaw Document window. The document can be added through Document Manager or any of PCLaw's document integration features.

The Last Time Entry appears according to the latest date posted through the Time Sheet, Fee Sheet, or any other time features in PCLaw.

The Last/Next Appointment Entry and Last/Next To Do Entry appear according to the latest Due Date specified in the New/Change Appointment or New/Change To Do window.

The Last Note appears according to the latest date posted in the New/Change Notes window.

The Last Billing appears according to the latest A/R date used for creating an invoice. The invoice can be created through Create Bill, Quick Bill or Release Bill.

The Last Payment appears according to the latest payment date for a Receive Payment or the latest A/R date where a General Retainer or Trust-to-General Transfer was applied at billing.

Memo information is pulled from the Summary tab of Matter Manager. If the Include Matter Balances option is selected, the balances from the Client Summary are displayed.

#### **The Common Tab**

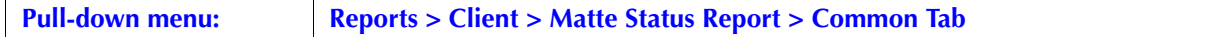

The Common tab contains the most widely used options on any PCLaw report. It is the first tab to appear when selecting a report from the pull-down menu or Quick Step.

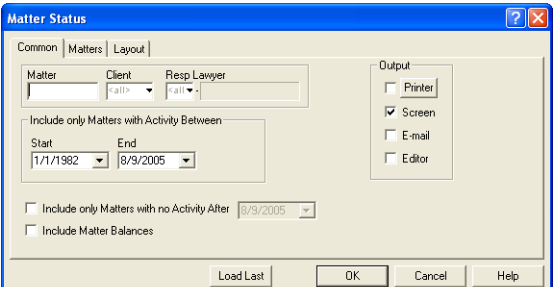

Exhibit 3-74. The Common tab of the Matter Status report

Matter: To list details for a single matter, type or select the matter nickname.

Client: To list details for all matters assigned to a single client, type or select the client nickname.

Resp Lawyer: To view the status for all matters belonging to a specific responsible lawyer, type or select the lawyer nickname.

Start Date: To include all matters that contain activity after a specific date, select the date.

End Date: To include all matters that contain activity before a specific date, select the date.

Include only Matters with No Activity After: To filter the report to include matters with no activity after a specified date, select this check box.

Select the date in the date box.

Include Matter Balances: To include WIP, A/R and trust balances for the matter, select this check box.

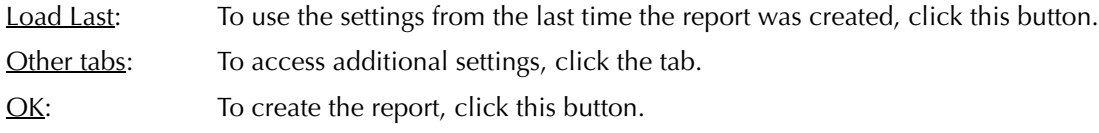

# **The Report**

The Matter Status report displays the latest activity of the chosen matters.

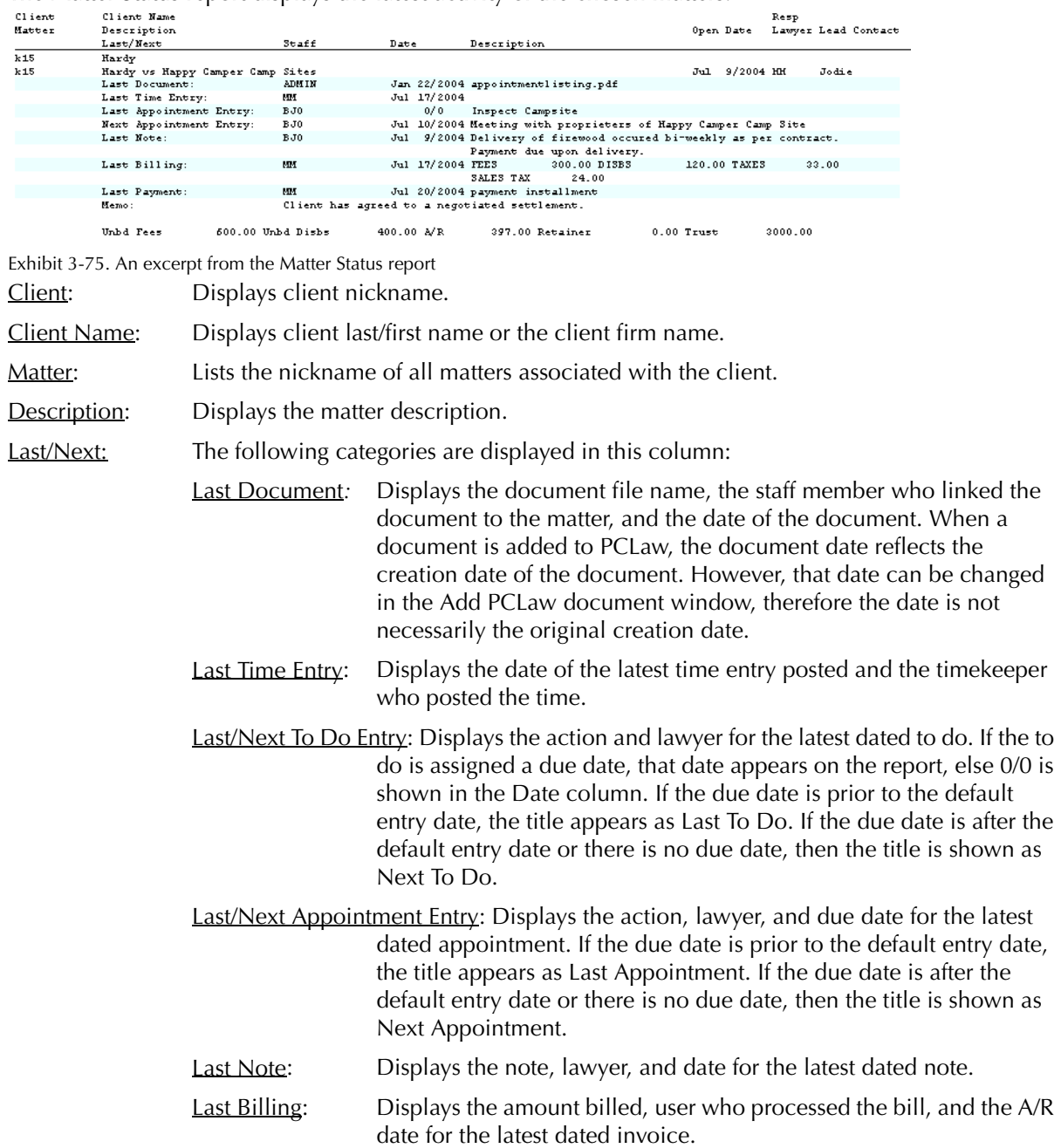

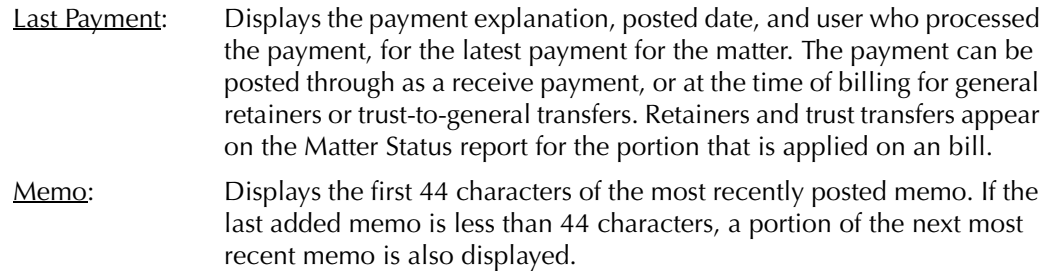

If Include Matter Balance is selected, the following matter balances are displayed on the Matter Status report: unbilled fees, unbilled disbursements, A/R balance, unapplied general retainers, and trust funds. These balances are not affected by the default entry date as displayed on the top of the report, as they include post dated entries.

The Matter Status report does not have contain any summary sections.

#### **Drill Down**

The Matter Status report allows drill down in the following areas:

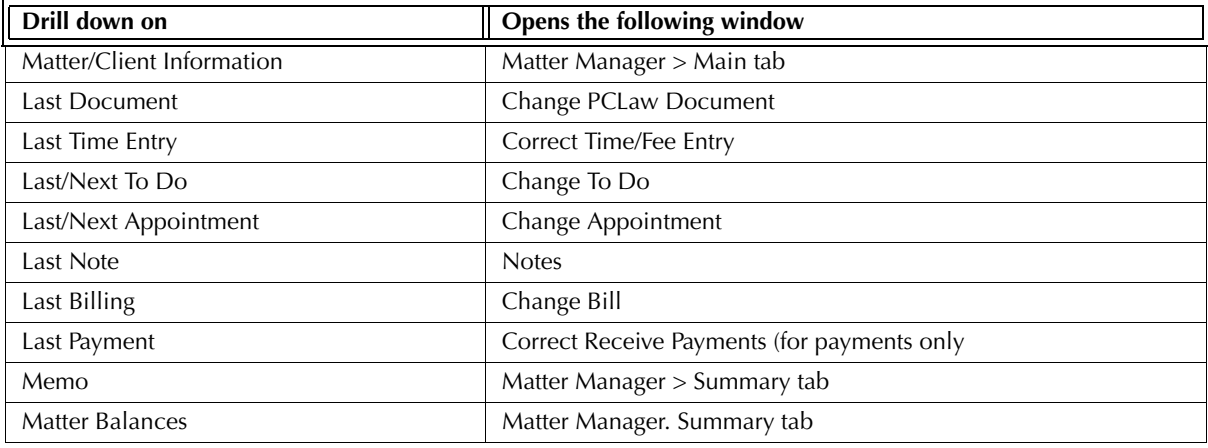

Exhibit 3-76. Table displaying fields where drill down is enabled and the reports or features that are opened

#### **Reconciling the Matter Status Report**

The Matter Status report is not intended as a reconcilable report. All balances are taken from the Client Summary and include post dated entries.

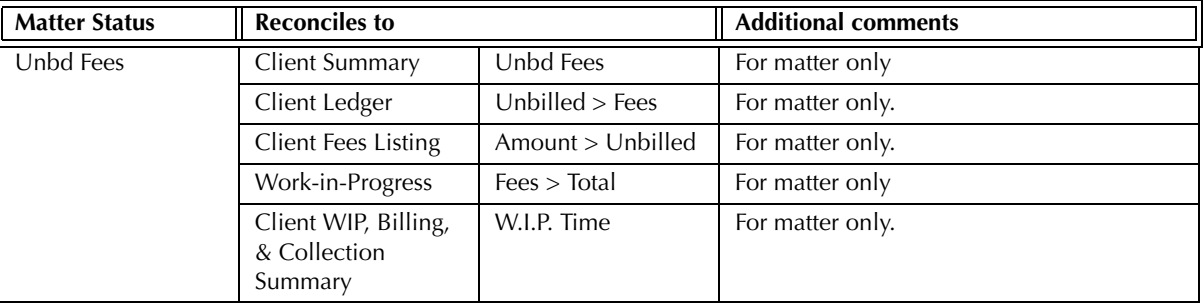

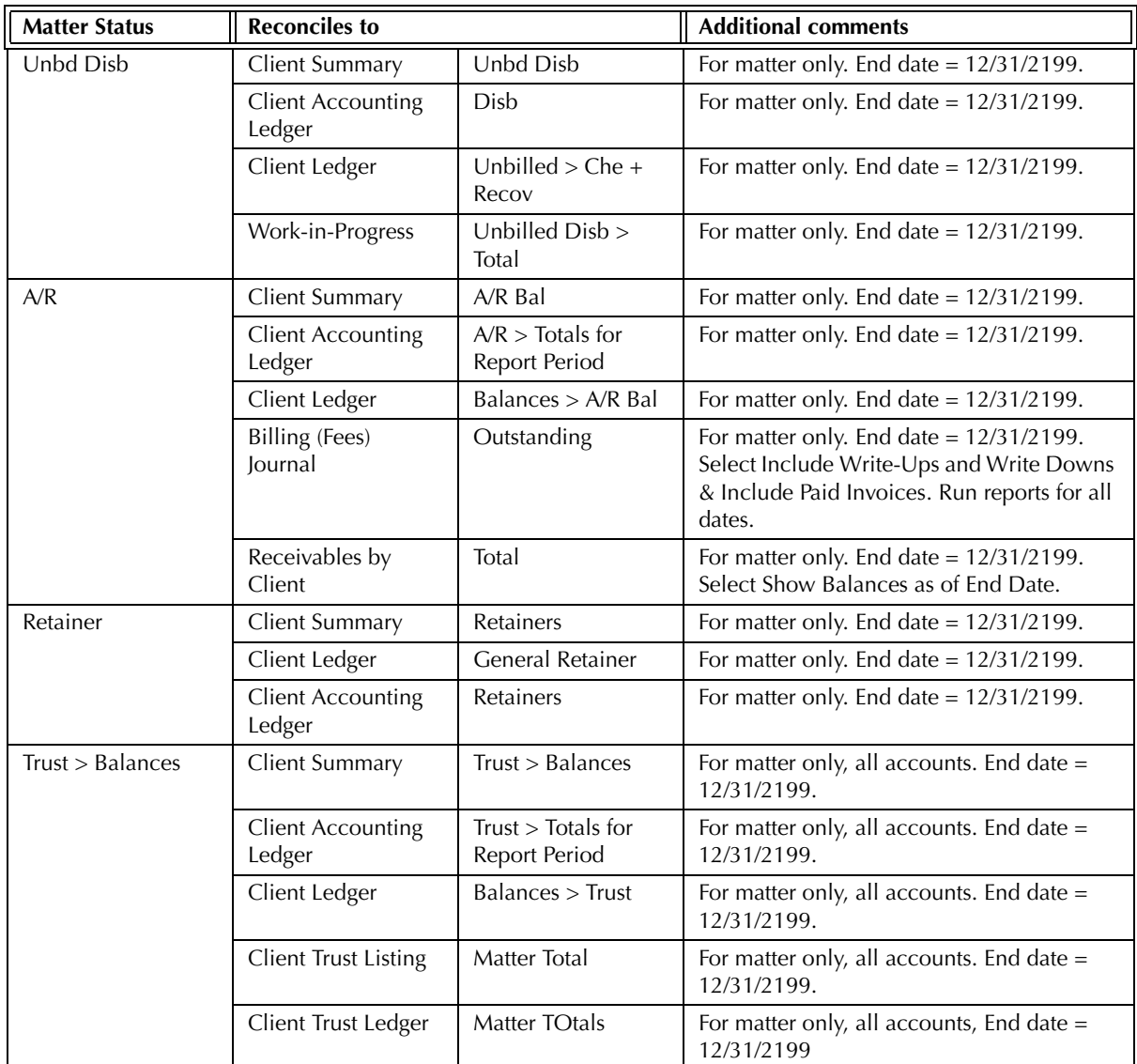

Exhibit 3-77. Table displaying the different reports and their sections that reconcile to the Matter Status report

The Matter Status report does not reconcile to the Time Listing, Time Summary, Daily Time Summary, Comparative Time Analysis, or Unbilled Time & A/R Summary by Working Lawyer for Unbd Fees for the Matter Status report displays matter totals only. The other reports are not matter based.

The Matter Status report does not reconcile to the General Ledger for Unbd Disbs, A/R, or Trust for the Matter Status report includes post-dated entries.

The Matter Status report does not reconcile to the Receivables by Lawyer report for A/R for the Matter Status report displays matter balances only. The Receivables by Lawyer report displays balances for the lawyer and firm only.

The Matter Status report does not reconcile to the Invoice Journal for A/R, for the Invoice Journal does not reflect payments.

# **Matter Change Log**

The Matter Change Log provides a record of changes made to matter information, such as name, address, description and the status of the matter. The report can be created by matter, client or date range.

#### **What Entries Appear on the Log**

A new record is added to the Matter Change Log each time an item is changed and saved. Multiple items changed in the same Matter Manager session are included in a single record, providing information is not saved within the session by switching tabs or matter nicknames.

Changes made through the Main tab of Matter Manager are recorded on the Matter Change Log if any of the following areas are modified:

- description field
- client, billing, or second billing name including title and firm name
- client, billing, or second billing address
- client, billing, or second billing phone and fax numbers, e-mails, and web sites.

Changes made through Close Matter or Closed Matter Register are recorded on the Matter Change Log if, the matter status is changed from active to inactive, archived, or purged, or changed to active from inactive or archived.

#### **The Common Tab**

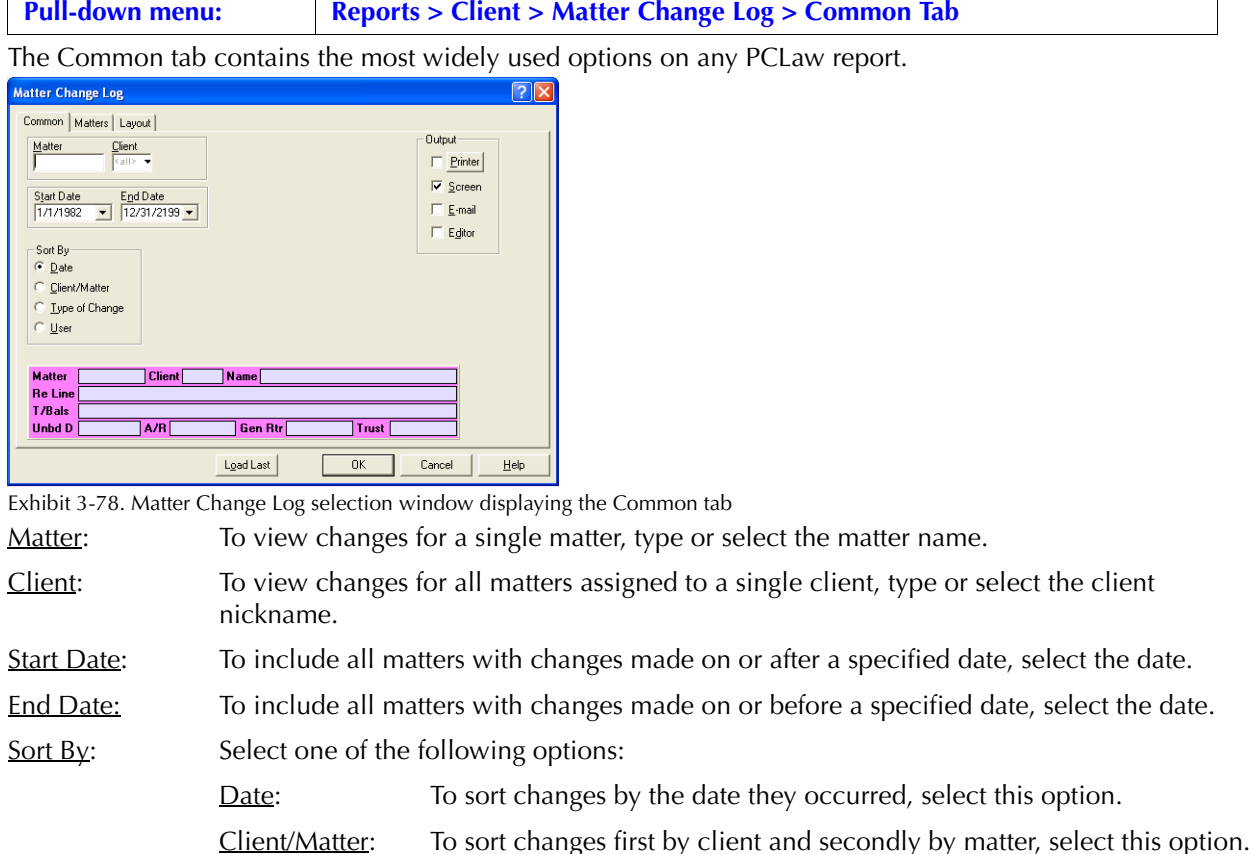

Type of Change: To sort changes by the fields changed, select this option.

User: To sort changes by the users who made the change, select this option.

Load Last: To use the settings from the last time the report was created, click this button.

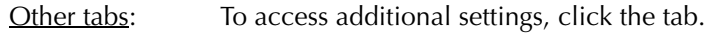

OK: To create the report, click this button.

#### **The Report**

The Matter Change Log displays the latest activity of the chosen matters.

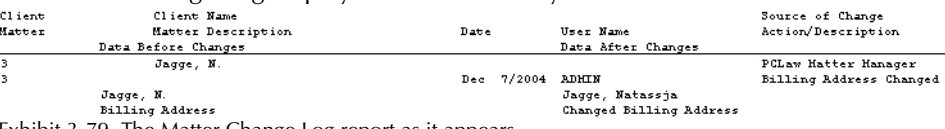

Exhibit 3-79. The Matter Change Log report as it appears

Client, Client Name: Displays the client nickname and the client last/first or firm name.

Matter: Displays the matter nickname.

Matter Description: Displays the matter description.

- Data Before Changes: Displays the original information. If a change is made to an address field, the entire address appears under this column. If a change is made to the matter's status, this field remains blank on the report.
- Date: Displays the date the record was changed.

User Name: Lists the nickname of the user who effected the change.

- Data After Change: Records the information modified. If a change is made to an address field, the entire address appears under this column. If a change is made to the matter's status, this field remains blank on the report.
- Source of Change: Displays the name of the PCLaw feature where the change occurred, such as Matter Manager or Close Matter.
- Action/Description: Describes the type of change made to the matter. If a change is made to an address, a description such as 'Billing Address Changed' is displayed. If a change is made to the matter's status, the new status is displayed such as 'Matter deactivated'.

The Matter Change Log does not have contain any summary sections.

#### **Drill Down**

The Matter Change Log does not support the drill down on items that appear on the report.

# **Closed Files Report**

The Closed Files report provides a list of matters that are currently inactive or archived. Matters and description, open and close date, close matter number, and file location are included on the report. Purged matters are not included on the report.

#### **What Entries Appear on the Report**

Matters listed on the Closed Files report are added or modified through Close Matter and Closed Matter Register. When a matter is re-activated, it is no longer included on the Closed Files report.

#### **The Common Tab**

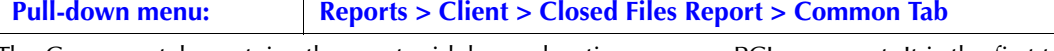

The Common tab contains the most widely used options on any PCLaw report. It is the first tab to appear when selecting a report from the pull-down menu or Quick Step. **Closed Files**  $\sqrt{2\sqrt{2}}$ 

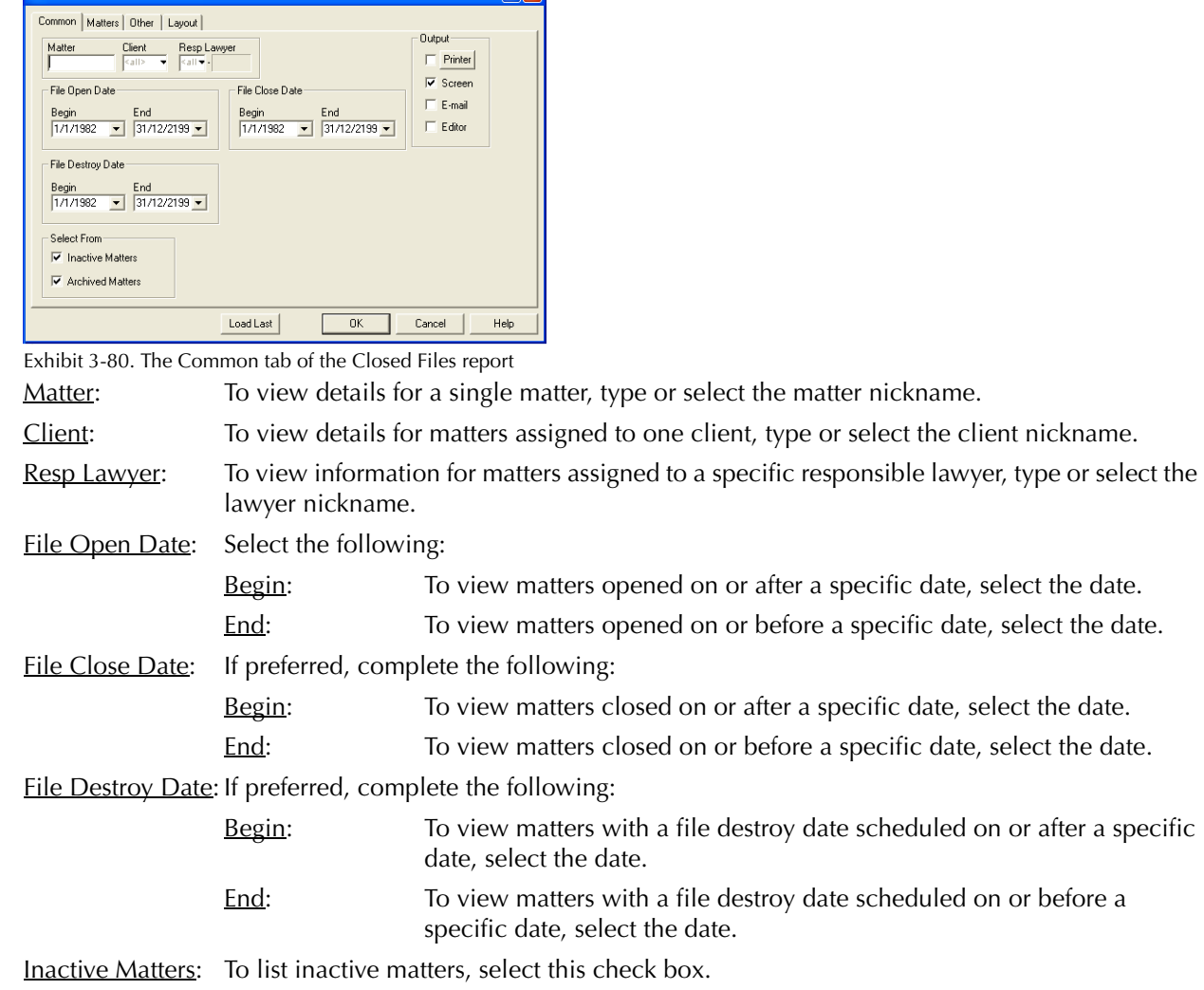

- Archived Matters: To list archived matters, select check box.
- Load Last: To use the settings from the last time the report was created, click this button.
- Other tabs: To access additional settings, click the tab.
- OK: To create the report, click this button.

## **The Other Tab**

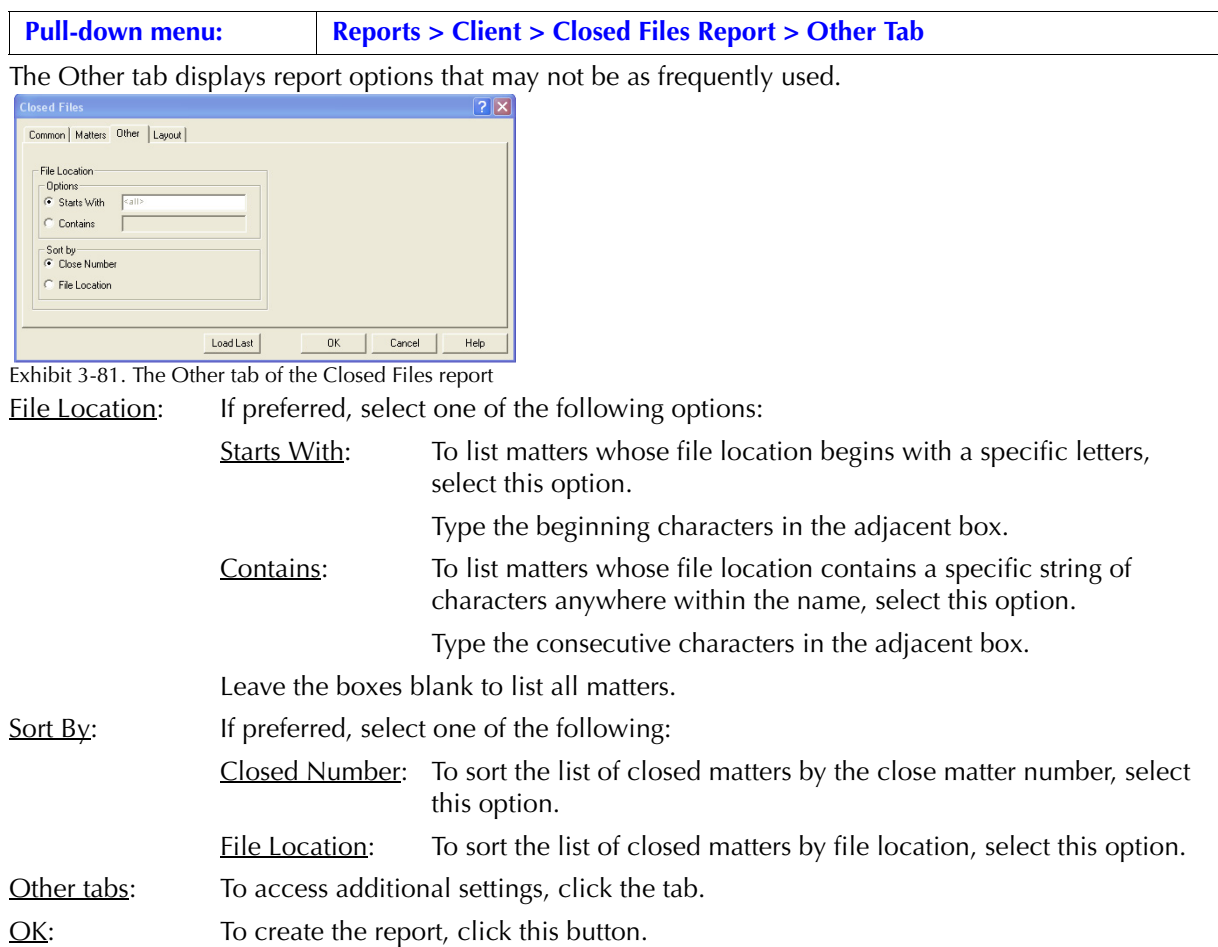

#### **The Report**

The Closed Files report provides a list of closed matters, including the open and closed date, the close matter number, and location of any printed files.

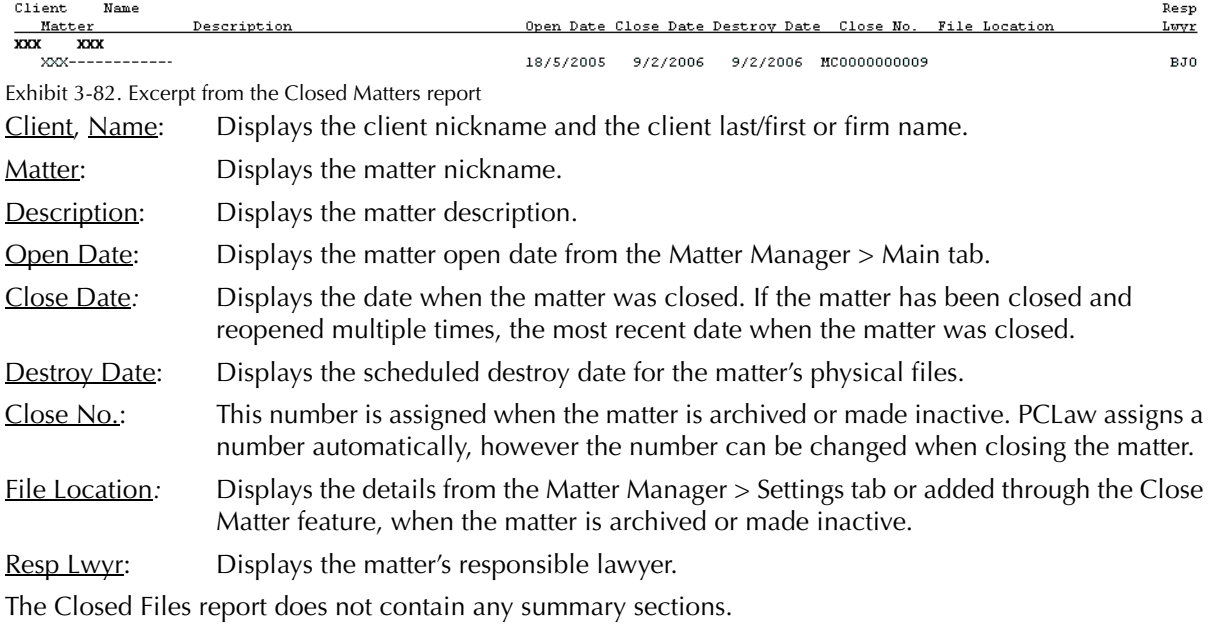

# **File Location Report**

The File Location report provides a list of matters and the physical location of their printed files. Also included on the report are the file open date, close date (if applicable), and cross reference. The report can be run for active, inactive and archived matters. Purged matters are not included on the report.

#### **What Entries Appear on the Report**

Clients, matters, and matter information listed on the File Location report are added, changed or removed through one of the following features:

• Close Matter • Closed Matter Register • Matter Manager > Billing tab.

Clients with no associated matters do not appear on the File Location report.

#### **The Common Tab**

**Pull-down menu: Reports > Client > File Location > Common Tab**

The Common tab contains the most widely used options on any PCLaw report. It is the first tab to appear when selecting a report from the pull-down menu or Quick Step.

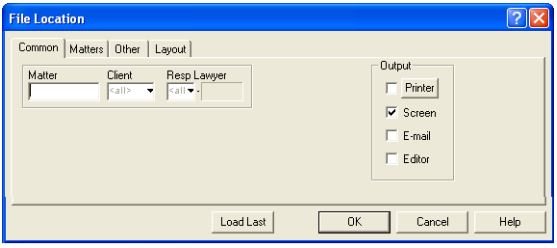

Exhibit 3-83. The Common tab of the File Location report

Matter: To view details for a single matter, type or select the matter nickname.

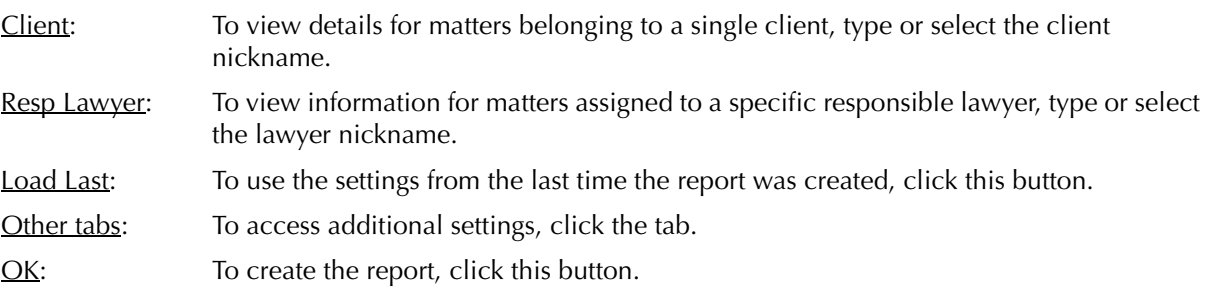

#### **The Other Tab**

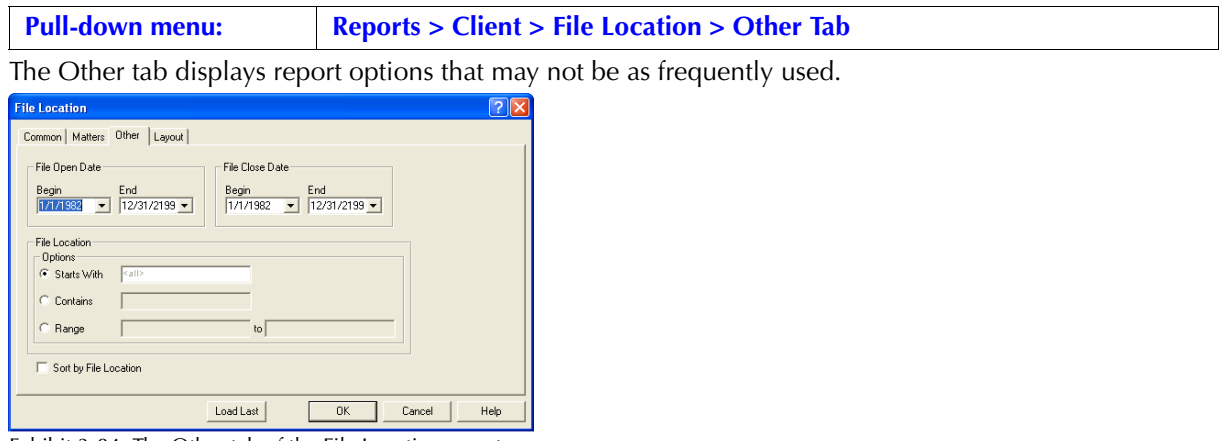

Exhibit 3-84. The Other tab of the File Location report

Matter Open Date:Complete the following:

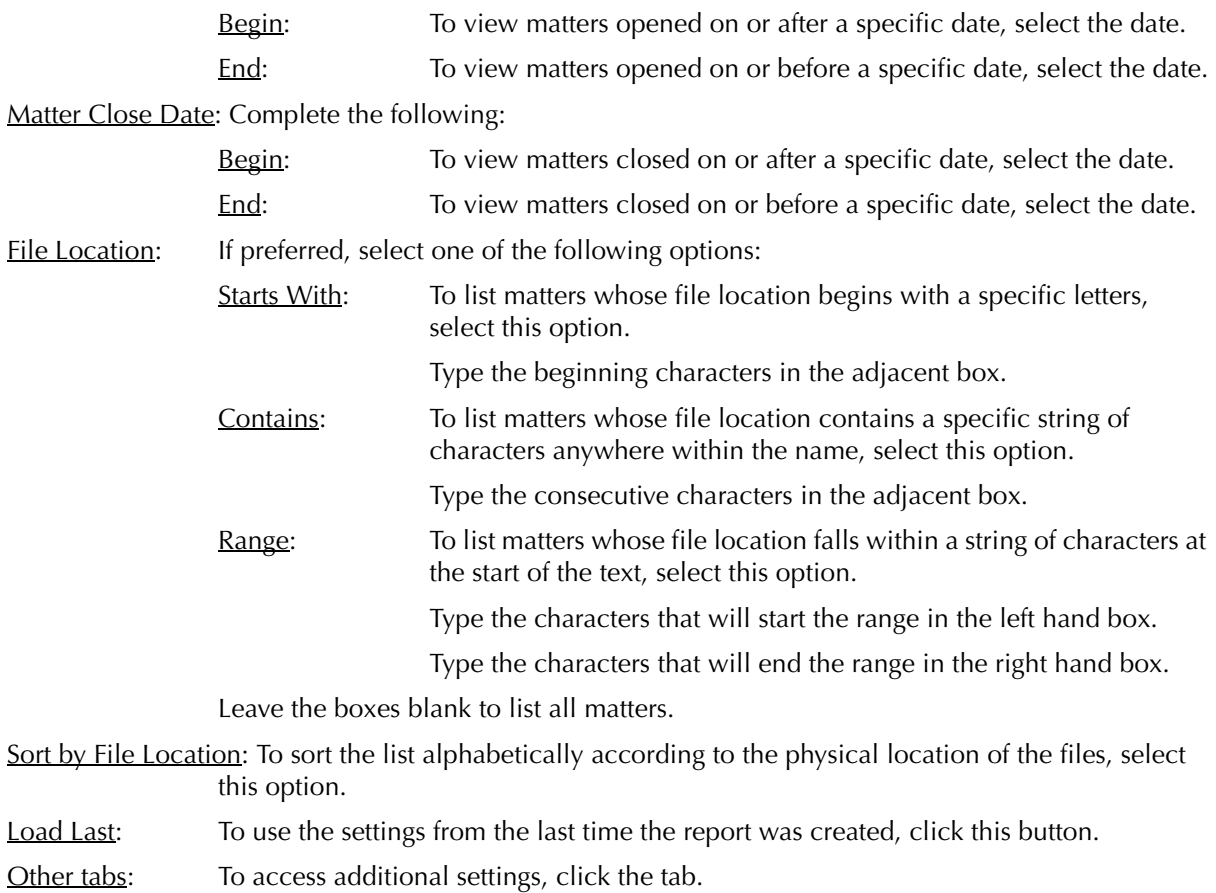

OK: To create the report, click this button.

# **The Report**

The File Location report provides a list of closed matters, including the open and closed date, the close matter number, and location of any printed files.

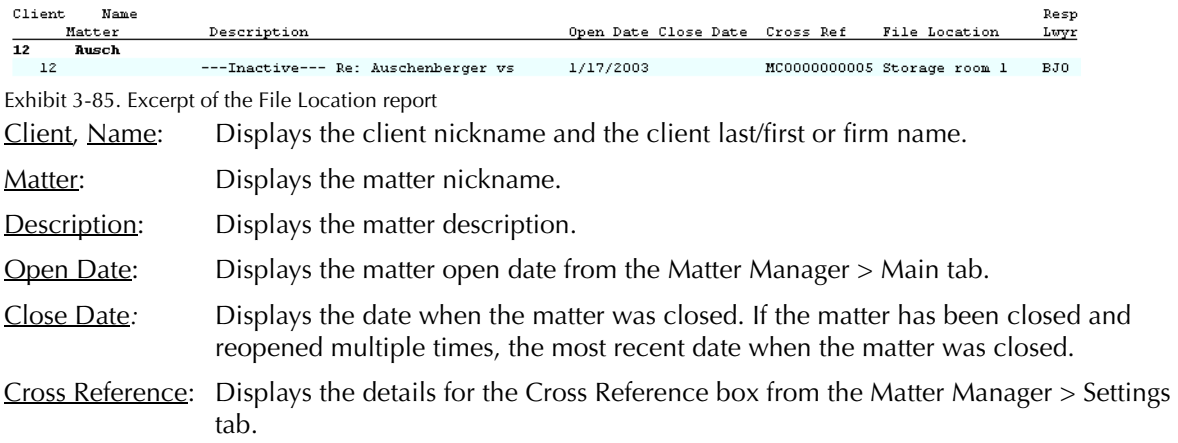

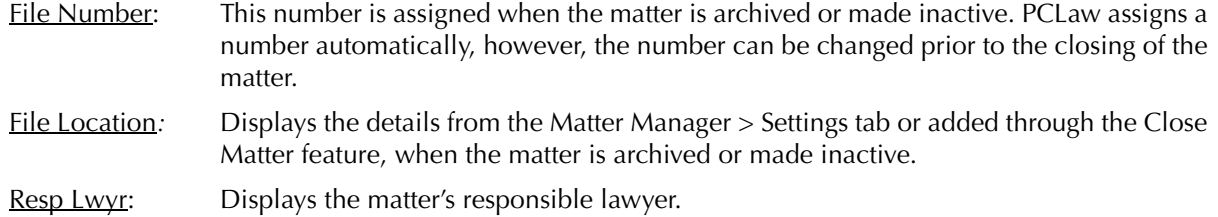

## **Drill Down**

Drilling down on active matter information on the File Location report activates the Matter Manager. You cannot drill down on an archived matter.

# 4

# **Accounts Receivable Reports**

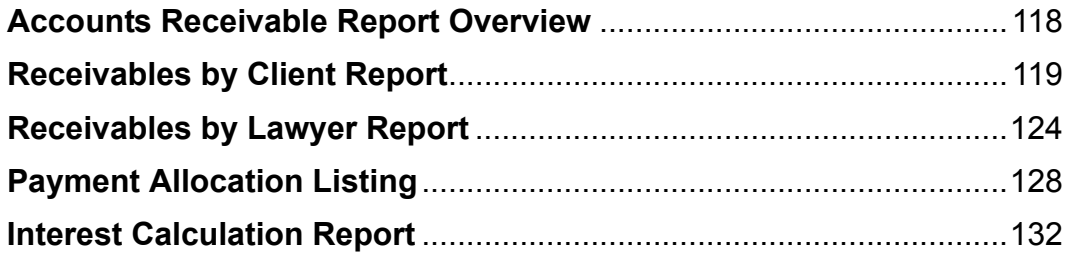

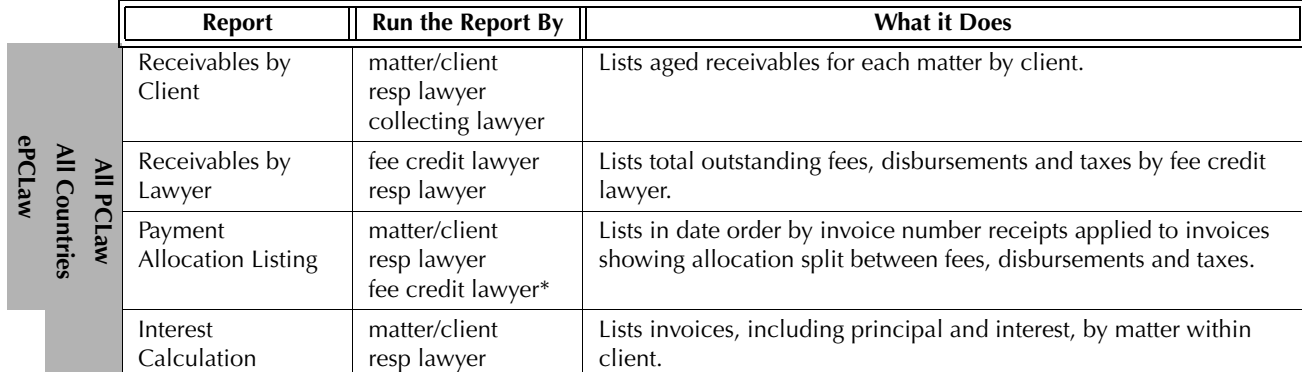

# **Accounts Receivable Report Overview**

Exhibit 4-1. Table listing accounts receivable reports, their defining parameters, and what the report displays

# **Receivables by Client Report**

The Receivables by Client report lists aged receivables by client for collection follow-up. Client information is provided, with invoices grouped by matter. The original invoice amount is displayed, along with the current aged outstanding balance, and interest due. The date and amount of the last receipt is included with any interest paid on that receipt.

#### **What Entries Appear on the Report**

Invoices on the Receivables by Client report appear through one of the following features:

• Matter Opening Balances • Create Bill/Quick Bill/Release Bill.

Invoices on the Receivables by Client report are modified or removed through one of the following features:

- Change/Write Off Bill Register > Invoice/Ledger tabs Create Bill/Quick Bill/Release Bill
- Matter Manager > Ledger tab Undo Bill.

Last receipt values appears on the Receivables by Client report through the following features:

- Receive Payment Create Bill/Quick Bill/Release Bill
- Trust-to-General Transfer (applied to existing A/R balance).

The outstanding value of an invoice can be reduced by general retainers applied at the time of billing, and payments made to the invoice during the life of the invoice.

#### **The Common Tab**

**Pull-down menu: Reports > Accounts Receivable > Receivables by Client > Common Tab**

The Common tab contains the most widely used options on any PCLaw report. It is the first tab to appear when selecting a report from the pull-down menu or Quick Step.

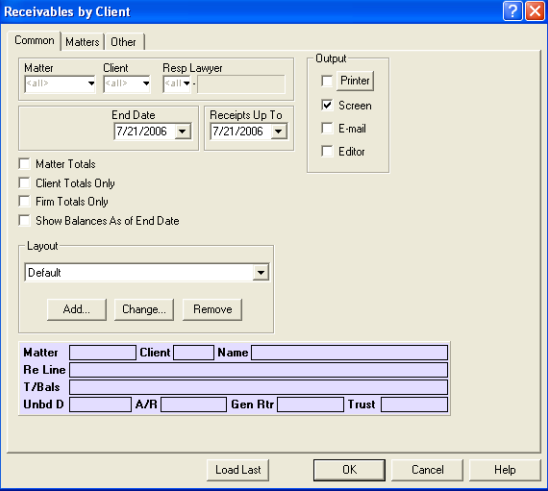

Exhibit 4-2. The Common tab of the Receivables by Client report

Matter: To view invoices for a single matter, type or select the matter nickname.

- Client: To view invoices for matters associated with a specific client, type or select the client nickname.
- Resp Lawyer: To view invoices for matters assigned to a specific responsible lawyer, type or select the lawyer nickname.
- End Date: To view invoices with an A/R date prior to a specific date, select the date.

#### PCLaw Reports

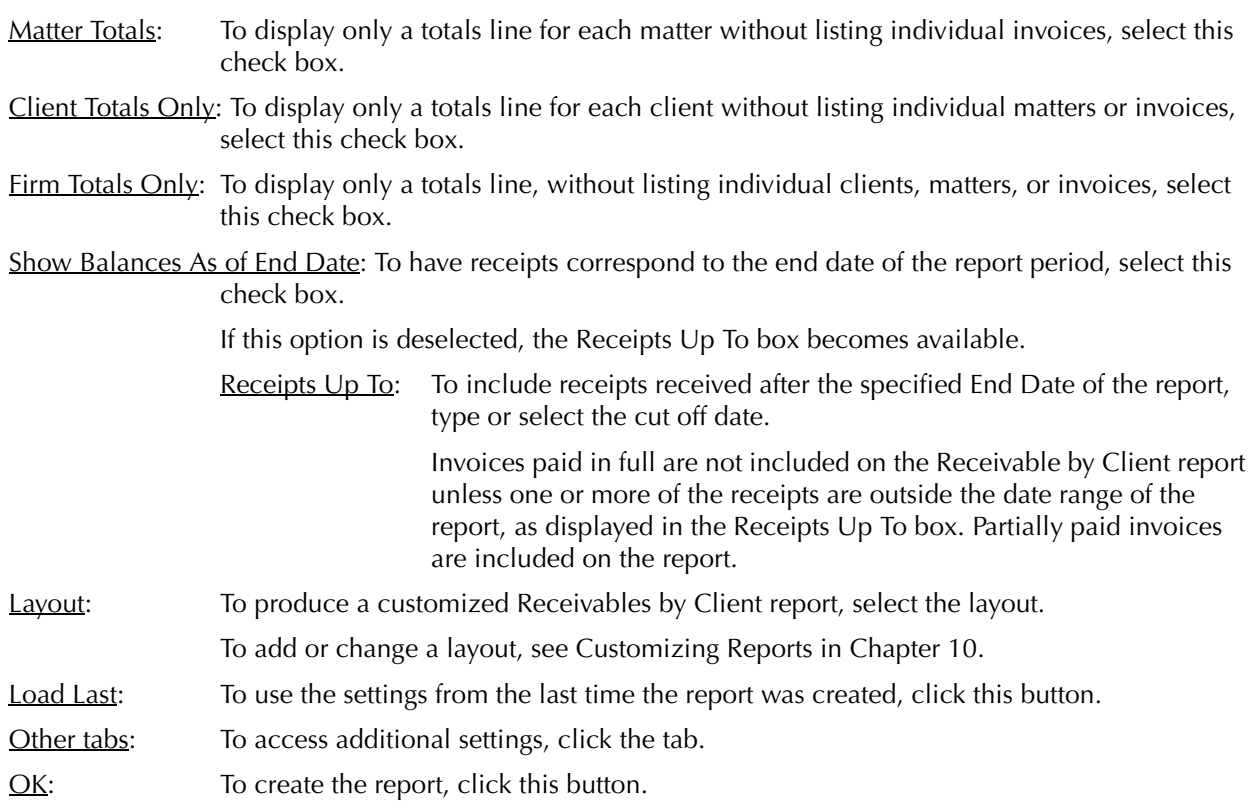

#### **The Other Tab**

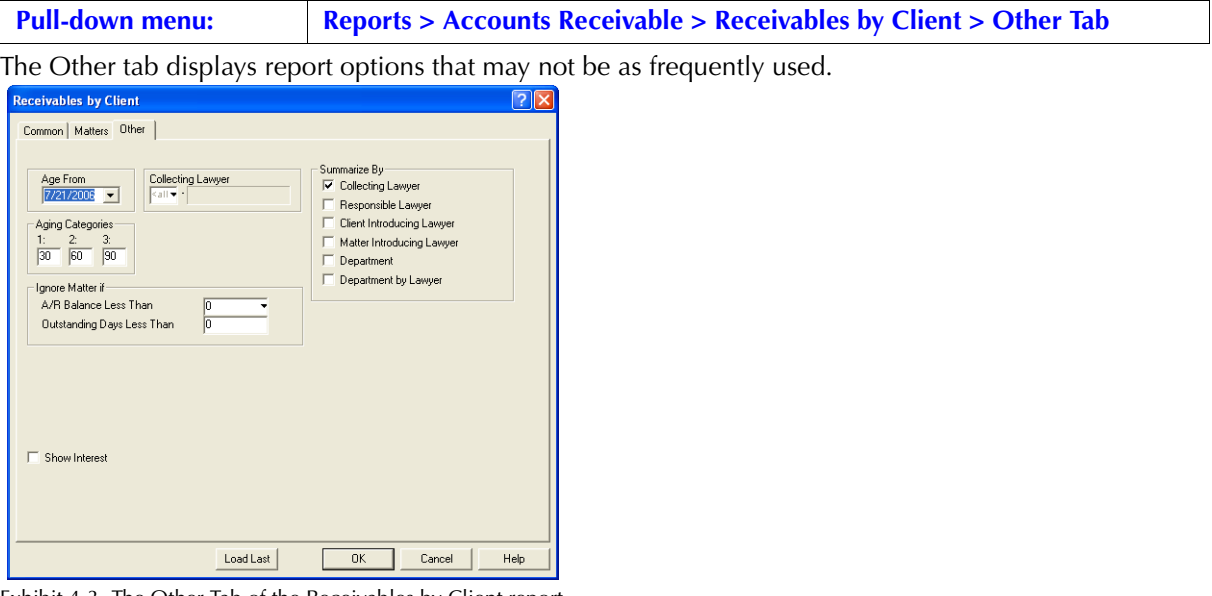

Exhibit 4-3. The Other Tab of the Receivables by Client report

Age From: Select a base date from which to calculate the aging categories.

Aging Categories: To change the intervals, in the **1**, **2**, and **3** boxes, type the value in days.

Collecting Lawyer: To view only invoices for matters assigned to a specific collecting lawyer, type or select the lawyer.

Ignore Matter If: If preferred, complete one or more of the following:

A/R Balance Less Than: To exclude matters with an A/R balance less than a specified amount, type the amount.

Outstanding Days Less Than: To exclude matters whose oldest outstanding invoice is less than a specified number of days, type the number of days.

Provision for Write-Offs: *For Accrual accounting systems only,* select one of the following:

Exclude Provision for Write-offs: To exclude provisional write-offs in the billing amounts totals, select this option.

> Invoices that are provisionally written are included in the billed values by their original amounts.

Include Provision for Write-offs: To include provisional write-offs, select this option.

Invoices that are provisionally written off are included in the billed values by their original amounts. A second section displays total provisional write-offs for each lawyer. A net total of billings minus provisional write-offs are also provided for each lawyer.

Provision for Write-offs Only: To include only invoices that were provisionally written off, select this option.

> Only invoices that are provisionally written off are included in the billed values.

- Summarize  $By:$  If preferred, select one or more of the following:
	- Collecting Lawyer: To include a Summary by Collecting Lawyer section, select this check box.
	- Responsible Lawyer: To include a Summary by Responsible Lawyer section, select this check box.
	- Client Introducing Lawyer: To include a Summary by Client Intro Lawyer section, select select this check box.
	- Matter Introducing Lawyer: *For PCLawPro and PCLawPro Enterprise*: To include a Summary by Matter Introducing Lawyer section, select this check box.
	- Department: To include a Summary by Department section, select this check box.
	- Department by Lawyer: To include a Summary by Lawyer by Department section, select this check box.
- Other tabs: To access additional settings, click the tab.
- OK: To create the report, click this button.

#### **The Report**

The Receivables by Client report lists invoices by the A/R date. Separate aging columns provide for easy prioritization of overdue invoices. Only the most recent payment is shown. The described report configuration uses the Default layout. The Receivable by Client report also includes the Default with (coll memos) layout.

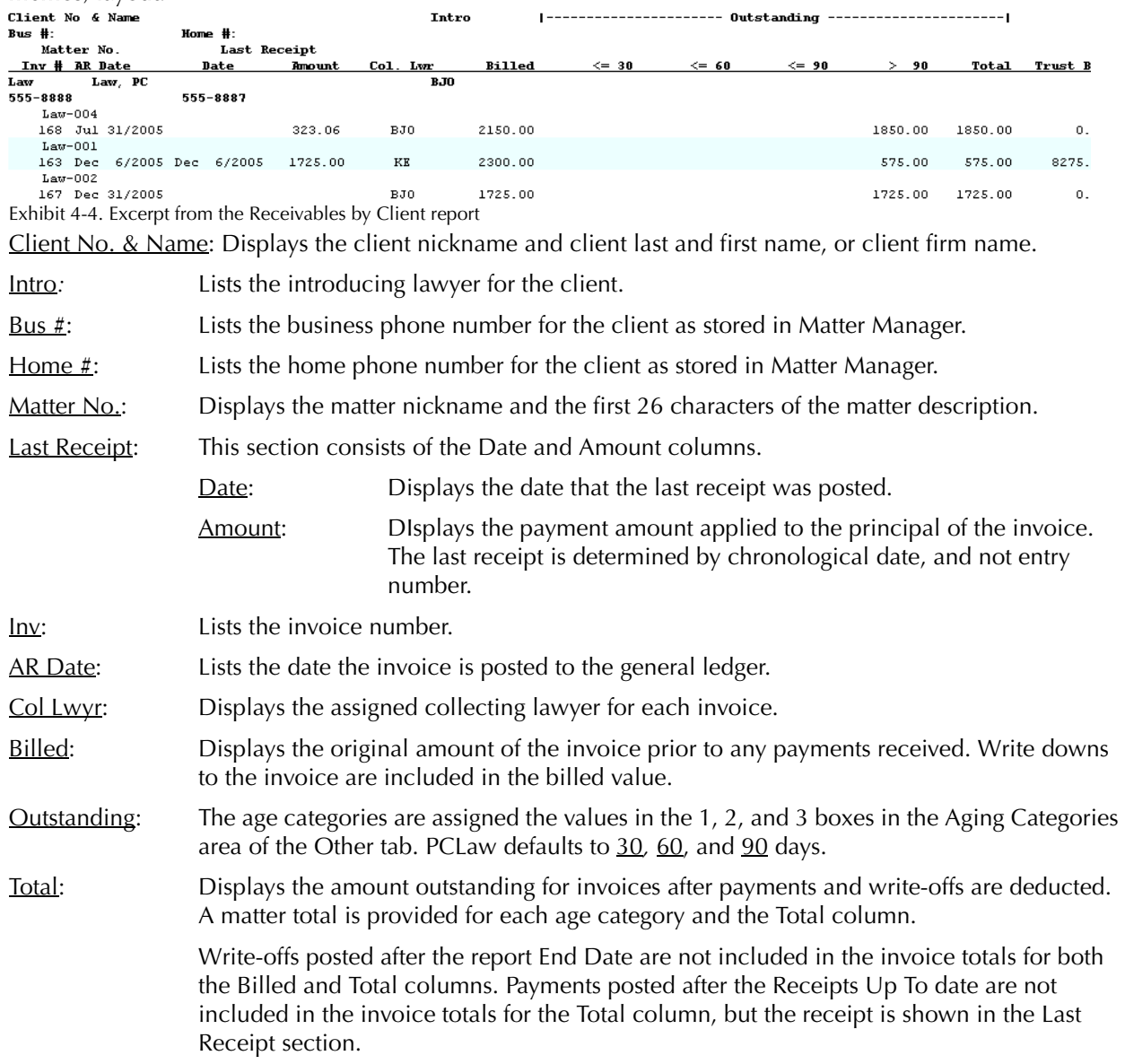

Trust Bal: Displays the total trust on the matter information line.

The Receivables by Client report includes the following summary sections:

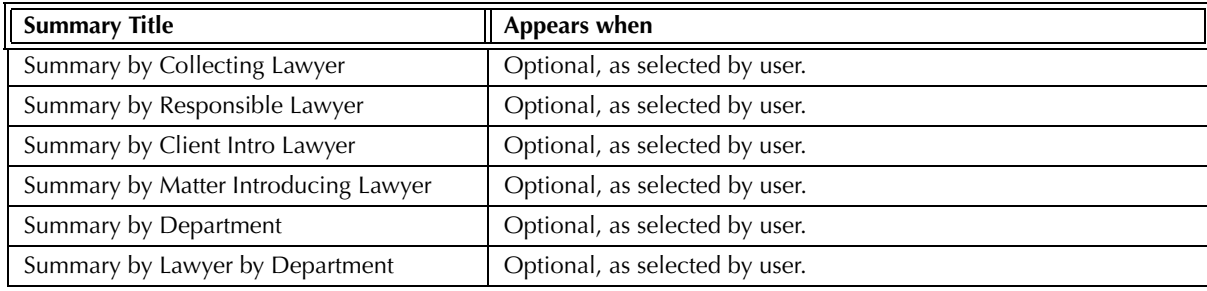

Exhibit 4-5. Table of the summary sections provided by the Receivables by Client report and when they appear

#### **Drill Down**

The Receivables by Client report allows drill down in the following areas:

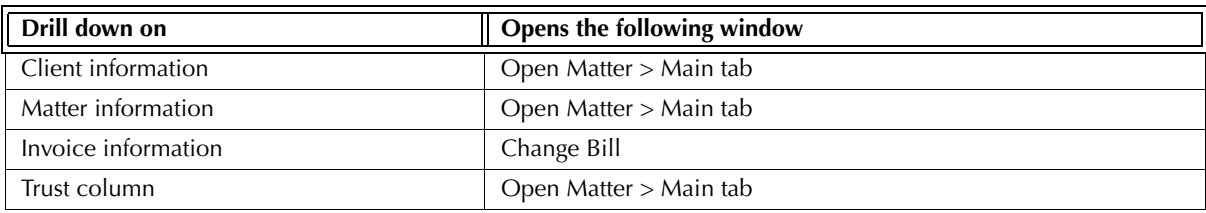

Exhibit 4-6. Table displaying fields where drill down is enabled and the reports or features that are opened

#### **Reconciling the Receivables by Client report**

The chart below lists PCLaw reports that reconcile to the Receivables by Client report, and the item on the report that can be reconciled. The reports must be run with identical dates and parameters. A report with a start date other than 1/1/82 may exclude entries crucial to the reconciliation of the report.

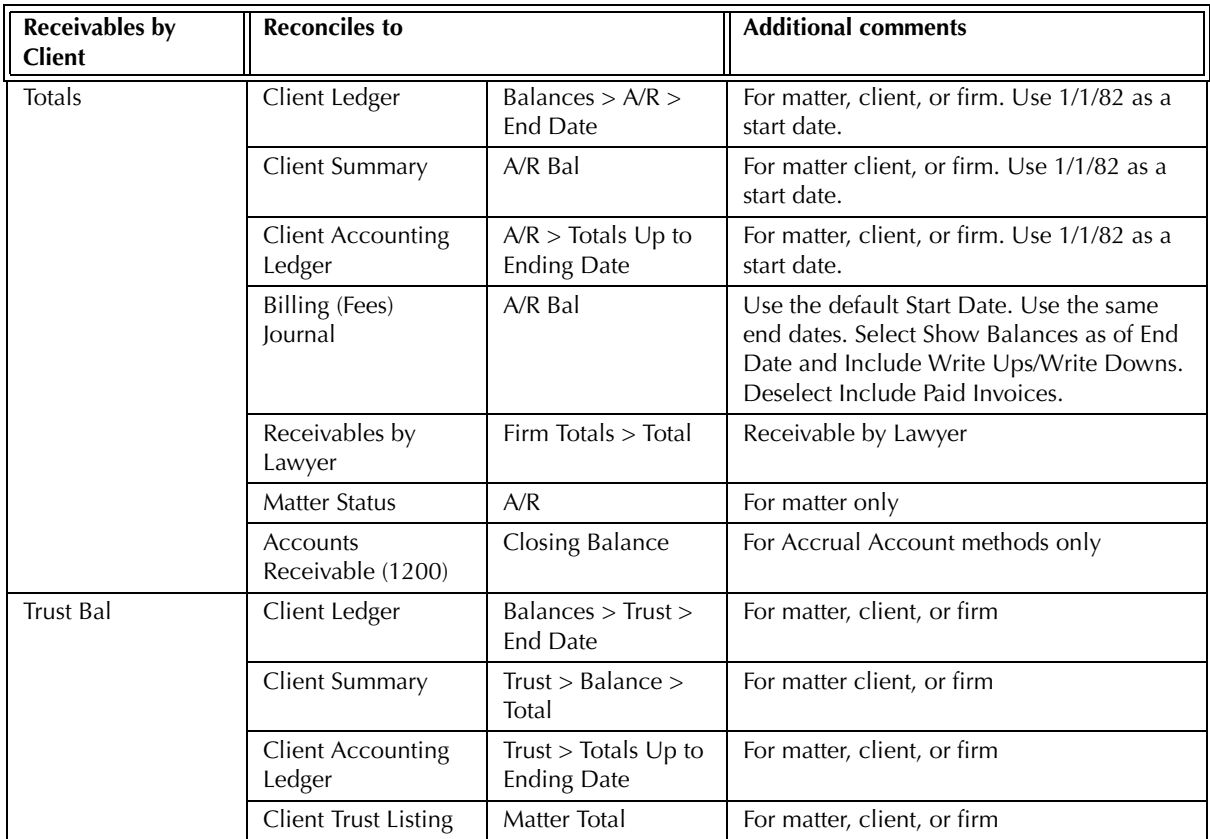

Exhibit 4-7. Table displaying different reports and their sections that reconcile to the Receivables by Client report The Receivables by Client report may not reconcile to the Billing by Lawyer report for the Receivables by Client report does not include purged matters.

The Receivables by Client report may not reconcile to the Billing by Lawyer report for a specified end date if there are write-offs or payments made after the end date. The Billing by Lawyer report reports all transactions that apply to invoices within the report period. The Receivables by Client report includes transactions that apply to invoices if both the invoice and the transaction fall within the report period.

# **Receivables by Lawyer Report**

The Receivables by Lawyer report summarizes lawyers' billings into billed, paid, aging, and total outstanding categories. Billed amounts are sub-divided into fees, disbursements and taxes. The lawyers' accounts receivable totals are also shown as a percentage of the total firm a/r.

#### **What Entries Appear on the Report**

Billed values appear on the Receivables by Lawyer report through the following features:

• Matter Opening Balances • Create Bill/Quick Bill/Release Bill.

Changes to invoices through the following features are reflected on the Receivables by Lawyer report:

- Undo Bill Change/Write Off Bill
- Register > Invoice/Ledger tabs Matter Manager > Ledger tab.

Payments applied to invoices appear on the Receivables by Lawyer report through the following features:

- Receive Payment Create Bill/Quick Bill/Release Bill
- Trust-to-General Transfer (applied to existing A/R balance).

#### **The Common Tab**

**Pull-down menu: Reports > Accounts Receivable > Receivables by Lawyer > Common Tab**

The Common tab contains the most widely used options on any PCLaw report. It is the first tab to appear when selecting a report from the pull-down menu or Quick Step.

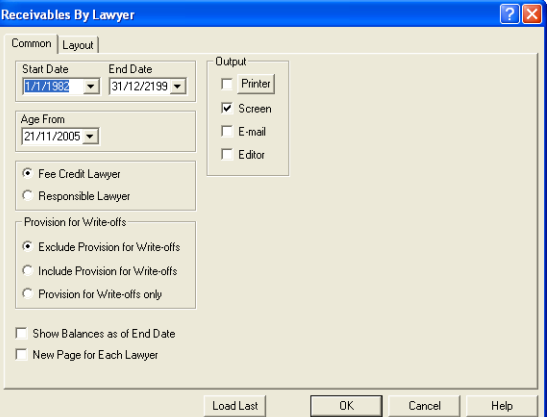

Exhibit 4-8. The Common tab of the Receivables by Lawyer report

Start Date: To display only billed values with an A/R date on or after a specific date, select the date.

End Date: To display only billed values with an A/R date on or prior to a specific date, select the date.

Age From: A/R balances are grouped and displayed in 30 day intervals. To change the base date that these intervals are calculated, select the date.

Fee Credit Lawyer: To summarize billed information by fee credit lawyer, select this option.

Collecting Lawyer: To summarize billed information by responsible lawyer, select this option.

Provision for Write-Offs: *For Accrual accounting systems only,* select one of the following:

Exclude Provision for Write-offs: To exclude provisional write-offs in the billing amounts totals, select this option.

> Invoices that are provisionally written are included in the billed values by their original amounts.

Include Provision for Write-offs: To include provisional write-offs, select this option.

Invoices that are provisionally written off are included in the billed values by their original amounts. A second section displays total provisional write-offs for each lawyer. A net total of billings minus provisional write-offs are also provided for each lawyer.

Provision for Write-offs Only: To include only invoices that were provisionally written off, select this option.

> Only invoices that are provisionally written off are included in the billed values.

Show Balances as of End Date: To include payments only up to the end date of the report, select this check box.

> When Show Balance as of End Date is deselected, all payments applied to the invoice are included in the invoice balance under the Age and Total columns, regardless of when they were entered.

> Write ups/downs posted after the end date of the report are not included on the report whether or not Show Balances as of End Date is selected.

- New Page for Each Lawyer: To have information for each lawyer appear on a separate page, select this check box.
- Load Last: To use the settings from the last time the report was created, click this button.
- Other tabs: To access additional settings, click the tab.
- OK: To create the report, click this button.

#### **The Report**

The Receivables by Lawyer report summarizes accounts receivables by lawyer. Separate aging columns provide for easy prioritization of overdue accounts.

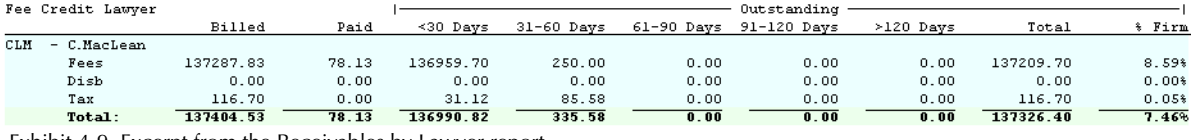

Exhibit 4-9. Excerpt from the Receivables by Lawyer report

Fee Credit Lawyer: Displays the lawyer nickname and name. This column appears only when Fee Credit Lawyer is selected on the Common tab.

Collecting Lawyer: Displays the lawyer nickname and name. This column appears only when Collecting Lawyer is selected on the Common tab.

Billed: Summarizes the billed value for fees, disbursements, taxes, and the overall total. Writeoffs occurring prior to the end date of the report are included in the balance. Payments applied to the invoice are not included.

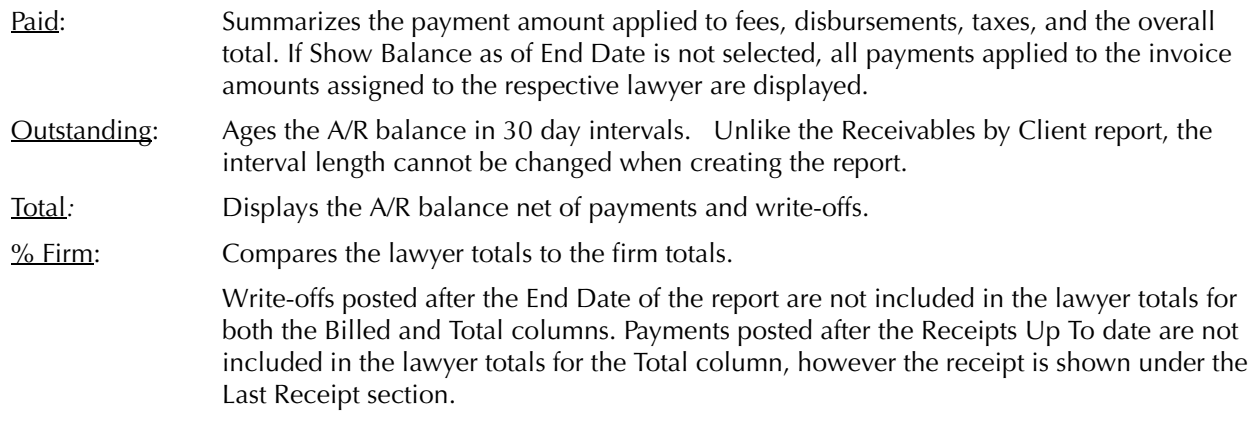

The Receivables by Lawyer report includes the following summary section:

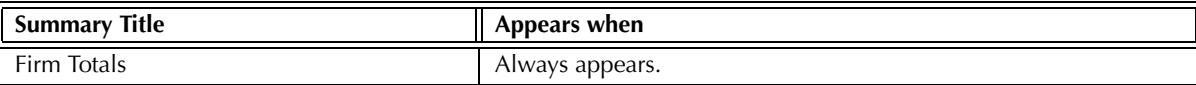

Exhibit 4-10. Table of the summary sections provided by the Receivables by Lawyer report and when they appear.

#### **Drill Down**

The Receivables by Lawyer report allows drill down in the following areas:

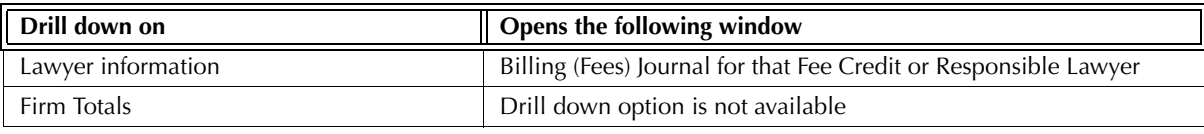

Exhibit 4-11. Table displaying fields where drill down is enabled and the reports or features that are opened

#### **Reconciling the Receivables by Lawyer report**

The chart below lists PCLaw reports that reconcile to the Receivables by Lawyer report, and the item on the report that can be reconciled. The reports must be run with identical dates and parameters.

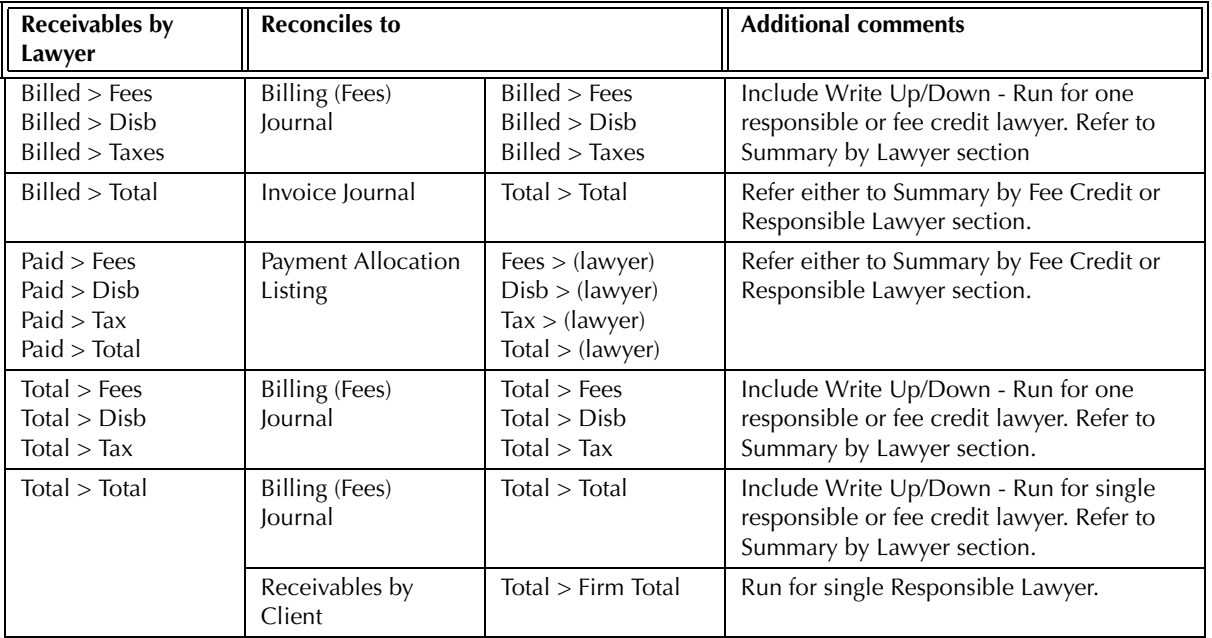

Exhibit 4-12. Table displaying different reports and their sections that reconcile to the Receivables by Lawyer report

If the Receivables by Lawyer report is created by fee credit lawyer, it cannot reconcile to the Receivables by Client report as that lawyer type is not available for the latter report.

The Receivables by Lawyer report does not reconcile to the Invoice Journal as the latter report does not record payments.

The Receivables by Lawyer report may not reconcile to the Billing by Lawyer report for the Receivables by Lawyer report does not include purged matters.

The Receivables by Lawyer report may not reconcile to the Billing by Lawyer report for a specified end date if there are write-offs or payments made after the end date. The Billing by Lawyer report reports all transactions that apply to invoices within the report period. The Receivables by Lawyer report includes transactions that apply to invoices if both the invoice and the transaction fall within the report period.

# **Payment Allocation Listing**

The Payment Allocation Listing displays in payments applied to client invoices in date order. The payments show the allocation split between individual lawyer fees, disbursements and taxes. The report can be created for fee credit, responsible, client introducing lawyers, and for type of law.

#### **What Entries Appear on the Listing**

A payment appears on the Payment Allocation Listing through the following features:

• Receive Payment • Matter Opening Balances • Create Bill/Quick Bill//Release Bill.

A general retainer is not included on the Payment Allocation Listing until it is reallocated during the billing process. A Trust-to-General transfer can appear on the Payment Allocation Listing if it is applied to an existing A/R balance, or transferred at the time of billing.

The Payment Allocation Listing allocates payments to invoices according to the settings selected under the Payment Rules section of the Option > System Settings > Data Entry tab. Payments are allocated even if Auto Allocate Payments to G/L Accounts is deselected.

#### **The Common Tab**

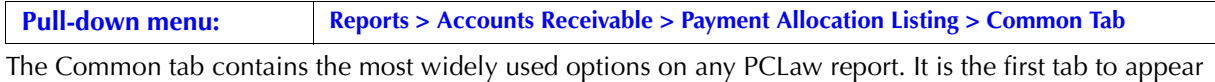

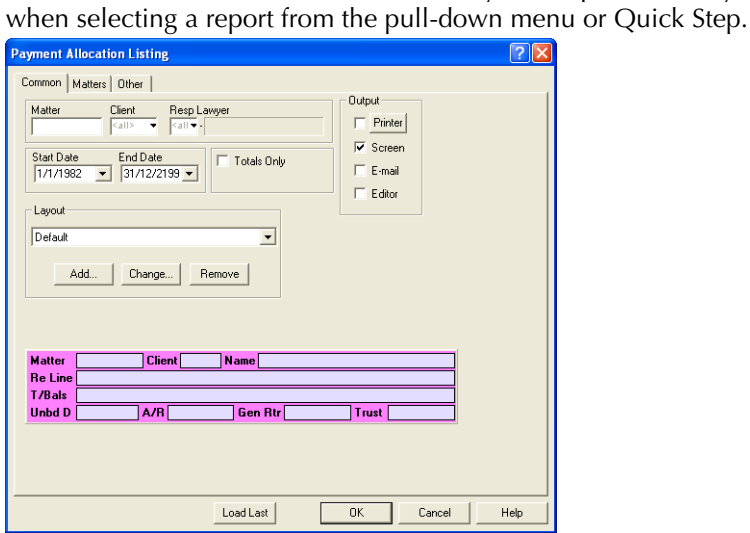

Exhibit 4-13. The Common tab of the Payment Allocation Listing

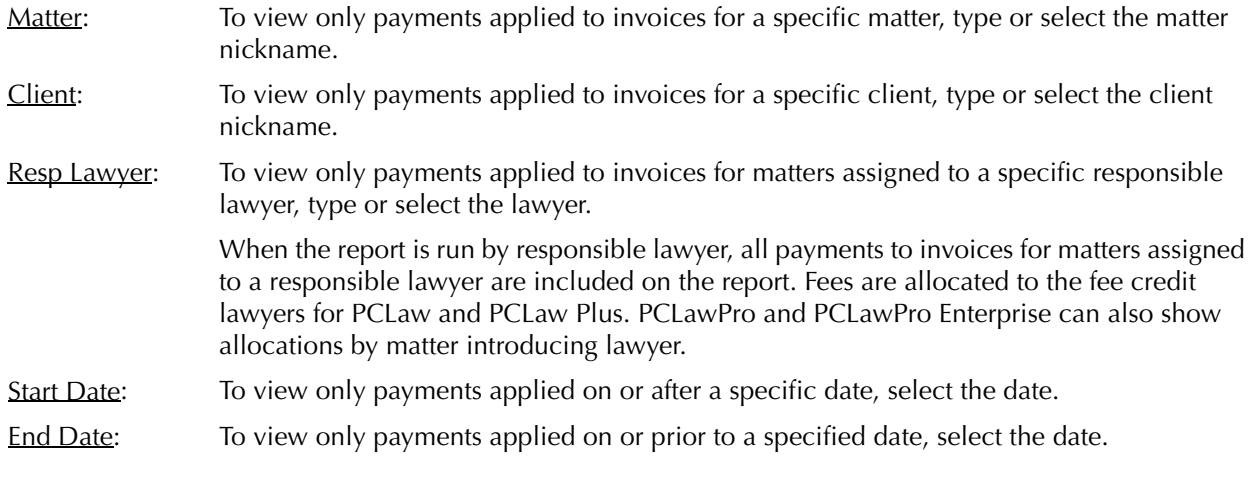

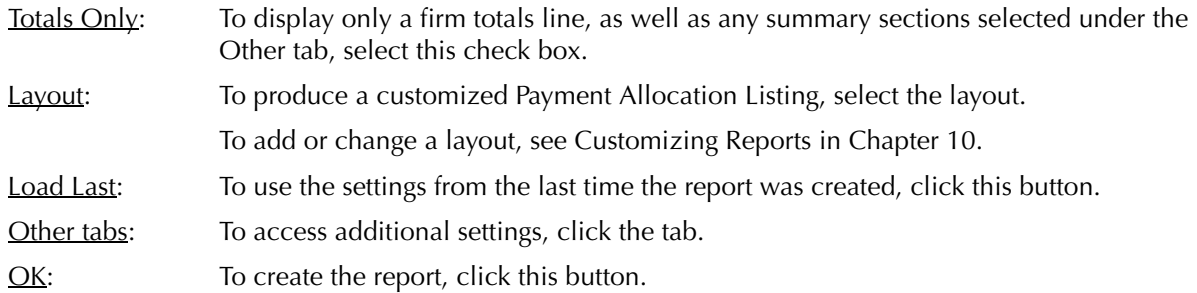

#### **The Other Tab**

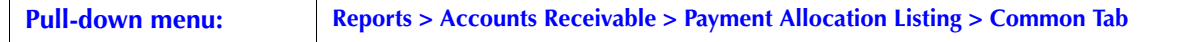

The Other tab displays report options that may not be as frequently used as the options under the Common tab.

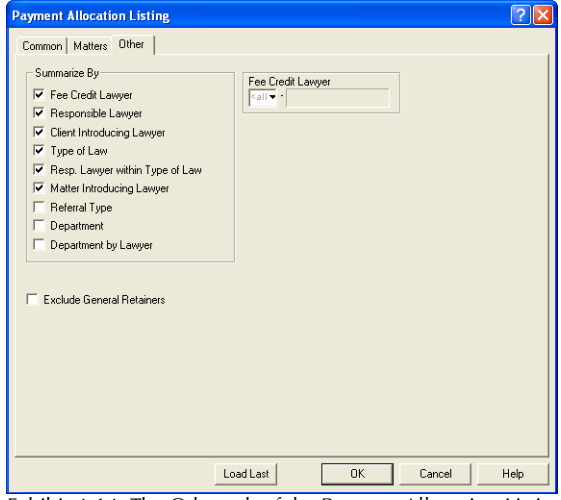

Exhibit 4-14. The Other tab of the Payment Allocation Listing

Summarize  $By:$  If preferred, select one or more of the following options:

Fee Credit Lawyer: To include a Summary by Fee Credit Lawyer section, select this check box.

- Responsible Lawyer: To include a Summary by Responsible Lawyer section, select this check box.
- Client Intro Lawyer: To include a Summary by Client Introducing Lawyer section, select this check box.
- Type of Law: To include a Summary by Type of Law section, select this check box.

Resp Lawyer within Type of Law: To include a Summary by Responsible Lawyer by Type of Law section, select this check box.

Matter Intro Lawyer: *For PCLawPro and PCLawPro Enterprise*: To include a Summary by Matter Introducing Lawyer section, select this check box.

Referral Type: To include a Summary by Referral Type section on the report, select this check box.

- Department: To include a Summary by Department section on the report, select this check box.
- Lawyer by Department: To include a Summary by Lawyer by Department section on the report, select this check box.

Fee Credit Lawyer: To display only payments to invoices where a specified lawyer is one of the fee credit lawyer, type or select the lawyer nickname. Exclude General Retainers: To exclude payments that are applied general retainers, select this check box. Payments made through the Receive Payment feature, or that are trust-to-general Transfers at the time of billing are displayed on the report. Other tabs: To access additional settings, click the tab. OK: To create the report, click this button.

#### **The Report**

The Payment Allocation Listing displays payments applied to invoices in date order. Client information and details on how the payment was applied is provided. The described report configuration uses the Default layout.

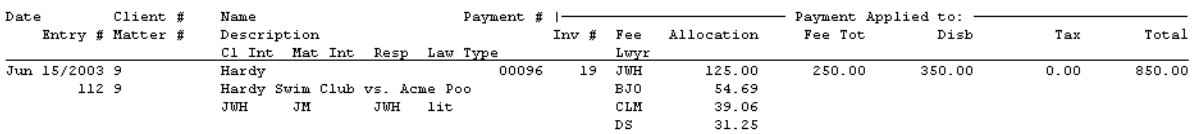

Exhibit 4-15. Excerpt from the Payment Allocation Listing

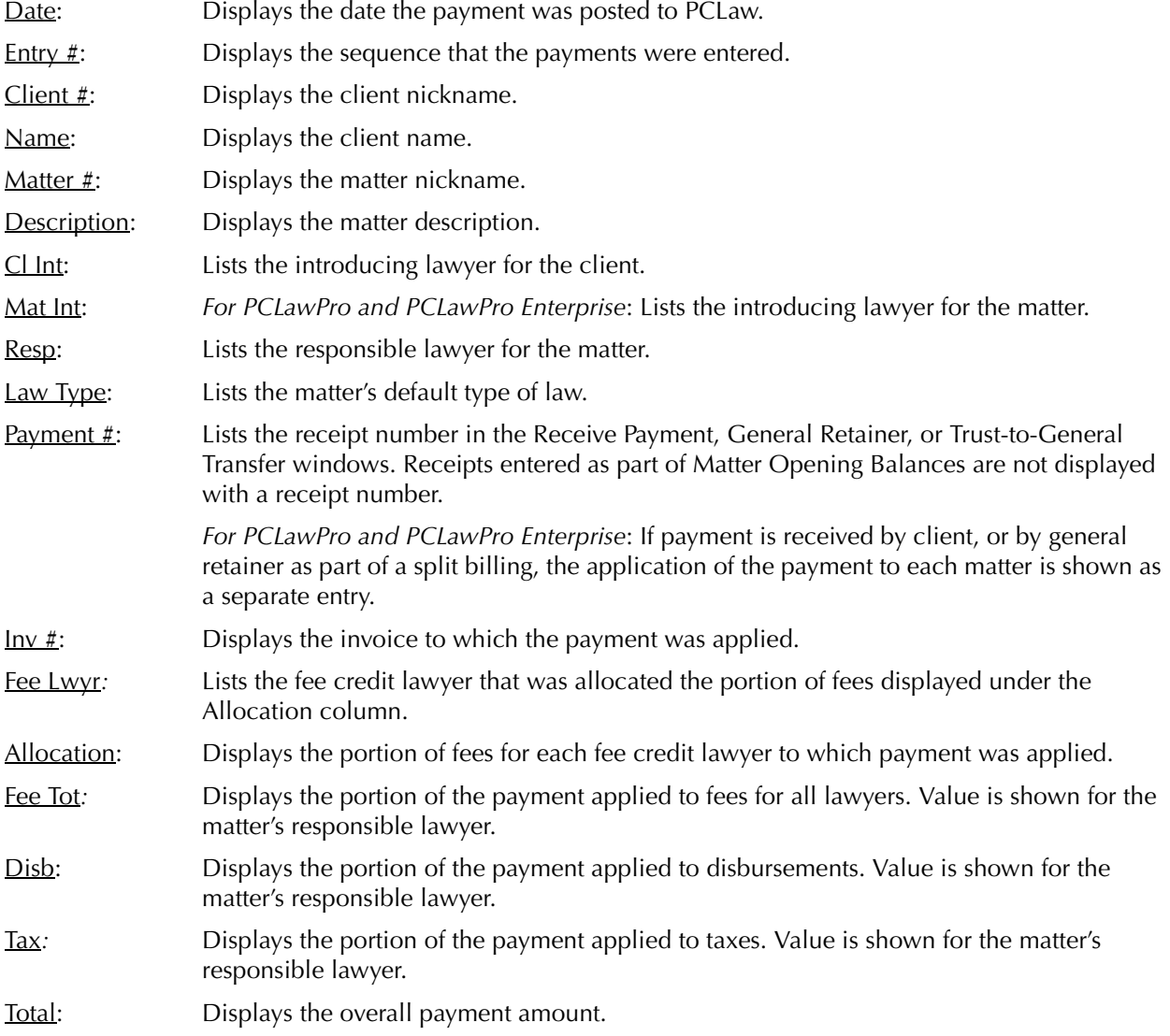

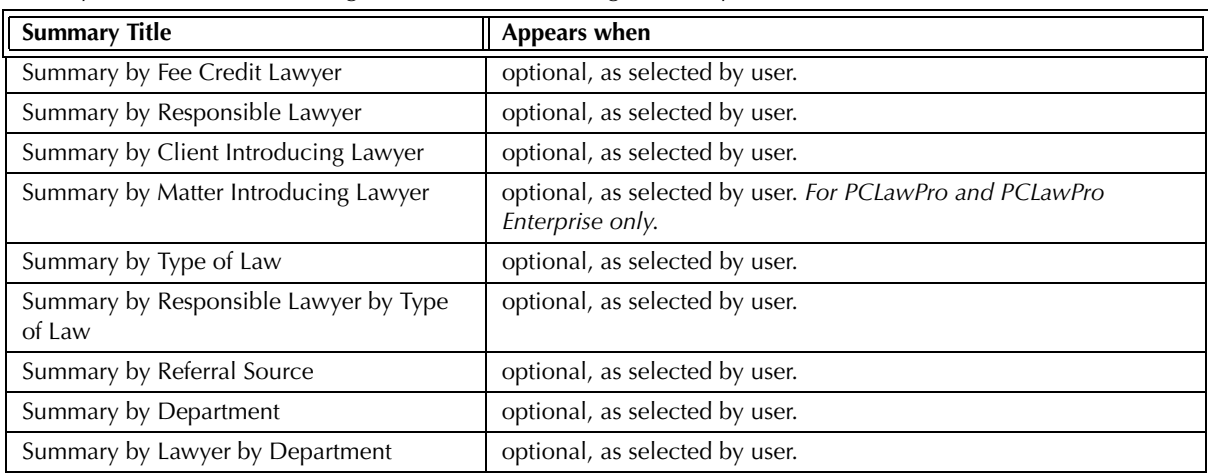

The Payment Allocation Listing includes the following summary sections:

Exhibit 4-16. Table of the summary sections provided by the Payment Allocation Listing and when they appear

#### **Drill Down**

The Payment Allocation Listing allows drill down in the following areas:

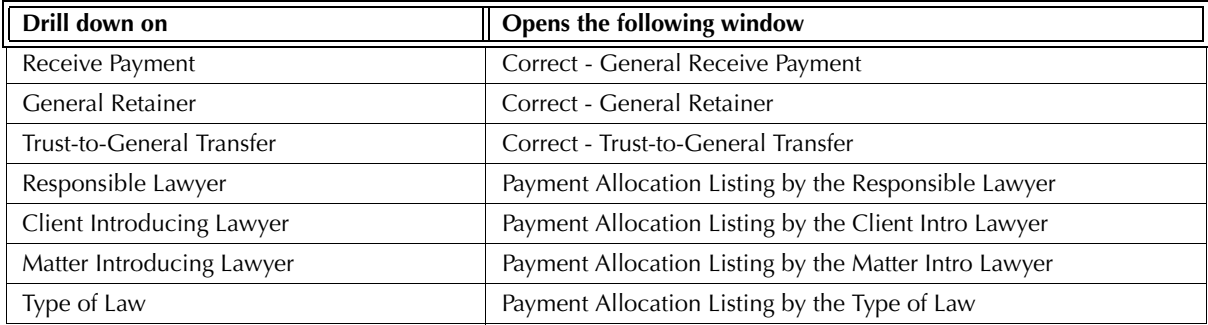

Exhibit 4-17. Table displaying fields where drill down is enabled and the reports or features that are opened

# **Interest Calculation Report**

The Interest Calculation report lists invoices including principal and interest by matter within the client. aged receivables by client for collection follow-up. Client information is provided, with invoices grouped by matter. The original invoice amount is displayed, along with the current aged outstanding balance, and interest due. The date and amount of the last receipt is included with any interest paid on that receipt.

#### **What Entries Appear on the Report**

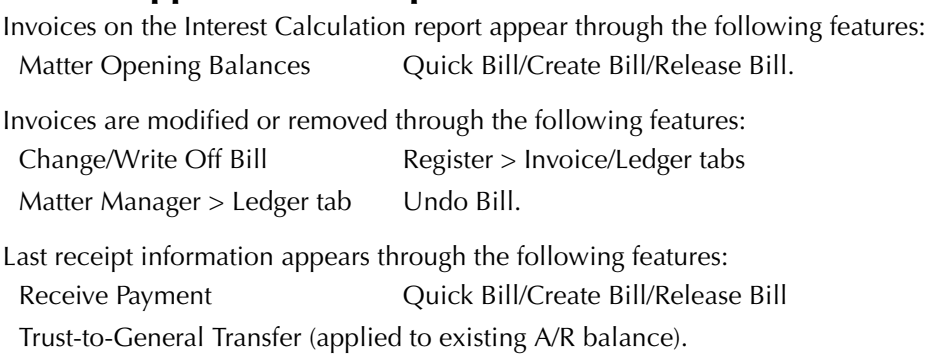

The outstanding value of an invoice can be reduced by general retainers applied at the time of billing, and payments made to the invoice during the life of the invoice.

#### **The Common Tab**

**Pull-down menu: Reports > Accounts Receivable > Interest Calculation > Common Tab**

The Common tab contains the most widely used options on any PCLaw report. It is the first tab to appear when selecting a report from the pull-down menu or Quick Step.

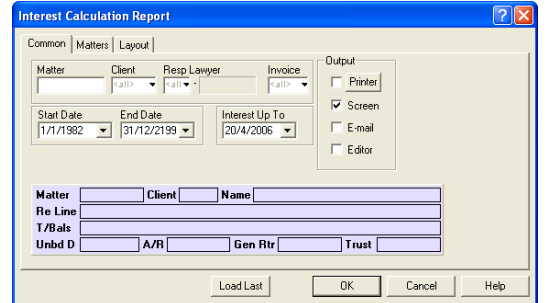

Exhibit 4-18. The Common tab of the Interest Calculation report

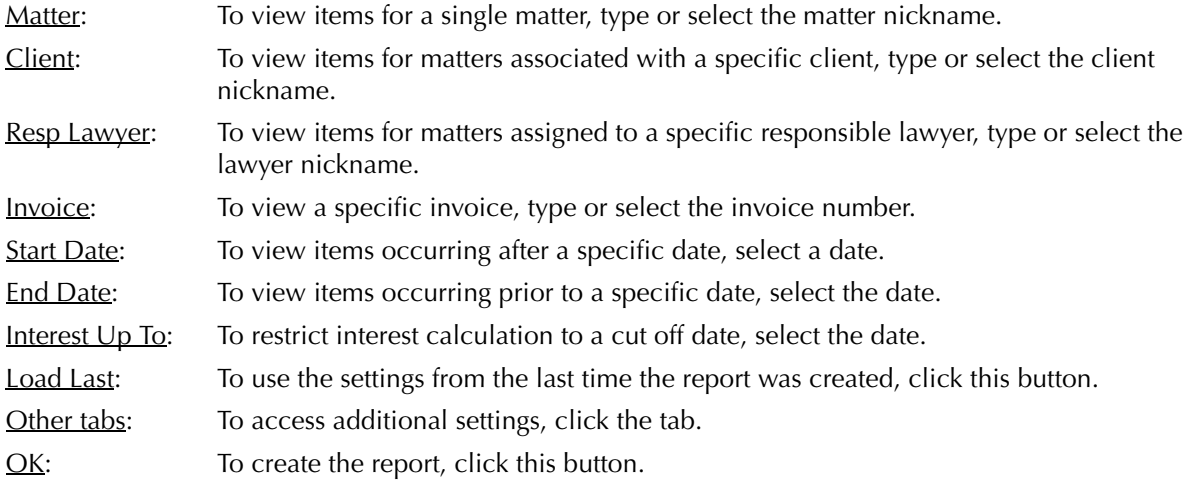

#### **The Report**

The Interest Calculation report lists invoices by the client, matter, and A/R date. Separate activity is displayed for invoicing, interest, payments, and write ups/downs (adjustments). Interest, payments, and write-downs only appear for invoices whose A/R dates are included in the date range of the report.

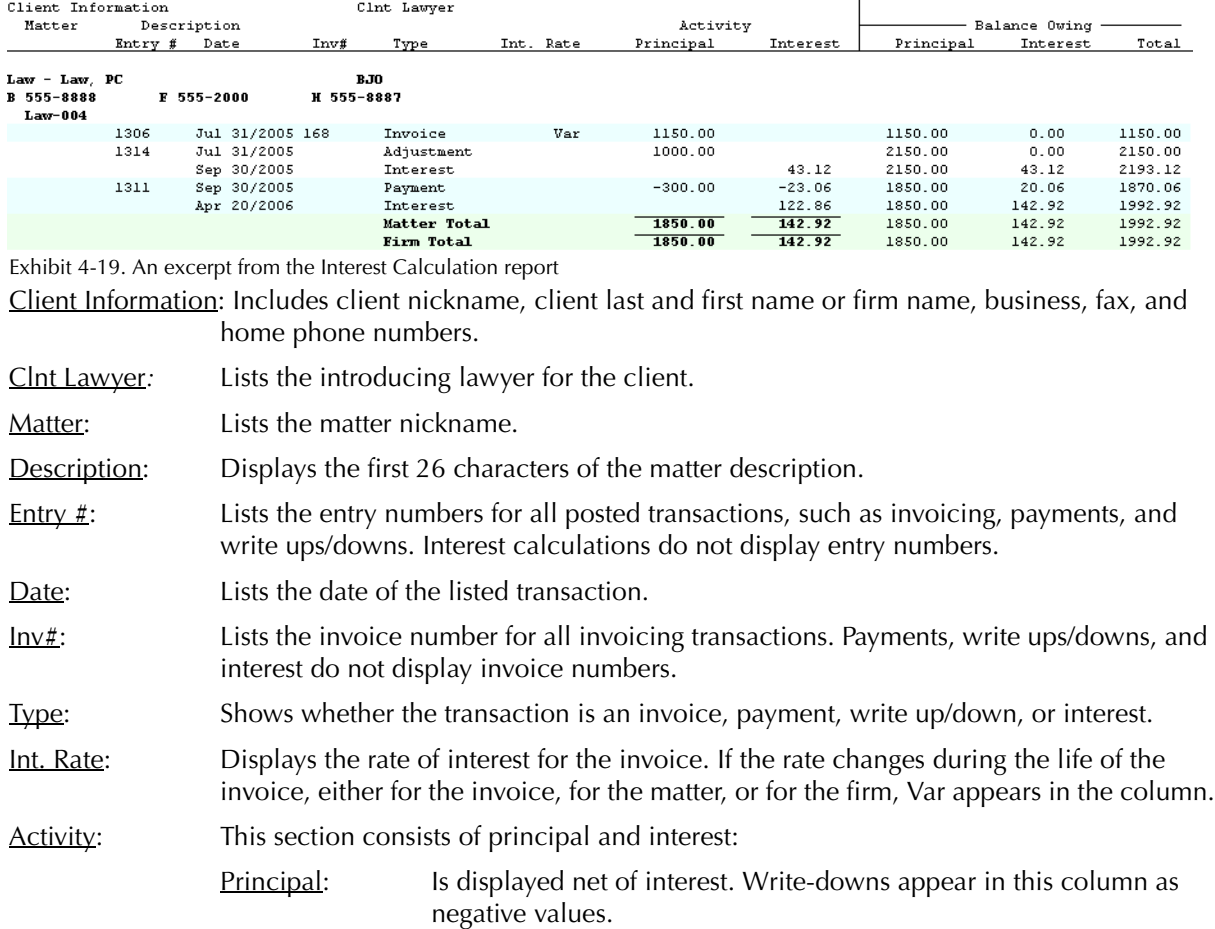

- Interest: Calculated value is displayed according to the parameters specified when producing the report.
- Balance Owing: Section displays a running balance of principal, interest, and invoice total.

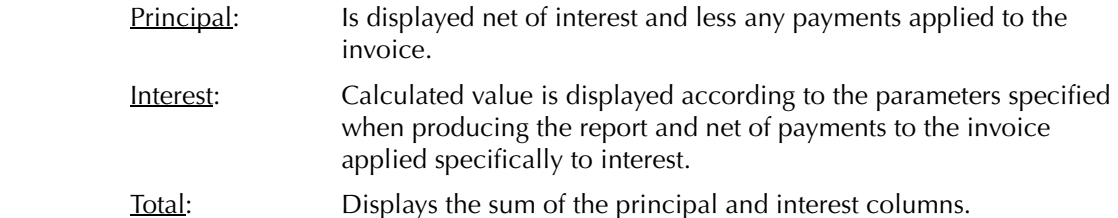

Matter Total: Displays the total outstanding for the matter. Since all columns in the Activity and Balance Owing sections are running balances, the matter totals are not the sum of all the values in the columns.

The Interest Calculation report does not include any summary sections.

#### **Drill Down**

The Interest Calculation report allows drill down in the following areas:

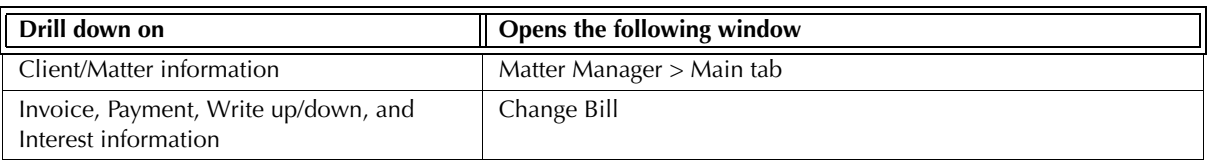

Exhibit 4-20. Table displaying fields where drill down is enabled and the reports or features that are opened

#### **Reconciling the Interest Calculation report**

The chart on the following page lists PCLaw reports that reconcile to the Interest Calculation report, and the item on the report that can be reconciled. The reports must be run with identical dates and parameters. A report with a start date other than 1/1/82 may exclude entries crucial to the reconciliation of the report.

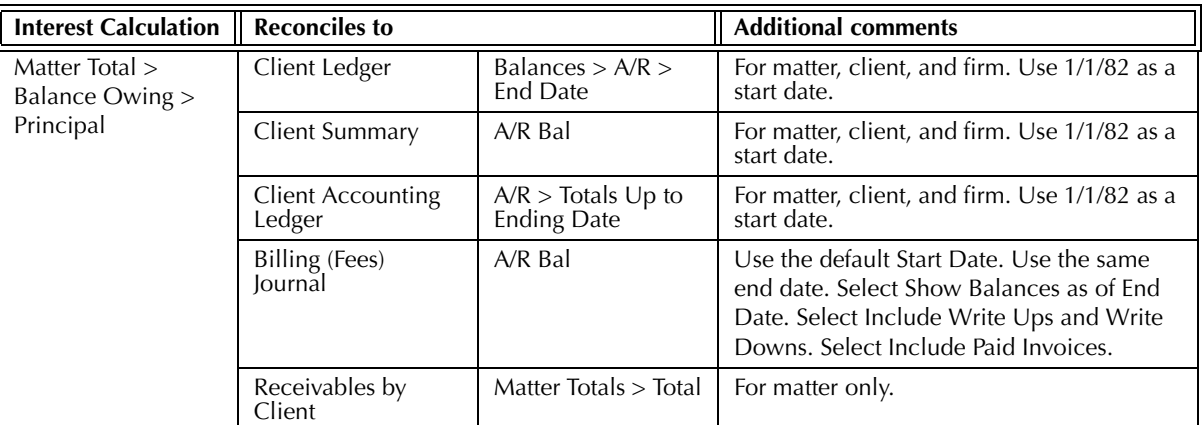

Exhibit 4-21. Table displaying the different reports and their sections that reconcile to the Interest Calculation report

The Interest Calculation report may not reconcile to the Client Ledger, Client Summary, or Client Accounting Ledger, for interest if a grace period is used for the firm, for the client reports do not include a grace period in its interest calculations.

The Interest Calculation report does not reconcile to Billing by Lawyer report, for the Interest Calculation report does not display include purged matters.

The Interest Calculation report may not reconcile to the Billing by Lawyer report for a specified end date if there are write-offs or payments made after the end date. The Billing by Lawyer report reports all transactions that apply to invoices within the report period. The Interest Calculation report includes transactions that apply to invoices if both the invoice and the transaction fall within the report period.

# 5

# **Accounts Payable Reports**

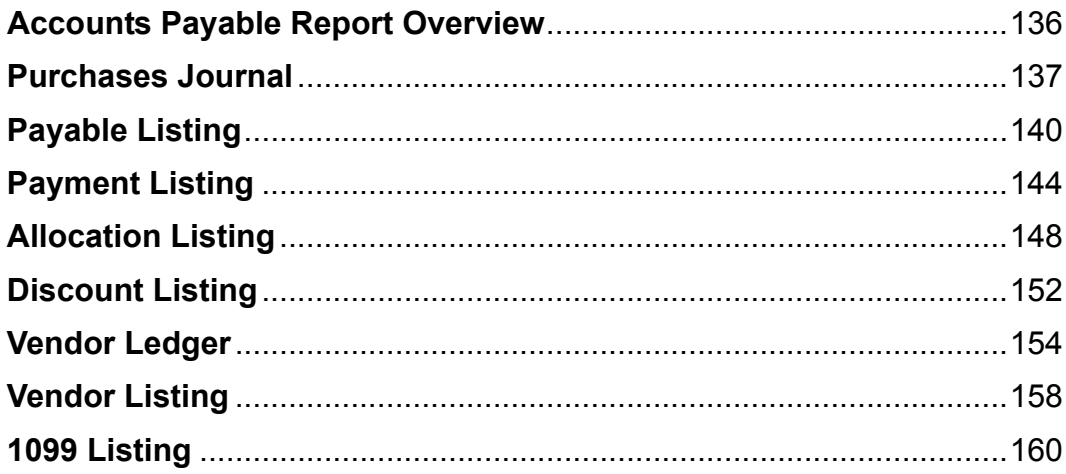

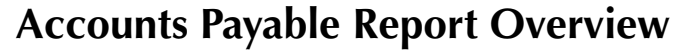

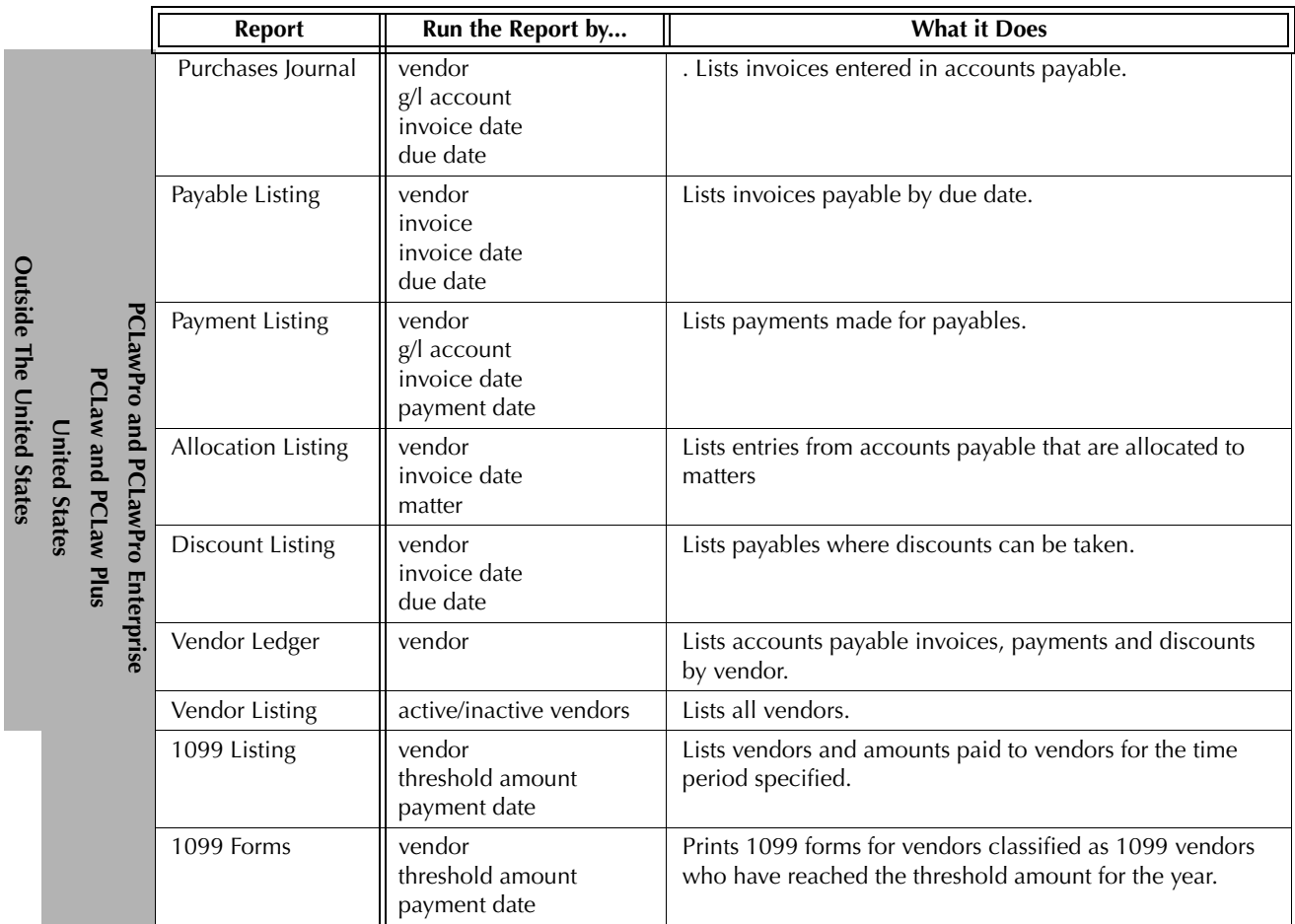

Exhibit 5-1. Table listing accounts payable reports, their defining parameters, and what the report displays

### **Purchases Journal**

The Purchases Journal lists invoices created through the Accounts Payable feature. The report provides vendor information, groups invoices by vendor, and lists matters to which costs are allocated. G/L account allocations are shown, although only Accrual systems post to the g/l when a payable is created. Separate values are given for allocation, invoice, and vendor totals.

#### **What Entries Appear on the Journal**

Invoices appear on the Purchases Journal through the New Payable feature and can be modified through the Open Payable feature, or under the A/P tab of the Register.

Changes to entries on the Purchases Journal can be performed through the Register, Matter Manager, report drill down, or correct features.

#### **The Common Tab**

**Pull-down menu: Reports > Accounts Payable > Purchases Journal > Common Tab**

The Common tab contains the most widely used options on any PCLaw report. It is the first tab to appear when selecting a report from the pull-down menu or Quick Step.

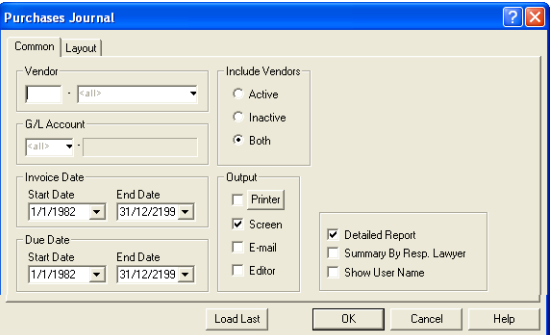

Exhibit 5-2. The Purchases Journal selection window displaying the Common tab

Vendor: To view invoices for a single vendor, type or select the vendor nickname.

G/L Account: To view invoices allocated to a specific G/L account, type or select the account.

- Invoice Date: To restrict your search, complete one or both of the following:
	- Start Date: To view invoices created on or after a specific date, select the date.
	- End Date: To view invoices created on or before a specific date, select the date.
- Due Date: To restrict your search, complete one or both of the following:
	- Start Date: To view invoices due on or after a specific date, select the date.
	- End Date: To view invoices due on or before a specific date, select the date.

Include Vendors: Select one of the following:

- Active: To view invoices belonging to active vendors only, select this option. Inactive: To view invoices belonging to inactive vendors only, select this
	- option. Both: To view invoices belonging to both active and inactive vendors, select this option.
- Detailed Report: To view a detailed journal, select this check box.

To view only the AP Allocations Summary, deselect this check box.

Summary by Resp. Lawyer: To include the Summary by Responsible Lawyer section on the journal, select this check box.

Show User Name: To display the user who added the payable invoice, select this check box.

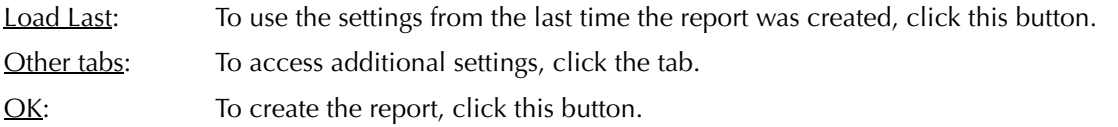

#### **The Report**

The Purchases Journal lists A/P invoices by vendor, including matter and G/L allocation information and their associated amounts.

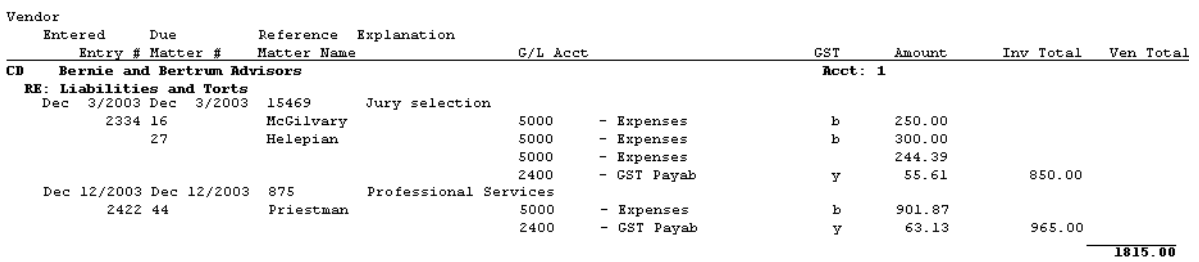

Exhibit 5-3. Excerpt from the Purchases Journal

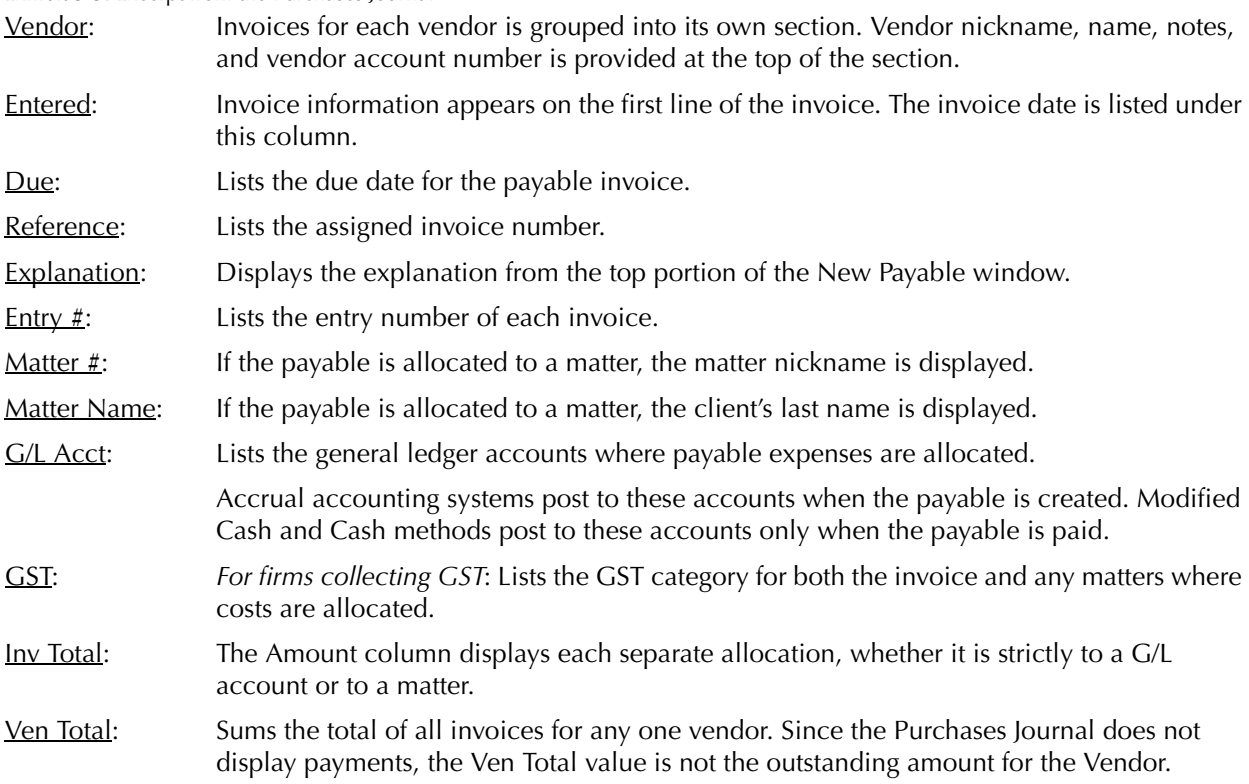

The Summary by Responsible Lawyer section separates matter allocations by responsible lawyer into billed and non-billed amounts.

The Purchases Journal includes the following summary sections:

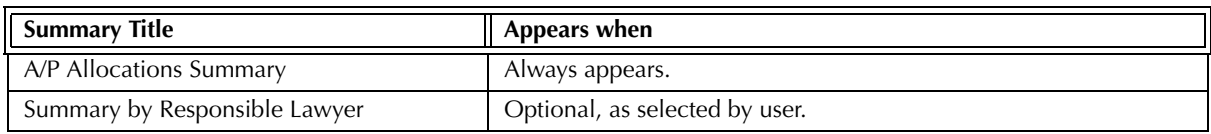

Exhibit 5-4. Table of the summary sections provided by the Purchases Journal and when they appear
#### **Drill Down**

The Purchases Journal allows drill down for the following areas:

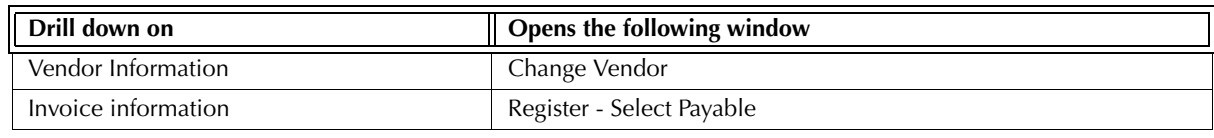

Exhibit 5-5. Table displaying fields where drill down is enabled and the reports or features that are opened

#### **Reconciling the Purchases Journal**

The chart below lists PCLaw reports that reconcile to the Purchases Journal, and the item on the report that can be reconciled. The reports must be run with identical dates and parameters.

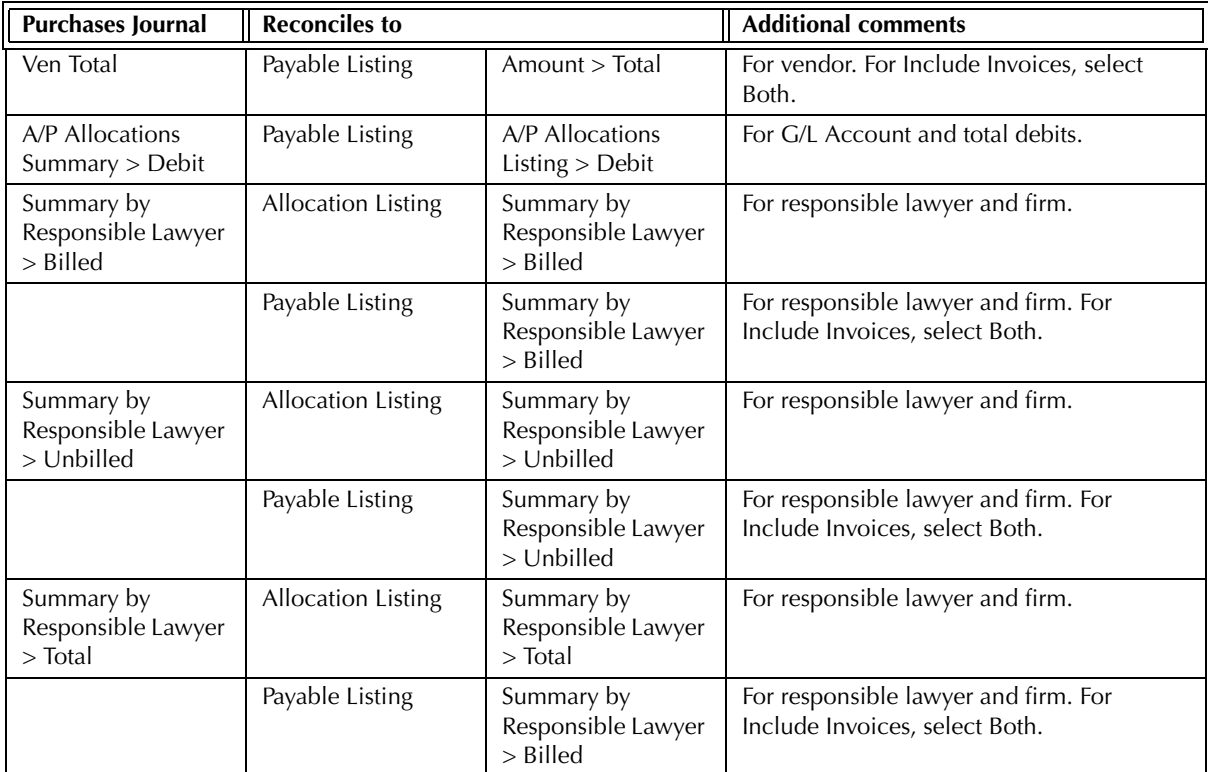

Exhibit 5-6. Table displaying the different reports and their sections that reconcile to the Purchases Journal

The Purchases Journal does not reconcile to the Allocation Listing for allocations by matter for individual matter totals are not available on either report.

The Purchases Journal does not reconcile to the Allocation Listing for allocations by vendor for the Purchases Journal does not give allocation totals for the vendor.

The Purchases Journal does not reconcile to the Discount Listing for the Discount Listing only lists invoices eligible for a discount.

The Purchases Journal does not reconcile to the Payment Listing for Amount, for the Payment Listing includes realized discounts in the amount value.

The Purchases Journal does not reconcile to the Vendor Listing for the original invoice amount, for the Vendor Listing includes discounts.

# **Payable Listing**

The Payable Listing displays outstanding payables by due date. The original amount of the invoice is provided along with any payments and discounts. Invoices can be aged by due date, invoice date, or by time overdue. Paid invoices can be included on the report.

#### **What Entries Appear on the Listing**

Invoices appear on the Payable Listing through the New Payable feature. Existing invoices can be modified through the Open Payable feature, or under the A/P tab of the Register.

Payments to A/P invoices can occur through the following features:

- New/Open Payable Process Payable
- 
- General Check Overdue Recurring Transactions.

#### **The Common Tab**

Pull-down menu: **Reports > Accounts Payable > Payable Listing > Common Tab** 

The Common tab contains the most widely used options on any PCLaw report. It is the first tab to appear when selecting a report from the pull-down menu or Quick Step.

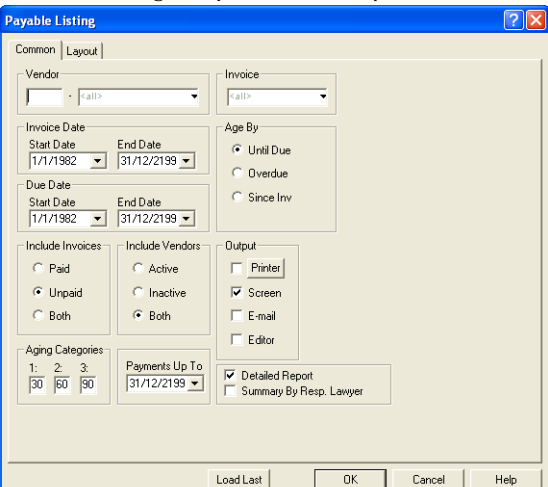

Exhibit 5-7. The Common tab of the Payable Listing

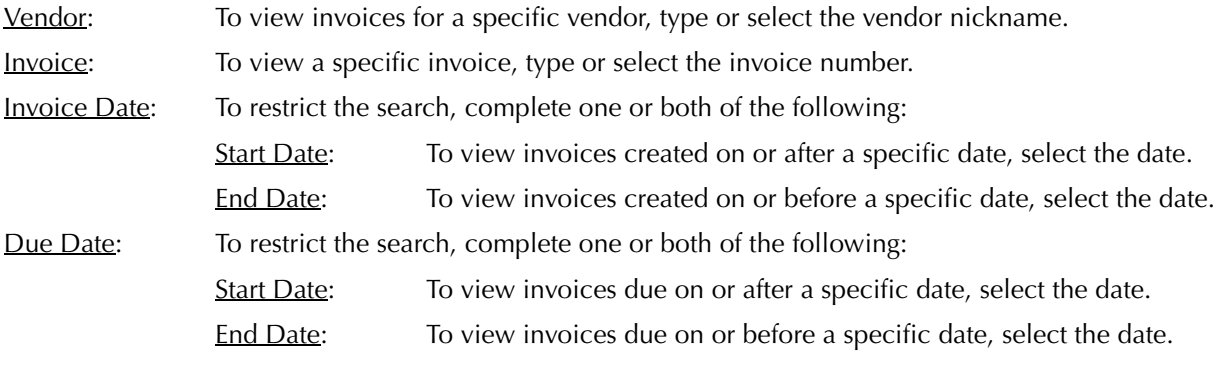

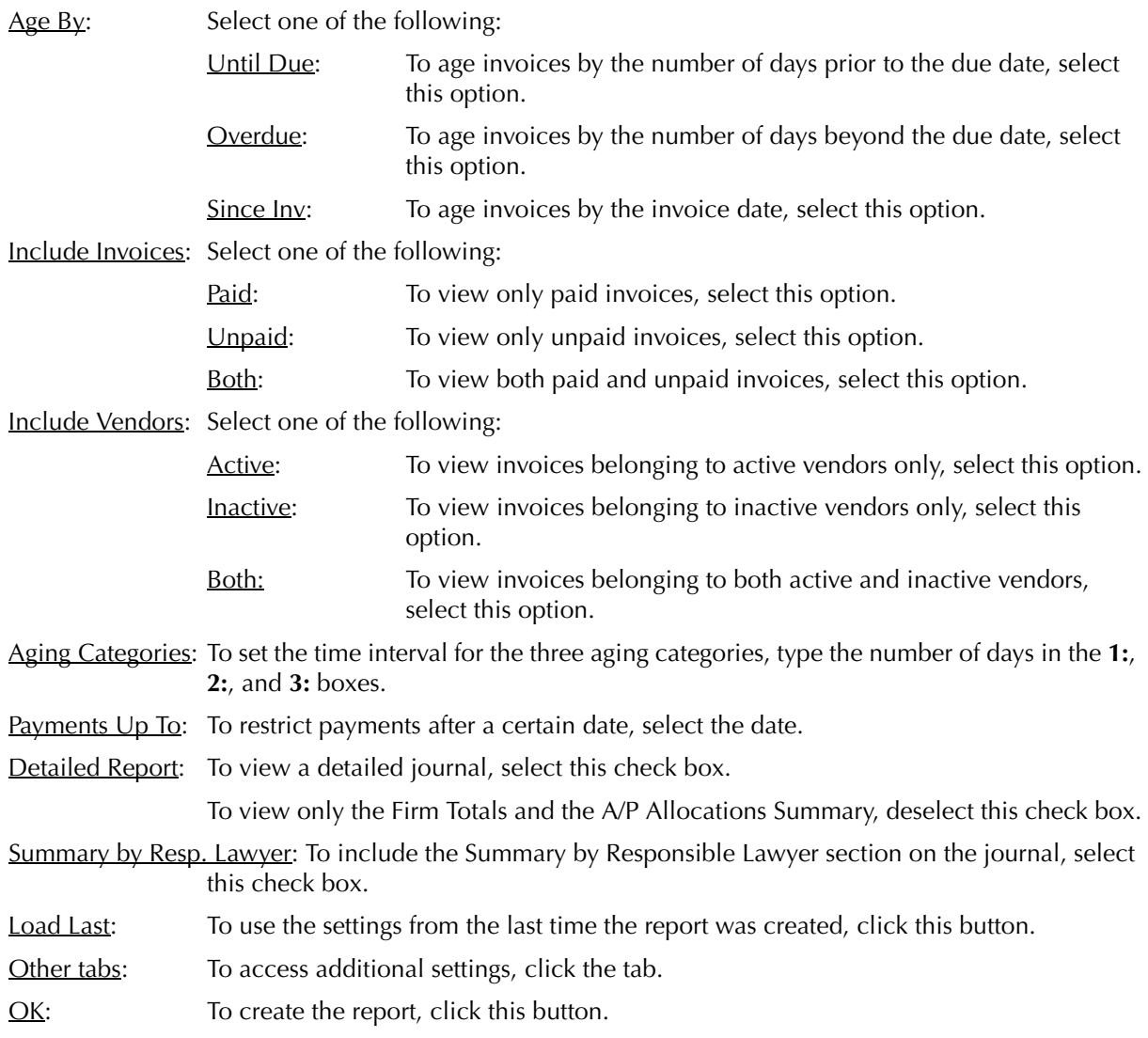

The Payable Listing lists A/P invoices by due date for each vendor and indicates the balance still outstanding.

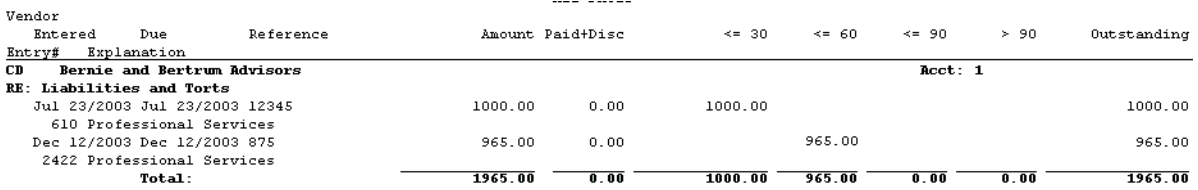

Exhibit 5-8. Excerpt from the Payable Listing

Vendor: Invoices for each vendor are grouped into their own section. Vendor nickname, name, notes, and vendor account number is provided at the top of the section.

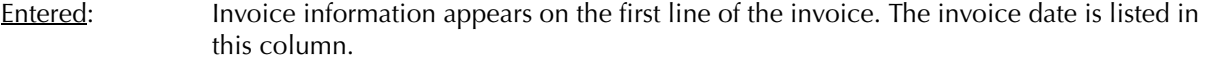

- **Entry**  $\frac{\#}{\#}$ **:** Displays the sequential entry number assigned to each transaction.
- Due: Displays the due date for each payable.
- Explanation: Displays the explanation from the top portion of the New Payable window.

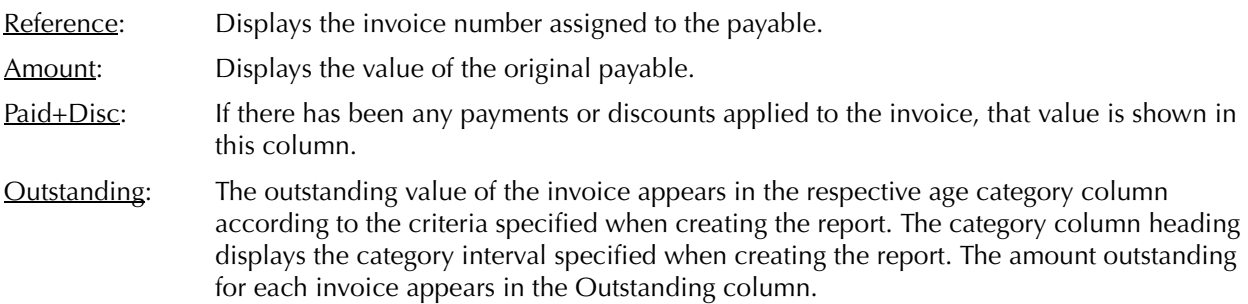

The A/P Allocations Summary displays the total amount allocated to each G/L account for all invoices included on the report. Individual allocations for each invoice are not included on the report. To view general ledger allocations, refer to the Purchases Journal.

The Summary by Responsible Lawyer section separates matter allocations by responsible lawyer into billed and non-billed amounts.

The Payable Listing includes the following summary sections:

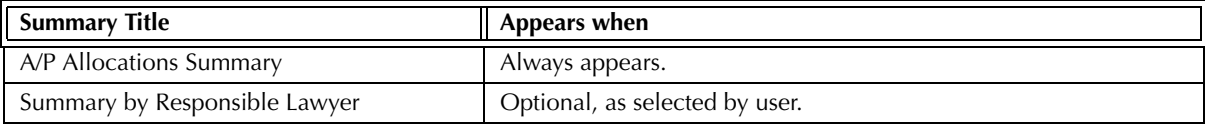

Exhibit 5-9. Table of the summary sections provided by the Payable Listing and when they appear

#### **Drill Down**

The Payable Listing allows drill down in the following areas:

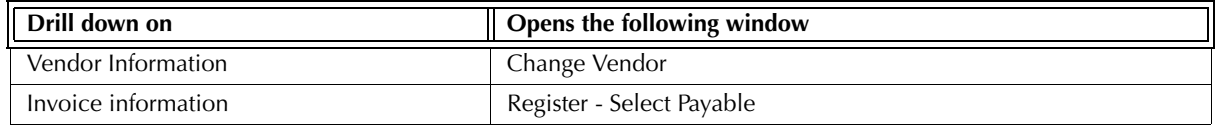

Exhibit 5-10. Table displaying fields where drill down is enabled and the reports or features that are opened

#### **Reconciling the Payable Listing**

The chart below lists PCLaw reports that reconcile to the Payable Listing, and the item on the report that can be reconciled. The reports must be run with identical dates and parameters.

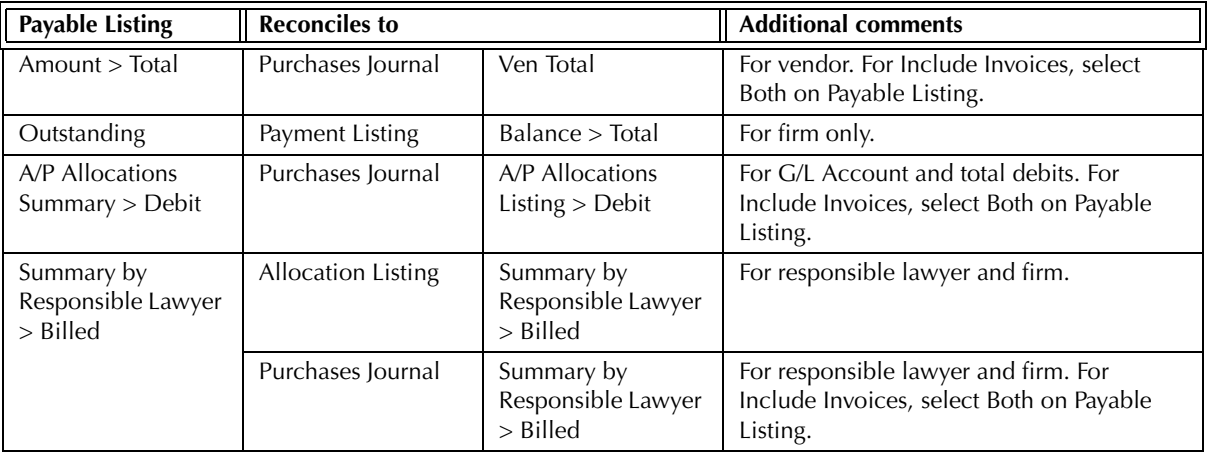

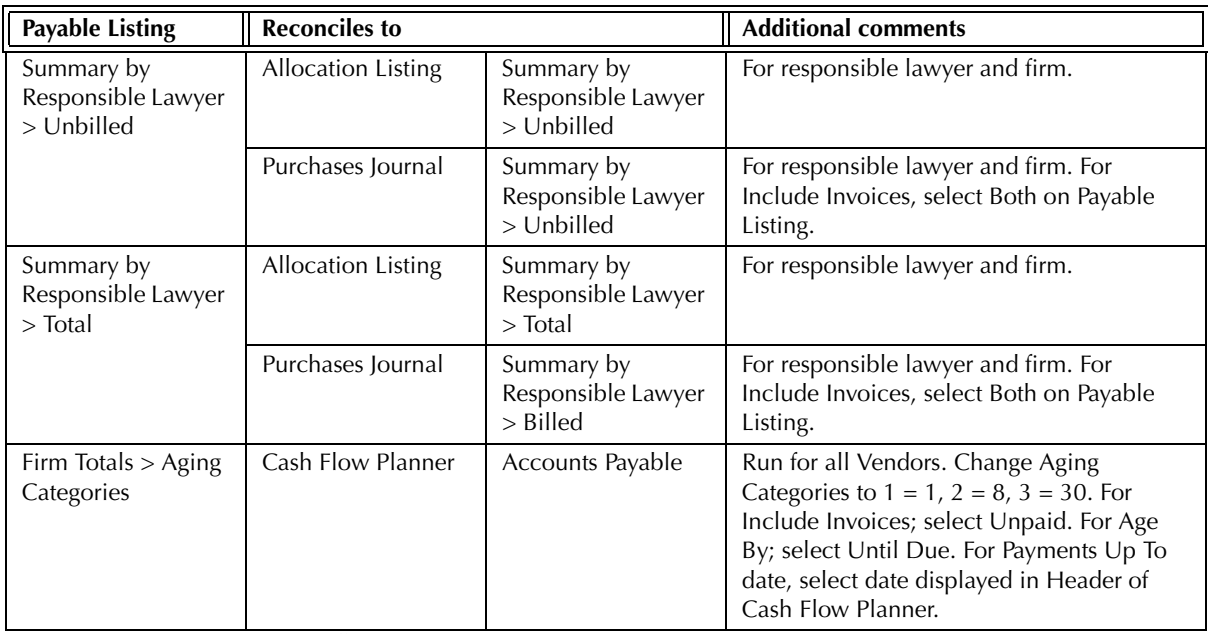

Exhibit 5-11. Table displaying the different reports and their sections that reconcile to the Payable Listing The Payable Listing does not reconcile to the Payment Listing or Vendor Ledger for the original invoice amount, for the amount values on the latter two reports include any discount applicable to the invoice.

The Payable Listing does not reconcile to the Payment Listing or Vendor Ledger for payments, for the Payable Listing includes discounts in the paid values.

The Payable Listing does not reconcile to the Allocation Listing for Amount or Paid, for the Allocation Listing only includes payables where there are matter allocations.

The Payable Listing does not reconcile to the Discount Listing for the Discount Listing only lists invoices eligible for a discount.

The Payable Listing does not reconcile to the Cash Flow Planner if the aging categories differ than those specified in the above exhibit.

# **Payment Listing**

The Payment Listing displays payments applied to outstanding payables by due date. Payments are grouped by vendor and sorted by Invoice date. The report provides the G/L allocation the amount of the original invoice, the payment amount, and whether any discount was realized.

#### **What Entries Appear on the Listing**

Invoices appear on the Payment Listing through the New Payable feature. Existing invoices on the Payment Listing cannot be modified unless the payment is removed from the invoice.

Payments to A/P invoices can occur through the following features:

- New/Open Payable Process Payable
- General Check Overdue Recurring Transactions

Payments can be removed or modified for a payable through the General tab of the Register.

#### **The Common Tab**

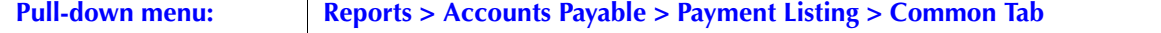

The Common tab contains the most widely used options on any PCLaw report. It is the first tab to appear when selecting a report from the pull-down menu or Quick Step.

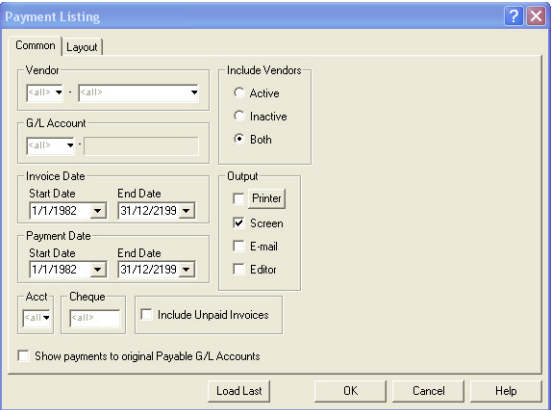

Exhibit 5-12. The Common tab of the Payment Listing

Vendor: To view payments for a specific vendor, type or select the vendor nickname.

G/L Account: To view payments allocated to a specific G/L account, type or select the account number.

Include Vendors: Select one of the following:

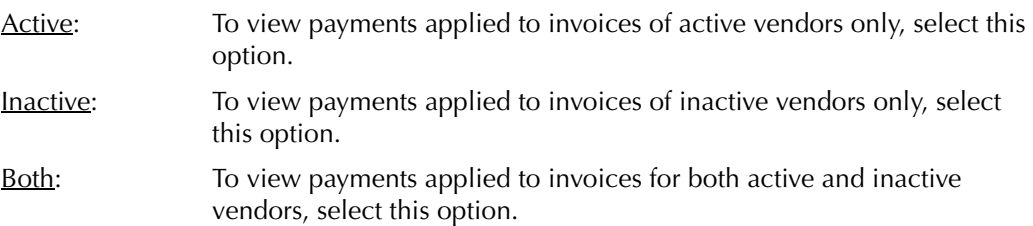

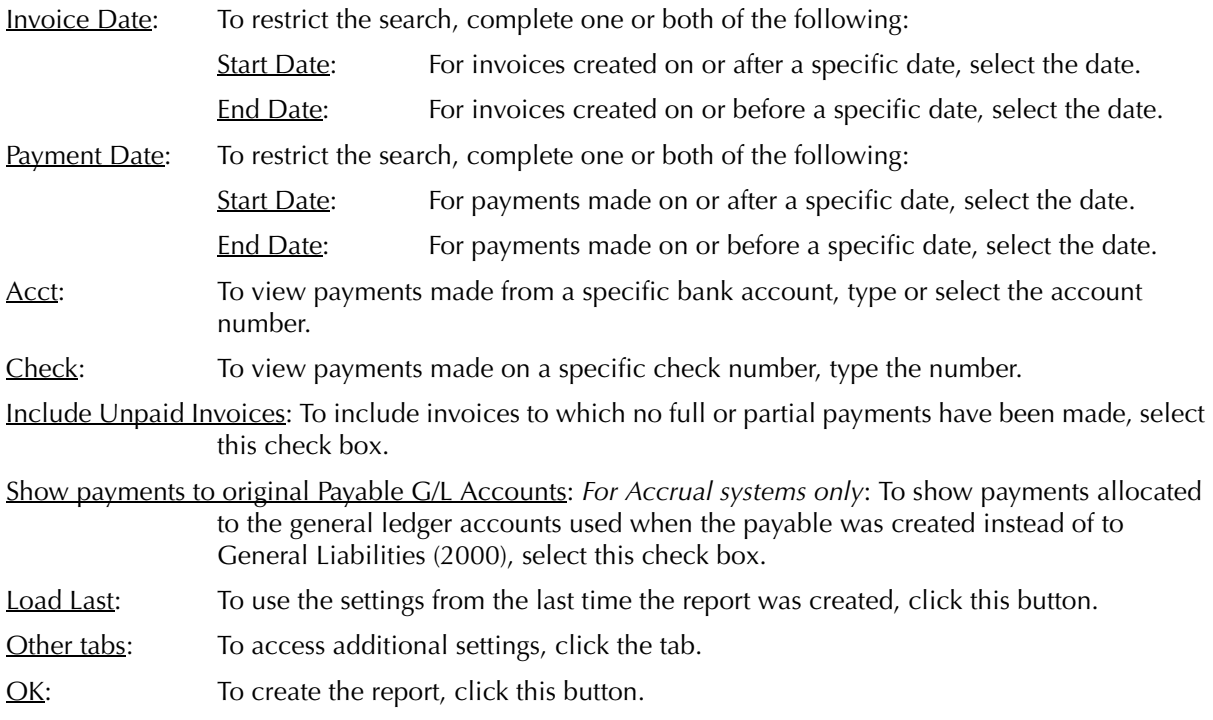

The Payment Listing lists A/P invoices by due date for each vendor and indicates the balance still outstanding.

| Vendor                            |                                 |                             |                |      |                |           |             |         |         |
|-----------------------------------|---------------------------------|-----------------------------|----------------|------|----------------|-----------|-------------|---------|---------|
| Entered                           | Reference<br>Due<br>Explanation |                             |                |      | Amount (-Disc) |           |             |         |         |
|                                   |                                 |                             | Payment Date   | Acct | Che            | G/L Acct: |             | Payment | Balance |
| Bernie and Bertrum Advisors<br>CD | Acct: 1                         |                             |                |      |                |           |             |         |         |
| Re: Liabilities and Torts         |                                 |                             |                |      |                |           |             |         |         |
|                                   |                                 | Dec 3/2003 Dec 3/2003 15469 | Jury selection |      |                |           | 850.00      |         |         |
|                                   |                                 |                             | Dec 3/2003     |      | 697            | 2000      | - General L | 850.00  | 0.00    |
| Dec 9/2003                        |                                 | Dec 9/2003 1000             | ex             |      |                |           | 10.00       |         |         |
|                                   |                                 |                             | Dec 9/2003     |      | 698            | 2000      | - General L | 10.00   | 0.00    |
|                                   |                                 |                             |                |      |                |           |             |         |         |

Exhibit 5-13. *Exhibit 2:* Excerpt from the Payment Listing

Vendor: Invoices for each vendor are grouped into their own section. Vendor nickname, name, notes, and vendor account number is provided at the top of the section.

- Entered: Invoice information appears on the first line of the invoice. The invoice date is listed in this column.
- Due: Displays the due date for each payable.
- Explanation: Displays the explanation from the top portion of the New Payable window.
- Reference: Displays the invoice number assigned to the payable.
- Payment Date: Displays the date of the payment.
- Acct: Displays the account number from the bank where the check was drawn.
- Che: Lists the check number.
- G/L Acct: Displays the general ledger accounts to which the payment is allocated. G/L postings are made for Accrual, Modified Cash, and Cash systems.

For Accrual systems, 2000 appears in this column if the option, Show payments to original Payable G/L Account, is deselected as payments to payables are applied to General Liabilities (2000). If the option is deselected, the G/L allocations made when the payable was created are used, in the same way that they are for Modified Cash and Cash systems.

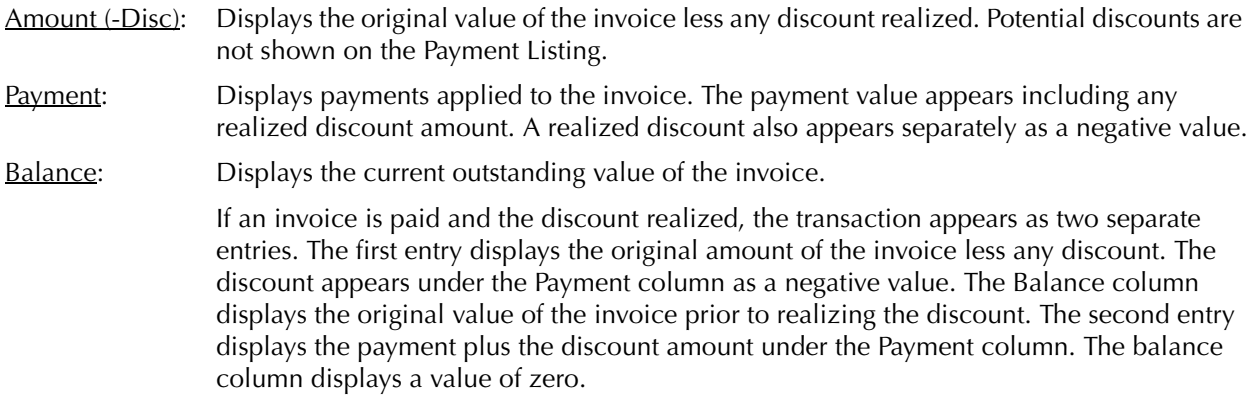

The Payment Listing includes the following summary section:

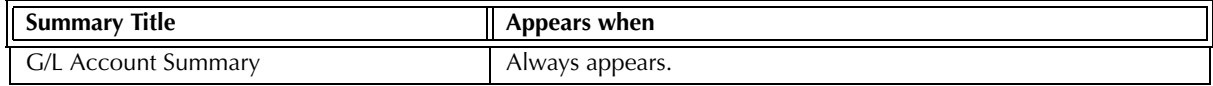

Exhibit 5-14. Table of the summary section provided by the Payment Listing and when it appears

#### **Drill Down**

The Payment Listing allows drill down in the following areas:

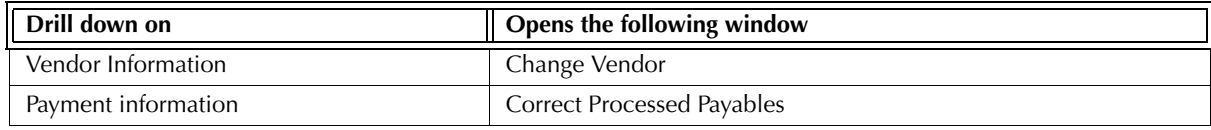

Exhibit 5-15. Table displaying fields where drill down is enabled and the reports or features that are opened

#### **Reconciling the Payment Listing**

The chart below lists PCLaw reports that reconcile to the Payment Listing, and the item on the report that can be reconciled. The reports must be run with identical dates and parameters.

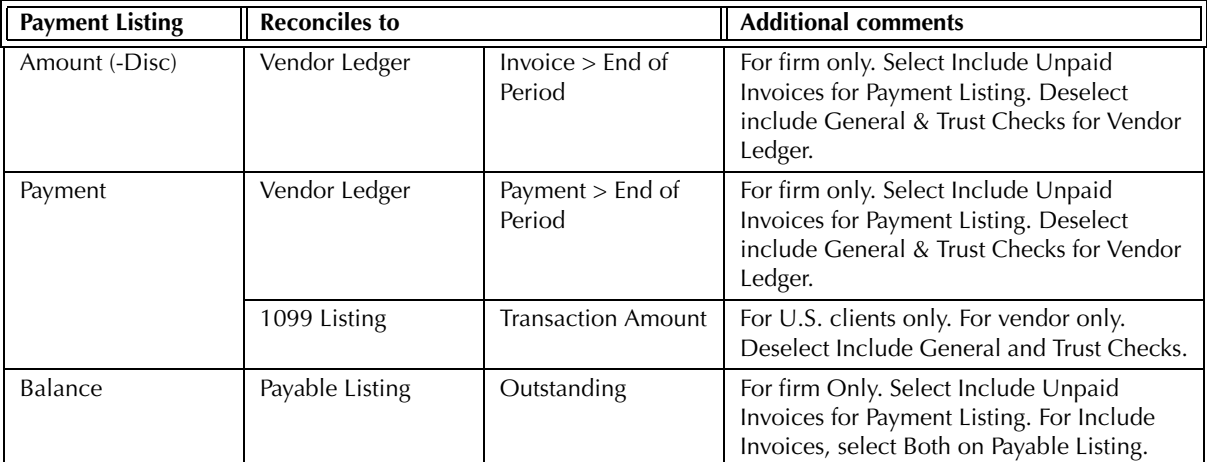

Exhibit 5-16. Table displaying the different reports and their sections that reconcile to the Payment Listing

The Payment Listing does not reconcile to the Payable Listing or Purchases Journal for the original invoice amount, for the Payment Listing includes discounts realized on the invoice.

The Payment Listing does not reconcile to the Payable Listing for payments, for the Payable Listing includes discounts in the paid values.

The Payment Listing does not reconcile to the Allocation Listing for Amount or Paid, for the Allocation Listing only includes payables where there are matter allocations.

The Payment Listing does not reconcile to the Discount Listing for the Discount Listing only lists invoices eligible for a discount.

The Payment Listing does not reconcile to the 1099 Listing for the firm since the 1099 Listing only includes vendors whose payments surpass a specified threshold amount.

The Payment Listing does not reconcile to the 1099 Listing when include General and/or Trust Checks is selected for the 1099 Listing, as the Payment Listing only includes payments made directly to payables.

# **Allocation Listing**

The Allocation Listing displays costs allocated to matters through the Accounts Payable feature. Invoices are grouped by vendor and can be sorted by matter or invoice number. The report displays the original amount of the invoice, payments applied to the invoice and any discount realized. Allocations to matters and the matter's GST category are shown. The Summary by Responsible Lawyer separates billed and unbilled allocations by lawyer.

#### **What Entries Appear on the Listing**

Invoices appear on the Allocation Listing through the New Payable feature. Payments to A/P invoices can occur through the following features:

- New/Open Payable Process Payable
	-
- General Check Overdue Recurring Transactions.

Payables can be modified through the Open Payable feature and the A/P tab of the Register. Payments applied to an invoice can be modified through the General tab of the Register.

#### **The Common Tab**

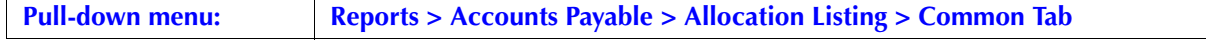

The Common tab contains the most widely used options on any PCLaw report. It is the first tab to appear when selecting a report from the pull-down menu or Quick Step.

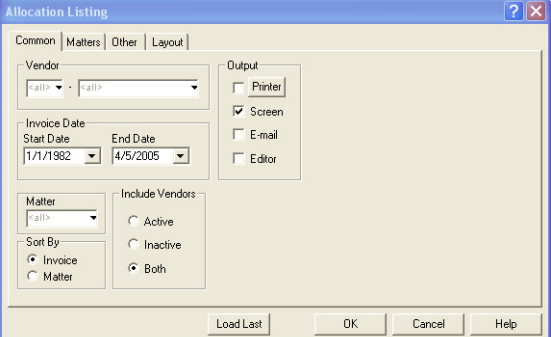

Exhibit 5-17. The Common tab of the Allocation Listing

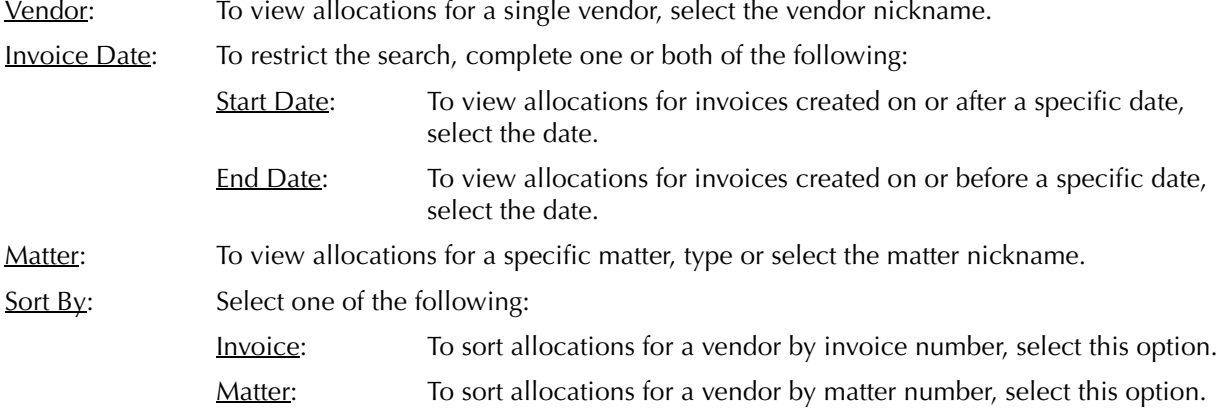

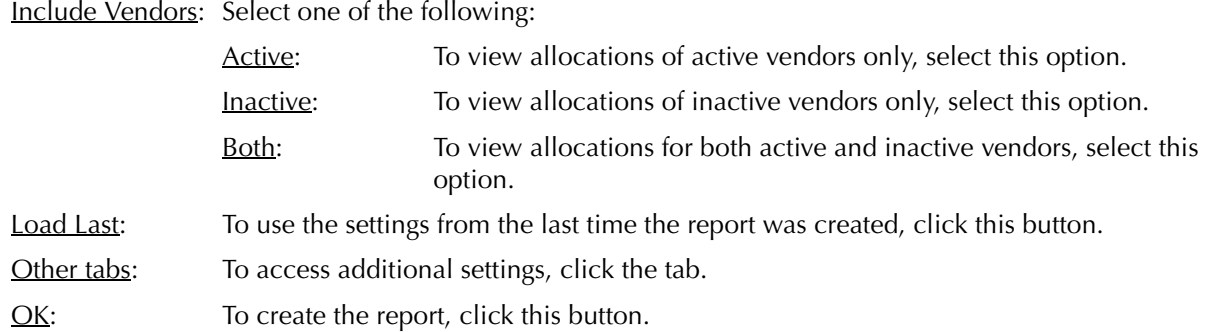

## **The Other Tab**

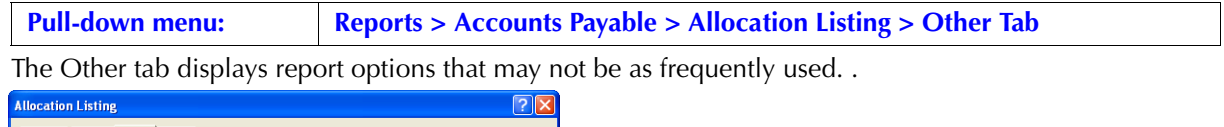

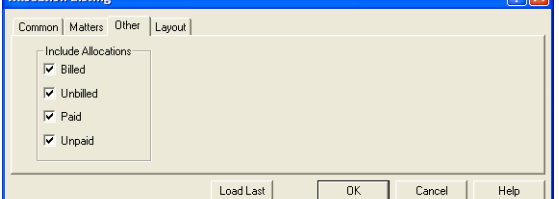

Exhibit 5-18. The Other tab of the Allocation Listing

Include Allocations: Select one or more of the following:

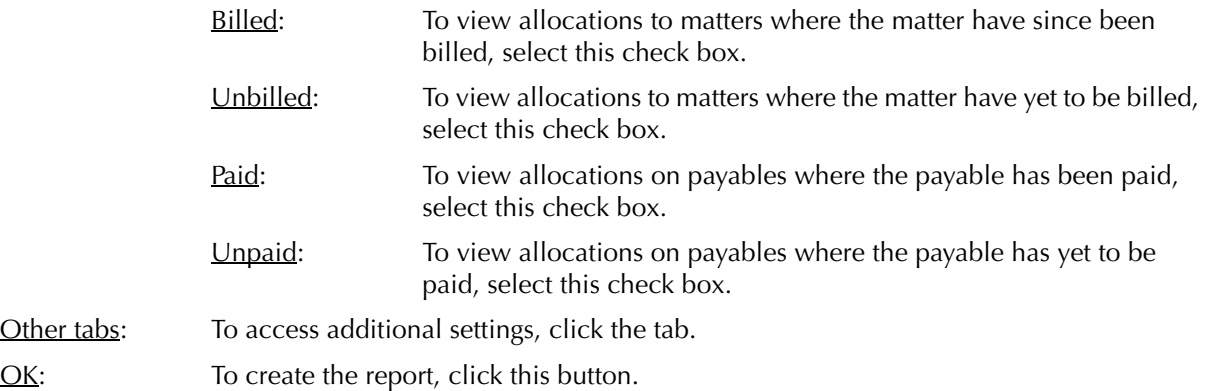

The Allocation Listing lists A/P invoices by due date for each vendor and indicates the balance still outstanding.

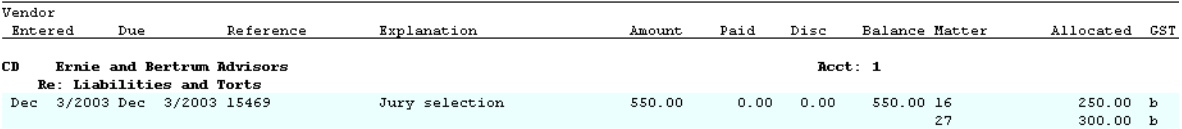

Exhibit 5-19. Excerpt from the Allocation Listing

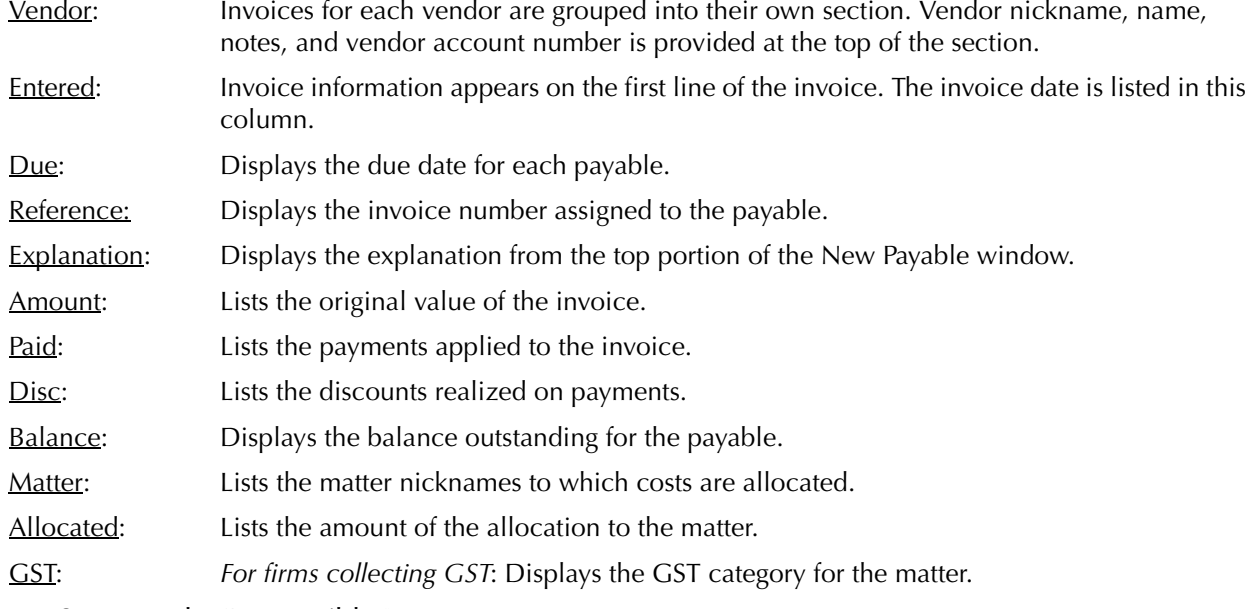

The Summary by Responsible Lawyer section separates matter allocations by responsible lawyer into billed and non-billed amounts.

The Allocation Listing includes the following summary section:

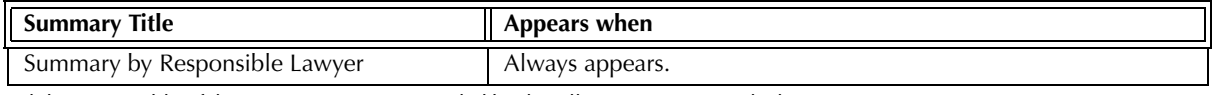

Exhibit 5-20. Table of the summary section provided by the Allocation Listing and when it appears

#### **Drill Down**

The Allocation Listing allows drill down in the following areas:

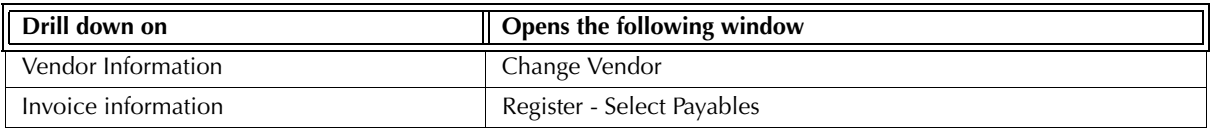

Exhibit 5-21. Table displaying fields where drill down is enabled and the reports or features that are opened

#### **Reconciling the Allocation Listing**

The chart below lists PCLaw reports that reconcile to the Allocation Listing, and the item on the report that can be reconciled. The reports must be run with identical dates and parameters.

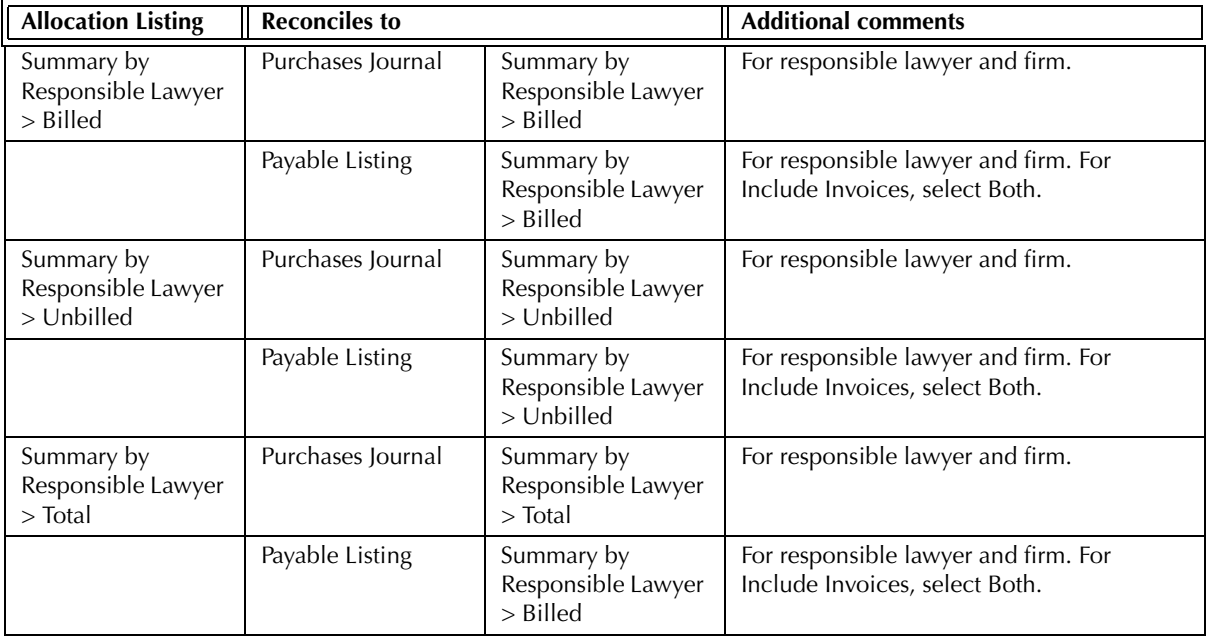

Exhibit 5-22. Table displaying the different reports and their sections that reconcile to the Allocation Listing

The Allocation Listing does not reconcile to the Purchases Journal*,* Payable Listing*,* or Payment Listing for the original invoice amount, for the Allocation Listing only includes payables that have matter allocations.

The Allocation Listing does not reconcile to the Payable Listing*,* Payment Listing*,* or Purchases Journal for payments for the Allocation Listing only includes payables that have matter allocations.

The Allocation Listing does not reconcile to the Discount Listing for discounts for the Allocation Listing shows discounts realized on payables that have matter allocations while the Discount Listing displays potential discounts not yet realized.

# **Discount Listing**

The Discount Listing displays accounts payable invoices where discounts are available. Included are the percentage and dollar amount of the unrealized discount. Once a discount period has elapsed, or an invoice is paid and the discount realized, that invoice no longer appears on the Discount Listing.

#### **What Entries Appear on the Listing**

Invoices appear on the Discount Listing through the New Payable feature. The vendor of the payable must have at least one set discount period and rate. Vendor discounts are added or changed through the New/ Open Vendor feature.

#### **The Common Tab**

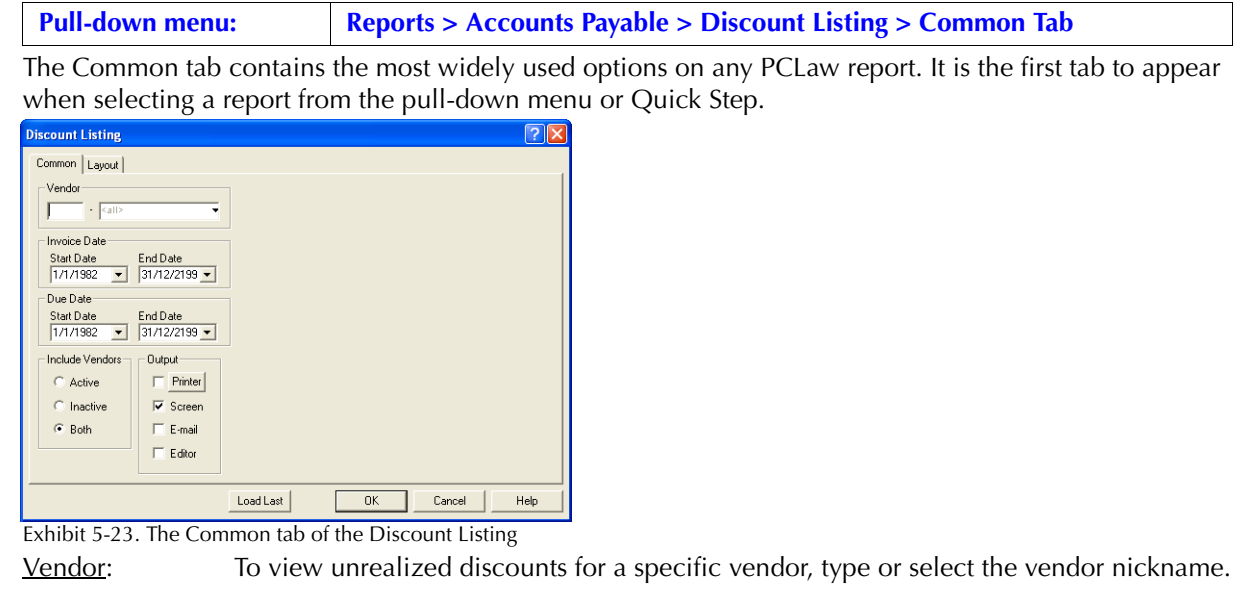

Invoice Date: To restrict the search, complete one or both of the following:

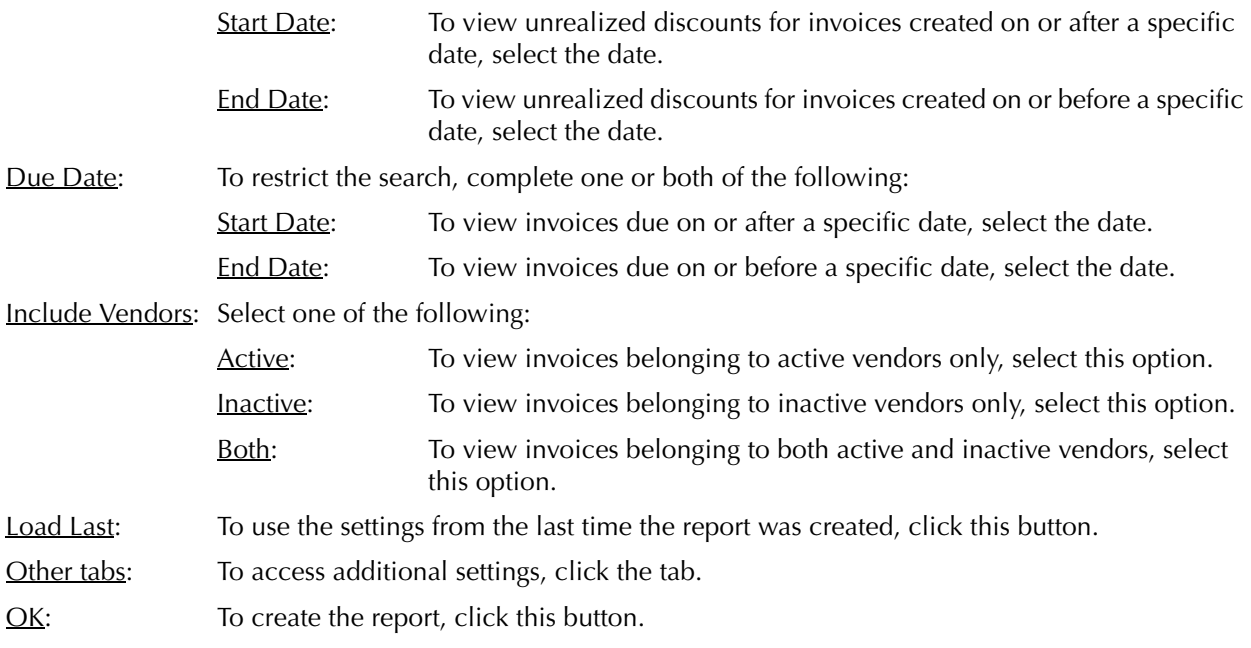

The Discount Listing lists unrealized discounts by vendor.

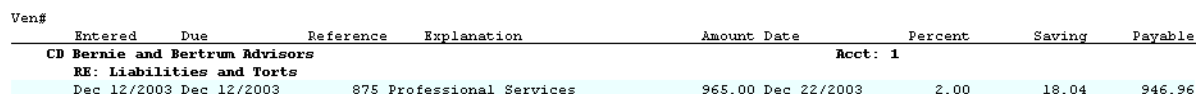

Exhibit 5-24. Excerpt from the Discount Listing

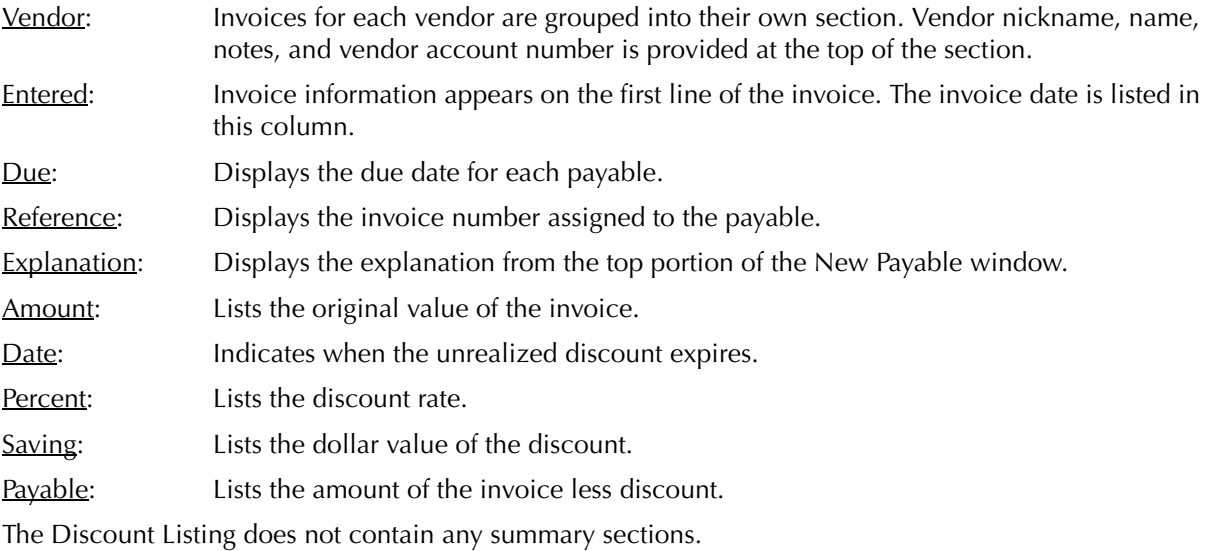

#### **Drill Down**

The Discount Listing allows drill down in the following areas:

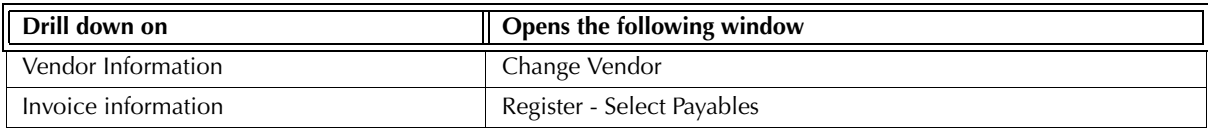

Exhibit 5-25. Table displaying fields where drill down is enabled and the reports or features that are opened

#### **Reconciling the Discount Listing**

Since the Discount Listing only displays invoices where there is a unrealized discount, it is not a reconcilable report. No other report in PCLaw can be created using the same criteria.

# **Vendor Ledger**

The Vendor Ledger lists invoices created through the Accounts Payable feature, payments, and discounts realized on the invoices. Use the Vendor Ledger to show A/P activity for a specific vendor or period.

#### **What Entries Appear on the Ledger**

Invoices that appear on the Vendor Ledger are added through the New Payable feature. Existing invoices on the Vendor Ledger can be modified through the Open Payable feature or under the A/P tab of the Register.

Payments to A/P invoices appear on the Vendor Ledger through one of the following features:

• New/Open Payable • Process Payable • Ceneral Check.

Vendor discounts can only be applied through the Process Payable feature.

Changes to entries on the Vendor Ledger can be performed through the following features:

• Open Payable • **• Register AP/General tabs** 

Changes cannot be made to a payable if a portion of the costs are allocated to a matter, and that matter is billed.

#### **The Common Tab**

**Pull-down menu: Reports > Accounts Payable > Vendor Ledger > Common Tab**

The Common tab contains the most widely used options on any PCLaw report. It is the first tab to appear when selecting a report from the pull-down menu or Quick Step.

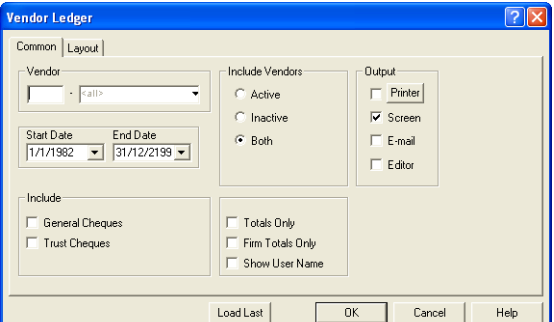

Exhibit 5-26. The Common tab of the Vendor Ledger selection window

Vendor: To view activity for a single vendor, type or select the vendor nickname.

Start Date: To view activity on or after a specific date, select the date.

End Date: To view activity on or before a specific date, select the date.

Include: If preferred, select one or more of the following:

General Checks: To include vendor checks made through the General Check feature with Include in A/P deselected, select this option.

> If Include In A/P is selected, the general check is treated as if it was a processed payable and is included on the Vendor Ledger regardless of whether Include General Checks is selected when creating the ledger.

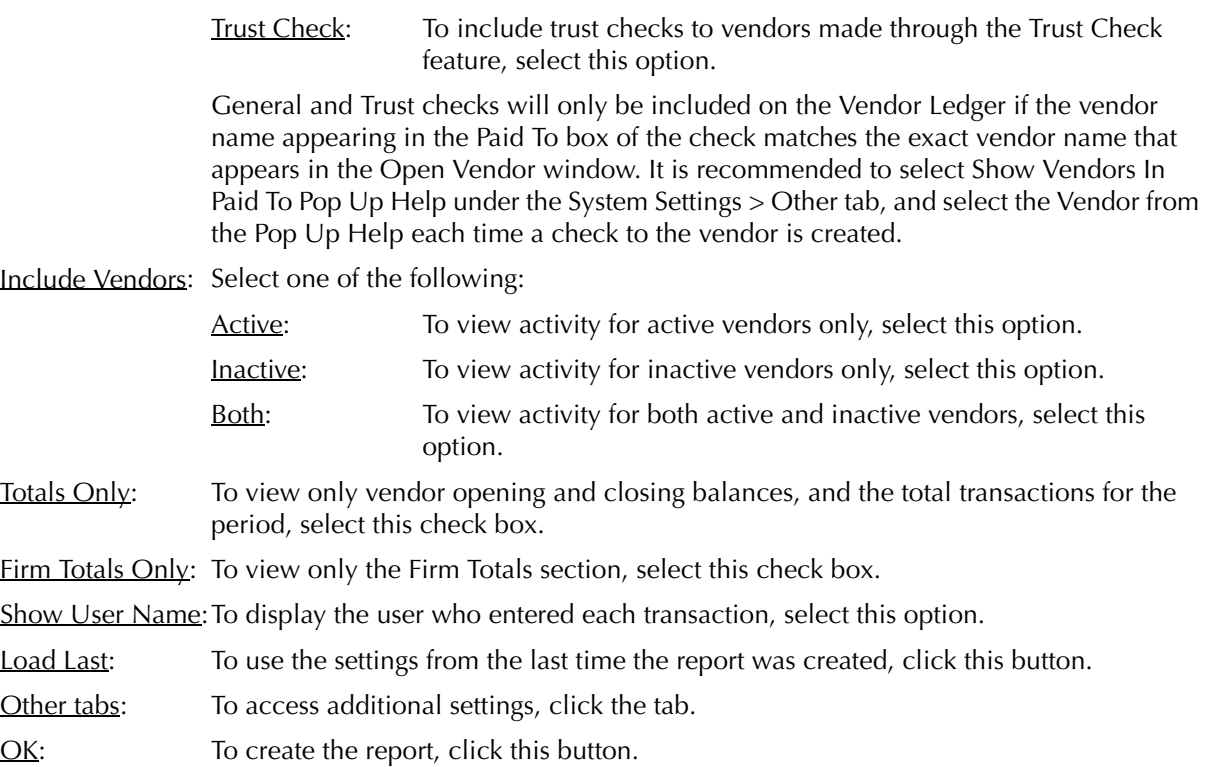

The Vendor Ledger displays A/P invoices by vendor, payments applied to the invoices, and any discounts that were realized. 

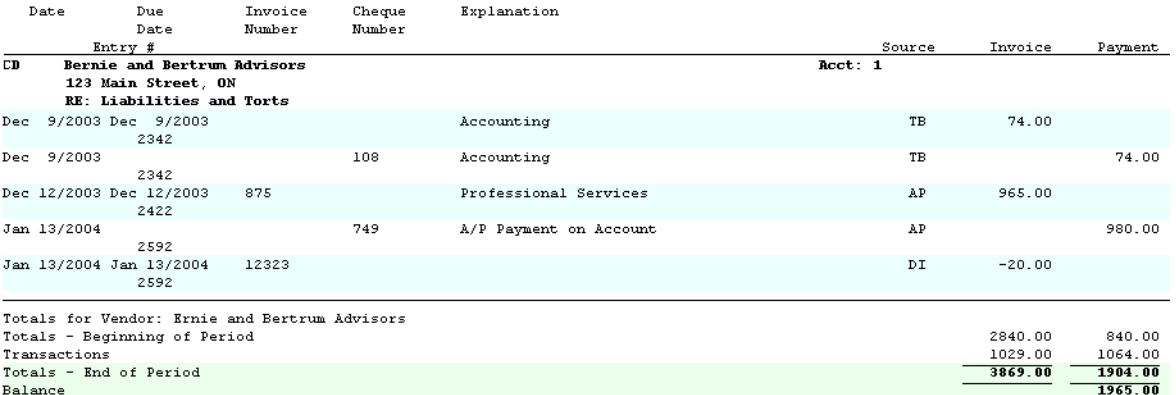

Exhibit 5-27. Excerpt from the Vendor Ledger

Each Vendor Ledger contains the Vendor nickname, name, address, notes, and vendor account number. Inactive Vendors displays ---Inactive--- below the vendor name.

Date: Displays the invoice or payment date.

Due Date: Displays the due dates for invoices.

Invoice Number: Lists the invoice number for invoices and discounts. Payments do not appear with invoice numbers.

#### PCLaw Reports

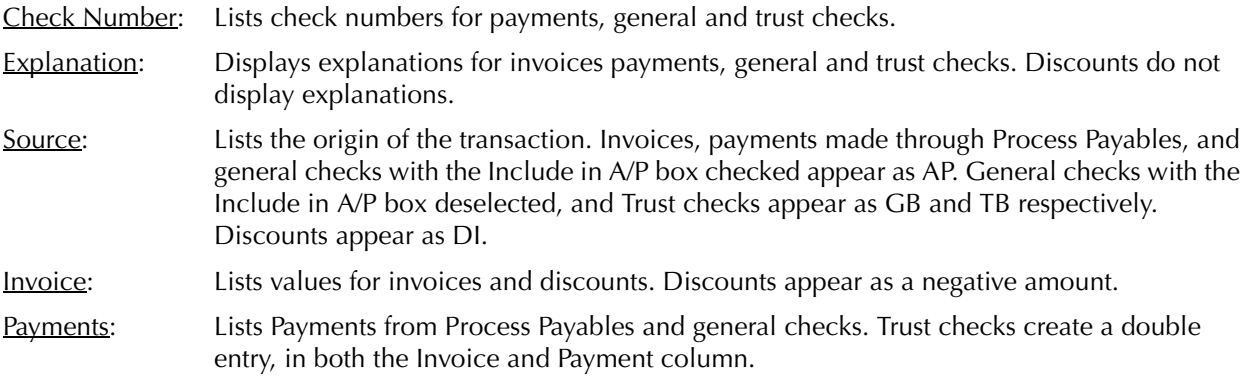

In the Totals for Vendor section, the opening balance for the period is shown, along with the net total of transactions in the period, and the totals at the end of the period.

The Vendor Ledger does not contain any summary sections.

#### **Drill Down**

The Vendor Ledger allows drill down in the following areas:

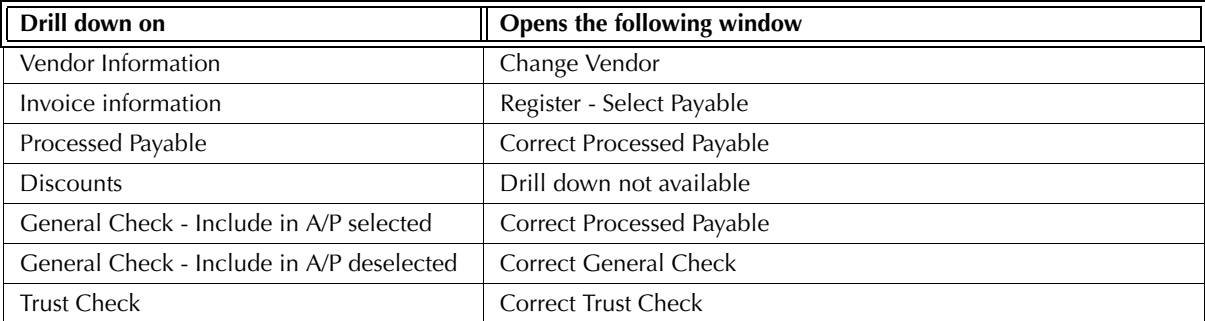

Exhibit 5-28. Table of the summary sections provided by the Vendor Ledger when they appear

#### **Reconciling the Vendor Ledger**

The chart below lists PCLaw reports that reconcile to the Vendor Ledger, and the item on the report that can be reconciled. The reports must be run with identical dates and parameters.

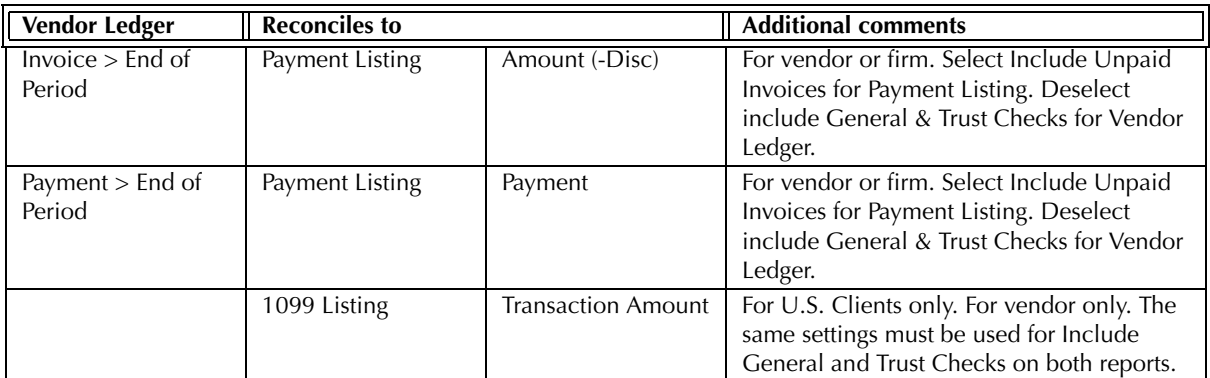

Exhibit 5-29. Table displaying the different reports and their sections that reconcile to the Vendor Ledger

The Vendor Ledger does not reconcile to the Purchases Journal or Payable Listing for the original invoice amount, for the Vendor Listing includes discounts.

The Vendor Ledger does not reconcile to the Payable Listing for payments, for the Payable Listing includes discounts in the paid values.

The Vendor Ledger does not reconcile to the Allocation Listing for invoice or payment values, for the Allocation Listing only includes invoices that have matter allocations.

The Vendor Ledger does not reconcile to the Discount Listing for invoice or payment values, for the Discount Listing only includes invoices eligible for discounts.

# **Vendor Listing**

The Vendor Listing provides all non-accounting information for the vendor, including vendor name, address, phone and fax numbers, and e-mail address. The report also displays default invoice terms, posting reference, explanation and GST category, if applicable.

#### **What Entries Appear on the Listing**

Vendor information is added through the New Vendor feature and modified through the Open Vendor feature.

#### **The Common Tab**

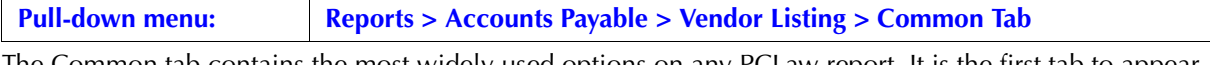

The Common tab contains the most widely used options on any PCLaw report. It is the first tab to appear when selecting a report from the pull-down menu or Quick Step.

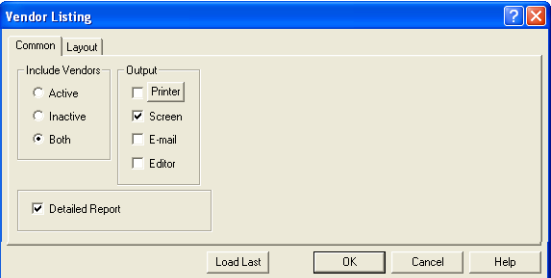

Exhibit 5-30. The Common tab of the Payment Listing

Include Vendors: Select one of the following:

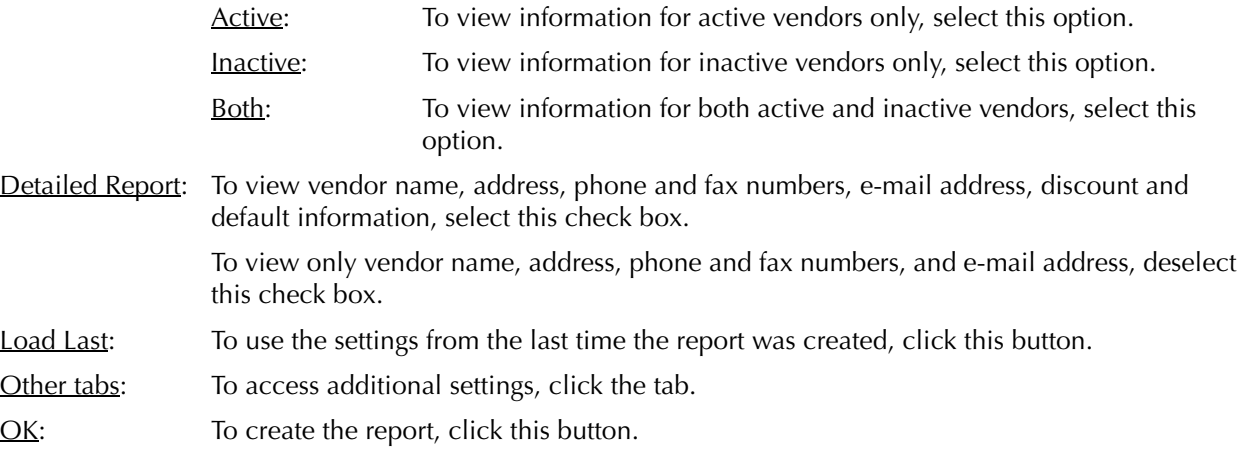

#### **The Report**

The Vendor Listing provides all non-accounting vendor information.

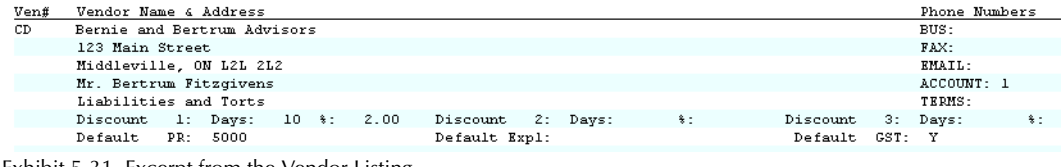

Exhibit 5-31. Excerpt from the Vendor Listing

Ven#: Displays the vendor number.

Vendor Name & Address: Displays vendor name, address, and notes.

Phone Numbers: Lists business phone number, fax number, e-mail address, vendor account number, and vendor terms.

If Detailed Report is selected when creating the report, two additional lines of information are added. The first displays discount percentage and days for all three discount categories. The second displays the default posting reference, explanation and gst category, if applicable.

The Vendor Listing does not contain any summary sections.

#### **Drill Down**

The Vendor Listing allows drill down in the following areas:

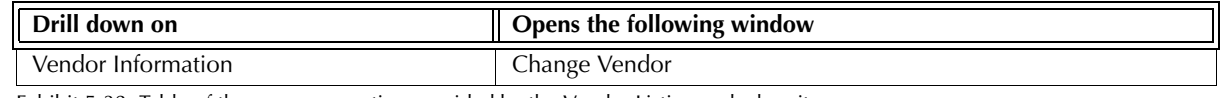

Exhibit 5-32. Table of the summary section provided by the Vendor Listing and when it appears

#### **Reconciling the Vendor Listing**

Since the Vendor Listing does not contain any accounting information, it is not reconcilable with other PCLaw reports.

# **1099 Listing**

The 1099 Listing provides vendors and amounts paid to vendors that exceed a specified threshold amount. The listing provides required information in order to prepare for the year end 1099 reporting.

#### **What Entries Appear on the Listing**

Opening Balances appear on the 1099 Listing through the following features:

• New Vendor • Open Vendor.

Transaction Amount values appear on the 1099 Listing through the following features:

- New/Open Payable Process Payable
- General Check Trust Check.

Transaction Amount values can be modified through one of the following features:

• Register > General/Trust tabs.

If Include in AP is selected when making a payment to a vendor, that transaction is considered a Process Payable and will appear on the 1099 Listing even if Include General is deselected when creating the report.

#### **The Common Tab**

#### **Pull-down menu: Reports > Accounts Payable > 1099 Listing > Common Tab**

The Common tab contains the most widely used options on any PCLaw report. It is the first tab to appear when selecting a report from the pull-down menu or Quick Step.

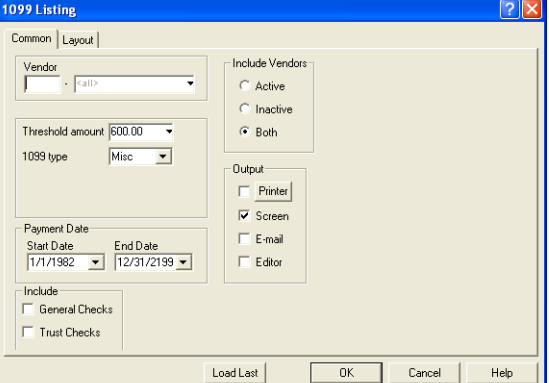

Exhibit 5-33. The Common tab of the 1099 Listing

Vendor: To view payments to a specific vendor, type or select the vendor nickname.

Threshold Amount:To view only vendors whose total payments exceed a minimum threshold amount, type the payment amount.

1099 Type: From the drop down list select **Misc**.

Start Date: To include payments on or after a specific date, select the date.

End Date: To include payment on or before a specific date, select the date.

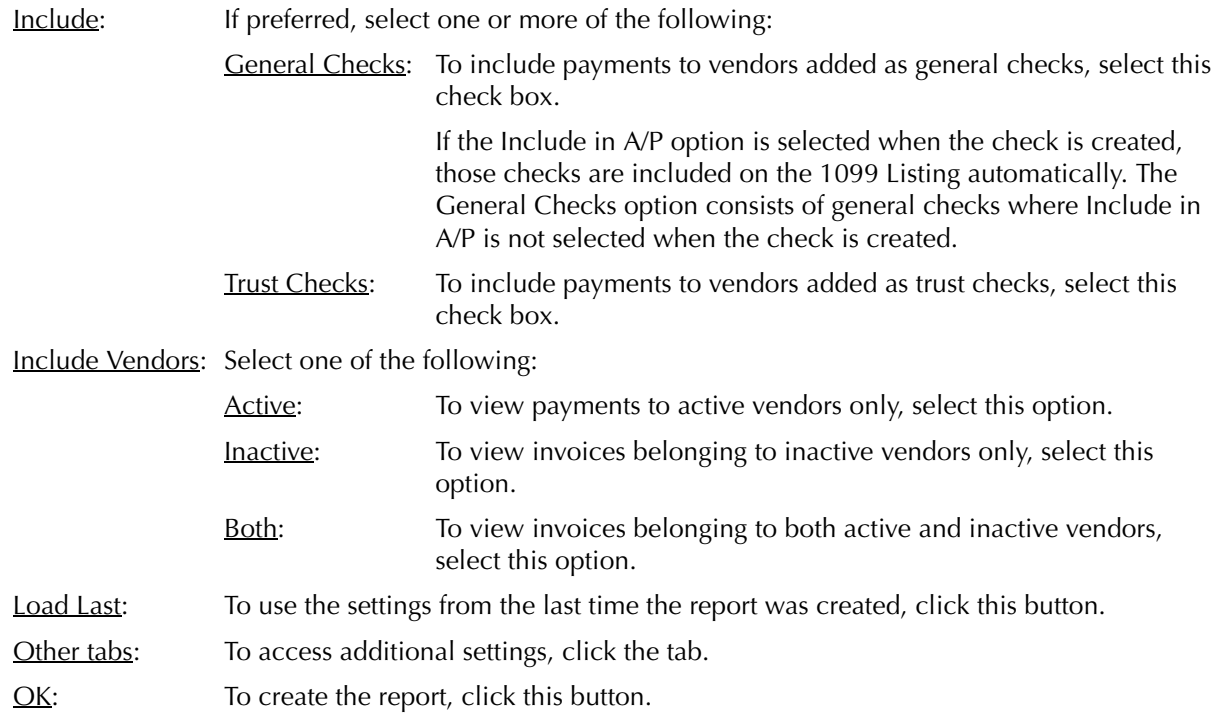

The 1099 Listing lists vendors and payments made to the vendor during the report period.

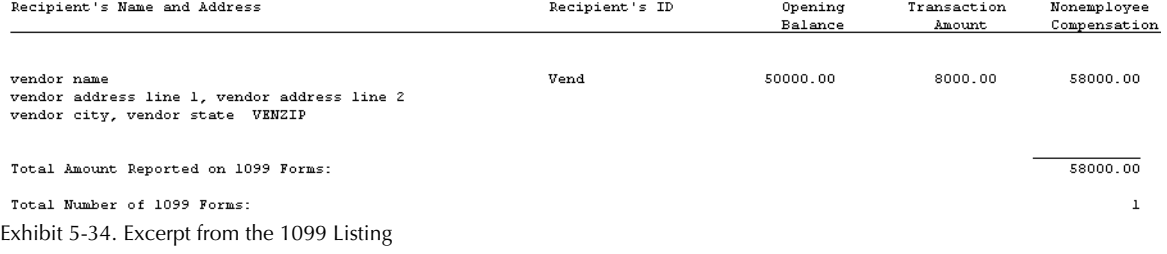

Recipient's Name and Address: Displays the vendor's name and mailing address.

Recipient's ID: The vendor's 1099 ID number, as entered in the New/Open Vendor window.

Opening Balance: Displays the value of the Opening Bal box in the New/Open Vendor window. If this is the first year for reporting 1099's through PCLaw for a vendor, the total of all previous payments made to the vendor outside of PCLaw but belonging to the current 1099 year should be entered as the opening balance.

Transaction Amount: Displays the total value of the payments, If the total of all payments in the report period exceed the threshold amount.

Non-employee Compensation: Displays the sum of the Opening Balance, if applicable, and the Transaction Amount.

The 1099 Listing does not contain any summary sections:

#### **Drill Down**

The 1099 Listing does not contain any drill down capabilities.

#### **Reconciling the 1099 Listing**

The chart below lists PCLaw reports that reconcile to the 1099 Listing, and the item on the report that can be reconciled. The reports must be run with identical dates and parameters.

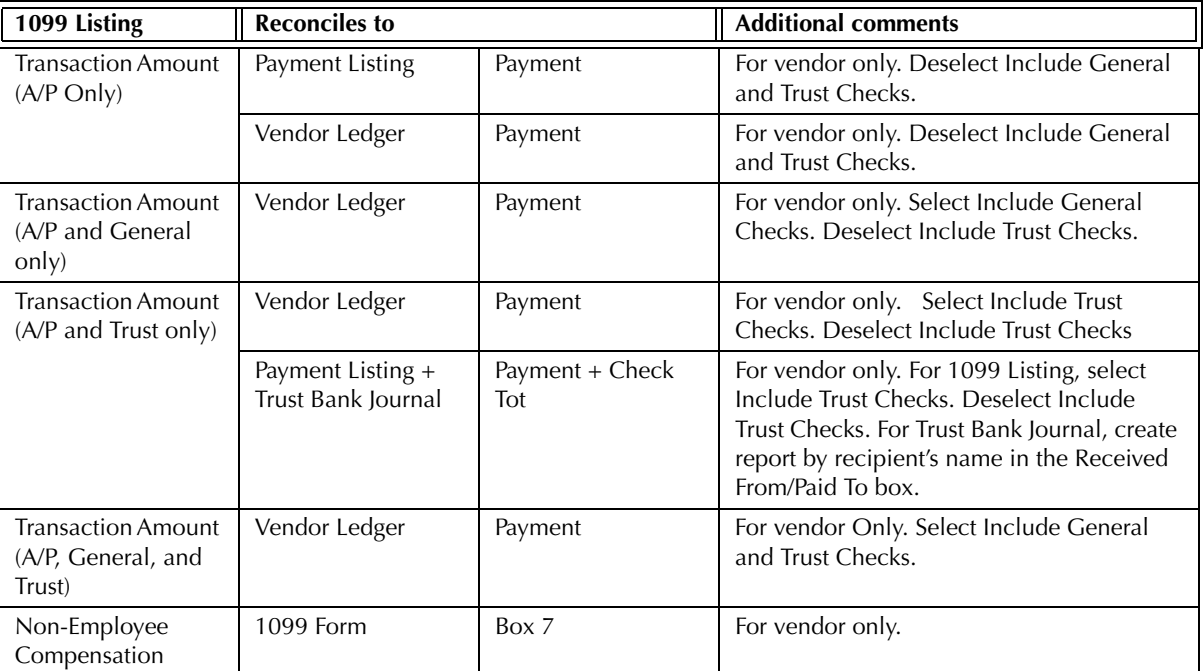

Exhibit 5-35. Table displaying the different reports and their sections that reconcile to the 1099 Listing

The 1099 Listing does not reconcile to the sum of Payment Listing and General Bank Journal when Include General Checks is selected on the 1099 Listing, for general checks created with Include in A/P selected appear on both the Payment Listing and General Bank Journal.

The 1099 Listing does not reconcile to the 1099 Form for Opening Balance or Transaction amounts, for the 1099 Forms only reports the overall balance, or Non-employee Compensation. The Opening Balance/ Transaction Amount separation on the 1099 Listing indicates vendors being tracked in PCLaw for the first time.

# 6

# **Productivity Reports**

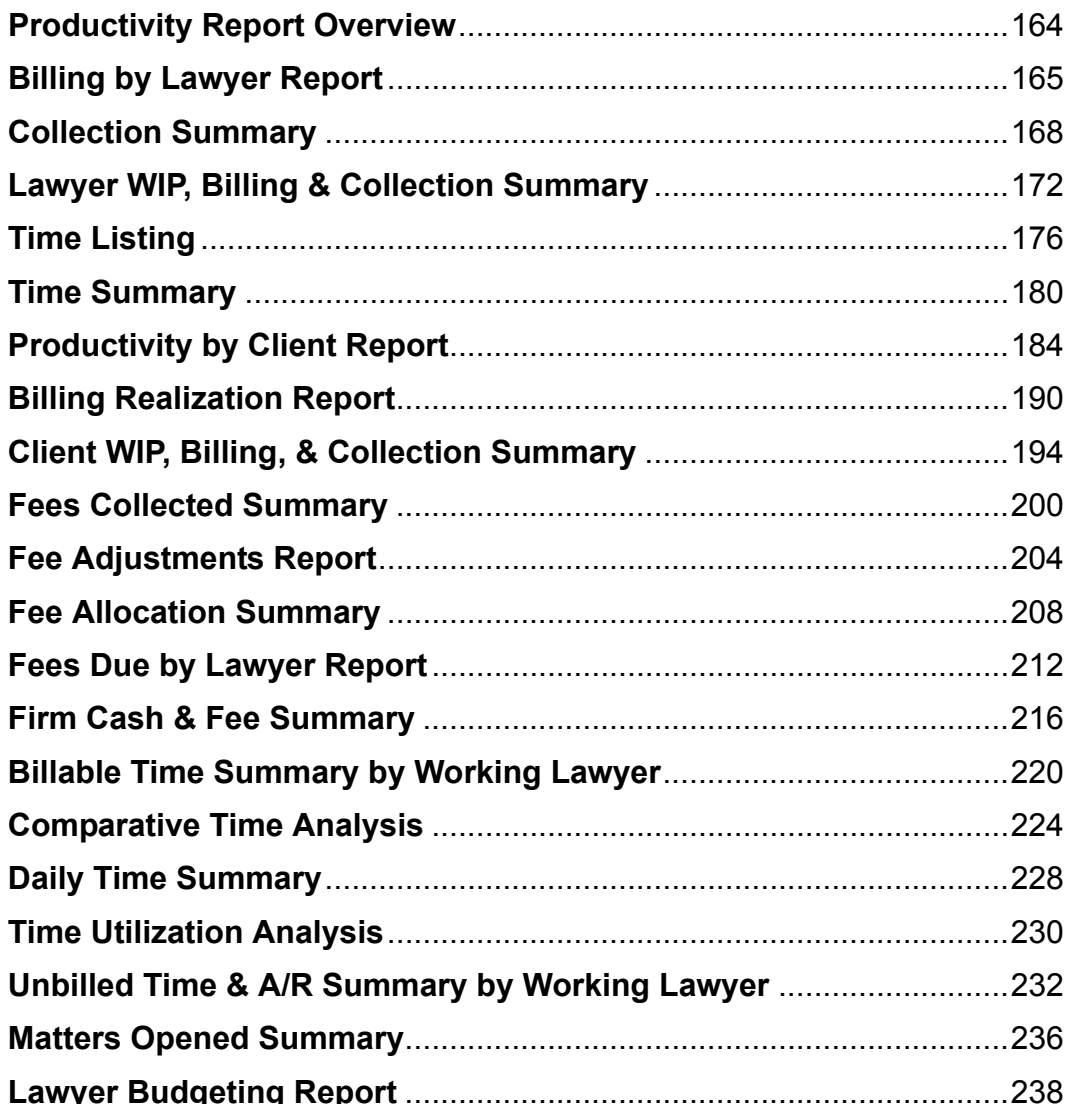

**PCLaw**

# **Productivity Report Overview**

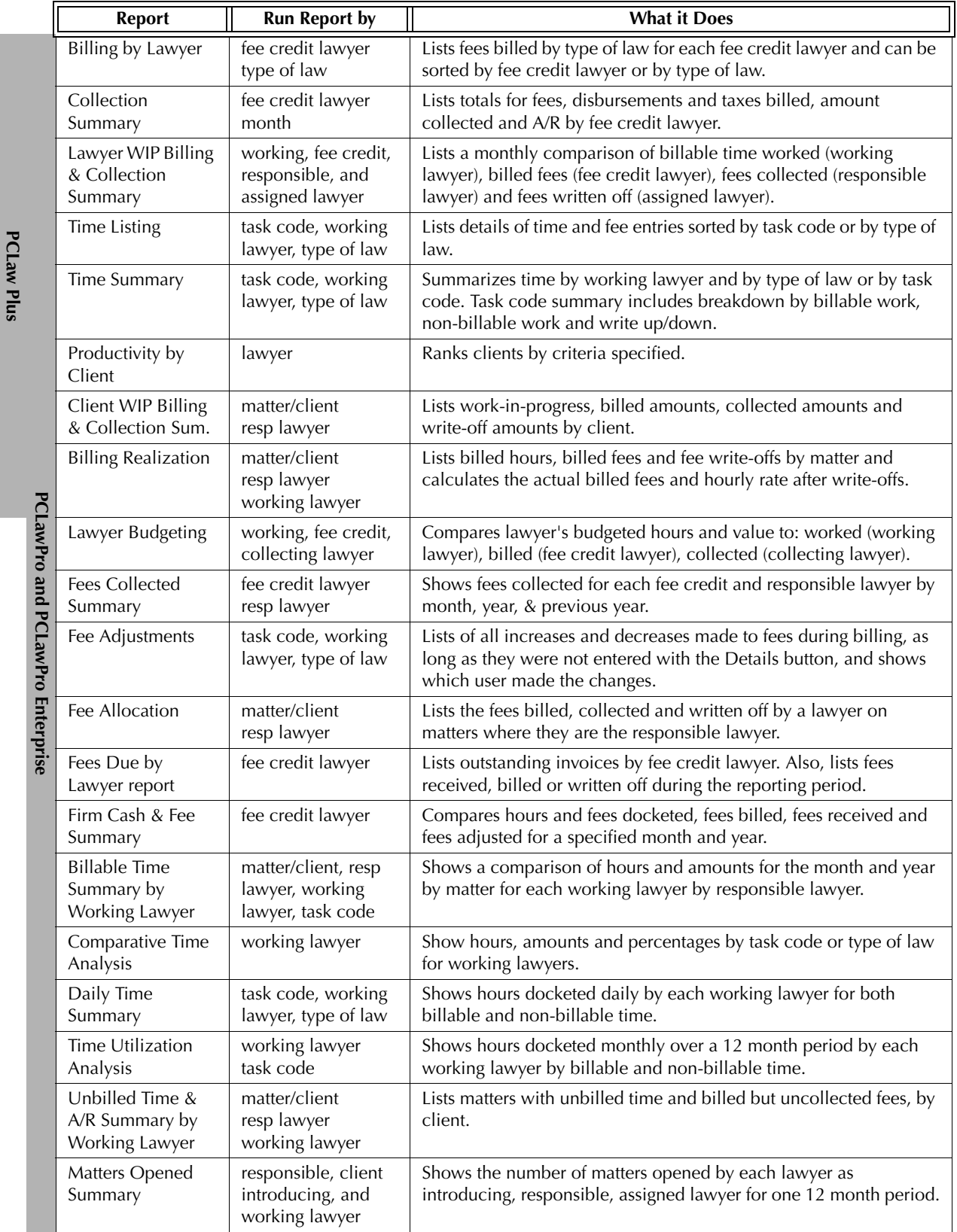

Exhibit 6-1. Table listing productivity reports, their defining parameters, and what the report displays

# **Billing by Lawyer Report**

The Billing by Lawyer report summarizes billed time and hours by fee credit lawyer or type of law. The effective billing rate is calculated for billed time and fees, fee adjustments, and write-ups/downs. Payments applied against fees is provided, as is the percentage of fees that payment is applied.

#### **What Entries Appear on the report**

Time and fee values are added or modified on the Billing by Lawyer report through one of the following features:

- 
- 
- Create Bill/Release Bill Quick Bill • Puisse Pegister > Invoice/Ledger tabs
- Matter Manager > Ledger tab Change/Write Off Bill Matter Opening Balances.
- **The Common Tab**

Pull-down menu: **Reports > Productivity > Billing by Lawyer Report > Common Tab** 

The Common tab contains the most widely used options on any PCLaw report. It is the first tab to appear when selecting a report from the pull-down menu or Quick Step.

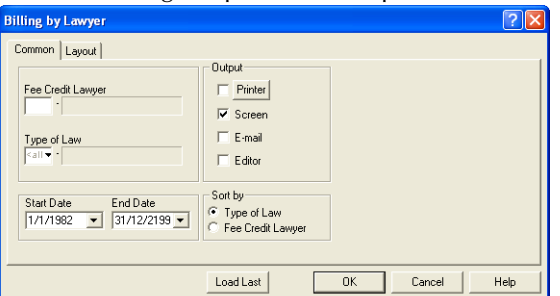

Exhibit 6-2. The Common tab of the Billing by Lawyer report

Fee Credit Lawyer: To view fees billed for a single lawyer, select the lawyer.

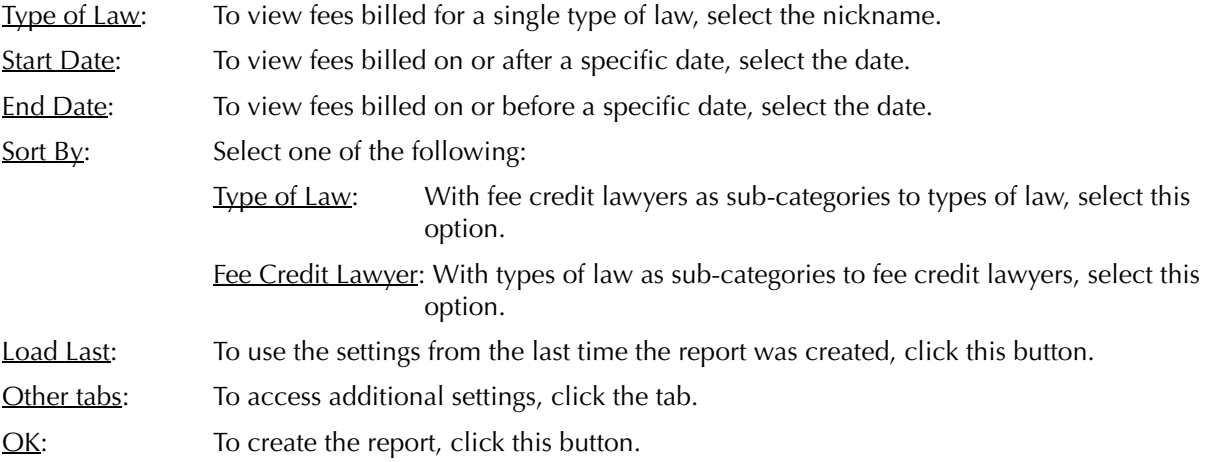

The Billing by Lawyer report displays billed time and hours by fee credit lawyer or type of law. The effective rate per hour and payments applied to fees are also shown.

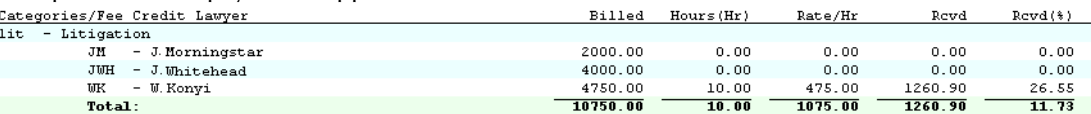

Exhibit 6-3. An excerpt from the Billing by Lawyer report

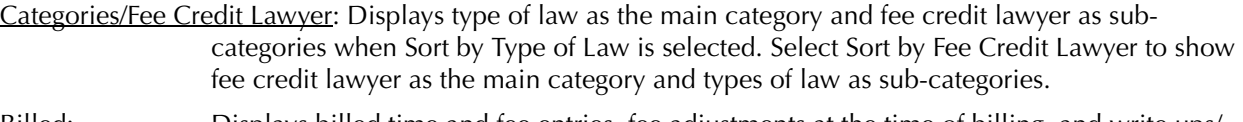

- Billed: Displays billed time and fee entries, fee adjustments at the time of billing, and write ups/ downs after billing.
- Hours: Displays billed hours added prior to the time of billing, and at the time of billing only when using the Details button on the Billing Information window.
- Rate/Hr: Column divides the Billed value by the Hour value.
- Rcvd: Displays all payments applied to billed fees. The payments can originate through the Receive Payment, General Retainer, or Trust-to-General Transfer features. Payments appear according to the date of the invoice not the date of the payment.
- Rcvd %: Column divides the Rcvd value by the Billed value.

The Billing by Lawyer report includes the following summary sections:

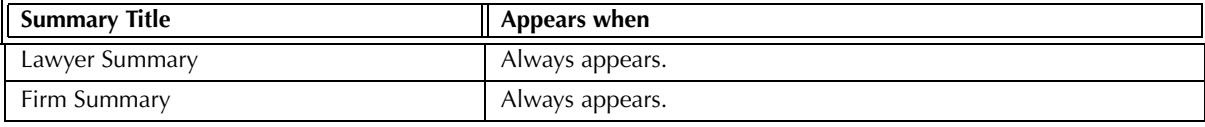

Exhibit 6-4. Table of the summary sections provided by the Billing (Fees) Journal and when they appear

#### **Drill Down**

The Billing by Lawyer report allows drill down on the following areas:

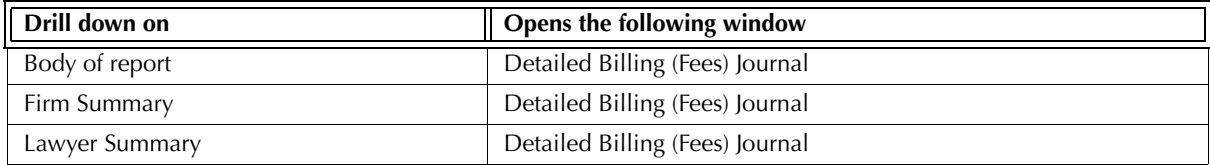

Exhibit 6-5. Table displaying fields where drill down is enabled and the reports or features that are opened

#### **Reconciling the Billing by Lawyer Report**

The chart below lists PCLaw reports that reconcile to the Billing by Lawyer report, and the item on the report that can be reconciled. The reports must be run with identical dates and parameters.

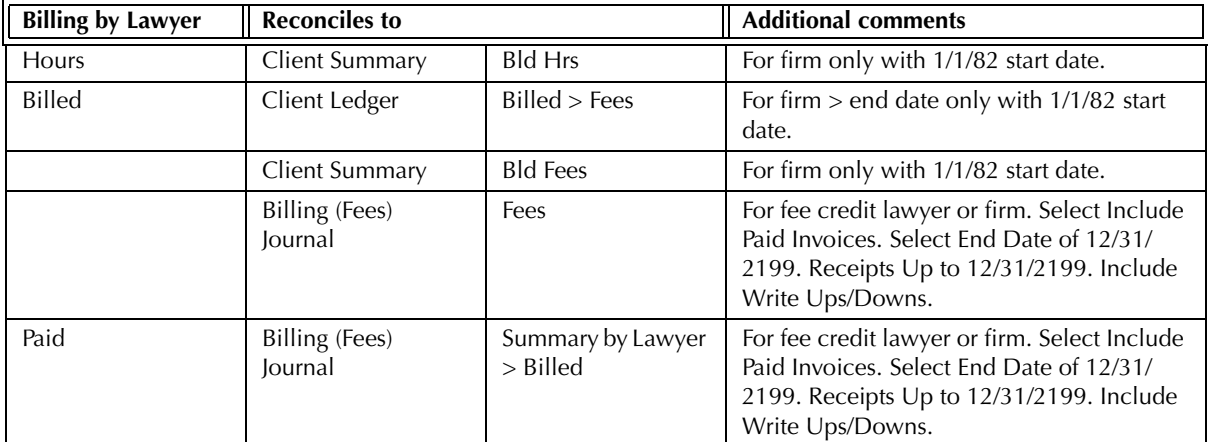

Exhibit 6-6. Table displaying the different reports and their sections that reconcile to the Billing by Lawyer report

The Billing by Lawyer report does not reconcile to the Billing (Fees) Journal for a specified end date if there are write-offs or payments made after the end date. The Billing by Lawyer report reports all transactions that apply to invoices within the report period. The Billing (Fees) Journal includes transactions that apply to invoices if both the invoice and the transaction fall within the report period.

The Billing by Lawyer report does not reconcile to the *Invoice Journal* for the latter report does not separate write ups/downs on fees and disbursements.

The Billing by Lawyer report does not reconcile to the Client Ledger and Client Summary for a modified start date. Fees dated prior to the start date but are billed after the start date are included on the Billing by Lawyer report only.

The Billing by Lawyer report does not reconcile to the Time Summary for billed time as the Billing by Lawyer report is created by collecting lawyer whereas the Time Summary is created by working lawyer.

The Billing by Lawyer report does not reconcile to the Payment Allocation Listing for Rcvd for the Billing by Lawyer report includes payments according to invoice date whereas the Payment Allocation Listing includes payments by payment date.

## **Collection Summary**

The Collection Summary provides a monthly analysis of billing by fee credit lawyer. Payments received during the same period are compiled, including fee, disbursement, and tax allocations. A monthly accounts receivable balance is provided for each lawyer.

#### **What Entries Appear on the Report**

Billing values appear on the Collection Summary through one of the following features:

- Create Bill Quick Bill • Puick Bill Release Bill
- Matter Opening Balances. Change/Write Off Bill.

Payment values appear on the Collection Summary through one of the following features:

Receive Payment Create Bill/Quick Bill/Release Bill

Trust-to-General Transfer (*when applied to an existing A/R balance*).

*For Accrual accounting systems*: Provisional write-offs do not appear on the report.

#### **The Common Tab**

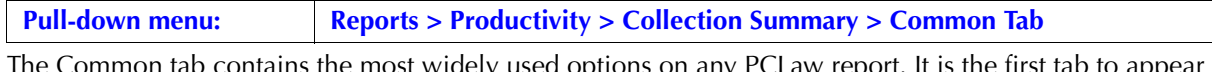

. Common tab contains the most widely used options on any PCLaw report. It is the first tab to appear when selecting a report from the pull-down menu or Quick Step.

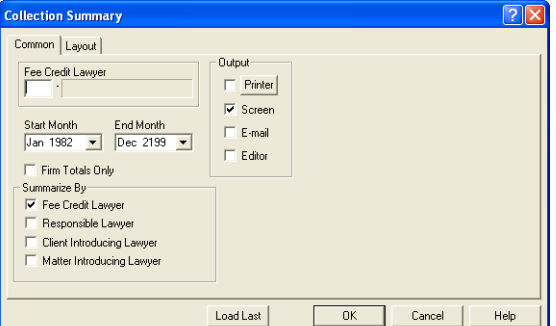

Exhibit 6-7. The Common tab of the Collection Summary

Fee Credit Lawyer: To view collection information for a specific fee credit lawyer, type or select the lawyer nickname.

Start Month: To view only collection information posted on or after a specific date, select the date.

End Month: To view only collection information posted on or prior to a specified date, select the date.

Firm Totals Only: To display only the firm summary section, select this check box.

Summary By: If preferred, select one or more of the following:

Fee Credit Lawyer: To include a Summary by Fee Credit Lawyer section on the report, select this check box.

Responsible Lawyer: To include a Summary by Responsible Lawyer section on the report, select this check box.

Client Introducing Lawyer: To include a Summary by Client Introducing Lawyer section on the report, select this check box.

Matter Introducing Lawyer: *For PCLawPro and PCLawPro Enterprise*: To include a Summary by Matter Introducing Lawyer section on the report, select this check box.

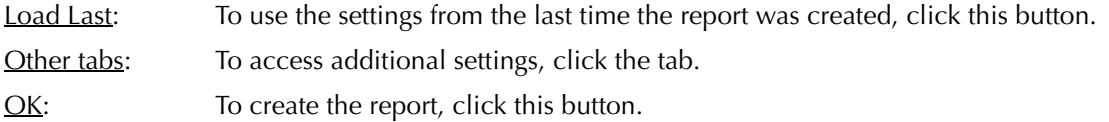

The Collection Summary reports the net billing, payments received, and how the payments were applied monthly by lawyer. If the report is run for all dates, only months that display non-zero values are listed for each lawyer. Invoices and matters are not shown individually.

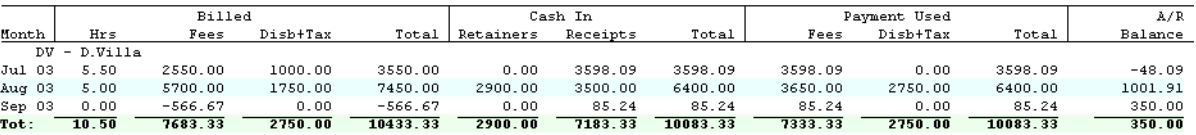

Exhibit 6-8. An excerpt from the Collection Summary

Month*:* Lists all non-zero months for each lawyer.

Net Billed: This section contains hours, fees, disbursements and tax columns for the month and monthly totals less any write-downs dated for the calendar month less any write-downs dated for that month. Write-downs are included on the Collection Summary according to the date of the write-down and not the A/R date of the invoice to which the writedown is applied. If an invoice is written down in a separate month to the invoice, the original value of the invoice appears for the month that it was created.

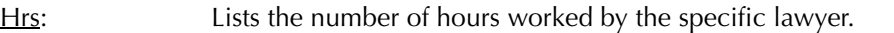

Fees: Displays the amount credited to the lawyer at the time of billing.

Cash In: This section divides payments received for the calendar month into retainers and receipts.

- Retainers: Include general retainers, trust-to-general transfers made at the time of billing, and receipts not applied to an existing A/R balance.
- Receipts: Include receive payments and trust-to-general transfers applied to a previously existing a/r balance.
- Payment Used: This section displays the portion of the payment applied to fees, and to disbursements and taxes combined. The allocation is determined according to the Payment Allocation Listing. If a payment is manually allocated to g/l accounts, that manual allocation is not shown on the Collection Summary. As a result, the Collection Summary and lawyers' fee accounts may not reconcile.
- $\triangle$ /R Balance: Displays the uncollected billing after payments and write-offs for the last day of the respective month.

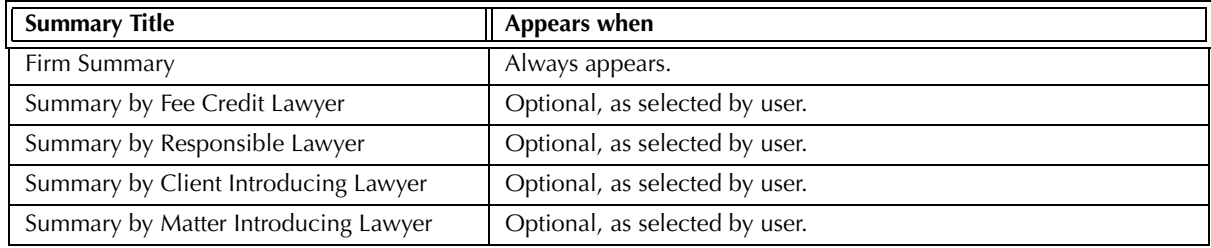

The Collection Summary includes the following summary section:

Exhibit 6-9. Table of the summary sections provided by the Collection Summary and when they appear

#### **Drill Down**

The Collection Summary allows drill down on the following areas:

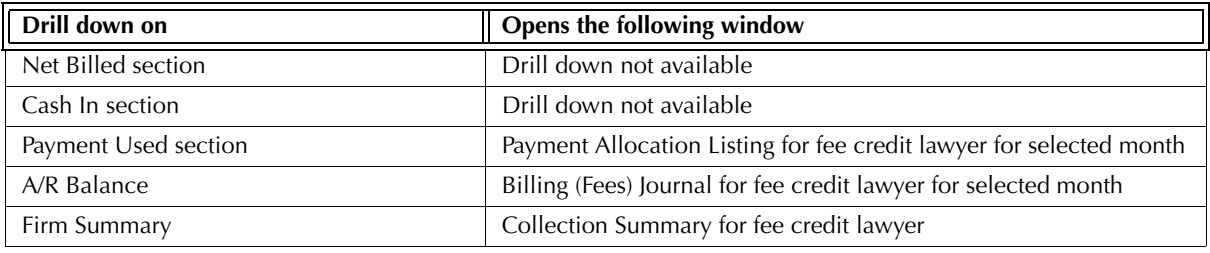

Exhibit 6-10. Table displaying fields where drill down is enabled and the reports or features that are opened

#### **Reconciling the Collection Summary**

The chart below lists PCLaw reports that reconcile to the Collection Summary, and the item on the report that can be reconciled. The reports must be run with identical dates and parameters.

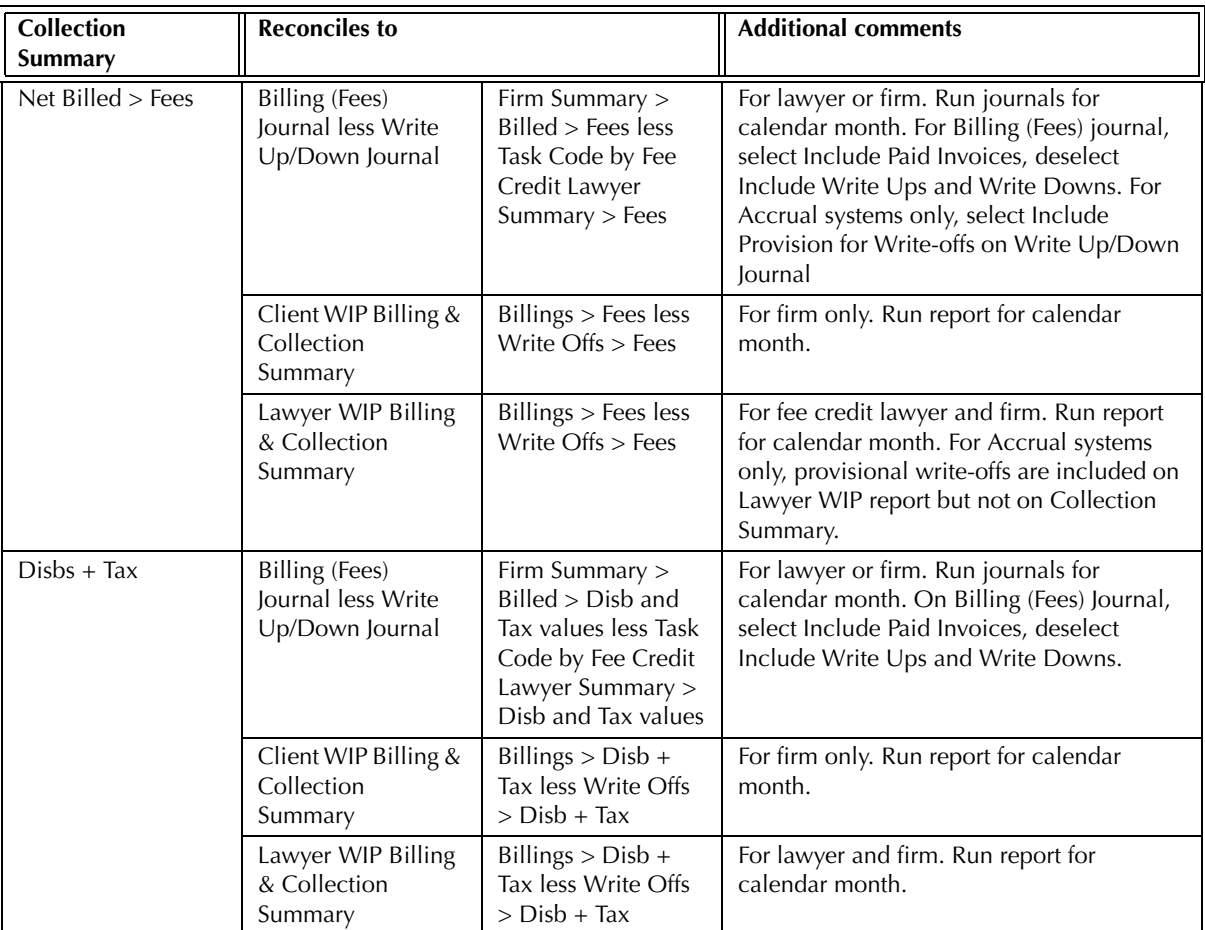

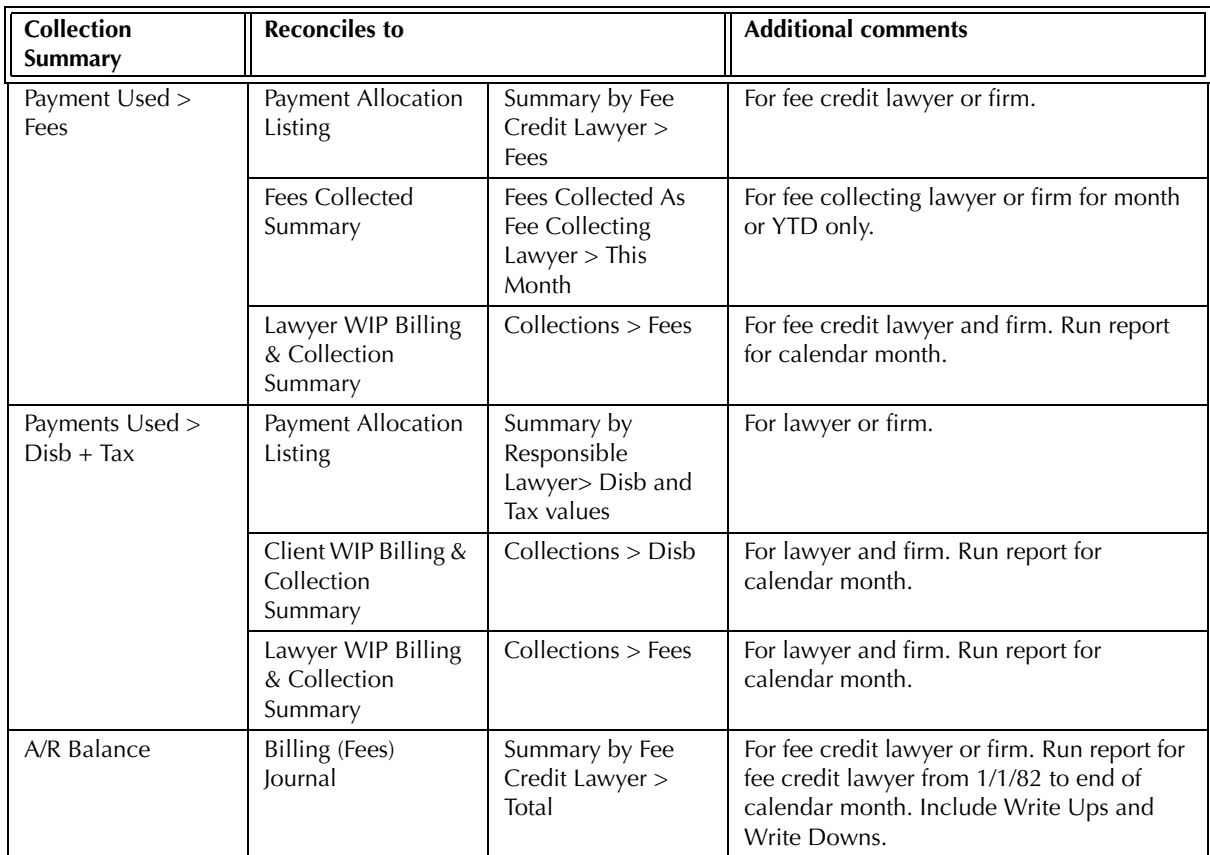

Exhibit 6-11. The different reports and their sections that reconcile to the Collection Summary

The Collection Summary does not reconcile to the Billing (Fees) Journal for Cash In > Retainers/Cash In > Receipts as the Billing (Fees) Journal Invoice Journal includes only retainers that are applied to an existing A/R balance. The Collection Summary includes unapplied general retainers.

The Collection Summary does not reconcile to the Invoice Journal for Net Billed, as the Invoice Journal does not include write-offs to invoices that are outside the report period date.

The Collection Summary does not reconcile to the Invoice Journal for A/R Balance as the Invoice Journal does not include payments.

The Collection Summary does not reconcile to the Client Ledger or Client Summary for Billed Fees, Disb + Tax, or A/R Balance, for those reports cannot be created for fee credit lawyer.

The Collection Summary does not reconcile to the Client WIP, Billing, & Collection Summary for payments applied to fees as the Collection Summary is created by fee credit lawyer, whereas the Client WIP Billing & Collection Summary is created for responsible lawyer.

The Collection Summary may not reconcile to the Client WIP, Billing, & Collection Summary for Net Billed fees for the Accrual accounting method, as the Client WIP report may include provisional write-offs on fees, whereas the Collection Summary does not. Neither report includes provisional write-offs on disbursements or taxes.

The Collection Summary may not reconcile to the General Ledger for the lawyer fee accounts as payments may be manually allocated to the respective G/L accounts. The Collection Summary does not display manual allocations.

# **Lawyer WIP, Billing & Collection Summary**

The Lawyer WIP, Billing, & Collection Summary provides a summary by fee collecting lawyer of billable time worked and the amount actually billed. Also displayed is the value of the billed work that was either collected or written off.

#### **What Entries Appear on the Report**

Billable time values appear on the Lawyer WIP, BIlling & Collection Summary through the following features:

- Time Sheet/Fee Sheet Quick Timer/PCLaw Timers Phone Call Manager
- Calendar/Appointment Sheet Matter Opening Balances Register > Time/Ledger tabs
- Global Change Time Matter Manager > Time/Ledger tabs.

Fee adjustments and time added at billing are not included on the report as billable time.

- Billing totals appearing on the summary are added through the following features:
- Create Bill/Release Bill Quick Bill • Matter Opening Balances.

Collection totals on the summary are added or modified through the following features:

- Receive Payment Register > General tab Create Bill/Release Bill
- Quick Bill **Trust-to-General Transfer (when applied to existing A/R balances).**

A write-off value appears on the Lawyer WIP, Billing, & Collection Summary through the Change/Write off Bill feature. For Accrual accounting systems, provisional write-offs are not included in the Write-offs section.

#### **The Common Tab**

**Pull-down menu: Reports > Productivity > Lawyer WIP, Billing & Collection Summary > Common Tab**

The Common tab contains the most widely used options on any PCLaw report.

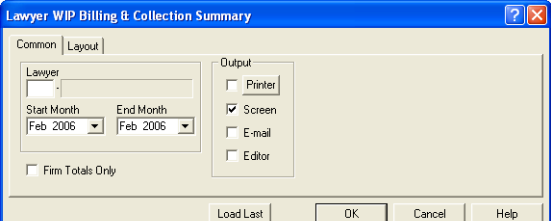

Exhibit 6-12. The Common tab of the Lawyer WIP, Billing, & Collection Summary

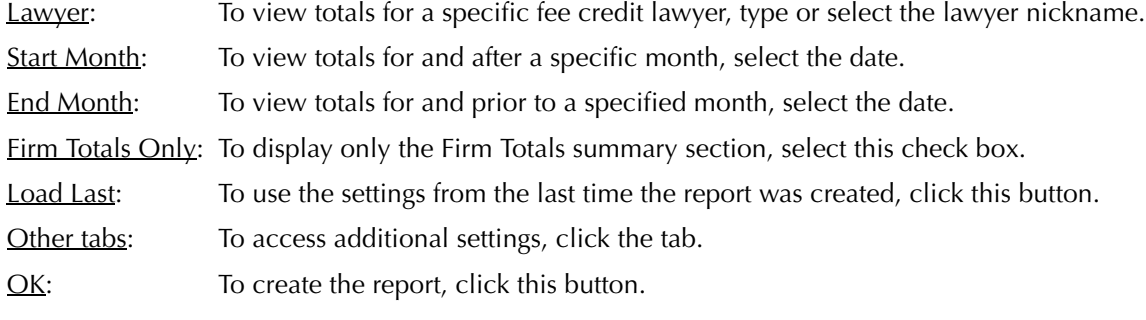

The Lawyer WIP, Billing & Collection Summary reports all time posted having a billable task code. All billed time, fees, disbursements and taxes are displayed, as are payments and write-offs applied to billings.

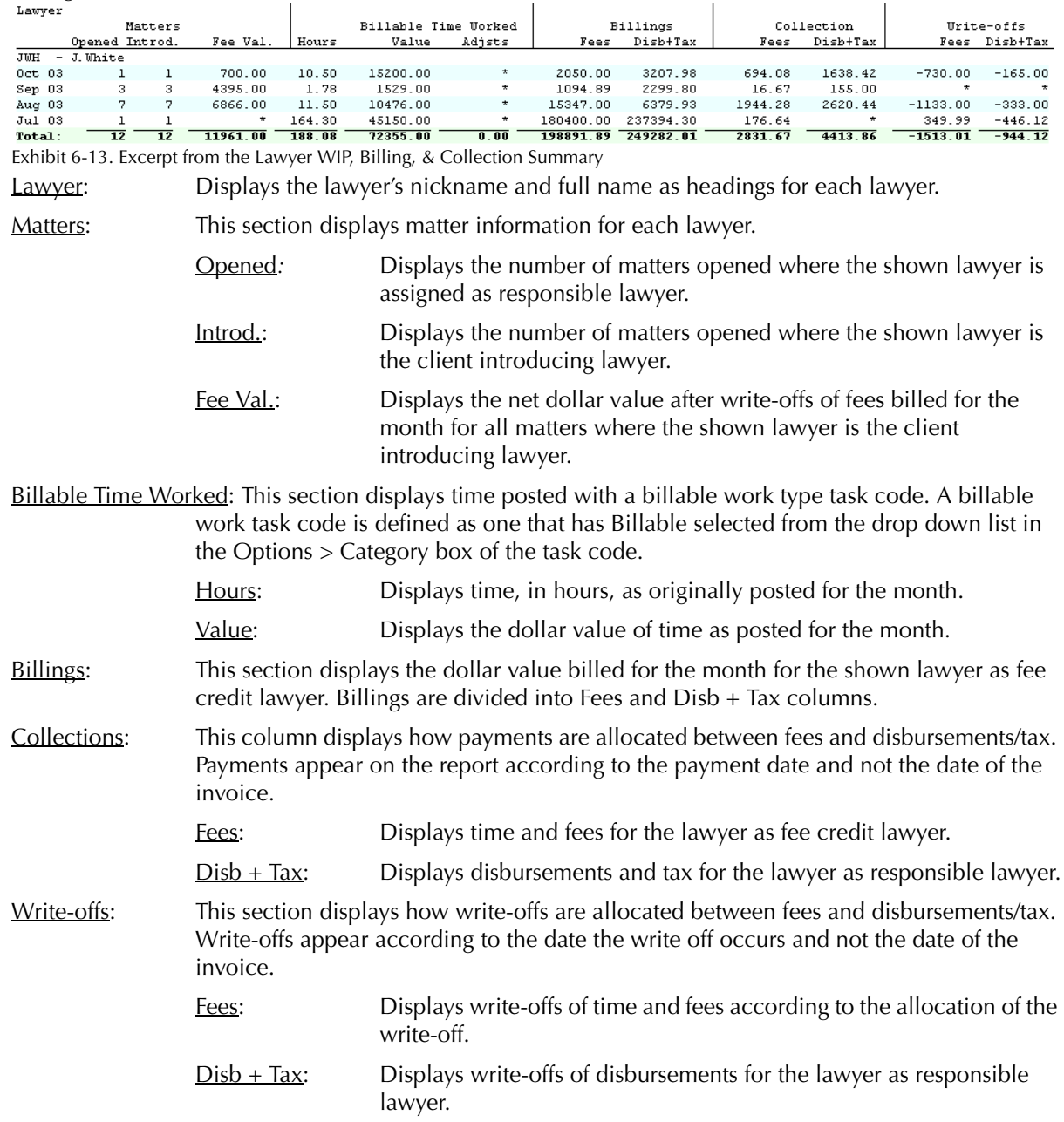

The Lawyer WIP, Billing & Collection Summary does not contain any summary sections.

#### **Drill Down**

The Lawyer WIP, Billing, & Collection Summary allows drill down in the following areas:

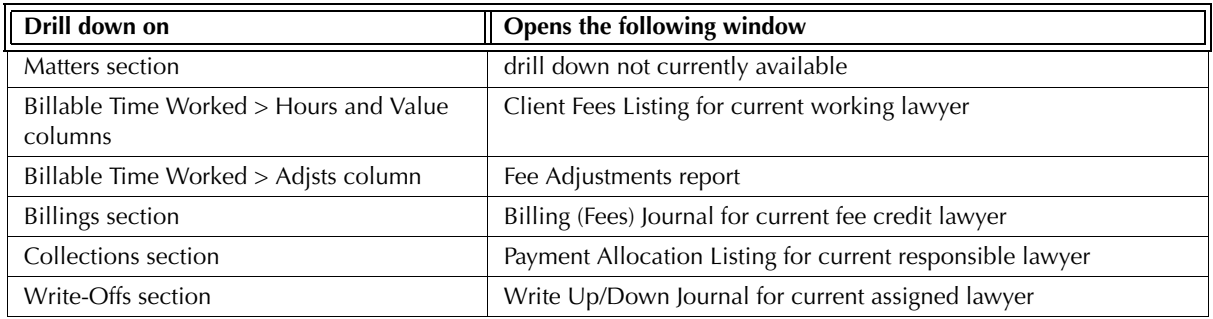

Exhibit 6-14. Table displaying fields where drill down is enabled and the reports or features that are opened

#### **Reconciling the Lawyer WIP, Billing & Collection Summary**

The chart on the following page lists PCLaw reports that reconcile to the Lawyer WIP, Billing & Collection Summary, and the item on the report that can be reconciled. The reports must be run with identical dates and parameters.

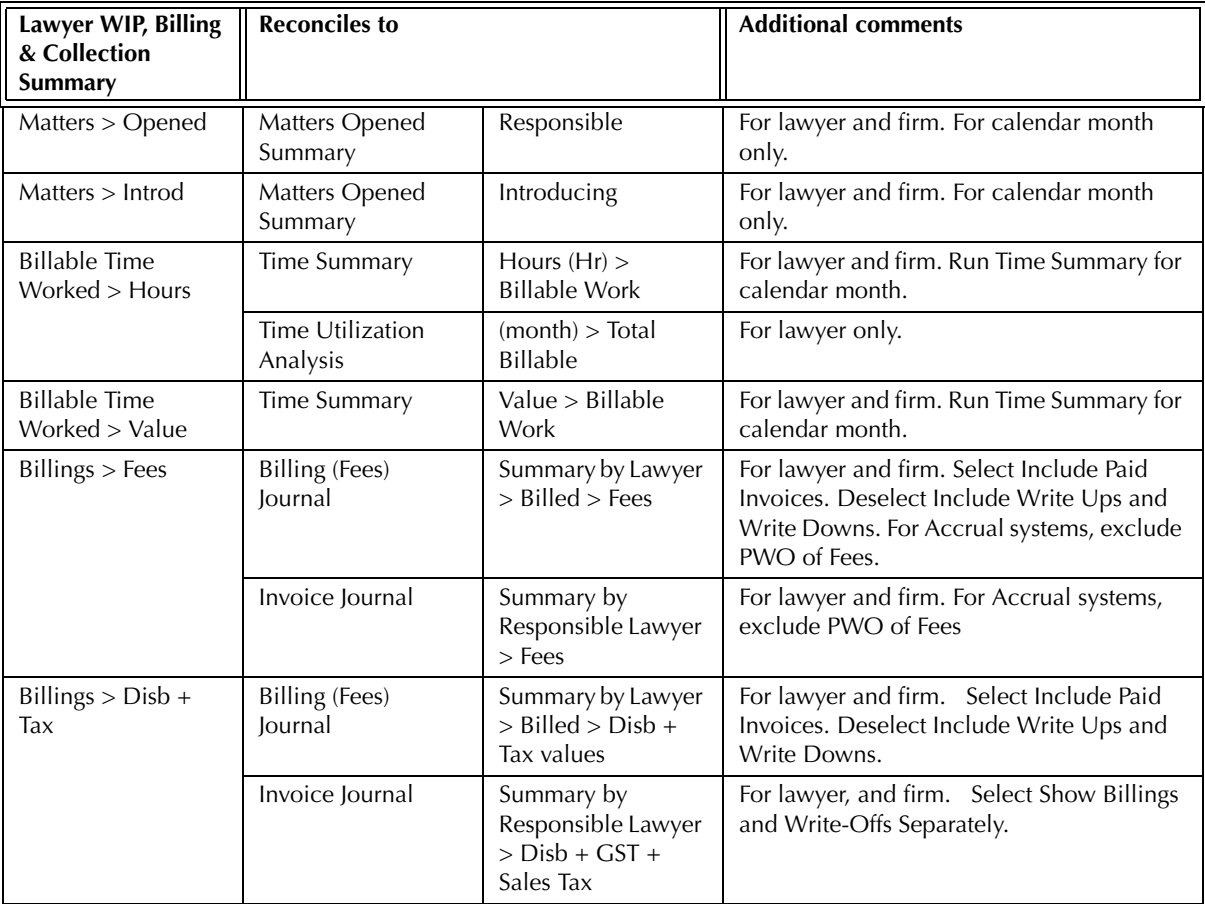
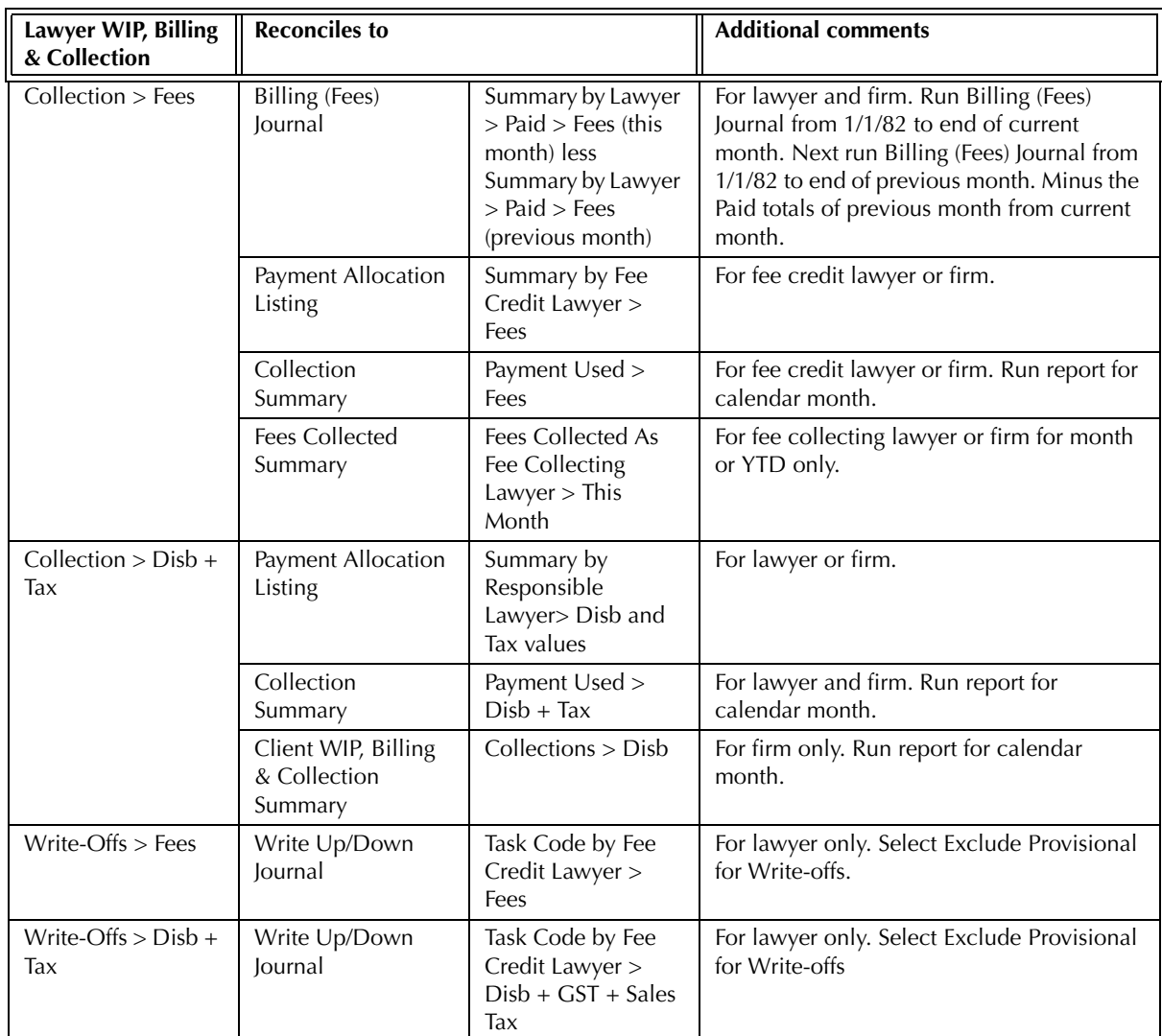

Exhibit 6-15. The different reports that reconcile to the Lawyer WIP, Billing, & Collection Summary

The Fees Value column on the Lawyer WIP, Billing, & Collection Summary does not reconcile to the Summary by Client Introducing Lawyer section of the *Invoice Journal* for the Invoice Journal does not separate write-offs of fees, disbursements, and taxes.

The Fees Value column on the Lawyer WIP, Billing, & Collection Summary does not reconcile to the Billing (Fees) Journal for although the Billing (Fees) Journal can be run for a single client introducing lawyer, invoices belonging to matters opened in prior months are also included on the report.

The Lawyer WIP, Billing & Collection Summary does not reconcile to the Time Listing for Billable Time Worked the Time Listing does not separate time entries by billable and non-billable categories.

Although the Lawyer WIP, Billing, & Collection Summary does reconcile to the Time Summary for billable hours and work, the Time Summary does not include Split Bill Fee Transfers, whereas the Lawyer WIP, Billing & Collection Summary and Client Fees Listing reports do. Split Bill Fee Transfer entries should add up to zero.

The Lawyer WIP, Billing & Collection Summary does not reconcile to the Client WIP, Billing, & Collection Summary for single lawyer Billings and Collections as the Lawyer WIP report is created by fee credit lawyer whereas the Client WIP report is created by responsible lawyer.

# **Time Listing**

The Time Listing displays time and fee entries for a matter, entered prior to or at the time of billing. The report displays the type of law, rate and quantity of hours. Transactions are grouped by working lawyer and a total is supplied for each lawyer.

#### **What Entries Appear on the Report**

Transactions appearing on the Time Listing are added from one of the following features:

- 
- 
- Time Sheet/Fee Sheet Quick Timer/PCLaw Timers Create Bill/Quick Bill/Release Bill
- Calendar/Appointment Sheet Phone Call Manager Matter Opening Balances.
	-

Unbilled transactions appearing on the Time Listing can be modified from one of the following features:

- Global Change Time Register > Time/Ledger tabs Matter Manager > Time/Ledger tabs.
- 

#### **The Common Tab**

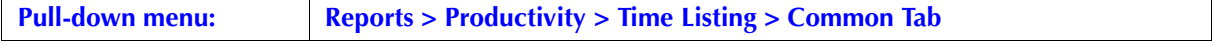

The Common tab contains the most frequently used options on any PCLaw report. It is the first tab to appear when selecting a report from the pull-down menu or Quick Step.

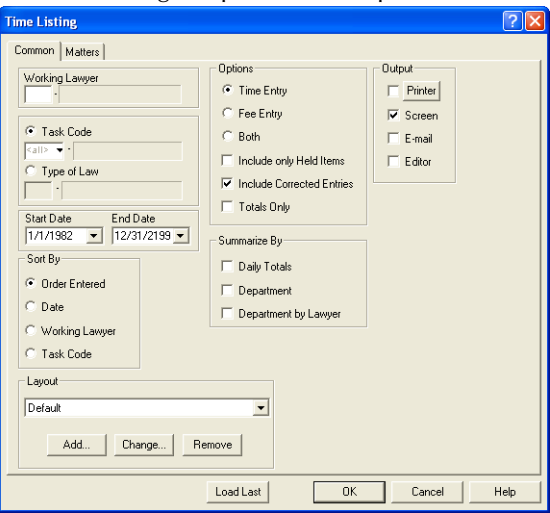

Exhibit 6-16. The Common tab of the Time Listing

Working Lawyer: To view only transactions for a specific working lawyer, type or select the lawyer.

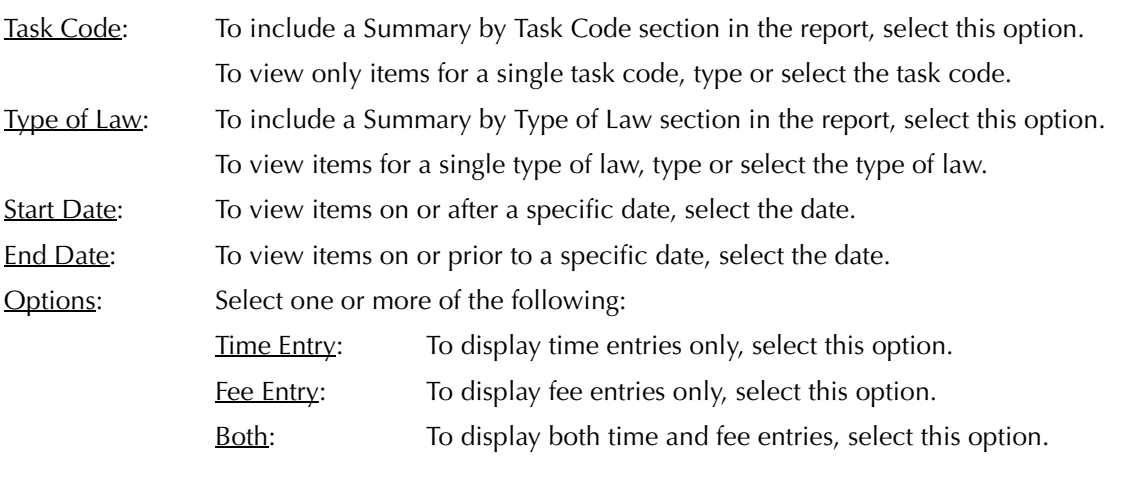

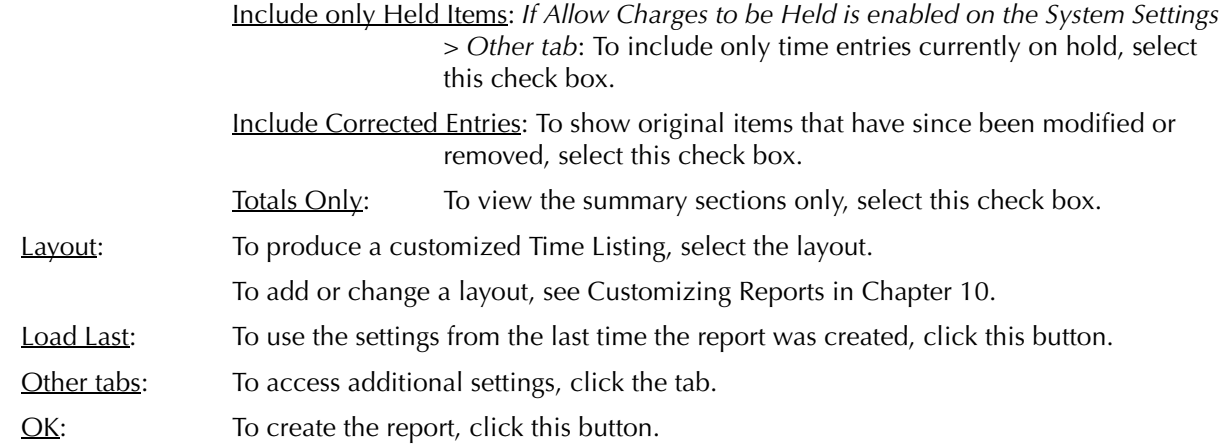

# **The Other Tab**

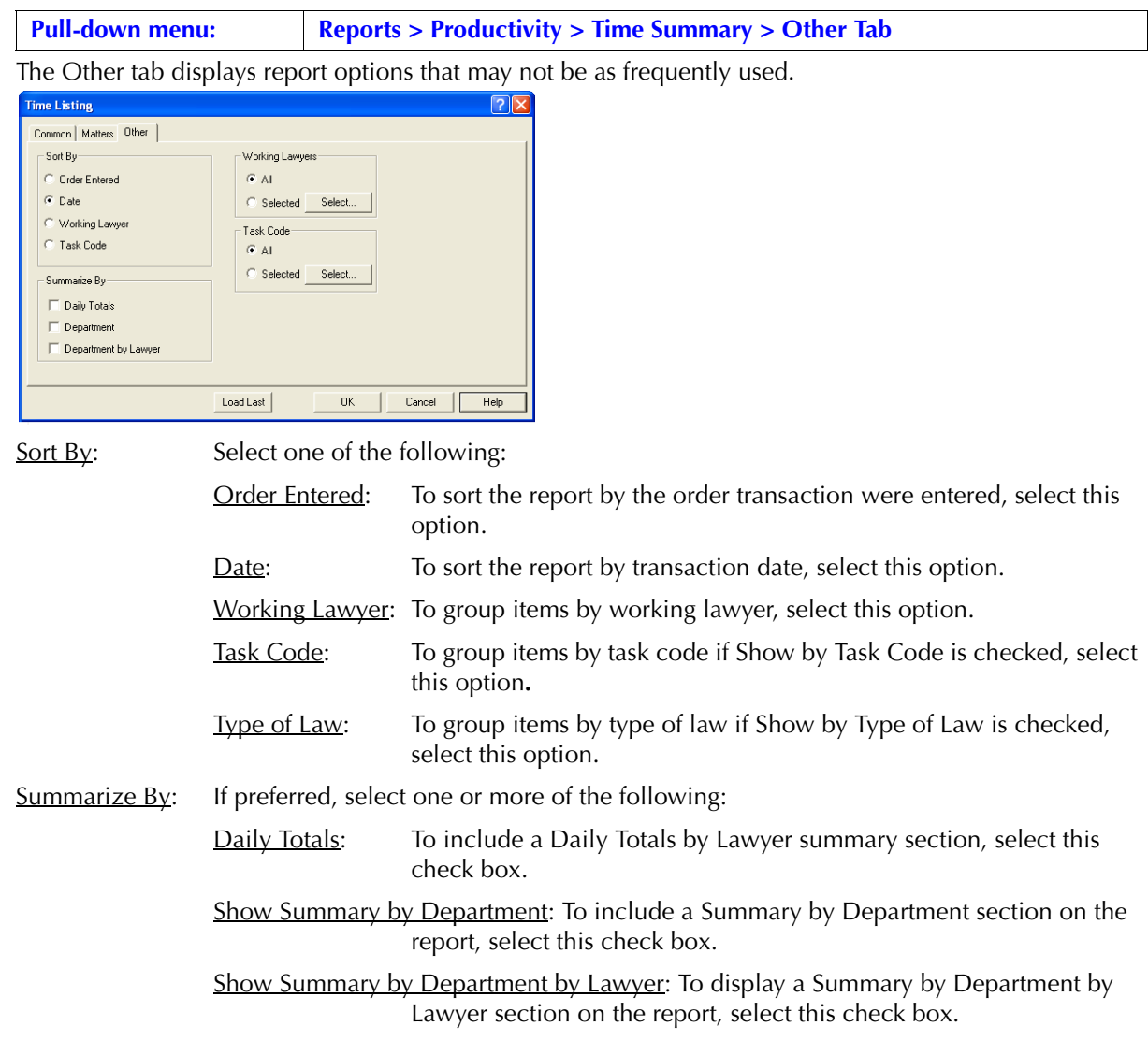

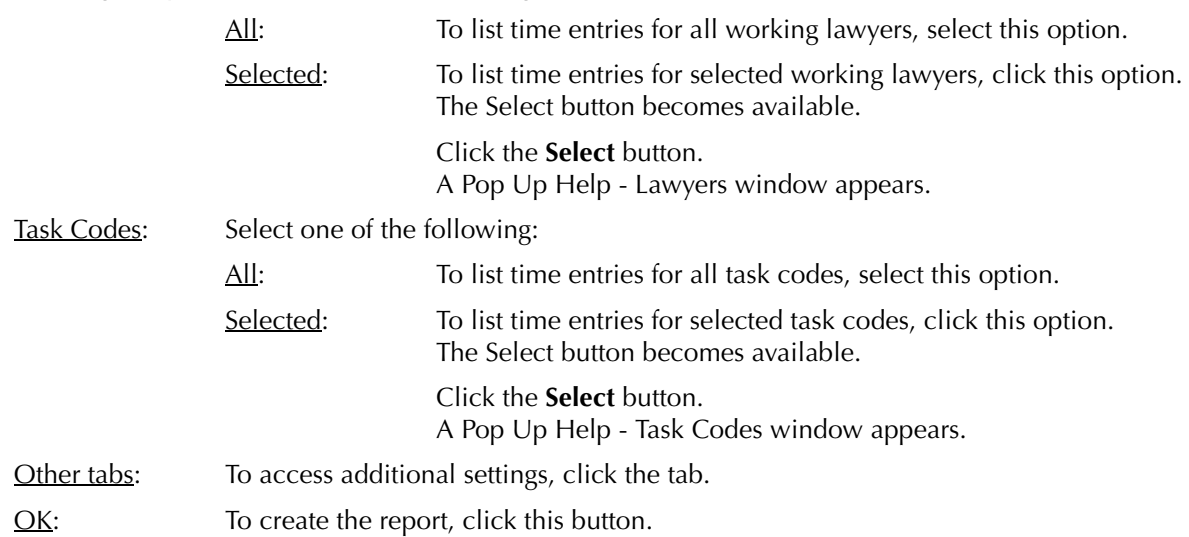

Working Lawyers: Select one of the following:

# **The Report**

The Time Listing provides a list of time and fee entries, displaying rates, hours, and types of law. The described report configuration uses the Default layout. The Time Listing also includes the Default with (usr) layout

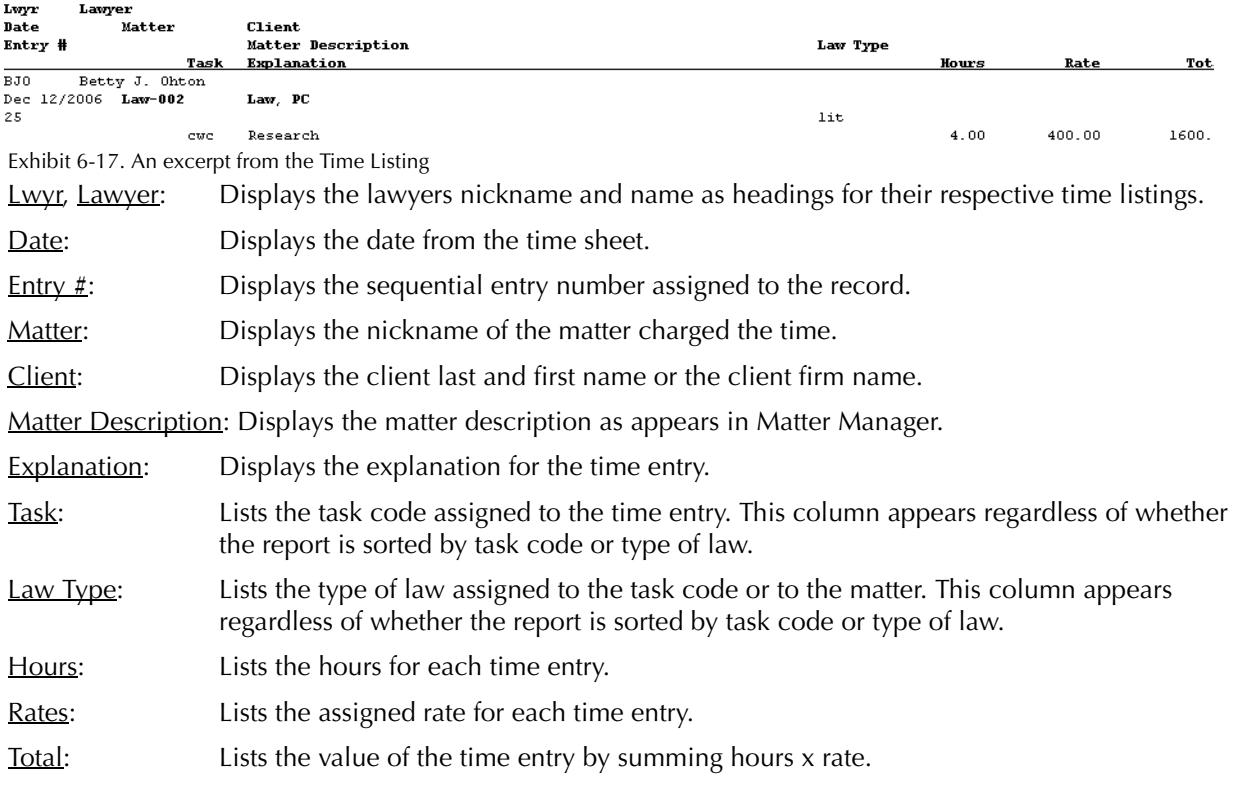

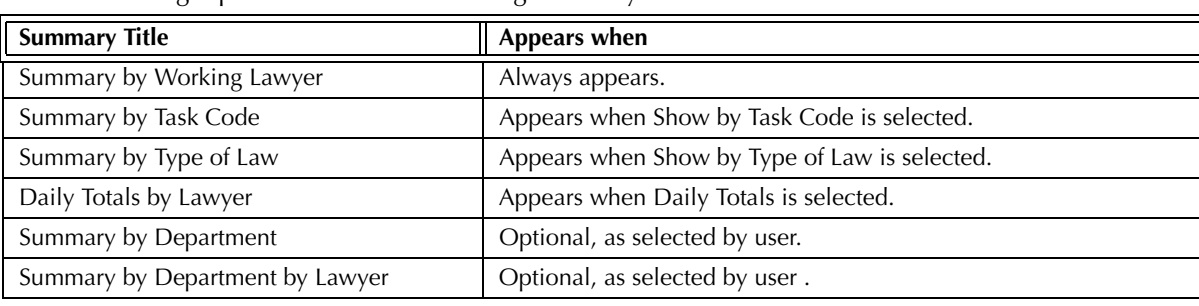

The Time Listing report includes the following summary sections:

Exhibit 6-18. Table of the summary sections provided by the Time Listing and when they appear

#### **Drill Down**

The Time Listing allows drill down in the following areas:

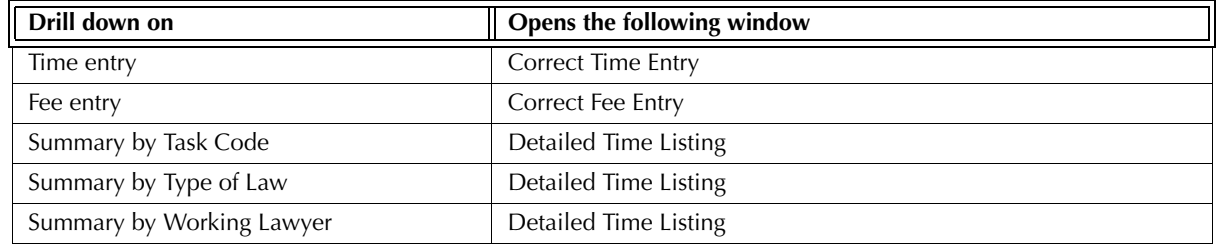

Exhibit 6-19. Table displaying fields where drill down is enabled and the reports or features that are opened

## **Reconciling the Time Listing**

Although the Time Listing can reconcile to reports that display time and fee entries, the Time Listing does not differentiate between billed and unbilled transactions.

The following chart lists PCLaw reports that reconcile to the Time Listing, and the item on the report that can be reconciled. The reports must be run with identical dates and parameters.

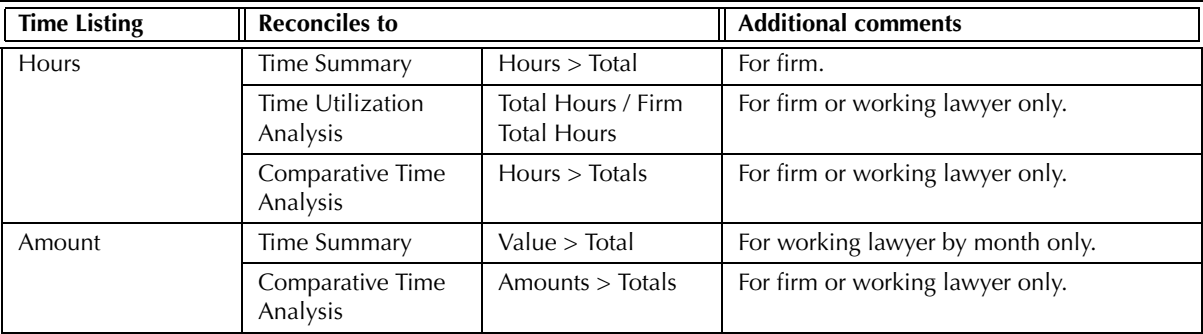

Exhibit 6-20. Table displaying the different reports and their sections that reconcile to the Time Listing

The Time Listing cannot reconcile to the Client Ledger or Client Summary as these reports include changes to fees after the time of billing. Furthermore, when run by working lawyer, the Client Summary displays all matters for which the working lawyer has submitted time, however time for all lawyers are included in the matter totals.

The Time Listing report cannot reconcile to the Work-in-Progress and WIP Summary by Responsible Lawyer reports as the Time Listing includes billed time.

The Time Listing cannot reconcile to the Client Fees Listing for time value as Client Fees includes changes to fees after the time of billing. The Time Listing reconciles to the Client Fees Listing for hours only.

The Time Listing cannot reconcile to the Firm Cash & Fee Summary for fee value as the latter report includes changes to fees after the time of billing. The Time Listing can reconcile to the Firm Cash & Fee Summary for hours only.

# **Time Summary**

The Time Summary summarizes time and fee entries by either task code or working lawyer. The report displays the amount and hours as both a value and a percentage. Time is also divided between billable, nonbillable, or write-up/down categories. Write-up/downs refer to fee adjustments at the time of billing.

#### **What Entries Appear on the Report**

Transactions appearing on the Time Summary are added from one of the following features:

- 
- 
- Time Sheet/Fee Sheet Quick Timer/PCLaw Timers Create Bill/Quick Bill/Release Bill
- Calendar/Appointment Sheet Phone Call Manager Matter Opening Balances.
- 

Unbilled transactions appearing on the Time Summary can be modified from one of the following features:

- Global Change Time Register > Time/Ledger tabs Matter Manager > Time/Ledger tabs.
- 

#### **The Common Tab**

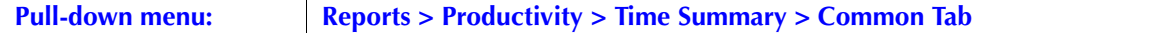

The Common tab contains the most frequently used options on any PCLaw report. It is the first tab to appear when selecting a report from the pull-down menu or Quick Step.

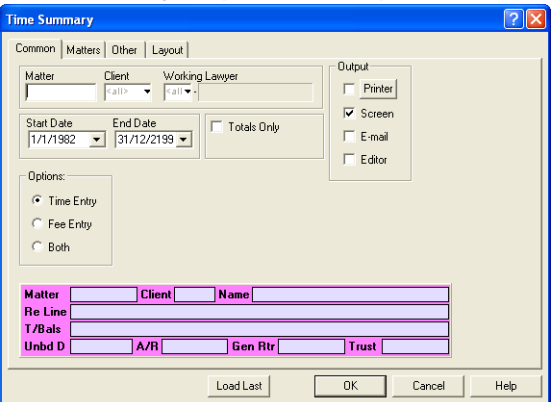

Exhibit 6-21. The Common tab of the Time Summary

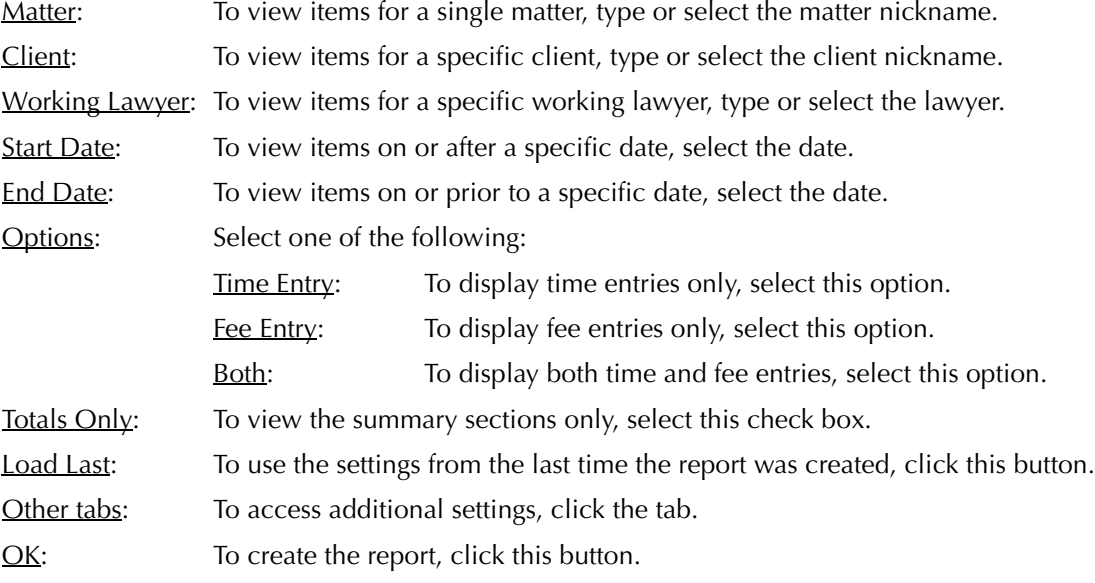

### **The Other Tab**

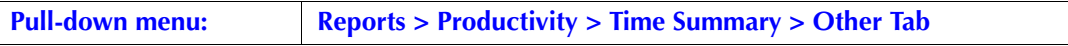

The Other tab displays report options that may not be as frequently used as the options under the Common tab.

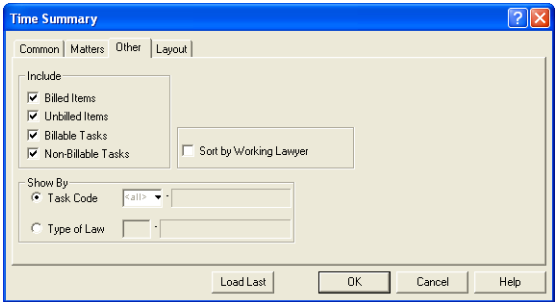

Exhibit 6-22. The Other tab of the Time Summary

Include: Select at least one item and task:

Billed Items: To include billed items on the report, select this check box.

Unbilled Items: To include unbilled items on the report, select this check box.

Billable Tasks: To include items with a billable task code, select this check box.

Non-billable Tasks: To include items with a non-billable task code, select this check box.

Be careful not to double filter the report. Deselecting both Billed and Unbilled Items or Billable and Non-Billable Tasks will result in a blank report.

Show By: Select one of the following:

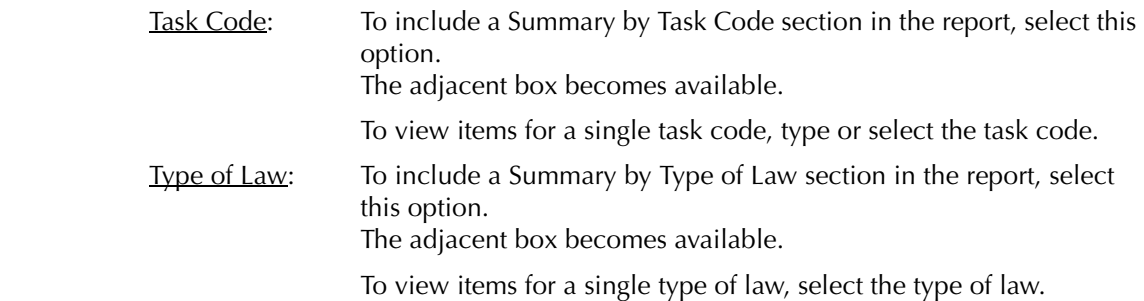

Sort by Working Lawyer: To group totals by working lawyer, then by task code, select this check box.

Other tabs: To access additional settings, click the tab.

OK: To create the report, click this button.

## **The Report**

The Time Summary summarizes time and fee entries by task code then by working lawyer.

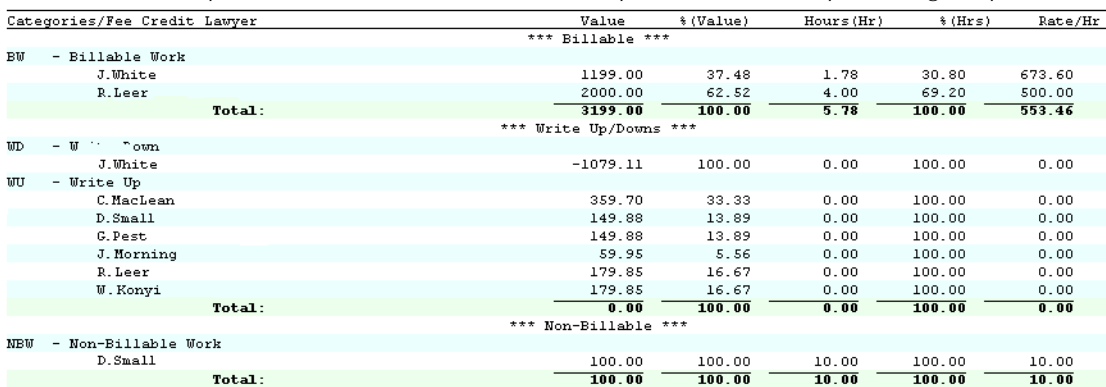

Exhibit 6-23. An excerpt from the Time Summary

Categories/Fee Credit Lawyer: Presents the task code as the main category, and the lawyer as the subcategory. If Sort by Working Lawyer is selected, working lawyer becomes the main category and task code the sub-category.

Value: Provides the sum of hours times rate for each lawyer.

%(Value): Displays the time value as a percentage of the main category.

Hours (Hr): Lists the quantity of hours for each lawyer.

 $\frac{\%}{\mathrm{Hrs}}$ : Displays the hour value as a percentage of the main category.

Rate/Hr: Displays the lawyers effective rate, the total value of time and fees divided by total hours.

The Time Summary report includes the following summary sections:

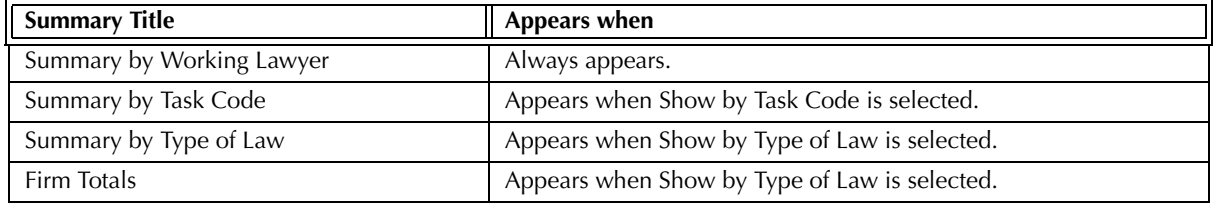

Exhibit 6-24. Table of the summary sections provided by the Time Summary and when they appear

#### **Drill Down**

The Time Summary allows drill down on the following areas:

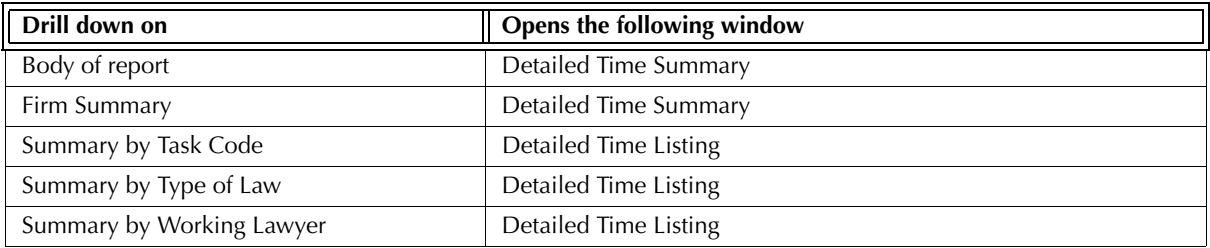

Exhibit 6-25. Table displaying fields where drill down is enabled and the reports or features that are opened

### **Reconciling the Time Summary**

Although the Time Summary can reconcile to reports that display time and fee entries, the Time Summary does not differentiate between billed and unbilled time.

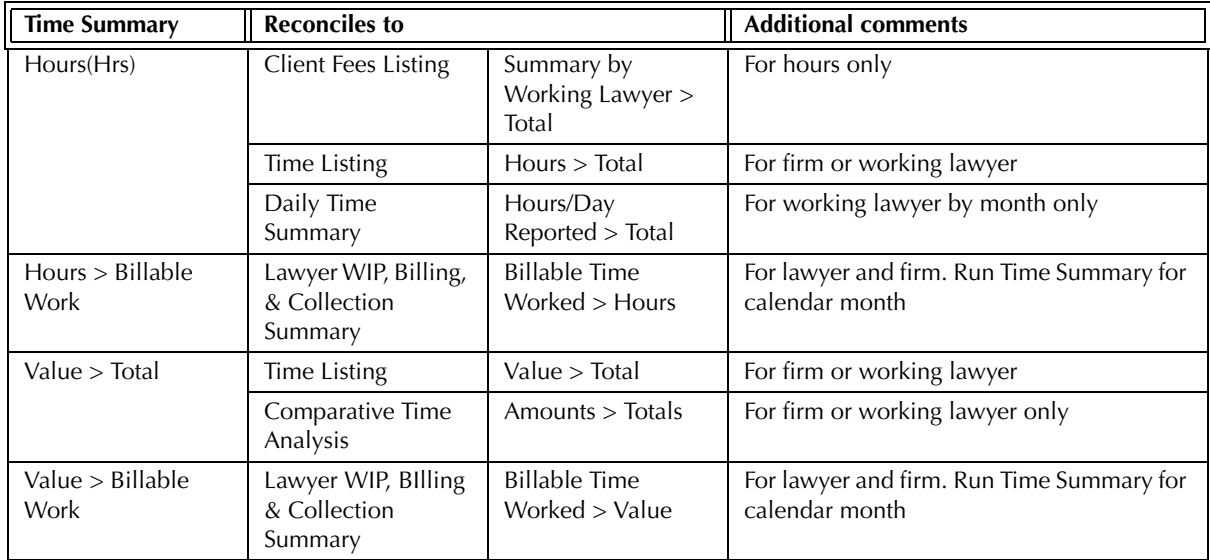

Exhibit 6-26. Table displaying the different reports and their sections that reconcile to the Time Summary

The Time Summary does not reconcile to the Client Ledger or Client Summary as these reports include changes to fees after the time of billing. Also, when run by working lawyer, the Client Summary displays all matters where the working lawyer has submitted time, however time for all lawyers are included in the matter totals.

The Time Summary does not reconcile to the Work-in-Progress and WIP Summary by Responsible Lawyer reports for the Time Summary also includes billed time.

The Time Summary does not reconcile to the time value on the Client Fees Listing as this report includes changes to fees after the time of billing.

The Time Summary does not reconcile to the time value on the Time Utilization Analysis, as this report does not include non-billable work.

The Time Summary does not reconcile to the time value on the Billing by Lawyer report for billed time, as the Time Summary is created by working lawyer and the Billing by Lawyer report is created by collecting lawyer.

Split Bill Fee Transfers are included on the Lawyer WIP, Billing, & Collection Summary and the Client Fees Listing, but are not included on the Time Summary. Split Bill Fee Transfer entries should add up to zero.

# **Productivity by Client Report**

The Productivity by Client report ranks clients by criteria selected when creating the report. Run the report to show clients with the most unbilled, billed and paid fees, unbilled and billed disbursements, or total accounts receivable, trust, or paid.

#### **What Entries Appear on the Report**

Fee values appear on the Productivity by Client report through the following features:

- Time Sheet/Fee Sheet Quick Timer/PCLaw Timers Global Change Time
	-
- Calendar Appointment Sheet Phone Call Manager
- 
- 
- 
- Matter Opening Balances Register > Time/Ledger tabs Matter Manager > Time/Ledger tabs.

Disbursement values appear on the Productivity by Client report through the following features:

- Expense Recovery General Check (with matter allocation)
- New/Open Payable (with matter allocation).

A/R values appear on the Productivity by Client report through the following features:

• Create Bill/Release Bill • Quick Bill • Matter Opening Balances.

Collection values appear on the Productivity by Client report through the following features:

- Receive Payment General Retainer Trust-to-General Transfer
- Register > General tab Create Bill/Quick Bill/Release Bill.

Trust values appear on the Productivity by Client report through one of the following features:

- 
- Trust Receipt Trust Check Release Trust Check
- 
- Matter-to-Matter Transfer Bank-to-Bank Transfer Trust-to-General Transfer.

## **The Common Tab**

**Pull-down menu: Reports > Productivity > Productivity by Client Report > Common Tab**

The Common tab contains the most widely used options on any PCLaw report.

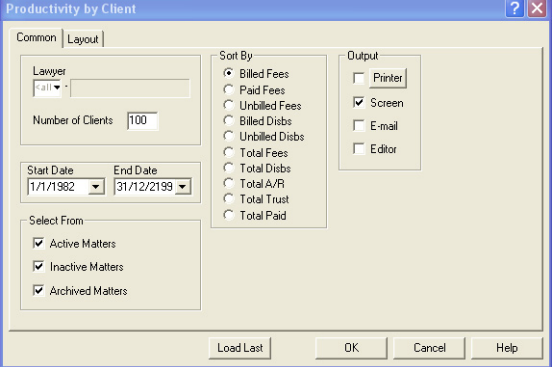

Exhibit 6-27. The Common tab of the Productivity by Client report

Lawyer: To view rankings for a single lawyer, type or select the lawyer name.

Number of Clients: To limit the list to a set number of clients, type the number.

Start Date: To rank clients on transactions that occur on or after a specific date, select the date.

End Date: To rank clients on transactions that occur on or prior to a specific date, select the date.

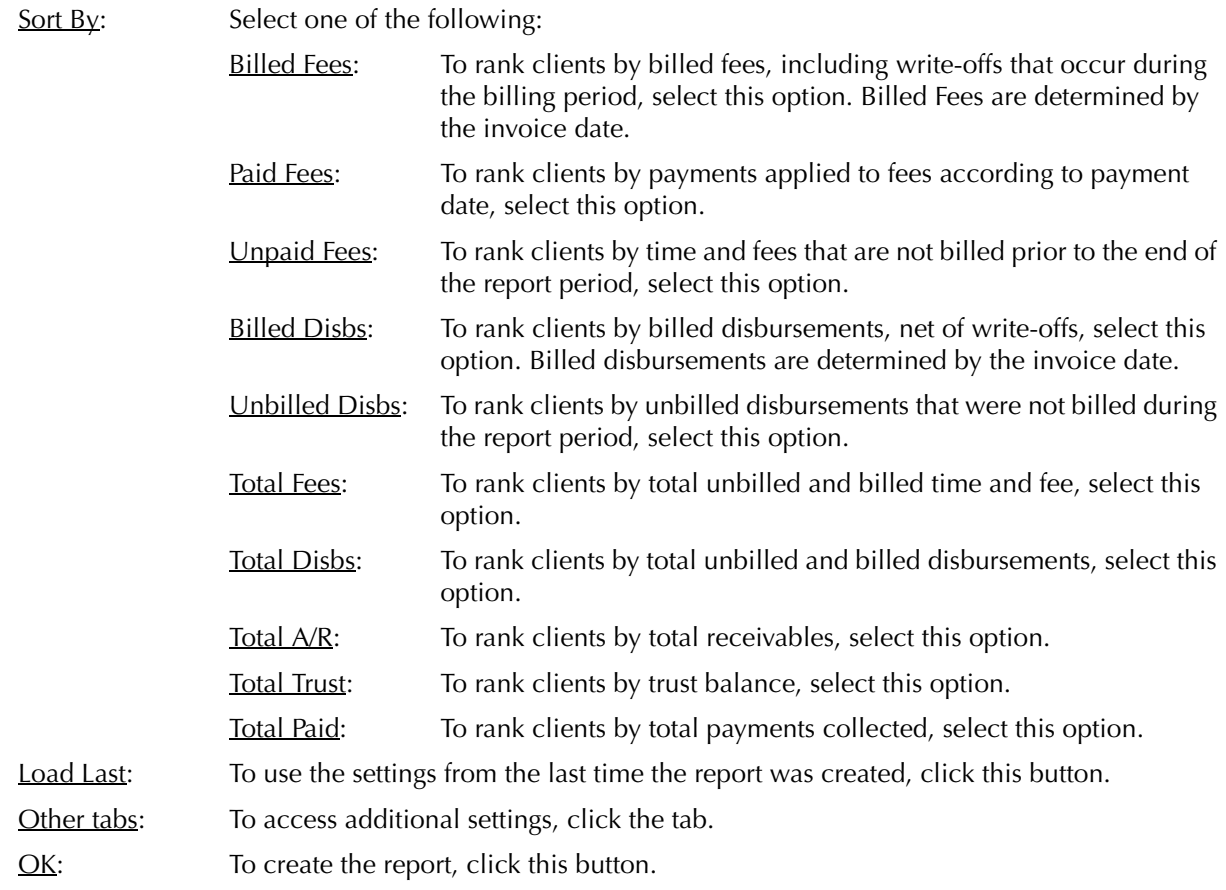

#### **The Report**

The Productivity by Client report ranks clients by category. One one list of rankings can be created at any one time.

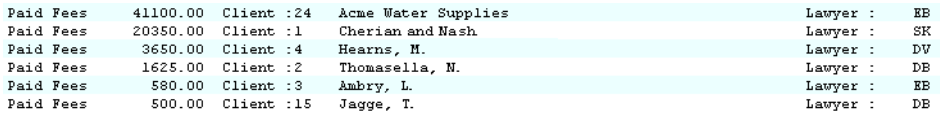

Exhibit 6-28. Excerpt from the Productivity by Client report

Common to all report configurations, the client number, first and last name, and responsible lawyer are listed to the right of the created list. If there are different responsible lawyers for matters belonging to a client, Multiple Lawyers appear as the lawyer.

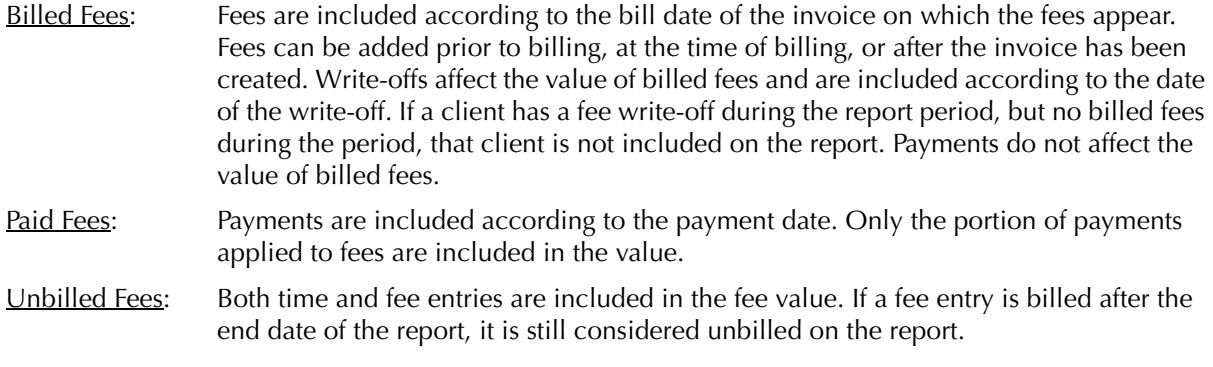

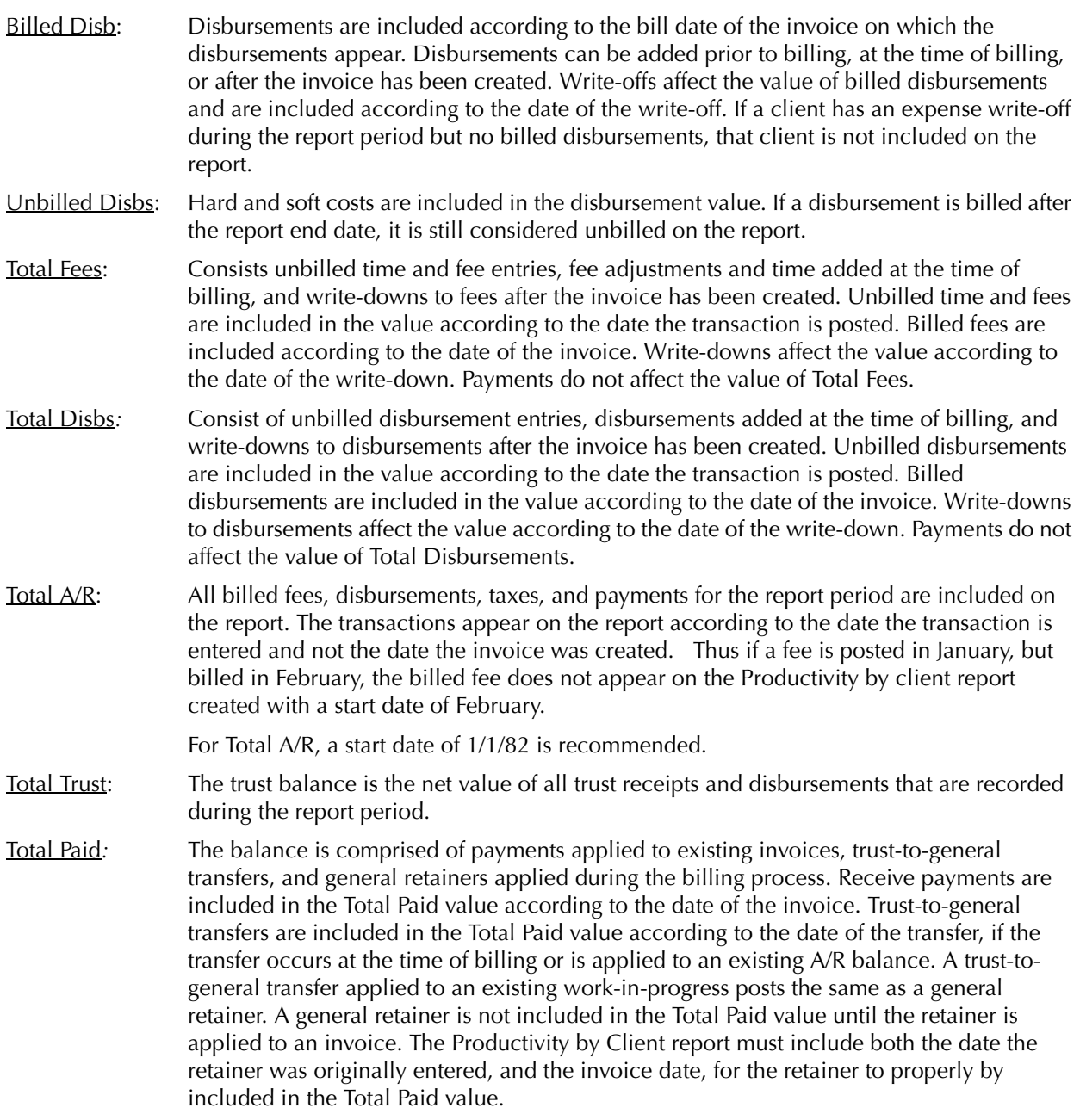

The Productivity by Client report does not include any summary sections.

# **Drill Down**

The Productivity by Client report allows drill down on the following areas:

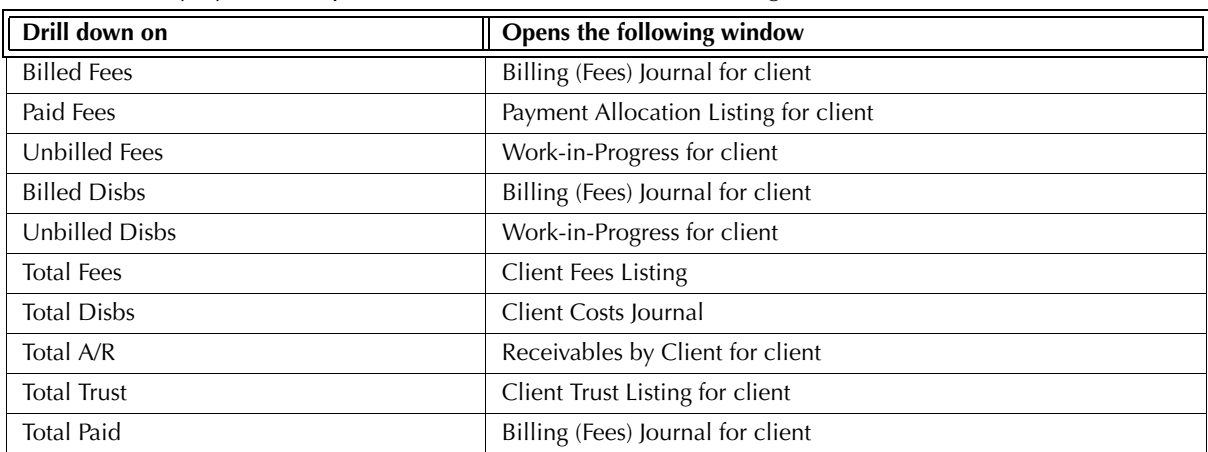

Exhibit 6-29. Table displaying fields where drill down is enabled and the reports or features that are opened

# **Reconciling the Productivity by Client Report**

The chart on the following page lists PCLaw reports that reconcile to the Productivity by Client report, and the item on the report that can be reconciled. The reports must be run with identical dates and parameters.

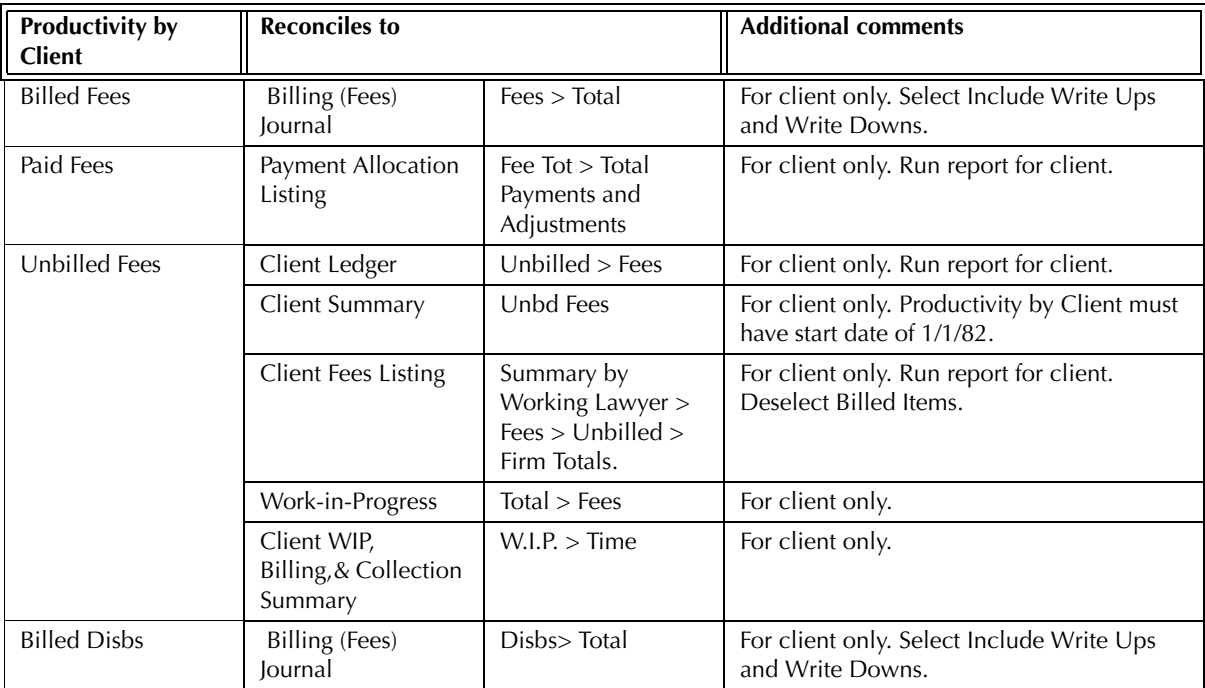

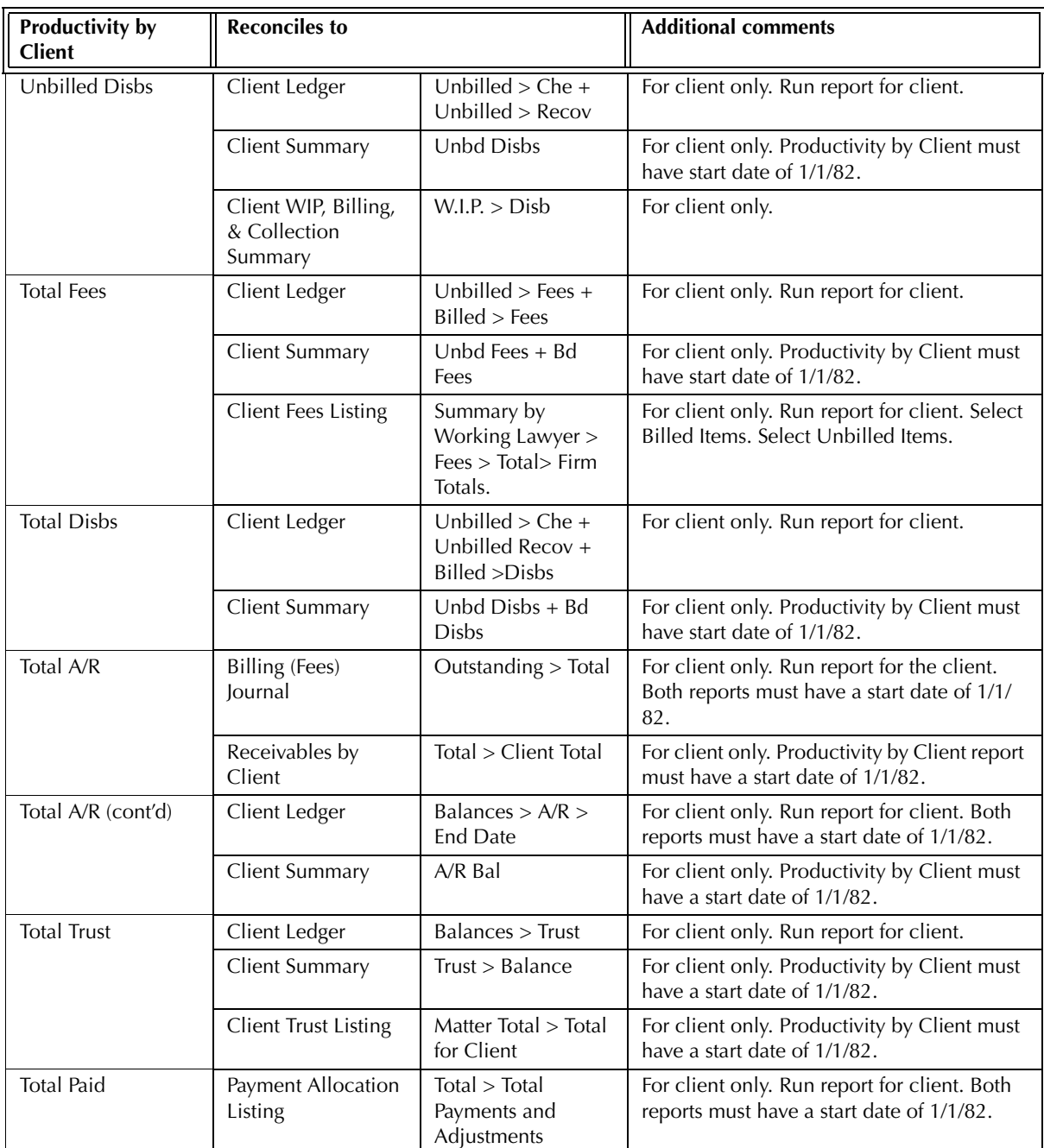

Exhibit 6-30. Table displaying the different reports and their sections that reconcile to the Purchases Journal

The Productivity by Client report does not reconcile to the Client Ledger, Client Summary, Client Fees Listing*,* or Client WIP, Billing, & Collection Summary for Billed Fees for the Productivity by Client report includes transactions by invoice date whereas the latter reports include transactions according to the date the transaction was posted.

The Productivity by Client report does not reconcile to the Client Ledger*,* Client Summary or Client Costs Journal for Billed Disbs for the Productivity by Client report includes transactions by invoice date whereas the latter three reports include transactions according to the date the transaction was posted.

The Productivity by Client report does not reconcile to the Client WIP, Billing, & Collection Summary for Billed Disbs for the Client WIP report includes taxes with disbursements.

The Productivity by Client report does not reconcile to the Billing (Fees) Journal for Fees Paid or Total Paid for the Productivity by Client report is compiled by payment date whereas the Billing (fees) Journal is compiled by invoice date.

The Productivity by Client report does not reconcile to the Work-in-Progress report for Unbilled Disbs for the Work-in-Progress report includes general retainers.

The Productivity by Client report does not reconcile to the Client Costs Journal for Total Disbs for the Client Costs Journal does not provide client totals.

The Productivity by Client report does not reconcile to the Payment Allocation Listing for Total Paid for a start date other than 1/1/82, for the Productivity by Client report takes into consideration when a General Retainer is first posted in its calculations, whereas the Payment Allocation Listing considers only when the retainer is applied.

# **Billing Realization Report**

The Billing Realization report lists billed hours, fees, and adjustments added at the time of billing, or after the bill is created. The report is summarized by working lawyer by matter. Given are actual fees realized and the percent collected for the month. The report provides working lawyers, responsible lawyers, and types of law by the actual effective rate and realized dollars.

## **What Entries Appear on the Report**

Time values appear on the Billing Realization report through the following features:

- Time Sheet/Fee Sheet Quick Timer/PCLaw Timers Phone Call Manager
- Calendar/Appointment Sheet Matter Opening Balances Matter Manager > Time/Ledger tabs.

Adjustments appear on the Billing Realization report through the following features:

• Create Bill • Quick Bill • • Pelease Bill.

Billed values include time and fee entries, fee adjustments at the time of billing, and write ups/down to invoices after they are created.

Fee adjustments, allocated to lawyers who do not already have time or fee entries posted to the matter, are included as Time > Values. Write-offs, allocated to lawyers that do not already have time or fee entries posted to the matter, appear as a Time > Value and Fees > Adjustments.

# **The Common Tab**

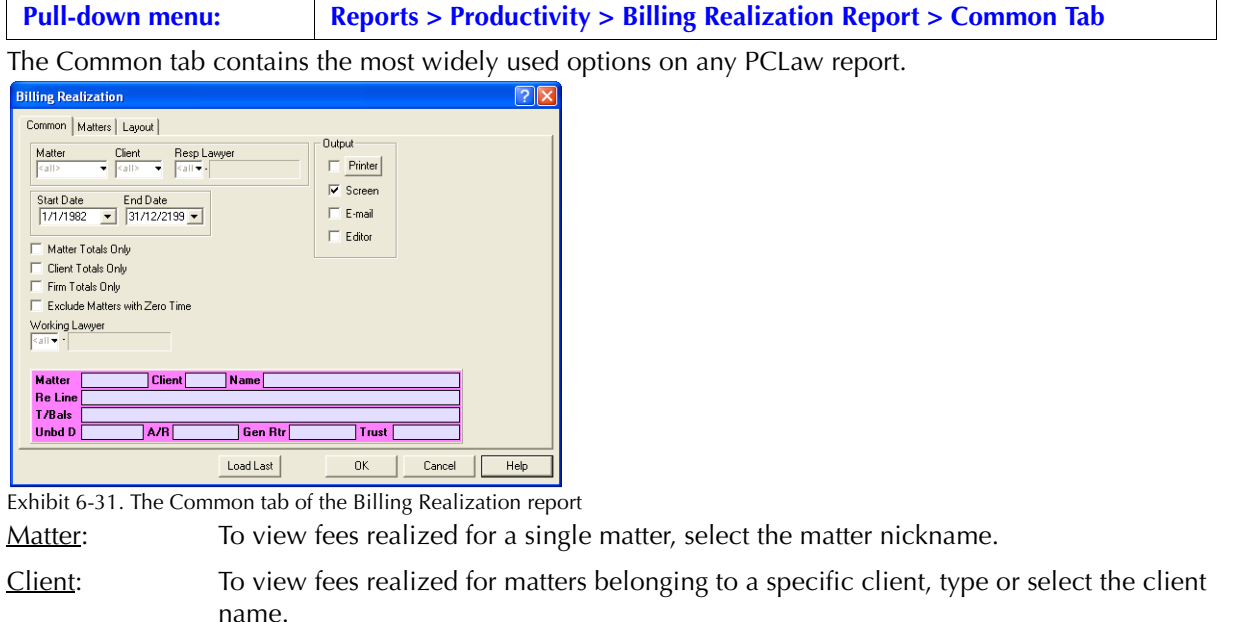

Resp Lawyer: To view fees realized for matters assigned to a specific responsible lawyer, type or select the lawyer nickname.

Start Date: To view fees realized on or after a specified date, select the date.

End Date: To view fees realized on or prior to a specified date, select the date.

Matter Totals Only: To view matter totals only without working lawyer amounts, select this check box.

Client Totals Only: To view client totals only without working lawyer amounts, select this check box.

Firm Totals Only: To view only firm totals and the summary sections, select this check box.

Exclude Matters with Zero Time: To include only matters that have time entries, select this check box.

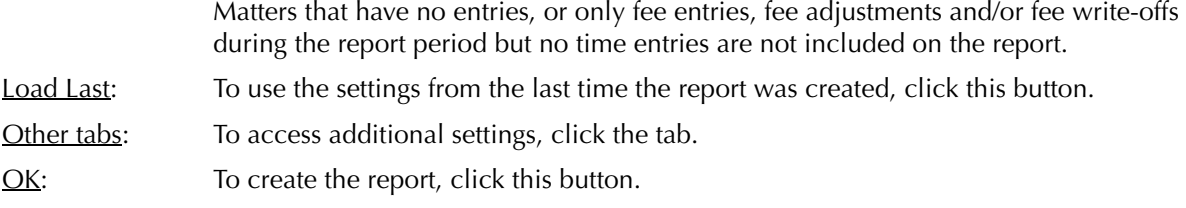

## **The Report**

The Billing Realization report provides a comparison of fees billed to fees collected or written off by fee credit lawyer.

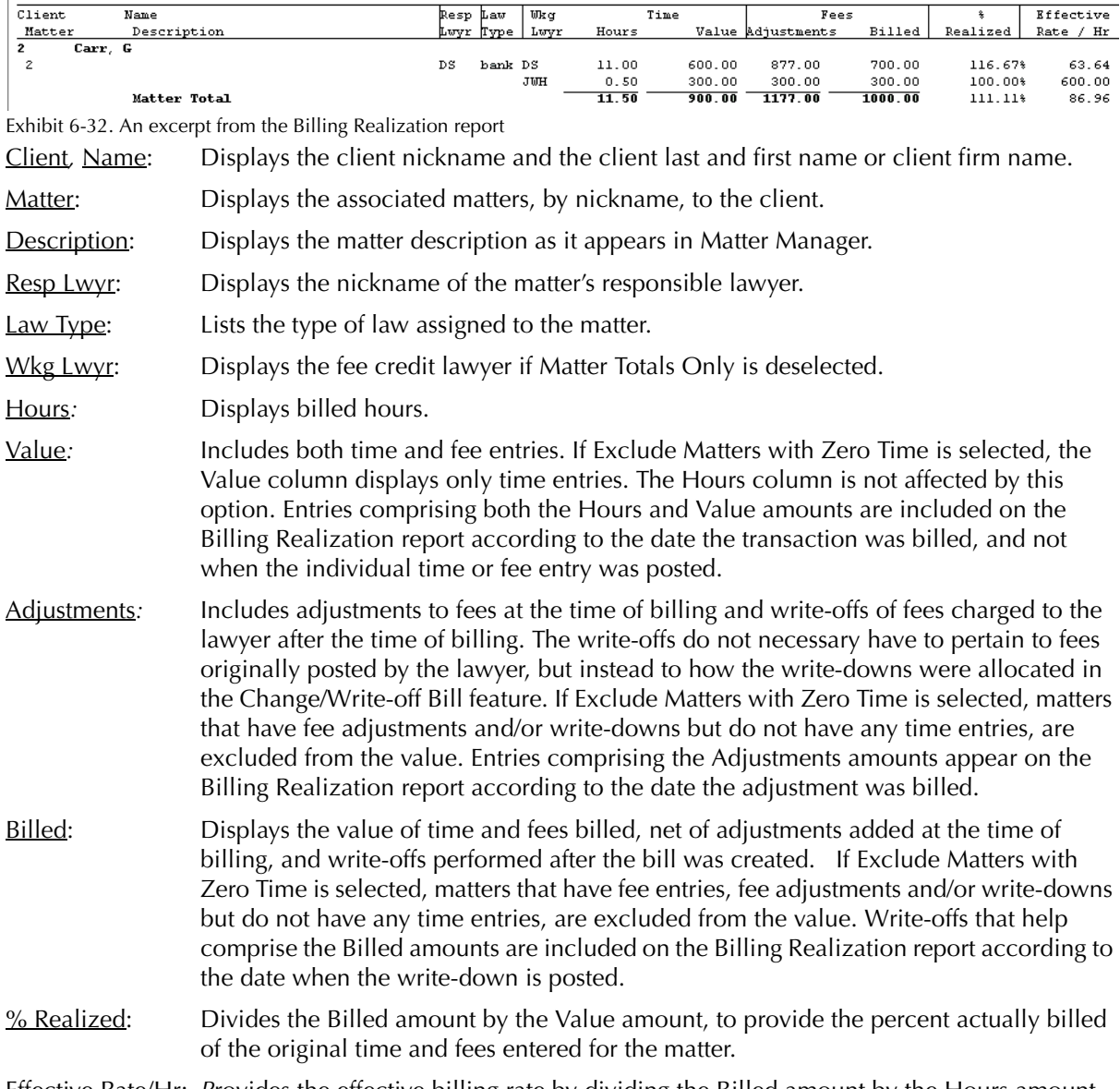

Effective Rate/Hr: *P*rovides the effective billing rate by dividing the Billed amount by the Hours amount.

The Billing Realization report includes the following summary sections:

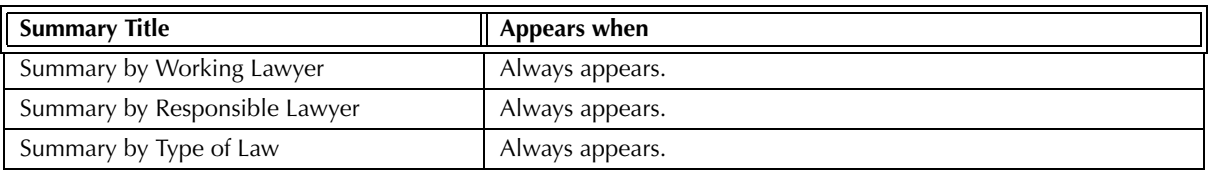

Exhibit 6-33. Table of the summary sections provided by the Billing Realization report and when they appear.

#### **Drill Down**

The Billing Realization report allows drill down in the following areas:

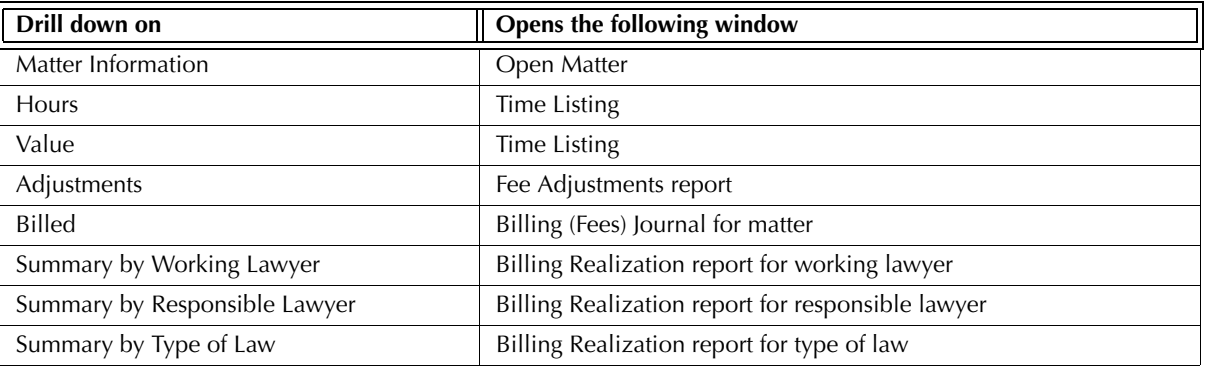

Exhibit 6-34. Table displaying fields where drill down is enabled and the reports or features that are opened

# **Reconciling the Billing Realization Report**

The chart below lists PCLaw reports that reconcile to the Billing Realization report, and the item that can be reconciled. The reports must be run with identical dates and parameters.

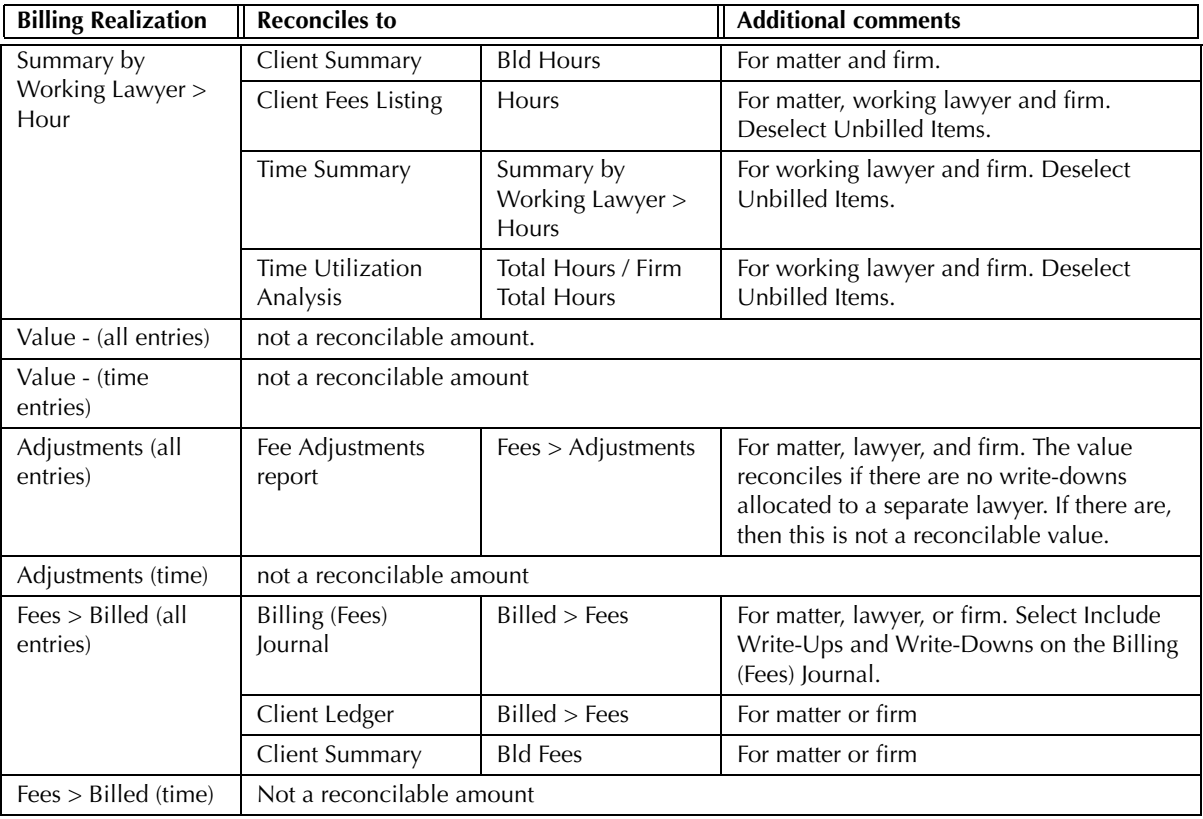

Exhibit 6-35. Table displaying different reports and their sections that reconcile to the Billing Realization report

The Billing Realization report does not reconcile to the Time Listing and Comparative Time Analysis reports for Hours or Value, for the latter two reports do not differentiate between billed and unbilled time.

The Billing Realization report does not reconcile to the Daily Time Summary for Hours, for the Daily Time Summary do not differentiate between billed and unbilled time.

The Billing Realization report does not reconcile to the Client Summary and Client Ledger for Value, for the latter two reports include fee adjustments and write-offs in the billed fees value.

The Billing Realization report does not reconcile to the Client Fees Listing for Value, for the Client Fees Listing do not differentiate between time and fees.

The Billing Realization report does not reconcile to the Collection Summary for Value, for the Collection Summary includes adjustments and write-offs in its Net Billed > Fees value.

The Billing Realization report does not reconcile to the Client WIP, Billing, & Collection Summary for Fees Billed for the Billing Realization report is created by fee credit lawyer, where the Client WIP report is created by responsible lawyer.

The Billing Realization report does not reconcile to the Lawyer WIP, Billing, & Collection Summary for Fees Billed for the Lawyer WIP report includes fee adjustments in its Billed > Fees value.

The Billing Realization report does not reconcile to the Fee Adjustments report for Adjustments when Exclude Matters with Zero Time is selected, for the Fee Adjustments report includes these values.

The Billing Realization report may not reconcile to the Fee Adjustments report for Adjustments when Exclude Matters with Zero Time is deselected, for if there are write-downs to lawyers other than the existing fee credit lawyer, the value of the write-downs are included as adjustments on the BIlling Realization report.

The Billing Realization report does not reconcile to the <u>Invoice Journal</u> for Fees Billed for the Invoice Journal does not differentiate between write-downs on fees, disbursements and taxes.

# **Client WIP, Billing, & Collection Summary**

The Client WIP, Billing, & Collection Summary provides a summary by matter and client of unbilled and billed time and disbursements, including the billing collected and written off.

#### **What Entries Appear on the Report**

Time work-in-progress values appear on the Client WIP, Billing, & Collection Summary through one of the following features:

- 
- Time Sheet/Fee Sheet Quick Timer/PCLaw Timers Global Change Time
- 
- Calendar/Appointment Sheet Matter Opening Balances Phone Call Manager
- Register > Time/Ledger tabs Matter Manager > Time/Ledger tabs.

Fee adjustments, time added at the time of billing, and write ups/downs of billed time are not included on the report.

Disbursement values appearing on the Client WIP, Billing, & Collection Summary are added or modified through one of the following features:

- Expense Recovery General Check/Release Check New/Open Payable
- Matter Opening Balances Register > Expense/General/AP/Ledger tabs.

Billing values appearing on the Client WIP, Billing, & Collection Summary are added through one of the following features:

- 
- Create Bill/Release Bill Quick Bill Matter Opening Balances.

Collection values appearing on the Client WIP, Billing, & Collection Summary are added or modified through one of the following features:

- Receive Payment Trust-to-General Transfer (applied to existing A/R balances)
- Register > General Tab Create Bill/Release Bill Ouick Bill.

A write-off value appears on the Client WIP, Billing, & Collection Summary through the Change/Write off Bill feature. For the Accrual accounting method, provisional write-offs are not included in the Write-offs section.

## **The Common Tab**

**Pull-down menu: Reports > Productivity > Client WIP, Billing & Collection Summary > Common Tab**

The Common tab contains the most widely used options on any PCLaw report. It is the first tab to appear when selecting a report from the pull-down menu or Quick Step.

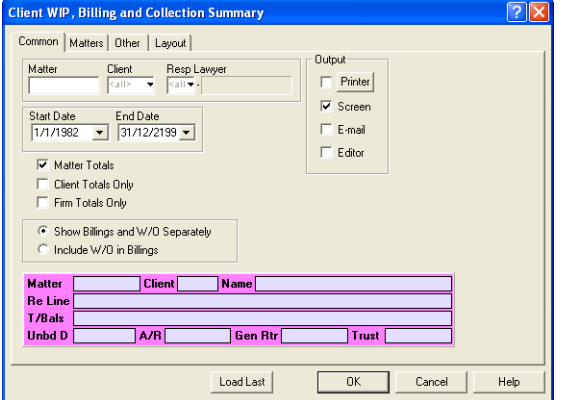

Exhibit 6-36. The Common tab of the Client WIP, Billing, & Collection Summary

Matter: To view values for a single matter, type or select the matter nickname.

Client: To view values for matters belonging to a specific client, type or select the client name.

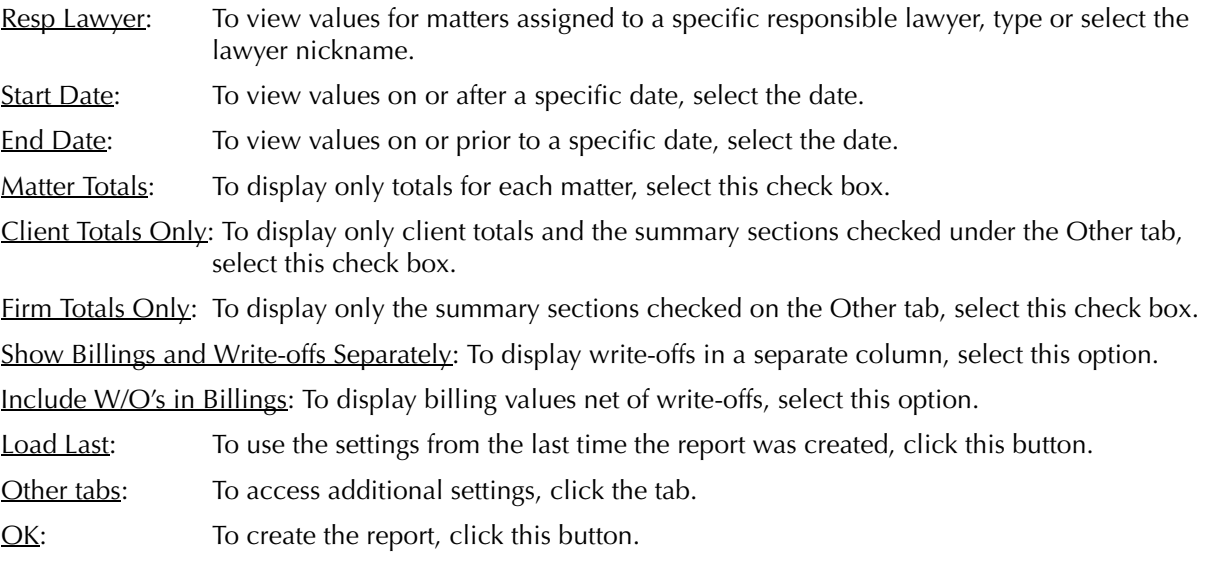

#### **The Other Tab**

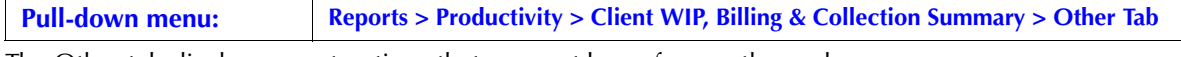

The Other tab displays report options that may not be as frequently used.

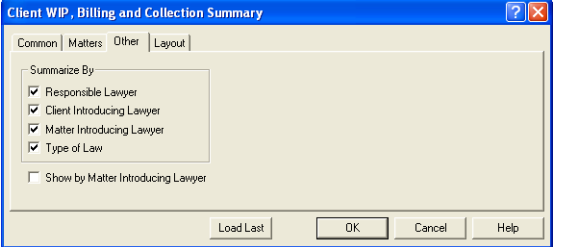

Exhibit 6-37. The Other tab of the Client WIP, Billing, & Collection Summary

Summary By: If preferred, select one or more of the following:

Responsible Lawyer: To include a Summary by Responsible Lawyer section, select this check box.

Client Introducing Lawyer: To include a Summary by Client Introducing Lawyer section, select this check box.

Matter Introducing Lawyer: To include a Summary by Matter Introducing Lawyer section, select this check box.

Type of Law: A Summary by Type of Law section, select this check box.

Show by Matter Introducing Lawyer: To display the matter introducing lawyer(s) on the report in place of the responsible lawyer, select this check box.

> The Show by Matter Introducing Lawyer option is not available if Client Totals Only or Firm Totals Only is selected.

Other tabs: To access additional settings, click the tab.

OK: To create the report, click this button.

# **The Report**

The Client WIP, Billing & Collection Summary reports the work-in-progress, billing prior to write-offs, and collections by matter, client, or firm.

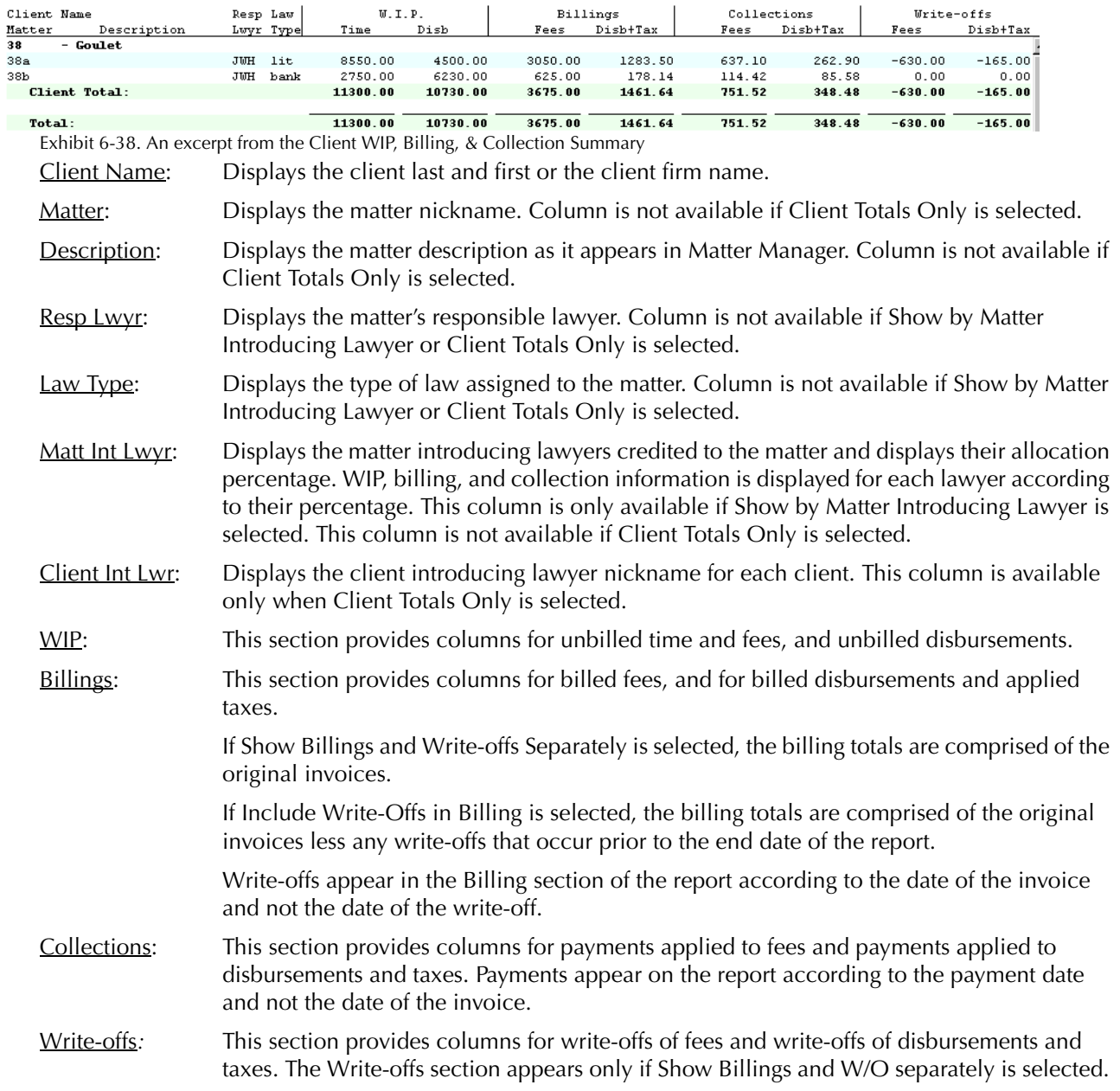

The Client WIP, Billing, & Collection Summary includes the following summary sections:

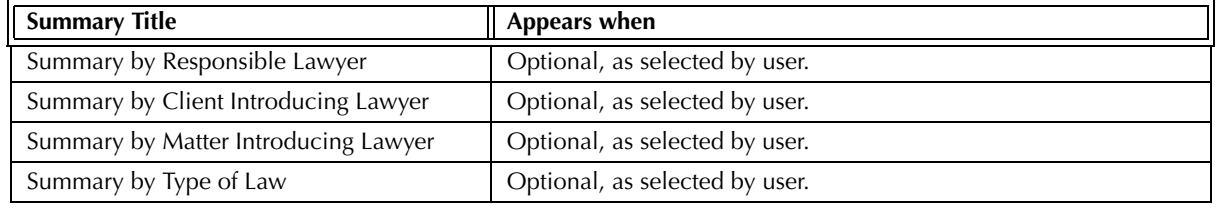

Exhibit 6-39. Table of the summary sections provided by the Client WIP, Billing, & Collection Summary and when they appear

### **Drill Down**

The Client WIP, Billing, & Collection Summary allows drill down on the following areas:

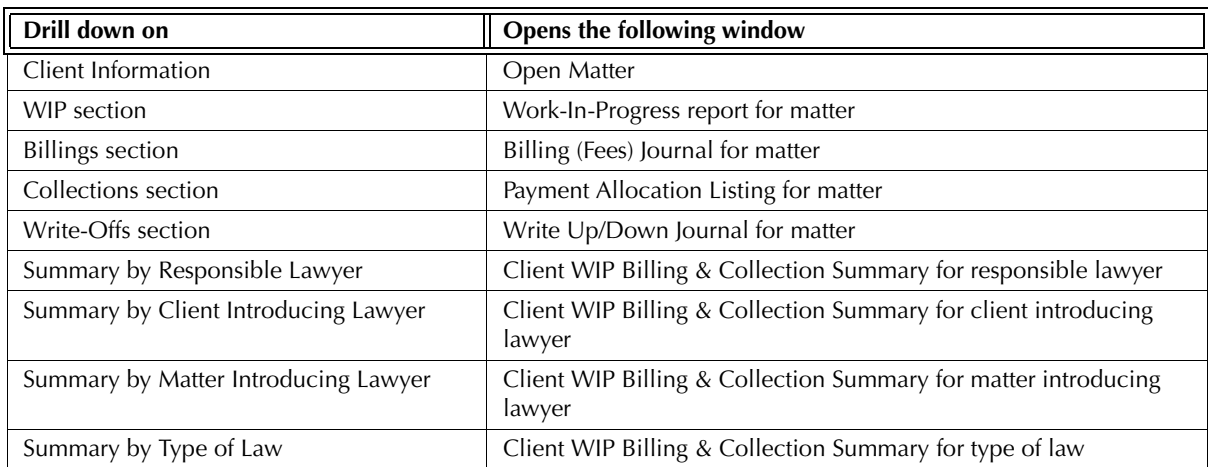

Exhibit 6-40. Table displaying fields where drill down is enabled and the reports or features that are opened

# **Reconciling the Client WIP, Billing & Collection Summary**

The chart on the following page lists PCLaw reports that reconcile to the Client WIP, Billing & Collection Summary, and the item on the report that can be reconciled. The reports must be run with identical dates and parameters.

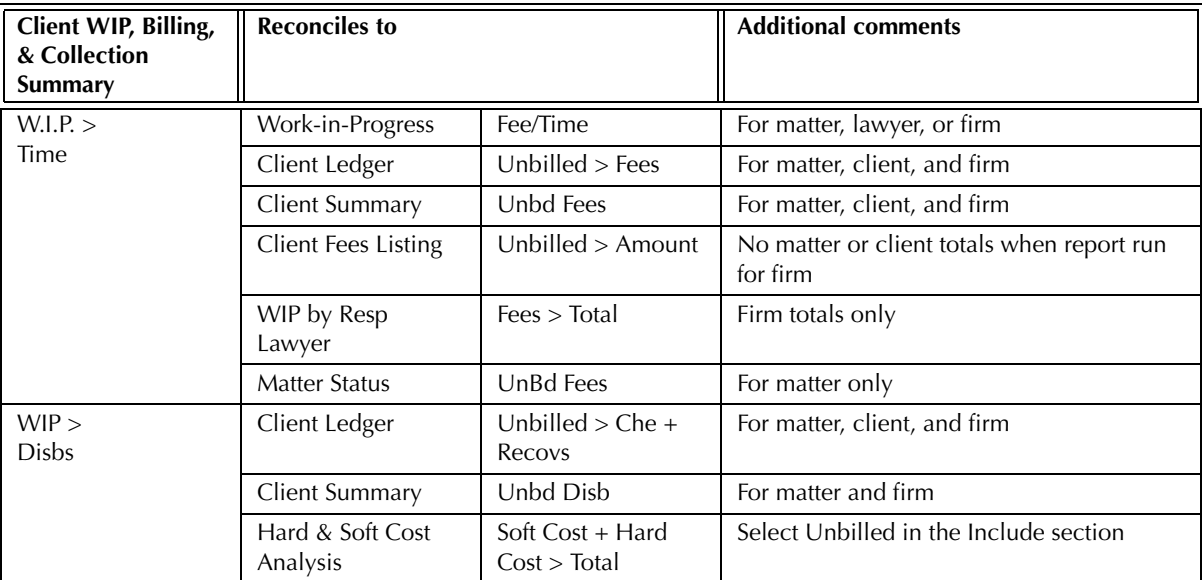

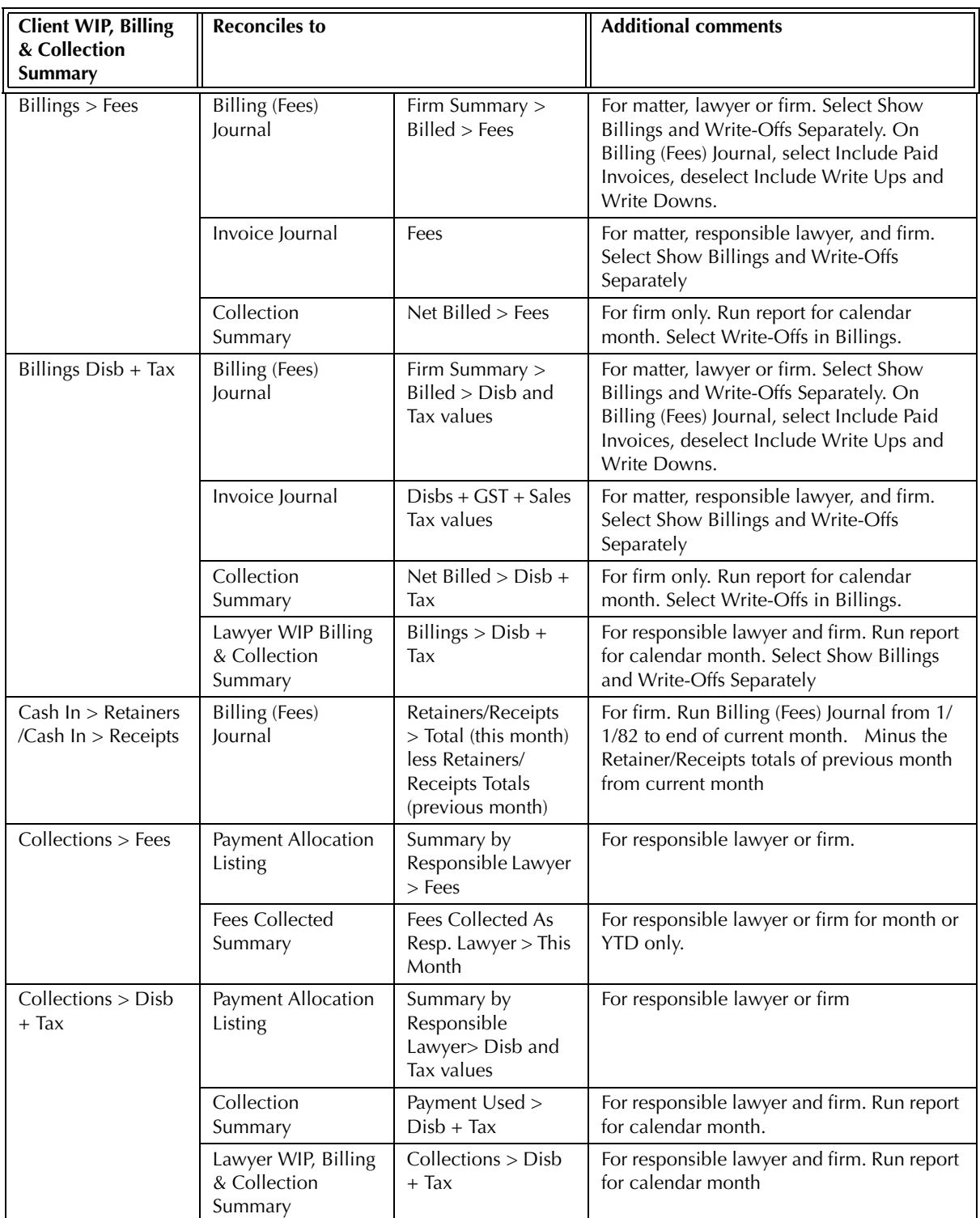

Exhibit 6-41. Reports and the sections that reconcile to the Client WIP, Billing, & Collection Summary

The Client WIP, Billing, & Collection Summary does not reconcile to the Client Costs*,* Disbursement History, Time Listing, or Time Summary reports as these reports cannot be run for unbilled transactions only.

The Client WIP, Billing, & Collection Summary does not reconcile to the Work-in-Progress or WIP by Responsible Lawyer reports for W.I.P. Disbursements for the latter reports include unapplied general retainers.

The Client WIP, Billing, & Collection Summary does not reconcile to the Collection Summary or the Lawyer WIP, Billing, & Collection Summary for payments applied to fees, as the Client WIP, Billing & Collection Summary is created for responsible lawyer, whereas the Collection Summary and Lawyer WIP, Billing, & Collection Summary are created for fee credit lawyer.

The Client WIP, Billing, & Collection Summary does not reconcile to the Write Up/Down Journal for write-offs are included on the Client WIP, Billing & Collection Summary according to the date of the invoice that the write-off applies. Write downs of fees cannot be compared on the two reports for the Client WIP, Billing & Collection Summary displays write-down of fees by responsible lawyer whereas the Write Up/Down Journal displays write-down of fees by fee credit lawyer.

# **Fees Collected Summary**

The Fees Collected Summary provides a monthly and year to date analysis of fees collected by lawyer as fee credit and responsible lawyers. A comparison of current and previous year to date values are provided included the percentage of change between the two years.

#### **What Entries Appear on the Report**

A payment value appears on the Fees Collected Summary through one of the following features:

- 
- Receive Payment Trust-to-General Transfer (when applied to an existing A/R balance)
- Create Bill • Ouick Bill Release Bill.

The Fees Collected Summary lists payments applied to billing during and after the invoice process. The report does not provide information on total billing or write-downs.

#### **The Common Tab**

**Pull-down menu: Reports > Productivity > Fees Collected Summary > Common Tab**

The Common tab contains the most widely used options on any PCLaw report. It is the first tab to appear when selecting a report from the pull-down menu or Quick Step.

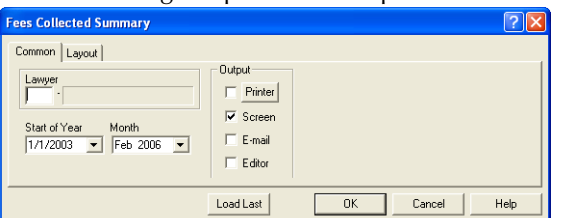

Exhibit 6-42. The Common tab of the Fees Collected Summary

**Lawyer:** To view collection information for a specific lawyer only, type or select the lawyer nickname.

Start of Year: To set the start of the year to date period, select the date.

Month: To set the current month to be reported separately, select the month.

Load Last: To use the settings from the last time the report was created, click this button.

Other tabs: To access additional settings, click the tab.

OK: To create the report, click this button.

#### **The Report**

The Fees Collected Summary reports fees collected for the given month and year to date figures for a start month selected when creating the report.

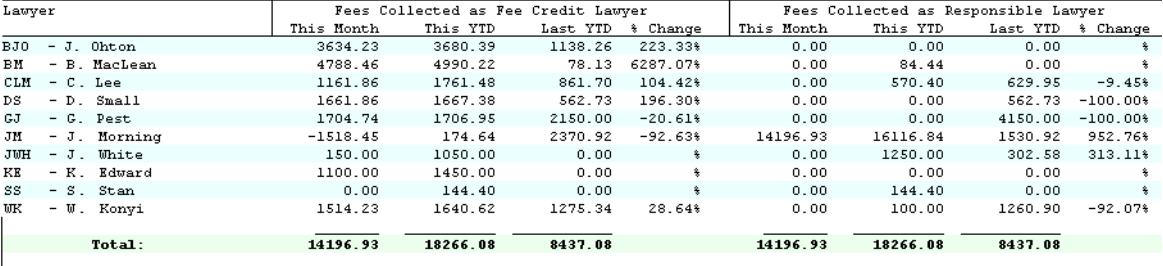

Exhibit 6-43. An excerpt from the Fees Collected Summary

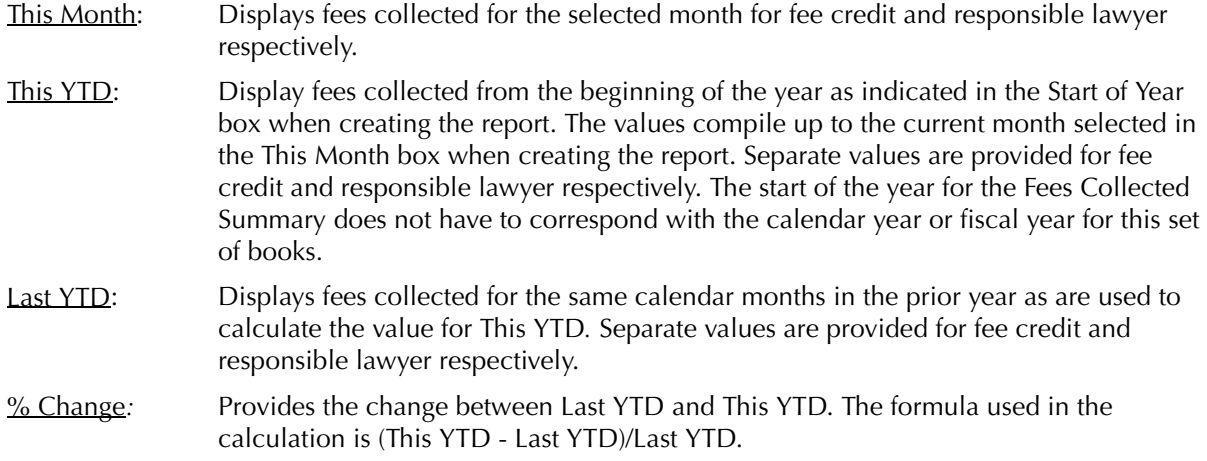

The Fees Collected Summary does not contain any summary sections.

#### **Drill Down**

The Fees Collected Summary allows drill down on the following areas:

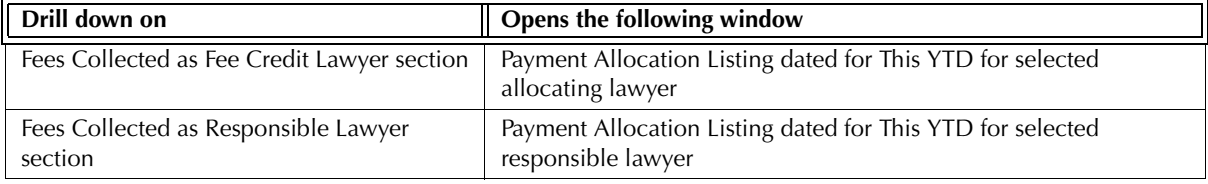

Exhibit 6-44. Table displaying fields where drill down is enabled and the reports or features that are opened

## **Reconciling the Fees Collected Summary**

The chart on the following page lists PCLaw reports that reconcile to the Fees Collected Summary, and the item on the report that can be reconciled. The reports must be run with identical dates and parameters.

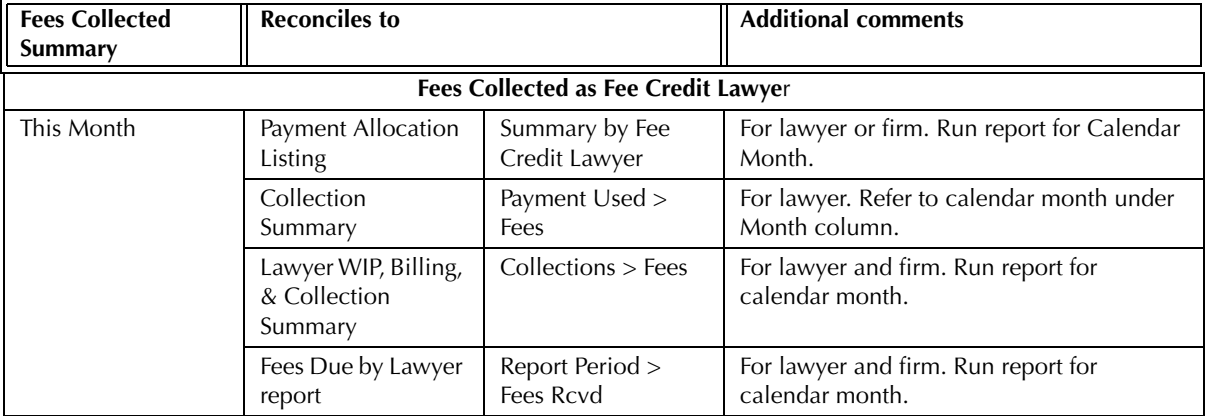

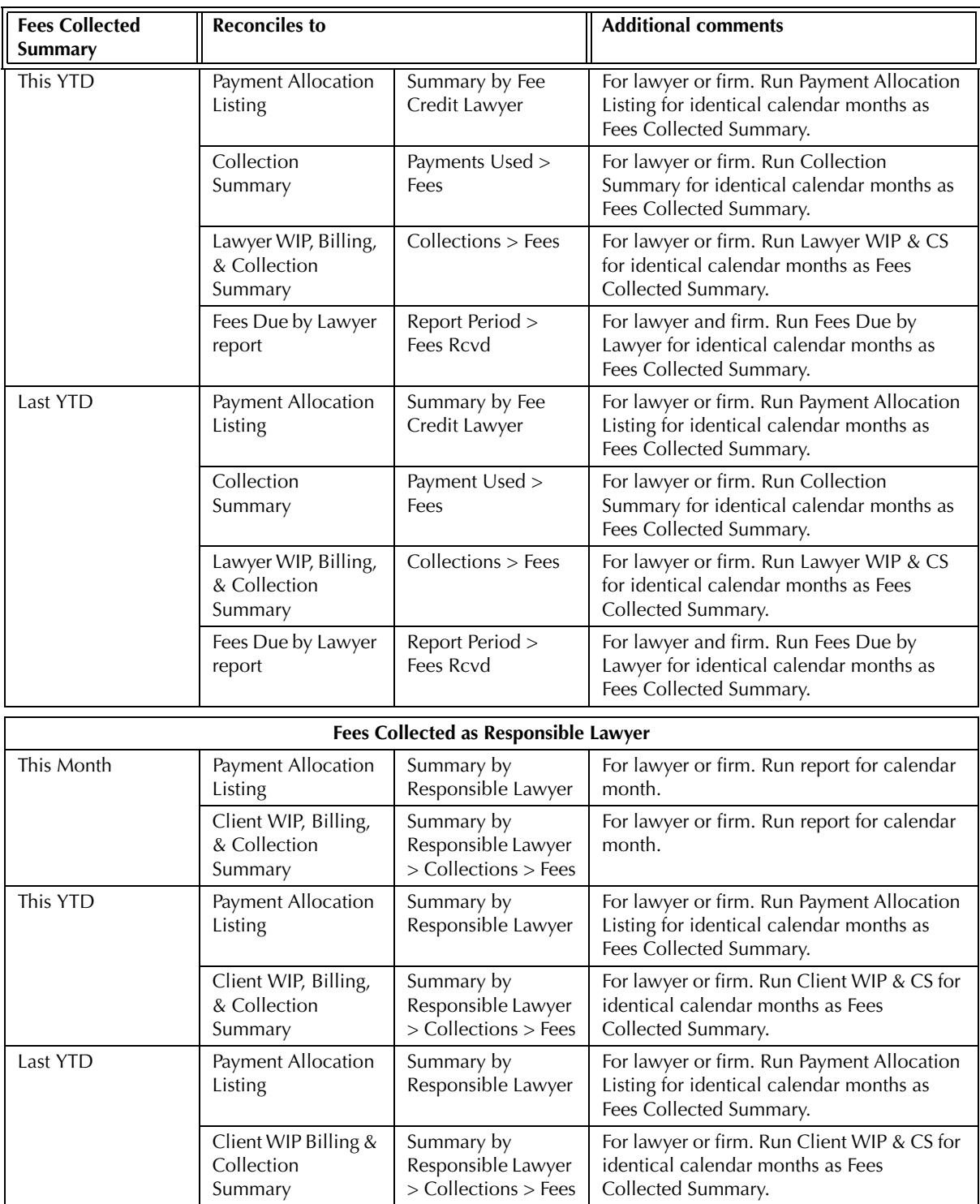

The Fees Collected Summary does not reconcile to the Billing (Fees) Journal or Invoice Journal for payments received on the latter two reports are only for invoices included on the report.

The Fees Collected Summary does not reconcile to the Collection Summary, Lawyer WIP, Billing, & Collection Summary, or Fees Due by Lawyer report for Fees Collected as Responsible Lawyer, as the latter three reports are created for fee credit lawyers only.

The Fees Collected Summary does not reconcile to the Client WIP, Billing, & Collection Summary for Fees Collected as Fee Credit Lawyer as the latter report is created for responsible lawyer only.

The Fees Collected Summary does not reconcile to the Fee Allocation Summary. Fees manually allocated at the time of billing take precedence on the Fees Collected Summary over allocation percentages under the Open Matter > Collections tab, and the Income Allocation Percentage under the Lawyers and Rates > Accounting Tab. For the Fee Allocation Summary, the allocation percentages override any manual allocation made under the Allocation button of the Billing Information window.

The Fees Collected Summary does not reconcile to the General Ledger for the lawyer fee accounts as payments may be manually allocated to the respective G/L accounts.

# **Fee Adjustments Report**

The Fee Adjustments report records adjustments to fees made at the time of billing not including new time entries added at the time of billing. Adjustments are summarized by working lawyer, responsible lawyer, and type of law.

# **Defining a Fee Adjustment**

A fee adjustment is an increase or decrease to fees at the time of billing. A fee adjustment can take the form of:

- A fee increase or decrease allocated to one or more lawyers under the Allocation button in the Billing Information window.
- A fee increase allocated to one or more lawyers under the Calculator button in the Billing Information window.
- A contingency fee assigned to one or more lawyers under the Cntngncy button in the Billing Information window.
- A fee increase or decrease to which no allocation is made under the Allocation button and A Fee Entry is selected under the Explanation For Fee Adjustment window.

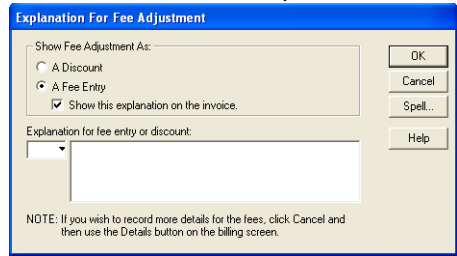

Exhibit 6-45. The Explanation for Fee Adjustment window provided when changing fees at the time of billing

• A fee increase or decrease to which no allocation is made under the Allocation button and Discount is selected under the Explanation For Fee Adjustment window.

The following are not considered to be fee adjustments:

- An increase or decrease to fees performed through the Change/Write Off Bill feature.
- The assigning of fees performed through the Quick Bill feature.
- An increase or decrease to fees at the time of billing, allocated through the Details button on the Billing Information window.

 The Details button allows the user to assign lawyers, hours, rates and explanation to fee changes. As a result, the entry is treated as a time or fee entry and not an adjustment.

#### **The Common Tab**

**Pull-down menu: Reports > Productivity > Fee Adjustments Report > Common Tab**

The Common tab contains the most widely used options on any PCLaw report. It is the first tab to appear when selecting a report from the pull-down menu or Quick Step.

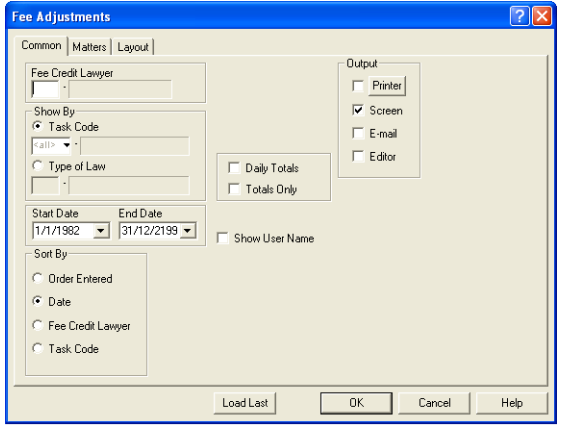

Exhibit 6-46. The Common tab of the Fee Adjustments report

Working Lawyer: To run the report for a specific fee credit lawyer, type or select the lawyer nickname.

If an allocation is not made at the time of billing, the change in fees is assigned to the responsible lawyer.

If an allocation is made on the Billing Information window, the lawyer(s) to whom the allocations are made are considered the fee credit lawyer(s).

Show  $By:$  Select one of the following: Task Code: To include a Summary by Task Code section, select this option. The adjacent box becomes available. To list adjustments for a single task code, type or select the task code. Type of Law: To include a Summary by Type of Law section on the report, select this option. The adjacent box becomes available. To list adjustments for single type of law, type or select the type of law. Start Date: To see only adjustments made after a specific date, select the date. End Date: To see only adjustments made before a specific date, select the date. Sort By: Select one of the following: Order Entered: To sort adjustments by entry number, select this option. Date: To sort adjustments by date, select this option. Fee Credit Lawyer: To sort adjustments by fee adjustment lawyer, select this option. Task Code: To sort adjustments by task code, select this option. Task Code needs to be selected in the Show By area. Type of Law: To sort adjustments by type of law, select this option. Type of Law needs to be selected in the Show By area.

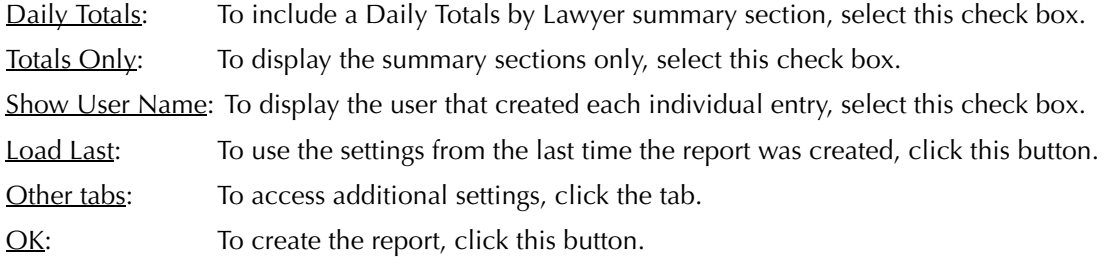

# **The Report**

The Fee Adjustments report displays all fee changes made at the time of billing, that are not converted to time entries.

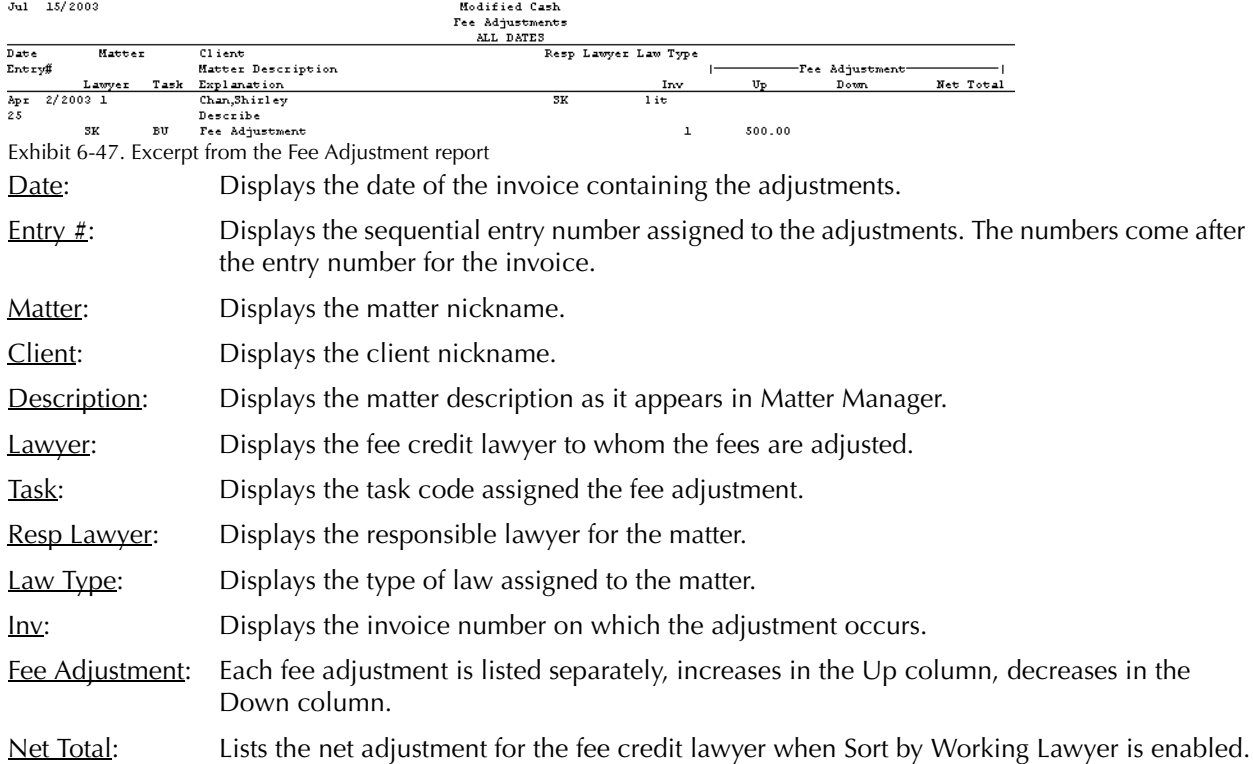

The description entered in the Explanation for Fee Adjustment box during billing is not transferred to the Fee Adjustments report.

The Fee Adjustment report includes the following summary sections:

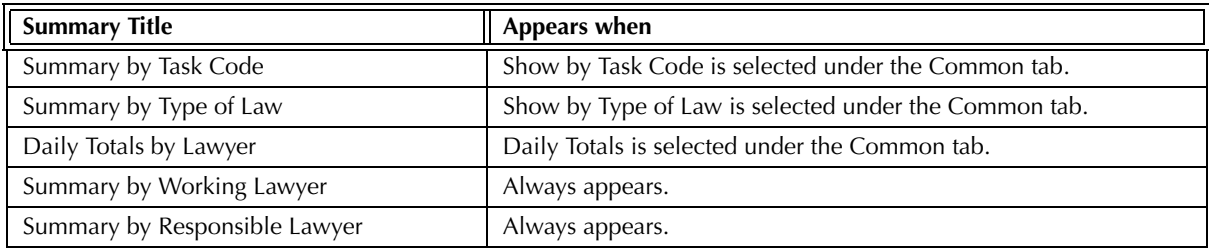

Exhibit 6-48. Table of the summary sections provided by the Fee Adjustment report and when they appear

## **Drill Down**

The Fee Adjustments report does not offer the drill down option.

## **Reconciling the Fee Adjustments Report**

Since no other report displays the information that the Fee Adjustments report does in the same format, the Fee Adjustments report cannot be reconciled with other PCLaw reports.

The chart below lists other PCLaw reports that display fee adjustments, and the format that the adjustments appear.

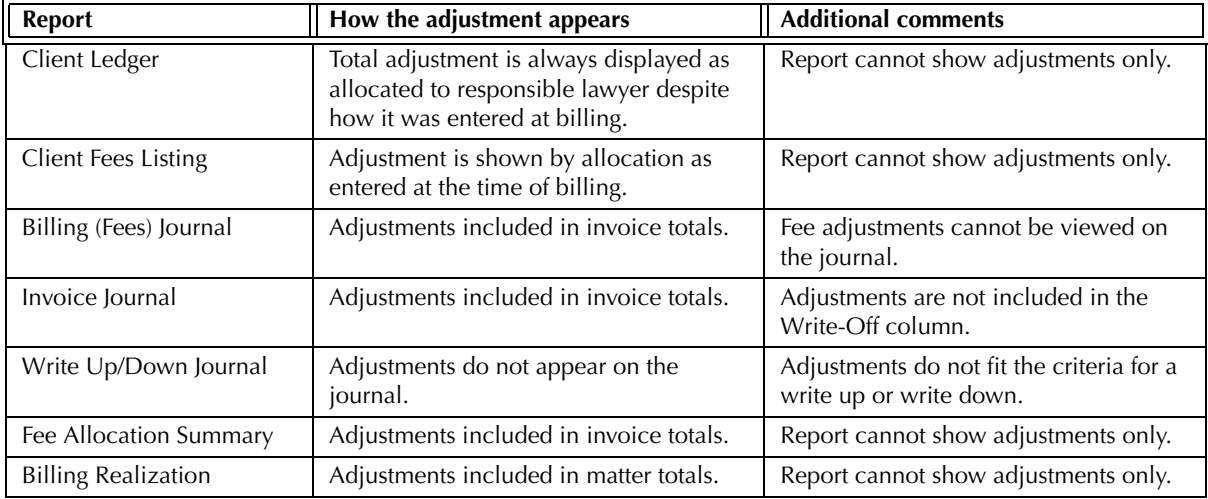

Exhibit 6-49. Table displaying different reports and their sections that reconcile to the Fee Adjustment report

# **Fee Allocation Summary**

The Fee Allocation Summary displays fees billed, collected and written off by lawyer for each matter. Values are divided into work performed by that lawyer and by all other lawyers for the same matters.The lawyer is categorized into client introducing, responsible, introducing and responsible, and fee credit lawyer.

Unlike other PCLaw reports, fees allocated at the time of billing do not override the allocation percentages on the Matter Manager > Billing tab.

#### **What Entries Appear on the Report**

Billed fees appear on the Fee Allocation Summary through one of the following features:

• Create Bill/Release Bill • Quick Bill • Matter Opening Balances.

Payment values appear on the Fee Allocation Summary through one of the following features:

- Receive Payment Trust-to-General Transfer (when applied to existing A/R balances)
- Create Bill Release Bill • Ouick Bill.

Write-off values appear on the Fee Allocation Summary through Change/Write Off Bill.

### **The Common Tab**

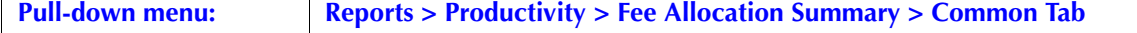

The Common tab contains the most widely used options on any PCLaw report. It is the first tab to appear when selecting a report from the pull-down menu or Quick Step.

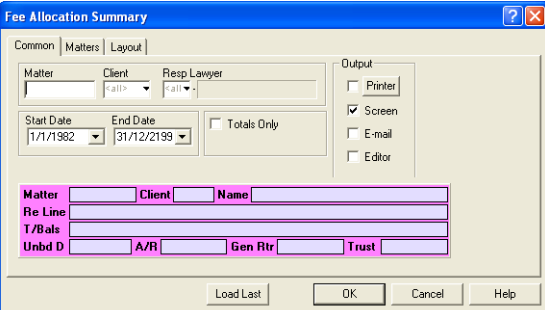

Exhibit 6-50. The Common tab of the Fee Allocation Summary

Matter: To view fee allocation details for a single matter, type or select the matter nickname.

Client: To view fee allocation details for matters belonging to a single client, type or select the client nickname. Resp Lawyer: To view fee allocation details for matters assigned to a specific responsible lawyer, type or select the lawyer nickname. Start Date: To view fee details on or after a specific date, select the date. End Date: To view fee details on or prior to a specific date, select the date. Totals Only: To view only totals for Client Introducing, Responsible, Introducing and Responsible, and Fee Credit Lawyers, select this check box. Load Last: To use the settings from the last time the report was created, click this button. Other tabs: To access additional settings, click the tab. OK: To create the report, click this button.

### **The Report**

The Fee Allocation Summary displays fees billed, collected and written off by lawyer category.

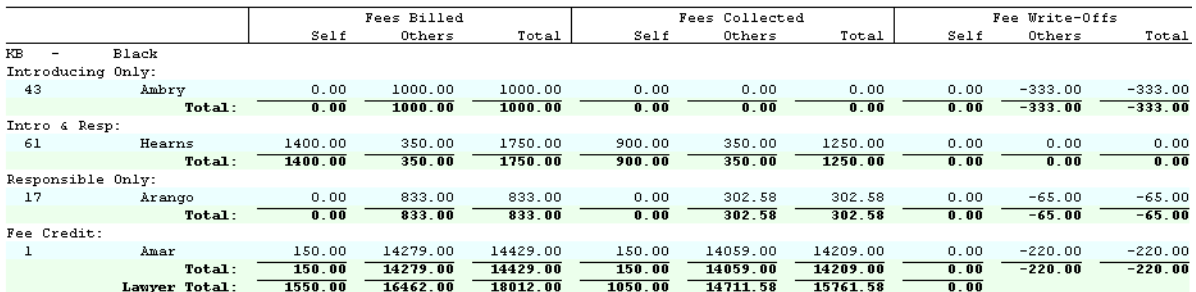

Exhibit 6-51. An excerpt from the Fee Allocation Summary

Each lawyer is displayed in a separate section on the report. The section is divided into Introducing Only, Intro and Resp, Responsible Only, and Fee Credit lawyer headings. If the lawyer does not fit into any one of these heading categories, then that category does not appear on the report.

- Fees Billed: This section displays total fees billed during the report period prior to write-offs for the lawyer and for all other lawyers.
- Fees Collected: This section displays total payments applied to fees during the report period for the lawyer and for all other lawyers.
- Fee Write-Offs: This section displays total fees written off during the report period for the lawyer and for all other lawyers.

Totals are given for each lawyer and for each heading within a lawyer section.

The Fees Allocation Summary does not contain any summary sections.

#### **Drill Down**

The Fee Allocation Summary allows drill down on the following areas:

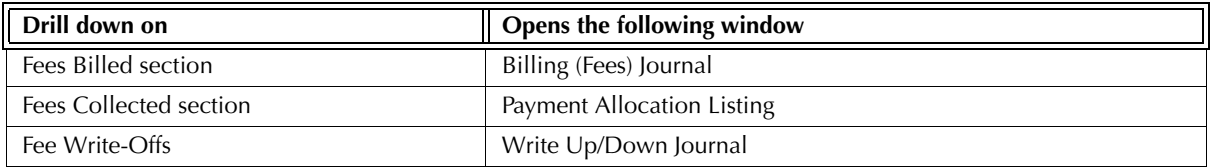

Exhibit 6-52. Table displaying fields where drill down is enabled and the reports or features that are opened

# **Reconciling the Fee Allocation Summary**

The below chart lists PCLaw reports that reconcile to the Fee Allocation Summary, and the item on the report that can be reconciled. The reports must be run with identical dates and parameters.

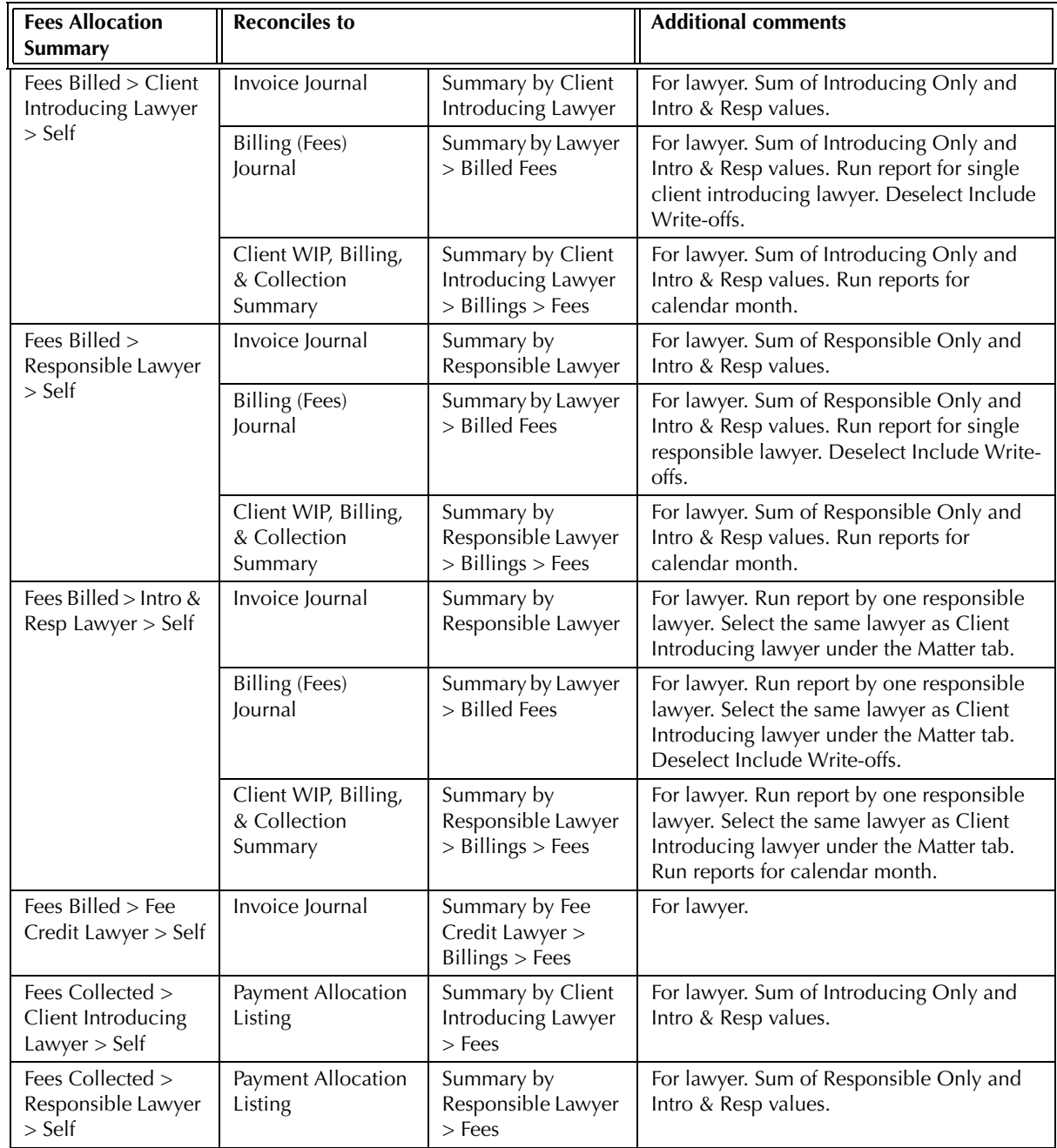
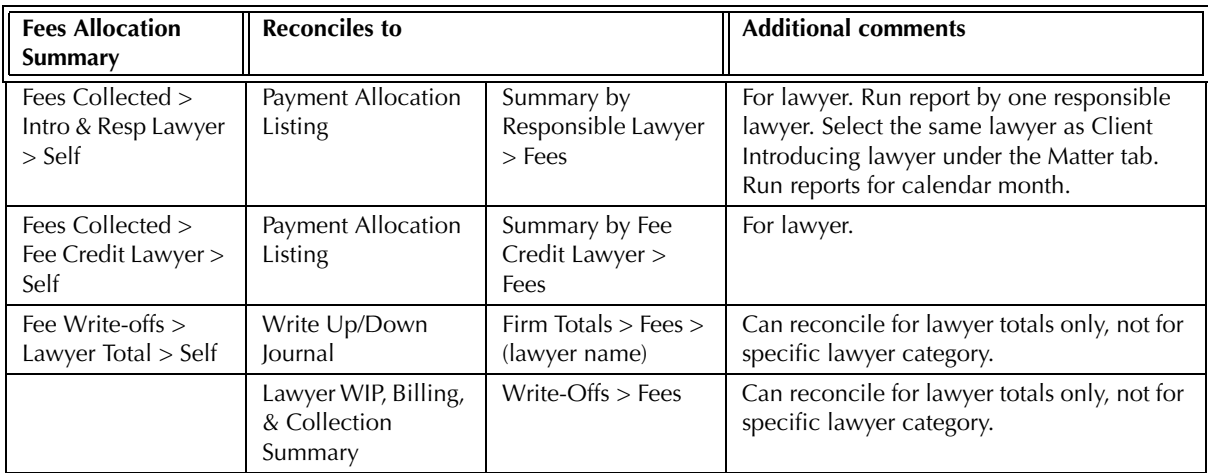

Exhibit 6-53. Table displaying the different reports and their sections that reconcile to the Fee Allocation Summary

The Fee Allocation Summary does not reconcile to the Client Fees Listing for the latter report displays time and fee values according to the date they were posted, and not when they were billed.

The Fee Allocation Summary does not reconcile to the Collection Summary and Lawyer WIP*,* Billing, & Collection Summary for Fees Billed > Self for client Introducing or responsible lawyer, for the collection reports are created for fee credit lawyer.

The Fee Allocation Summary does not reconcile to the Billing (Fees) Journal for fee credit lawyer, even if the journal is run for a particular fee credit lawyer because the Summary by Lawyer section on the Billing (Fees) Journal is still grouped by responsible lawyer.

The Fee Allocation Summary does not reconcile to the Collection Summary for Fees Billed > Self for fee credit lawyer for the Collection Summary includes write-offs in its Billed > Fees values.

The Fee Allocation Summary does not reconcile to the Lawyer WIP, Billing, & Collection Summary, for the latter report does not include allocation percentages on the Billing tab of Matter Manager.

The Fee Allocation Summary does not reconcile to the Write Up/Down Journal, Client WIP, Billing, & Collection Summary, or the Lawyer WIP, Billing, & Collection Summary for client introducing lawyer, responsible lawyer, or fee credit lawyer for the summary sections of the latter three reports, display the entire amount of the write off for each lawyer designation. The Fee Allocation Summary only displays the write-off portion once for any category. If 25% of a write-down is accorded to the responsible lawyer, that portion of the write-down does not appear under the fee credit category for any lawyer, including the responsible lawyer.

# **Fees Due by Lawyer Report**

The Fees Due by Lawyer report provides a period and overall view of fees billed, written off, and collected. The current A/R balance is also given for each fee credit lawyer. Use the report to assist in determining lawyers draws based on billings and collections. The report is detailed by matter, with each invoice reported separately.

#### **What Entries Appear on the Report**

Billing values appear on the Fees Due by Lawyer report through the following features:

• Create Bill/Release Bill • Quick Bill • Matter Opening Balances.

Payment values appear on the Fees Due by Lawyer report through the following features:

- Receive Payment Trust-to-General Transfer (to existing A/R balances)
- Create Bill Release Bill Quick Bill.

Write-off values appear on the Fees Due by Lawyer report through the Change/Write Off Bill feature.

#### **The Common Tab**

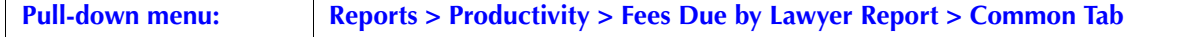

The Common tab contains the most widely used options on any PCLaw report. It is the first tab to appear when selecting a report from the pull-down menu or Quick Step.

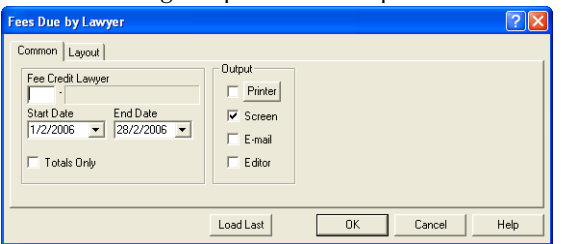

Exhibit 6-54. The Common tab of the Fees Due by Lawyer report

Fee Credit Lawyer: To view billed, received or written off for a specific fee credit lawyer, type or select the lawyer nickname.

- Start Date: To view fees billed, received or written off on or after a specified date, select the date.
- End Date: To view fees billed, received or written off on or prior to a specified date, select the date.
- Totals Only: To view only the Firm Totals summary section, select this check box.
- Load Last: To use the settings from the last time the report was created, click this button.
- Other tabs: To access additional settings, click the tab.
- OK: To create the report, click this button.

The Fees Due by Lawyer report provides an overview of fees billed, collected, and written off by fee credit lawyer.

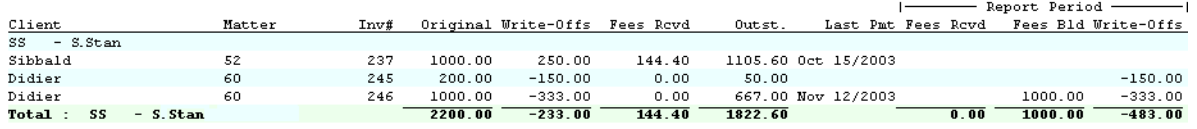

Exhibit 6-55. An excerpt from the Fees Due by Lawyer report

Information appearing on the non-report period section is determined solely by the end date of the report. Items posted after the end date of the report are not included on the report. All items prior to the end date are included on the report, even if the transactions are posted prior to the start date of the report.

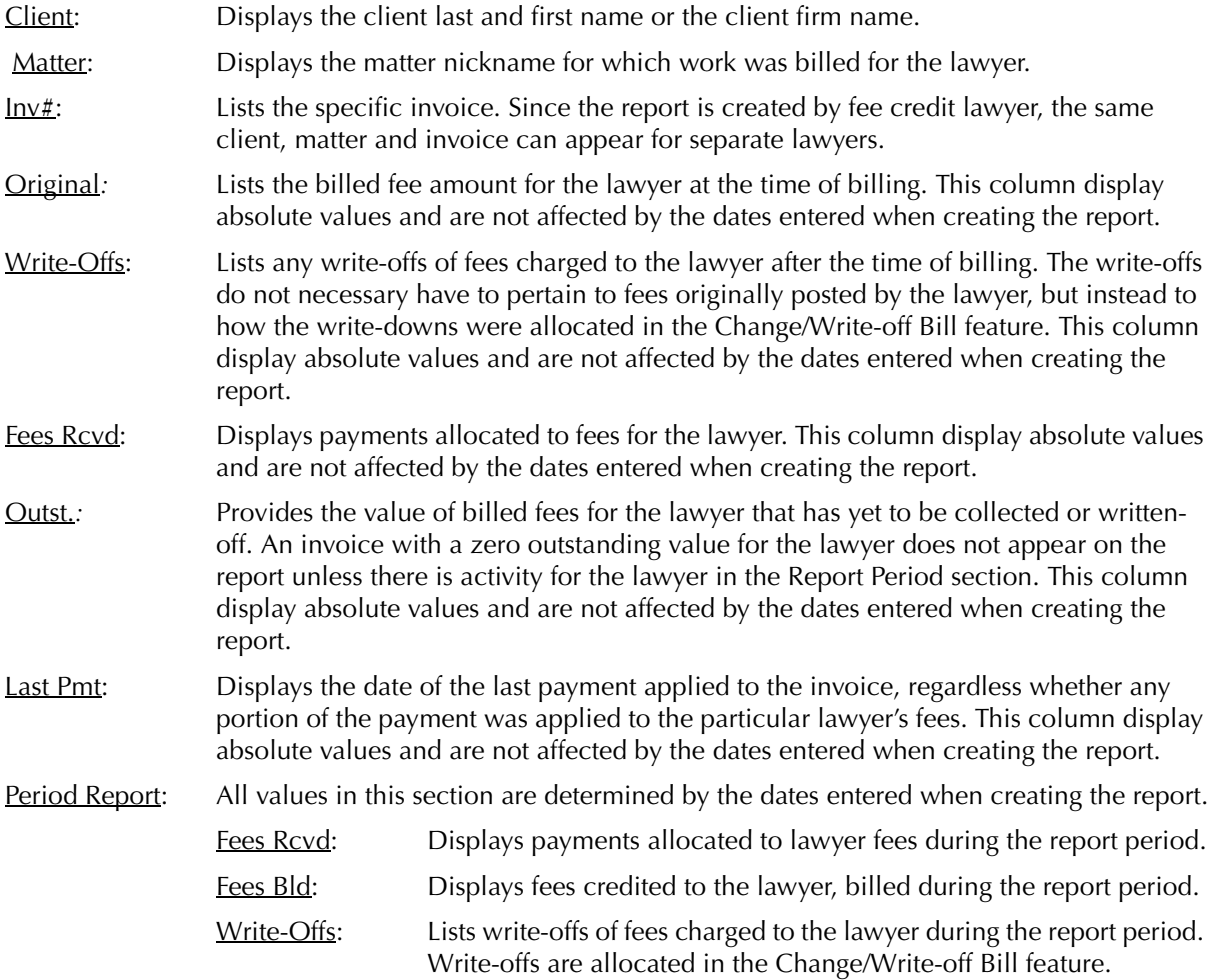

The Collection Summary includes the following summary section:

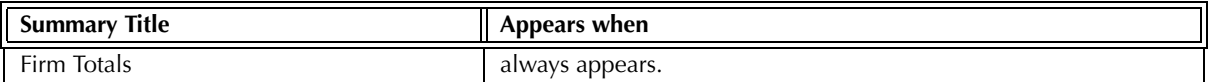

Exhibit 6-56. Table of the summary section provided by the Fees Due by Lawyer report and when it appears

#### **Drill Down**

The Fees Due by Lawyer report allows drill down in the following areas:

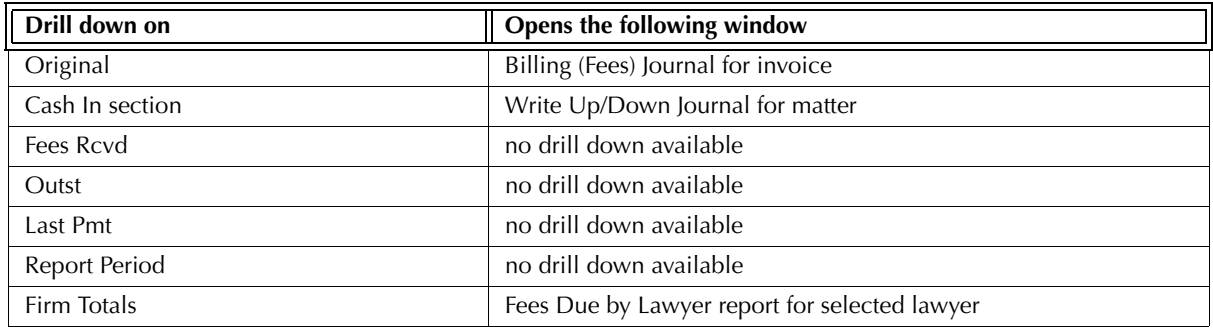

Exhibit 6-57. Table displaying fields where drill down is enabled and the reports or features that are opened

#### **Reconciling the Fees Due by Lawyer report**

The chart below lists PCLaw reports that reconcile to the Fees Due by Lawyer report, and the item on the report that can be reconciled. The reports must be run with identical dates and parameters.

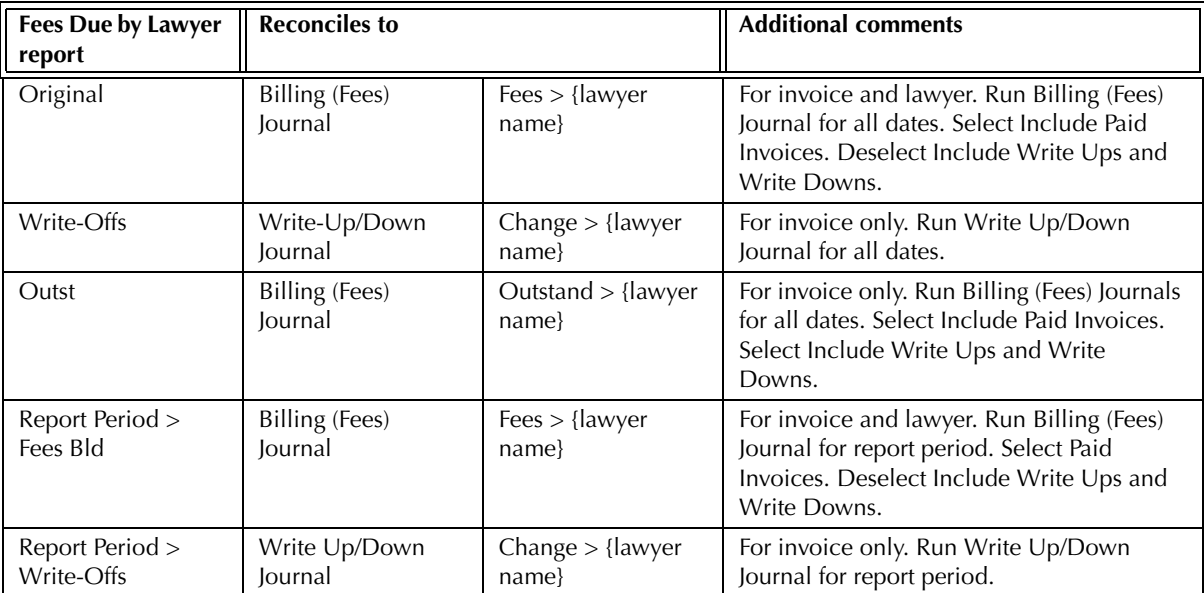

Exhibit 6-58. Table displaying the different reports and their sections that reconcile to the Fees Due by Lawyer report

The Fees Due by Lawyer report does not reconcile to the *Invoice Journal* for invoice amounts for the Invoice Journal does not separate billed fees by fee credit lawyer.

The Fees Due by Lawyer report does not reconcile to the *Invoice Journal* for total billed fees for fee credit lawyer, for the Fees Due by Lawyer report may not include invoices where there is no outstanding balance. The Invoice Journal includes all invoices, paid and unpaid.

The Fees Due by Lawyer report does not reconcile to the Collection Summary for billed fees, or receipts for the Fees Due by Lawyer report may not include invoices where there is no outstanding balance. The Collection Summary also includes write-offs in its billed fees values.

The Fees Due by Lawyer report does not reconcile to the Client WIP, Billing, & Collection Summary for billed fees, write-offs, or receipts for the Fees Due by Lawyer report is created by fee credit lawyer, where the Client WIP report is created by responsible lawyer.

The Fees Due by Lawyer report does not reconcile to the Lawyer WIP, Billing, & Collection Summary for billed fees, write-offs, or receipts, for the Fees Due by Lawyer report may not include invoices that do not have an outstanding receivables balance.

The Fees Due by Lawyer report does not reconcile to the Write Up/Down Journal for total write-offs for fee credit lawyer for the Fees Due by Lawyer report may not include invoices where there is no outstanding receivables balance.

The Fees Due by Lawyer report does not reconcile to the Payment Allocation Listing or Fees Collected Summary for receipts, for the Fees Due by Lawyer report may not include invoices where there is no outstanding receivables balance and the latter two reports do not group payments by invoice number.

### **Firm Cash & Fee Summary**

The Firm Cash & Fee Summary provides hours and fees docketed, fees billed, payments allocated to fees, and adjustments made to fees after billing for each fee credit lawyer. The values are displayed for the selected calendar month, as well as year to date, where the start of the year is determined when creating the report. Matter and invoice detail is not provided.

#### **What Entries Appear on the Report**

Fee values are included on the Firm Cash & Fee Summary through one of the following features:

- Time Sheet/Fee Sheet Quick Timer/PCLaw Timers Create Bill/Quick Bill/Release Bill
- Calendar/Appointment Sheet Matter Opening Balances • Phone Call Manager
- Change/Write Off Bill Matter Manager > Time/Ledger tabs.

Fee adjustments, time added at the time of billing, and write ups/downs of billed time are included on the report as part of the fee value.

Fees Billed values are included on the Firm Cash & Fee Summary through one of the following features:

• Create Bill/Release Bill • Quick Bill • **Matter Opening Balances.** 

Fees Collected totals are included on the Firm Cash & Fee Summary through one of the following features:

- Receive Payment Trust-to-General Transfer (to existing A/R Balances)
- 
- Register > General tab Create Bill/Release Bill Quick Bill.

A write-off value appears on the Firm Cash & Fee Summary through the Change/Write off Bill feature. For the Accrual accounting method, provisional write-offs are not included in the Write-offs section.

#### **The Common Tab**

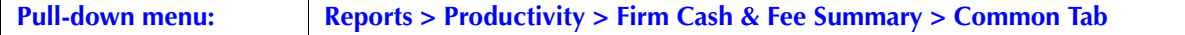

The Common tab contains the most widely used options on any PCLaw report. It is the first tab to appear when selecting a report from the pull-down menu or Quick Step.

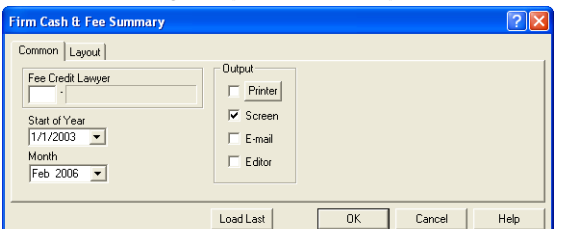

Exhibit 6-59. The Common tab of the Firm Cash & Fee Summary

Fee Credit Lawyer: To view fee information for a specific fee credit lawyer, type or select the lawyer.

Start of Year: To set the start of the year to specific month, select the month.

Month: To set the current month to appear on the report, select the month.

The current month represents the last month information appears on the report. Transactions dated after the current month are not included on the report.

- Load Last: To use the settings from the last time the report was created, click this button.
- Other tabs: To access additional settings, click the tab.

OK: To create the report, click this button.

The Firm Cash & Fee Summary provides an overview of fees billed, collected, and written off by fee credit lawyer.

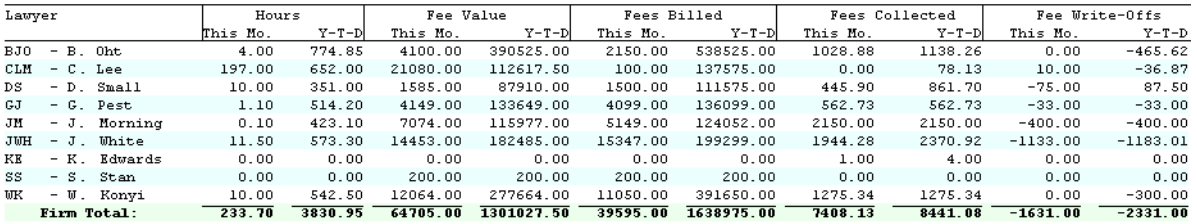

Exhibit 6-60. An excerpt from the Firm Cash & Fee Summary

Lawyer: Lists the nickname and name for each fee credit lawyer that has activity in the selected month or year.

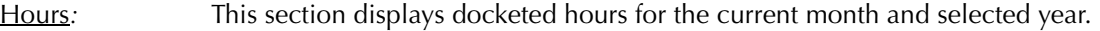

- Fee Value: This section displays time, fees, and adjustments recorded for both the current month and the selected year. The Fee Value includes time and fees entered prior to the time of billing, time and fee adjustments entered at the time of billing, and write-offs to fees after billing. The Fee value also includes non-billable tasks.
- Fees Billed: This section displays fees billed during the current month and selected year. The Fees Billed value is determined by the A/R date of the invoice and not when the fees were originally posted.
- Fees Collected*:* This section displays the value of payments applied to fees during the current month and selected year.
- Fee Write-Offs*:* This section displays write-offs of fees for the current month and selected year.

The Firm Cash & Fee Summary does not contain any summary sections.

#### **Drill Down**

The Firm Cash & Fee Summary allows drill down in the following areas:

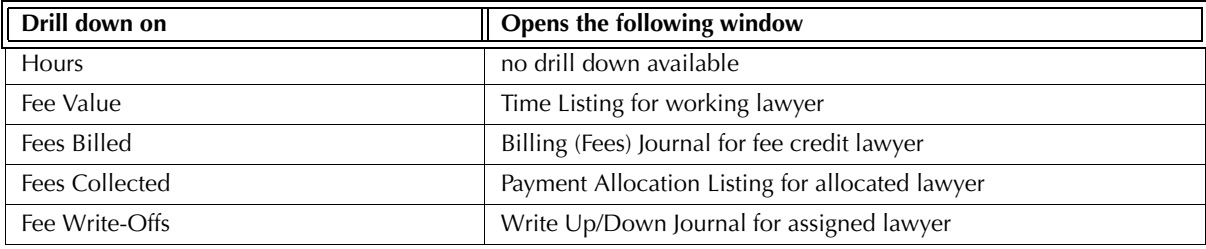

Exhibit 6-61. Table displaying fields where drill down is enabled and the reports or features that are opened

#### **Reconciling the Firm Cash & Fee Summary**

The chart below lists PCLaw reports that reconcile to the Firm Cash & Fee Summary. The reports must be run with identical dates and parameters.

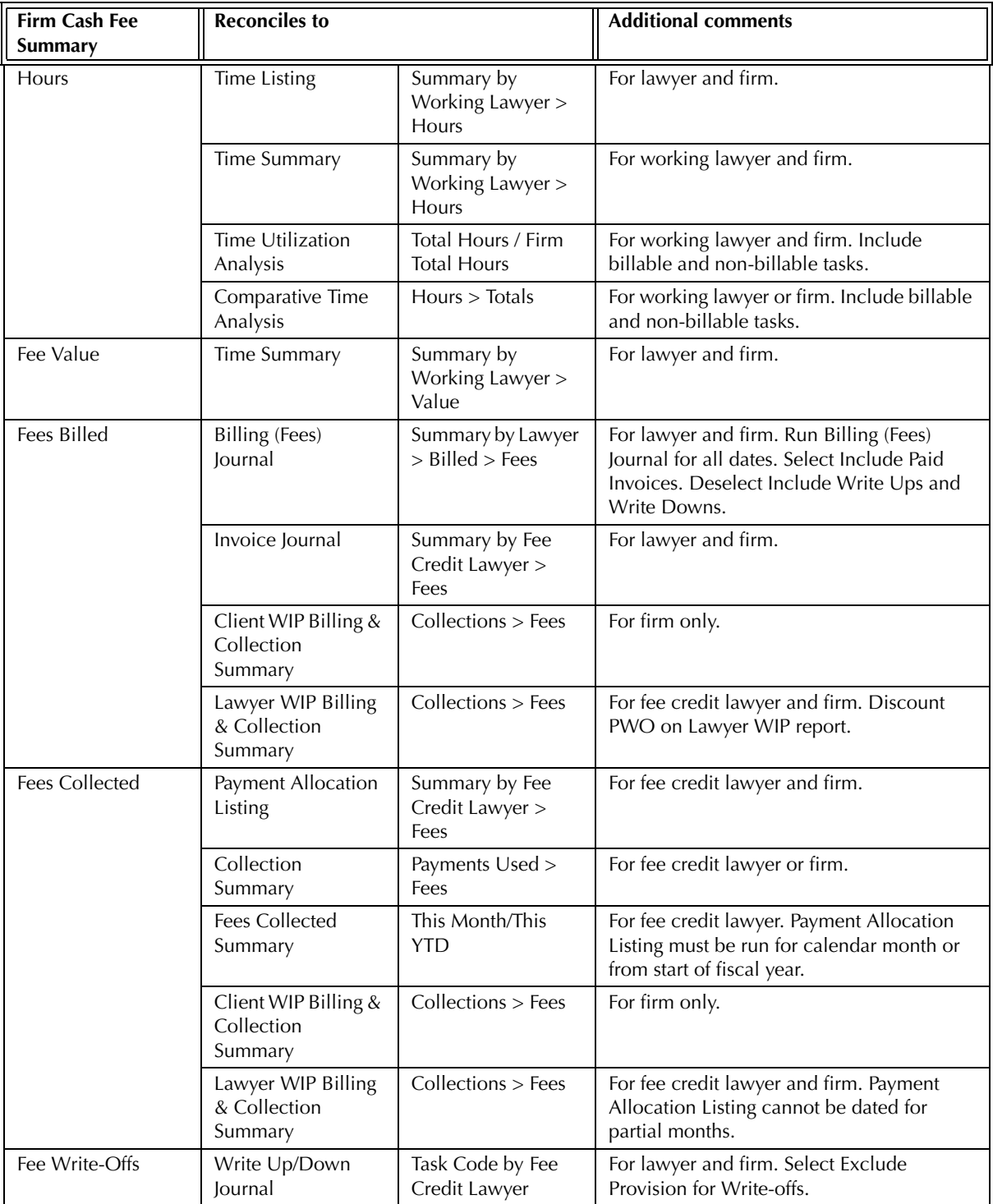

Exhibit 6-62. Table displaying the different reports and their sections that reconcile to the Allocation Listing

The Firm Cash & Fee Summary does not reconcile to the Time Listing, Comparative Time Analysis or Client Fees Listing for Fee Value as the latter three reports do not include fee adjustments after the time of billing.

The Firm Cash & Fee Summary does not reconcile to the Client Fees Listing for Fees Billed for the Firm Cash & Fee Summary displays billed fees value by A/R date, whereas the Client Fees Listing displays billed fees value according to the date that the fee was posted.

The Firm Cash & Fee Summary does not reconcile to the Client Ledger or Client Summary for fee value, billed fees, write-offs, or receipts for the Firm Cash & Fee Summary is created by fee credit lawyer, whereas the client reports are created by responsible lawyer.

The Firm Cash & Fee Summary does not reconcile to the Collection Summary for billed fees, for the Collection Summary includes write-downs in the billed fees values.

The Firm Cash & Fee Summary does not reconcile to the Client WIP, Billing, & Collection Summary for lawyer totals for the Firm Cash & Fee Summary is created by fee credit lawyer whereas the Client WIP report is created by responsible lawyer.

The Firm Cash & Fee Summary does not reconcile to the Fee Allocation Summary for total write-offs under the fee credit lawyer for the Fees Due by Lawyer report may not include invoices where there is no outstanding receivables balance.

The Fees Due by Lawyer report does not reconcile to the Payment Allocation Listing or Fees Collected Summary for Fees Collected. Fees manually allocated at the time of billing take precedence on the Firm Cash & Fee Summary over allocation percentages under the Open Matter > Collections tab, and the Income Allocation Percentage under the Lawyers and Rates > Accounting Tab. For the Fee Allocation Summary, the allocation percentages override any manual allocation made under the Allocation button of the Billing Information window. Fees Collected are also sub-divided into lawyer categories on the Fee Allocation report.

The Firm Cash & Fee Summary does not reconcile to the Fees Due by Lawyer report for the latter report may not include invoices for where there is both no outstanding A/R balance and no activity in the current report period.

# **Billable Time Summary by Working Lawyer**

The Billable Time Summary by Working Lawyer shows a comparison of hours and amounts for the month and year by working lawyer, categorized by responsible lawyer. The start of year can be manually selected when creating the report. Although the report can be filtered to show time or fees only, and billed or unbilled time only, the report does not indicate what portion of time or fees have been billed.

#### **What Entries Appear on the Report**

Fee values appears on the Billable Time Summary by Working Lawyer through one of the following features:

Time Sheet/Fee Sheet Quick Timer/PCLaw Timers Create Bill/Quick Bill/Release Bill

Calendar/Appointment Sheet Matter Opening Balances Phone Call Manager

Matter Manager > Time/Ledger tabs.

Fee adjustments and time added at the time of billing are included on the report as part of the fee value. Write downs that occur after the time are billing are not included on the report.

#### **The Common Tab**

**Pull-down menu: Reports > Productivity > Billable Time Summary by Working Lawyer > Common Tab**

The Common tab contains the most widely used options on any PCLaw report. It is the first tab to appear when selecting a report from the pull-down menu or Quick Step.

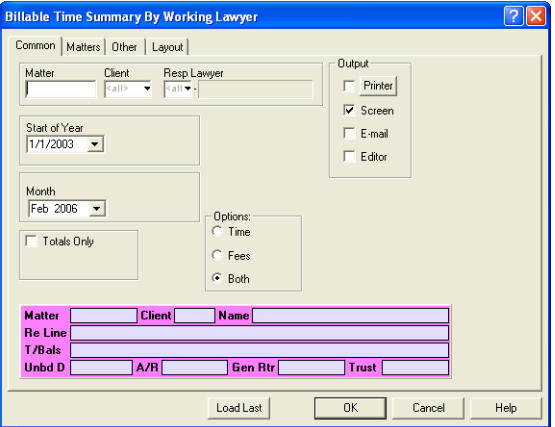

Exhibit 6-63. The Common tab of the Billable Time Summary by Working Lawyer

Matter: To view billable time for a single matter, type or select the matter nickname.

- Client: To view billable time for matters belonging to a specific client, type or select the client name.
- Resp Lawyer: To view billable time for matters assigned to a specific responsible lawyer, type or select the lawyer.
- Start of Year: To set the start of the year to specific month to use on the report, select the month.
- Month: To set the current month to use on the report, select the month.

Totals Only: To view only the Summary by Responsible Lawyer and Summary by Working Lawyer sections, select this check box.

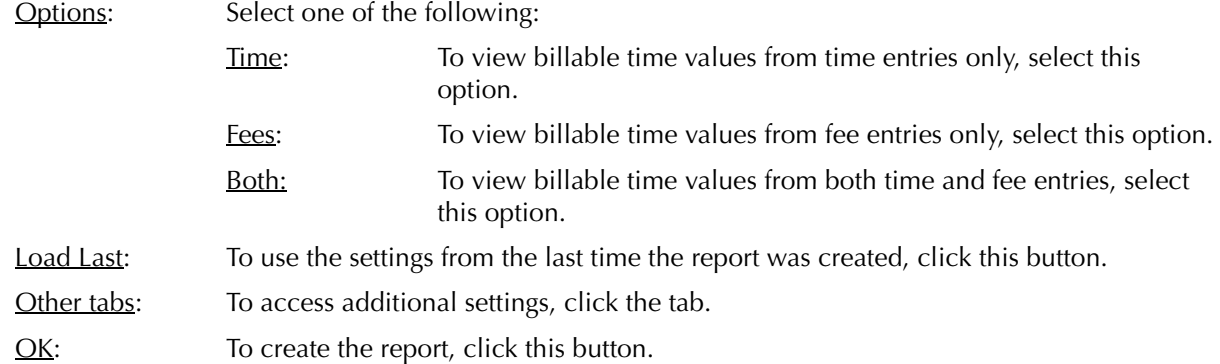

#### **The Other Tab**

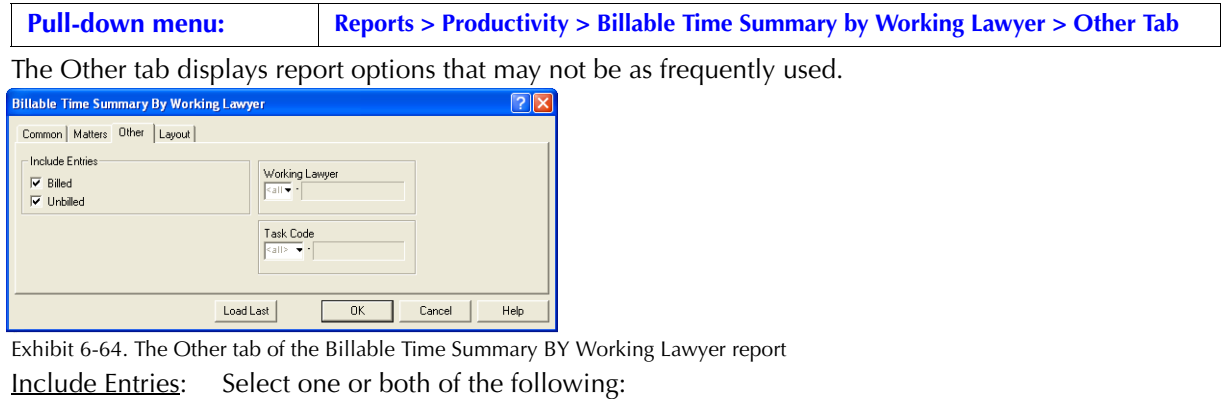

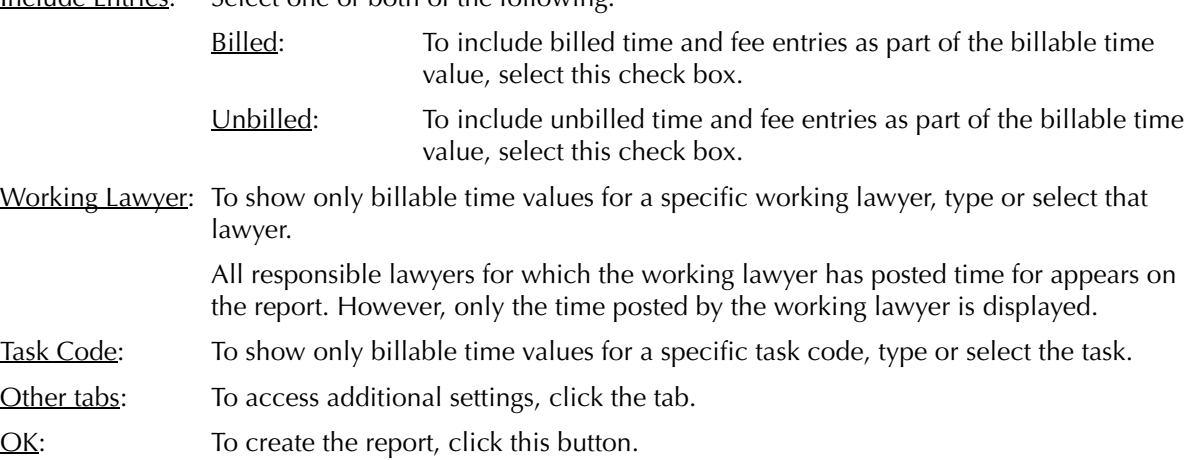

#### **The Report**

The Billable Time Summary by Working Lawyer displays billable time values by working lawyer for each responsible lawyer.

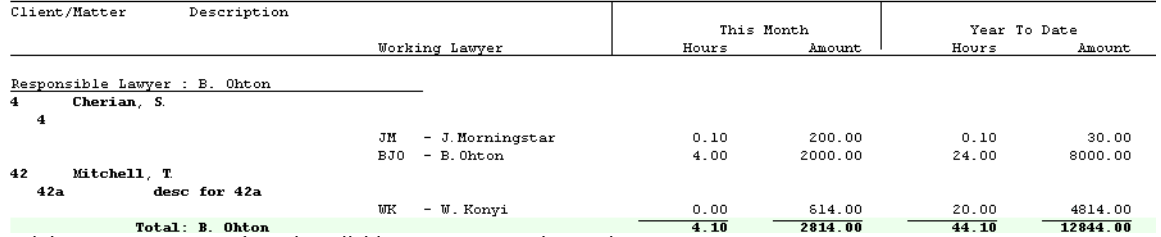

Exhibit 6-65. An excerpt from the Billable Time Summary by Working Lawyer report

Each responsible lawyer is listed under its own heading. Client*/*Matter: Displays the client last and first name or client firm name, and the matter nickname. Description: Displays the matter description as it appears in Matter Manager. Working Lawyer: Lists the working lawyer for each matter where they have posted time. This Month*:* This section lists the hours and time value posted for the month selected. Year To Date: This section lists the hours and time value posted from the start of the year as specified when the report was created. This year to date is entered manually and does not need to correspond to the calendar or fiscal year to date.

#### **Drill Down**

The Billable Time Summary by Working Lawyer allows drill down in the following areas:

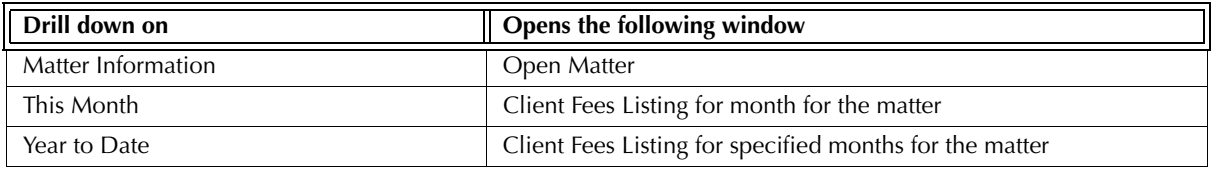

Exhibit 6-66. Table displaying fields where drill down is enabled and the reports or features that are opened

#### **Reconciling the Billable Time Summary by Working Lawyer Report**

The chart below lists PCLaw reports that reconcile to the Billable Time Summary by Working Lawyer report, and the item on the report that can be reconciled. The reports must be run with identical dates and parameters.

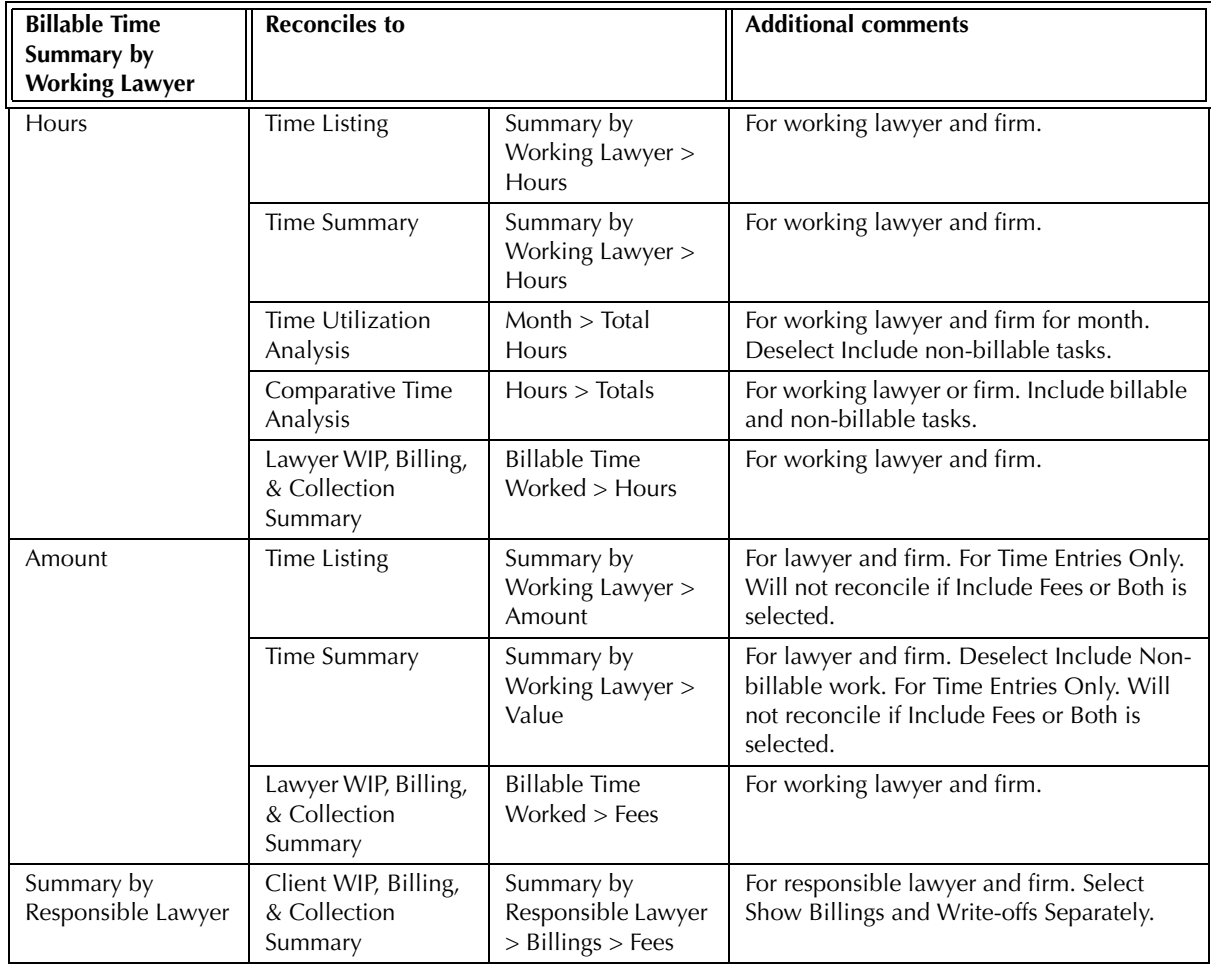

Exhibit 6-67. Table displaying the different reports and their sections that reconcile to the Allocation Listing

The Billable Time Summary by Working Lawyer does not reconcile to the Time Listing or Time Summary when fee entries are included in the billable time values as the latter reports include fee adjustments as part of fees.

The Billable Time Summary by Working Lawyer does not reconcile to the Comparative Time Summary*,*  Client Fees Listing, or Firm Cash & Fee Summary for billable time values for the latter reports include write offs in their billable time values.

The Billable Time Summary by Working Lawyer does not reconcile to the Collection Summary for the Collection Summary is created by fee credit lawyer.

# **Comparative Time Analysis**

The Comparative Time Analysis compares two periods of time as specified when the report is created. Hours and Amount values are compared, as are percentages by task code or type of law. The Amount value, compiled by working lawyer, is comprised of time and fee entries, adjustments to fees made at the time of billing, and write-downs to fees after billing. A differentiation is not made between unbilled and billed fees, or between time and fee entries.

#### **What Entries Appear on the Report**

Fee values are included on the Comparative Time Analysis report through one of the following features:

- Time Sheet/Fee Sheet Quick Timer/PCLaw Timers Create Bill/Quick Bill/Release Bill
- Calendar/Appointment Sheet Matter Opening Balances Phone Call Manager
- 

• Matter Manager > Time/Ledger tabs.

Time entries are included on the Comparative Time Analysis according to their posted date. Fee adjustments are included on the report according to the date of the invoice. Write-offs of fees are included on the report according to the date of the write-off.

#### **The Common Tab**

**Pull-down menu: Reports > Productivity > Comparative Time Analysis > Common Tab**

The Common tab contains the most widely used options on any PCLaw report. It is the first tab to appear when selecting a report from the pull-down menu or Quick Step.

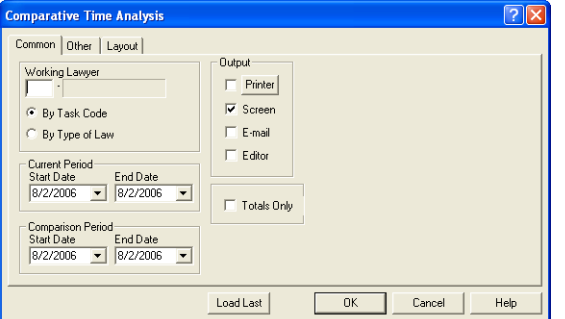

Exhibit 6-68. The Common tab of the Comparative Time Analysis report.

Working Lawyer: To view fee values for a specific working lawyer, type or select the lawyer.

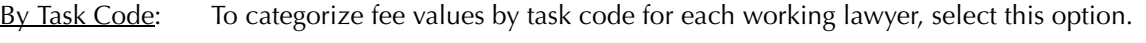

By Type of Law: To categorize fee values by type of law for each working lawyer, select this option.

Current Period: Complete the following as required:

Start Date: To select the start of the first comparison period, select the date.

End Date: To select the end of the first comparison period, select the date.

Comparison Period: Complete the following as required:

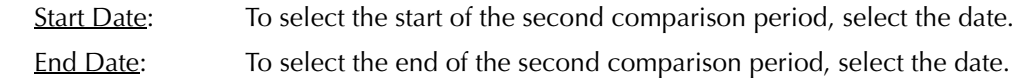

Totals Only: To view only the Firm Totals section of the report, select this check box.

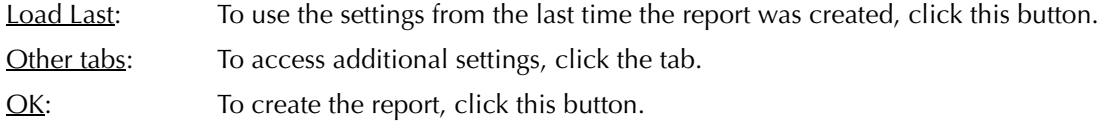

#### **The Other Tab**

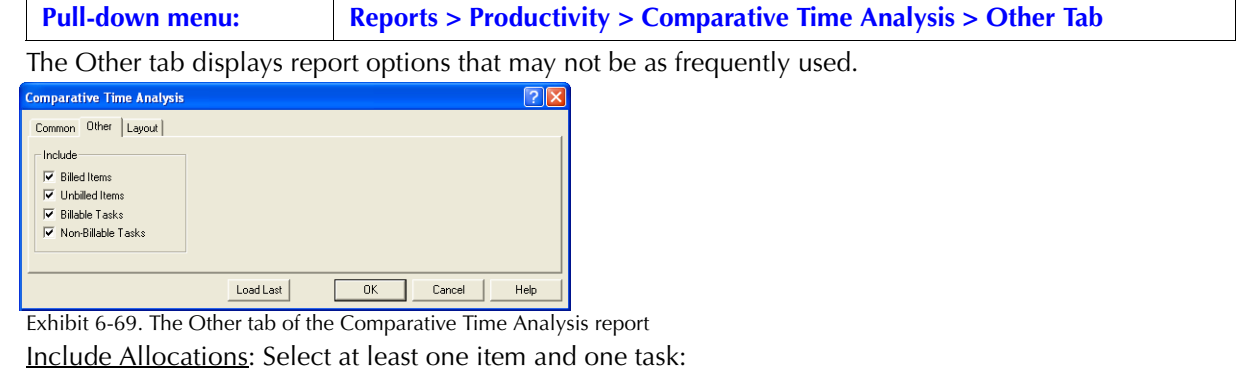

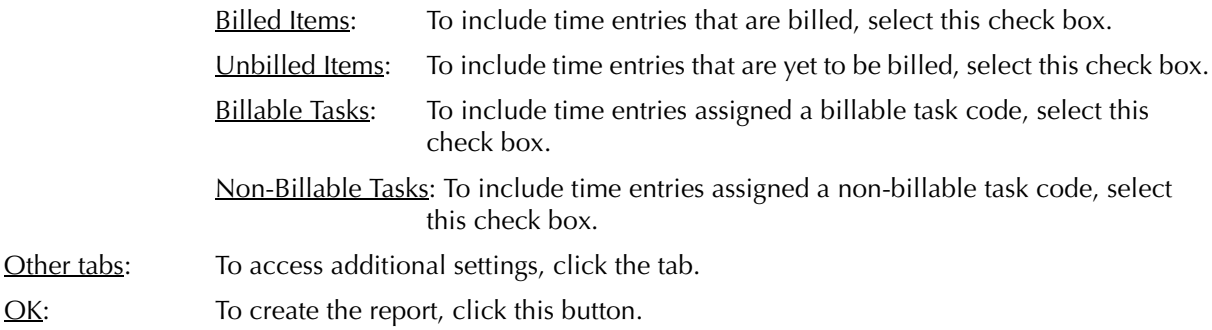

#### **The Report**

The Comparative Time Analysis report compares time values by working lawyer for two selected periods.

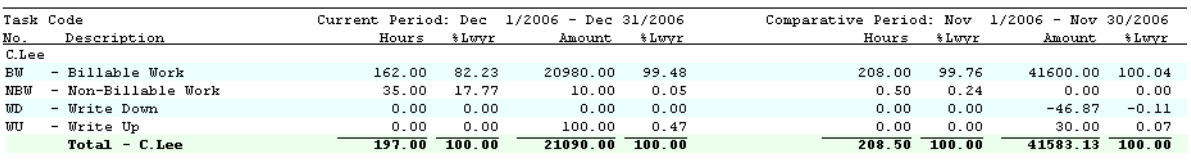

Exhibit 6-70. An excerpt from the Comparative Time Analysis report

Task Code: This column appears only when By Task Code is selected under the Common tab. All task codes used by each working lawyer is listed under that lawyer. Type of Law: This column appears only when By Type of Law is selected under the Common tab. All task codes used by each working lawyer is listed under that lawyer.

Description: Displays the full description for the task code or type of law.

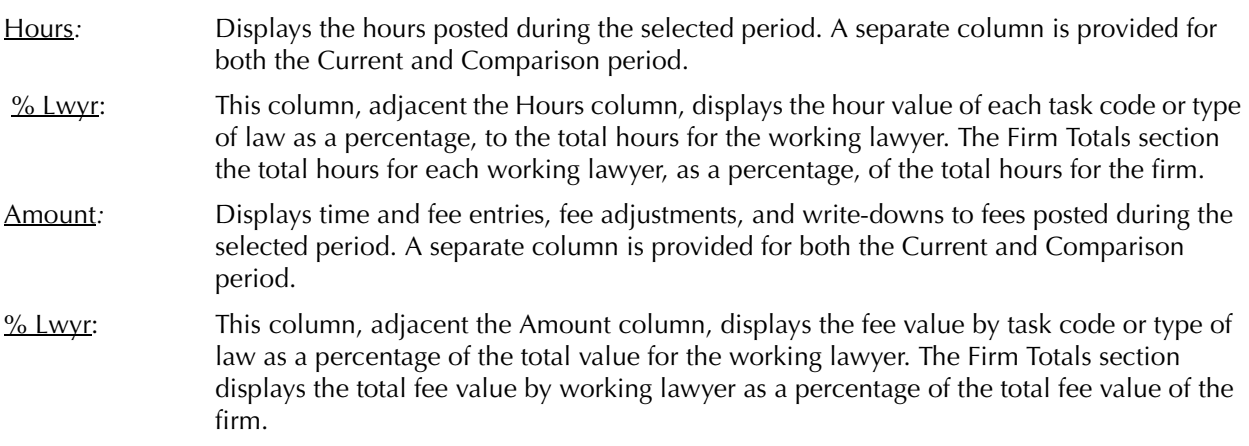

#### **Drill Down**

The Comparative Time Analysis allows drill down on the following areas:

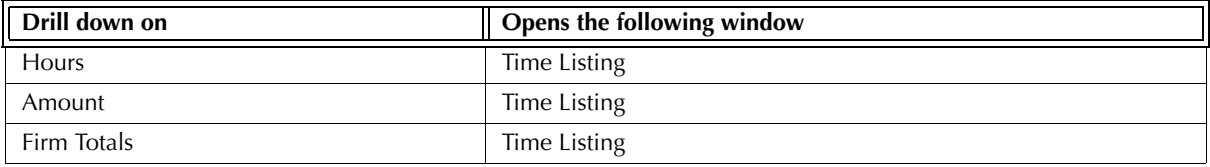

Exhibit 6-71. Table displaying fields where drill down is enabled and the reports or features that are opened

#### **Reconciling the Comparative Time Analysis Report**

The chart below lists PCLaw reports that reconcile to the Comparative Time Analysis report, and the item on the report that can be reconciled. The reports must be run with identical dates and parameters.

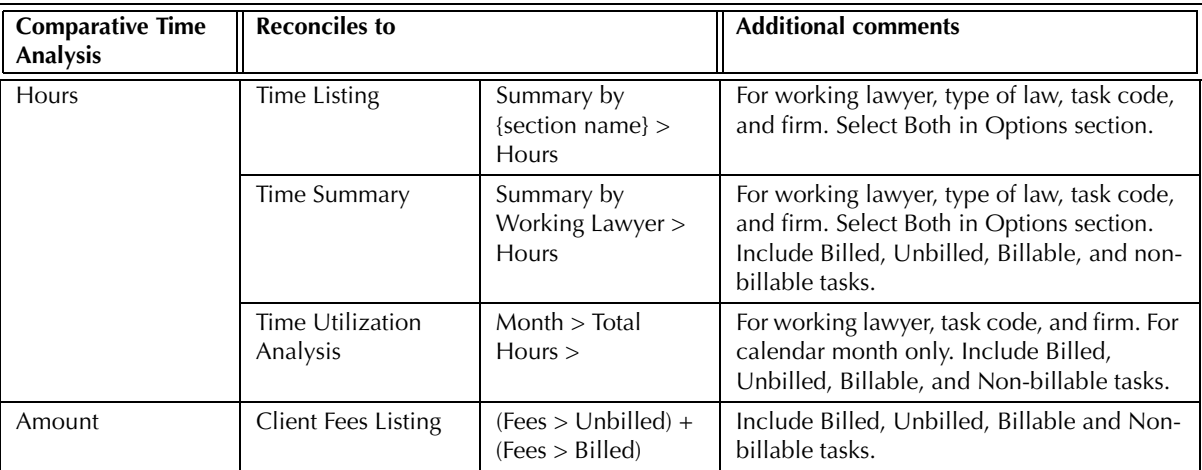

The Comparative Time Analysis does not reconcile to the Client Ledger or Client Summary for the latter two reports provide totals by matter and not by working lawyer, task code or type of law.

The Comparative Time Analysis does not reconcile to the Time Listing or Time Summary for time values as the latter reports do not include write offs in as part of fees.

The Comparative Time Analysis does not reconcile to the Billable Time Summary by Working Lawyer for Hours or Amount for the Comparative Time Analysis report includes non-billable tasks and write-off in its hours and fee values.

The Comparative Time Analysis does not reconcile to the Collection Summary for the Collection Summary includes only billed hours and fee values.

The Comparative Time Analysis does not reconcile to the Client WIP, Billing,& Collection Summary for billed fees on the Client WIP report is presented by responsible lawyer.

The Comparative Time Analysis does not reconcile to the Lawyer WIP, Billing, & Collection Summary for the Lawyer WIP report is created by fee credit lawyer and does not include non-billable tasks that are unbilled.

The Comparative Time Analysis does not reconcile to the Firm Cash & Fee Summary for the Comparative Time Analysis report includes fee values according to the date the fee was posted, not when the fee is billed. This is inconsistent with the Fees Billed column on the Firm Cash & Fee Summary.

# **Daily Time Summary**

The Daily Time Summary displays billable, non-billable, and total hours for one full calendar month by the individual working lawyer. The Summary by Working Lawyer gives a total for billable and non-billable hours, the number of unique days that time is docketed and the average number of hours for each day.

#### **What Entries Appear on the Report**

Hours appearing on the Daily Time Summary are added from one of the following features:

- 
- Time Sheet Quick Timer/PCLaw Timers Create Bill > Details Button
- Calendar/Appointment Sheet Phone Call Manager.

Unbilled hours appearing on the Daily Time Summary can be modified from one of the following features:

- Register > Time/Ledger tabs Global Change Time Matter Manager > Time/Ledger tabs.
- 

#### **The Common Tab**

**Pull-down menu: Reports > Productivity > Daily Time Summary > Common Tab**

The Common tab contains the most frequently used options on any PCLaw report. It is the first tab to appear when selecting a report from the pull-down menu or Quick Step.

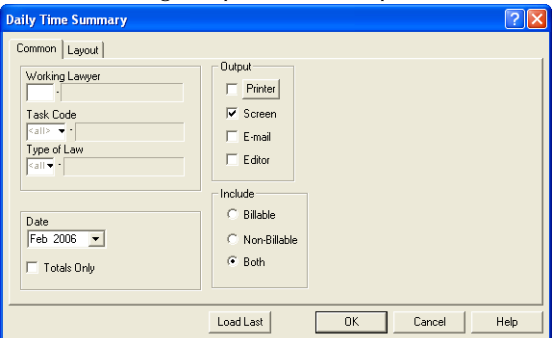

Exhibit 6-72. The Common tab of the Daily Time Summary

Working Lawyer: To view hours for a working lawyer, select the lawyer.

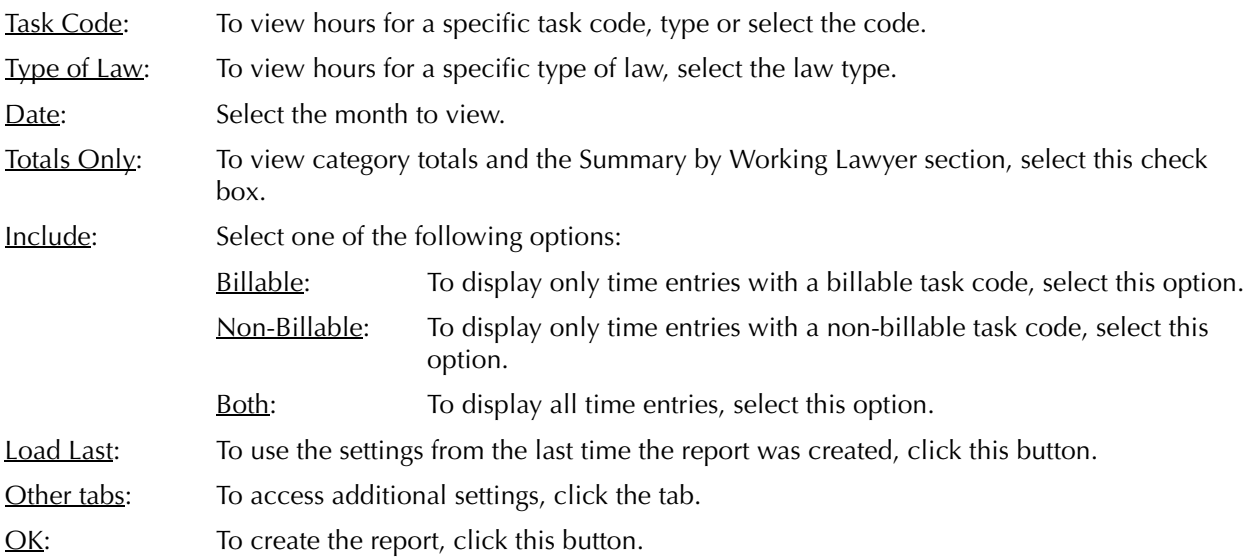

The Daily Time Summary displays hours by working lawyer divided into billable, non-billable, and total categories.

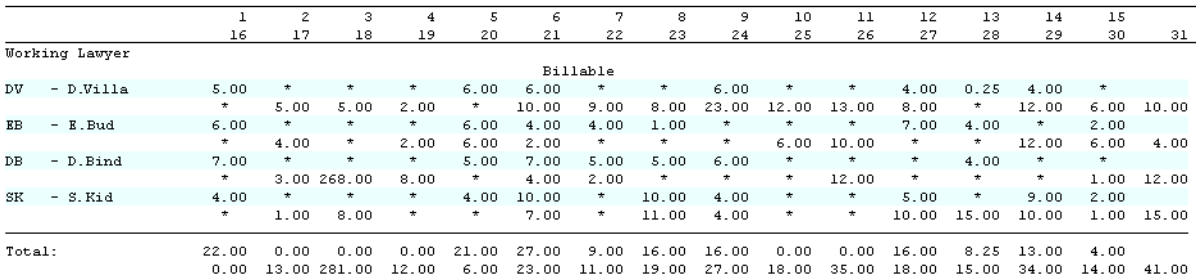

Exhibit 6-73. An excerpt from the Daily Time Summary

Working Lawyer: Each working lawyer displays billable, non-billable, and hours categories. Each lawyer is represented in a double rowed column. There is a separate total for each day for each category.

The Daily Time Summary report includes the following summary section:

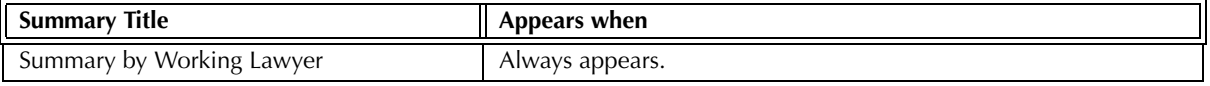

Exhibit 6-74. Table of the summary section provided by the Daily Time Summary and when it appears

#### **Drill Down**

The Daily Time Summary allows drill down in the following areas:.

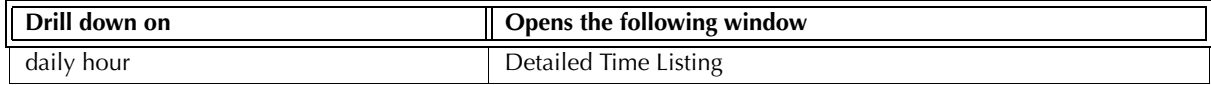

Exhibit 6-75. Table displaying fields where drill down is enabled and the reports or features that are opened

#### **Reconciling the Daily Time Summary**

The chart below lists PCLaw reports that reconcile to the Daily Time Summary, and the item that can be reconciled. The reports must be run with identical dates and parameters.

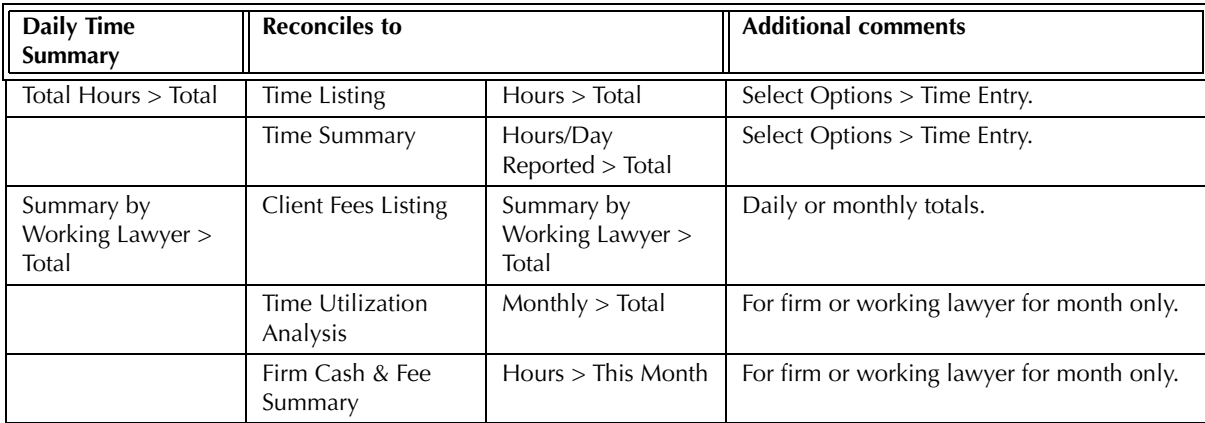

Exhibit 6-76. Table displaying the different reports and their sections that reconcile to the Daily TIme Summary

# **Time Utilization Analysis**

The Time Utilization Analysis displays hours in a monthly calendar format by each working lawyer. Totals are given per month for a 12 month period. Hours are divided into billable and non-billable categories for each lawyer, with sub-totals.

#### **What Entries Appear on the Report**

Hours included on the Time Utilization Analysis are added from the following features:

- Time Sheet Quick Timer/PCLaw Timers Create Bill > Details Button
- Calendar/Appointment Sheet Phone Call Manager.

Hours included on the Time Utilization Analysis can be modified from the following features:

• Global Change Time • Register > Time/Ledger tabs • Matter Manager > Time/Ledger tabs.

#### **The Common Tab**

The Common tab contains the most frequently used options on any PCLaw report. **Pull-down menu: Reports > Productivity > Time Utilization Analysis > Common Tab**

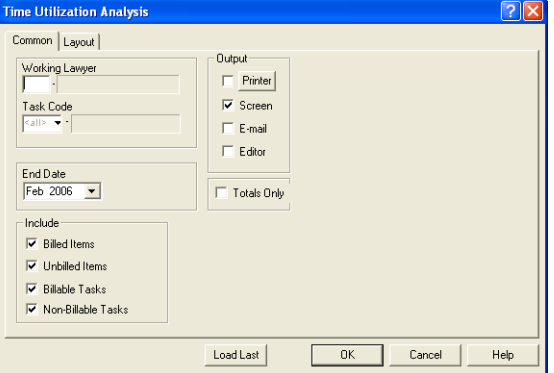

Exhibit 6-77. The Common tab of the Time Utilization Analysis

Working Lawyer: To view hours for a working lawyer, select the lawyer.

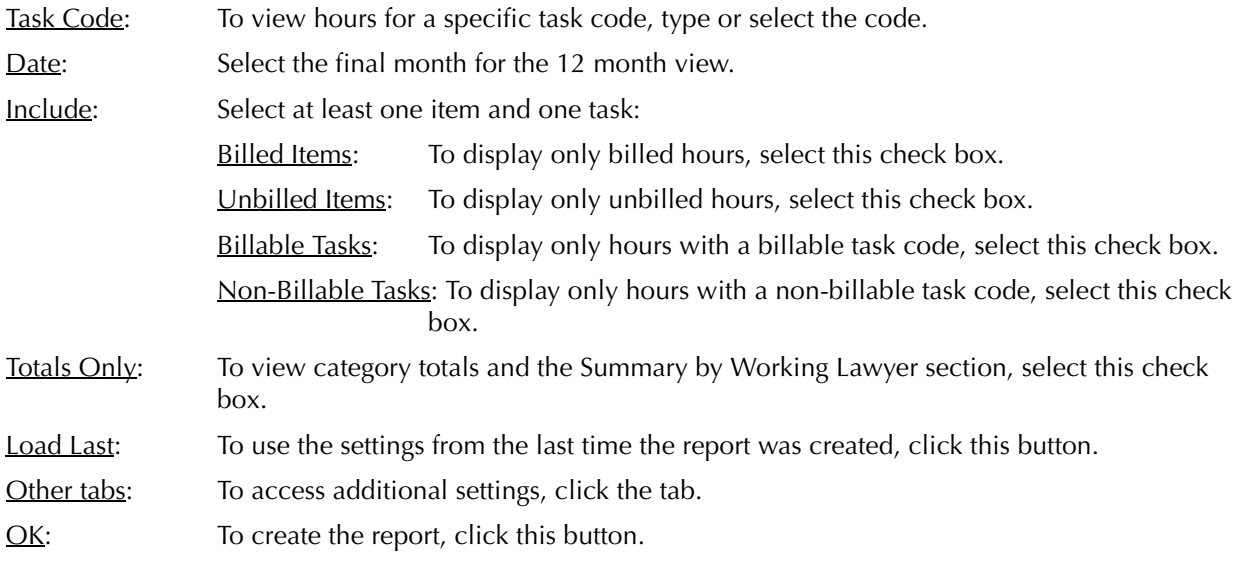

The Time Utilization Analysis displays hours by working lawyer then by task code.

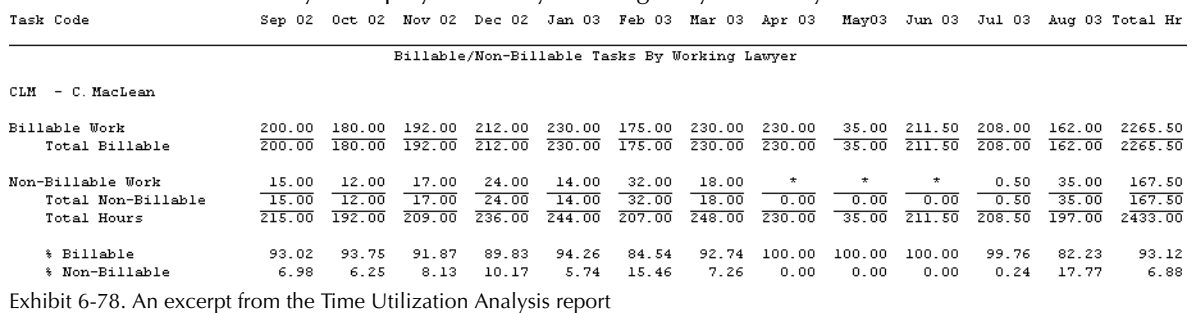

Task Code: Each lawyer is listed separately. Task codes are sub-categorized under each lawyer as being billable or non-billable. Individual task codes are listed under these sub-

categories.

Hours for all task codes are displayed and totalled under the monthly headings. Billable and non-billable hours as a percent of total hours are also provided.

The Time Utilization Analysis report includes the following summary sections:

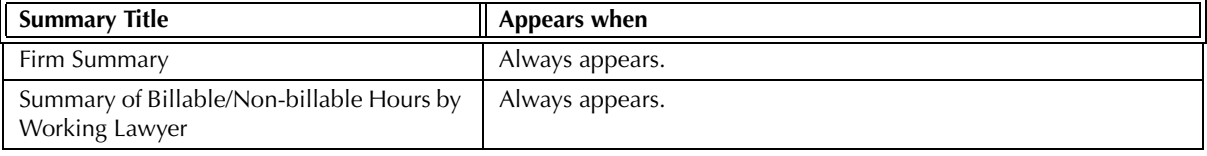

Exhibit 6-79. Table of the summary sections provided by the Time Utilization Analysis and when they appear

#### **Drill Down**

The Time Utilization Analysis allows drill down on the follow area:

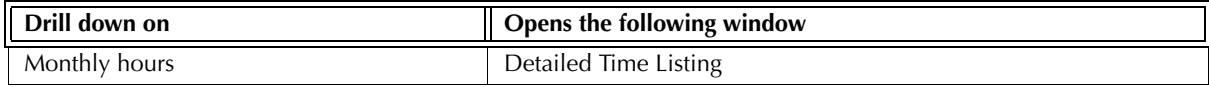

Exhibit 6-80. Table displaying fields where drill down is enabled and the reports or features that are opened

#### **Reconciling the Time Utilization Analysis**

The chart below lists PCLaw reports that reconcile to the Time Utilization Analysis, and the item that can be reconciled. The reports must be run with identical dates and parameters.

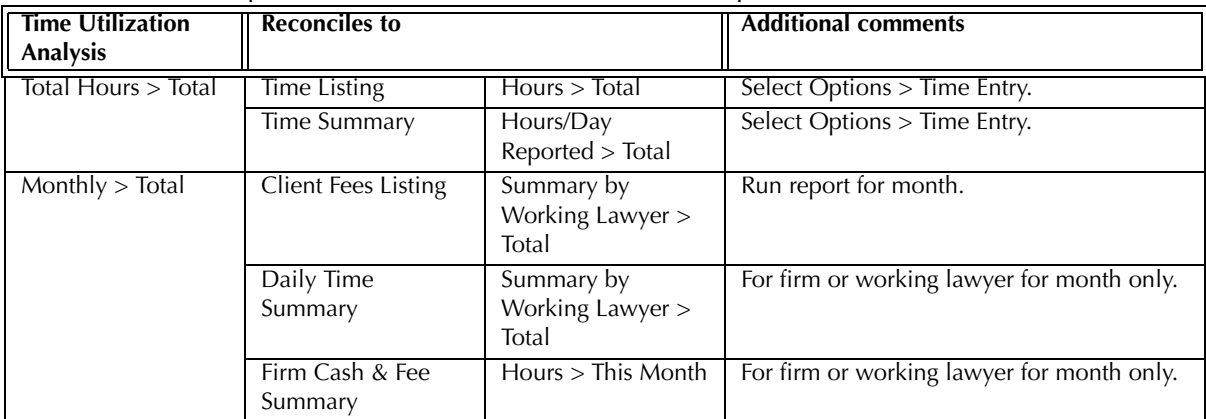

Exhibit 6-81. Table displaying the different reports and their sections that reconcile to the Time Utilization Analysis

# **Unbilled Time & A/R Summary by Working Lawyer**

The Unbilled Time & A/R Summary by Working Lawyer displays unbilled time and fees, and time and fees that has been billed but not yet collected. Information is grouped by matter for each working lawyer. A summary sections are provided for working and responsible lawyers. Use this report to determine the billing status of time and the collection status of time and fees.

The Unbilled Time & A/R Summary also displays unbilled fees.

#### **What Entries Appear on the Summary**

Unbilled time values appear on the Unbilled Time & A/R Summary by Working Lawyer through the following features:

- 
- Time Sheet Quick Timer/PCLaw Timers • Calendar/Appointment Sheet • Phone Call Manager.

Billed and Uncollected Fees values are modified on the Unbilled Time & AR Summary by Working Lawyer report through one of the following features:

• Receive Payment • Change/Write-off Bill • Create Bill/Quick Bill/Release Bill.

Fee adjustments and fee write-downs after the time of billing are included on the report as part of the billed value. Receive Payments reduce the Billed but Uncollected Fee Total regardless of the report period.

#### **The Common Tab**

**Pull-down menu: Reports > Productivity > Unbilled Time & A/R Summary by Working Lawyer > Common Tab**

The Common tab contains the most widely used options on any PCLaw report. It is the first tab to appear when selecting a report from the pull-down menu or Quick Step.

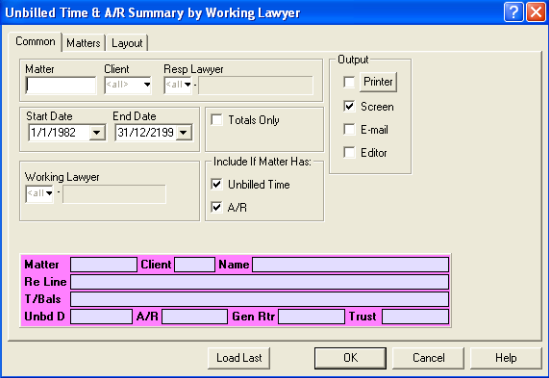

Exhibit 6-82. The Common tab of the Unbilled Time & A/R Summary by Working Lawyer

Matter: To view the unbilled time value for a single matter, type or select the matter nickname.

Client: To view the unbilled time value for matters belonging to a specific client, type or select the client name.

Resp Lawyer: To view unbilled time values for matters assigned to a specific responsible lawyer, type or select the lawyer.

Start Date: To view unbilled time on or after a specific date, select the date.

End Date: To view unbilled time on or prior to a specific date, select the date.

Totals Only: To view only the Summary by Working Lawyer and the Summary by Responsible Lawyer sections, select this check box.

Working Lawyer: To view only unbilled time values for one working lawyer, type or select the lawyer.

Include if matter has: Select one or both of the following:

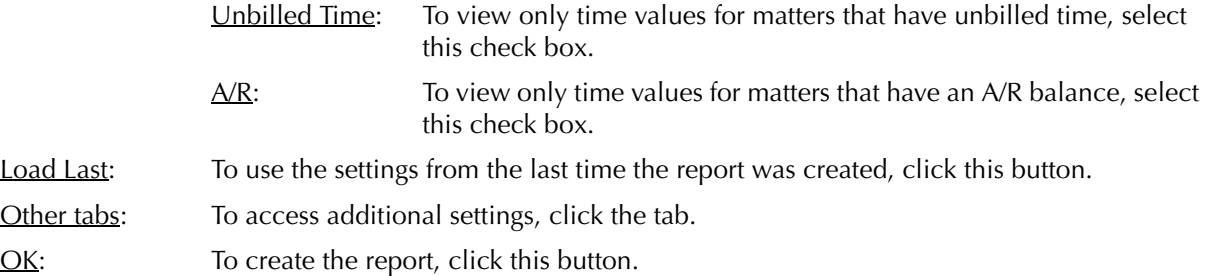

#### **The Report**

The Unbilled Time & A/R Summary by Working Lawyer report displays unbilled time values and billed but not collected time and fees by matter for each working lawyer.

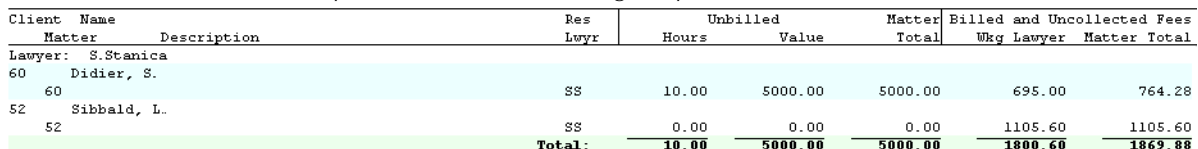

Exhibit 6-83. An excerpt from the Unbilled Time & AR Summary by Working Lawyer

Information for each working lawyer is provided under its own heading.

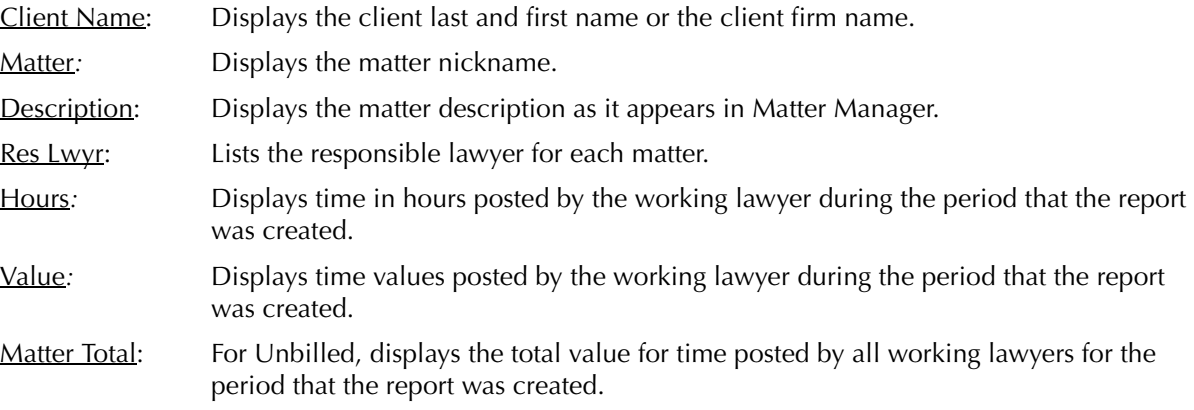

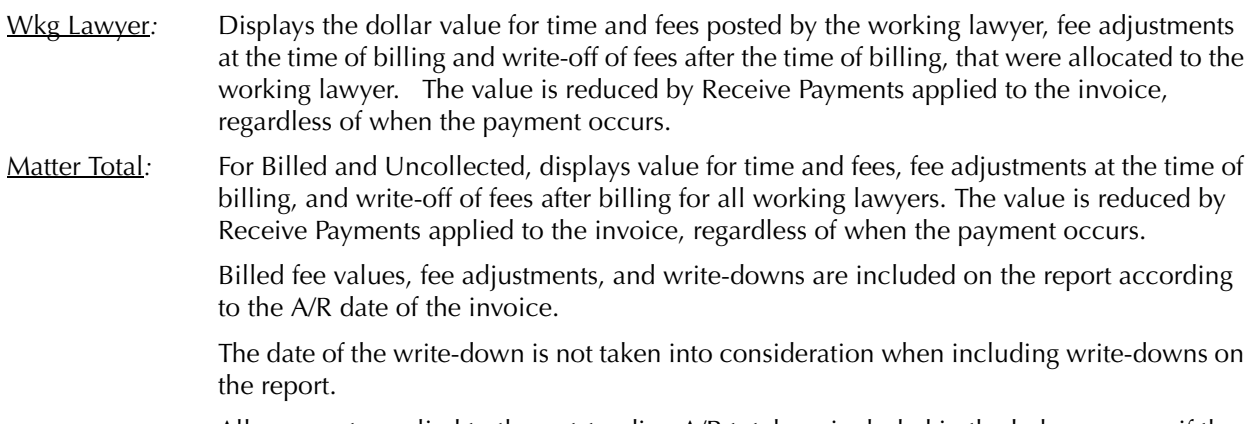

All payments applied to the outstanding A/R total are included in the balance, even if the payment is made after the report period end date.

#### **Drill Down**

The Unbilled Time & A/R Summary allows drill down for the following areas:

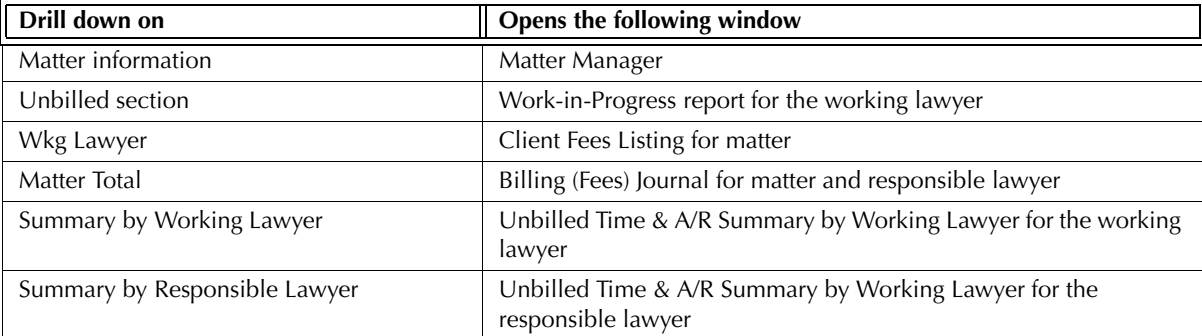

Exhibit 6-84. Table displaying fields where drill down is enabled and the reports or features that are opened

#### **Reconciling the Unbilled Time & A/R Summary by Working Lawyer Report**

The chart below lists PCLaw reports that reconcile to the Unbilled Time & A/R Summary by Working Lawyer, and the item on the report that can be reconciled.

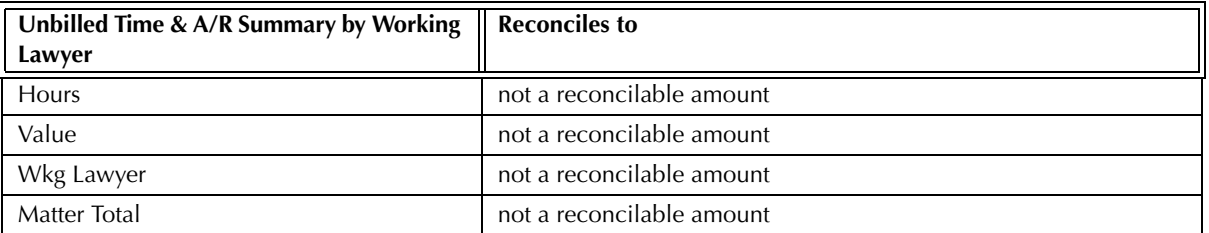

Exhibit 6-85. Table displaying the non-reconciling sections of the Unbilled Time & A/R Summary by Working Lawyer

The Unbilled Time & A/R Summary by Working Lawyer does not reconcile to the Time Listing, Lawyer WIP, Billing, & Collection Summary or Comparative Time Analysis for Hours or Value for the latter reports do not separate billed and unbilled time.

The Unbilled Time & A/R Summary by Working Lawyer does not reconcile to the Time Summary or Time Utilization Analysis for Hours or Value, for transactions that are billed after the end of the report period are still considered billed on the latter reports.

The Unbilled Time & A/R Summary by Working Lawyer does not reconcile to the Client Fees Listing*,*  Work-In-Progress or Client WIP, Billing, & Collection Summary for Unbilled Value, for the Unbilled Time & A/R Summary report includes only time entries.

The Unbilled Time & A/R Summary by Working Lawyer does not reconcile to the Billing (Fees) Journal*,*  Receivables by Client*,* Collection Summary*,* Client WIP, Billing, & Collection Summary or Lawyer WIP, Billing, & Collection Summary for Billed and Uncollected Fees. Billable time values for these reports do not include payments made after the end date of the report period, whereas the Unbilled Time & A/R Summary does include post-dated payments.

# **Matters Opened Summary**

The Matters Opened Summary displays the number of matters opened by month for a 12 month period. Values are provided for each lawyer, as client introducing, responsible, and assigned lawyer.

#### **What Entries Appear on the Report**

Matter values are compiled on the Matters Opened Summary through the following features:

• New Matter • Matter Manager > Billing tab.

Split matters are assigned the same client introducing, responsible, and assigned lawyers as the main matter. Matter introducing lawyers are not assigned.

#### **The Common Tab**

**Pull-down menu: Reports > Productivity > Matters Opened Summary > Common Tab**

The Common tab contains the most widely used options on any PCLaw report. It is the first tab to appear when selecting a report from the pull-down menu or Quick Step.

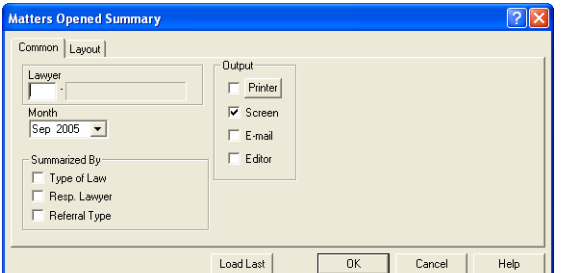

Exhibit 6-86. The Common tab of the Matters Opened Summary

Lawyer: To display matter counts for a single lawyer, type or select the lawyer.

Month: To set the end of the twelve month period, select the month and year.

Summarize  $By:$  If preferred, select one or more of the following:

Type of Law: To include a Summary by Type of Law section, select this check box. Resp. Lawyer: To include a Summary by Responsible Lawyer section, select this check box.

Referral Type: To include a Summary by Referral Type section, select this check box.

Load Last: To use the settings from the last time the report was created, click this button.

Other tabs: To access additional settings, click the tab.

OK: To create the report, click this button.

The Matters Opened Summary provides an overview of matters opened for a twelve month period.

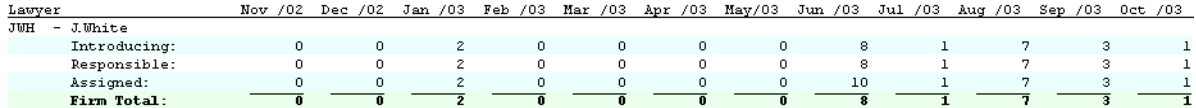

Exhibit 6-87. An excerpt from the Matters Opened Summary

A column for each month indicates the number of matters opened during that month. Values are given for each lawyer in their role of client introducing, responsible, and assigned lawyer.

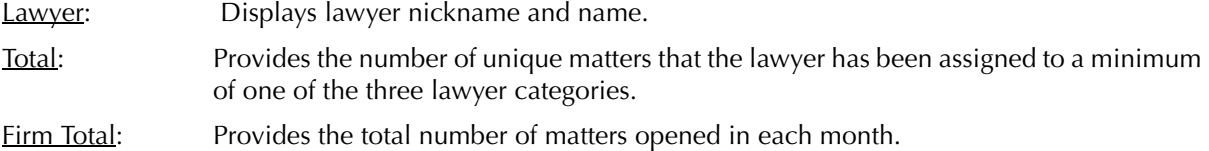

The Matters Opened Summary does not include any summary sections.

#### **Drill Down**

The Matters Opened Summary allows drill down in the following areas:

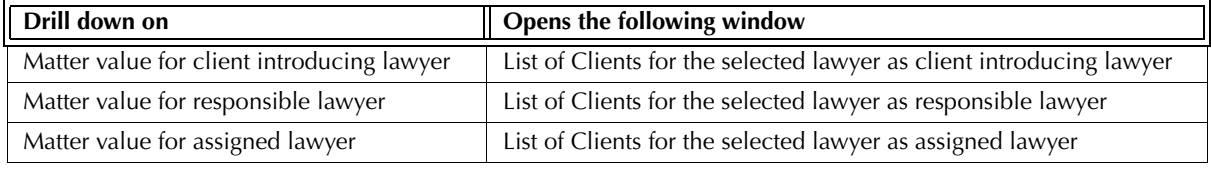

Exhibit 6-88. Table displaying fields where drill down is enabled and the reports or features that are opened

#### **Reconciling the Matters Opened Summary**

The Matters Opened Summary does not display any accounting information thus cannot reconcile to other accounting reports. However, matters opened can be compared to other reports.

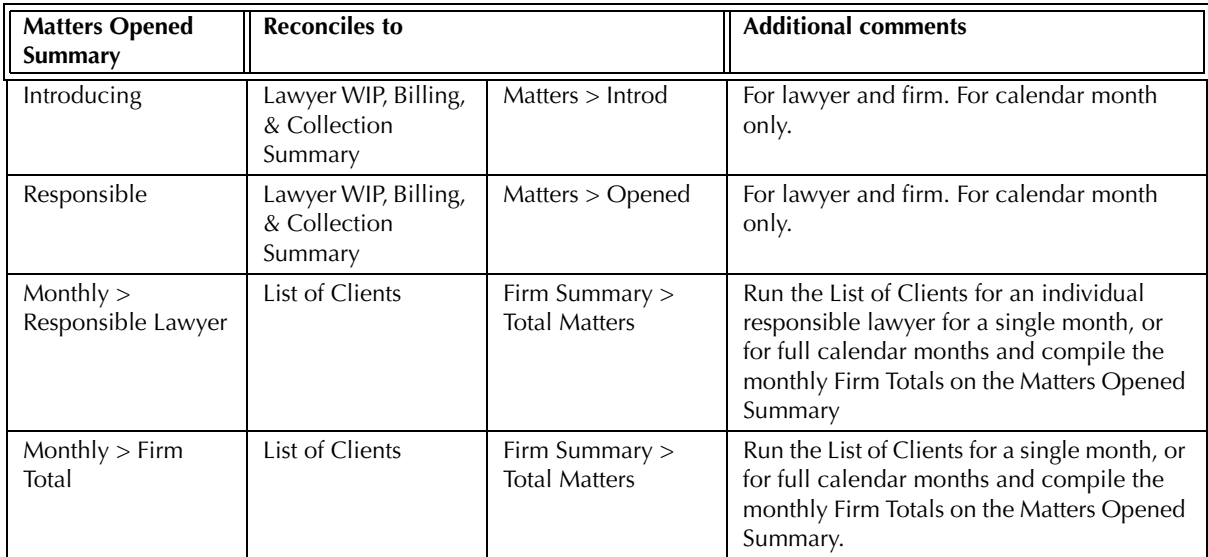

# **Lawyer Budgeting Report**

Lawyer Budgeting report displays budget comparisons in the Lawyer Budgeting and Lawyers and Rates formats, showing actual work done, fees billed, and payments received.

#### **What Entries Appear on the Report**

Budget figures on the Lawyer Budgeting report are added from the following features:

• Lawyer Budgeting • Lawyers and Rates > Budget Figures.

Items included when Budget vs. Worked is selected are added from the following features:

- Time Sheet/Fee Sheet Quick Timer/PCLaw Timers Phone Call Manager
- Calendar/Appointment Sheet Matter Opening Balances (for all comparisons).

Items included when Budget vs. Billed is selected are added from the following features:

• Create Bill/Release Bill • Quick Bill • Change/Write Off Bill.

Items included when Budget vs. Collected is selected are added from the following features:

• Receive Payment • General Retainer (once billed).

#### **Common Tab**

**Pull-down menu: Reports > Productivity > Lawyer Budgeting Report > Common Tab**

The Common tab contains the most frequently used options on any PCLaw report.

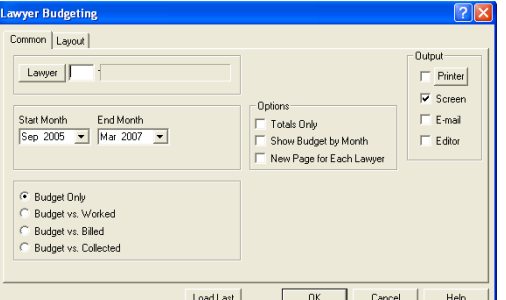

Exhibit 6-89. The Common tab of the Lawyer Budgeting report

Lawyers: To create the report for one or more lawyers, click this button or leave the field blank to run the report for all lawyers.

Start Month: To view budget figures starting in a given month, select the date.

End Month: To view budget figures up to a specific month, select the date.

Budget Only: To view budget figures only, select this option.

Budget vs. Worked: To compare budget figures to work completed, regardless of whether or not it has been billed, select this option.

Budget vs. Billed: To compare budget figures to billed fees, select this option.

Budget vs. Collected: To compare budget figures to payments received, select this option.

Options: If preferred, select one or more of the following:

Totals Only: To display lawyer totals only, select this check box.

Show Budget by Month: To view by Lawyer Budgeting format, select this check box.

When the options is not checked, the report appears in Lawyers and Rates format.

New Page for Each Lawyer: To print each lawyer on a separate page, select this check box.

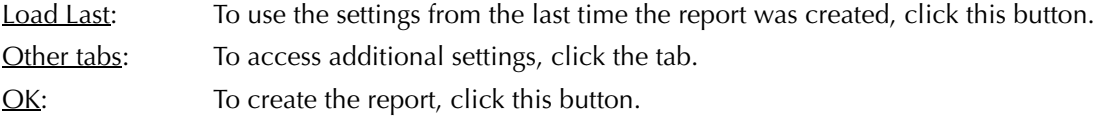

The Lawyer Budgeting report can be run in Budget Only, Budget vs. Worked, Budget vs. Billed, and Budget vs. Collected formats. Each format is described separately.

#### **Budget Only**

The Budget Only option displays only the hours and amounts entered through the Lawyer Budgeting and the Lawyers and Rates features.

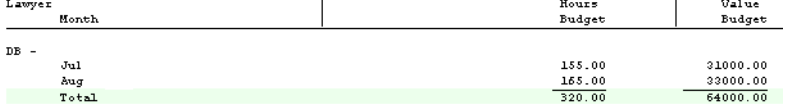

Exhibit 6-90. The Lawyer Budgeting report displaying budgeted hours and time value only

#### **Budget vs. Worked**

The Budget vs. Worked option displays the hours and amounts entered through the Lawyer Budgeting and the Lawyers and Rates features and compares them to actual hours worked and the value of both time and fees worked.

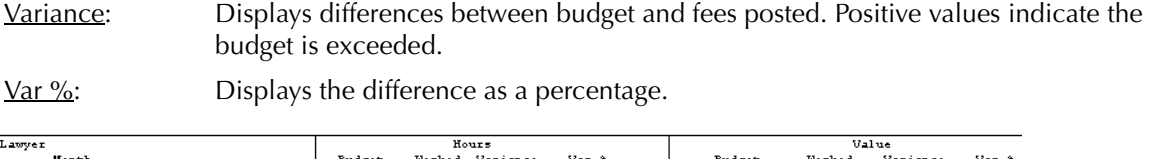

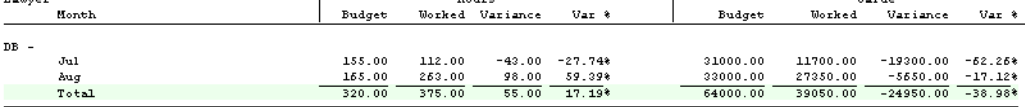

Exhibit 6-91. The Lawyer Budgeting report comparing budgeted hours and time values to actual time worked

Worked includes both unbilled and billed time and fees. Time can have a billable or non-billable task code. Fee adjustments and write-offs are not included as work.

#### **Budget vs. Billed**

The Budget vs. Billed option displays the hours and amounts entered through the Lawyer Budgeting and the Lawyers and Rates features and compares them to actual hours billed and the net value of the billing for the month.

Variance: Displays differences between budget and fees billed. Positive values indicates the budget is exceeded.

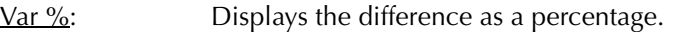

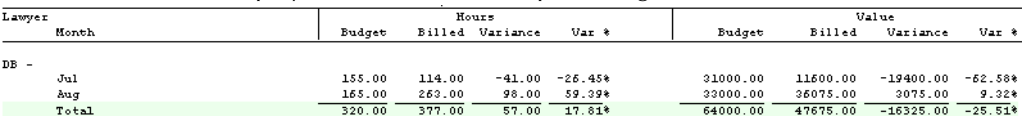

Exhibit 6-92. The Lawyer Budgeting report comparing budgeted hours and time values to actual time billed

The billed value includes fees on invoices with an A/R date for the month, any fee adjustments made during billing, and write-offs to invoices that were created during or prior to the month.

#### **Budget vs. Collected**

The Budget vs. Collected option displays the hours and amounts entered through the Lawyer Budgeting and the Lawyers and Rates features and compares them to monies received during the month that were applied to billing. Hour budgeting is not comparable to payments and is therefore not included on the report.

Variance: Displays differences between budget and payments collected. Positive values indicate the budget is exceeded.

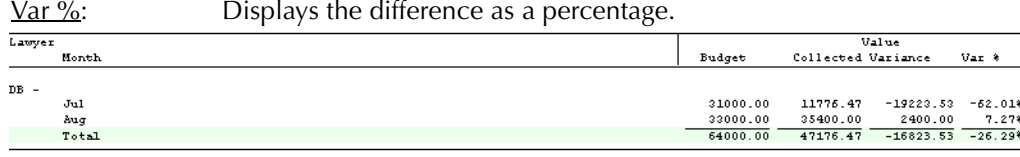

Exhibit 6-93. The Lawyer Budgeting report comparing budgeted hours and time values to payments collected

Collected includes general retainers applied on invoices created for the selected month and payments received during the month on invoices created during or prior to the report period.

#### **Drill Down**

The Lawyer Budgeting report allows drill down in the following areas:

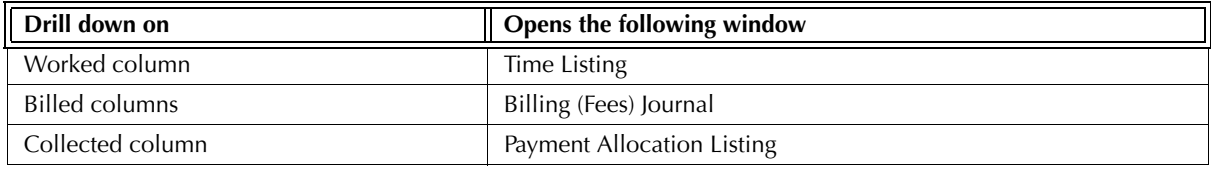

Exhibit 6-94. Table displaying fields where drill down is enabled and the reports or features that are opened

#### **Reconciling the Report**

Lawyers or months with zero budgets are not included on the report. Thereby worked, billed, and collected information for those lawyers or months are also excluded, making comparisons with other reports cognitional and difficult.

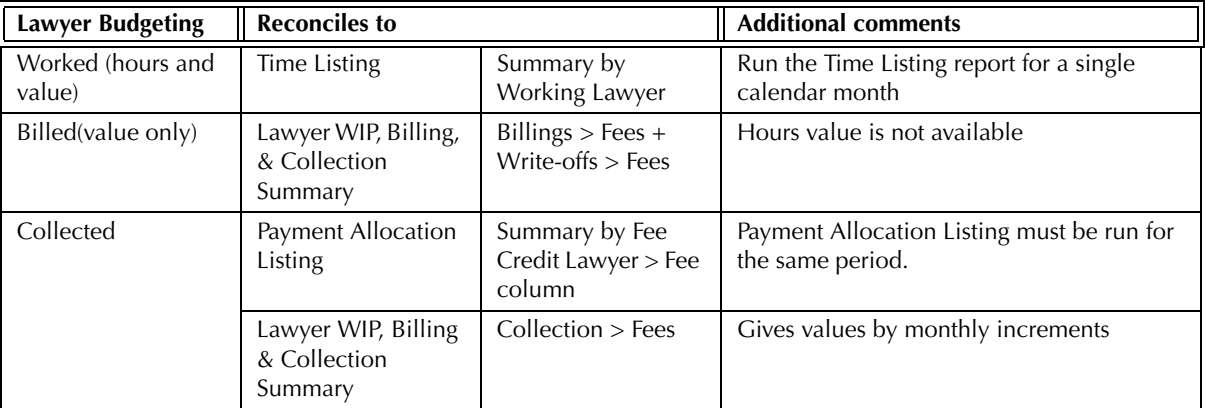

Exhibit 6-95. Table displaying the different reports and their sections that reconcile to the Lawyer Budgeting report

For Budget vs. Worked, worked hours cannot reconcile to the Lawyer WIP, Billing, & Collection Summary for non-billable hours are included on the Lawyer Budgeting report only.

For Budget vs. Billed, it is not possible to reconcile to the Billing (Fees) Journal since the Lawyer Budgeting report includes write-offs to invoices that were billed prior to the report period. Those write-offs are not included on the Billing (Fees) Journal since the affected invoice does not fall into the report period.

# 7

# **Non-Accounting Reports**

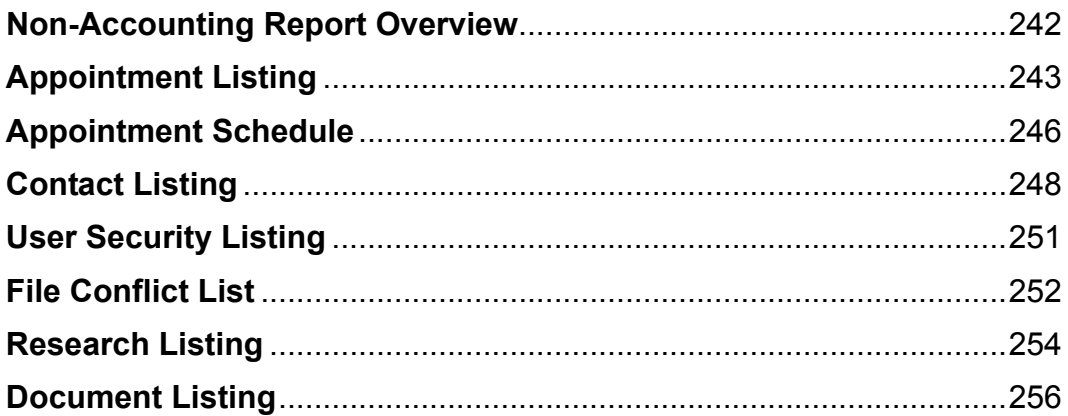

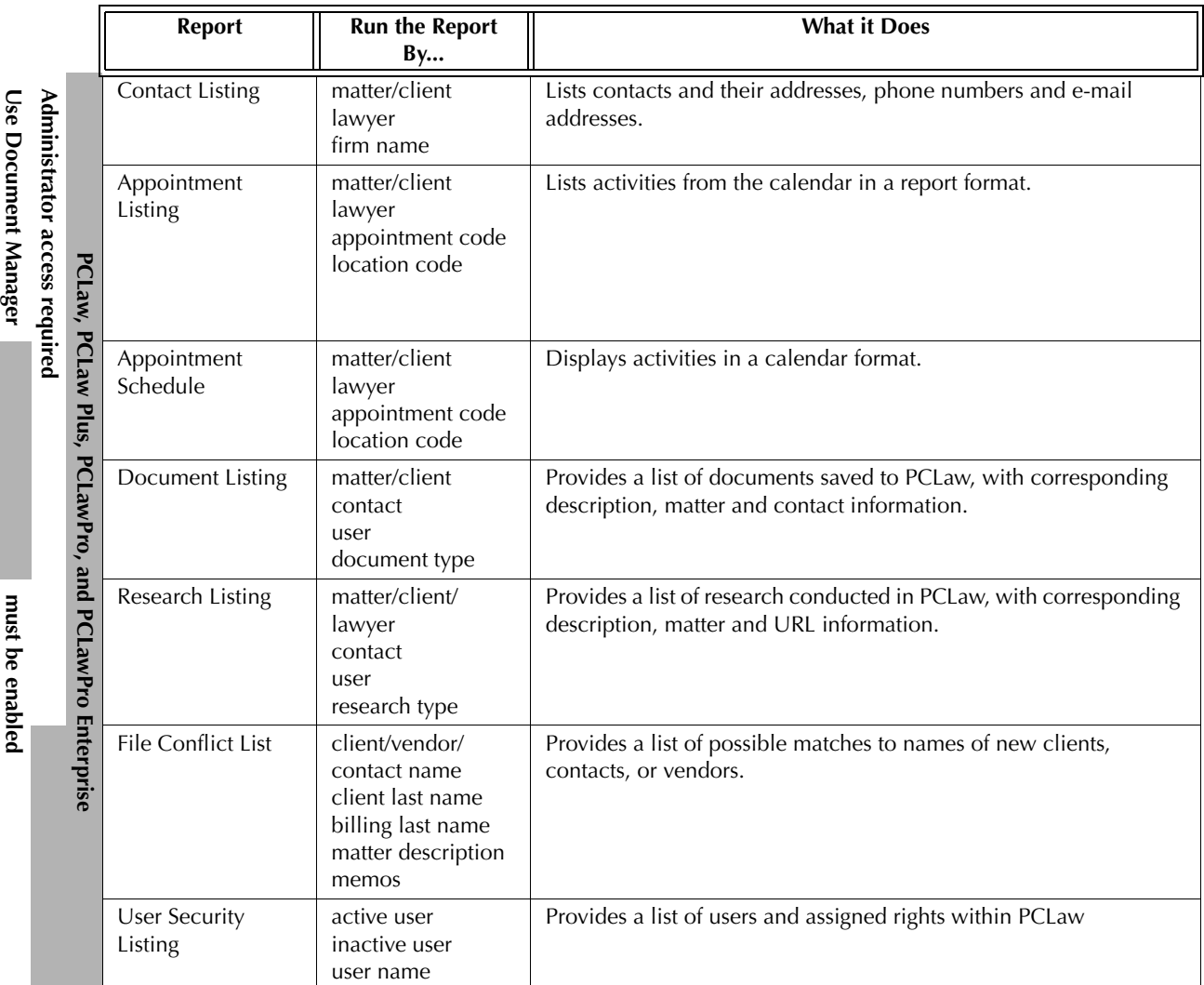

# **Non-Accounting Report Overview**

Exhibit 7-1. Table listing non-accounting reports, their defining parameters, and what the report displays

# **Appointment Listing**

The Appointment Listing displays Calendar and Notes information in a report format. The report shows what is due for a specified reminder date or due date and can include one or more of appointments, to do's, or notes. The user has a choice of viewing only uncompleted or completed events, or both.

#### **What Entries Appear on the Listing**

Events listed on the Appointment Listing are added or modified through the following features:

- Calendar/Appointment Sheet Notes  **Matter Manager > Appointments tab**
- 
- New/Change Appointment Register > Appointments tab Phone Call Manager
	-

• Phone Calls > Create To Do button.

#### **The Common Tab**

```
Pull-down menu: Reports > Appointment Listing > Common Tab
```
The Common tab contains the most widely used options on any PCLaw report. It is the first tab to appear when selecting a report from the pull-down menu or Quick Step.

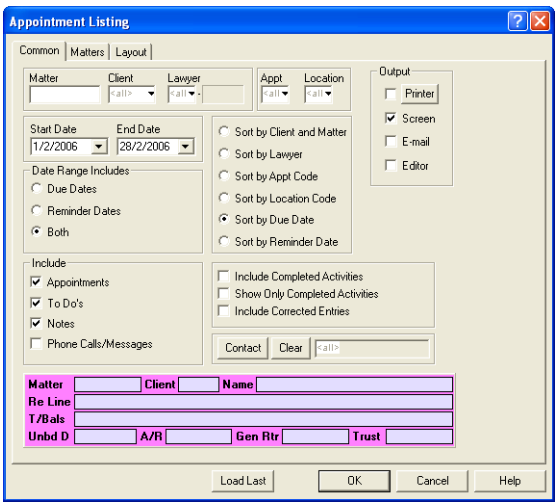

Exhibit 7-2. The Common tab of the Appointment Listing

Matter: To display events associated with a single matter, type or select the matter nickname.

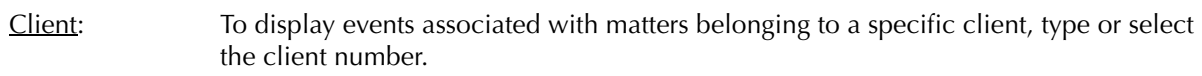

Lawyer: To display events associated with a specific lawyer, type or select the lawyer nickname.

Appt: To display events assigned a specific appointment code, select the code.

Location Code: To display events assigned a specific location code, select the code.

- Start Date: To view events on or after a specific date, select the date.
- End Date: To view events on or before a specific date, select the date.

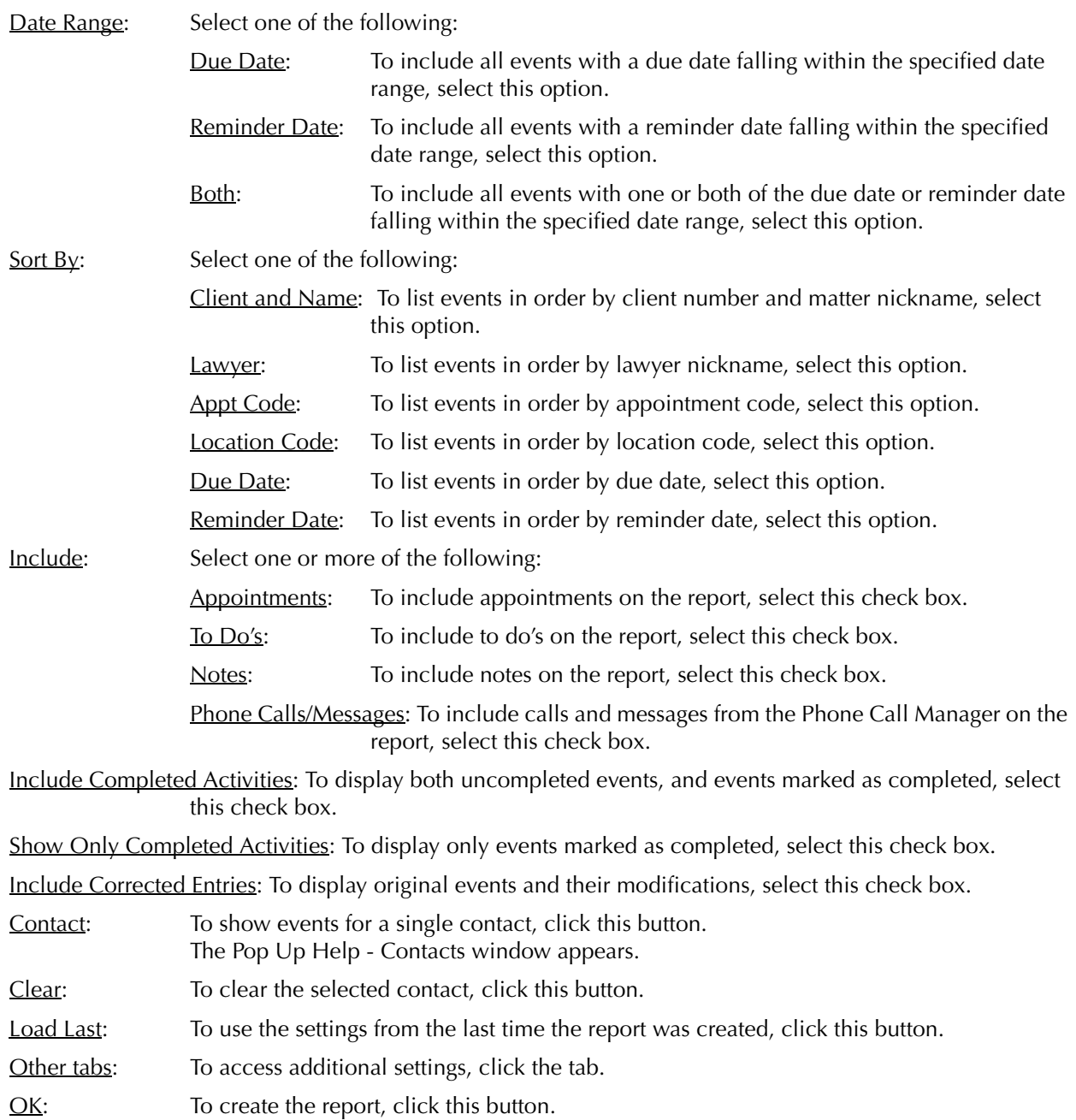

The Appointment Listing provides a list of appointments, to do's, and note, including recurring events. Associated clients and matters are displayed, including client name and matter description.

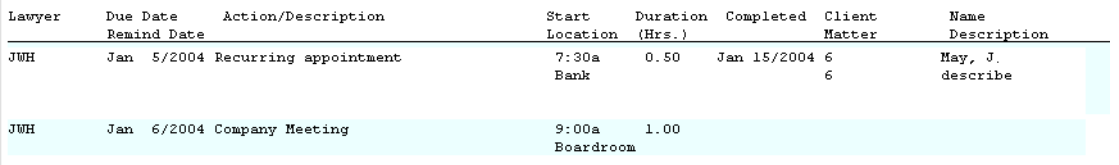

Exhibit 7-3. An excerpt from the Appointment Listing

Lawyer: Displays the lawyer or lawyers to whom the event is assigned.

Due Date/Reminder Date: Displays due and reminder dates if applicable. Dates for events are not required.

Action/Description: Displays the contents of the Action box for appointments and to do's, and the contents of the notes box for notes.

Start*:* Displays the contents of the Start Time box for appointments and contents of the Time box for notes. To do's do not have start times.

Location: If the appointment or to do is assigned a location code, that code is displayed. Location codes are not mandatory. Notes cannot be assigned location codes.

Duration: Displays the duration of the appointment or to do. Notes do not have a duration option.

Completed: Indicates whether the appointment or to do has been marked as completed. Notes do not have a completed option.

Client, Name: Displays the client nickname and client last and first name or client name.

Matter, Description: Displays the matter nickname and descripiton as it appears in Matter Manager

The Appointment Listing does not contain any summary sections.

#### **Drill Down**

The Appointment Listing allows drill down on the following areas:

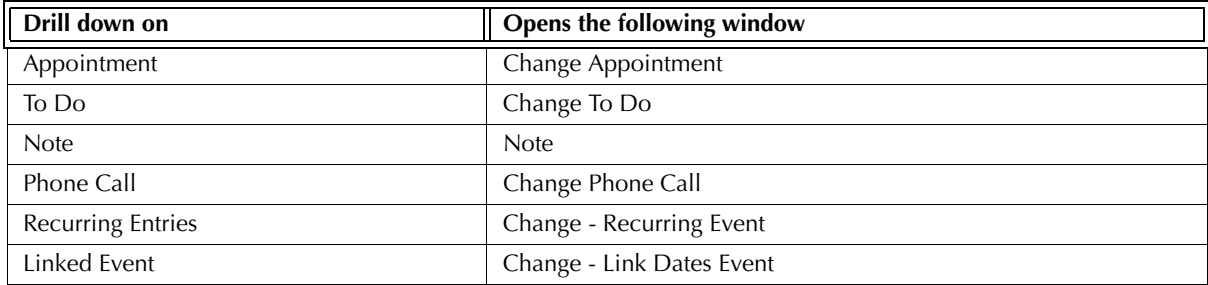

Exhibit 7-4. Table displaying fields where drill down is enabled and the reports or features that are opened

#### **Reconciling with Other Reports**

As a non-accounting report, the Appointment Listing does not reconcile with other PCLaw reports.

Appointments and to do's listed on the Appointment Listing are also displayed on the Appointment Schedule. Both reports must be produced for the same parameters, including date, for the same events to appear on each report. The Appointment Schedule may exclude information due to limitations of space.

Notes and Phone Calls appearing on the Appointment Listing are not included on the Appointment Schedule.

# **Appointment Schedule**

The Appointment Schedule displays appointment and to do information in a Calendar format. The schedule can be displayed in a daily, weekly, or monthly view beginning at the start date of the program. Events are displayed for a specified reminder date or due date.

#### **What Entries Appear on the Schedule**

Events listed on the Appointment Schedule are added or modified through one of the following features:

- Calendar/Appointment Sheet New/Change Appointment Matter Manager > Appointments tab
- Register > Appointments tab Phone Call Manager/Phone Calls > Create To Do button.

#### **The Common Tab**

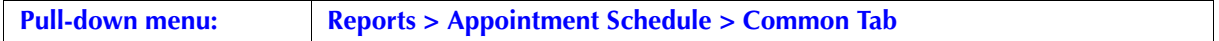

The Common tab contains the most widely used options on any PCLaw report. It is the first tab to appear when selecting a report from the pull-down menu or Quick Step.

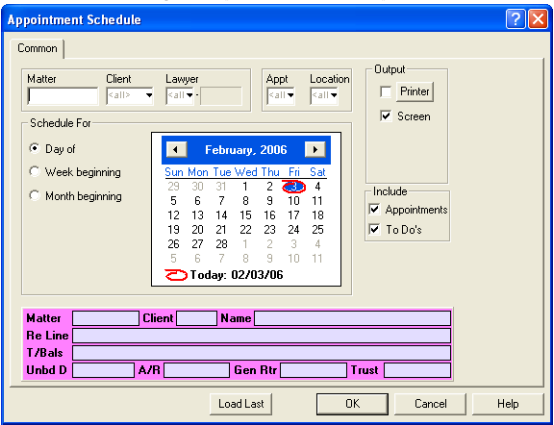

Exhibit 7-5. The Common tab of the Appointment Schedule

Matter: To display events associated with a specific matter, type or select the matter nickname. Matter information appears in the summary section at the bottom of the window.

Client: To display events associated with matters belonging to a specific client, type or select the client number.

Lawyer: To display events associated with a specific lawyer, type or select the lawyer nickname.

Schedule For: Select one of the following:

Day of: To display events for a specific day, select this option.

Week beginning: To display events for a seven day period, select this option.

Month Beginning: To view events for a month long period, select this option.

On the adjacent calendar, select the day to be displayed for a daily view, or the start date for a weekly or monthly view.

- Appointments: To include appointments on the report, select this check box.
- To Do's: To include to do's on the report, select this check box.
- Load Last: To use the settings from the last time the report was created, click this button.
- OK: To create the report, click this button.
#### **The Report**

The Appointment Schedule displays appointments and to do's in a calendar format.

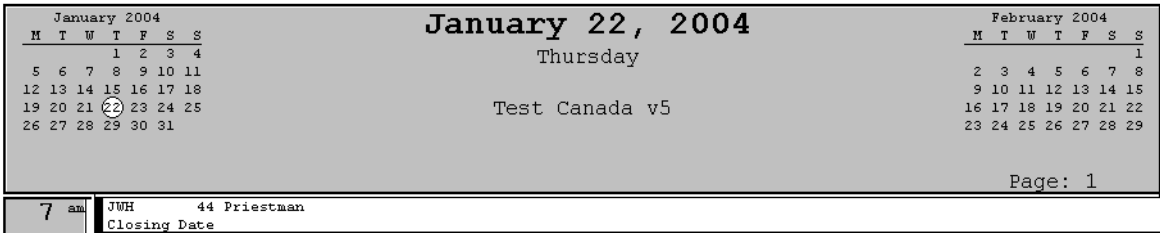

Exhibit 7-6. An excerpt from the Appointment Schedule

For the daily view, the date is displayed at the top center of the schedule. For a weekly or monthly view, the start and end dates are displayed.

The current month is displayed in the left header with the start date highlighted. The next calendar month is displayed in the right header.

The daily format is divided into half hour intervals. The weekly and monthly formats are divided into daily intervals.

The Appointment Schedule does not contain any summary sections.

#### **Drill Down**

The drill down feature is not available on the Appointment Schedule.

# **Contact Listing**

The Contact Listing displays information and all associated matters for a contact. Contact name, address, type, e-mail and phone numbers are included on the report. If the contact is associated with a matter, the matter name, description, lawyers, type of law, billing rate, and date opened is displayed below the contact.

#### **What Entries Appear on the Listing**

Contacts listed on the report are added or changed using one of the following features:

- Contact Manager Matter Manager > Contacts tab New/Change Phone Call > Contact box
- New/Change Appointment New/Change To Do > Contact(s) button.

Contacts can be associated with matters, appointments, or time keepers.

#### **The Common Tab**

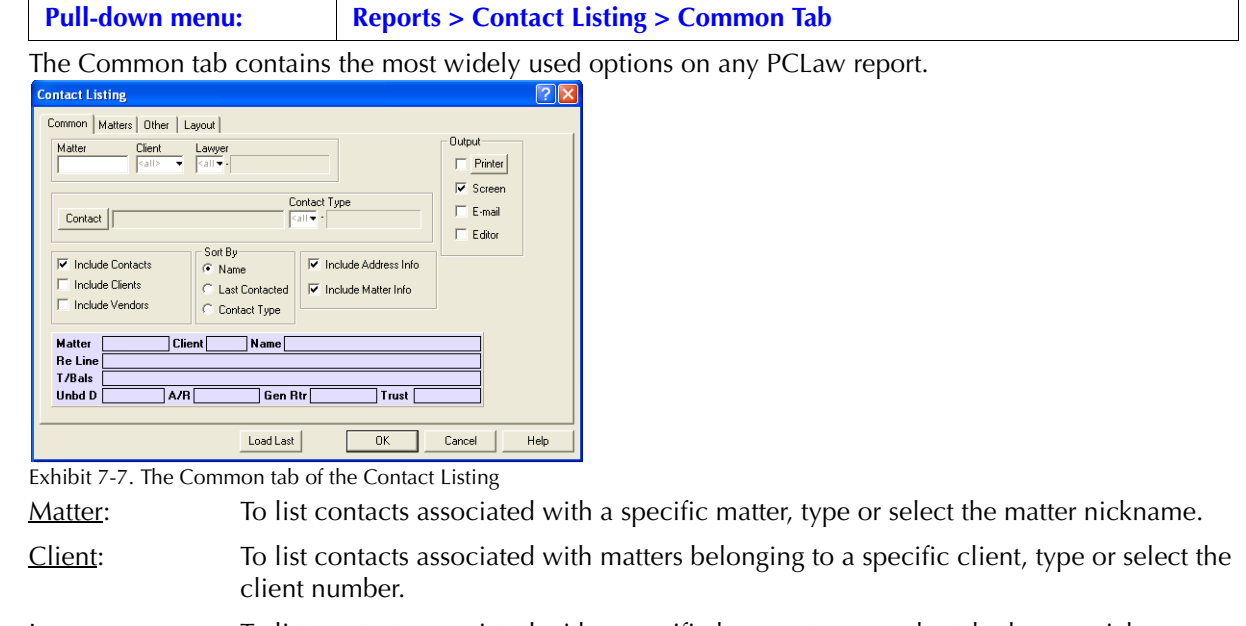

Lawyer: To list contacts associated with a specific lawyer, type or select the lawyer nickname .

Contact: To view a specific contact, click this button. The Contact Selection window appears.

Select the contact.

Contact Type: To list all contacts for a specific category, type or select the contact type.

Include Contacts: To include contacts on the report, select this check box.

Include Clients: To include clients on the report, select this check box.

Include Vendors: To include Vendors on the report, select this check box.

Sort By: Select one of the following:

Name: To list contacts in order by last name, select this option.

Last Contacted: To list contacts in order according to the date of the appointment or todo to which they were associated, select this option.

Contact Type: To list contacts in order by type, select this option.

Include Address Info: To include contact address information on the report, select this check box.

Include Matter Info: To include matters associated with each contact, select this check box.

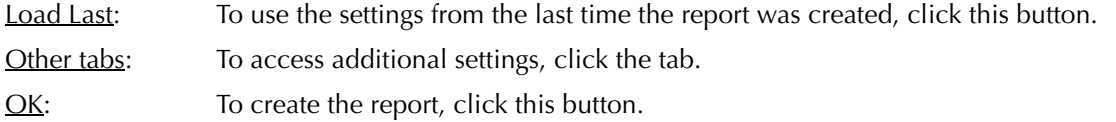

#### **The Other Tab**

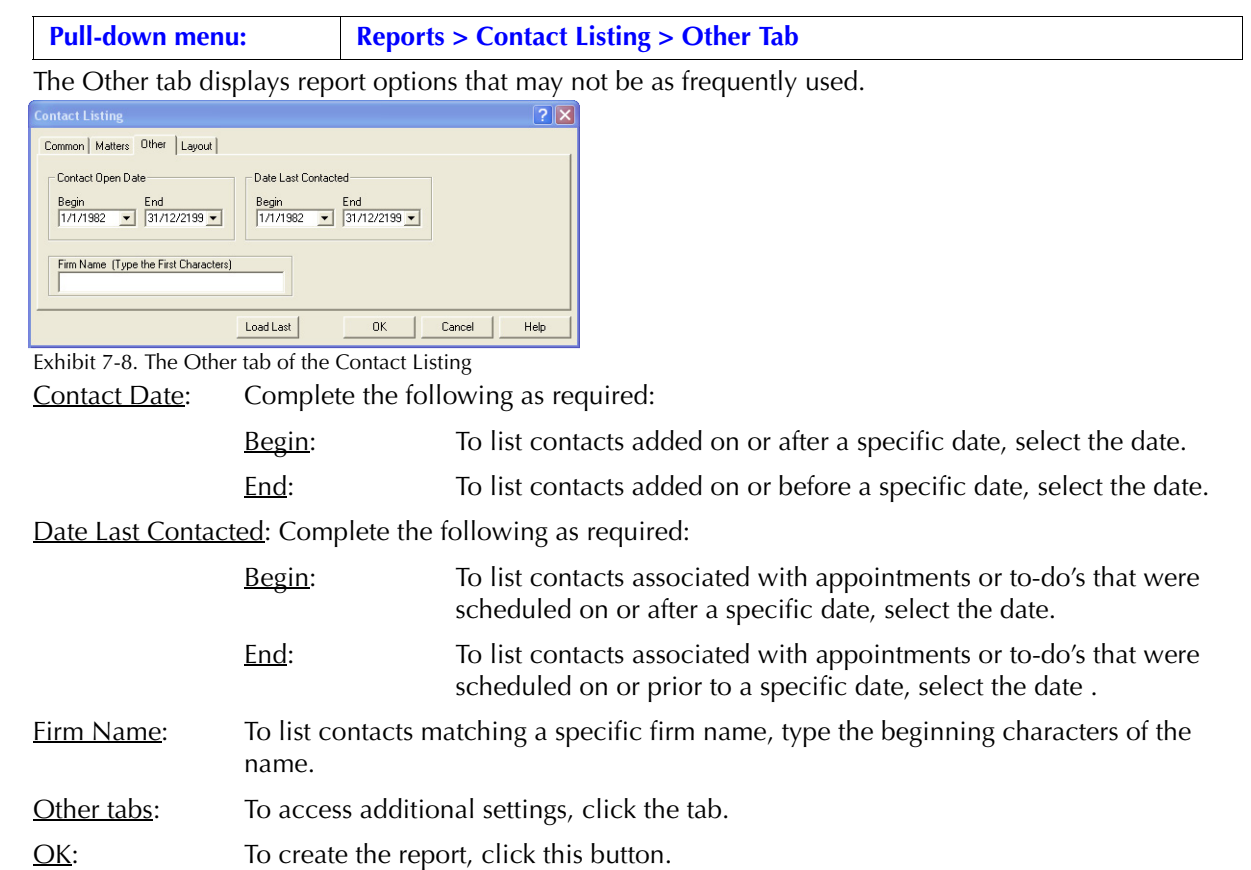

#### **The Report**

The Contact Listing provides a list of contacts and any associated matters. Contacts include relevant information such as address, phone numbers, type and lawyer. Matters include matter description, assigned and responsible lawyers, billing rates and date opened. Both contact descriptions and matter information can be suppressed on the report.

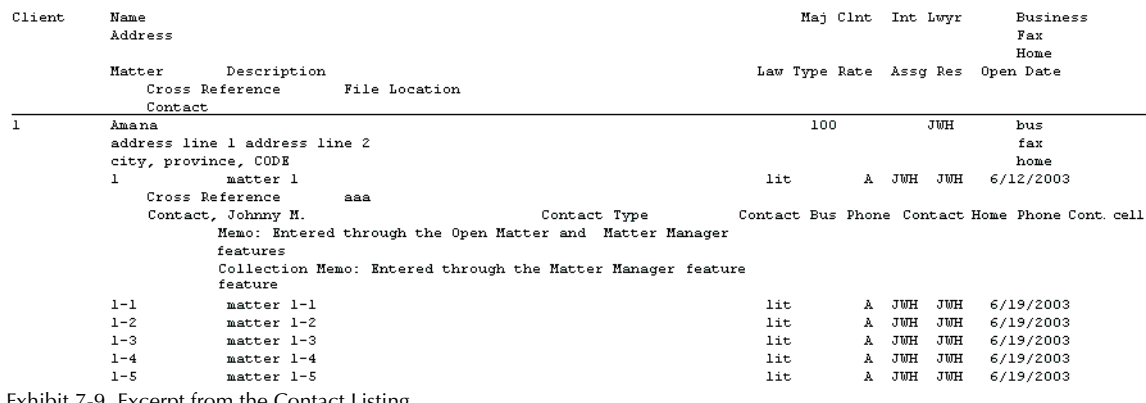

Exhibit 7-9. Excerpt from the Contact Listing

#### PCLaw Reports

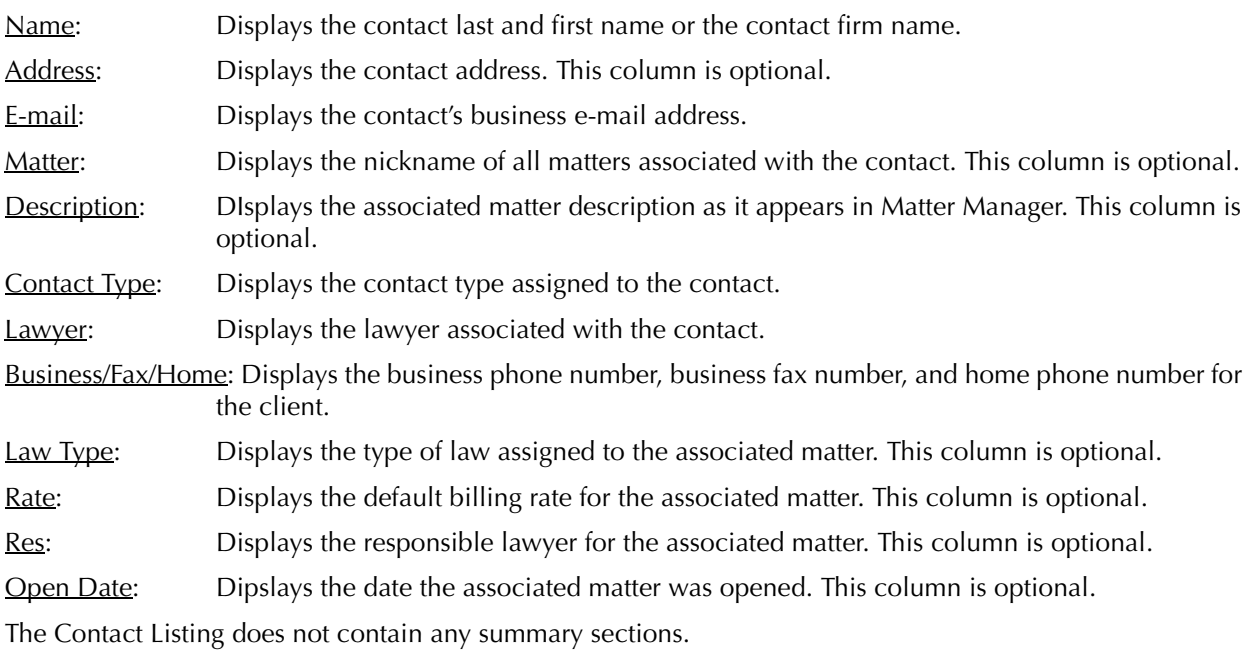

**Drill Down**

The Contact Listing allows drill down on the following areas:

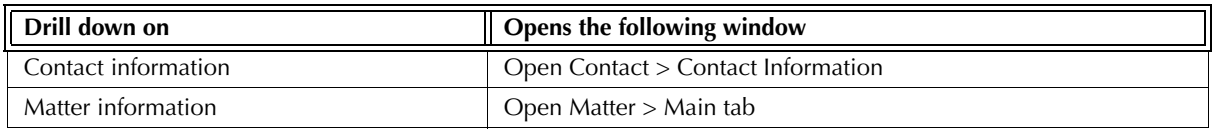

Exhibit 7-10. Table displaying fields where drill down is enabled and the reports or features that are opened

# **User Security Listing**

The User Security Listing displays users, their groups, and what access they have to PCLaw menu items, matters, and bank accounts. A user requires rights to Security to create the report.

#### **User Security Listing Window**

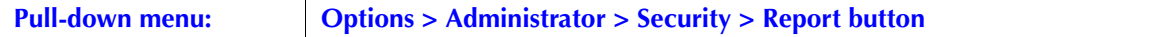

Run the User Security Listing from the Security Setup window, by clicking the Reports button and clicking Yes to the succeeding PCLaw prompt.

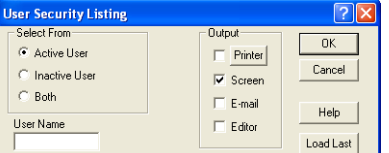

Exhibit 7-11. The User Security Listing selections window

Select From: Select one of the following:

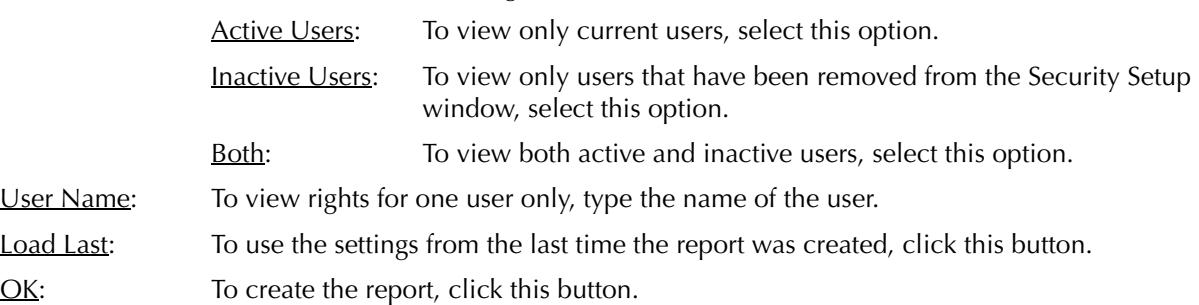

#### **The Report**

The User Security Listing provides a list of users and assigned rights. Rights are indicated as having some or all.

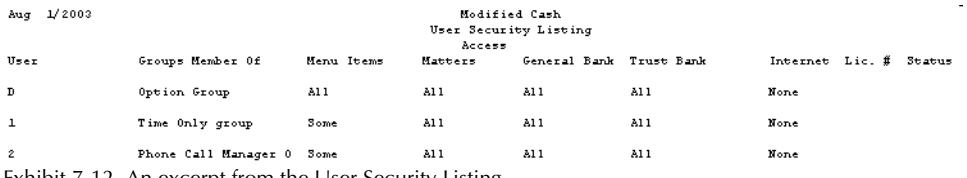

Exhibit 7-12. An excerpt from the User Security Listing

Groups Member Of: Lists all the groups to which the user is a member.

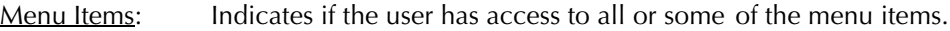

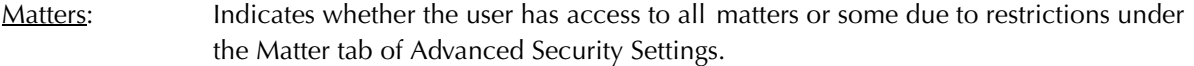

- General Bank: Indicates if the user has access to all general bank accounts or some due to restrictions on the Bank Accounts tab of Advanced Security Settings.
- Trust Bank: Indicates if the user has access to all trust bank accounts or some due to restrictions on the Bank Accounts tab of Advanced Security Settings.

Internet License: Indicates if the user is assigned a Web Timer license.

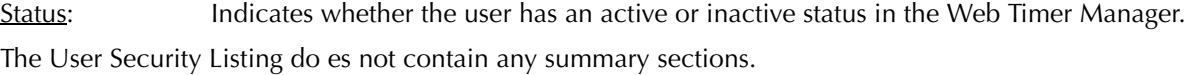

Page 251

# **File Conflict List**

The File Conflict List provides a list of clients, matters, contacts, or vendors that match a given search name. Information is presented to determine if a possible conflict of interest exists between the search name and any of the created matches.

The File Conflict list is produced only when performing a Conflict Search. The Conflict Search window is located on the File > Client pull-down menu.

Users can also click the Conflict button in the New Client and New Matter windows.

#### **What Entries Appear on the Report**

Matches listed on the File Conflict list are pulled from the following locations, depending on the criteria selected when performing the search.

- New Client/Client Manager (client first name, client last name, firm name, memos, attention line)
- New Matter/Matter Manager (client first name, client last name, firm name, billing last name, second billing address last name, matter description, memos, attention line)
- New Vendor/Open Vendor (vendor last name, vendor firm name, attention line)
- New Contact/Contact Manager (contact last name, contact firm name, attention line)
- Memorized Transactions (payees).

#### **Producing the File Conflict List Report**

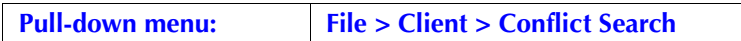

The File Conflict List is created though the Conflict Search window.

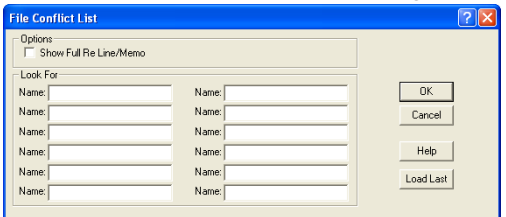

Exhibit 7-13. The Conflict Search window

Name: Type the information for the requested search.

Show Full Re Line/Memo: To show more than the first 255 characters of the re line or memo, select this check box.

#### **The Report**

The File Conflict List can only be produced from the Conflict Search window. The report does not appear elsewhere in PCLaw.

**Contacts** 

Potential conflicts found on search for: law

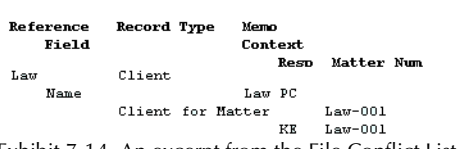

Exhibit 7-14. An excerpt from the File Conflict List

- Conflicts found on search for: {name}: Each search criteria is found under its own sub-heading. This is further divided into more detailed entities, such as Contacts, Accounting, Time Dockets, Calendar, Documents, and Notes. Reference: Displays the nickname for matching contacts, clients, matters, or vendors or the entry
- number for data entry matches, document, or event matches.

Record Type: Indicates the entity from which the match occurs.

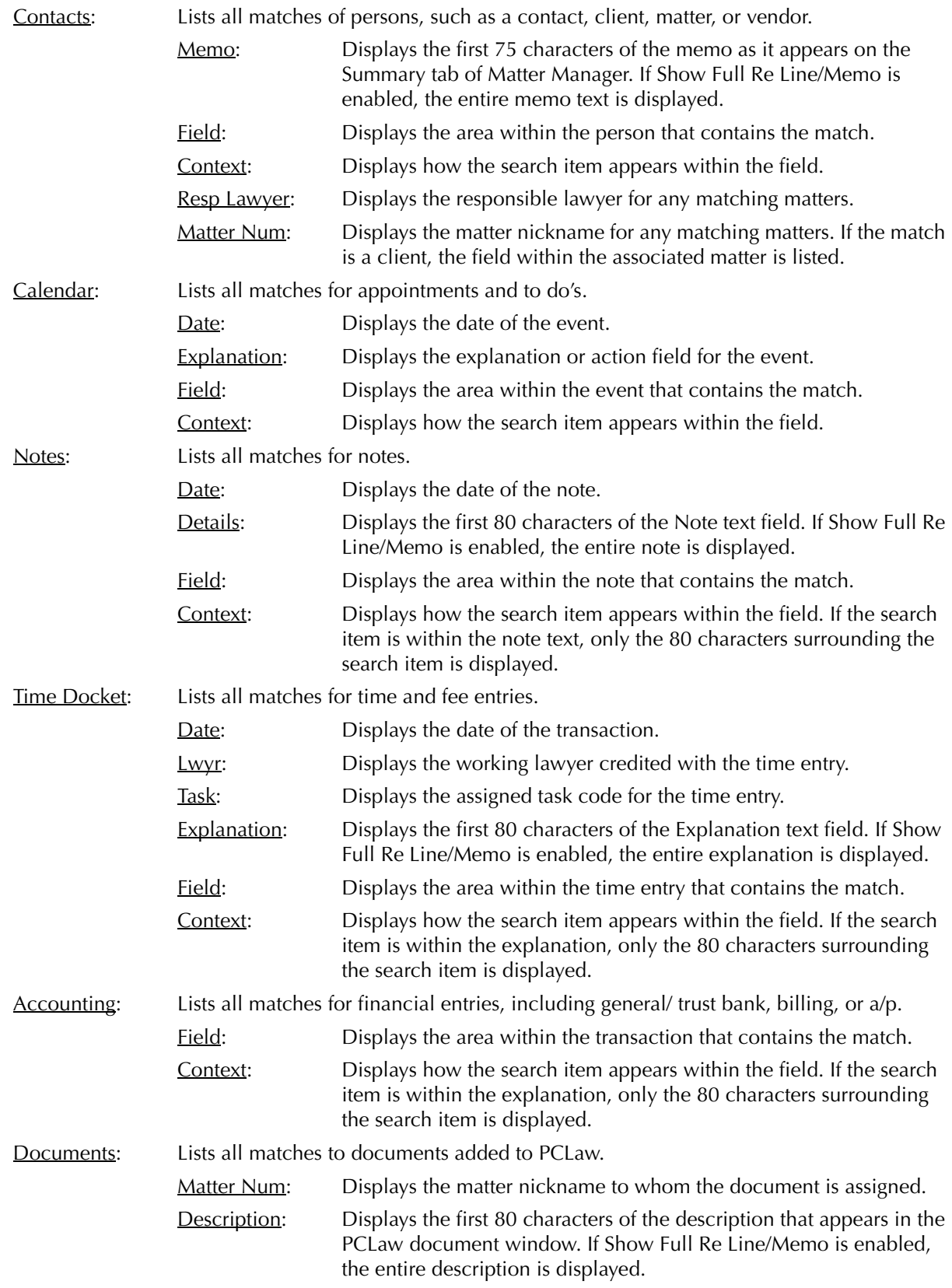

## **Drill Down**

The File Conflict List does not provide the drill down option.

# **Research Listing**

The Research Listing displays research items performed and saved in PCLaw. The report can be created by matter, client, lawyer, user, or research type. Text contained in the general description cab also be referenced. Items can be sorted by matter, research date, or entry order.

#### **How Items are Included on the Listing**

Items displayed on the Research Listing are added through one of the following features:

• LexisNexis Research • Matter Manager > Research tab • Document Manager > Research tab

#### **The Common Tab**

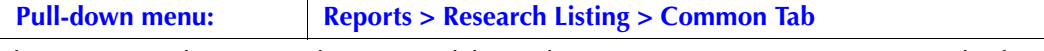

The Common tab contains the most widely used options on any PCLaw report. It is the first tab to appear when selecting a report from the pull-down menu or Quick Step.

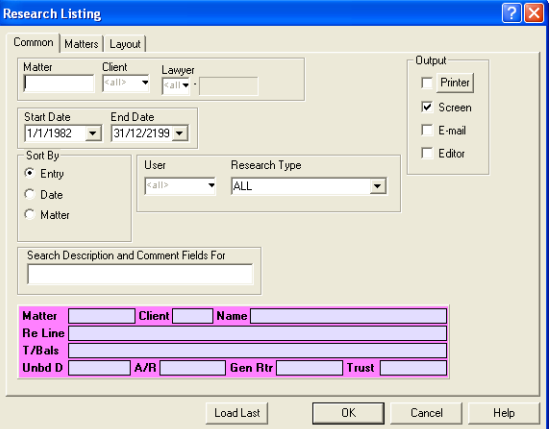

Exhibit 7-15. Research Listing selection window displaying the Common tab

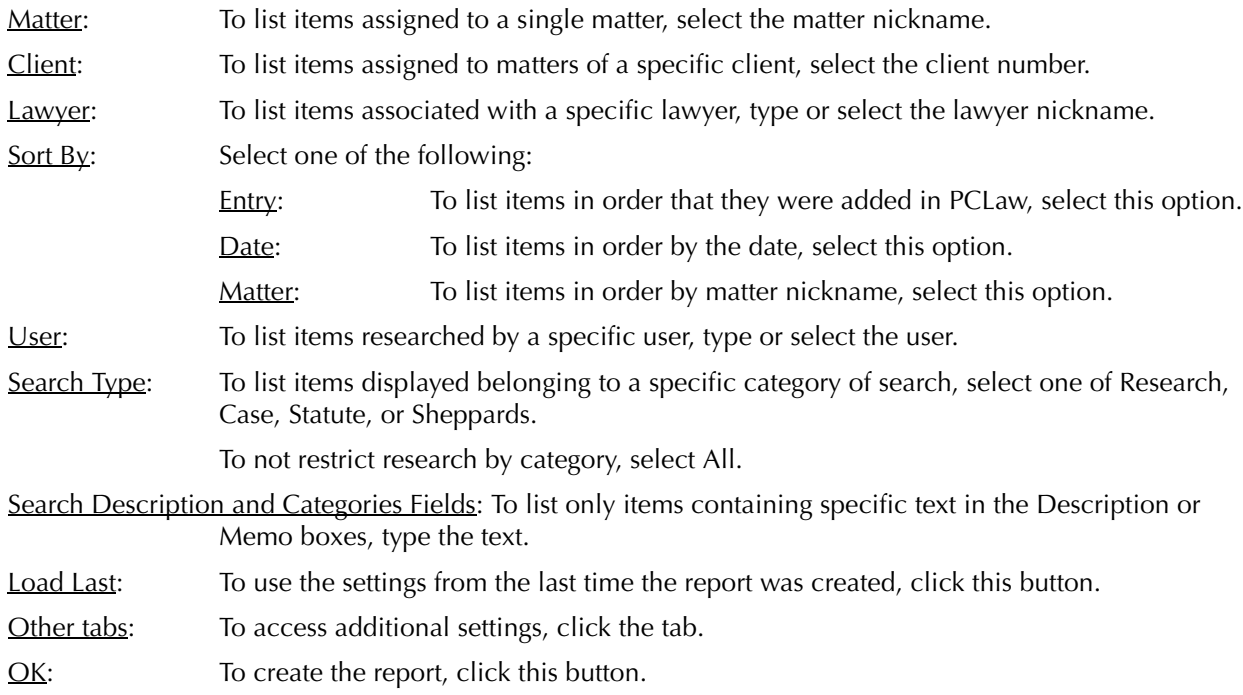

# **The Report**

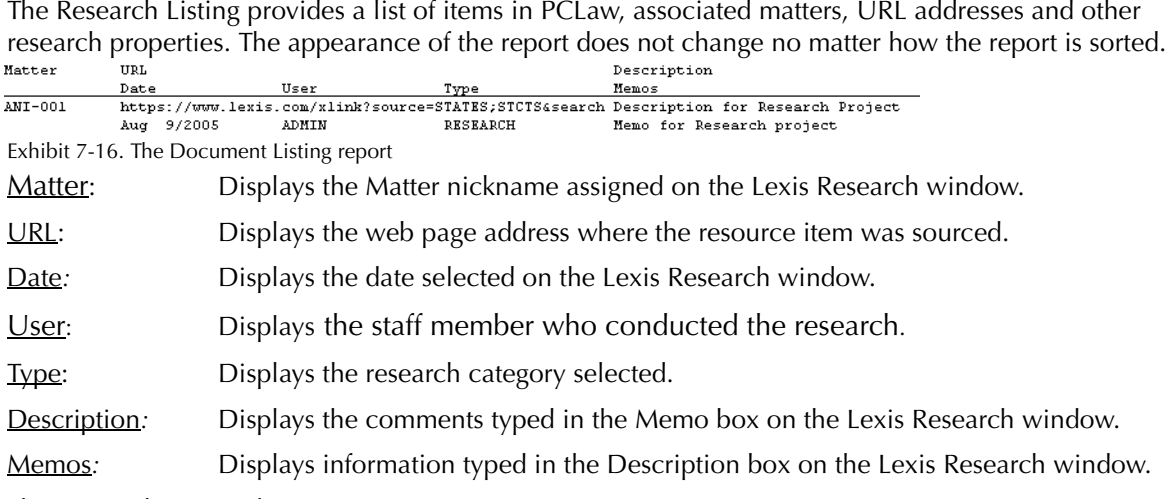

The Research Listing does not contain any summary sections.

# **Drill Down**

Drilling down on the first line of any research item on the Research Listing opens the Lexis Research window.

# **Document Listing**

The Document Listing displays documents, e-mails, and precedents in PCLaw. Documents can be sorted by name, type, matter and other criteria. The report format can be selected to list just the matter, name, description and comment, or all document property information. The report can be further refined to show only one or a combination of documents, e-mails, and precedents. Searches can be performed to find documents containing a certain word or phrase within the document name, description, or body.

#### **How Documents are Included on the Listing**

Documents on the Document Listing are added or modified through the following features:

- Document Manager Matter Manager > Docs tab Contact Manager > Documents tab
- 
- New Document Microsoft Word Windows Explorer
	-

• Microsoft Outlook.

Documents must be associated with matters. Associating documents with contacts is optional, however, even if there is a contact association, a matter association is still required.

#### **The Common Tab**

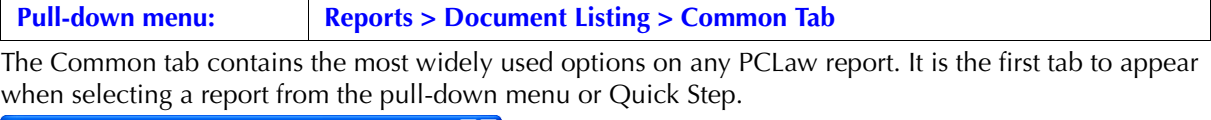

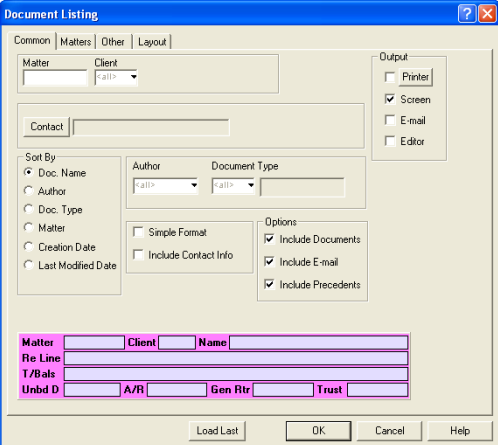

Exhibit 7-17. Document Listing selection window displaying the Common tab

Matter: To list documents associated with a specific matter, type or select the matter nickname.

Client: To list documents associated with matters assigned to a specific client, type or select the client number.

Contact: To view documents associated to one or more contacts, click this button. The Contact Selection widnow appears.

Sort By: Select one of the following:

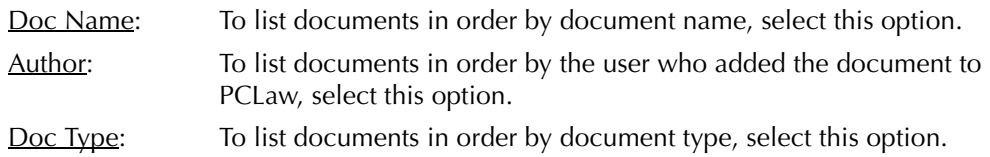

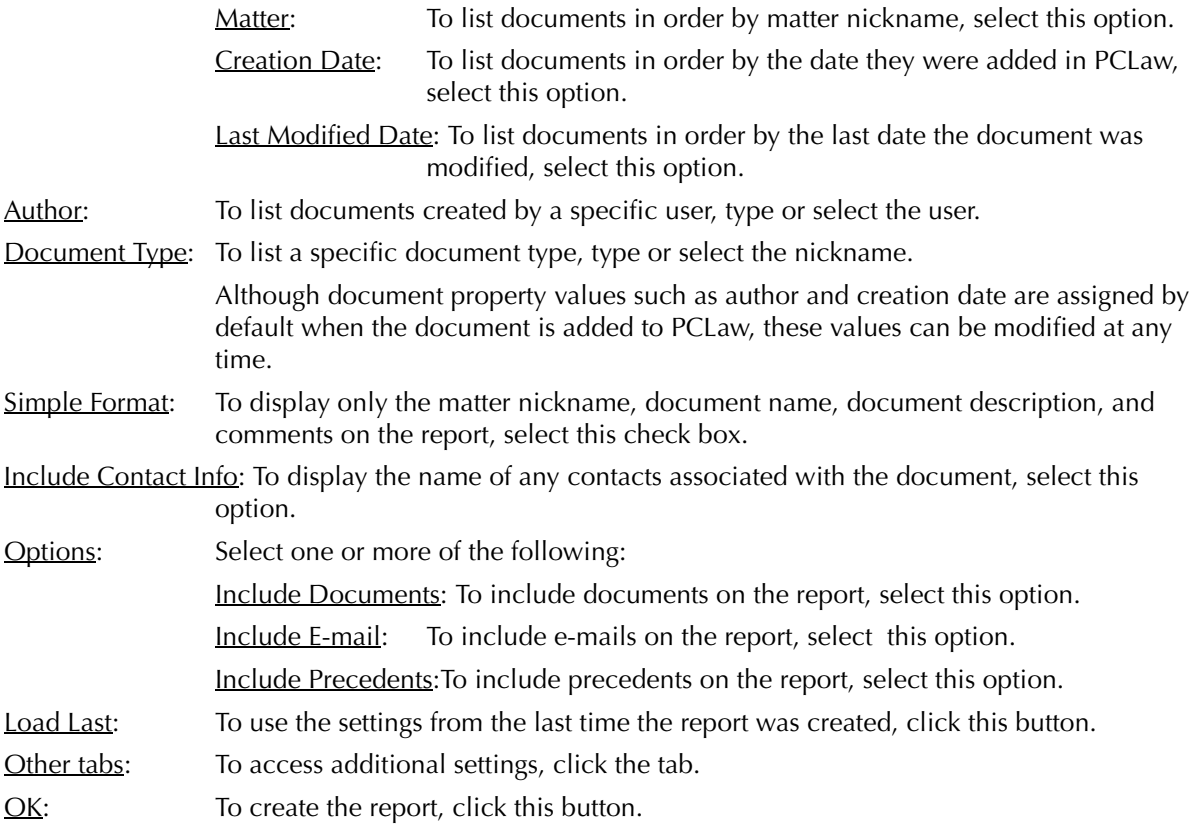

# **The Other Tab**

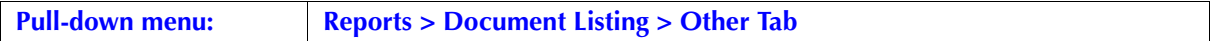

The Other tab displays report options that are not be as frequently used as those under the Common tab.

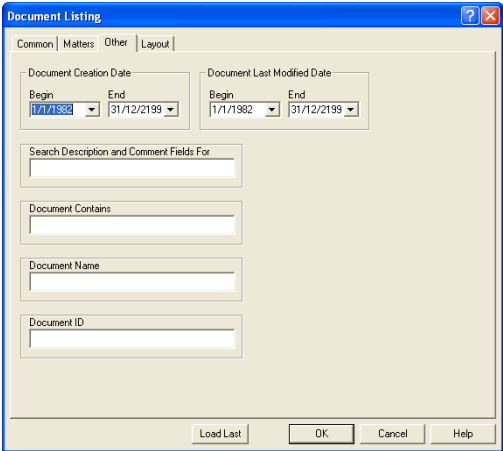

Exhibit 7-18. Document Listing sections window, Other Tab displayed

Document Creation Date: Complete the following as required:

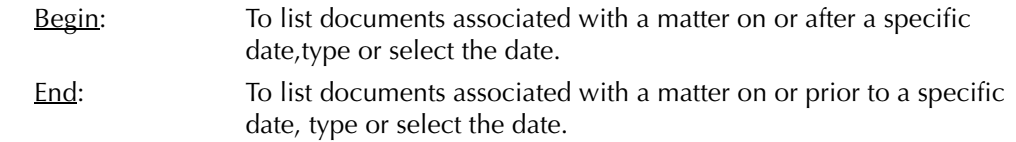

Date Last Documented: Complete the following as required.

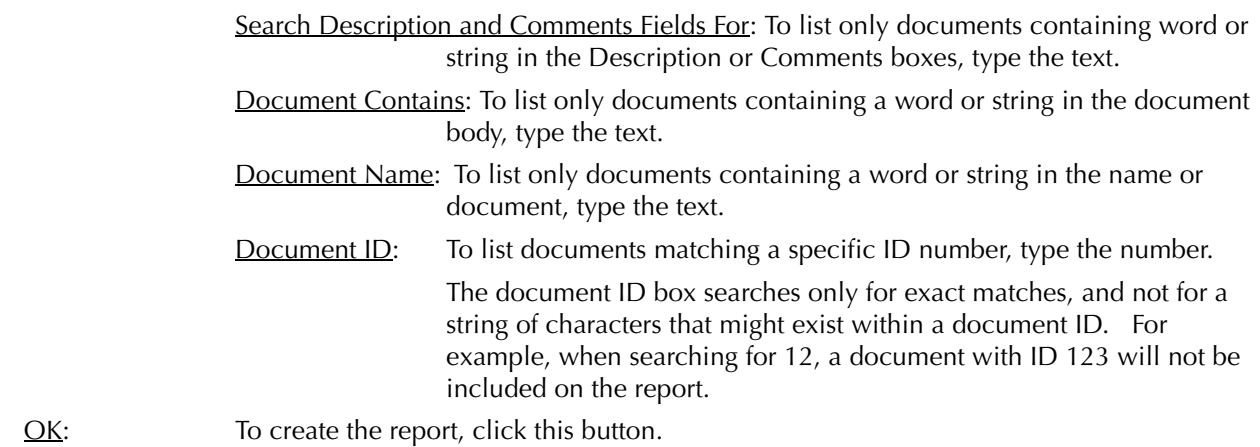

#### **The Report**

The Document Listing provides a list of documents in PCLaw, associated matters, and other document properties according to how the report is created.

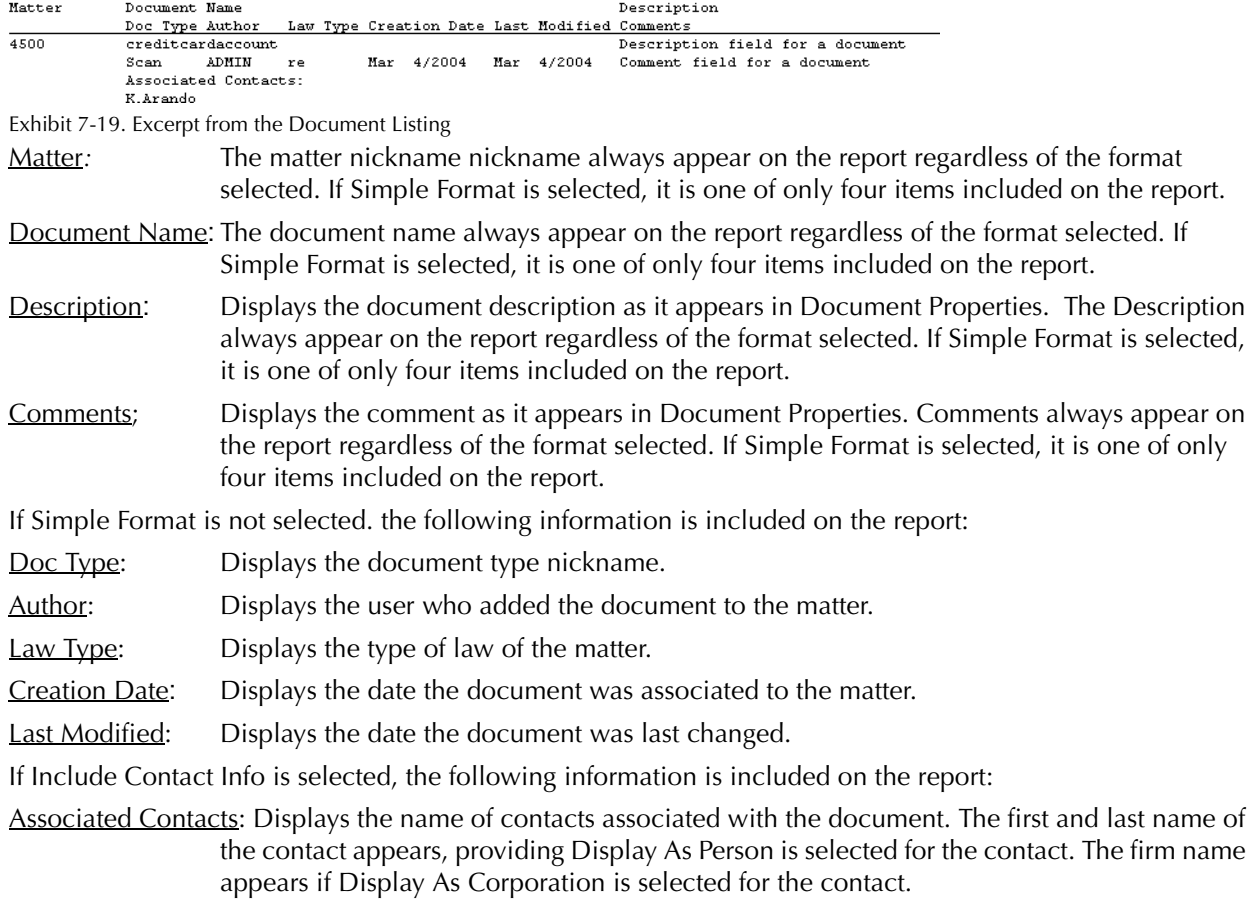

## **Drill Down**

Drilling down on any information on the Document Listing with the exception of Contact Name will open the Change Document Properties window. Drill down is not available for the contact name.

# 8

# **Month-End Reports**

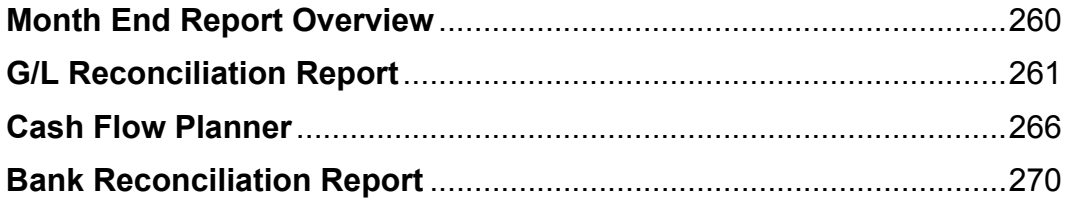

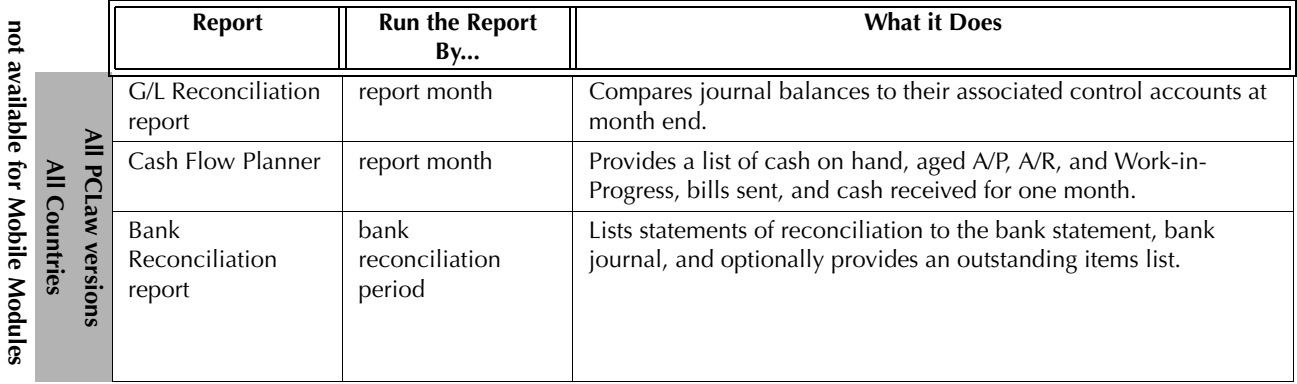

# **Month End Report Overview**

Exhibit 8-1. Table listing month end reports, their defining parameters, and what the report displays

# **G/L Reconciliation Report**

The G/L Reconciliation report compares PCLaw journals with both client ledger balances, and the journals' g/l control accounts. If there is a discrepancy between the journal and either the ledger or the control account, the amount is displayed on the report. The report is created for a specific point in time, and is detailed to the accounting method utilized for the set of books.

#### **What Entries Appear on the Report**

Trust bank values are calculated from the following features:

• Data Entry > Trust Bank (all features) • **•** Billing > Trust-to-General Transfer.

General bank values are calculated from the following features:

- Data Entry > General Bank > {all features) New Payable > Pay Now
- Process Payable.

Accounts receivable values are calculated from the following features:

- Create Bill/Release Bill Quick Bill Receive Payment
- Change/Write Off Bill.

Only Accrual systems reconciles the journal and ledger balances to the general ledger. Modified Cash and Cash systems do not use the general ledger to track receivables.

Values for Client Disb Recov (1210), for Accrual systems, and Client Disb Expense (5010) for Modified Cash systems are calculated from the following features:

- General Bank > Check Expense Recovery General Retainer
- New Payable Create Bill/Quick Bill/Release Bill (*for Accrual systems only*)
- Change/Write off Bill (*for Modified Cash systems only*)
- Receive Payment (*for Modified Cash systems only*).

Client Disbursement Expense (5010) is not a reconcilable account for Cash systems.

*For Accrual systems only*: Accounts payable values are calculated from the following features:

• New/Open Payable • General Bank > Check • Process Payable.

*For firms using GST* : GST values are calculated from the following features:

• General Bank > Check • Change/Write Off Bill • Create Bill/Quick Bill/Release Bill.

General ledger values on the G/L Reconciliation report are modified with their corresponding journals through any of the above listed features, and through the following features:

• G/L Adjustment • Correct G/L Adjustment • G/L Opening Balances.

Transactions created through the Request Check or Request Bill features do not affect the G/L Reconciliation report until the check or bill is released.

#### **The Report Selection Window**

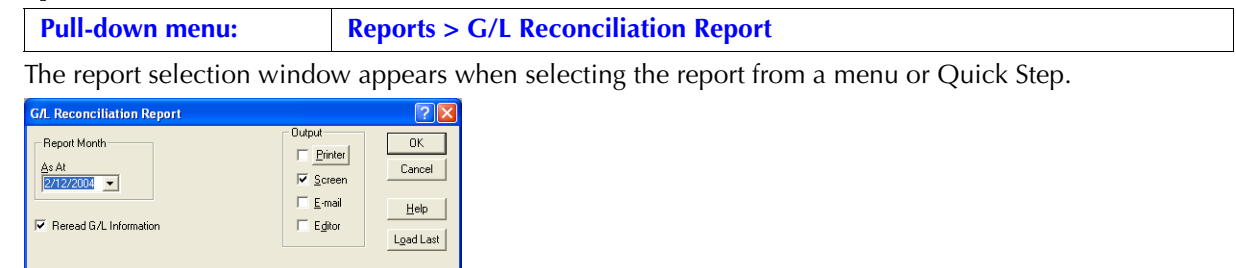

Exhibit 8-2. The G/L Reconciliation Report selection window

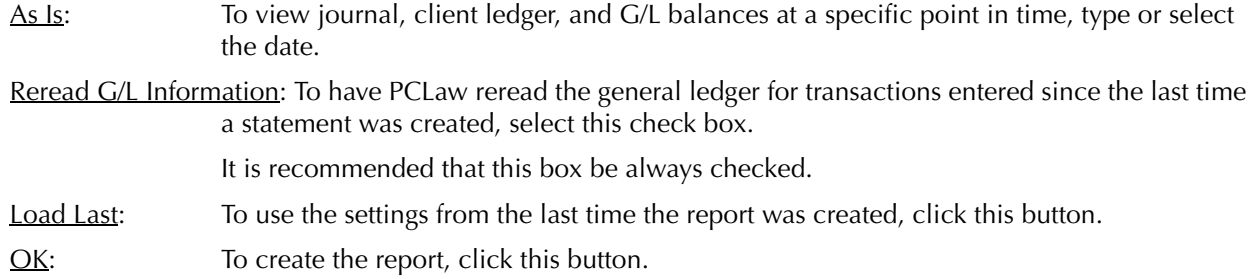

#### **The Report**

The G/L Reconciliation report provides a comparison of journal, client ledger, and general ledger balances for a particular point in time.

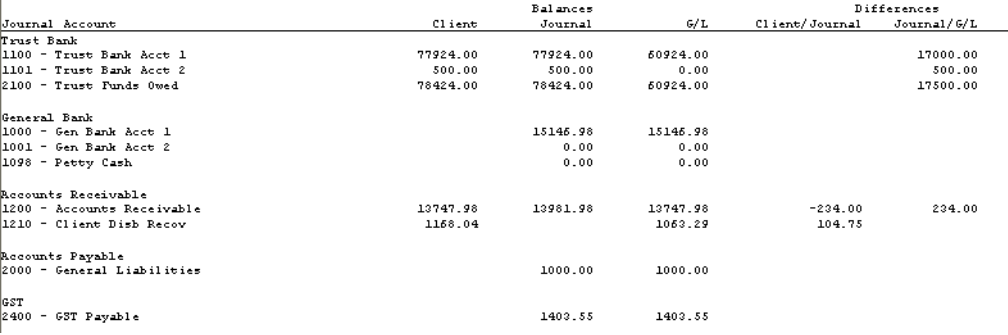

*Exhibit 2:* G/L Reconciliation report - Accrual Accounting method shown.

#### **Trust Bank**

This section displays the balances of individual trust bank accounts up to and including the date displayed in the heading of the report. A separate balance is provided for each account.

Client: Provides the balance of each trust account as they appear on the Client Trust Listing.

Trust Funds Owed Provides the sum of all trust accounts on the G/L Reconciliation report as they appear on the Client Trust Listing.

Journal: Provides the balance of each trust account as they appear on the Trust Bank Journal.

Trust Funds Owed: Provides the sum of all trust accounts on the G/L Reconciliation report, as they appear on the Trust Bank Journal.

G/L: Provides the end balance of all trust G/L accounts on the General Ledger.

Trust Funds Owed: Displays the end balance of Trust Funds Owed (2200), and is not the sum of the G/L balances as they appear on the G/L Reconciliation report.

Client/Journal: Compares the Client Trust Listing and the Trust Bank Journal.

Journal/G/L: Compares the Trust Bank Journal to the end balance of the respective trust bank control accounts on the General Ledger and also compares the sum of all bank balances to the end balance of Trust Funds Owed (2200).

#### **General Bank**

This section displays the balances for all general bank accounts up to and including the date displayed in the heading of the report. A separate balance is provided for each account. A total for each bank count is not provided. There is no corresponding client ledger comparison for the general bank.

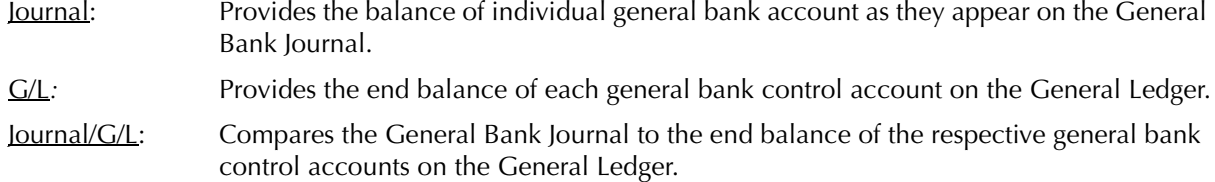

#### **Accounts Receivable**

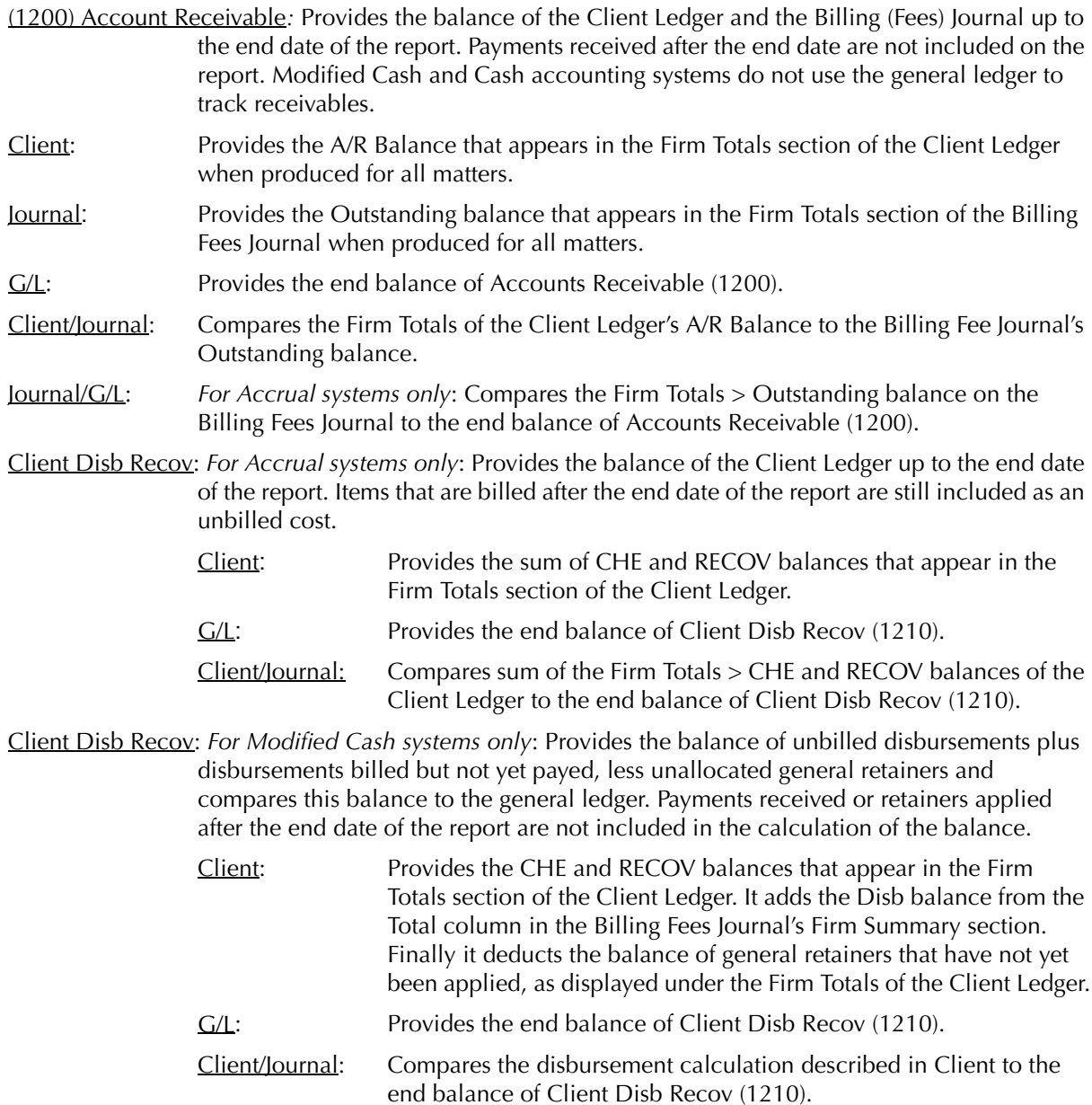

*For Cash systems only*: Client Disb Expense (5010) is not a reconcilable balance since as an expense account, its balance is allocated to net income at the close of each year. Therefore Client Disb Expense (5010) does not appear on the G/L Reconciliation report*.*

#### **Accounts Payable**

*For Accrual systems only*: This section compares the Payable Listing report to General Liabilities (2000). Payables processed after the end date of the report do not affect the end balance of the report.

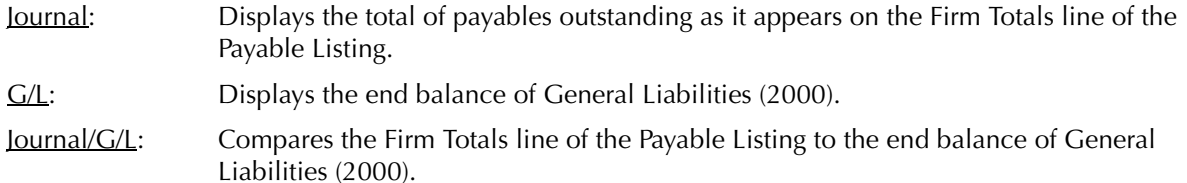

*For Modified Cash and Cash systems*: Outstanding payables are not tracked in the general ledger. Therefore this section is not included on the G/L Reconciliation report for either accounting method.

#### **GST**

*For firms collecting GST only*: This section compares the General Reconciliation balance on the GST journal to the end balance of GST Payable (2400).

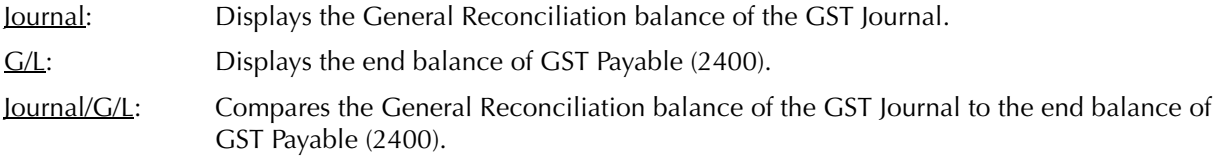

#### **Reconciling the G/L Reconciliation Report**

The chart below lists the core journals, client ledgers, and general ledger accounts that reconcile to the G/L Reconciliation report, and the item on the report that can be reconciled.

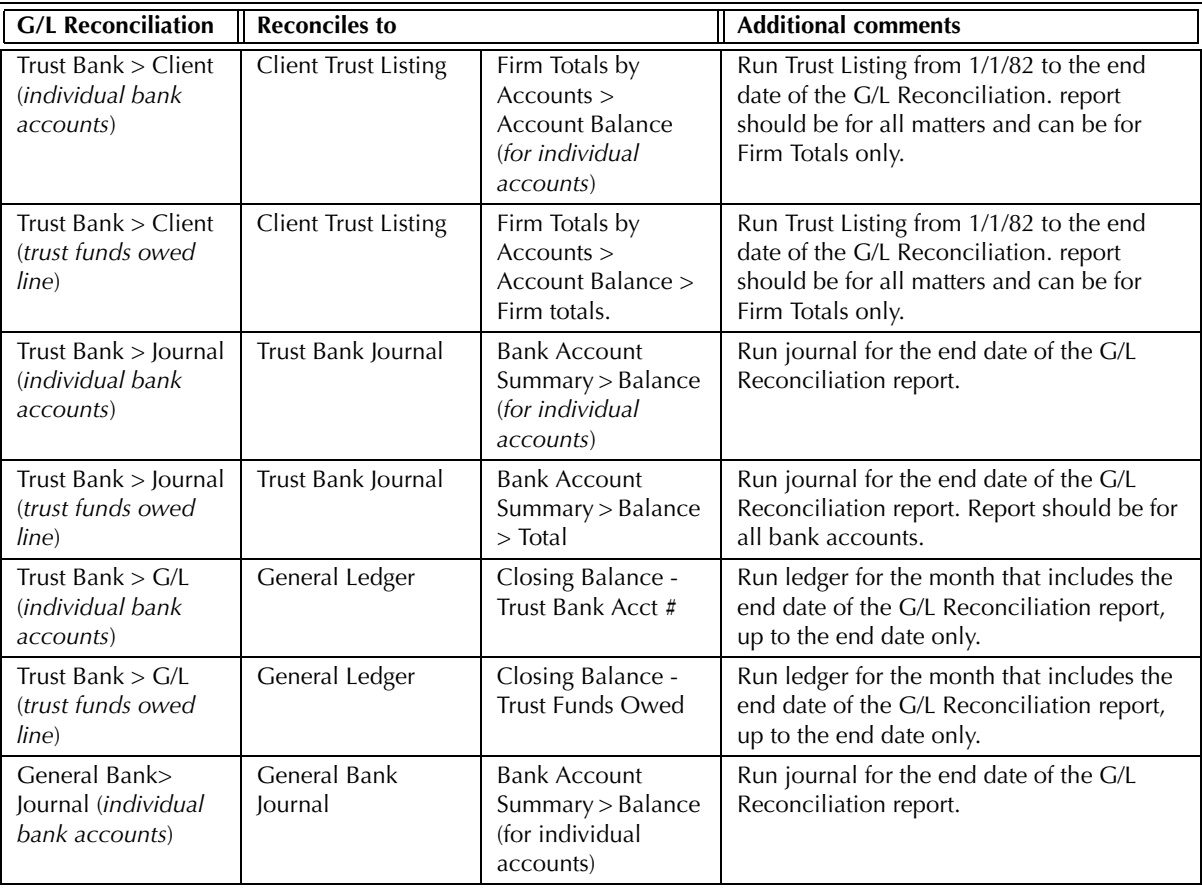

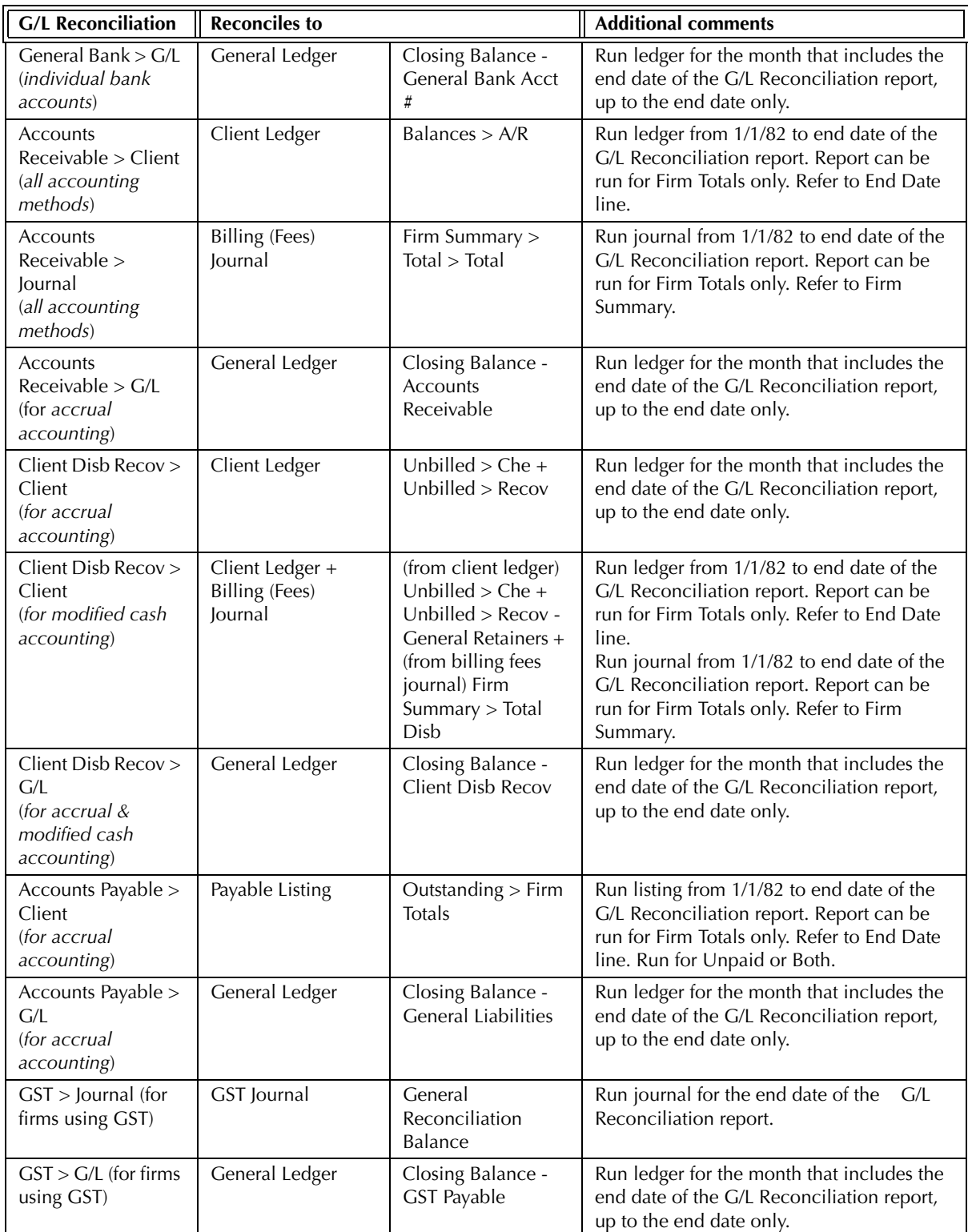

Exhibit 8-3. Table displaying the different reports that reconcile to the G/L Reconciliation report

# **Cash Flow Planner**

The Cash Flow Planner offers a quick analysis of the short term cash flow of the firm. The report provides an inventory of cash on hand and cash received by the firm for a selected month. A summary of payables and receivables due is given, as well as current work-in-progress and invoices created during the month.

#### **What Entries Appear on the Report**

Cash on Hand values on the Cash Flow Planner are modified through the following features:

- General Check General Release Check General Bank-to-Bank Transfer
	-
- Receive Payment General Retainer Firm Receipt
	-
- New Payable > Pay Now Process Payable.

A/P values on the Cash Flow Planner are modified through the following features:

• New/Open Payable • Process Payables • General Check.

A/R values on the Cash Flow Planner are modified through the following features:

• Receive Payment • Change/Write Off Bill • Create Bill/Quick Bill/Release Bill.

Work-in-progress values on the Cash Flow Planner are modified through the following features:

- Time Sheet/Fee Sheet PCLaw Timers Calendar
- Phone Call Manager General Check Expense Recovery.

Bills Sent Month To Date values on Cash Flow Planner are modified through the following features: • Create Bill • Quick Bill • • Puick Bill • Release Bill

Cash In Month To Date values on the Cash Flow Planner are modified through one of the following features:

- Trust-to-General Transfer Create Bill/Release Bill Quick Bill
- Receive Payment. General Retainer • Firm Receipt

Transactions created through the Request Check or Request Bill features do not affect the Cash Flow Planner until the check or bill is released.

#### **The Selection Window**

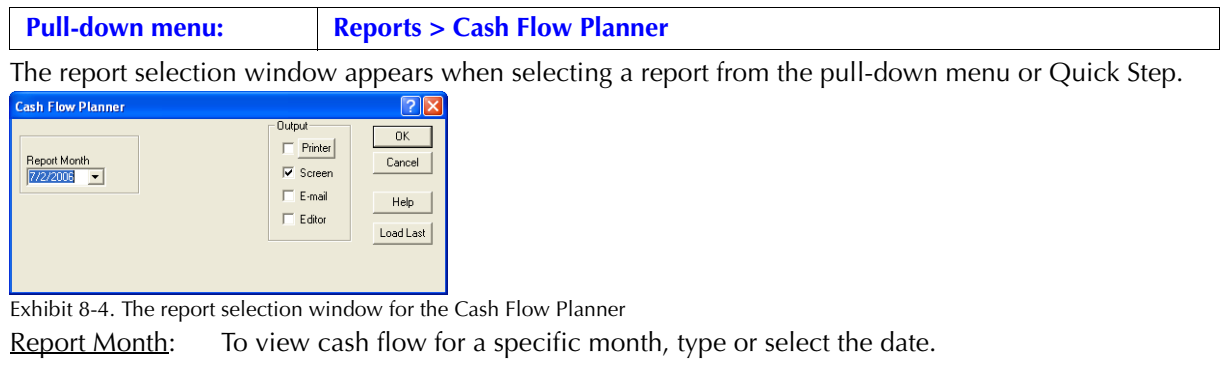

Load Last: To use the settings from the last time the report was created, click this button.

OK: To create the report, click this button.

#### **The Report**

The Cash Flow Planner reports on the short term cash position of the firm.

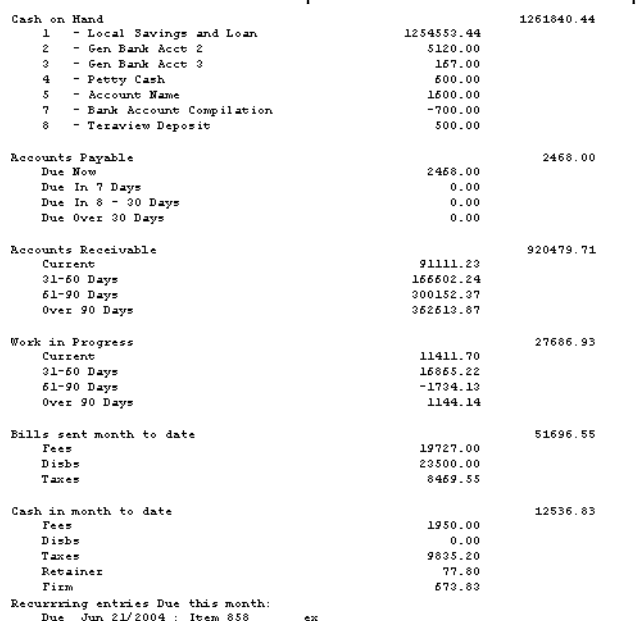

Exhibit 8-5. An excerpt from the Cash Flow Planner

Cash on Hand: Displays the balances for all general bank accounts up to and including the date displayed in the heading of the report. Each bank account, including its account number, account name, and balance is included on the report. Post-dated checks and receipts are not included in the balance, even if the date falls within the report month.

100.00

Cash on Hand does not include balances for trust accounts, for trust funds are simultaneously a firm asset and liability and do not add to the short term equity of the firm. Only when trust funds are transferred into a general bank account, are the funds then included in the Cash on Hand balance.

- Accounts Payable: Displays the balance for all outstanding payables, if the invoice date of the payable falls on or before the date displayed in the heading of the report. Payables and payments dated after the heading date are not included on the report, even if that date falls within the report month. Payable information is divided into periods, based on the heading date of the report minus the interval of days specified.
- Accounts Receivable: Displays the balance for all outstanding receivables where the A/R date of the invoice falls on or before the date displayed in the heading of the report. Invoices and payments dated after the heading date do not affect the balance displayed on the report, even if they are dated within the report month. Receivable information is divided into periods, based on the heading date of the report minus the interval of days specified.

All write downs affect the Accounts Receivable value regardless whether the write down is dated prior to, during, or after the report month. Provisional write-offs do not affect the Accounts Receivable balance.

 Work in Progress > Current: Balance includes total unbilled fees, disbursements and general retainers from 30 days prior to the date displayed in the report heading forward, including post dated items. Aged Work in Progress information is divided into periods based on the heading date of the report minus the interval of days specified.

> If work in progress is billed, the invoice date is used to determine if the WIP is included in the displayed balance. If the invoice date is after the heading date, then the items are still considered unbilled and are included in the work in progress balance.

Bills sent month to date: Balance includes the dollar amount of fees, disbursements, and taxes included on invoices where the invoice A/R date is within the report month. The date that is displayed in the report heading has no bearing on the values displayed in this section.

> Only write-offs dated within the report month on invoices with an A/R date within the report month affect the Bills sent month to date balance. Provisional write-offs do not affect the balance. The report heading date does not filter write-offs.

- Cash in month to date: Balance includes receive payments, general retainers, and firm receipts received during the current month. Receive payment amounts are displayed according to how they are allocated to fees, disbursements and taxes. If a general retainer received during the report month is applied to a billing, the retainer amount is reduced and the appropriate fees, disbs, or taxes values are increased. The date that is displayed in the report heading do not filter the balances displayed in this section.
- Recurring Entries due this month: Provides all recurring entries that contain a due date that falls within the report month.

The Cash Flow Planner does not have contain any summary sections.

#### **Drill Down**

The Cash Flow Planner does not support drill down on sections or balances that appear on the report.

#### **Reconciling the Cash Flow Planner**

The chart below lists PCLaw reports that reconcile to the Cash Flow Planner, and the item on the report that can be reconciled. The reports must be run with identical dates and parameters.

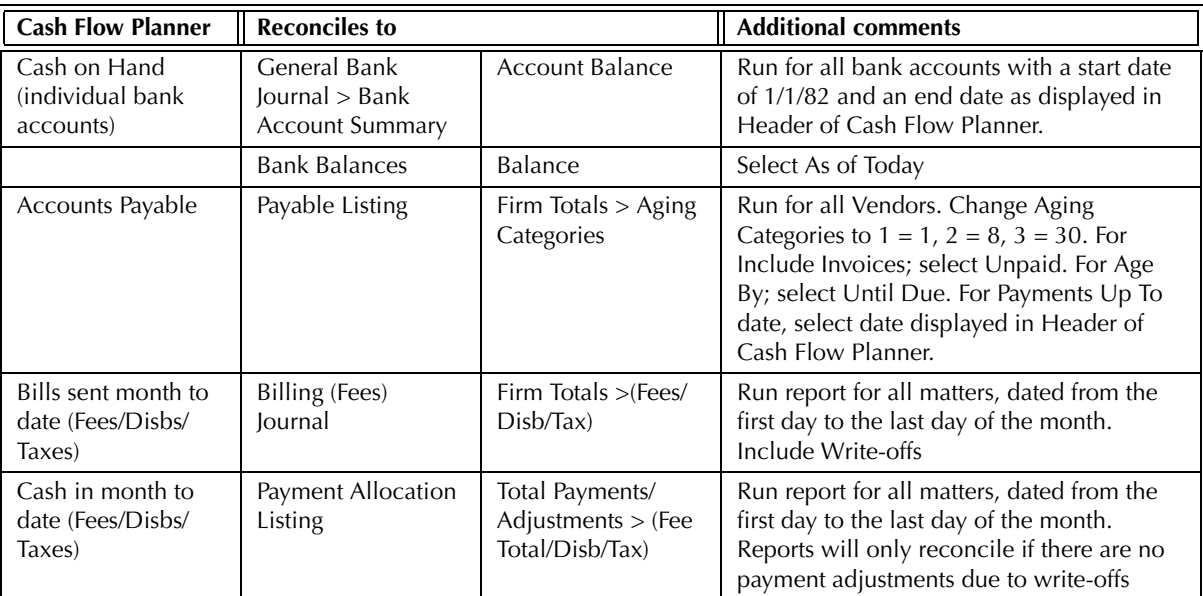

Exhibit 8-6. Table displaying the different reports and their sections that reconcile to the Cash Flow Planner

The Cash Flow Planner does not reconcile to the Receivables by Client report for Accounts Receivables for the Cash Flow Planner includes write-offs entered after the date of the report.

The Cash Flow Planner does not reconcile to the Lawyer WIP, Billing, & Collection Summary for Accounts Receivables for the Cash Flow Planner includes write-offs that are entered after the date of the report.

The Cash Flow Planner does not reconcile to the Client Summary for Work in Progress or Accounts Receivable as the Client Summary cannot be created for a single month.

The Cash Flow Planner does not reconcile to the Work-in-Progress report for Work in Progress, for the Cash Flow Planner still includes WIP that has been billed, providing the invoice date is after the heading date of the report. The Work-in-Progress report does not include WIP that has been billed at a future date.

The Cash Flow Planner does not reconcile to the Invoice Journal for Bills sent month to date, for the Cash Flow Planner may include write-offs in its values.

The Cash Flow Planner does not reconcile to the Client Ledger for Bills sent month to date as the Client Ledger would not include individual charges entered prior to the report month.

The Cash Flow Planner does not reconcile to the Collection Summary for Retainers as displayed the Cash in Month to Date section as the Cash Flow Planner reduces the retainer amount when a retainer is applied during the billing process. The Collection Summary does not adjust the retainer amounts.

There is not an equivalent report for reconciliation of Firm in the Cash in Month to Date section, as no other reports isolate that value.

# **Bank Reconciliation Report**

The Bank Reconciliation report is produced from within the Bank Reconciliation module. The report displays cleared and outstanding checks and receipts, and possible differences between the actual and calculated bank statement and bank journal balances.

## **Producing Bank Reconciliation Reports**

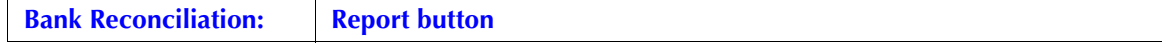

Print the Bank Reconciliation report prior to saving the bank reconciliation and proceeding to the next period. It is not possible to reprint the Bank Reconciliation report for the reconciled period, after moving forward to the next period, unless you reopen the bank reconciliation.

The Bank Reconciliation report can only be created from within the Bank Reconciliation module, and only for the active session of the reconciled account.

PCLaw prompts you, when saving a reconciled account, to print the report for the current period. Ensure you have the most up to date report before proceeding.

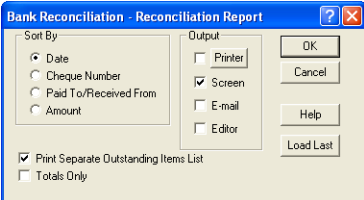

Sort By: Select one of the following:

Date: To sort by item date, select this option. Check Number: To sort by check or receipt number, select this option. Paid To/Receive From: To sort by paid to or received from information, select this option. Amount: To sort by item amount, select this option.

Print Separate Outstanding Items List: To print a list of outstanding items, select this check box.

Totals Only: To create a report without item details, select this check box.

Load Last: To use the settings from the last time the report was created, click this button.

Other tabs: To access additional settings, click the tab.

OK: To create the report, click this button.

The Bank reconciliation report is displayed in three sections:

- bank statement reconciliation
- bank journal reconciliation
- outstanding items (if the report option is selected).

# **The Bank Statement Reconciliation Section**

The statement reconciliation section compares the sum of marked items against the bank statement balance. The bank statement values are entered in the Select Account window or carried over from the previous bank reconciliation.

The Bank Statement Reconciliation section displays all marked checks, marked receipts, and New Errors entered for the period.

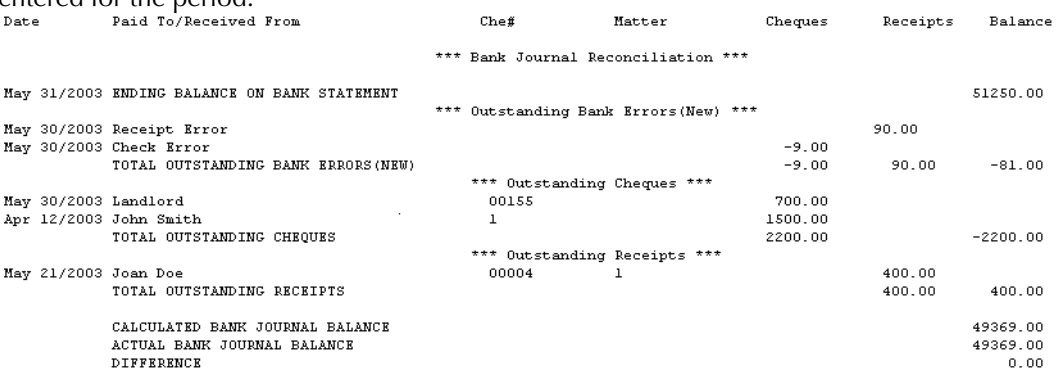

Exhibit 8-7. The Bank Reconciliation report displaying the Bank Statement Reconciliation section

Calculated Statement Balance: Provides the sum of the bank statement opening balance as shown in the Select Account window, marked receipts, and New Errors, less marked checks.

Bank Statement: Displays the closing balance entered in the Select Account window.

Difference: Compares the difference between the calculated Marked Items balance and the actual balance of the bank statement. A difference of zero indicates the bank is reconciled to the statement. A positive or negative difference indicates an imbalance with the reconciliation that has occurred in the current period.

> If there is a non-zero difference, confirm all checks and receipts are correctly marked or unmarked. All bank debit and credit memos are properly accounted for in PCLaw. All errors on the current bank statement are properly recorded.

#### **Bank Journal Reconciliation Section**

The Bank Journal Reconciliation section calculates a balance for the bank journal from information on the reconciliation and compares that to the actual bank journal balance. The bank journal values are pulled from the bank journal for the end date of the reconciliation as entered in the Select Account window.

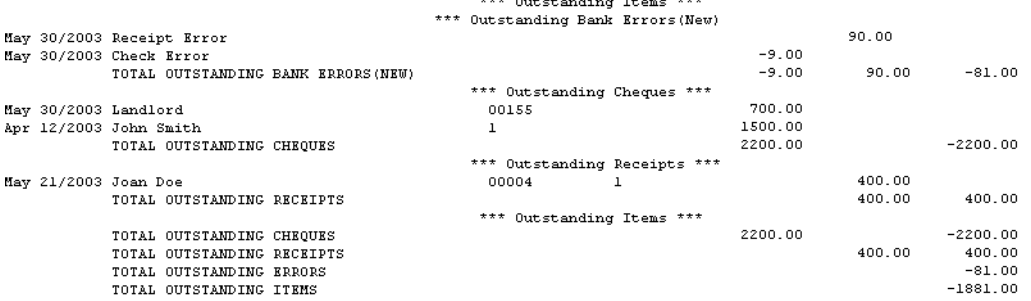

Exhibit 8-8. The Bank Reconciliation report displaying the Bank Journal Reconciliation section

The Bank Journal Reconciliation displays all outstanding checks and receipts as of the end date of the reconciliation period, as well as outstanding bank errors. New errors entered in the current period are displayed the opposite of how they appear in the bank statement.

Calculated Bank Journal Balance: Displays the sum of the bank statement closing balance as entered or displayed in the Select Account window plus outstanding receipts and bank errors and less outstanding checks.

Actual Bank Journal Balance: Displays the closing balance on the bank journal for the end date of the reconciliation period as entered in the Select Account window.

Difference: Compares the difference between the calculated and actual balance of the bank journal. A difference of zero indicates the bank is reconciled to the journal. A positive or negative difference indicates an imbalance with prior items listed or not listed in the current period.

> If there is a non-zero difference, confirm there are no entries dated prior to the current period, that did not appear as outstanding on the previous reconciliation. Run a bank journal for the prior reconciliation period and compare the closing balance of the journal to the Actual Bank Journal Balance on the previous period's Bank Reconciliation report. If the two balances are not the same, then one or more back-dated entries may have occurred or the bank journal balance needs to be verified.

If a check or receipt has been outstanding for two years, that entry may have been summarized during the last month end. Call LexisNexis PCLaw Technical Support at 1-800-387-9785 for assistance with this issue.

For first time reconciliations, confirm the bank journal opening balance is correct and all prior checks and receipts have been included on the Prior Items window.

#### **Outstanding Items List**

The Outstanding Items section displays a list of all outstanding checks, receipts, and errors. The list provides a sub-total for each category, as well as a Total Outstanding Items balance for all outstanding items.

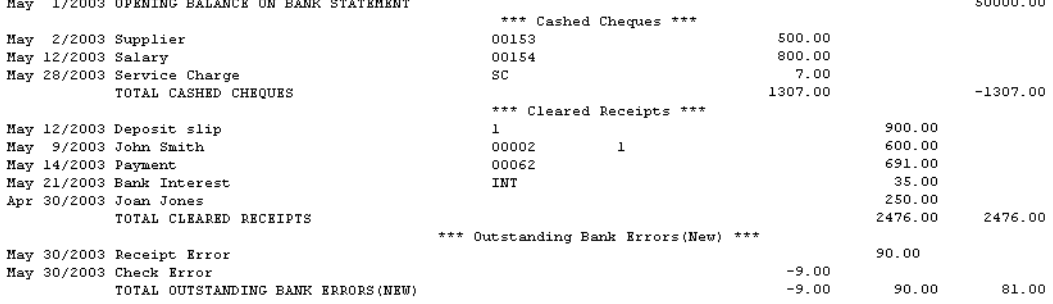

Exhibit 8-9. The Bank Reconciliation report displaying the Outstanding Items List

The Outstanding Items List section is an optional section on the Bank Reconciliation report.

# 9

# **Canadian Reports**

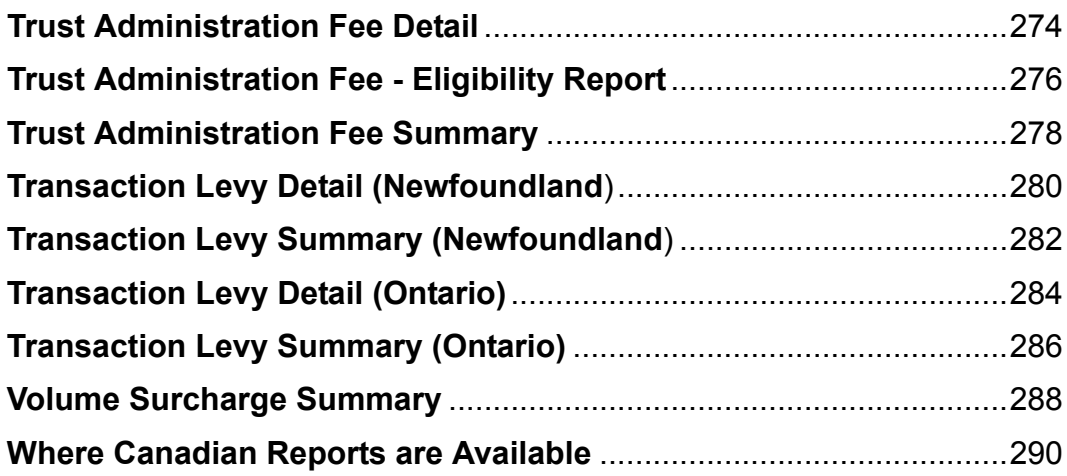

# **Trust Administration Fee Detail**

The Trust Administration Fee (TAF) Detail lists TAF charges recorded in PCLaw within the date range of the report. The report provides a hard copy of TAF entries for a specific matter, lawyer, or period.

The TAF Detail report is available for British Columbia firms only.

#### **What Entries Appear on the TAF Detail Report**

The TAF Detail report displays charges added through the TAF Entry window. Changes to TAF charges that appear on the TAF Detail report can be performed through the Register, Matter Manager, or Correct TAF features.

#### **The Common Tab**

Pull-down menu: **Reports > Trust Administration Fee > TAF Detail Report > Common tab** 

The Common tab contains the most widely used options on any PCLaw report. It is the first tab to appear when selecting a report from the pull-down menu or Quick Step.

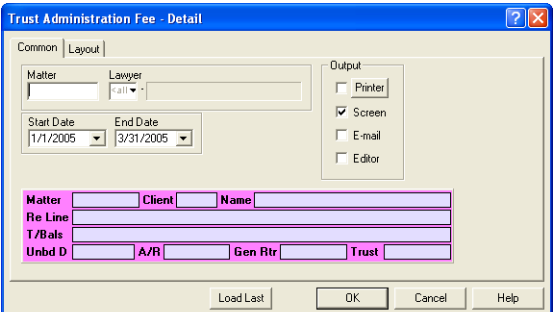

Exhibit 9-1. The Common tab of the TAF Detail report for British Columbia

Matter: To view the TAF for a specific matter, type or select the matter nickname.

Lawyer: To view charges for a specific lawyer, type or select the lawyer nickname.

Start Date: To view charges on or after a specific date, select the date.

End Date: To view charges on or before a specific date, select the date.

Load Last: To use the settings from the last time the report was created, click this button.

Other tabs: To access additional settings, click the tab.

OK: To create the report, click this button.

#### **The Report**

The TAF Detail report lists trust administration fees for the criteria specified when creating the report.

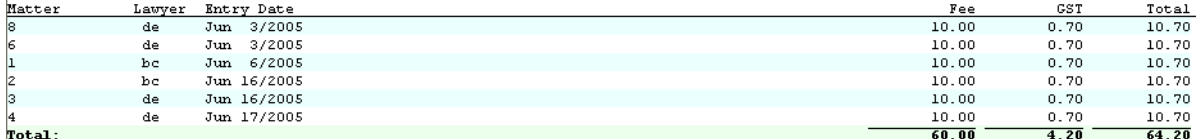

Exhibit 9-2. An excerpt from the TAF Detail report

Matter: Displays the matter nickname.

Lawyer: Displays the responsible lawyer for the matter.

Entry Date: Displays the date of the TAF entry, not the date of the first eligible trust receipt.

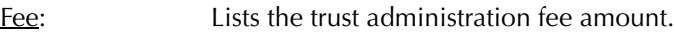

- GST: Lists the applicable GST charge on the fee.
- Total: Lists the transaction total.

The TAF Detail report does not contain any summary sections.

#### **Drill Down**

The TAF Detail report allows drill down in the following area:

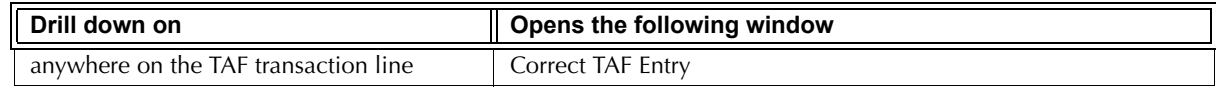

Exhibit 9-3. Table displaying fields where drill down is enabled and the reports or features that are opened

#### **Reconciling the TAF Detail report**

The chart below lists PCLaw reports that reconcile to the TAF Detail report, and the item on the report that can be reconciled. The reports must be run with identical dates and parameters.

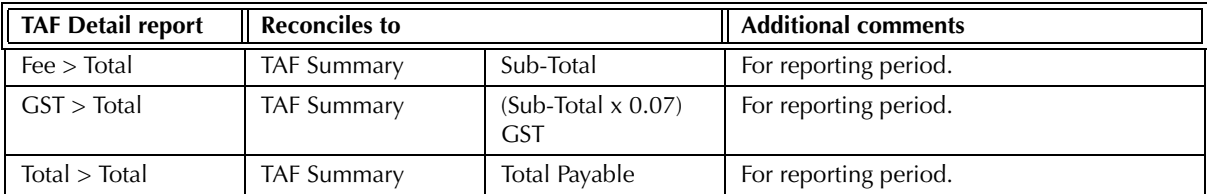

Exhibit 9-4. Table displaying the different reports and their sections that reconcile to the TAF Detail report

# **Trust Administration Fee - Eligibility Report**

The Trust Administration Fee (TAF) - Eligibility report is the report submitted with your TAF remittances. The report calculates the TAF remittance including GST for a specific period.

The TAF - Eligibility report is available for British Columbia firms only.

#### **What Entries Appear on the TAF - Eligibility Report**

TAF values appear on the TAF - Eligibility report through the Data Entry > Trust Receipt window where a TAF Eligible explanation code is used. TAF Entered dates appear through the TAF Entry window on the Data Entry pull-down menu, and in the Trust Receipt window, when a TAF eligible receipt is entered.

Changes to TAF values on the TAF - Eligibility report can be performed through the Register, Matter Manager, or Correct TAF features.

#### **The Common Tab**

**Pull-down menu: Reports > Trust Administration Fee > TAF Eligibility Report > Common tab**

The Common tab contains the most widely used options on any PCLaw report. It is the first tab to appear when selecting a report from the pull-down menu or Quick Step.

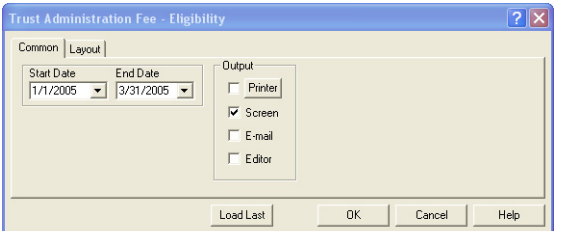

Exhibit 9-5. The Common tab of the TAF - Eligibility report for British Columbia

Start Date: To include eligible trust receipts on or after a specific date, select the date.

End Date: To include eligible trust receipts on or before a specific date, select the date.

Load Last: To use the settings from the last time the report was created, click this button.

Other tabs: To access additional settings, click the tab.

OK: To create the report, click this button.

#### **The Report**

The TAF - Eligibility report provides all trust receipts where a TAF eligible explanation code is used, even if this is not the first trust receipt for the matter to use such a code. If the matter has already been charged TAF, that date also appears on the report.

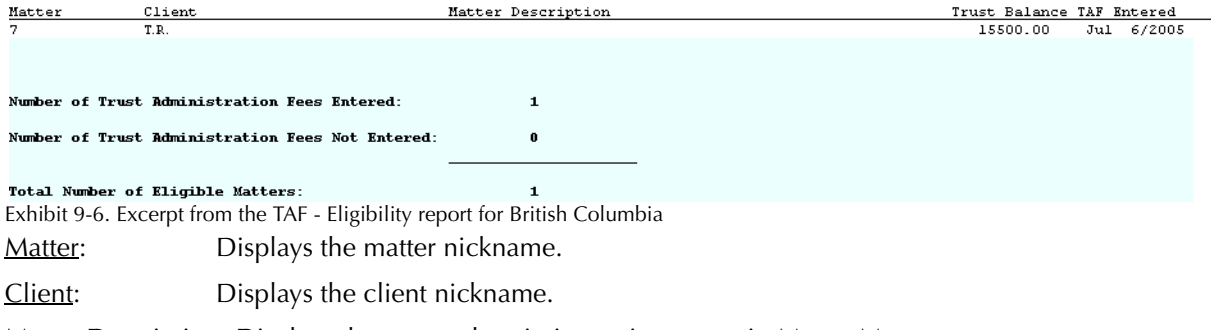

Matter Description*:* Displays the matter description as it appears in Matter Manager.

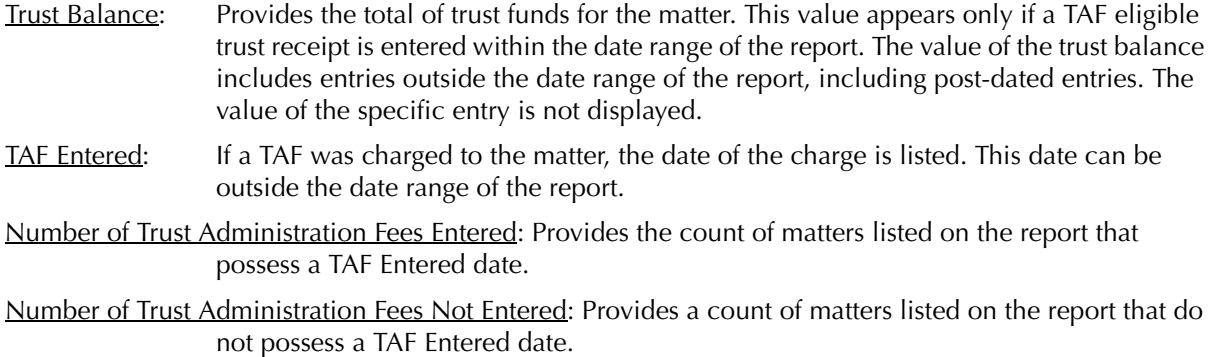

The TAF - Eligibility report does not contain any summary sections.

#### **Drill Down**

The TAF - Eligibility report allows drill down in the following area:

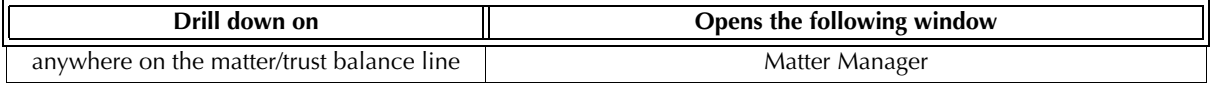

Exhibit 9-7. Table displaying fields where drill down is enabled and the reports or features that are opened

#### **Reconciling the TAF - Eligibility Report**

The TAF Eligibility report not a reconcilable report.

# **Trust Administration Fee Summary**

The Trust Administration Fee (TAF) Summary is the report submitted with your TAF remittances. The report calculates the TAF remittance including GST for a specific period.

The TAF Summary is available for British Columbia firms only.

#### **What Entries Appear on the TAF Summary**

TAF values appear on the TAF Summary through the Data Entry > TAF Entry window, and in the TAF Entry window that is displayed in the Trust Receipt window, when a TAF eligible receipt is entered.

Changes to TAF values on the TAF Summary report can be performed through the Register, Matter Manager, or Correct TAF features.

#### **The Common Tab**

**Pull-down menu: Reports > Trust Administration Fee > TAF Summary > Common tab**

The Common tab contains the most widely used options on any PCLaw report. It is the first tab to appear when selecting a report from the pull-down menu or Quick Step.

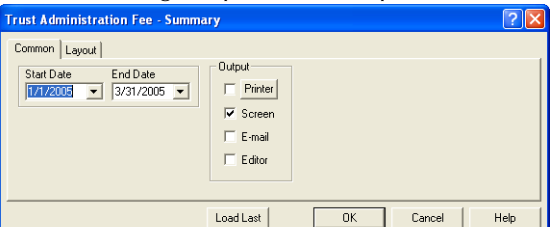

Exhibit 9-8. The Common tab of the TAF Summary for British Columbia

Start Date: To include charges on or after a specific date, select the date.

End Date: To include charges on or before a specific date, select the date.

Load Last: To use the settings from the last time the report was created, click this button.

Other tabs: To access additional settings, click the tab.

OK: To create the report, click this button.

#### **The Report**

The TAF Summary provides the total number and dollar amount of charges in the report period grouped by the TAF entry date.

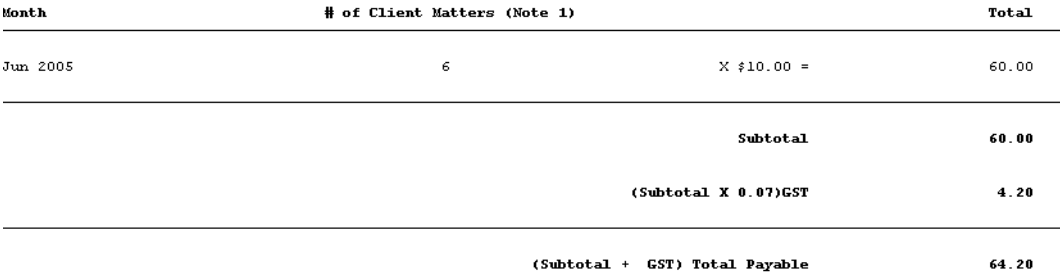

Exhibit 9-9. Excerpt from the Transaction Levy Summary for Newfoundland and Labrador

Firm Filing ID*:* (not shown) Displays the ID number entered on the Provincial tab of System Settings.

Month: Displays the separate calendar months in the reporting period.

# of Client Matters: Lists the number of matters where a TAF was charged by month.

Total: Provides the dollar value of all TAF entries for each month, the GST charged for all entries, and the total remittance amount.

The Transaction Levy Summary does not contain any summary sections.

#### **Drill Down**

The TAF > Summary does not provide the option to drill down on entries.

#### **Reconciling the TAF Summary**

The chart below lists PCLaw reports that reconcile to the TAF Summary, and the item on the report that can be reconciled. The reports must be run with identical dates and parameters.

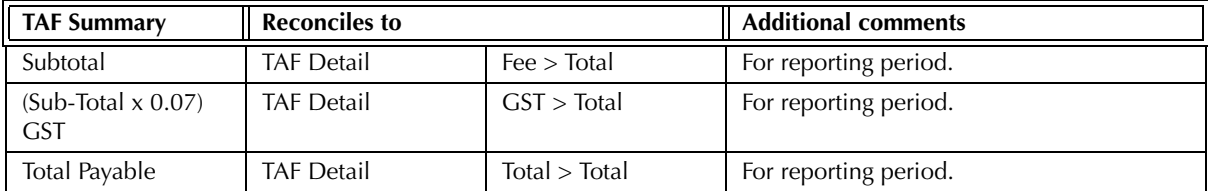

Exhibit 9-10. Table displaying the different reports and their sections that reconcile to the TAF Summary

# **Transaction Levy Detail (Newfoundland)**

The Transaction Levy Detail report lists transaction levies recorded in PCLaw for real estate, civil litigation, and personal property categories. The report provides a hard copy of transaction levies entered for a specific matter, lawyer, or period.

The report is available for Newfoundland and Labrador firms only.

#### **What Entries Appear on the Transaction Levy Detail report**

The Transaction Levy Detail report displays charges added through the Transaction Levy Entry window.

Changes to transaction levies that appear on the Transaction Levy Detail report can be performed through the Register, Matter Manager, or Correct Transaction Levy features.

#### **The Common Tab**

**Pull-down menu: Reports > Transaction Levy > Transaction Levy Detail Report > Common tab**

The Common tab contains the most widely used options on any PCLaw report. It is the first tab to appear when selecting a report from the pull-down menu or Quick Step.

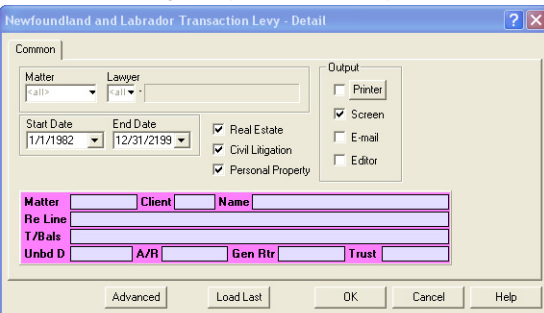

Exhibit 9-11. The Common tab of the Transaction Levy Detail report for Newfoundland and Labrador

Matter: To view levies for a particular matter, type or select the matter nickname.

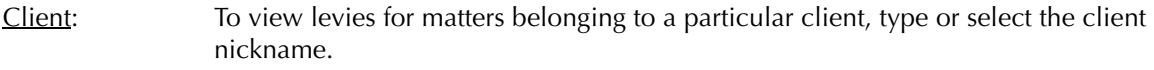

- Start Date: To view levies filed on or after a specific date, select the date.
- End Date: To view levies filed on or before a specific date, select the date.
- Real Estate: To view levies recorded for Real Estate, select this check box.
- Civil Litigation: To view levies recorded for Civil Litigation, select this check box.

Personal Property: To view levies recorded for Personal Property, select this check box.

- Load Last: To use the settings from the last time the report was created, click this button.
- OK: To create the report, click this button.

#### **The Report**

The Transaction Levy Detail report lists transaction levies for the criteria specified when creating the report.

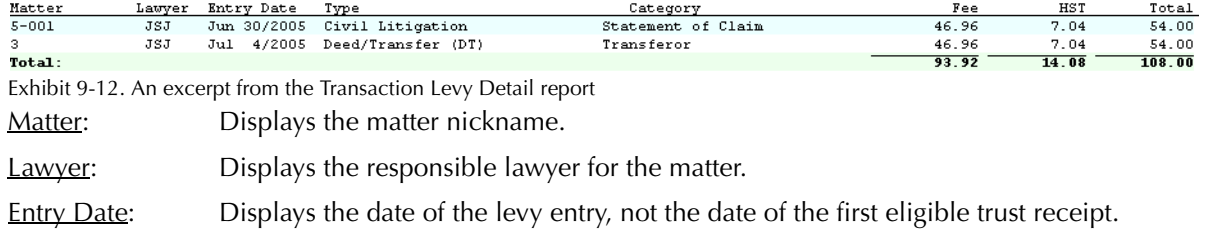

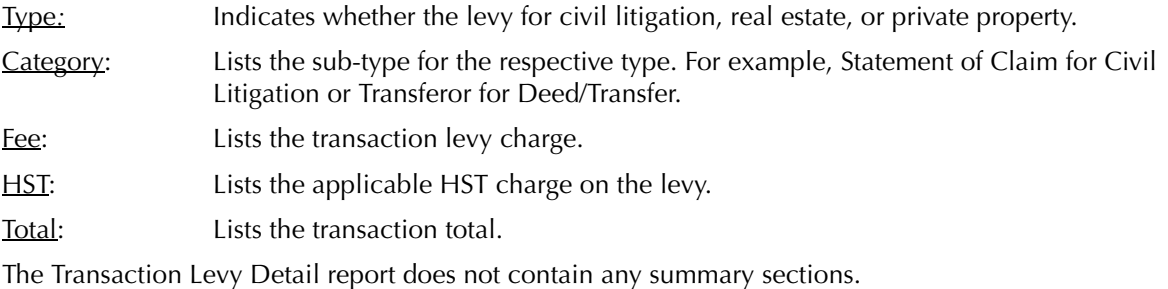

**Drill Down**

The Transaction Levy Detail report allows drill down on the following features:

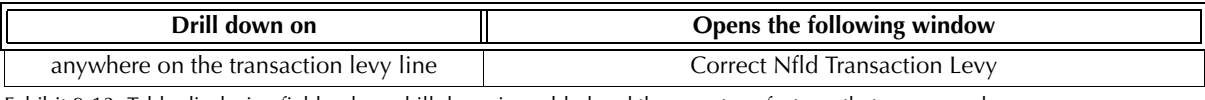

Exhibit 9-13. Table displaying fields where drill down is enabled and the reports or features that are opened

#### **Reconciling the Transaction Levy Detail report**

The chart below lists PCLaw reports that reconcile to the Transaction Levy Detail report, and the item on the report that can be reconciled. The reports must be run with identical dates and parameters.

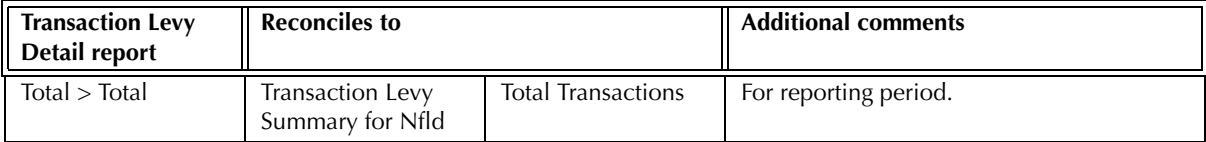

Exhibit 9-14. Table displaying the different reports that reconcile to the Nfld Transaction Levy Detail report

# **Transaction Levy Summary (Newfoundland)**

The Transaction Levy Summary is the report submitted with your transaction levy remittances. The report calculates the transaction levy remittance for a specific period for real estate, civil litigation, and personal property categories.

The report is available for Newfoundland and Labrador firms only.

#### **What Entries Appear on the Summary**

Values appear on the Transaction Levy Summary through the Transaction Levy Entry window.

Changes to transaction levy values on the Transaction Levy Summary can be performed through the Register, Matter Manager, or Correct Transaction Levy features.

#### **The Common Tab**

**Pull-down menu: Reports > Transaction Levy > Transaction Levy Summary > Common tab**

The Common tab contains the most widely used options on any PCLaw report. It is the first tab to appear when selecting a report from the pull-down menu or Quick Step.

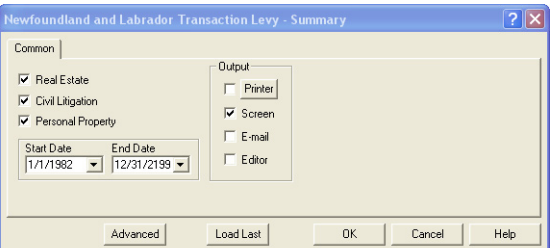

Exhibit 9-15. The Common tab of the Transaction Levy Summary for Newfoundland and Labrador

Real Estate: To include levies filed for Real Estate, select this check box.

Civil Litigation: To include levies filed for Civil Litigation, select this check box.

Personal Property: To include levies filed for Personal Property, select this check box.

Start Date: To include levies on or after a specific date, select the date.

End Date: To include levies on or before a specific date, select the date.

Load Last: To use the settings from the last time the report was created, click this button.

Other tabs: To access additional settings, click the tab.

OK: To create the report, click this button.
# **The Report**

The Transaction Levy Summary provides the total number and dollar amount of transaction levies for the report period grouped by the Matter Open Date.

```
\mathbf{I}Ceneral Information
Name of Law Firm: Newfoundland Law Firm
Managing Partner or Sole Practitioner:
Address: Mile One Boulevard, Conception Bay, NF
Phone:
                             Fax:E-mail:
```
#### $\overline{2}$ Transactions

The total number of real estate transactions is: 1 The total number of civil litigation transactions is: 1 The total number of personal property transactions is: 0

```
Total Transactions: 2 X $54.00 ($46.96 + 7.04 HST) = $ 108.00
Total Remitted to the Law Society: $108.00
```
#### $3<sub>1</sub>$ Declaration

I hereby declare the above information is correct.

Exhibit 9-16. Excerpt from the Transaction Levy Summary for Newfoundland and Labrador

1. General Information: Displays the name of the law firm, its managing partner or sole practitioner, address, phone number, and e-mail.

- 2. Transactions: Provides a break down between the three transaction levy types, and the total levy value to remit, including detail on HST.
- 3. Declaration: Provides an area to sign and date the remittance, and the address for the Law Society of Newfoundland and Labrador.

The Transaction Levy Summary does not contain any summary sections.

# **Drill Down**

The Transaction Levy Summary does not provide the option to drill down on entries.

# **Reconciling the Transaction Levy Summary**

The chart below lists PCLaw reports that reconcile to the Transaction Levy Summary, and the item on the report that can be reconciled. The reports must be run with identical dates and parameters.

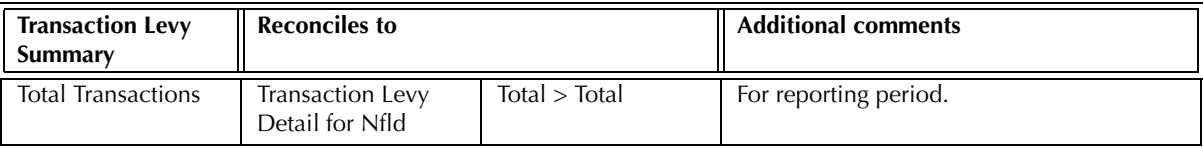

Exhibit 9-17. Table displaying the different reports and their sections that reconcile to the Nfld Transaction Levy Summary

# **Transaction Levy Detail (Ontario)**

The Transaction Levy Detail report lists transaction levies recorded in PCLaw for both real estate and civil litigation categories. The report provides a hard copy of transaction levies entered for a specific matter, lawyer, or period.

This report is available for Ontario firms only.

# **What Entries Appear on the Transaction Levy Detail report**

The Transaction Levy Detail report displays charges added through the Transaction Levy Entry window.

Changes to transaction levies that appear on the Transaction Levy Detail report can be performed through the Register, Matter Manager, or Correct Transaction Levy features.

# **The Common Tab**

**Pull-down menu: Reports > Transaction Levy > Transaction Levy Detail Report > Common tab**

The Common tab contains the most widely used options on any PCLaw report. It is the first tab to appear when selecting a report from the pull-down menu or Quick Step.

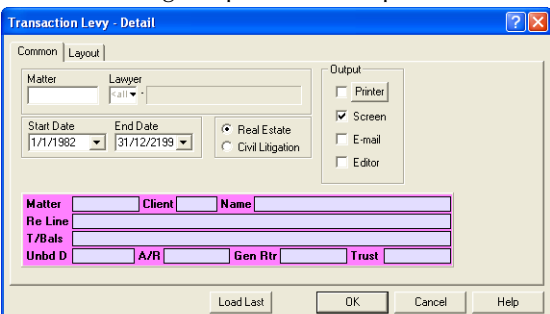

Exhibit 9-18. The Common tab of the Transaction Levy Detail report for Ontario

Matter: To view the transaction levy for a single matter, type or select the matter nickname.

Lawyer: To view levies for a specific lawyer, type or select the lawyer nickname.

Start Date: To view levies filed on or after a specific date, select the date.

End Date: To view levies filed on or before a specific date, select the date.

Real Estate: To view levies recorded for Real Estate, select this option.

Civil Litigation: To view levies recorded for Civil Litigation, select this option.

Load Last: To use the settings from the last time the report was created, click this button.

Other tabs: To access additional settings, click the tab.

OK: To create the report, click this button.

## **The Report**

The Transaction Levy Detail report lists transaction levies for the criteria specified when creating the report.

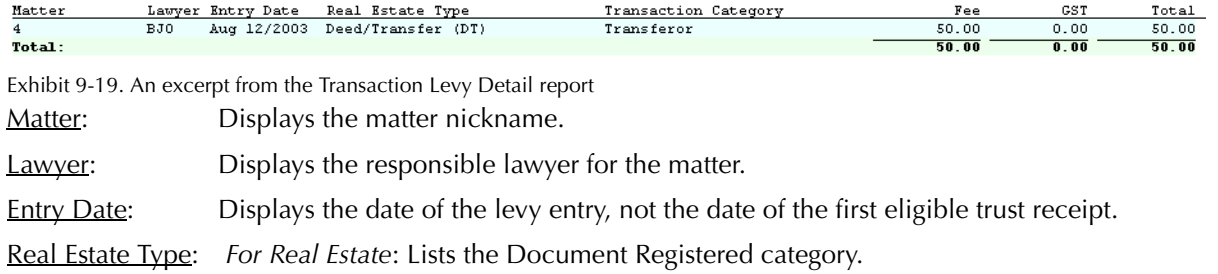

Transaction Category: *For Real Estate*: Lists the Acting For category.

Claim Category: *For Civil Litigation*: Lists the Document Filed category.

Fee: Lists the amount of the transaction levy charge.

GST: Lists the applicable GST charge on the charge.

Total: Lists the transaction total.

The Transaction Levy Detail report does not contain any summary sections.

# **Drill Down**

The Transaction Levy Detail report does not provide the option to drill down on entries.

# **Reconciling the Transaction Levy Detail report**

The chart below lists PCLaw reports that reconcile to the Transaction Levy Detail report, and the item on the report that can be reconciled. The reports must be run with identical dates and parameters.

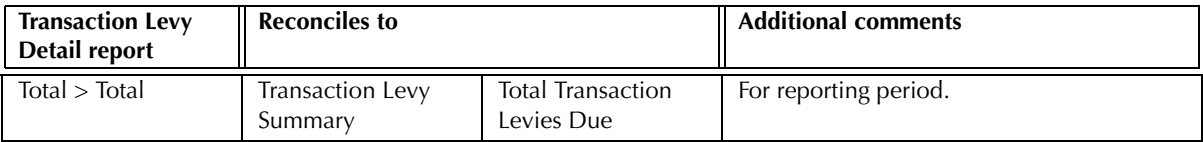

Exhibit 9-20. Table displaying the different reports and their sections that reconcile to the Ontario Transaction Levy Detail report

# **Transaction Levy Summary (Ontario)**

The Transaction Levy Summary is the report submitted with your transaction levy remittances. The report calculates the transaction levy remittance for a specific period both real estate and civil litigation categories.

This report is available for Ontario firms only.

## **What Entries Appear on the Summary**

Values appear on the Transaction Levy Summary through the Transaction Levy Entry window.

Changes to transaction levy values on the Transaction Levy Summary can be performed through the Register, Matter Manager, or Correct Transaction Levy features.

# **The Common Tab**

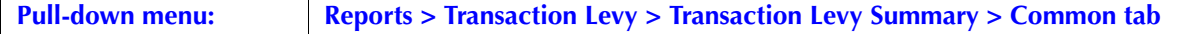

The Common tab contains the most widely used options on any PCLaw report. It is the first tab to appear when selecting a report from the pull-down menu or Quick Step.

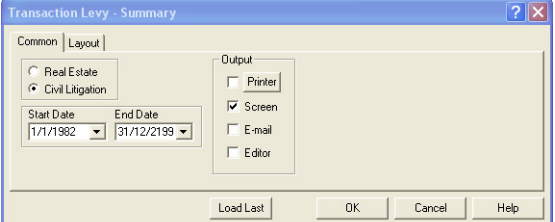

Exhibit 9-21. The Common tab of the Transaction Levy Summary

Real Estate: To include levies filed for Real Estate, select this option.

Civil Litigation: To include levies filed for Civil Litigation, select this option.

Start Date: To include levies filed on or after a specific date, select the date.

End Date: To include levies filed on or before a specific date, select the date.

Load Last: To use the settings from the last time the report was created, click this button.

Other tabs: To access additional settings, click the tab.

OK: To create the report, click this button.

# **The Report**

The Transaction Levy Summary provides the total number and dollar amount of transaction levies for the report period grouped by the Matter Open Date.

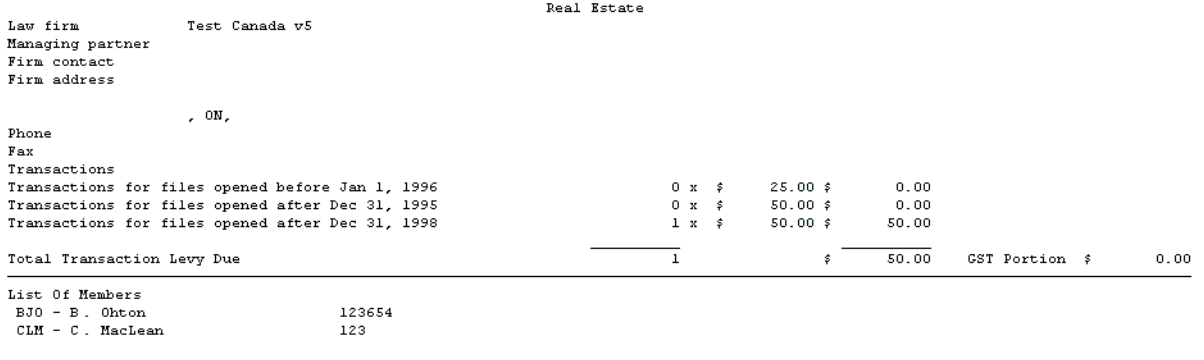

Declaration

I hereby certify on behalf of all the lawyers listed on this form or on the

attached schedule, that the above information is correct

 $_{\text{Date}}$ 

Signature of Managing Partner

Exhibit 9-22. Excerpt from the Transaction Levy Summary

The transaction levy category is displayed as a title on the top of the report. The name, managing partner, address, and phone number of the law firm are also provided.

Transaction levies are grouped into the below categories based on the opening date of the matter to which they are applied. A total of transaction levies is provided, along with the portion of the total allocated to GST. GST allocations are applicable to levies charged to matters opened in 1998 and before.

- Prior to 1996
- Between 1996 and 1998
- After 1999.

The lower portion of the Transaction Levy Summary lists the law society members of the firm, provides a statement, and a place for the signature of the managing partner.

The Transaction Levy Summary does not contain any summary sections.

## **Drill Down**

The Transaction Levy Summary does not provide the option to drill down on entries.

# **Reconciling the Transaction Levy Summary**

The chart below lists PCLaw reports that reconcile to the Transaction Levy Summary, and the item that can be reconciled. The reports must be run with identical dates and parameters.

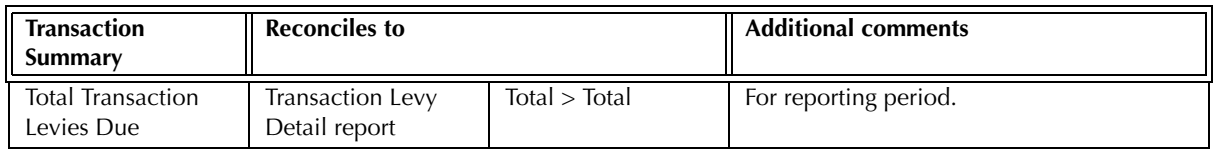

Exhibit 9-23. Table displaying the different reports that reconcile to the Ontario Transaction Levy Summary

# **Volume Surcharge Summary**

The Volume Surcharge Summary calculates the volume surcharge remittance in order to send a summary of civil litigation and real estate activity to the Law Society of Upper Canada. Run this report twice to submit as a hard copy with your remittance, once for civil litigation, and once for real estate.

This report is available for Ontario firms only.

# **What Entries Appear on the Volume Surcharge Summary**

All items displayed on the Volume Surcharge Summary is calculated when creating the report.

# **The Common Tab**

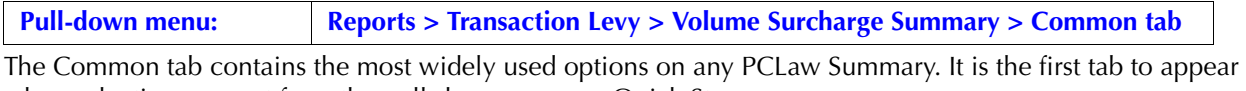

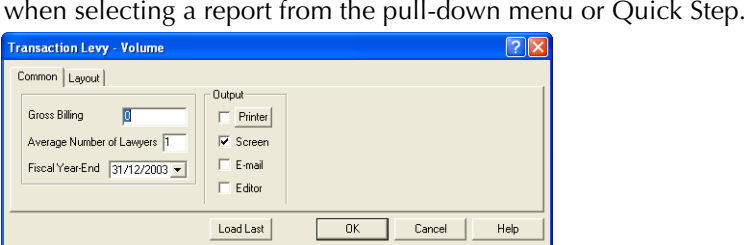

Exhibit 9-24. The Common tab of the Volume Surcharge Summary

Gross Billing: Type the amount of the firm's gross billing.

To find the gross billing amount, create a Billing (Fees) Journal for the calendar year, deselecting Include Write-Ups and Write-Downs. Refer to Total Fees Billed. Create a Write Up/Down Journal for the same period. Use Total Fees Billed less Fees Written-off.

Average Number of Lawyers: Type the average number of lawyers for the reporting period.

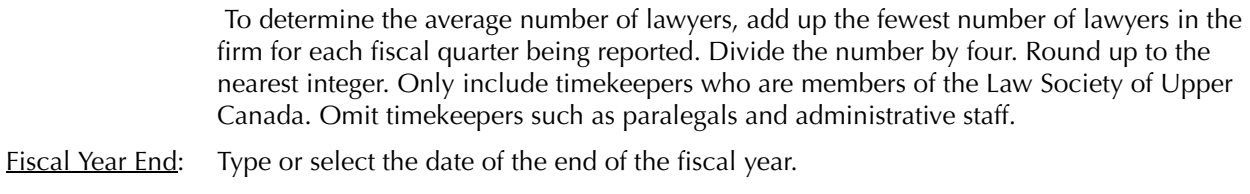

- Load Last: To use the settings from the last time the report was created, click this button.
- Other tabs: To access additional settings, click the tab.
- OK: To create the report, click this button.

## **The Report**

The Volume Surcharge Summary calculates the average gross billing by dividing the gross billing amount by the average number of timekeepers for the law firm.

The name, managing partner, address, and phone number of the law firm are provided at the top of the report.

Four calculation lines are displayed, for gross billing for the firm, average number of lawyers, average billing for the firm, and volume surcharge payable.

The lower portion of the Volume Surcharge Summary lists the law society members of the firm, provides a statement, and a place for the signature of the managing partner.

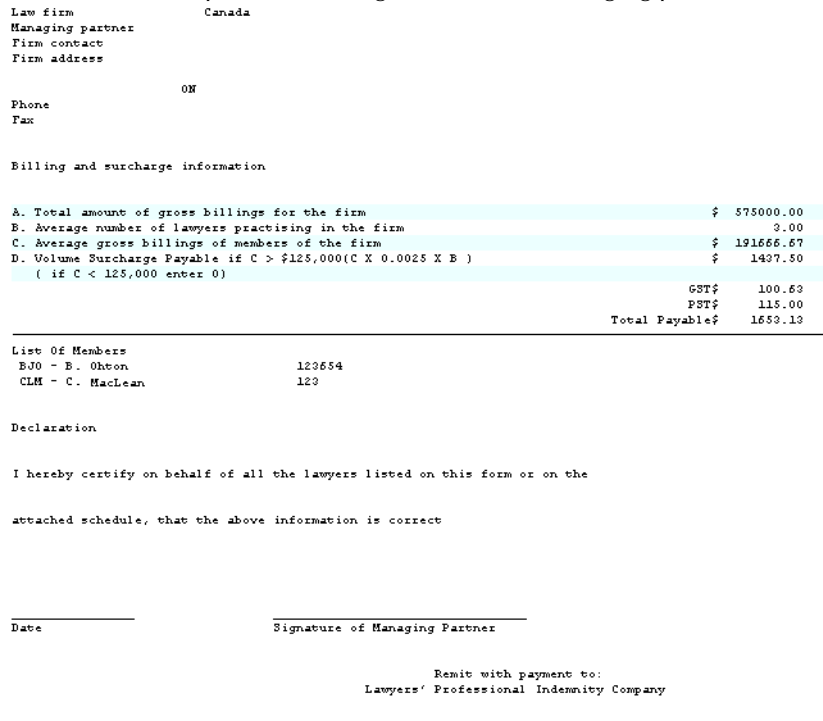

Exhibit 9-25. An excerpt from the Volume Surcharge Summary The Volume Surcharge Summary does not contain any summary sections.

# **Drill Down**

The Volume Surcharge Summary does not provide the option to drill down on entries.

# **Reconciling the Volume Surcharge Summary**

The Volume Surcharge Summary is not a reconcilable report.

# **Where Canadian Reports are Available**

Transaction Levy and Trust Administration Fee reports are available for Canadian firms, providing the following province is selected on the Provincial tab of Options > System Settings.

Some reports are not available for earlier versions of PCLaw.

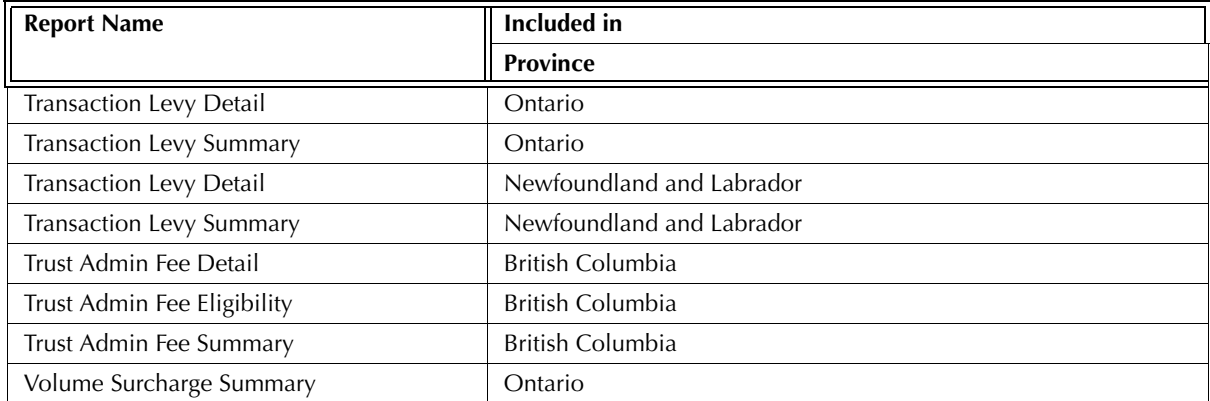

Exhibit 9-26. Table listing Canadian reports, and for what province they are available

# 10

# **Additional Report Selection Tabs**

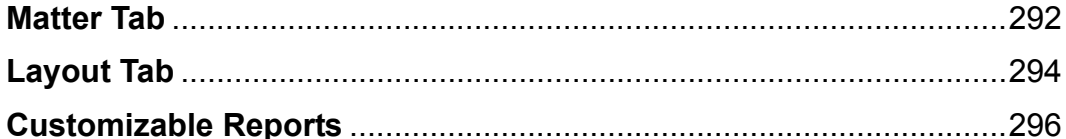

# **Matter Tab**

The Matter tab is found on all matter based reports in PCLaw. This tab allows you to define the report by any combination of selected matters, clients, lawyers, types of law, or matter status. You can also sort by type of lawyer.

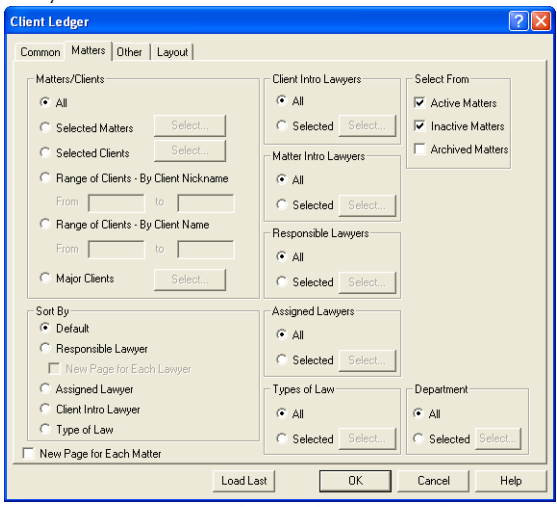

Exhibit 10-1. The typical format of a Matter tab found on many PCLaw reports. Depending on the report, the matter tab may not contain all the options as shown above

All: To run the report for all matters, select this option.

Selected Matters: To create the report for specific matters, select this option. The adjacent Select button becomes available.

> Click the **Select** button. A Select Matters window appears.

Selected Clients: To create the report for specific clients, select this option. The adjacent Select button becomes available.

> Click the **Select** button. A Select Clients window appears.

Range of Clients - By Client Nickname: To create the report for a sequential range of clients by client nickname, select this option. The adjacent From and To boxes become available.

- From: Type or select the first client nickname, alphanumericly, for the range of clients.
- To: Type or select the last client nickname, alphanumerically, for the range of clients.
- Range of Clients By Client Name: To create the report for a sequential range of clients by client name, click this option.

The adjacent From and To boxes become available.

From: Type or select the first name, alphabetically, for the range of clients.

To: Type or select the last name, alphabetically, for the range of clients.

Major Clients: *For PCLawPro and PCLawPro Enterprise only*: To create the report for specific major clients, check this option.

The adjacent Select button becomes available.

Click the **Select** button.

A Select Major Clients window appears.

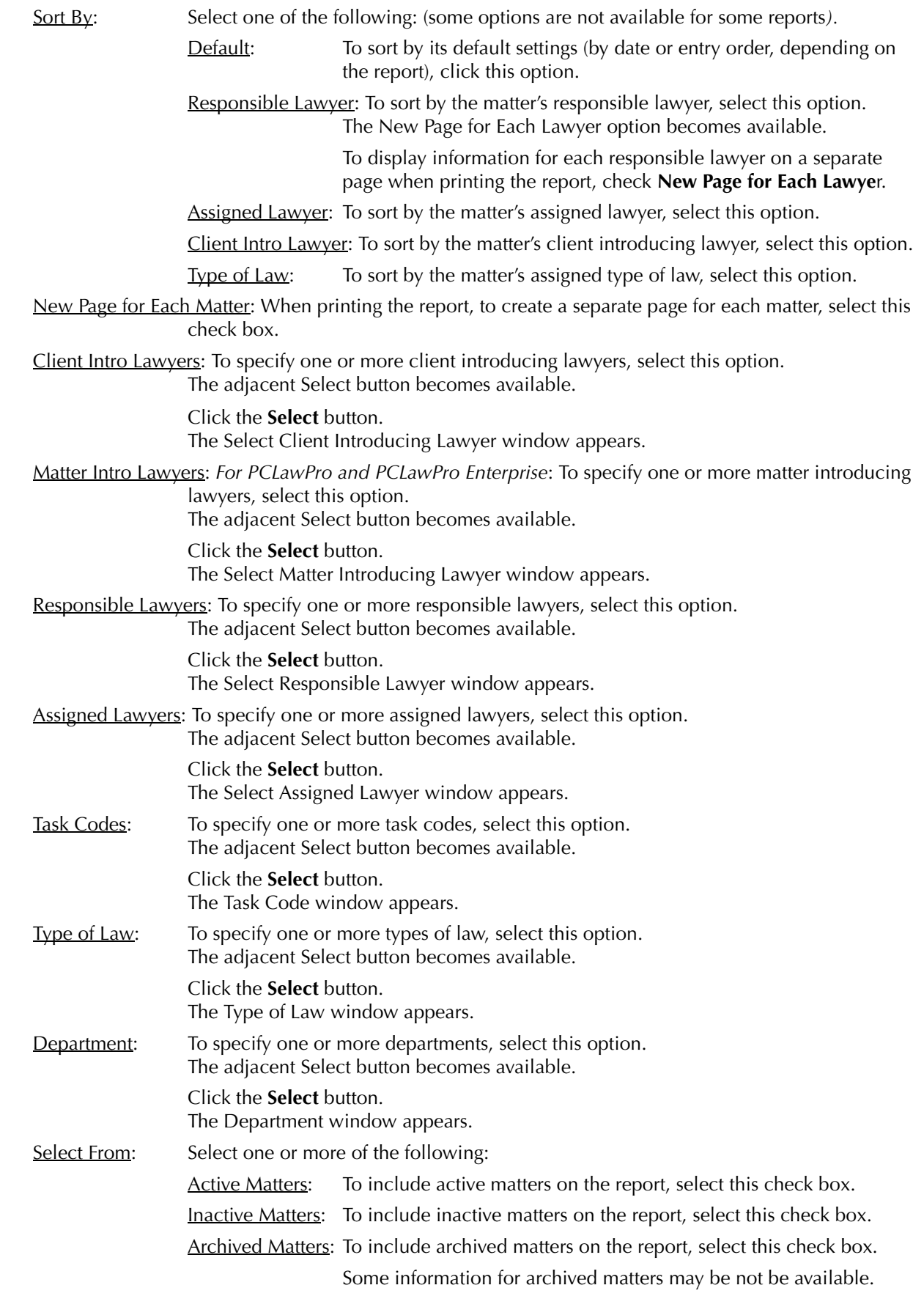

# **Layout Tab**

The Layout tab allows you to adjust the physical appearance of the report without affecting how information is extracted from the database. What information gets displayed on the report is determined by the options selected under the Layout tab. A check box exists for all columns on the report, and all items that appear in the summary and total sections.

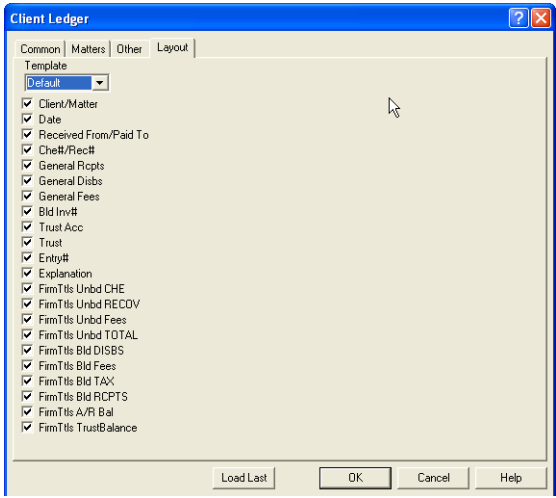

Exhibit 10-2. The typical format of a Layout tab found on many PCLaw reports. The selections for each report differ

The Layout tab does not have settings to hide some options that appear on certain reports, for example, Show User Name or Daily totals. For these options not to appear on the report, deselect the options under their appropriate tabs.

The Layout tab is not included with those reports that provide the Customizable report option.

Template: To use a previously saved layout, select from the drop down list.

Check boxes: To have an item not appear on a report, deselect the check box adjacent the item.

For items not currently displayed on a report, select the check box adjacent the item.

OK: To apply your selections, click this button. The Report Layout prompt appears:

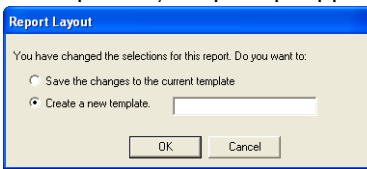

To modify the current template:

Click **Save the Changes** to the current template.

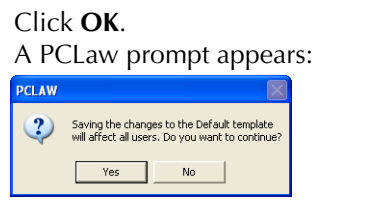

Click **Yes**. The report is created.

To create a new template:

Click **Create a new template**.

Assign a name to the new template in the adjacent box.

#### Click **OK**.

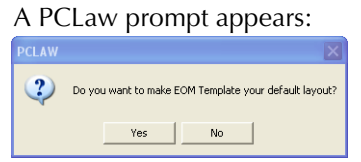

Click **Yes**.

The report is created.

Not all users may have access to the layout tab. Rights to the tab can be restricted in Groups tab in Security. The user may be granted rights to:

- default only
- allow change
- allow change and save.

To open security, select Administrator > Security on the Options pull-down menu.

# **Customizing PCLaw Reports**

# **About Customizable Reports**

Selected reports in PCLaw can be customized to meet the needs of your firm. The Customizable report feature, on the Common tab of the report selection window lets you choose the columns that appear on the report and the order that they appear. Columns can be individualized in terms of width, font type and size, alignment, color and width. The layout can be saved under a unique name, allowing multiple layouts to be used for any report.

Because of each report's unique data fields, layouts are specific to the report where they have been added and cannot be transferred to other customizable reports.

Once completed, you can choose to make the layout your default layout to be used when producing the report. If you do not assign your layout as the default for the report, you can still select it at any time when producing the report. Customizable layouts can be changed at any time, or removed when they are no longer required.

Customizable Reports are currently available for the following reports:

- 
- 
- 
- 
- 
- 
- Client Ledger Client Summary Client Fee Listing
- Client Trust Listing Client Trust Ledger List of Clients
- Receivables by Client Payment Allocation Listing Time Listing
- General Bank Journal Trust Bank Journal Trust Bank Matter-to-Matter Journal
- Billing (Fees) Journal Invoice Journal Write Up/Down Journal
	-
	-
	-

# **Customizing Reports**

The Layout area displays on the Common tab of any customizable report. Use this option to select a layout when producing the report. New layouts can also be created. Existing layouts can be modified or removed.

Default Add... | Change... | Remove Exhibit 10-3. The Layout area on the Common Tab of all customizable reports. Layout: To select a layout, from the drop down list, highlight the layout you wish to use. Add: To create a new layout for this report, click this button. The Custom Report Layout window appears. Change: To change an existing layout, from the drop down list, highlight the layout. Click the **Change** button. The Custom Report Layout window appears. Remove: To remove an existing layout, from the drop down list, highlight the layout. Click the **Remove** button. A PCLaw prompt appears. **PCLAW** Are you sure you want to remove the  $\begin{tabular}{|c|c|c|c|} \hline & & No & \\\hline \hline \end{tabular}$ 

Click **Yes**.

The layout is removed from the report.

# **Custom Report Layout Window**

Use this window to create or change a customizable report layout.

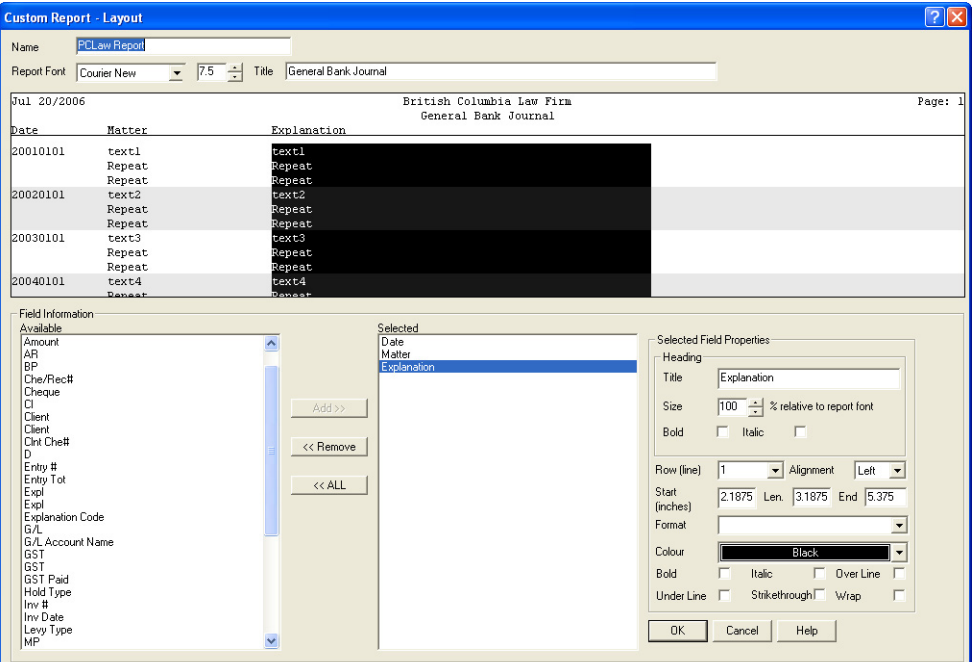

Exhibit 10-4. The Custom Report Layout window for customizing reports

Layout Name: This area contains the basic details for the layout, including the layout name, default font, and source report.

Layout View: This area provides a actual view of how the final report will appear.

Available/Selected: Use these boxes to decide what fields you want on the report and in what order.

Select Field Properties: This area provides you with the tools to customize each individual column.

#### **Layout Name**

Prior to creating a layout, the layout name is required. Each layout must have a unique name.

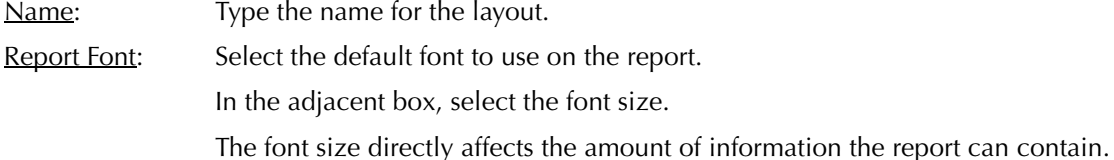

#### **Layout View**

Each field moved to the Selected box appears in the layout view. Columns appear in descending order as they are listed in the Selected box. If more columns are selected than there is horizontal width on the report, PCLaw automatically creates a second row of information below the first.

Lines appear in the format that they are used on the report. For example, a date field displays an eight digit date. Explanation fields display text1, text 2, text 3. Numeric fields displays numbers.

For fields that contain multiple rows of information, all secondary lines contain the word Repeat to indicate it is a continuation of the primary line. Each new row of primary information is alternatively shaded.

### **Available and Selected**

All available fields specific to the current customizable report are listed in the Available box. Formulas and customizable fields cannot be added to a customizable report. Use the Add and Remove arrows to add fields to the reports. Columns appear on the final report in the order that they are added to the Selected box.

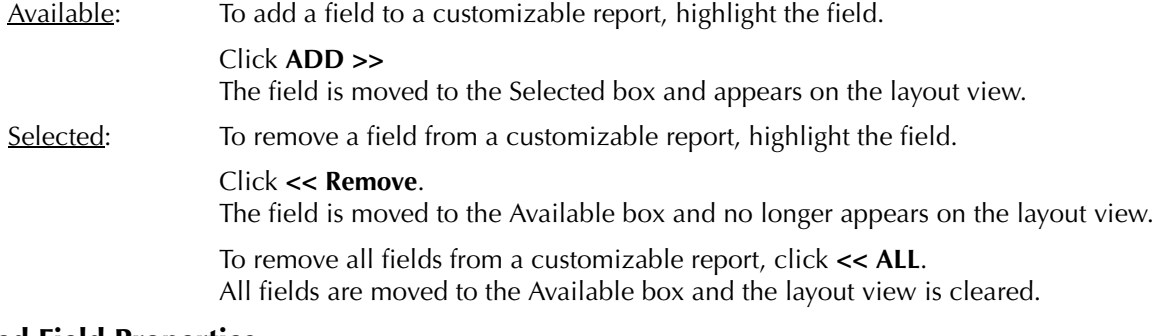

### **Selected Field Properties**

The appearance of each column can be customized to best meet the needs of the report.<br>
Useding a factor in this case, shows have the astume has disconnection

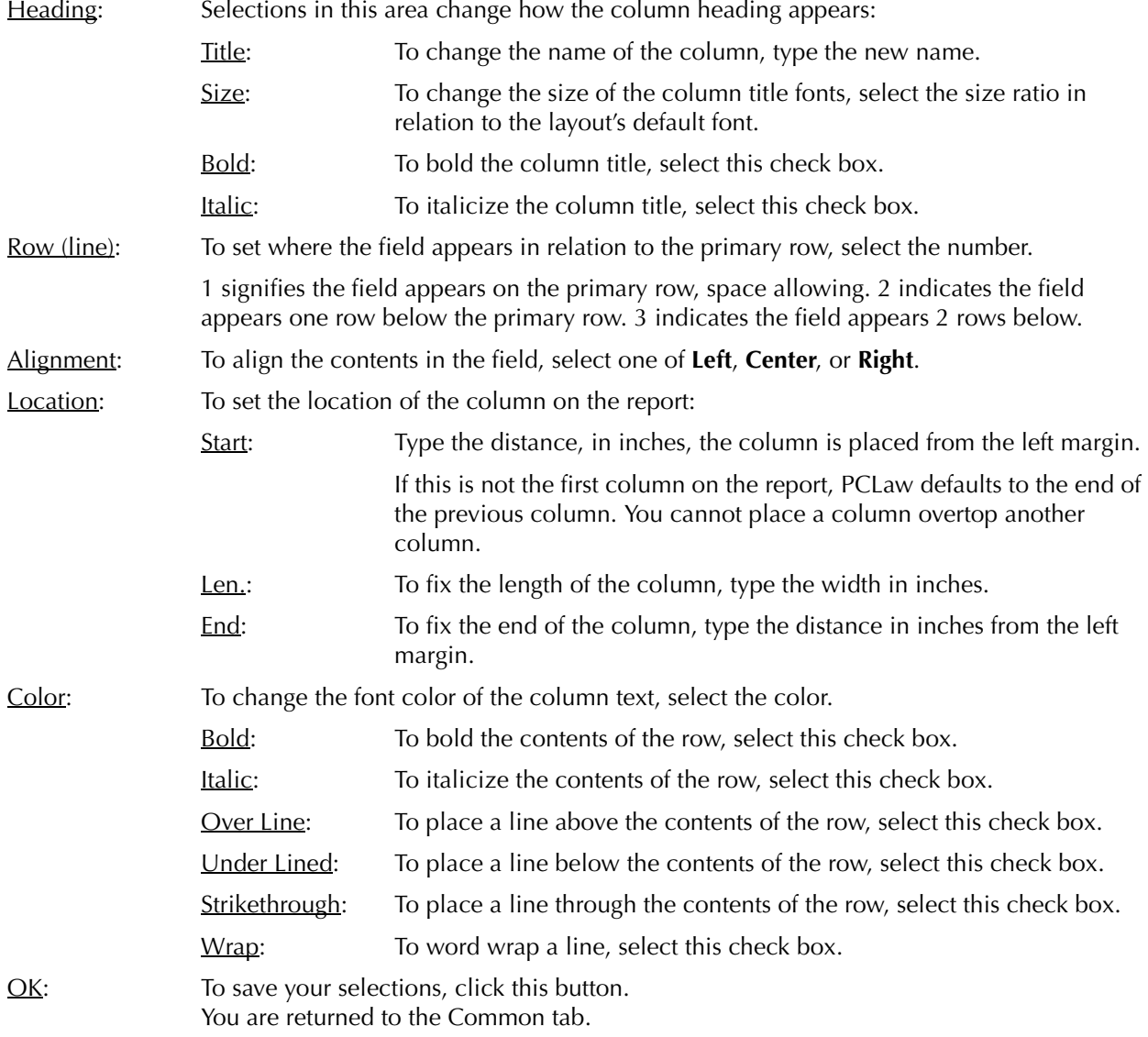

#### **Index**

#### **Symbols**

# of Client Matters column 279 % Change column 201 % Column 84 % Firm column 126 % Lwyr 226 % Realized column 191 %(Hrs) column 182 %(Value) column 182

#### **Numerics**

1. General Information section 283 1099 Forms 136, 162 1099 Listing 4, 6, 136, 146, 156, 160– 162 1099 Type 160 121 Days column 84 2. Transactions section 283 3. Declaration section 283 31-60 Days column 84 61-90 Days column 84 91-120 Days column 84

#### **A**

A/P Allocations Summary 138, 142 A/P Pending column 96 A/R Alert check box 99 A/R Balance column 63, 169 A/R Balance total 38, 55, 59, 65, 101, 109, 123, 134, 171, 188, 265 A/R column 58 A/R Date column 122 A/R total 38, 59, 109, 123, 188 Account # column 58 Account Balance column 72, 76 Account Balance total 77 Account box 145 Account column 53, 145 Accounting Context column 253 Field column 253 Accounts Payable New Payable 11, 14, 49, 56, 60, 78, 82, 86, 90, 94, 137, 140, 144, 148, 152, 154, 160, 184, 194, 261, 266 New Vendor 152, 158, 160, 252 NewPayable 30 82, 86, 90, 94, 137, 140, 144, 148, 154, 160, 184, 194, 261 Open Vendor 152, 158, 160, 252 Pay Now option 261, 266 Process Payable 14, 30, 140, 144, 148, Average Number of Lawyers box 288 154, 160, 261, 266 Accounts Payable section 264, 267 Accounts Payable total 268 Accounts Payable total 266<br>Accounts Receivable account (1200) 38, Balance Owing column 133 55, 59, 65, 123, 263 Accounts Receivable column 100 Accounts Receivable section 263, 267 Accounts Receivable total 101 Accrual accounting 31, 45, 121, 125, 145, 168, 172, 216, 261, 263– 265 Acct box 14, 18, 22, 71, 74 Acct# column 16, 20, 23

Open Payable 11, 30, 49, 56, 60, 78, Auto Allocate Payments to G/L Accounts Acting For category 285 Action/Description column 111, 245 Active Matters check box 293 Active Users option 251 Activity column 133 Actual Bank Journal Balance 17, 21, 271 Billable Hours total 174 Actual billed fees 164 Add button 296 Add PCLaw Document window 106 Address column 104, 250 Adjustment Sales Tax column 31 Adjustments column 191 Adjustments total 192 Advanced Column 96 Age By options 141 Age From box 36, 79, 83, 120 Aging Categories boxes 120, 141 Aging Categories total 143 Alignment box 298 All option 292 Allocated Amount column 23 Allocated column 150 Allocation button 204 Allocation column 130 Allocation Listing 4, 6, 136, 139, 142, 147, 148–151, 157 Amount (-Disc) column 146 Amount (-Disc) total 146, 156 Amount box 32 Amount column 13, 68, 88, 92, 142, 150, 153, 226 Amount total 69, 142, 223, 226 Appointment code 242 Appointment Listing 4, 6, 242, 243–245 Billed Up To box 86, 90, 94 Appointment Schedule 4, 6, 242, 245, BIlling 246–247 Appointment Sheet See Calendar Appointments See Calendar Appt box 243 Archived Matters check box 112, 293 As Is box 262 Assigned Lawyer See Lawyers Assigned Lawyer column 62, 104 Assigned Lawyers option 293 Associated Contacts column 258 Audit Trail 8 Australia 4, 5, 48 Author box 257 Author column 258 128 Available box 298 Available/Selected area 297 Average gross billing 288

#### **B**

Balance Owing column 133 Bank account 10 Bank Account Summary 17, 21, 23 Bank Acct# column 72, 76 Bank Check check box 16, 20 Bank Journal Reconciliation section 270, Bank Reconciliation 270 Bank Reconciliation  $270$ <br>Bank Reconciliation report 4, 6, 17, 21, Billing Realization report 4, 6, 38, 69, 260, 270–272

na Recondition section 27 or Billing Information window 37, 204 Bank statement balance 270 Bank Statement column 271 Bank Statement Reconciliation section 270 Batch column 16, 20 Billable Hours Worked total 183 Billable time 164 Billable Time Summary by Working Lawyer 4, 6, 164, 220–223, 227<br>Billable Time Worked column 173 Billable Time Worked total 174, 183 Billed column 88, 92, 96, 122, 125, 166, 191 Billed disbursements 101, 164 Billed Disbursements + Tax total 198 Billed Disbursements column 63, 186 Billed Disbursements total 13, 38, 43, 54, 64, 89, 93, 126, 187 Billed fees 164 Billed Fees column 63, 185 Billed Fees total 38, 43, 54, 59, 64, 126, 167, 187, 192, 198, 210, 214, 218 Billed hours 164, 165 Billed Hours column 62 Billed Hours total 38, 64, 167, 192 Billed Invoice# column 52 Billed Out option 26 Billed Receipts total 54 Billed Tax total 38, 43, 54 Billed time 165 Billed total 126, 139, 142, 151, 167 Recreate Bill 34 Billing 230 Create Bill 3, 11, 18, 30, 34, 40, 49, 56, 60, 66, 86, 90, 94, 98, 106, 119, 124, 128, 132, 165, 168, 172, 176, 180, 184, 190, 194, 200, 208, 212, 216, 220, 224, 228, 230, 232, 238, 261, 266 Pre-Bill 34 Quick Bill 11, 14, 30, 34, 40, 49, 56, 60, 66, 86, 90, 94, 98, 106, 119, 124, 128, 132, 165, 168, 172, 176, 180, 184, 190, 194, 200, 204, 208, 212, 216, 220, 224, 232, 238, 261, 266 Release Bill 11, 14, 18, 30, 34, 40, 49, 56, 60, 66, 86, 90, 98, 106, 119, 124, 128, 132, 165, 168, 172, 176, 180, 184, 190, 194, 200, 208, 212, 216, 220, 224, 228, 230, 232, 238, 261, 266 Split Billing 130 Undo Bill 34, 40, 56, 119, 124, 132 Billing (Fees) Journal 4, 6, 8, 10, 34–39, 43, 54, 55, 59, 64, 65, 69, 101, 109, 123, 126, 134, 167, 170, 171, 174, 175, 187, 189, 192, 198, 203, 207, 210, 211, 214, 218, 235, 240, 263, 265, 268, 288, 296 Billing by Lawyer report 4, 6, 39, 123, 127, 134, 164, 165–167, 183 Billing On Invoice 57 164, 190–193, 207 Billing Status column 68

Billings column 173, 196 Bills Sent Month to Date section 268 Bills Sent Month to Date total 268 Bold area 298 Bold check box 298 Box 7 total 162 British Columbia 20, 274, 276, 278, 290 Che/Rec# box 14, 18 Budget Figures 238 Budget Only option 238 Budget vs. Billed option 238 Budget vs. Collected option 238 Budget vs. Worked option 238 Business column 104 Business Phone # column 122 Business/Fax/Home column 250 By Task Code option 224 By Type of Law option 224

#### **C**

Calculate Interest check box 86 Calculated Bank Journal Balance 271 Calculated Statement Balance column 271 Calculator button 204 Calendar 49, 60, 66, 78, 82, 98, 172, 176, 180, 184, 190, 194, 216, 220, 224, 228, 230, 232, 238, 243, 246, 266 Appointment Sheet 49, 60, 66, 78, 82, 216, 220, 224, 228, 230, 232, 238, 243, 246 Appointments 243, 245, 246 Change Appointment 106, 243, 246, 248 Change To Do 106 Context column 253 Date column 253 Explanation column 253 Field column 253 New Appointment 106, 243, 246, 248 New To Do 106 To do's 243, 245, 246 Canada 4, 5, 274–290 Cash basis 10 Cash check box 16, 20 Cash Flow Planner 4, 6, 39, 143, 260, 266–269 Cash In Receipts total 198 Retainers total 198 Cash In column 169 Cash in Month to Date section 268 Cash in Month to Date total 268 Cash on Hand section 267 Cash on Hand total 268 Categories column 166, 182, 281 Category column see Categories column Certified Check check box 16, 20 Change Appointment See Calendar Change button 296 Change column 45 Change Notes 106 Change Phone Call 248 Change To Do 106 See Calendar Change total 43

 $98, 172, 176, 180, 184, 190, 194,$  Client Balances Only check box 61, 66,  $\frac{1}{28}, \frac{1}{83}$ Cash accounting 30, 145, 261, 263, 264 Client Disb Expense account (5010) 263 Change/Write Off Bill 11, 30, 34, 37, 40, 44, 49, 56, 60, 66, 94, 98, 119, 124, 132, 165, 168, 204, 212, 216, 232, 238, 261, 266 Che#/Rec# column 16, 20, 52, 76 Che/Inv column 80 Check See General Bank or Trust Bank Check # column 31 Check box 145 Check check box 16, 20 Check column 16, 20, 145 Check number 10 Check Number column 156 Cheque See Check Civil litigation 280, 282, 284, 285, 286, 288 Civil Litigation check box 280, 282 Civil Litigation option 284, 286 CL Intro column<sup>'42</sup> Claim Category column 285 Clear button 244 Client 10, 48, 118, 164, 242 Client # column 130 Client Accounting Ledger 4, 6, 48, 54, 55, 56–59, 64, 65, 73, 77, 101, 109, 123, 134 78, 83 Client box 34, 40, 44, 50, 57, 61, 66, 70, 74, 78, 82, 86, 90, 94, 102, 106, 110, 112, 114, 119, 128, Collecting Lawyer 132, 180, 190, 194, 208, 220, 232, 243, 246, 248, 254, 256, 280 Client column 13, 16, 20, 23, 37, 42, 62, 72, 76, 104, 107, 111, 113, 115, 178, 191, 206, 213, 245, 262, 263, 276 Client Costs Journal 4, 6, 10, 11–13, 81, 85, 89, 93, 97, 101, 189, 199 Client Disb Clearing account (5210) 13 Collections column 173, 196 Client Disb Recov account (1210) 263 Client Expense Recovery See Expense Recovery Client Fees Listing 4, 6, 8, 39, 48, 54, 64, 65, 66–69, 81, 85, 101, 108, 179, 183, 187, 192, 197, 207, 211, 219, 223, 226, 229, 231, Comparison Period box 224 235 Client Information column 133 Client Intro Lawyers button 99 Client Introducing lawyer See Lawyers Client Introducing Lawyer column 130, Contact 242 133, 196 Client Introducing Lawyers option 293 Contact button 244, 256 Client Ledger 4, 6, 8, 13, 38, 43, 48, 49– 55, 59, 64, 65, 69, 73, 77, 81, 85, 88, 89, 92, 93, 96, 97, 101, 108, 109, 123, 134, 167, 171, 179, 183, 187, 188, 192, 197, 207, 219, 227, 263, 265, 269, 296 Client Manager 252 Client Name column 37, 42, 84, 87, 92, 95, 104, 107, 111, 113, 115, 196, 233 Client No. & Name column 122 Client Summary 4, 6, 8, 13, 38, 43, 48, 54, 55, 59, 60–65, 69, 77, 81, 85, 89, 93, 101, 106, 108, 109, 123, 134, 167, 171, 179, 183, 187, 188, 192, 197, 219, 227, 269, 296 Client Totals Only check box 120, 190, 195 Client Trust Ledger 4, 6, 8, 21, 48, 55, 59, 65, 74–77, 109, 296 Client Trust Listing 4, 6, 8, 21, 48, 55, 59, 65, 70–73, 77, 101, 109, 123, 188, 262, 264, 296 Client WIP, Billing, & Collection Summary 4, 6, 46, 54, 64, 69, 81, 85, 108, 164, 170, 171, 175, 187, 189, 193, 194–199, 202, 210, 211, 215, 218, 223, 227, 235 Client/Journal column 262, 263 Client/Matter column 222 Clients 252 Close Date column 113, 115 Close Matter 102, 110, 112, 114 Close Number column 113 Closed Files report 4, 6, 48, 112–113 Closed Matter Register 102, 110, 112, 114 Closing Balance 17, 21, 38, 55, 59, 65, 73, 77, 123, 264 Clr box 16 Clr column 20 Cntngncy button 204 See Lawyers Collecting Lawyer box 36, 42, 120 Collecting Lawyer column 122, 125 Collection Summary 4, 6, 164, 168–171, 175, 198, 201, 203, 211, 218, 223, 235, 269 Collections Disbursements + Tax total 198 Fees total 198, 201, 202, 218 Color area 298 Comments column 258 Common tab See Tabs Comparative Time Analysis 4, 6, 65, 69, 109, 164, 179, 183, 193, 218, 219, 223, 224–227, 235 Completed column 245 Conflict Search 105 Conflicts Found on Search for column 252 Consolidate Payments check box 51 Contact box 248 Contact Date box 249 Contact Listing 4, 6, 242, 248–250 Contact Manager 102, 248, 252 Documents tab 256 Contact Type box 248 Contact Type column 250 Contacts 248, 249, 252, 256 Context column 253 Field column 253 Matter Number column 253 Memo column 253 Responsible Lawyer column 253

Contingency fee 204 Control accounts 263 Correct G/L Adjustment 24, 261 Correct TAF 274, 276, 278 Correct Transaction Levy 280, 282, 284, 286 Create Bill See Billing Creation Date column 258 Credit check box 16, 20 Cross Reference column 115 Current A/R Balance column 80 Current A/R column 85 Current column 84 Current Period box 224 Current Trust Balance column 80 Current Trust column 85 Custom Report Layout window 297 Custom Reports 8 Customizable Reports 296–298 see Reports Customizable Customizing reports see Customizable Reports

#### **D**

Daily Time Summary 4, 6, 65, 109, 164, 183, 193, 228–229, 231 Daily Totals by Lawyer Summary 179, 206 Daily Totals check box 12, 206 Daily Totals column 21 Data After Change column 111 Data Before Changes column 111 Date 10 Date box 32, 228, 230 Date column 12, 16, 20, 23, 31, 37, 42, 45, 52, 57, 68, 76, 80, 87, 92, 95, 111, 130, 133, 153, 155, 178, 206, 255 Date Last Contacted box 249 Date Last Documented box 258 Debit column 89, 93, 97 Debit total 139, 142 Department option 293 Description column 72, 76, 87, 92, 104, 107, 113, 115, 130, 133, 178, 191, 196, 206, 222, 225, 233, 250, 255, 258 Destroy Date column 113 Detailed Report check box 137, 141, 158 Details button 204 Details for Checks 75 Details for Receipts 75 Difference column 271 Direct Deposit check box 16, 20 Disb column See Disbursement column Disbs column 76 See Disbursement column Disbsursements total 43 Disbursement + Tax column 173 Disbursement Alert check box 99 4, 6, 48, 86–89 Disbursement Analysis and Interest option 86 Disbursement column 31, 37, 42, 58, 80, 130, 196 Disbursement History option 90

Disbursement History report 13, 81, 85, Excel97 format 8 90–93, 97 Disbursements 37, 51, 56, 59, 101 Disbursements + Tax Collected total 175 Disbursements + Tax total 170 Disbursements + Tax Write-offs total 175 Disbursements column 85 Disbursements total 38, 54, 59, 64, 81, 85, 101, 109, 126, 187, 265 Disc column 150 Discount Listing 4, 6, 136, 139, 143, 147, 151, 152–153, 157 Discount percentage 159 Display in Order Entered check box 12, Explanation box 32 36 Document Contains box 258 Document Creation Date box 257 Document Filed category 285 Document ID box 258 Document Listing 4, 6, 242, 256–258 Document Manager 106, 256 Research tab 254 Document Name box 258 Document Name column 258 Document Registered category 284 Document type 242 Document Type box 257 Document Type column 258 Documents 256 Description column 253 Matter Number column 253 Drill down 8, 13, 17, 21, 23, 25, 38, 43, 46, 53, 58, 63, 68, 72, 76, 81, 85, 88, 92, 100, 105, 108, 116, 123, 126, 131, 134, 139, 142, 146, 150, 153, 156, 159, 166, 174, 179, 182, 187, 192, 197, 201, 209, 214, 217, 222, 226, 229, 231, 234, 237, 240, 245, 250, 255, 258, 275, 277, 281 Due column 138, 141, 145, 150, 153, 155 Due date 136 Due Date box 137, 140, 152 Due Date option 244 Due Date/Reminder Date column 245 Duration column 245 **E** Editor 8 **F**

Effective Rate/Hr column 191 e-mail 8, 256 E-mail column 250 End box 298 End Date box 11, 14, 18, 22, 24, 26, 30, 35, 40, 44, 50, 57, 61, 66, 70, 74, 75, 78, 82, 86, 90, 94, 106, 110, 119, 128, 132, 160, 165, 176, 180, 184, 190, 195, 205, 208, 212, 233, 243, 274, 276, 278, 280, 282, 284, 286 End Month box 168, 172, 238 End of Year 24 Entries Older Than ## Days box 79, 83 Entry # column 16, 20, 23, 37, 42, 52, 68, 76, 80, 130, 133, 138, 141, Fees Write-Offs total 175 178, 206 Entry Date column 274, 280, 284 Entry Total column 17, 20 ePCLaw 4, 5, 118

- Exclude Details for Clients with Totals less than check box 75 General Retainers check box 130 Matters with Zero Time 191 Provision for Write-offs option 45, 121, 125 Expense Recovery 11, 49, 56, 60, 78, 82, 86, 90, 94, 98, 184, 194, 261, 266 Expense Recovery total 13 Explanation 10 Explanation column 12, 16, 20, 23, 31,
- 45, 52, 57, 68, 76, 80, 88, 92, 96, 138, 141, 145, 150, 153, 156, 178
- Explanation For Fee Adjustment window 204

Disbursement Analysis & Interest report Entered column 138, 141, 145, 150, 153 Fees total 38, 43, 59, 64, 69, 81, 85, 108, Fax column 104 Fee Adjustment column 206 Fee adjustments 204, 216, 220, 224, 232 Fee Adjustments report 4, 6, 164, 192, 204–207 Fee Allocation Summary 4, 6, 164, 203, 207, 208, 211, 219 Fee column 275, 281, 285<br>Fee Credit Lawyer Fee Credit Lawyer See Lawyers Fee Credit Lawyer box 36, 42, 130, 165, 168, 212, 216 Fee Credit Lawyer column 125, 130, 166, 182, 209 Fee Entry option 176, 180 Fee Sheet 49, 60, 66, 78, 82, 98, 106, 172, 176, 180, 184, 190, 194, 216, 220, 224, 228, 230, 238, 266 Fee total 218 Fee Total column 130 Fee Value column 217 Fee Write-Offs column 209, 217 Fee Write-Offs total 211, 218 Fee/Time column 68, 80 Fees 3, 37, 56 Fees Billed column 209, 213, 217 Fees Billed total 174, 210 Fees collected 164 Fees Collected As Fee Collecting Lawyer total 175 Fees Collected column 209, 217 Fees Collected Summary 4, 6, 164, 171, 175, 198, 200–203, 215, 218 Fees Collected total 175, 210, 211, 218 Fees column 37, 42, 52, 58, 173 Fees Due by Lawyer report 4, 6, 164, 201, 203, 212–215, 219 Fees option 221 Fees Received column 213 Fees Received total 201 126, 167, 187, 197, 214, 218, 223, 275, 279 Fees written-off 164 File Close Date area 112 File Conflict List 4, 6, 105, 242, 252–253 File Destroy Date area 112

File location 48 File Location area 113, 115 File Location column 113, 116 File Location report 4, 6, 48, 114–?? File Number column 116 File Open Date area 112 Firm Cash & Fee Summary 4, 6, 164, 179, 216–219, 223, 227, 229, 231 Firm Filing ID 279 Firm Name box 249 Firm Summary 37, 80, 104, 166, 169, 231 Firm Total column 237 Firm Totals 13, 46, 53, 58, 63, 182, 213 Firm Totals 15, 40, 55, 50, 65, 162, 215 Heading area 298<br>Firm Totals by Account 21, 72, 76 Firm Totals Only check box 35, 50, 57, 71, 74, 78, 91, 95, 120, 168, 172, 190, 195 Fiscal Year End box 288

#### **G**

- G/L account 10, 136
- G/L Account box 11, 14, 24, 137, 144 G/L Account column 13, 16, 33, 45, 138, 145 G/L Account Summary 13, 17, 25, 46,
- 146
- G/L Adjustment 24, 261
- G/L column 262, 263, 264
- G/L Opening Balances 24, 261
- G/L Reconciliation report 4, 6, 260, 261–265

General Bank<br>Bank-to-Bank Transfer 266 Bank-to-Bank Transfer 266

- 86, 90, 94, 98, 140, 144, 148, 154, 160, 184, 194, 261, 266 Correct Check 3 Firm Receipt 14, 266 General-to-General Transfer 14 Receive Payment 14, 37, 49, 56, 60, 106, 119, 124, 128, 132, 168, 172, 184, 194, 200, 208, 212, 216, 232, 238, 261, 266 Release Check 3, 11, 14, 30, 49, 60,
- 78, 82, 86, 90, 94, 194, 266 Remittance check 28, 32 Retainer 14, 18, 37, 49, 53, 56, 60, 62,
- 78, 106, 128, 184, 238, 261, 266 General Bank account 17 General Bank column 251 General Bank Journal 4, 7, 8, 10, 14–17,
- 55, 162, 263, 264, 268, 296 General Bank Opening Balances 14
- General Bank section 263
- General Disbursements column 52
- General Journal 4, 7, 8, 10, 24–25
- General Ledger 109, 171, 203, 263, 264 General Liabilities account (2000) 145, 264
- General Receipts column 52
- General Reconciliation Balance 28, 265
- General Retainer total 55, 59, 65, 109
- Global Change Time 49, 60, 66, 78, 82,
- 172, 176, 180, 184, 194, 228, 230
- Gross Billing box 288
- Groups Member Of column 251
- GST 37, 58
- GST column 42, 138, 150, 275, 285

GST Journal 4, 7, 10, 26–29, 264, 265 GST on disbursements 45 GST on fees 45 GST Payable account (2400) 28, 264 GST refund 29 GST section 264 GST total 38, 43, 275, 279

#### **H**

Hard & Soft Cost Analysis 13, 55, 81, 85, 89, 93, 94–97, 197 Hard and Soft Cost Analysis option 94 Hard Cost section 96 Hard Costs total 13, 89, 93, 97, 197 Home column 104 Home Phone # column 122 Hourly rate 164 Hours column 37, 68, 84, 166, 173, 178, 182, 191, 217, 226, 233 Hours total 38, 64, 69, 81, 85, 167, 179, 183, 192, 218, 223, 226, 229, 231 Hours/Day Reported total 183

HST 283 HST column 281

**I**

Check 11, 14, 30, 49, 56, 60, 78, 82, Inactive Users option 251 Ignore Matter If A/R Balance Less Than box 121 Charges Less Than box 80, 84 Disbursements Less Than box 80, 84 Fees Less Than box 79, 84 Outstanding Days Less Than box 121 Inactive Matters check box 112, 293 Include Accounts Payable Entries check box 12 Address Info check box 248 Allocations check box 149 Appointments check box 244 Billable option 228 Billable Tasks check box 67, 181, 225, 230 Billed Entries check box 221 Billed Items check box 67, 181, 225, 230 Billed Only check box 51 Billed option 87, 91, 95 Both option 15, 19 Clients check box 248 Completed Activities check box 244 Contact Info check box 257 Contacts check box 248 Contingency Matters check box 80, 84 Disbursements check box 51, 79, 83 Disbursements option 15, 19 Documents option 257 E-mail option 257 Expense Recovery Entries check box 12 General Check Allocations check box Interest Rate box 86 12 General Checks check box 161 If Matter has A/R check box 233 If Matter has Unbilled Time check box Internet License column 251 233 Invoices option 141 Matter Balances check box 107 Matter Info check box 248

Matters with Non-zero Balances check box 61 Matters with Zero Balances check box 61 Negative Unbilled Disb Balance check box 51 Non-Billable option 228 Non-Billable Tasks check box 67, 225, 230 Non-billable Tasks check box 181 Notes check box 244 Only Held Items check box 177 Only Matters with Negative Unbilled Disbursement Balances check box 62, 79, 83 Only Matters with No Activity After check box 106 Only Matters with Retainer Balances check box 51, 62 Only Matters with Unbilled Disbursements Over box 62 Paid by Client option 87, 91, 95 Paid Invoices check box 35 Phone Calls/Messages check box 244 Precedents option 257 Provision for Write-offs option 45, 121, 125 Receipts check box 51 Receipts option 15, 19 Retainers check box 79 Time/Fees 83 Time/Fees check box 51, 79 To Do's check box 244 Totals for all Matters check box 75 Trust check box 51 Trust Checks check box 161 Unbilled Entries check box 221 Unbilled Items check box 67, 181, 225, 230 Unbilled option 87, 91, 95 Unpaid by Client option 87, 91, 95 Unpaid Invoices check box 145 Vendors 158, 161 Vendors box 144 Vendors check box 248 Vendors option 137, 141, 149, 152 W/O's in Billings option 195 Write-Offs Only check box 42 Write-Ups and Write-Downs check<br>box 36 Include Corrected Entries check box 12, 15, 19, 36, 41, 45, 51, 177, 244 Input Tax Credit 32 Interest Due 53, 63 Paid 53, 63 Show Interest check box 51 Interest Calculation report 5, 7, 55, 65, 118, 132–134 Interest column 88, 92, 133 Interest Due total 55, 65 Interest Paid total 55, 65 Interest Rate column 133 Interest to box 86 Interest Up To box 51, 132 Introducing and Responsible column 209

Introducing Lawyer column 104, 122 Introducing Only column 209

Introducing total 237 Invoice # column 31, 68, 122, 130, 133, 213 Invoice box 35, 44, 132, 140 Invoice column 37, 42, 45, 156, 206 Invoice date 136 Invoice Date box 137, 140, 145, 148, 152 Invoice Date column 45 Invoice Journal 5, 7, 8, 10, 38, 40–43, 46, 54, 55, 64, 65, 101, 109, 126, 167, 171, 174, 175, 193, 198, 203, 207, 210, 215, 218, 269, 296 Invoice Number column 155 Invoice total 156 Invoice Total column 138 Italic area 298 Italic check box 298 ITC Adjustments 32 Item column 45

#### **J**

Journal column 262, 263, 264 Journal/G/L column 262, 263, 264

#### **L**

Last Activity column 100 Last Appointment column 107 Last Billed column 63 Last Billing column 106, 107 Last Document column 106, 107 Last Entry column 62, 72 Last Modified column 258 Last Note column 106, 107 Last Payment column 106, 108, 213 Last Receipt column 122 Last Time Entry column 84, 106, 107 Last To Do column 107 Last YTD column 201 Last YTD total 202 Last/Next Appointment Entry column 106, 107 Last/Next column 107 Last/Next column 107<br>Last/Next To Do Entry column 106, 107 Matter column 13, 16, 20, 23, 31, 37, Law Society of Newfoundland and Labrador 283 Law Society of Upper Canada 288 Law Type column 42 See Type of Law column Lawyer Collecting 6, 7 Fee Credit 6, 7 Responsible 6, 7 Lawyer box 172, 184, 200, 236, 243, 246, 248, 254, 274, 284 Lawyer Budgeting 238, 239 Lawyer Budgeting report 5, 7, 164, 238– 240 Lawyer column 37, 173, 178, 206, 217, 237, 245, 250, 274, 280, 284 Lawyer Summary 166 Lawyer WIP, Billing, & Collection Summary 5, 7, 38, 46, 164, 170, 172–175, 183, 193, 198, 201, 203, 211, 215, 218, 223, 227, 235, 237, 240, 269 Lawyers Assigned 3, 6, 7, 46, 164 Client Introducing 3, 6, 7 Collecting 3, 10, 118, 164

Fee Credit 3, 10, 35, 40, 46, 118, 164, 165, 168, 175, 201, 205 Introducing 164 Matter Introducing 3, 6, 7 Responsible 3, 10, 35, 46, 48, 118, 164, 175, 201, 202, 205 Working 3, 6, 7, 48, 164, 176, 183 Lawyers and Rates 238, 239 Lawyers box 238 Layout area 15, 19, 22, 35, 41, 45, 50, 61, 67, 71, 74, 102, 120, 129, 177, 296 Layout Name area 297 Layout tab See Tabs Layout View area 297 Length box 298 LexisNexis Research 254 List of Clients report 5, 7, 8, 48, 102– 105, 237, 296 Location area 298 Location code 242 Location Code box 243 Location column 245

**M** Major Client column 104 Major Clients option 292 Marked items 270 Marked Items balance 271 Matter 10, 48, 118, 136, 164, 242 Matter # column 87, 92, 130, 138 Matter and Expl. Code Totals Only check Memos column 255 box 91, 95 Matter Balances Only check box 66, 78, 83 Matter box 11, 34, 40, 44, 50, 57, 61, 66, 70, 74, 78, 82, 86, 90, 94, 102, 106, 110, 112, 114, 119, 128, 132, 148, 180, 190, 194, 208, 220, 232, 243, 246, 248, 254, 256, 274, 280, 284 Month column 169, 279 Matter Change Log 5, 7, 48, 110–111 Matter Close Date area 103, 115 42, 62, 72, 76, 84, 95, 104, 107, 111, 113, 115, 122, 133, 150, 178, 191, 196, 206, 213, 233, 245, 250, 251, 255, 258, 274, 276, 280, 284 Matter Description column 37, 42, 111, 276 Matter Introducing Lawyer 196 See Lawyers Matter Introducing Lawyer column 130 Matter Introducing Lawyers option 293 Matter Manager 3, 42, 60, 274, 276, 277, 278, 280, 282, 284, 286 Appointments tab 243, 246 Billing tab 102, 114, 236 Contacts tab 102, 248 Docs tab 256 Ledger tab 22, 34, 40, 44, 56, 66, 70, 74, 78, 82, 98, 119, 124, 132, 165, 172, 176, 180, 184, 190, 194, 216, 220, 224, 228, 230 Main tab 102, 103, 110, 252 Research tab 254 Settings tab 102 Summary tab 102, 106 **N**

Time tab 66, 78, 82, 172, 176, 180, 184, 190, 194, 216, 220, 224, 228, 230 Trust tab 18 Matter Name column 138 Matter Open Date 283, 287 Matter Open Date area 103, 115 Matter Opening Balances 11, 18, 34, 40, 49, 56, 66, 70, 74, 78, 82, 86, 90, 94, 98, 119, 124, 128, 132, 165, 168, 172, 176, 180, 184, 190, 194, 208, 212, 216, 220, 224, 238 Matter Status report 5, 7, 38, 48, 54, 55, 59, 64, 65, 69, 73, 77, 81, 106–109, 123, 197 Matter tab See Tabs Matter Total column 76, 133, 233, 234 Matter Totals Only check box 91, 95, 120, 190, 195 Matter Totals Summary 53 Matters 249, 252 Purged 39 Matters Fee Value column 173 Matters Introducing column 173 Matters Opened column 173 Matters Opened Summary 5, 7, 164, 174, 236–237 Matters Opened total 174 Memo column 106, 108 Memorized Transactions 252 Menu Items column 251 Microsoft Outlook 256 Microsoft Word 256<br>Mobile Modules 260 Mobile Modules 260 Modified Cash accounting 30, 145, 261, 263–265 Money Order check box 16, 20 Month box 200, 216, 220, 236 Monthly comparison 164 Monthly total 231 Name box 252, 297

Name column 130, 191, 245, 250 Negative Balances Only check box 71, 74 Net Billed column 169 Net Fees Billed total 170 Net Total column 206 New Appointment See Calendar New Client 252 New column 45 New Contact 252 New Document 256 New Matter 3, 102, 236, 252 New Notes 106 New Page for Each Lawyer check box 125, 238, 293 New Page for Each Matter check box 293 New Payable See Accounts Payable New Phone Call 248 New To Do 106 Newfoundland and Labrador 280, 282, 290 Next Appointment column 107

Next To Do column 107 No Activity After box 51 No Time Entries for check box 99 Non-employee Compensation column 161 Non-Employee Compensation total 162 Notes 243, 245 Context column 253 Date column 253 Details column 253 Field column 253 Number of Clients box 184 Number of Trust Administration Fees Entered column 277 Number of Trust Administration Fees Not Entered column 277

#### **O**

Ontario 284, 286, 288, 290 Open Date column 62, 104, 113, 115, 250<br>Open Payable Open Payable<br>- See Accounts Payable<br>Opening Balance column 161 Original column 45, 213 Original total 214 Other staff 48 Other Staff box 103 Other Staff column 104 Other tab See Tabs Output 8 Outstanding column 122, 126, 142, 213 Personal property 280, 282 Outstanding Items 270 Outstanding Items List section 272 Outstanding total 38, 55, 59, 65, 101, 109, 146, 188, 214, 265 Over Line check box 298 Overdue Recurring Transactions 140, 144, 148

#### **P**

Paid > Tax total 126 Paid by Check # notation 58 Paid By Client column 96 Paid by installments 28 Paid column 126, 150 Paid Disbursements total 126 Paid Fees column 185 Paid Fees total 126, 187 Paid Out option 26 Paid to 10 Paid To column 12, 31 Paid To/Fee/Time column 80 Paid total 38, 54, 126, 167 Paid+Disc column 142 Partner Alert 98–101 Partner Alert Criteria tab See Tabs 98 Partner Alert report 5, 7, 48 Past Due Notices 34 Pay GST box 32 Payable column 153 Payable Listing 5, 7, 136, 139, 140–143, 146, 151, 157, 264, 268 **R** Payment # column 130 Payment Allocation Listing 5, 7, 8, 38, 54, 118, 126, 128–131, 167, 169, 171, 175, 187, 188, 198, Rate column 104, 250 201, 202, 210, 211, 215, 218, Rate/Hr column 166, 182 240, 268, 296

Payment column 146 Payment date 136 Payment Date box 145 Payment Date column 145 Payment Listing 5, 7, 136, 139, 142, 144–147, 151, 156, 162 Payment Method 20 16 Payment total 146, 156, 162 Payment Used column 169 Payment Used total 171, 175 Payments and Adjustments total 187, 188 Payments column 156 Payments Up To box 141 Payments Used Fees total 202 Payroll 24 PCLaw Plus 4, 5, 10, 48, 128, 136, 164, Received From/Paid To box 16, 20 242 PCLaw Timers 49, 60, 66, 78, 82, 98, 172, 176, 180, 184, 190, 194, 216, 220, 224, 228, 230, 232, 238, 266 PCLawPro 3–5, 10, 41, 43, 48, 79, 121, Record Type column 252 128, 136, 164, 168, 242, 292, Recovery total 64, 89, 93 293 PCLawPro Enterprise 3–5, 10, 41, 43, 48, See Billing 168, 242, 292, 293 PDF 8 Percent column 153 Period Totals 28 Personal Property check box 280, 282 Phone Call Manager 66, 78, 82, 98, 172, 176, 180, 184, 190, 194, 216, 220, 224, 228, 230, 232, 238, 243, 246, 266 Phone Calls 49, 60, 243, 245, 246 Phone Numbers column 159 Portable document format 8 Principal column 133 Principal total 134 Printer 8 Process Payable See Accounts Payable Productivity by Client report 5, 7, 164, 184–189 Provision for Write-offs Only option 45, 121, 125 Provisional Write Off Bill 30, 44 PST Adjustments 32 PST Collectable 32 Purchases Journal 5, 7, 137–139, 142, 147, 151, 157 Purged matters 39

#### **Q**

Quick Bill See Billing Quick Timer 49, 60, 66, 78, 82, 98, 172, 176, 180, 184, 190, 194, 216, 220, 224, 228, 230, 232, 238

Range of Clients By Client Name option 292 By Client Nickname option 292 Rates column 178

79, 121, 128–131, 136, 164, Recurring Entries due this month section Real estate 280, 282, 284, 285, 286, 288 Real Estate check box 280, 282 Real Estate option 284, 286 Real Estate Type column 284 Receipt column See Receipts column Receipts column 16, 20, 37, 76, 169 Receipts Up To box 35, 86, 90, 94, 120 Receivables by Client report 5, 7, 8, 38, 55, 59, 65, 101, 109, 119–123, 126, 134, 188, 235, 269, 296 Receivables by Lawyer report 5, 7, 8, 38, 55, 59, 65, 109, 118, 123, 124–127, 296 Received (%) column 166 Received column 166 Received from 10 Received From/Paid To column 16, 20, 23, 52, 57, 76 Recipient's ID column 161 Recipient's Name and Address column 161 Recreate Bill 268 Ref# box 11, 22 Ref# column 13, 23, 57, 88, 92, 96 Reference box 24 Reference column 138, 142, 145, 150, 153, 252 Reference number 10 Referral type 48 Referral Type box 103 Referred By column 104 Register A/P tab 11, 30, 78, 82, 86, 90, 94, 137, 148, 154, 194 Appointments tab 243, 246 Expense tab 11, 78, 82, 86, 90, 94, 194 General tab 11, 14, 30, 78, 82, 86, 90, 94, 144, 148, 154, 160, 172, 184, 194, 216 Invoice tab 34, 40, 44, 56, 66, 98, 119, 124, 132, 165 Ledger tab 11, 30, 34, 40, 44, 56, 66, 70, 74, 78, 82, 90, 94, 98, 119, 124, 132, 165, 172, 176, 180, 184, 194, 228, 230 Matter tab 18, 22 Time tab 66, 78, 82, 172, 176, 180, 184, 194, 228, 230 Trust tab 18, 22, 70, 74, 160 Release Bill See Billing Reminder Date option 244 Remittance check See General Bank Remittance payments 28 Remittance period 28 Remove button 296<br>Report Detail Daily Totals check box 19 Totals Only check box 19 Report Details Daily Totals check box 15 Totals Only check box 15 Report Font box 297

Report Month box 266 Reports Customizable 8 Request Bill See Release Bill Request Check See Release Check Research Listing 5, 7, 242, 254–255 Research type 242 Resp Lawyer box 35, 40, 44, 50, 57, 61, 66, 70, 74, 78, 82, 86, 90, 94, 102, 106, 112, 114, 119, 128, Responsible Lawyer See Lawyers Responsible Lawyer column 62, 72, 76, 88, 92, 104, 113, 116, 130, 191, 196, 206, 233, 250 Responsible Lawyers button 99 Responsible Lawyers option 293 Responsible Only column 209 Responsible total 237 Retainer column 37, 58, 63, 169 Retainer total 59, 65, 109 Retainers column 80 Reverse Provision For Write Off 30, 44 Rich text format 8 Row (line) box 298 Run Report on a Cash Basis check box 26 Running Balance 28 Running Balance column 17, 21, 33

#### **S**

Sales column 31 Sales tax 37, 58 Sales Tax column 42 Sales Tax Journal 5, 7, 10, 30–33 Sales tax on disbursements 45 Sales tax on fees 45 Sales Tax Payable account (2450) 32, 33 Sales tax total 38, 43 Saving column 153 Schedule for Day of option 246 Screen 8 Search Description and Categories Fields box 254 Search Description and Comments Fields For box 258 Search Type box 254 Security 251, 295 Select button 292, 293 Select Field Properties area 297 Selected box 298 Selected Clients option 292 Selected Matters option 292 Settlement Statement 34 Show Balances As of End Date check box 35, 120, 125 Show Billings and Write-offs Separately option 195 Show Budget by Month check box 238 Show by Matter Introducing Lawyer check box 195 Task Code option 181, 205 Type of Law option 181, 205 Show Client Address and Matter Description check box 71

Reread G/L Information check box 262 Show Matters with No Activity After box 132, 190, 195, 208, 220, 233 Show Paid By Check # on Paid Payables Start column 245 Show Client Address check box 51 Show Entries which result in a negative trust balance 75 Show Full Re Line/Memo check box 252 Show Interest check box 51 Show Invoices that Payments were Applied To check box 51 62, 71, 75 Show Only Completed Activities check Source of Change column 111 box 244 Show Only TAF Eligible Entries check box 20 check box 51, 57 Show payments to original Payable G/L Accounts check box 145 Show Summary Only check box 103 Show User Name check box 12, 138, 206 Simple Format check box 257 Size area 298 Soft Cost column 96 Soft Costs total 13, 89, 93, 97, 197 Sort by Amount option 270 Appointment Code option 244 Assigned Lawyer option 293 Author option 256 Billed Disbs option 185 Billed Fees option 185 Check Number option 15, 18, 270 Client and Name option 244 Client Introducing Lawyer option 293 Client Name option 35, 41 Client/Matter option 110 Closed Number option 113 Contact Type option 248 Creation Date option 257 Date option 15, 18, 35, 41, 110, 177, 205, 254, 270 Default option 293 Deposit Slip option 15, 18 Doc Name option 256 Doc Type option 256 Due Date option 244 Entry Number option 15, 18 Entry option 254 Fee Credit Lawyer option 165, 205 File Location option 113, 115 Invoice option 35, 41, 148 Last Contacted option 248 Last Modified Date option 257 Lawyer option 244 Location Code option 244 Matter box 257 Matter option 35, 102, 148, 254 Name option 102, 248 Order Entered option 177, 205 Paid Fees option 185 Paid To/Receive From option 270 check box 270 Reference Number check box 24 Reminder Date option 244 Responsible Lawyer option 293 Task Code option 177, 205 Total A/R option 185 Total Disbs option 185 Total Fees option 185 Total Paid option 185 Total Trust option 185

Print Separate Outstanding Items List Summary by Department 37, 43, 63, 80, Type of Change option 110 Type of Law option 165, 177, 205, 293 Unbilled Disbs option 185 Unpaid Fees option 185 User option 110 Working Lawyer check box 181 Working Lawyer option 177 Source column 13, 156 Split Bill Fee Transfer 183 Src column 96 Start box 298 Start Date box 11, 14, 18, 22, 24, 26, 30, 35, 40, 44, 50, 57, 66, 75, 78, 82, 86, 90, 94, 106, 110, 128, 132, 160, 165, 176, 180, 184, 190, 195, 205, 208, 212, 233, 243, 274, 276, 278, 280, 282, 284, 286 Start Month box 168, 172, 238 Start of Year box 200, 216, 220 Status column 251 Strikethrough check box 298 Sub-totals by Working Lawyer 84 Summary Client Introducing Lawyer check box 36, 41, 79, 121, 129, 168, 195 Collecting Lawyer check box 121 Daily Totals check box 177 Department by Lawyer check box 41, 121, 177 Department check box 36, 41, 62, 79, 121, 129, 177 Explanation Code check box 12, 87, 91, 95 Fee Credit Lawyer check box 36, 41, 129, 168 G/L Summary Only check box 12 Lawyer by Department check box 36, 129 Matter Introducing Lawyer check box 41, 79, 121, 129, 168, 195 Referral Source check box 36 Referral Type check box 41, 103, 129, 236 Responsible Lawyer check box 12, 15, 36, 41, 79, 83, 87, 91, 95, 103, 121, 129, 137, 141, 168, 195, 236 Responsible Lawyer within Type of Law check box 41, 129 Show Trust Summary by Account check box 51, 57 Type of Law check box 41, 87, 91, 95, 103, 129, 195, 236 Working Lawyer check box 79, 83 Summary by Client Introducing Lawyer 37, 43, 80, 122, 131, 169, 196 Summary by Collecting Lawyer 122 122, 131, 179 Summary by Department by Lawyer 179 Summary by Explanation Code 13, 88, 92, 96 Summary by Fee Credit Lawyer 37, 43, 131, 169 Summary by Fee Credit Lawyer by Task Code 46 Summary by Lawyer 37

Summary by Lawyer by Department 37, 43, 122, 131 Summary by Matter Introducing Lawyer Time Alert check box 99 43, 80, 122, 131, 169, 196 Summary by Referral Source 37, 131 Summary by Referral Type 43, 104 Summary by Responsible Lawyer 13, 17, 37, 43, 63, 68, 72, 80, 88, 92, 96, 104, 122, 131, 138, 142, 150, 169, 192, 196, 206, 223 Summary by Responsible Lawyer by Type of Law 43, 131 Summary by Task Code 179, 182, 206 Summary by Task Code by Fee Credit Lawyer 46 Summary by Type of Law 43, 88, 92, 96, 104, 131, 179, 182, 192, 196, Time option 221 206 Summary by Working Lawyer 68, 80, 179, 182, 192, 206, 229 Summary of Billable/Non-billable Hours by Working Lawyer 231 Summary Only check box 26, 30 Suspense account (9999) 13 System Settings Data Entry tab 128 Other tab<sup>'</sup> $8$ Provincial tab 290 **T** Tabs Common 2, 11, 14, 18, 22, 24, 26, 34, 40, 44, 50, 56, 60, 66, 70, 74, 78, 82, 86, 90, 94, 102, 106, 110, 112, 114, 119, 124, 128, 132, 137, 140, 144, 148, 152, 154, 158, 160, 165, 168, 172, 176, 180, 184, 190, 194, 200, 205, 208, 212, 216, 220, 224, 228, 230, 232, 236, 238, 243, 246, 248, 254, 256, 274, 276, 278, 280, 282, 284, 286, 288 Displaying 8 Layout 2, 294–295 Matter 2, 6, 292–293 Other 2, 6, 12, 15, 19, 35, 41, 50, 61, 67, 71, 75, 79, 103, 113, 114, 120, 129, 149, 177, 181, 195, 221, 225, 249, 257 Partner Alert Criteria 98 TAF 274–279, 290 TAF Detail report 5, 274–275, 279, 290 TAF Eligibility report 5, 276–277, 290 TAF Eligible Explanation codes 276 TAF Entered column 277 TAF Summary 5, 275, 278–279, 290 Task Code box 176, 221, 228, 230 Task Code column 45, 225 Task Code option 178, 293 Task codes 46, 231 Task column 178, 206 Tax 59, 164 Tax column 31, 37, 63, 130 Tax total 38, 43, 46, 54, 65, 126 Template box 294 Text<sup>'</sup>8 This Month column 201, 222 This Month total 201, 202 This YTD column 201 This YTD total 202 Threshold amount 136 Threshold Amount box 160

Time 3, 56, 101, 224 Time column 196 Time Docket Context column 253 Date column 253 Explanation column 253 Field column 253 Lawyer column 253 Task column 253 Time Entry option 176, 180 Time Listing 5, 7, 65, 69, 81, 85, 101, 109, 164, 175, 176–179, 183, 193, 218, 219, 223, 226, 229, 231, 235, 240 Time Sheet 49, 60, 66, 78, 82, 98, 106, Trust Bank section 262 172, 176, 180, 184, 190, 194, Trust column 58 216, 220, 224, 228, 230, 232, Trust Disbursements column 53 238, 266 Time Summary 5, 7, 8, 65, 69, 81, 85, 101, 109, 164, 167, 174, 175, Trust Funds Owed total 262 179, 180–183, 192, 218, 223, Trust Only check box 57 226, 229, 231, 235 Time Utilization Analysis 5, 7, 164, 174, Trust Summary by Account 53, 58 179, 183, 192, 218, 223, 226, Trust total 59, 65, 73, 77, 123, 188 229, 230–231, 235 Timekeeper 3 Title area 298 To box 32 To do's See Calendar Total 43 Total A/R column 186 Total Billed 32 Total column 42, 84, 122, 126, 130, 133, 178, 237, 275, 279, 281, 285 Total Disbursements column 186 Total Fees column 186 Total Outstanding Items balance 272 Total Paid column 186 Total Purchases 32 Total Transaction Levies Due 285, 287 Total Trust column 186 Totals Only check box 35, 41, 45, 50, 57, 61, 66, 71, 74, 78, 82, 129, 177, 180, 206, 208, 212, 220, 177, 180, 206, 208, 212, 220,<br>177, 180, 206, 208, 212, 220,<br>224, 228, 230, 233, 238, 270<br>Transaction Amount column 161 Transaction Amount column 161 Transaction Amount total 146, 156, 162 Unbilled Hours total 64, 69, 81, 85 Transaction Category column 285 Transaction Levy 49, 280–290 Transaction Levy Detail report 5, 280– 281, 283, 284–285, 290 Transaction Levy Summary 5, 281, 282– 283, 285, 286–287, 290 Transactions total 281, 283 Trust Administration Fee See TAF<br>Trust Alert check box 99 Trust Alert check box 99 Trust Affert Crieck box 33<br>Trust Balance column 63, 100, 122, 277 Unbilled total 54, 139 Trust Balance column 63, 100, 122, 277 Unbilled total 54, 139, 151<br>Trust Balance total 55, 65, 77, 101, 109, Under Lined check box 298 188 Trust Bank Bank-to-Bank Transfer 18, 49, 56, 60, See Billing 184 Check 18, 49, 56, 60, 70, 74, 98, 160, URL column 255 184 Correct Check 3 **U**

Matter-to-Matter Transfer 18, 22, 49, 56, 60, 70, 74, 98, 184 Receipt 18, 49, 56, 60, 70, 74, 98, 184, 276, 278 Release Check 3, 18, 49, 56, 60, 70, 74, 98, 184 Trust-to-General Transfer 14, 18, 30, 37, 49, 56, 60, 70, 74, 98, 106, 119, 124, 128, 132, 168, 172, 184, 194, 200, 208, 212, 216, 261, 266 Trust Bank account 21, 73, 77 Trust Bank column 251 Trust Bank Journal 5, 7, 10, 18–21, 59, 73, 77, 101, 162, 264 Trust Bank Matter-to-Matter Transfer Journal 5, 7, 8, 10, 22–23, 296 Trust Funds Owed account (2200) 77 Trust Funds Owed balance 264 Trust Receipts column 53 Type column 57, 133, 255, 281 Type of law 46, 164, 165 Type of Law box 165, 176, 228 Type of Law column 88, 92, 96, 104, 130, 178, 191, 196, 206, 225, 250, 258 Type of Law option 293 Unbilled Amount total 197 Unbilled Check total 13, 54, 59, 64, 81, 85, 89, 93, 97, 101, 109, 188, 197, 265 Unbilled disbursements 101 Unbilled Disbursements column 63, 100, 186 Unbilled Disbursements total 13, 54, 59, 64, 81, 85, 89, 93, 101, 109, 188, 197<br>185, Unbilled Fees column 62, 189 Unbilled Fees column 62, 185 Unbilled Fees total 54, 64, 69, 81, 85, 101, 108, 187, 197 Unbilled Hours column 62 Unbilled Recovery total 54, 59, 81, 85, 97, 101, 109, 188, 197, 265 Unbilled Retainer total 81 Unbilled time 101 Unbilled Time & A/R Summary by Working Lawyer 65, 109, 164, 232– 235 Unbilled Time column 100 Unbilled Time Summary by Working Lawyer 5, 7 Under Lined check box 298 Undo Bill<br>See Billing United Kingdom 4 United States 4, 136 Use Advanced Report Selections 8 Use Document Manager 242

User 242 User box 254 User column 255 User Name column 111 User Security Listing 5, 7, 242, 251

#### **V**

Value column 173, 182, 191, 233 Var % column 239, 240 Variance column 239, 240 Vendor 136, 152, 242 Vendor # column 159 Vendor box 137, 140, 144, 148, 152, 160 Vendor column 138, 141, 145, 150, 153 Vendor discounts 152 Vendor Ledger 5, 7, 136, 143, 146, 154– 157, 162 Vendor Listing 5, 7, 139, 158–159 Vendor Name & Address column 159 Vendor total 139, 142 Vendor Total column 138 Vendors 252 Volume Surcharge Summary 5, 7, 288– 290

#### **W**

Windows Explorer 256 WIP column 196 WIP Disbursements total 188, 197 WIP Summary by Responsible Lawyer 5, 7, 48, 69, 81, 82–85, 97, 179, 183, 197, 199 WIP Time total 54, 64, 69, 81, 108, 187, 197 Wire check box 16, 20 Working Lawyer See Lawyers Working Lawyer box 51, 62, 67, 79, 83, 176, 180, 205, 221, 224, 228, 230, 233 Working Lawyer column 68, 84, 191, 222, 229, 234 Working Lawyers option 178 Work-in-Progress report 5, 7, 48, 54, 59, 64, 69, 78–81, 85, 97, 101, 108, 109, 164, 179, 183, 187, 189, 197, 199, 235, 269 Work-in-Progress section 267 Workstation Settings Other tab 8 Wrap check box 298 Write Up/Down Journal 5, 7, 8, 10, 43, 44–46, 170, 175, 199, 207, 211, 214, 215, 218, 288, 296 Write-Offs column 42, 173, 196, 213 Write-Offs Disbursement total 46 Write-Offs Fees total 46 Write-Offs total 43, 46, 214

#### **Y**

Year To Date column 222